# 取扱説明ガイド

#### 液晶カラーテレビ 形名 LC-60US45/LC-55US45/LC-50US45/LC-45US45

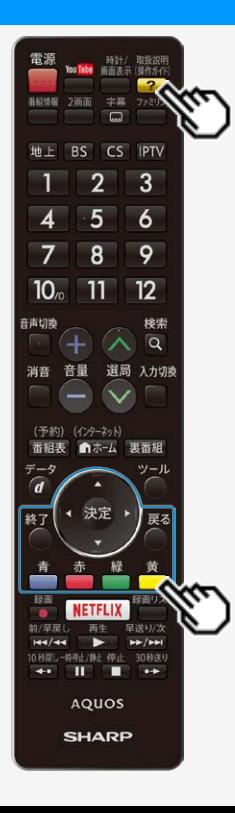

取扱説明ガイドの使いかた

取扱説明 (操作ガイド)

- これボタンを押すと取扱説明ガイドが開きます。
- ボタンを押すとカーソルが移動します。
- ボタンを押すと選択したページが開きます。  $\bullet$
- ボタンを押すと前に見たページに戻ります。
- ■ボタンを押すと「故障かな?」のページが開きます。
- ボタンを押すと「索引」のページが開きます。
- ボタンを押すと前ページが開きます。
- <mark>■</mark>ボタンを押すと次ページが開きます。
- ◯ボタンを押すと取扱説明ガイドが終了します。

#### お知らせ

- インターネット、コンテンツマネージャー、全画面録画リストを使用中は、 取扱説明ガイドを表示することができません。 その他の入力に切り換えたあと操作してください。<br>取扱説明ガイドに掲載しているイラストは説明用 ているイラストは説明用のものです。
- 実際の表示とは多少異なることがあります。
- 特に機種名を明示している場合を除いて、LC-55US45を例にとって説明しています。 LC-60US45/LC-50US45/LC-45US45は外形寸法などは異なりますが使いかたは 同じです。

<span id="page-0-0"></span> $\triangleright$ 

<span id="page-1-0"></span>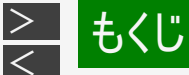

- 1. 各部のなまえ 1-1. 本体各部のなまえ 1-6. リモコンボタンのなまえ 1-10.リモコン番号とは
- 2. ふだんの使いかた
	- 2-1. ふだんの使いかた 2-3. 番組表の使いかた 2-8. 視聴中の便利な機能 2-39.タイマー機能を使う 2-56.ヘッドホンで音声を聞く
- 3. メニュー操作
- 3-1. ホーム画面の使いかた 3-3. 設定メニューの使いかた 3-4. 設定メニュー項目の一覧 3-69.ツールメニューの使いかた 3-70.ツールメニュー項目の一覧 3-85.文字を入力する(ソフトウェアキーボー ド)
- 4. コンテンツマネージャー 4-1. コンテンツマネージャーをお使いになる 前に 4-12.写真を楽しむ 4-28.音楽を楽しむ 4-31.動画を楽しむ 5. USBハードディスク
- 5-1. USBハードディスク(市販品)の準備を する 5-9. USBハードディスクの名前を変えたいと
	- きは
	- 5-10.USBハードディスクを省エネで使うには 5-11.USBハードディスクを取りはずすときは
	- 5-12.本機に登録したUSBハードディスクの 登録を削除するときは
- 5-14.録画するときに自動的に入るチャプター 間隔を変えたいときは(オートチャプター 設定)
- 5-16.録画をする前にお読みください
- 5-23.USBハードディスクにデジタル放送の番 組を録画・録画予約する
- 5-46.予約の確認・取り消し・変更をするに は
- 5-52.USBハードディスクに録画した番組を再 生する
- 5-59.再生時の操作
- 5-65.USBハードディスクに録画した番組の管 理
- 5-72.タイトル(録画した番組)が消されない ように保護する/保護を解除する
- 5-78.タイトル(録画した番組)を消去する 5-81.USBハードディスクに録画した番組をダ ビングする
- 6. ネットワーク
- 6-1. 双方向通信/インターネット/ホームネッ トワークの準備をする 6-28.インターネットに接続できない場合は 6-34.双方向サービス/インターネット/ホーム ページへの接続を制限する
	- 6-38.インターネットを楽しむ
	- 6-51.IPTV(ひかりTV)を視聴するための準
		- 備
	- 6-61.IPTV(ひかりTV)を見る
	- 6-71.携帯端末を使ってホームネットワークで 映像・写直・音楽を楽しむ
	- 6-73.AQUOSインフォメーションを表示する 6-76.YouTubeの動画を再生する
- 7. ファミリンクや他機器
	- 7-1. ファミリンク対応機器をつなぐ
	- 7-5. 4K2K出力対応機器をつなぐ
	- 7-7. HDR映像を見る
	- 7-9. ファミリンクで使う
	- 7-37.レコーダー・プレーヤー・ゲーム機などを つなぐ
	- 7-50.オーディオ機器をつなぐ
	- 7-52.スマートフォンなどを
		- Miracast<sup>TM</sup>でつなぐ
	- 7-56.スマートフォンなどを
		- Bluetooth<sup>®</sup>でつなぐ
	- 7-61.携帯端末などに表示される本機の機 器名を変更する
	- 7-62.パソコンとつないで使う
- 8.放送の設定と種類
	- 8-1. デジタル放送の受信の設定を個別に行 うときは 8-17.放送の種類について
- 9. 故障かな?
	- 9-1. 故障かな?と思ったら 9-42.エラーメッセージが出たら 9-60.こんなときは
- 10. 仕様や索引など 10-1. 別売品について 10-2. 本機で使用している特許など 10-5. 用語の解説 10-12.索引
- 11. English Guide
	- 11-1. Part Name
	- 11-9. Switching the Display Language to English ホーム画面などの言語を英語にする
- 12. お問い合わせ
- 12-1. お客様ご相談窓口のご案内 12-4. 保証とアフターサービス

<span id="page-2-0"></span>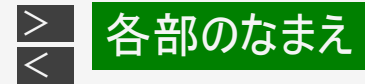

#### 本体各部のなまえ

- $3.11.030$  $1111111$ **SHARP** D<br>POWER TIMERREC  $\circled{2}$  $\circled{3}$ T
- LC-55US45を例に説明していますが、LC-60US45/LC-50US45/LC-45US45 も端子の配置は同じです。

#### 前面

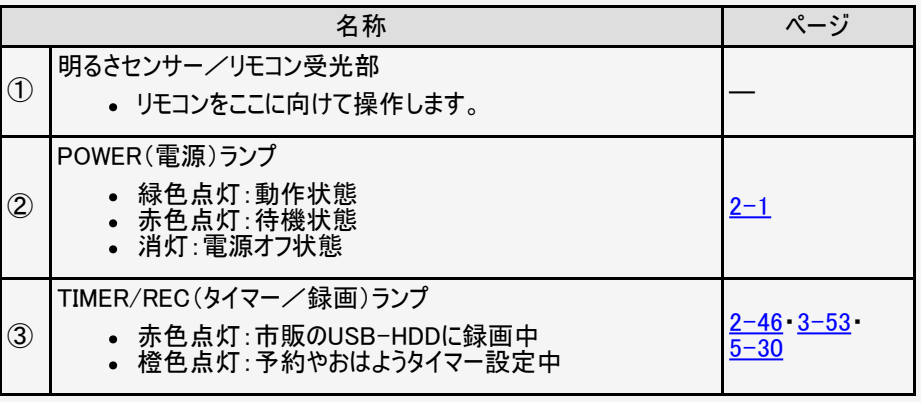

<span id="page-3-0"></span>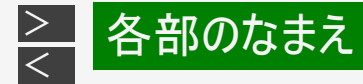

#### 本体各部のなまえ

LC-55US45を例に説明していますが、LC-60US45/LC-50US45/LC-45US45 も端子の配置は同じです。

背面

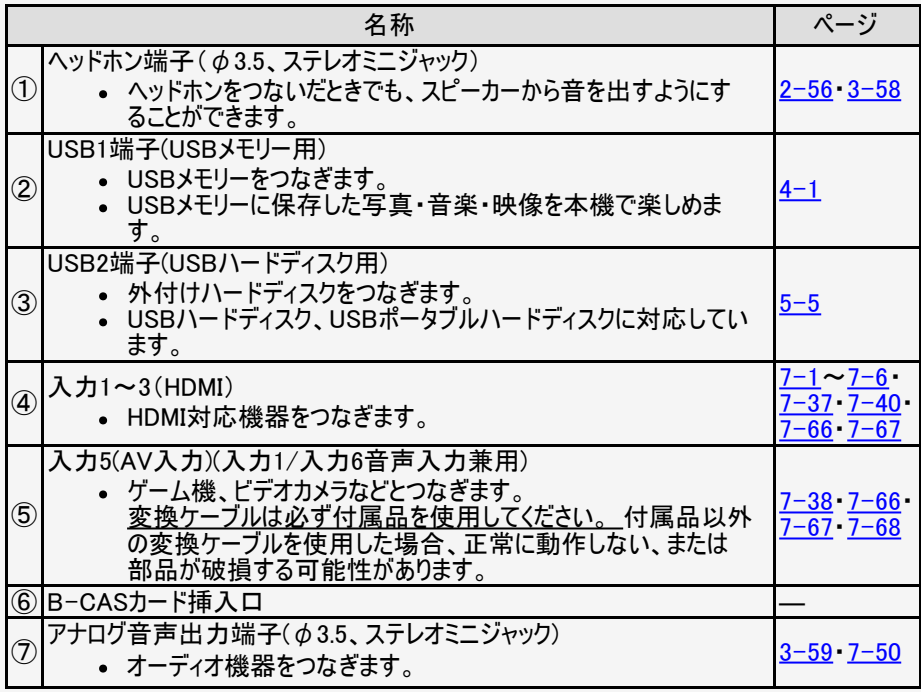

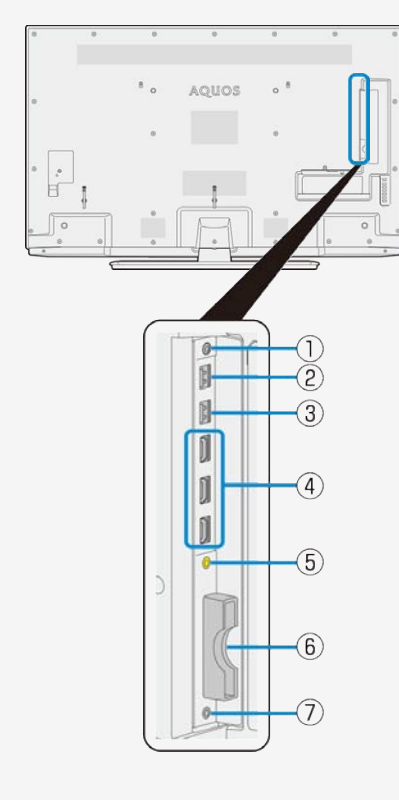

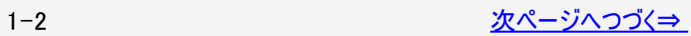

<span id="page-4-0"></span>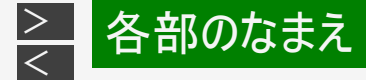

#### 本体各部のなまえ

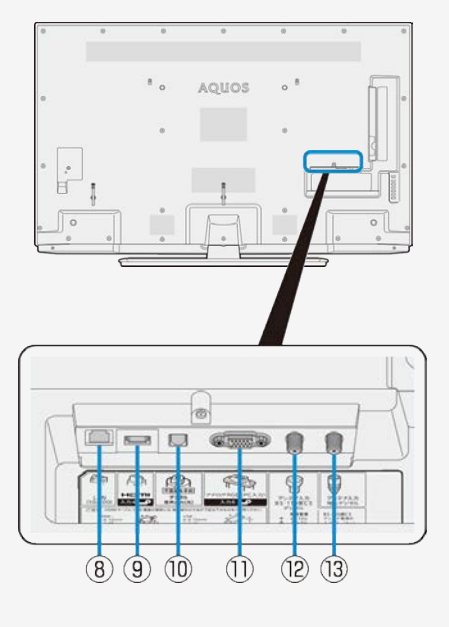

LC-55US45を例に説明していますが、LC-60US45/LC-50US45/LC-45US45 も端子の配置は同じです。

#### 背面

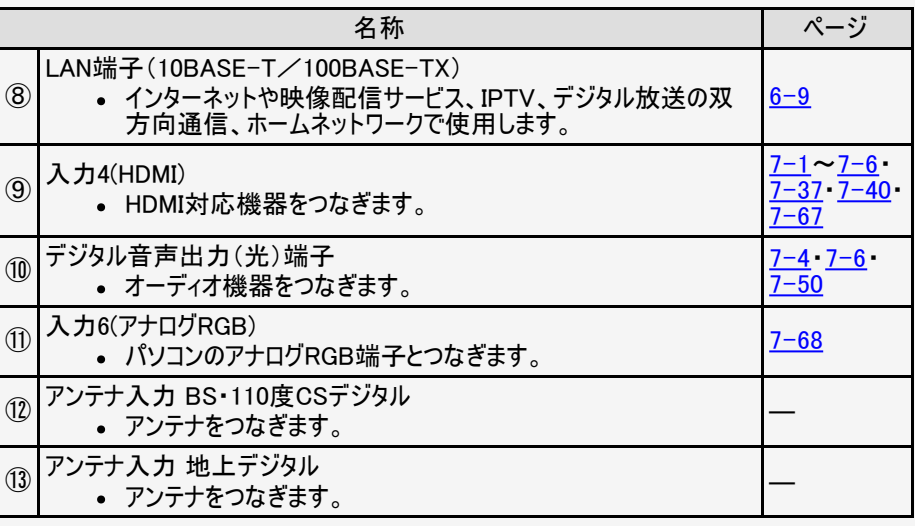

<span id="page-5-0"></span>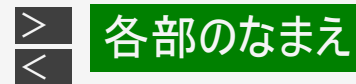

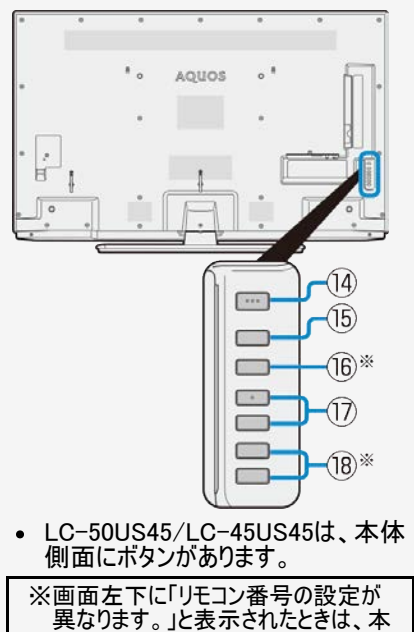

体のボタンで、本体側のリモコン番号 を切り換えることもできます。 1. 本体の「入力/放送」ボタンを5 秒以上押す(本体側のリモコン番 号メニューが表示されます。) 2. 本体の「音量(+/-)」ボタンで 「1」または「2」を選ぶ 3. 本体の「入力/放送」ボタンを押

して決定する

#### 本体各部のなまえ

本体操作部

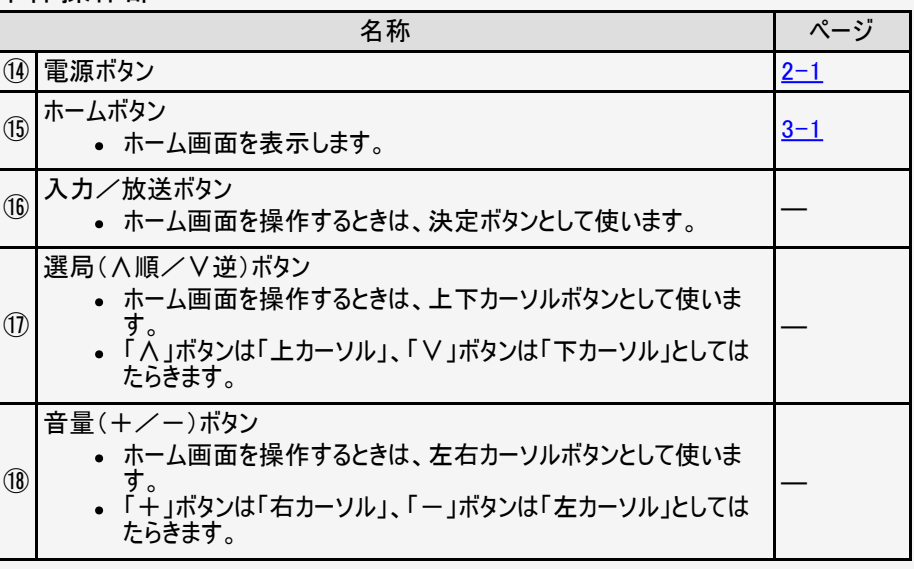

<span id="page-6-0"></span>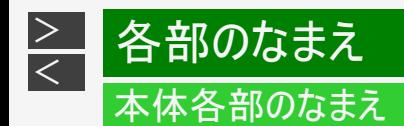

本体のボタンでチャイルドロックを解除する

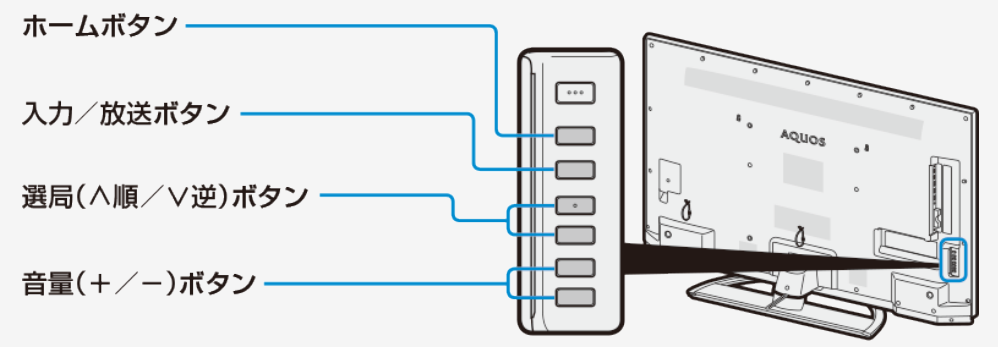

LC-50US45/LC-45US45は、本体側面にボタ ンがあります。

画面上に「リモコン操作ロック中のため操作できません。」と表示されたときは

本体の操作ボタンで、チャイルドロックを解除してください。

- 1. 本体のホームボタンを押す
- 2. 本体の音量ボタンで「設定」を選び入力/放送ボタンを押す
- 3. 本体の音量ボタンと選局ボタンで設定メニューの「 ▼ 安心・省エネ」ー「チャイルドロック」 を選び入力/放送ボタンを押す
- 4. 「しない」を選び入力/放送ボタンを押す

<span id="page-7-0"></span>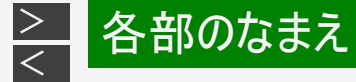

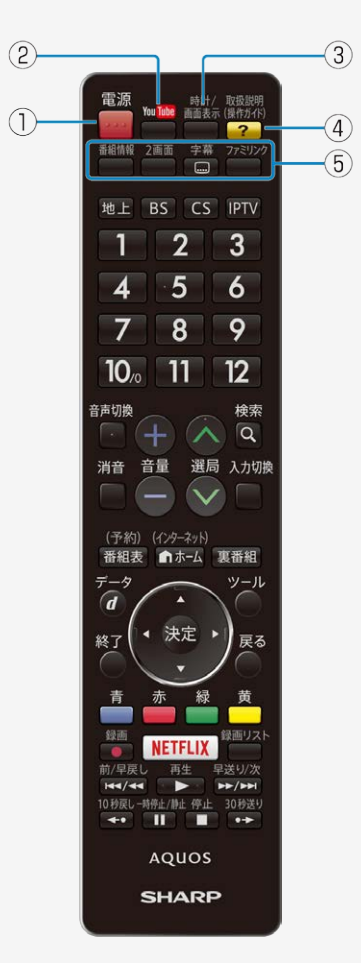

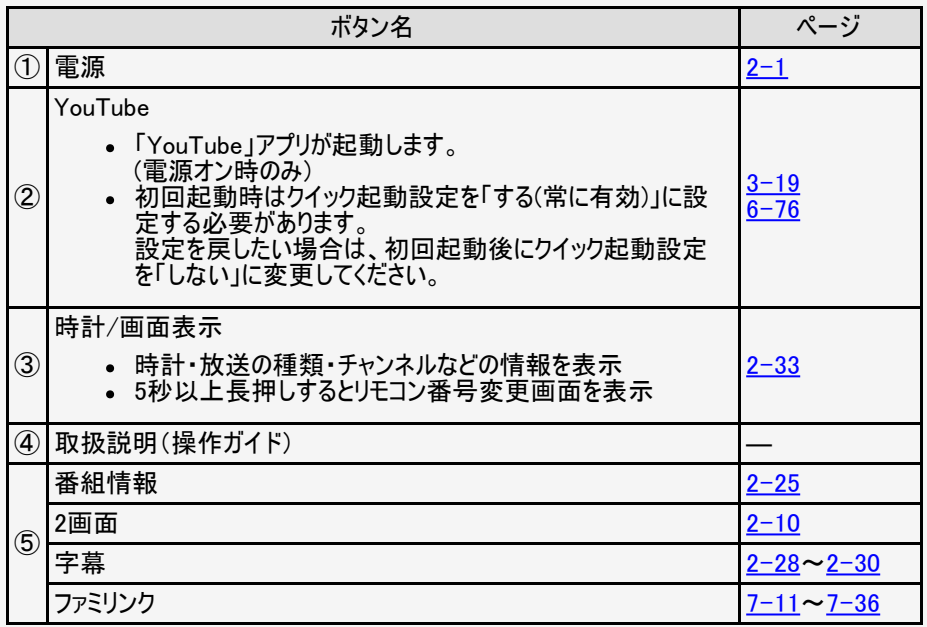

<span id="page-8-0"></span>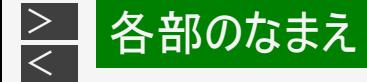

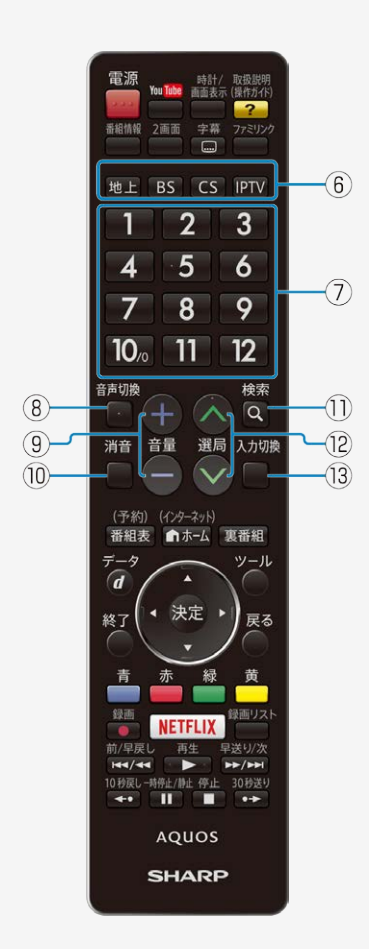

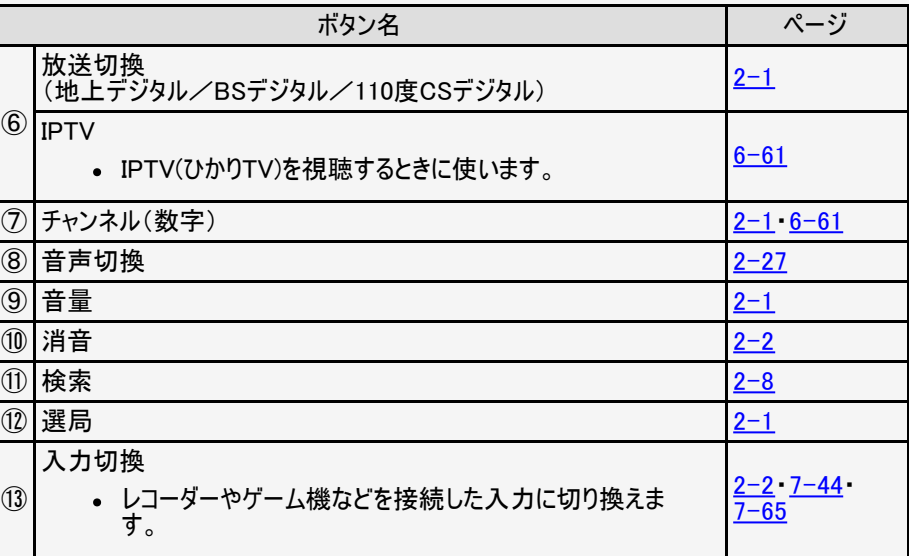

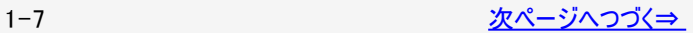

<span id="page-9-0"></span>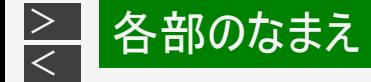

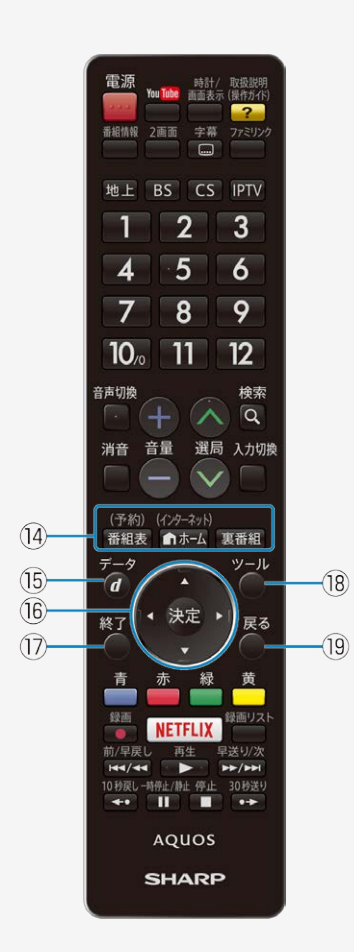

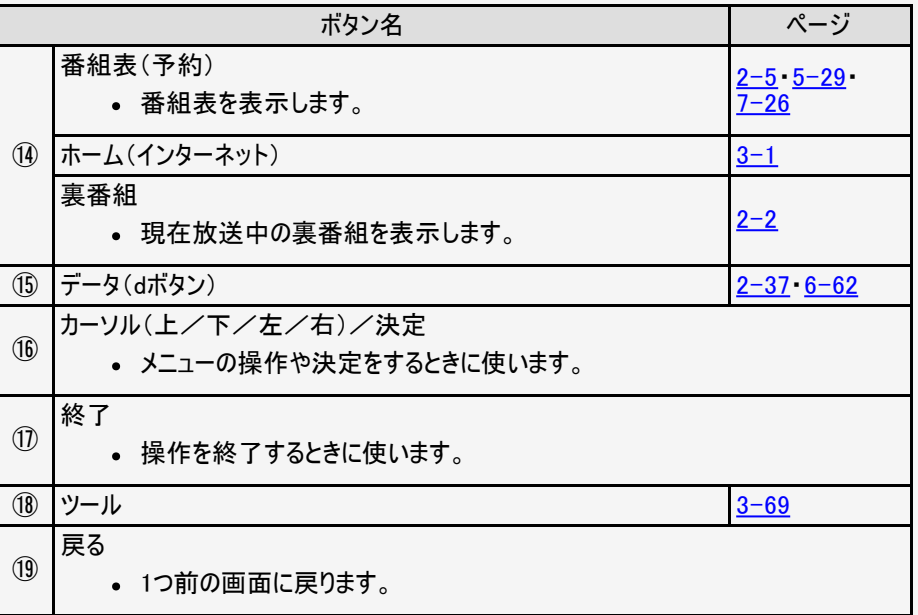

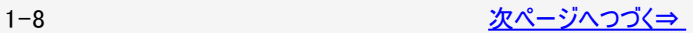

<span id="page-10-0"></span>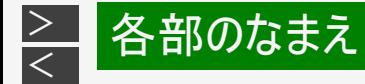

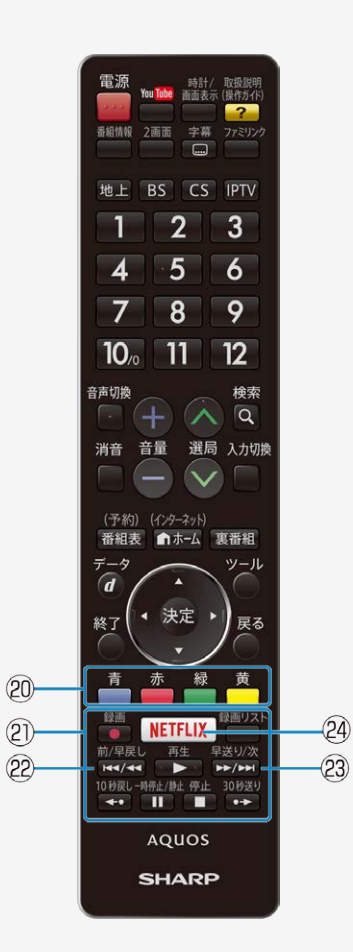

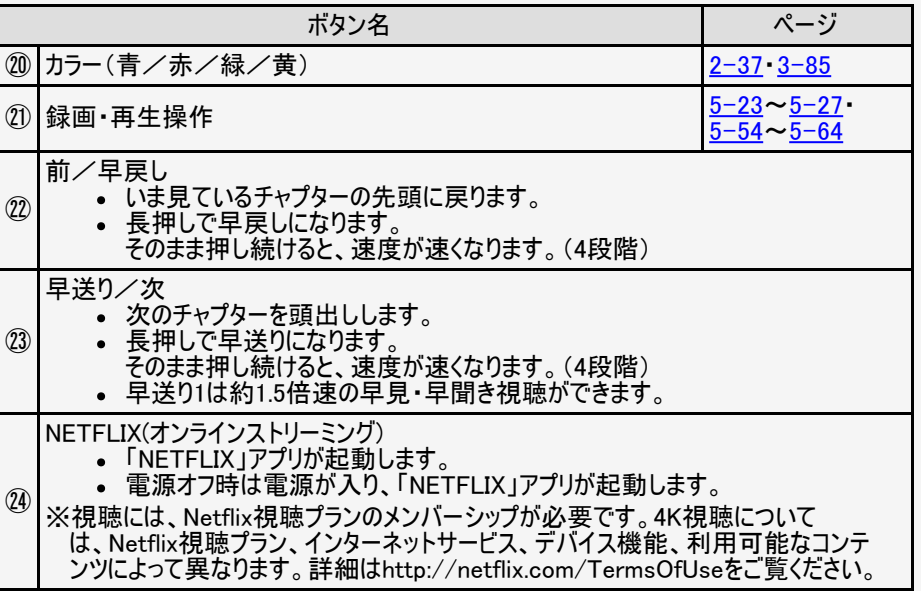

<span id="page-11-0"></span>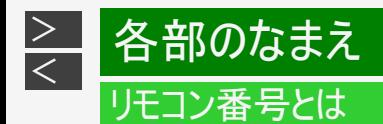

2台のAQUOSを近くに設置している場合、リモコン操作で2台とも動作してしまうことが あります。 リモコン誤動作の可能性があるこのような使用環境の場合、リモコン番号の設定で、 別々の番号に設定しておくと他のAQUOSの誤動作を防ぐことができます。(リモコン番 号は、「1」または「2」に設定します。)

#### 本体側のリモコン番号を変更するには

(インターネット)

- 1. エポーム画面を表示する
- 2. 上下左右カーソルボタンで「設定」ー「√視聴準備」ー 「各種設定」ー「リモコン番号設定」を選び、 <sup>(表彰</sup>を押す
- 3. 「リモコン番号1」または「リモコン番号2」を選び、 ※<sup>奥</sup>を押す
- 4. 「する」を選び、 おしを押す
	- 本体側のリモコン番号が変更されます。この後リモコン側のリモコン番号を変更してください。

リモコン側のリモコン番号を切り換えるには

- 1. 1 または 2 を押したまま、 電源
- 2. 2 あち秒以上押す
	- 本体側で設定した番号に合わせてください。
	- リモコンの乾電池が消耗したときや、乾電池を交換したときは、リモコン番号が「1」に戻る場合があります。

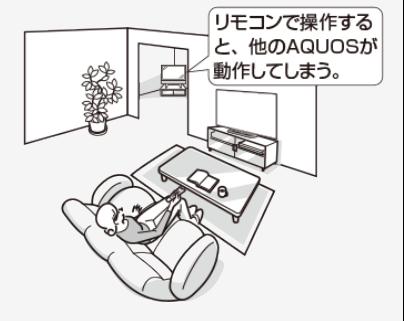

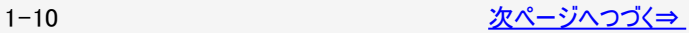

<span id="page-12-0"></span>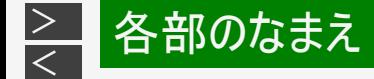

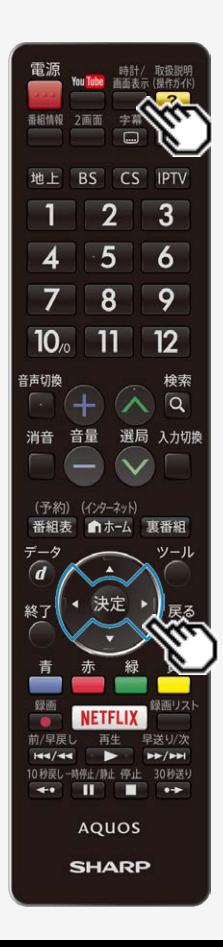

### リモコン番号とは

リモコン側と本体側でリモコン番号が異なっている場合、下記の操作で本体側のリモコン番 号を変更することもできます。

時計/ 画面表示

1. □を5秒以上押す

2. 本体側のリモコン番号変更画面が表示されたら、左右カーソルボ タンで「する」を選び、 おきを押す

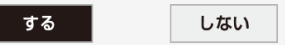

3. 左右カーソルボタンで「リモコン番号1」または「リモコン番号2」を選 び、 おって押す

リモコン番号1

リモコン番号2

<span id="page-13-0"></span>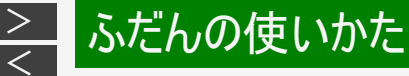

雷源

# 1. 電源を入れる 時計/ 取扱説明 fou Tube 面面表示 (操作ガイド)

ふだんの使いかた

- リモコンの電源ボタンを 押すごとにテレビをつけたり、 消すことができます。
- 本体の電源ボタンを押して 「入」にすると、POWER(電源) ランプが緑色になります。

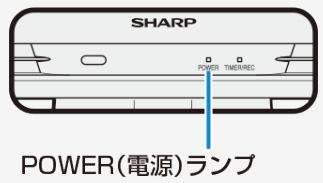

本体前面

- 本機は出荷時に「電源ボタン設定」が 「モード1」に設定されているため、電源ボ タンを押しても電源オフ状態にはならずに、待機状態(POWER(電源)ランプ:赤 色点灯)になります。 詳しくは「電源ボタン設定」(⇒[3-18](#page-86-0)ページ)をご覧ください。
- 2. 放送(地上デジタル放送/BSデジタル放送/CSデジタル放送)を 選ぶ
- 3. チャンネルを選ぶ
	- 選局ボタンまたはチャンネル(数字)ボタンを使って、見たいチャンネルを選びます。
	- チャンネル(数字)ボタンは選局番号に対応しています。
	- BSデジタル放送視聴中に BS を押すと、表示されたBS新サービスの選局が チャンネル(数字)ボタンで行えます。 ※110度CSデジタル放送を初めて選局するときは、 ⇒[9-8](#page-454-0)ページをご覧ください。
- 4. 音量を調整する
	- •「+」で音が大きく、「ー」で音が小さくなります。

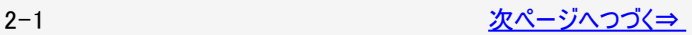

番組情報 2画面 字幕  $\Box$  $\overline{2}$ 地上 BS CS IPTV  $\overline{2}$  $\overline{3}$  $5<sup>5</sup>$  $\overline{6}$ 3 8 9  $10<sub>o</sub>$  $11$  $12$ 検索 音声切换  $\overline{Q}$  $\Delta$  -消音 音量 選局 入力切換 (予約) (インターネット) 番組表 俞木–ム 東番組 ツール データ  $\overline{d}$ 決定 戻る 終了 優画リス  $\leftrightarrow$  II **AQUOS SHARP** 

<span id="page-14-0"></span>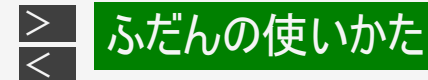

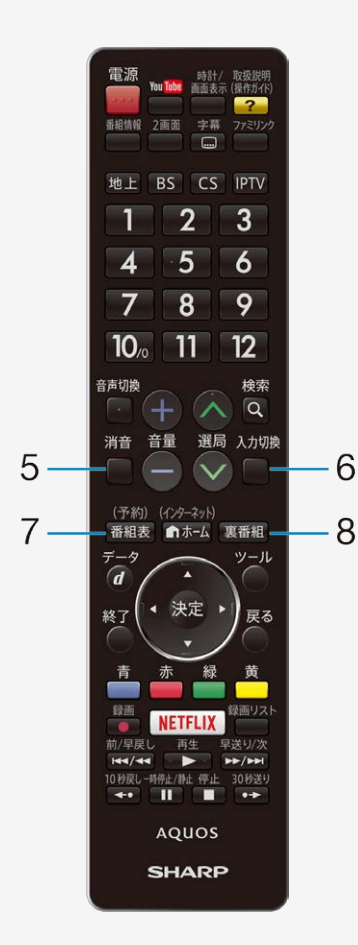

### ふだんの使いかた

- 5. 音を一時的に消す
	- 消音ボタンを押すと一時的に音が消えた状態になります。 もう一度押すと元の音量に戻ります。
	- 消音状態のまま30分経過すると自動的に音量が最小の状態になりますので、 音声を聞きたいときは、音量+ボタンで音量を調整してください。
- 6. BD/DVDプレーヤー・ゲーム機・PC(パソコン)などの画面に切り換 える
	- 選択した入力に切り換わります。 (⇒[7-44](#page-396-0)ページ)
	- 上下カーソルボタンでも選べます。

#### 7. 番組表で番組を探す

- ⇒[2-3ペ](#page-15-0)ージをご覧ください。
- 8. 裏番組
	- 現在放送している番組の一覧を表示します。番組名を選んでチャンネルを切り 換えられます。

#### お知らせ

接続している機器や再生するディスクによって入力される音声レベルが異なる 場合があります。本機は、入力ごとに別々の音量に設定できます。

テレビ画面に番組表を表示して、その中から番組を選べます。

#### 番組表の画面例

<span id="page-15-0"></span> $\frac{>}{<}$  $\frac{>}{<}$  $\frac{>}{<}$ 

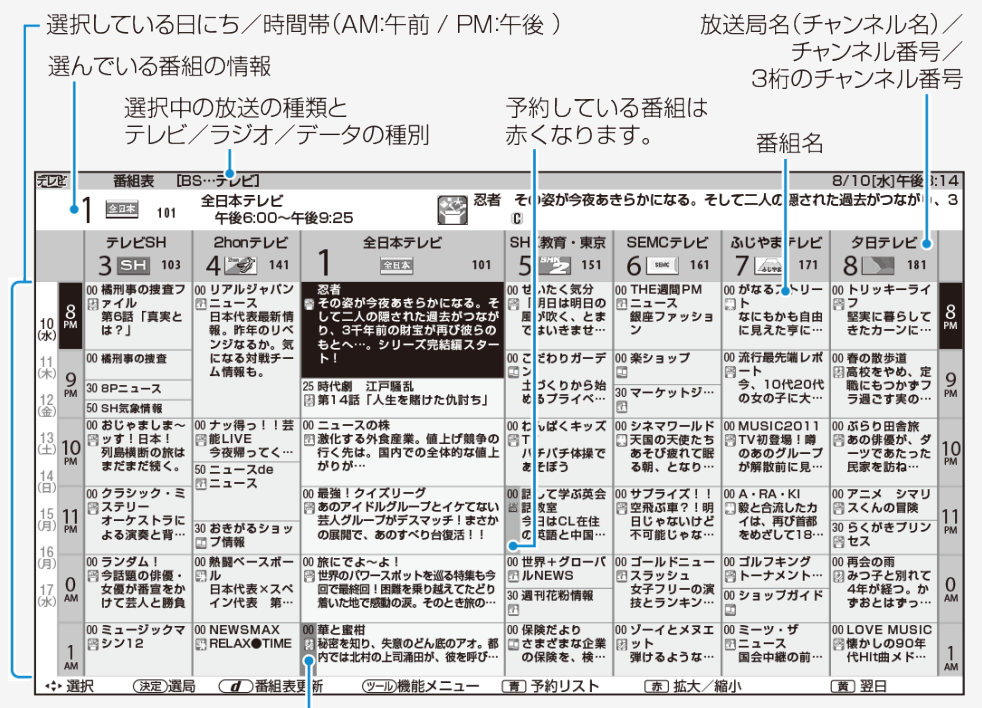

見つかる検索(⇒[2-7](#page-19-0)ページ)で検索された番組は青色になります。 自動検索の対象番組は黄色になります。

#### <span id="page-16-0"></span> $\frac{>}{<}$  $\frac{>}{<}$  $\frac{>}{<}$ おだんの使いかた

## 番組表の使いかた

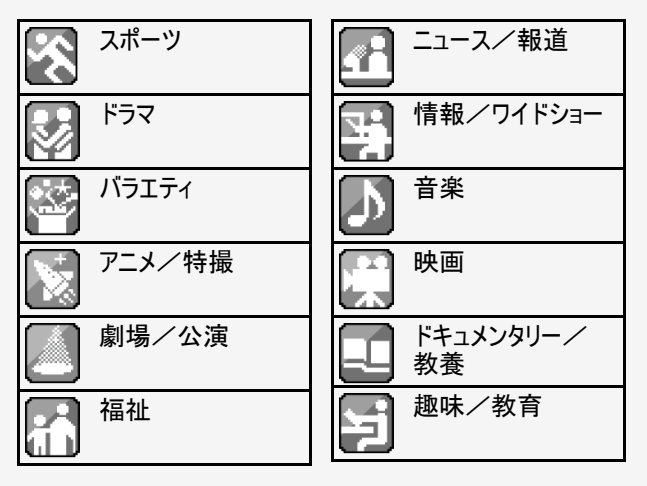

ジャンルを示すアイコン おおし あい インファー おおい おおお 番組 情報を示すアイコン

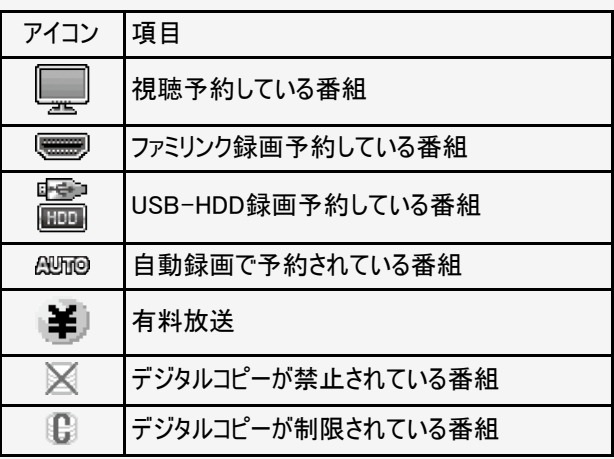

#### 表示される情報の期間

- テレビ放送 … 8日分
- データ放送 … 最低1日分
- 表示時間 … 3時間、6時間または12時間 ■■を押すたびに切り換わります。 (⇒右記)

#### お知らせ

番組表の表示のしかたについて

- ■<del>■</del>で番組表の文字の大きさを変更することができ ます。押すたびに文字の大きさが切り換わります。
- 「サブチャンネル設定」⇒ [2-7](#page-19-0)ページ

<span id="page-17-0"></span>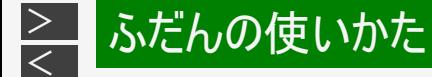

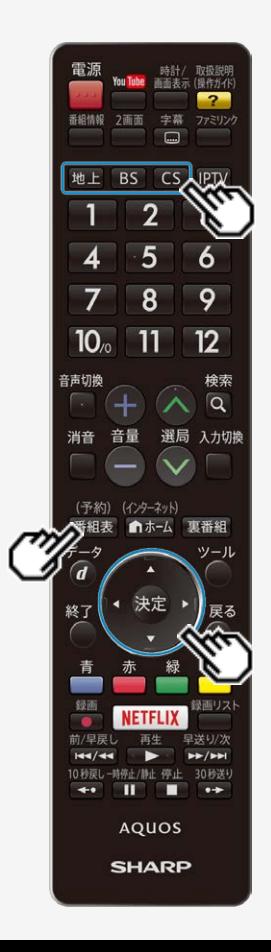

#### 番組表で番組を選ぶ

(予約)

- 1. おを押し、番組表を表示する
	- [地上] [BS] CS] を押して、放送の種類(番組表の表示内容)を変更できま す。
	- 「チャイルドロック」(⇒ [3-46](#page-114-0)ページ)をかけているときなど、放送を切り換え ることができない場合があります。
- 2. 上下左右カーソルボタンで、見たい番組を選ぶ

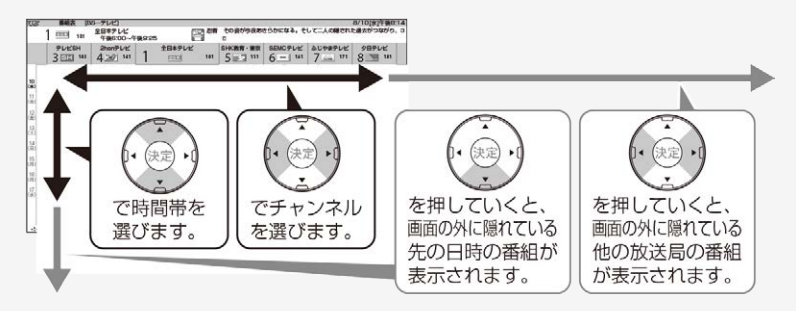

- 現在の時間帯より前の番組表は表示できません。
- 番組内容が表示されないチャンネルがあるときは、「番組表の更新につい て」(⇒[2-6](#page-18-0)ページ)をご覧ください。

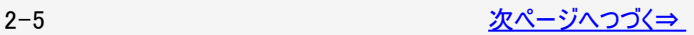

<span id="page-18-0"></span>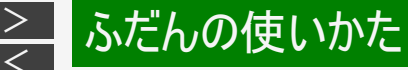

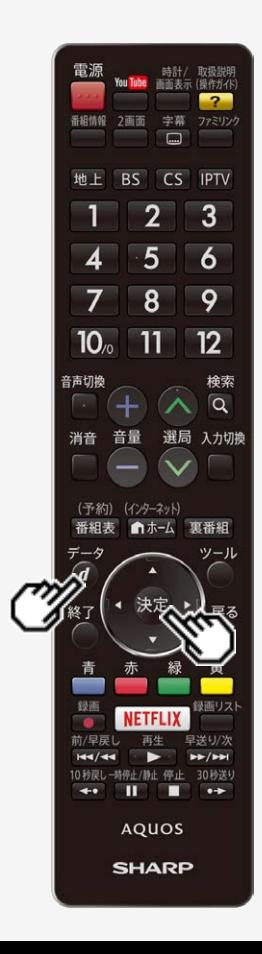

番組表で番組を選ぶ

- 3. <sup>快定</sup>を押す
	- 放送中の番組を選んだときは、選んだ番組が選局されます。
	- 放送予定の番組を選んだとき録画機器を接続している場合は、「録画機器 選択」で設定した機器への録画予約となります。 予約については ⇒[5-28](#page-221-0)、[7-26](#page-378-0)~[7-30](#page-382-0)ページをご覧ください。

番組表の更新について

- 番組表は、チャンネルを選び $^{(d)}$ を押すと更新できます。ただし、地上デジタル放送の番 組表は、各チャンネルを個別に更新する必要があります。
- 番組表を更新しているときは、一時的に音声が停止します。

データ

- 検索画面を表示したり、番組表の表示を終了したときは、番組表の更新は停止しま す。
- 番組表は、電源待機中に自動で取得することもできます。「番組表取得設定」(⇒ [2-](#page-19-0) [7](#page-19-0)ページ)
- 外部入力で番組表を表示しているときは、番組表の更新はできません。
- デジタル放送録画中は、番組表は更新できません。

<span id="page-19-0"></span>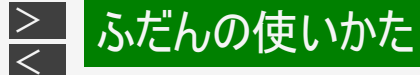

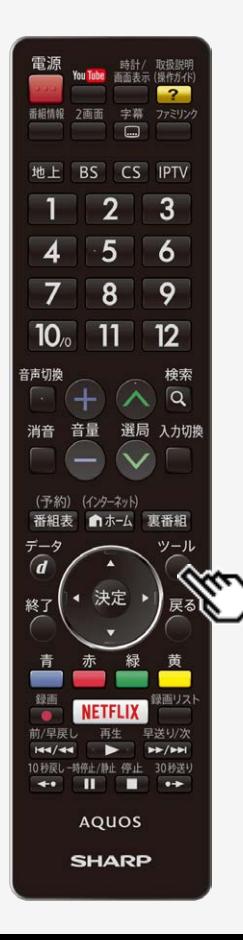

番組表の機能メニューの使いかた

見たい番組の検索、放送の切り換えなどが、番組表の「機能メニュー」で行えま す。

ツール

• 機能メニューは、番組表を表示させている状態で ◯を押します。

番組表の機能メニューからできること

| 機能          | 説明                                              |
|-------------|-------------------------------------------------|
| 日時移動        | 番組表で表示する日時を素早く選べます。                             |
| 予約リスト       | 予約した番組の設定や情報を表示します。                             |
| ジャンル別表示     | ジャンルごとに番組を表示します。                                |
| 番組詳細検索      | 特徴やキーワードで番組を検索できます。                             |
| 見つかる検索      | 特徴・ジャンル・キーワードを組み合わせた詳しい条件で、番組を検索でき<br>ます。       |
| 番組情報        | 選択している番組の情報を表示します。                              |
| 放送切換        | 地上デジタル放送、BSデジタル放送、CSデジタル放送に切り換えます。              |
| テレビ/ラジオ/データ | 番組表の、テレビ放送/ラジオ放送/データ放送を切り換えます。                  |
| サブチャンネル設定   | 番組表にサブチャンネルを表示する/表示しないの設定ができます。                 |
| 表示順設定       | 番組表のチャンネルの並び順を変えられます。                           |
| 番組表取得設定     | 番組表をスムーズに表示させるために、番組表を電源待機中に自動取得<br>するよう設定できます。 |

<span id="page-20-0"></span>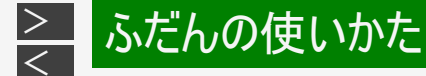

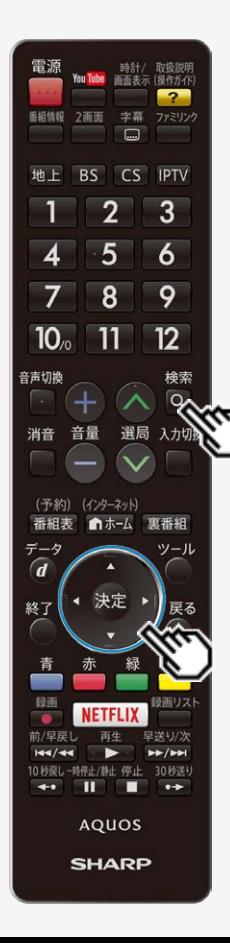

#### スマートサーチ(検索機能)を使う

- キーワードを入力し、番組表、録画リスト、Webサイト、VOD(レンタルビデオのネッ トサービス)を検索することができます。
- Webサイト、VOD(レンタルビデオのネットサービス)を検索するには、インターネット への接続が必要です。 ⇒[6-4](#page-280-0)~[6-5](#page-281-0)ページをご覧ください。
- 録画リストを検索するには、USBハードディスクの接続が必要です。 ⇒[5-5](#page-198-0)ページをご覧ください。

キーワードを設定する操作について

#### 検索

- 1. 9を押してスマートサーチ画面を表示する
- 2. テキストボックスを選び、 お食を押す
	- 過去にキーワードを入力した場合、検索履歴が表示されます。
	- 上下カーソルボタンで検索履歴を選ぶと、選択されたキーワードで検索し ます。

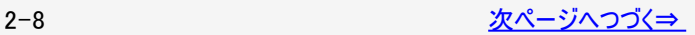

<span id="page-21-0"></span>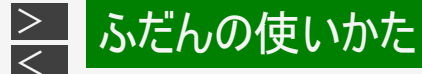

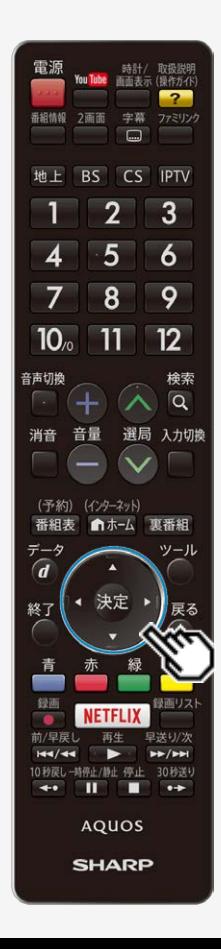

スマートサーチ(検索機能)を使う

キーワードを設定する操作について(つづき)

- 3. キーワードを入力する
	- ソフトウェアキーボードを使って、キーワードを入力します。 (⇒ $3-85$ ~ $3-90$ ページ)
	- 全角20文字まで入力できます。

#### 4. 左右カーソルボタンで検索対象を選び、 きゅを押す

- 決定ボタンを押すと、検索された番組表、録画リスト、 Webサイト、VOD(レンタルビデオのネットサービス) が表示されます。
- インターネットに接続されていない場合は、Webサイト、 VOD(レンタルビデオのネットサービス) を検索することはできません。
- USBハードディスクが接続されていない場合は、 録画リストを検索することはできません。

<span id="page-22-0"></span>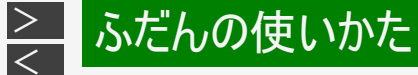

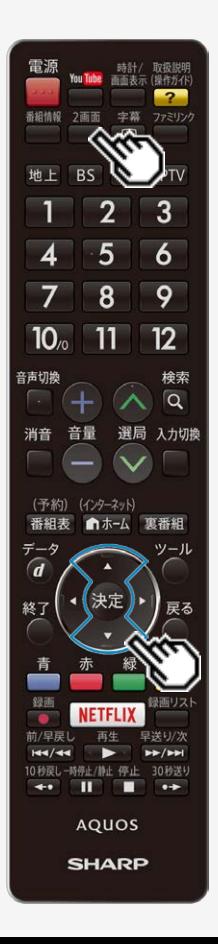

2画面で見る

本機は2つの異なる映像を同時に表示できます。

2画面 1. ■を押し、2画面メニューを表示する

- 2. 上下カーソルボタンで表示のしかたを選んで きゅを押す
	- 2画面表示になります。
	- 「操作切換」、「サイズ切換」、「左右入換」は、2画面表示のときに選べま す。

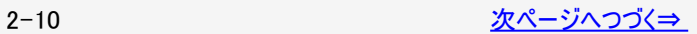

# ふだんの使いかた

### 視聴中の便利な機能

#### 2画面で見る

<span id="page-23-0"></span> $\frac{>}{<}$  $\frac{>}{<}$  $\frac{>}{<}$ 

- 2画面のとき、「♪」マークのある操作画面(⇒ [2-17](#page-29-0)ページ)は、チャンネルや入力の切り換え、音量調整ができます。
- 2番組録画中またはIPTV録画中は2画面にできません。
- コンテンツマネージャーとの2画面はできません。
- 内容によっては、テレビとインターネットを同時に表示することもできます。
- 2画面機能を入/切すると、まれに画面の映像が一瞬途切れた状態になることがあります。
- 2画面表示しているとき、次の操作はできません。
	- 番組表の表示
	- データ放送の表示
	- 画面サイズの切り換え
	- AVポジションの切り換え
	- 画面の静止 など

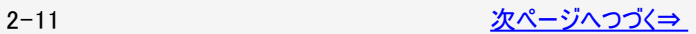

<span id="page-24-0"></span>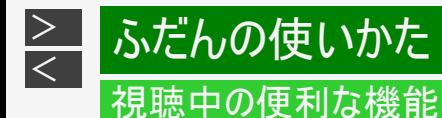

#### 2画面で見る

#### お知らせ

- テレビを営利目的または公衆に視聴させることを目的として、喫茶店、ホテル等にて、2画面機能を利用して表示を行うと、 著作権法上で保護されている著作者の権利を侵害するおそれがありますので、ご注意ください。
- 2画面表示しているとき、表示される放送番組/接続機器の解像度により、映像補正の関係で、右側の画面やPinP小画 面の映像がちらつく場合がありますが、故障ではありません。 ちらつきが気になる場合は、全画面でご視聴いただくか、左右入換操作により、左側画面でご視聴いただくことをおすすめし ます。

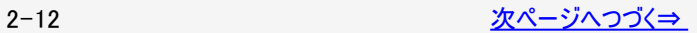

<span id="page-25-0"></span>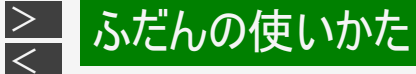

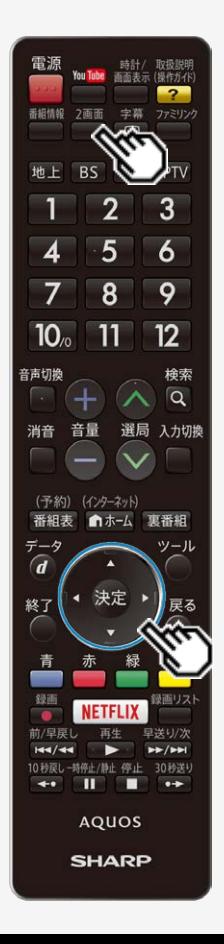

2画面で見る

2画面表示の種類

「2画面」「PinP」「スマホスクリーン」があります。

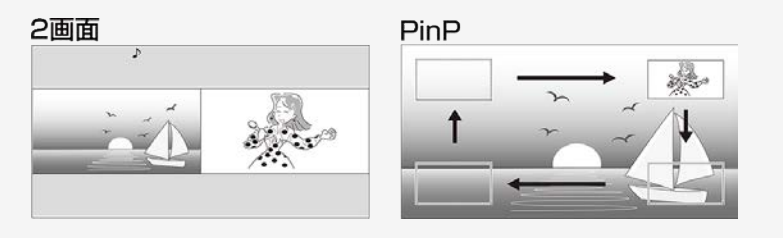

- 2画面のときは、「左右入換」を選ぶと左右の画面が入れ換わります。
- PinPのときは、上下左右カーソルボタンで小画面の位置を移動できます。 ®®を押 すと、小画面が画面の4隅を移動します。また、「左右入換」を選ぶと大画面と小 画面が入れ換わります。

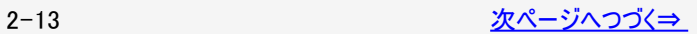

<span id="page-26-0"></span>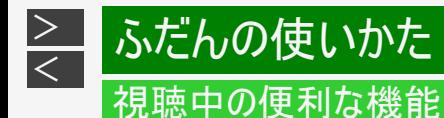

#### 2画面で見る

#### 2画面表示の種類

スマホスクリーン (縦スクリーン) スマホスクリーン (構スクリーン)

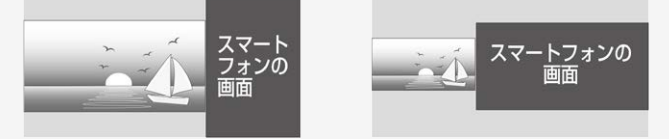

スマホスクリーン縦/スマホスクリーン横は、「γ⊂(視聴準備)」ー「各種設定」ー 「スマホスクリーン設定」ー「スクリーンモード切換」が「手動」の場合に表示されます。 「自動」の場合は「スマホスクリーン」と表示されます。

- 「スマホスクリーン」はスマートフォンの画面を同時に表示するためのモードです。
- 出荷時は、本機とスマートフォンをMiracast ™接続しておくと、上記の「スマートフォンの画面」に表示されます。 詳しくは、スマホスクリーンについて(⇒[2-18](#page-30-0)ページ)をご覧ください。

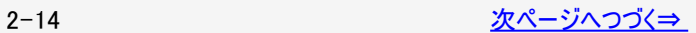

<span id="page-27-0"></span>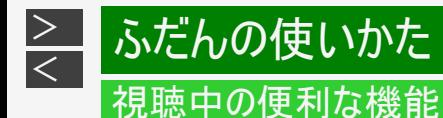

#### 2画面で見る

#### 2画面表示の種類

#### お知らせ

- 「左右入換」をしても、「♪」マークの付いた操作画面 (⇒[2-17](#page-29-0)ページ)は変わりません。
- 複数の映像/音声のあるデジタル放送を大小2画面、PinP表示しているときに左右の画面を入れかえると、映像/音声はそ れぞれ映像1/音声1に戻ります。(本体のスピーカーからは「♪」マークのついている側の音声が再生されます。)
- 「PinP」のとき、小画面にデジタル放送の字幕放送を選局しても字幕は表示されません。

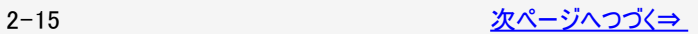

# ふだんの使いかた

<span id="page-28-0"></span> $\,>$  $\,>$ 

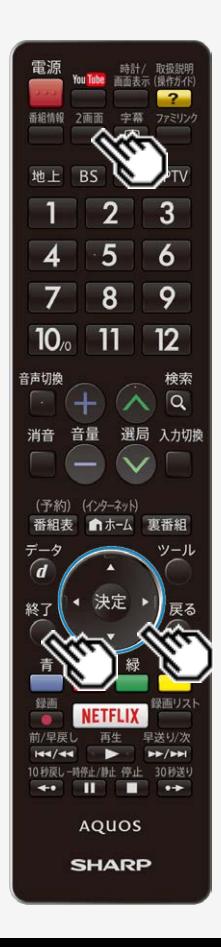

## 視聴中の便利な機能

2画面で見る

画面のサイズを変える

- 「2画面」または「PinP」表示中、画面のサイズを変えることができます。
- 1. 「2画面」または「PinP」表示中、<sup>2画面</sup>を押して2画面メニューを表 示し、上下カーソルボタンで「サイズ切換」を選んで ※刺を押す
- 2. 左右カーソルボタンで画面サイズを変える 2画面にしている場合

PinPにしている場合

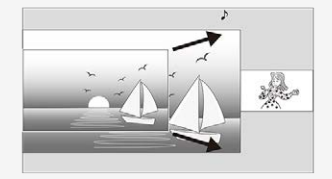

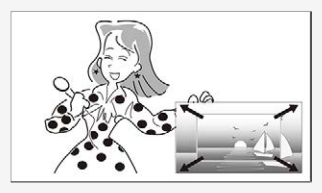

• 操作を終了する場合は、<sup>(決定)</sup>を押します。 • 1画面に戻すには、◯を押します。

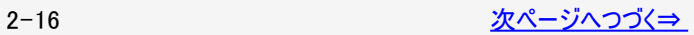

<span id="page-29-0"></span>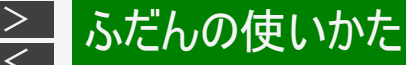

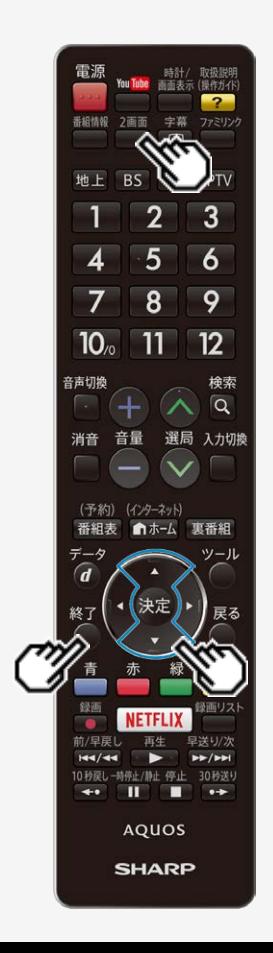

2画面で見る

2画面のうち操作する画面を選ぶ

- 2画面 1. 2画面表示中に■を押し、上下カーソルボタンで2画面メニュー 中の「操作切換」を選んで きゅを押し、操作画面を切り換える
	- 上記操作を繰り返すたびに、「♪」マークが左/右に移動して、操作画面 が切り換わります。
	- 「♪」マークのある操作画面は、選局や音量調整ができます。
		- 「♪」マークが表示されている画面がスマートフォンの画面の場合は、選局 や放送切換などの操作はできません。 (「♪」が表示されている画面がファミリンク機器の場合は「選局キー」設定 によっては選局操作しないことがあります。)
	- 1画面に戻すときは、◎を押してください。
	- 「♪」マークのある画面が1画面表示されます。
	- 右画面は、最後に右画面で選局していたチャンネルまたは外部入力が保 持されます。

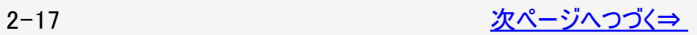

<span id="page-30-0"></span>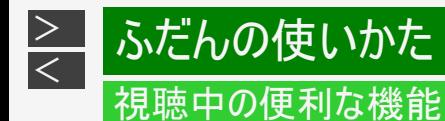

#### 2画面で見る

スマホスクリーンについて

スマホスクリーンを利用するための準備の流れ

- 1. 本機とスマートフォンをMiracast ™で接続する (⇒[7-52](#page-404-0)ページ)
- 2. スマホスクリーンとして使用する入力を指定する  $(\Rightarrow$  2−19ページ)
- 3. スマホスクリーンの向きを設定する (⇒[2-20](#page-32-0)ページ)
- 4. 縦スクリーンの表示領域を調整する (⇒<u>2−22</u>ページ)

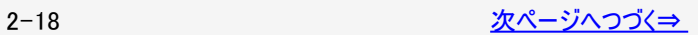

<span id="page-31-0"></span>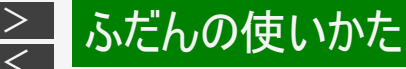

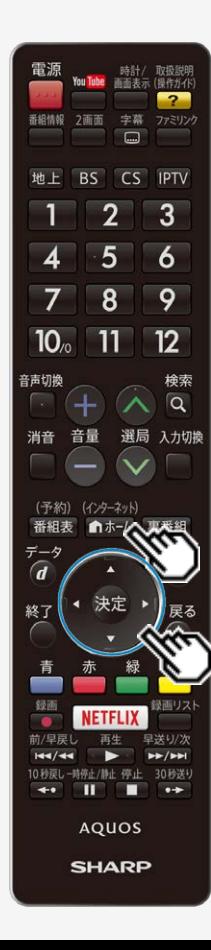

#### 2画面で見る

スマホスクリーンについて

スマホスクリーンとして使用する入力を指定する

スマートフォンを接続している本機の入力を指定します。

#### (インターネット)

- 1. 「ホームを押してホーム画面を表示し、上下左右カーソルボタンで 「設定」を選び、※<sup>定</sup>を押す
- 2. 上下左右カーソルボタンで「 √ (視聴準備)」ー「各種設定」ー「ス マホスクリーン設定」ー「スクリーン入力切換」を選び、 きゅう 押す
- 3. 上下カーソルボタンで本機とスマートフォンの接続方法を選んで 決定を押す
	- 設定メニューの「□」(機能切換)」ー「外部端子設定」ー 「入力スキップ」で「す る」にしている端子は スマホスクリーン表示できません。

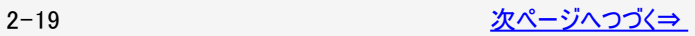

<span id="page-32-0"></span>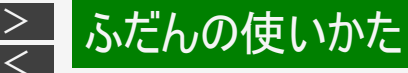

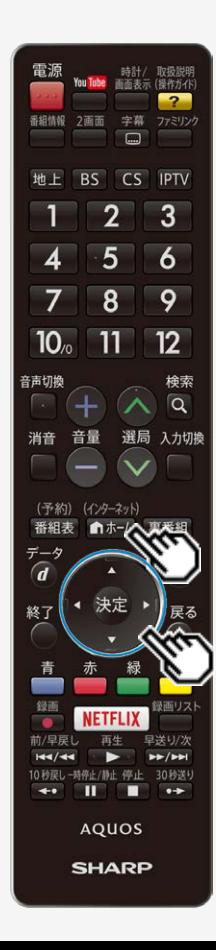

#### 2画面で見る

スマホスクリーンについて

スマホスクリーンの向きを設定する

スマホスクリーンの向きを自動的にスマートフォンに合わせるか、手動で選ぶかを設 定します。

(インターネット)

- 1. 「ホームを押してホーム画面を表示し、上下左右カーソルボタンで 「設定」を選び、※<sup>定</sup>を押す
- 2. 上下左右カーソルボタンで「 √ (視聴準備)」ー「各種設定」ー「ス マホスクリーン設定 」ー「スクリーンモード切換 」を選び、 <sup>使弾</sup>を押す
- 3. 上下カーソルボタンで「自動」または「手動」を選んで きゅを押す

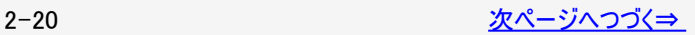

<span id="page-33-0"></span>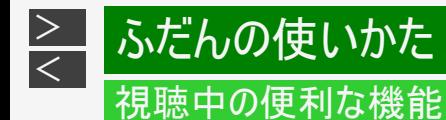

#### 2画面で見る

スマホスクリーンについて

スマホスクリーンの表示について

「スクリーンモード切換」を「自動」にし、お使いのスマートフォンにリモコンアプリ「AQUOSコネクト」をダウンロードして MiracastTM接続しているときは、スマートフォンの向きに合わせてスマホスクリーンの向きも切り換わります。 (AQUOSコネクトの「常駐設定」「テレビ画面連動設定」にチェックが入っていることを確認してください。)

スマートフォンの画面の向きが自動でかわらないときは

お使いのスマートフォンにリモコンアプリ「AQUOSコネクト」をダウンロードし「詳細設定」の「スマホ画面回転設定」に チェックを入れてください。

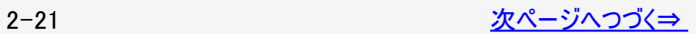

<span id="page-34-0"></span>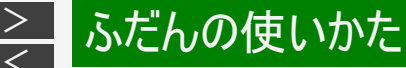

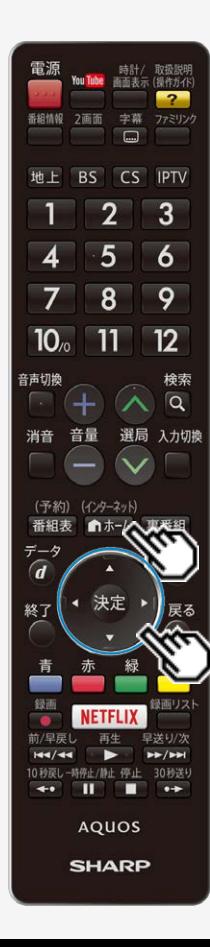

#### 2画面で見る

スマホスクリーンについて

縦スクリーンの表示領域を調整する

- スマートフォンの画面がはみ出しているときに調整します。
- 縦スクリーン状態ではスクリーン表示設定の変更はできません。 入力1~4、Miracast™の1画面に切り換えてから設定してください。

(インターネット)

- 1. を押してホーム画面を表示し、上下左右カーソルボタンで「設定」を選 び、 おを押す
- 2. 上下左右カーソルボタンで「√(視聴準備)」ー「各種設定」ー「スマホスク リーン設定」ー「スクリーン表示設定」を選び、 きゅを押す
- 3. 上下カーソルボタンでスマートフォンの画面サイズを選んで きゅを押す

#### お知らせ

● スクリーン1~7を試しても画面が一部表示されないときは「スクリーン手動」を選 び、表示する領域の各辺を上下左右カーソルボタンで調整します。

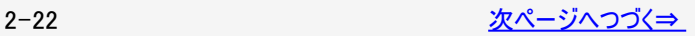

<span id="page-35-0"></span>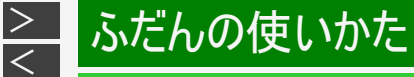

2画面で見る

表示できる画面の組み合わせ

表示できる画面は、画面の左右、放送や入力、録画状態によって異なります。

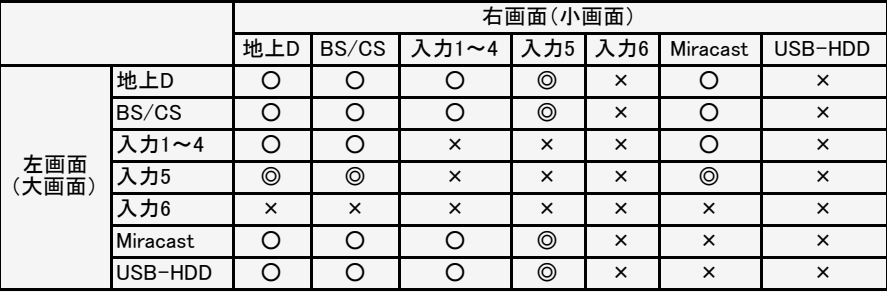

2画面で表示できる組み合わせは、録 画の状態によって変わります。

◎録画中でも1番組の録画であれば 2画面で表示できます。

○録画中でも標準モードで1番組の 録画であれば2画面で表示できま す。

×2画面で表示できません。

- 以下の機能を使用中は2画面表示できません。
	- ・VODコンテンツ再生中
	- ・USBメモリー再生中
	- ・テレビーナ使用中
	- ・ホームネットワーク機能使用中
	- ・G-cluster使用中
- 2番組録画中またはIPTV録画中は2画面で表示でき ません。
- 2画面表示中は連動データ放送は視聴できません。
<span id="page-36-0"></span>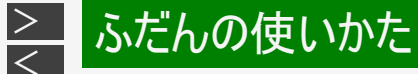

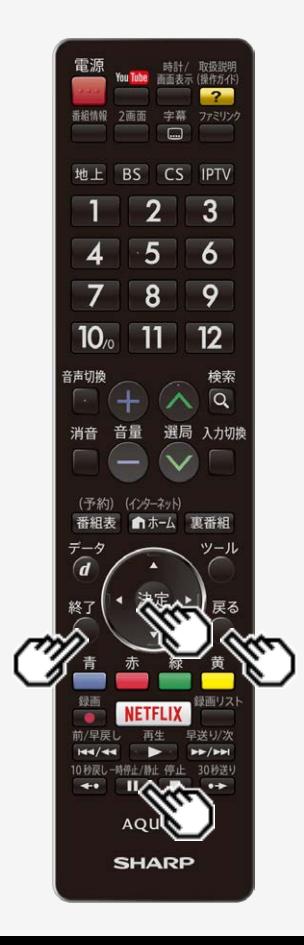

#### 画面を静止させる

- いま見ている放送や映像を静止できます。 \*料理番組のメモをとったりするときに便利です。
- 操作の前に、「一時停止/静止ボタン機能切換」(⇒ [3-52](#page-120-0)ページ)を「画面静止」 に設定してください。
- 1. □ を押して、視聴中に映像を静止させる
- 動画と静止画の2画面になります。
- 静止画表示中に ※刺を押すと、そのときに表示されていた動画が新しい静止画と して表示されます。 戻ろ 一時停止/静止
- |Ⅱ をもう一度押すと、視聴中のチャンネルの現在の映像に戻せます。 ◯または 終了 を押しても元に戻せます。

#### お知らせ

● 「一時停止/静止ボタン機能切換」(⇒ [3-52](#page-120-0)ページ)を「AQUOSタイムシフト」に設 定している場合は画面の静止はできません。

次の場合は、静止画が解除されます。

- 選局操作をしたとき
- ○/□などを押したとき
- 映像を静止してから30分経過したとき

静止画表示中は、次のことができません。

- 画面サイズ、AVポジションの切り換え
- 番組表、裏番組表、番組情報の表示

<span id="page-37-0"></span>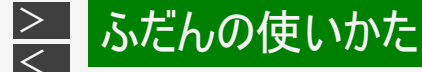

#### 雷源 時計/ 画面表示 (操作方个)  $\overline{2}$ 采运结构 字幕 ファミリンク つ画面 **IPTV**  $\overline{2}$  $\overline{3}$ 5 6 8 9  $10<sub>o</sub>$  $11$  $12$ 音声切换 検索  $\alpha$ 消音 音量 選局 入力切換 (予約) (インターネット) 番組表 ■ホーム 東番組 データ  $y - 11$  $\overline{d}$ 決定 終了 發雨 録画リスト **NETFLIX** 前/早房 早洋り/方 144/44 10秒戻し-時停止/静止 停止 30秒送り  $\leftrightarrow$   $\Box$ **AQUOS SHARP**

### 視聴中の便利な機能

### 番組の詳細を知りたいときは

デジタル放送の番組視聴中に、番組情報が表示できます。

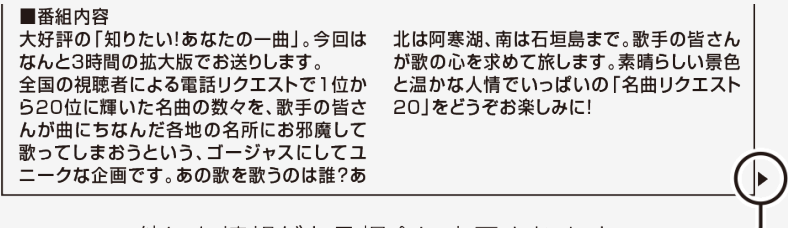

他にも情報がある場合に表示されます。

#### 番組情報

#### 1. ■を押し、番組情報の画面を表示する

- 番組情報が表示されます。番組情報の右側に◆マークがある場合は、左 右カーソルボタンで表示を切り換えられます。
- 終了ボタンを押すと、番組情報が消えます。

<span id="page-38-0"></span>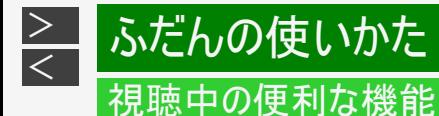

#### 音声・映像・字幕を切り換える

- 複数の映像(最大4つ)または音声(最大8つ)がある番組をご覧のとき、 映像および音声を切り換えて楽しめます。
- 字幕のある番組をご覧のとき、字幕を表示できます。 複数の字幕がある番組の場合は、字幕を切り換えて楽しめます。

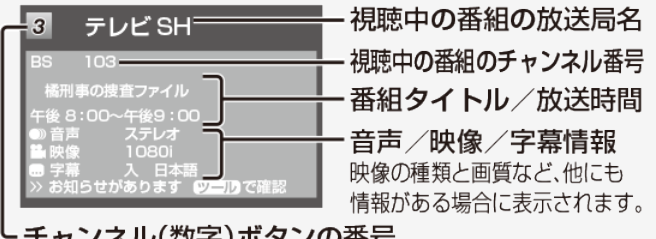

·チャンネル(数字)ボタンの番号

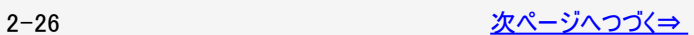

<span id="page-39-0"></span>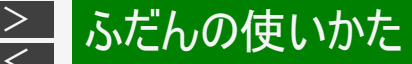

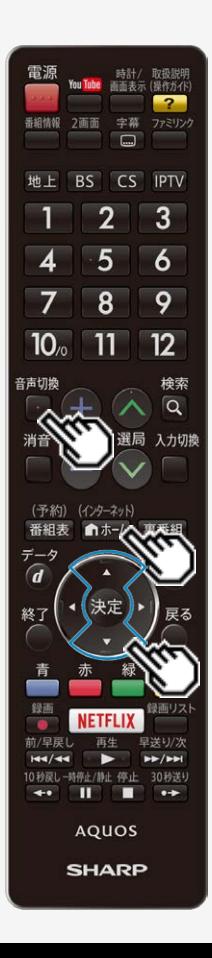

音声・映像・字幕を切り換える

複数の映像を楽しむ

(インターネット)

- 1.  $\left[ \blacksquare^{\frac{1}{n+\Delta}}$ を押してホーム画面を表示し、上下左右カーソルボタンで「設定」を選 び、 決定を押す
- 2. 上下左右カーソルボタンで「 う(機能切換)」ー「視聴操作」ー「映像切換」 を選び、 おき押す
- ●「映像切換」を選ぶたびに映像 ※が切り換わり、テレビ画面右上に映像表示が出 ます。 ※ 番組によって映像の数は異なります。

複数の音声を切り換える

音声切棒

- $\circ$ を押して、音声を切り換える
	- ボタンを押すたびに音声 ※が切り換わり、テレビ画面右上に音声表示が出ます。 ※番組によって音声の数が異なります。
	- デジタル放送は「モノラル」への切り換えができません。

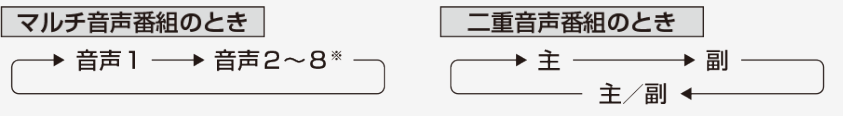

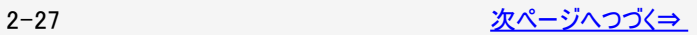

<span id="page-40-0"></span>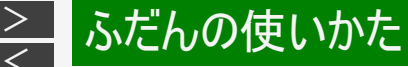

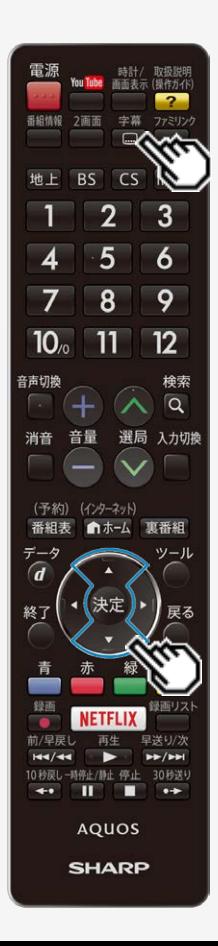

音声・映像・字幕を切り換える

複数の音声を切り換える(つづき)

#### お知らせ

- マルチ音声番組を受信したときは、前回の選択にかかわらず、「音声1」が選択さ れます。
- 二重音声番組を受信したときは、前回選択されていた音声が選択されます。
- 二重音声やマルチ音声(ステレオ二重音声)のときの言語表記は、放送からの情 報による表示であり、必ずしも表記どおりでないことがあります。

字幕を表示する/複数の字幕を切り換える

◆字幕の表示方式を変えたいとき

字幕 1. □を押す

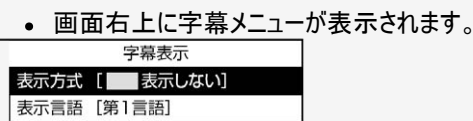

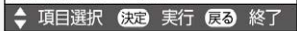

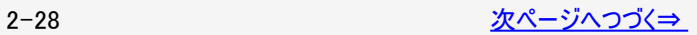

<span id="page-41-0"></span>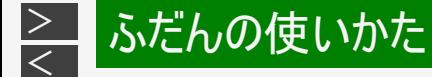

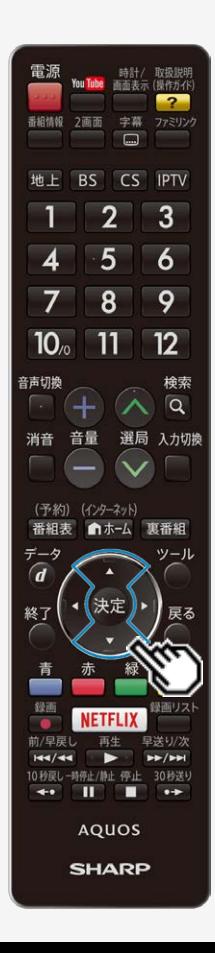

音声・映像・字幕を切り換える

字幕を表示する/複数の字幕を切り換える(つづき)

2. 上下カーソルボタンで「表示方式」を選び、 ※刺を押す

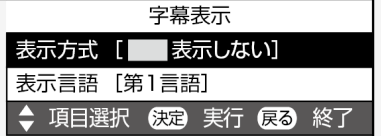

3. 上下カーソルボタンで表示させたい字幕の種類を選び、 ※ を押す

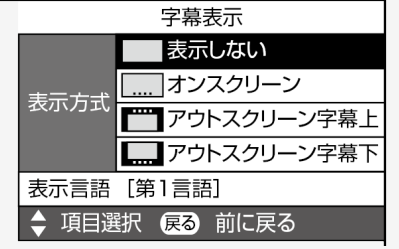

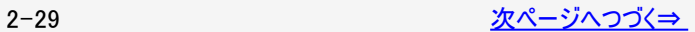

<span id="page-42-0"></span>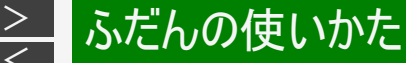

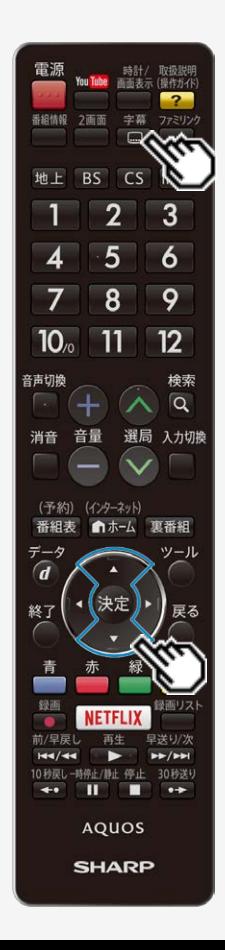

音声・映像・字幕を切り換える

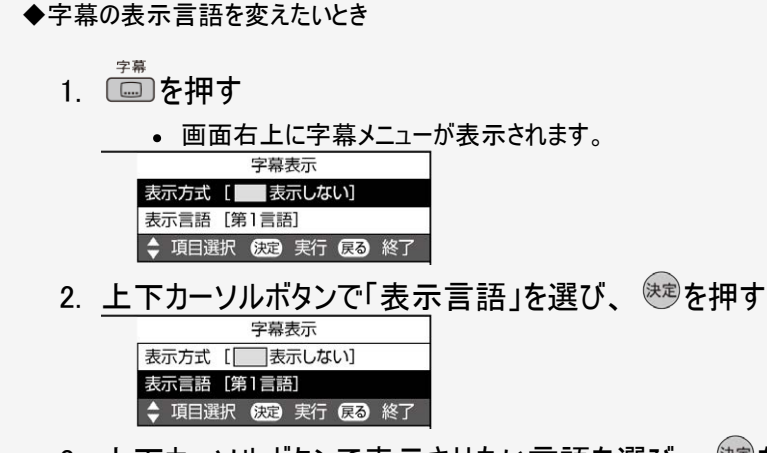

3. 上下カーソルボタンで表示させたい言語を選び、 ※※ を押す

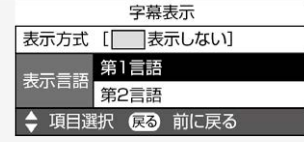

● 字幕が1種類しかない場合は、「第2言語」(副)に設定しても「第1言語」 (主)の字幕が表示されます。

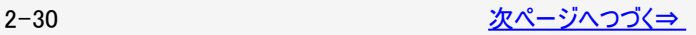

<span id="page-43-0"></span>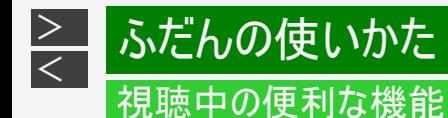

#### 音声・映像・字幕を切り換える

「表示方式」の設定について

- 「アウトスクリーン字幕上」または「アウトスクリーン字幕下」に設定している場合は、字幕放送でない番組に放送局から字幕情 報が送られてくると、自動的に映像が縮小される場合があります。
- 「アウトスクリーン字幕上」の場合でも、放送で送られる字幕の行数によっては、映像の上に字幕がかかる場合があります。

工場出荷時の設定

表示しない

字幕放送でも、字幕を表示しません。

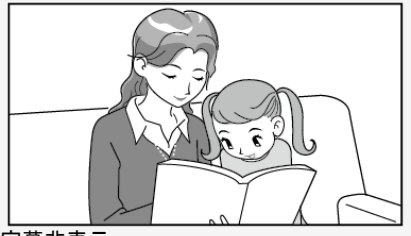

字幕非表示

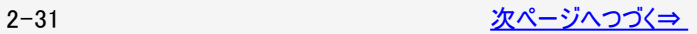

<span id="page-44-0"></span>音声・映像・字幕を切り換える

字幕表示の種類

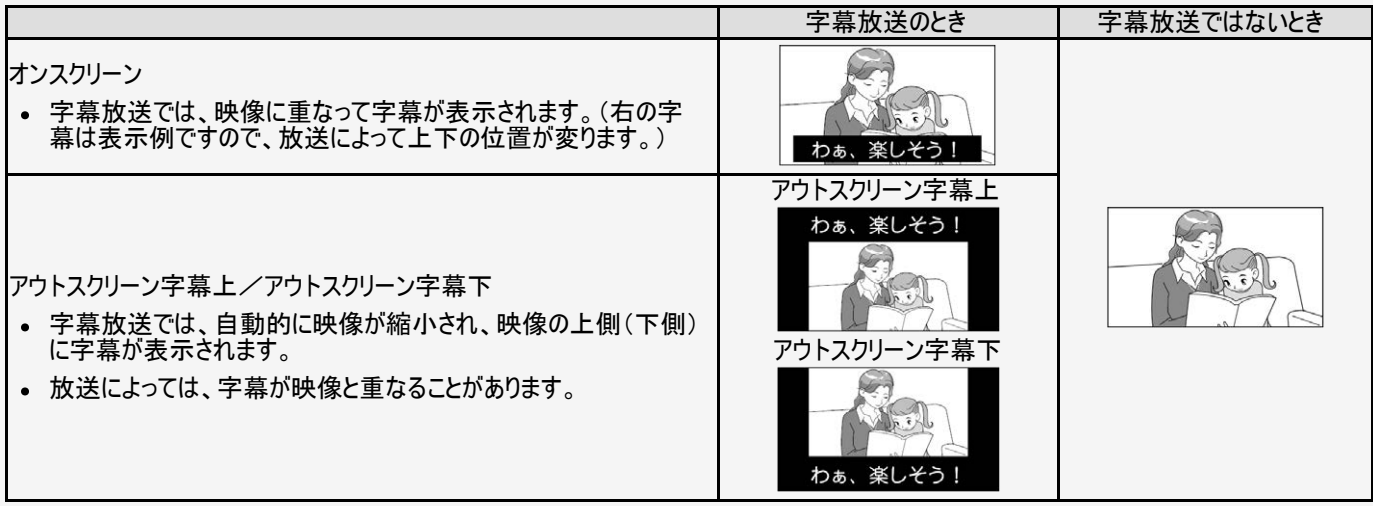

#### お知らせ

連動データ放送を表示したとき、放送の種類によっては、アウトスクリーンに設定してもオンスクリーン表示になります。

<span id="page-45-0"></span>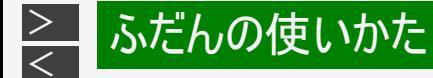

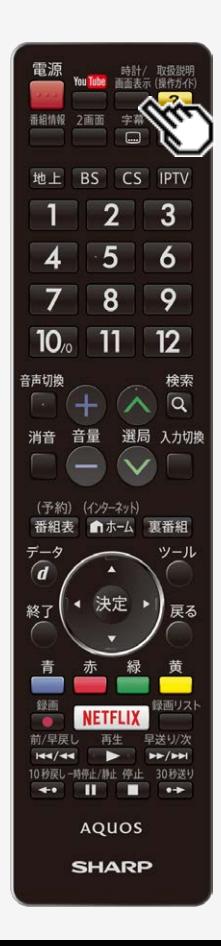

放送の種類やチャンネルなどの情報を確認する

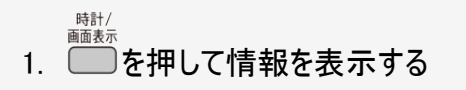

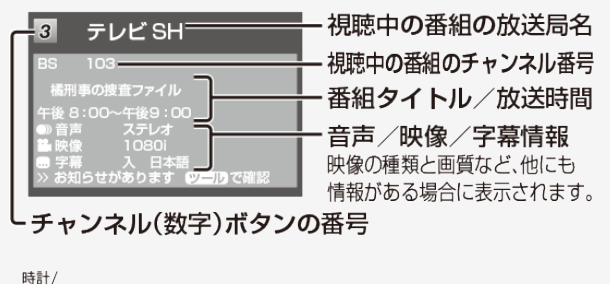

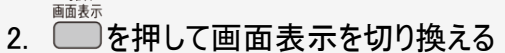

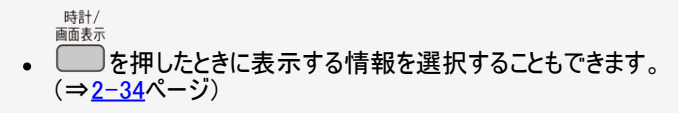

<span id="page-46-0"></span>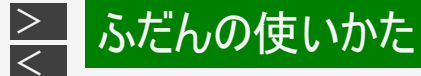

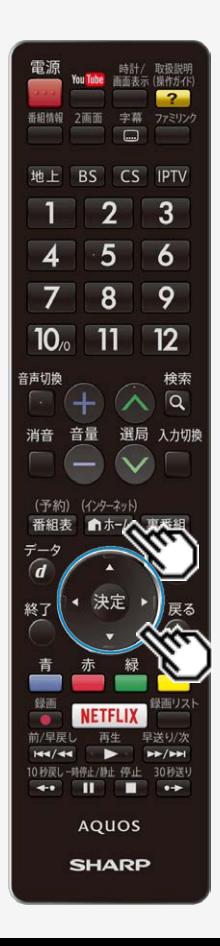

時計/画面表示ボタンを押したときに表示する情報を変更する

- 1.  $\overbrace{|\textbf{n}+\textbf{L}|}^{(\text{C/2}-2, \textbf{R})}$ を押してホーム画面を表示し、上下左右カーソルボタンで 「設定」を選び、 <sup>(決定)</sup>を押す
- 2. 上下左右カーソルボタンで「√ (視聴準備)」ー「画面表示ボタン 設定(時計)」を選び、 お食押す
- 3. 上下カーソルボタンで表示を変更したい項目を選び、 ※刺を押す

## 4. 上下カーソルボタンで設定を選び、 ※刺を押す

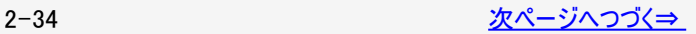

<span id="page-47-0"></span>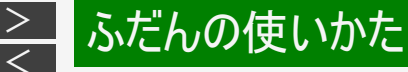

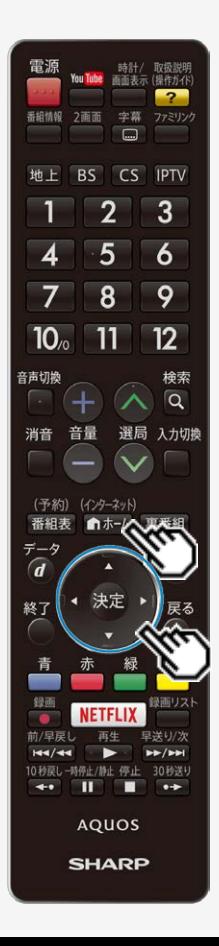

時計/画面表示ボタンを押したときに表示する情報を変更する

時計の表示について

- ホーム画面から「設定」ー「✔️(視聴準備)」ー「画面表示ボタン設定(時計)」ー 「時計設定」ー「時刻表示」で行います。
- 時刻が設定されていない場合は、「時刻設定」で時刻を合わせてください。
- デジタル表示またはアナログ表示に変更したい場合は、「時計タイプ」で変更してく ださい。

### お知らせ

「番組タイトル/放送時間」を表示する場合、選局したチャンネルで次の番組が2 分以内に始まる場合は、次の番組名と時間も表示されます。ただし、2画面で PinP表示(「2画面表示の種類」⇒[2-13](#page-25-0)ページ)しているとき、小画面に次番組は 表示されません。

<span id="page-48-0"></span>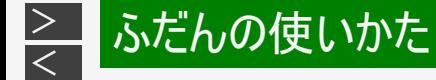

#### 雷源 時計/ 取扱説明<br>You Tube 画面表示 (操作が作 番組情報 2画面 字幕  $\Box$ 地上 BS CS IPTV  $\overline{2}$ 3  $\overline{5}$  $\overline{6}$ 4 8 9  $10<sub>o</sub>$  $11$  $12$ 音声切换 検索  $\alpha$ 消音 音量 選局 入力切換 (予約) (インターネット) 番組表 ∩ホーレ データ  $\overline{d}$ 決定 終了 青 经间 録画リス **JETFLIX** 前/早戻  $144/44$ 10秒戻し-時停止/静止 停止 30秒送り  $\leftrightarrow$  II n **AQUOS SHARP**

### 視聴中の便利な機能

#### 再生状態を確認する

本機はUSBハードディスクに録画した番組を再生したときに再生している番組情 報や動作状態、現在再生位置が確認できる再生バーなどを画面に表示します。

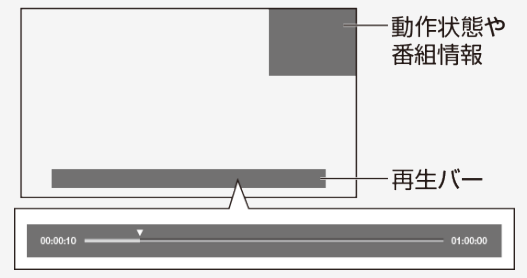

- 番組情報や再生バーを表示させたいときは「設定」ー「 ✔️(視聴準備)」の「画面 表示ボタン設定(時計)」で「再生状態表示」を「する」または「操作時のみ」に設定 します。
- 「操作時のみ」に設定したときは、番組情報や再生バーを約5秒間表示したあと 自動的に消えます。
- 「する」に設定したときは表示は消えません。

消したいときは ■ を繰り返し押してください。

- 早送り/早戻ししているとき、再生バー表示は消えません。
- ホーム画面表示中/2画面表示中/録画リスト表示中/ファミリンクパネル表示 中など本機の動作状態によっては再生バーが表示されない場合があります。
- お知らせタイマーと表示が重なったときなど本機の表示状態によっては、再生バー が表示されない場合があります。

<span id="page-49-0"></span>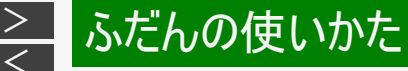

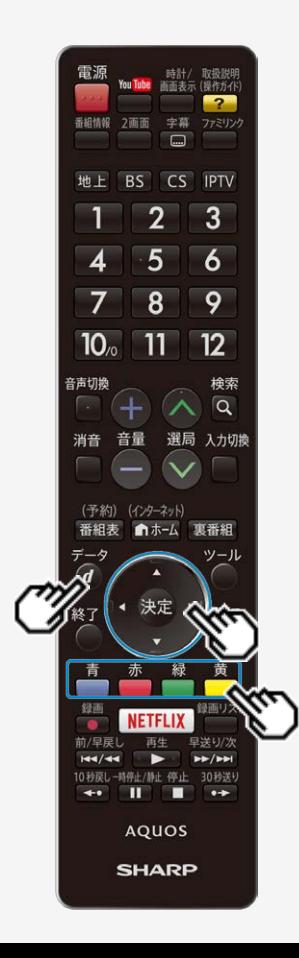

#### データ放送で天気予報や株価などの情報を見る

- データ放送には、テレビ放送に連動した「連動データ放送」と、データ放送専門の「独立 データ放送」があります。
- データ放送は放送局側で制作したメニュー画面により操作が異なります。データ放送画 面を表示したら、画面の表示に従って操作してください。例えば、カーソルボタン(上・下・ 左・右)で画面の項目を選んで決定したり、カラーボタン(青・赤・緑・黄)で対応する項目 を選んだりして操作します。

連動データ放送を表示する

● 連動データ放送を含む番組の視聴中に、 のを押し、連動データ放送の画面を表 示する

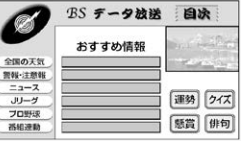

• テレビ放送に戻すときは、もう一度 のを押します。

#### お知らせ

• 電源を入れた直後やチャンネルを切り換えた直後は、 $\overset{\frown}{\bullet}$ を押しても連動データ放送画 面が表示されないことがあります。この場合は、約20秒待ってからもう一度 のを押してく ださい。(表示されるまでの時間は、放送内容によって異なります。)

 $\widetilde{\tau} - \Delta$ 

 $\widetilde{\tau}$ -4

- **2000 シオ放送も、⇒ [2-38](#page-50-0)ページの手順で切り換えられます。**
- 2画面表示中は連動データ放送は視聴できません。

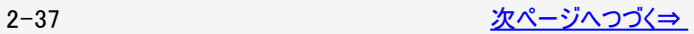

<span id="page-50-0"></span>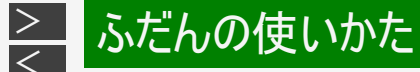

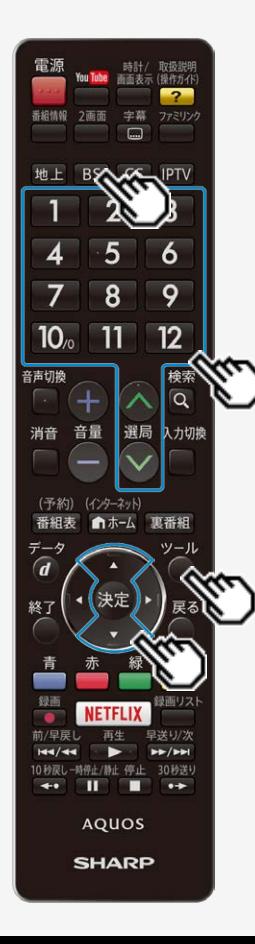

データ放送で天気予報や株価などの情報を見る

独立データ放送の番組から選ぶ

- 1. BSIを押し、BSデジタル放送を選ぶ
- ツール 2. ◯を押し、上下カーソルボタンで「テレビ/ラジオ/データ/ポー タル」を選び、きずを押す

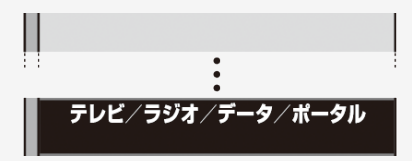

再度選び直すことによって次のように放送の種類を切り換えることができま す。

┌**▶テレビ ─▶ラジオ ─▶データ ─▶ポータル** ─

- 3. 選局ボタンでチャンネルを選ぶ
	- ポータルはIPTV視聴中のみ切り換えられます。

<span id="page-51-0"></span>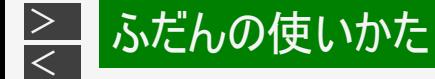

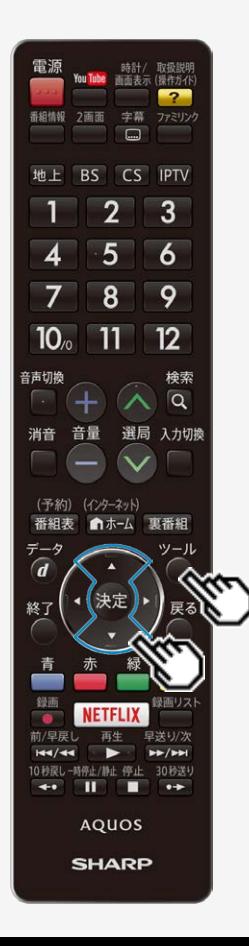

# タイマー機能を使う

指定した時間後に電源を切る(オフタイマー)

- テレビを見ながらお休みになるときなどに便利です。
- ツール 1. ◯を押し、上下カーソルボタンで「タイマー機能」ー「オフタイマー」 を選び、 おっを押す
- 2. 上下カーソルボタンで設定時間を選び、 ※刺を押す
	- 「切」「この番組の最後まで(次の番組の最後まで)」 「0時間30分」「1時間00分」「1時間30分」 「2時間00分」「2時間30分」から選びます。
	- オフタイマーの残り時間が5分になると、残り時間が画面左下に表示されま す。
	- オフタイマーを解除するには、「切」を選びます。

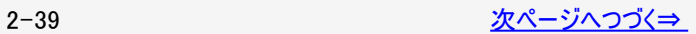

<span id="page-52-0"></span>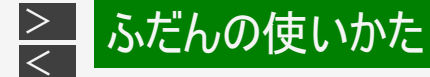

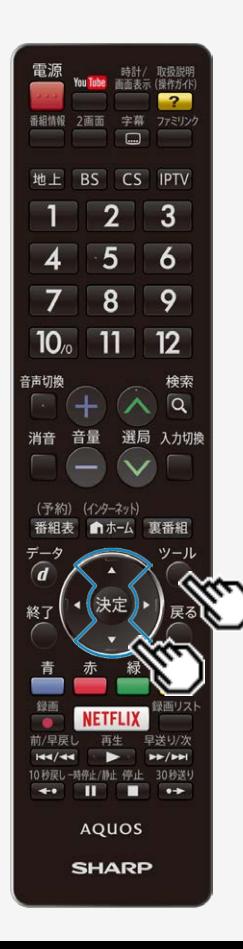

# タイマー機能を使う

指定した時間後に電源を切る(オフタイマー)

オフタイマーの残り時間を確認するには

- ツール 1. ◯を押し、上下カーソルボタンで「タイマー機能」ー「オフタイマー」 を選び、 おっを押す
- 2. オフタイマーの残り時間を確認する
- オフタイマーがすでに設定されている場合は、オフタイマーの残り時間が表示されま す。
- しばらくすると表示が消えます。

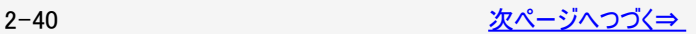

<span id="page-53-0"></span>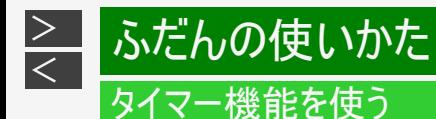

指定した時間後に電源を切る(オフタイマー)

#### お知らせ

- 「この番組の最後まで」は、番組延長には対応していません。
- 「この番組の最後まで」は、オフタイマーを設定したときの番組終了時刻で設定されます。設定後にチャンネルを切り換えても終 了時刻は変更されません。
- 番組終了の約2分前を過ぎてからオフタイマーの設定をした場合は、「この番組の最後まで」の代わりに「次の番組の最後まで」 が表示されます。
- デジタル放送視聴中以外や番組の情報が取得できない場合は、「この番組の最後まで」または「次の番組の最後まで」は選べ ません。
- おやすみタイマー動作中は、オフタイマー設定はできません。

<span id="page-54-0"></span>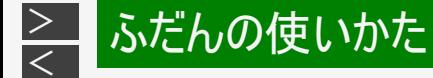

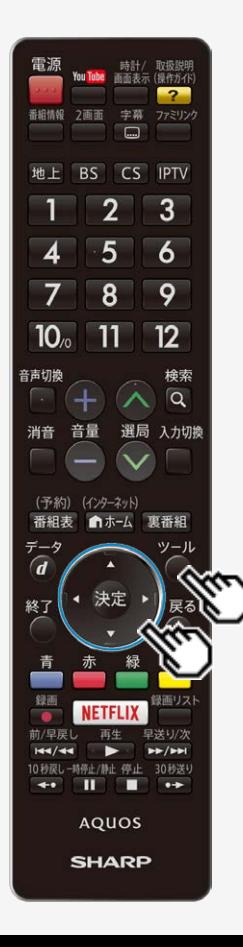

### タイマー機能を使う

時間を指定して電源を切る(おやすみタイマー)

- 指定した時刻に、自動的に電源が切れるように設定できます。
- ツール 1. ◯を押し、上下カーソルボタンで「タイマー機能」ー「おやすみタイ マー」を選び、 おっを押す
- 2. 左右カーソルボタンで「設定」を選ぶ

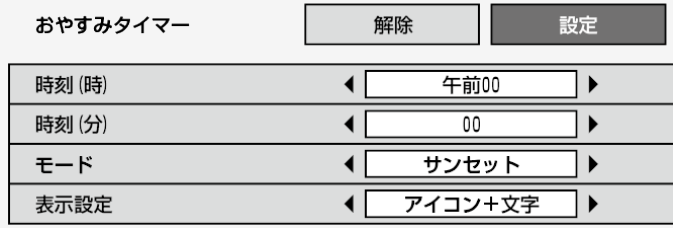

3. それぞれの項目(⇒ <u>2−45</u>ページ)を設定する<br>○ ① 上下カーソルボタンで項目を選ぶ ② 左右カーソルボタンで項目の値を選ぶ ● 操作を終了する場合は、◯を押します。

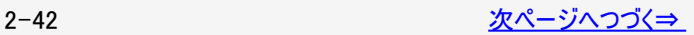

<span id="page-55-0"></span>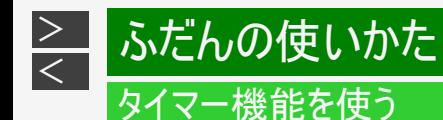

時間を指定して電源を切る(おやすみタイマー)

▼ おやすみタイマー「通常」の画面例 (表示設定:「アイコン+文字」)

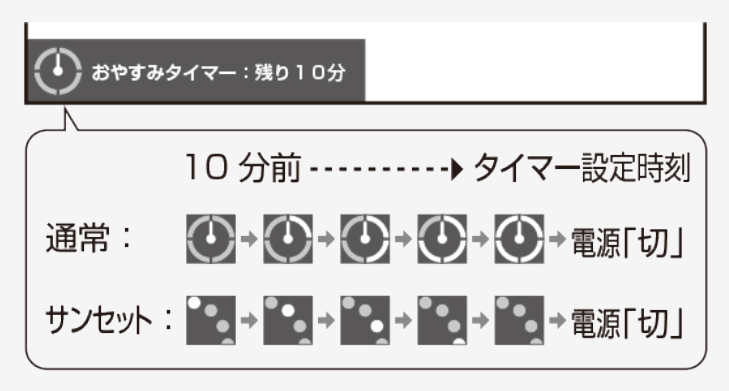

- 表示設定が「アイコン+文字」の場合は、1分ごとに大きなアイコンが表示され、その後小さなアイコンが表示されます。
- 表示設定が「文字のみ」の場合は、1分ごとに残り時間が表示されます。

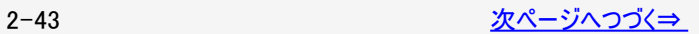

<span id="page-56-0"></span>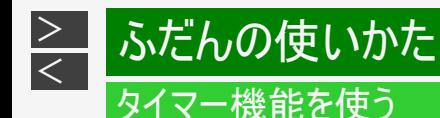

時間を指定して電源を切る(おやすみタイマー)

#### お知らせ

- 無操作オフや無信号オフ(⇒[3-44](#page-112-0)ページ)が設定されている場合は、一番早く切れるタイマーで電源が切れます。
- おやすみタイマーのモードの設定が「サンセット」の状態で、「時刻(時)」「時刻(分)」を10分以内の時刻に設定した場合、 徐々に画面を暗くし、音量を下げる動作は行いません。
- おやすみタイマーとおはようタイマーを同じ時刻に設定すると、本機が電源待機中のときはおはようタイマーが作動し、本機が動 作中のときはおやすみタイマーが作動します。
- テレビに全画面表示している番組表の操作中や、一部のメニューの操作中は、指定時刻になっても操作を優先しているため、 電源が切れません。操作を終了したあとに、画面左下にアイコンや文字が表示され、電源が切れます。
- 本機の内蔵時計が正しくないときは、「時刻設定」(⇒ [3-23](#page-91-0)ページ)が必要です。

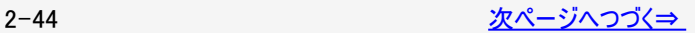

<span id="page-57-0"></span>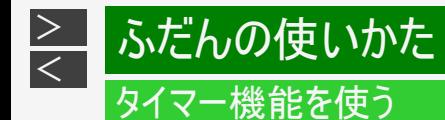

#### 時間を指定して電源を切る(おやすみタイマー)

#### おやすみタイマーの設定項目

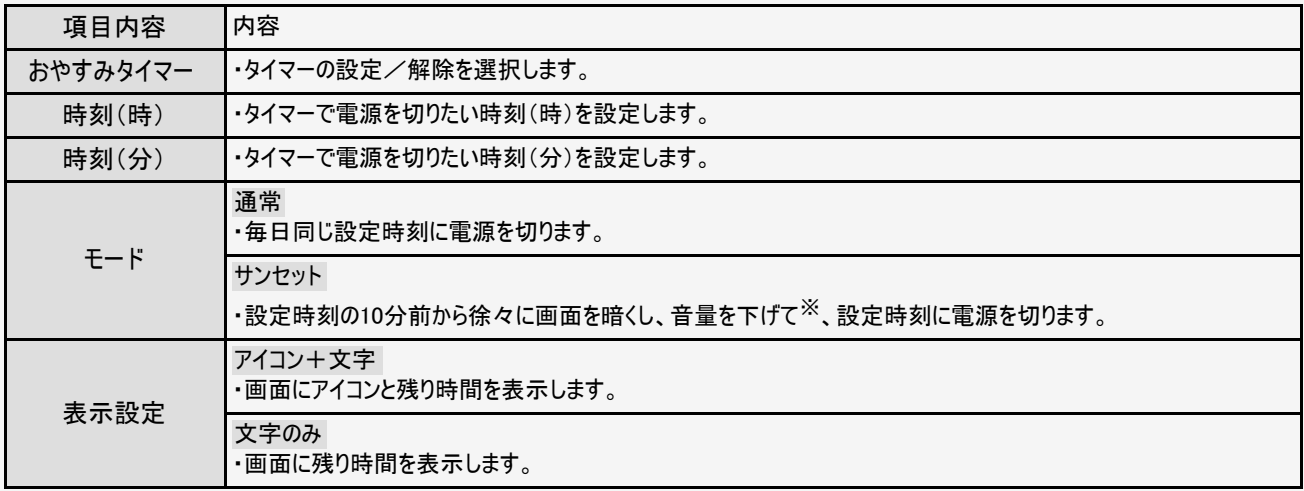

※何らかの操作をすると、画面の明るさ・音量は元に戻りますが、設定時刻に電源は切れます。

<span id="page-58-0"></span>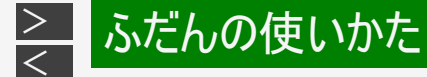

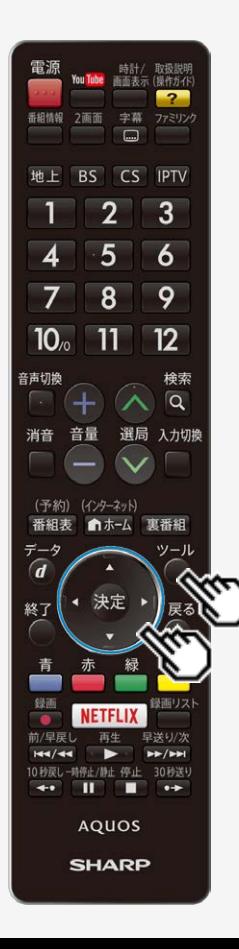

## タイマー機能を使う

目覚ましとして使うなどタイマーで電源を入れる(おはようタイマー)

- 指定した時刻に、自動的に電源が入るように設定できます。(ヘッドホンをつない でいても、本体のスピーカーから音声が出ます。)
- おはようタイマーを設定すると、本体のTIMER/REC(タイマー/録画)ランプ(⇒ [1-](file:///C|/Users/kairoswin/Desktop/httpd142p/US40_U40_XD45_U45_US45/html_us45/1-01.html) [1](file:///C|/Users/kairoswin/Desktop/httpd142p/US40_U40_XD45_U45_US45/html_us45/1-01.html)ページ)が橙色に点灯します。
- 異なる設定のタイマーを7種類までセットできます。
	- ツール
- 1. ○を押し、上下カーソルボタンで「タイマー機能」ー「おはようタイ マー」を選び、 おかわ 押す
- 2. 設定したいタイマーを選び、 おしを押す
- 3. 左右カーソルボタンで「設定」を選ぶ
	- 「解除」を選ぶと、そのタイマー機能が働かなくなります。
- 4. それぞれの項目(⇒ <u>2−49</u>ページ)を設定する<br>○ ①上下カーソルボタンで項目を選ぶ ②左右カーソルボタンで項目の値を選ぶ
	- 操作を終了する場合は、◯を押します。
	- 設定したタイマーには、手順2の画面で時計マークが表示されます。

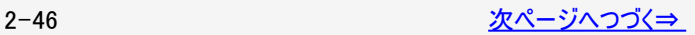

<span id="page-59-0"></span>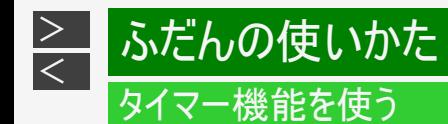

▼おはようタイマー「サンライズ(アイコン)」の画面例

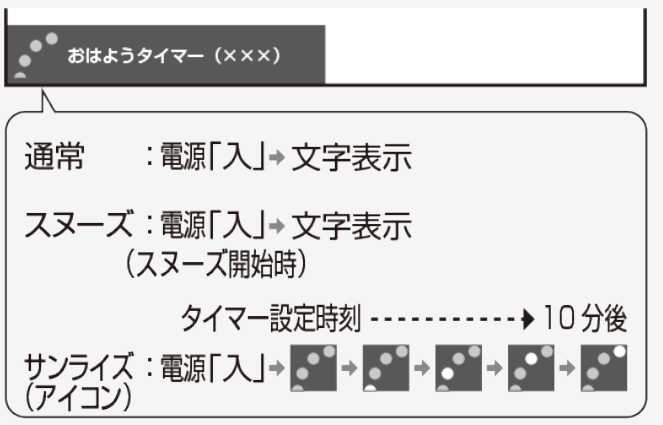

- モードが「サンライズ(アイコン)」の場合は、1分ごとに大きなアイコンとメッセージが表示され、その後小さなアイコンが表示され ます。モードが「サンライズ」の場合は、1分ごとにメッセージが表示されます。
- モードを「通常」または「スヌーズ」に設定した場合は、メッセージのみが表示されます。

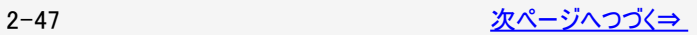

<span id="page-60-0"></span>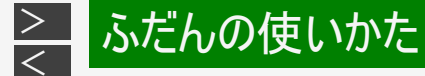

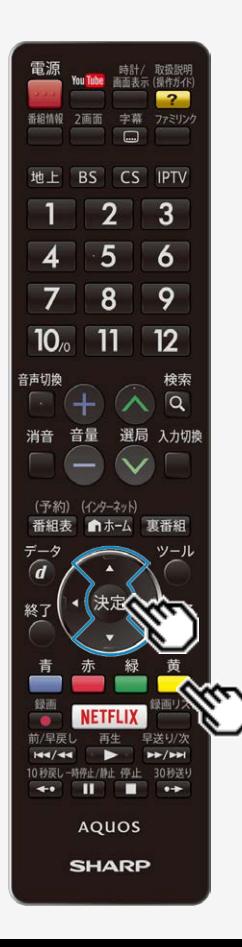

### タイマー機能を使う

目覚ましとして使うなどタイマーで電源を入れる(おはようタイマー)

タイマーを設定/解除する

- ⇒[2-46](#page-58-0)ページの手順2の画面で、タイマーの設定/解除を切り換えられます。
- 1. 上下カーソルボタンで「タイマー1」~「タイマー7」のいずれかを選  $\mathcal{U}$ 、 $\Box$ を押す
	- 押すたびに、選んだタイマーが「設定」(時計マーク)⇔「解除」(時計マーク なし)と切り換わります。
	- 設定したタイマーには、⇒ [2-46](#page-58-0)ページの手順2の画面で時計マークが表示 されます。

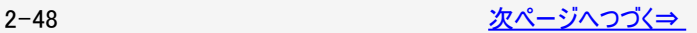

<span id="page-61-0"></span>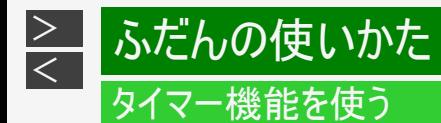

#### おはようタイマーの設定項目

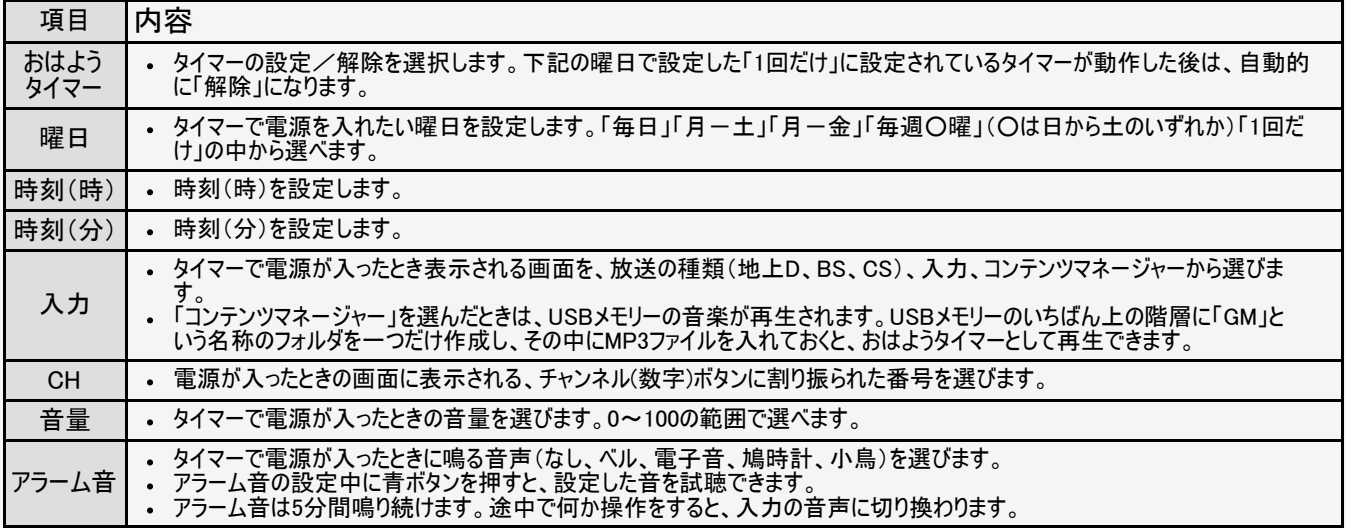

<span id="page-62-0"></span>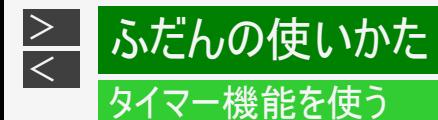

#### おはようタイマーの設定項目(つづき)

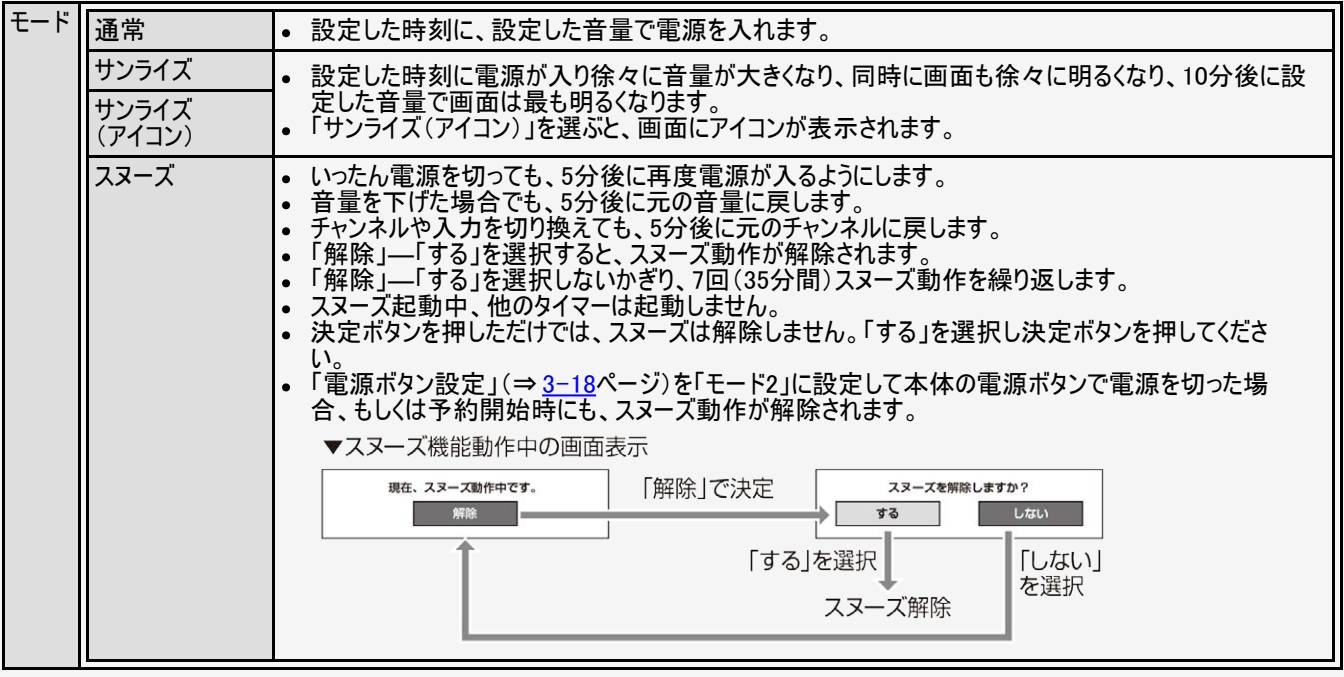

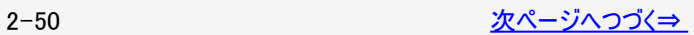

<span id="page-63-0"></span>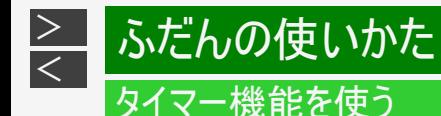

#### お知らせ

おはようタイマーを「設定」にすると

- 「解除」にするまで、設定した曜日に繰り返しおはようタイマーが働きます。
- おはようタイマーで電源が入ってから2時間操作をしない場合は、電源が切れます。(電源が切れる5分前になると画面左下 にメッセージが表示されます。)
- タイマー1~7は、日時の早いものが優先して作動し、同じ曜日であれば、7回別々の時間に別々のモードで作動させることが できます。ただし、「おはようタイマー」が「設定」かつ「曜日」が「一回だけ」のタイマーがあるとき、「一回だけ」のタイマーのみが 作動し、他に設定したタイマーは作動しません。
- タイマー1~7が同じ時間のときは、より番号が若いタイマーの設定が優先されます。
- 「曜日」が「1回だけ」の設定で同時刻のタイマーがある場合は、タイマー番号の小さいものだけが実行されます。(他の「1回だ け」のタイマーは、「解除」になりません。)

おはようタイマーで外部入力を使用する場合には

• あらかじめ外部入力機器の電源を入れ、視聴できる状態にしておいてください。外部入力機器が視聴できる状態になってい なければ映像や音声は出ませんのでご注意ください。

<span id="page-64-0"></span>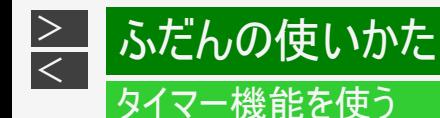

#### お知らせ

おはようタイマーのモードが「サンライズ」または「サンライズ(アイコン)」の場合は

- 電源が入ってしばらくは映像が出力されません。
- サンライズの動作中に操作すると、設定値に従った明るさと操作時点の音量になります。
- 10分後に画面が最も明るくなりますが、すぐに通常使用時の明るさに戻ります。

お出かけになるときなど、おはようタイマーで自動的に電源を入れたくない場合は

• 「電源ボタン設定」(⇒[3-18](#page-86-0)ページ)を「モード2」に設定して本体の電源ボタンで電源を切るか、おはようタイマーを解除してく ださい。

ヘッドホンを挿している場合は

- ヘッドホンを挿しているときでも、おはようタイマーで起動した際にはスピーカーからも音が出ます。途中で何か操作をすると、通 堂のヘッドホン出力に戻ります。
- 「デジタル音声設定」(⇒ [3-60](#page-128-0)ページ)を「ビットストリーム」に設定している場合は、デジタル音声出力(光)端子からは、アラー ム音が出力されません。
- インターネットやコンテンツマネージャーで写真や音楽を再生しているときなどは、残り時間が「00分00秒」になっても雷子音を 鳴らさずに画面の表示だけでお知らせすることがあります。

<span id="page-65-0"></span>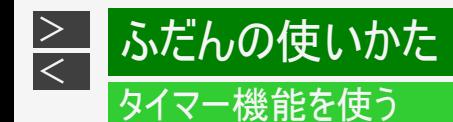

タイマーで音を鳴らす(お知らせタイマー)

設定した時間の後になったら、知らせてくれる便利な機能です。

入力できる時間について

「00分01秒」~「99分59秒」の間で設定できます。(初期値は「03分00秒」です。)

お知らせタイマーの電子音について

• 「デジタル音声設定」(⇒ [3-60](#page-128-0)ページ)を「ビットストリーム」に設定している場合は、デジタル音声出力(光)端子からは、電子 音が出力されません。

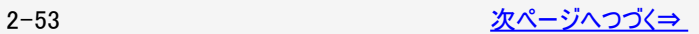

<span id="page-66-0"></span>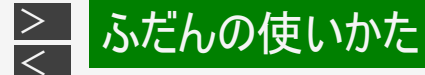

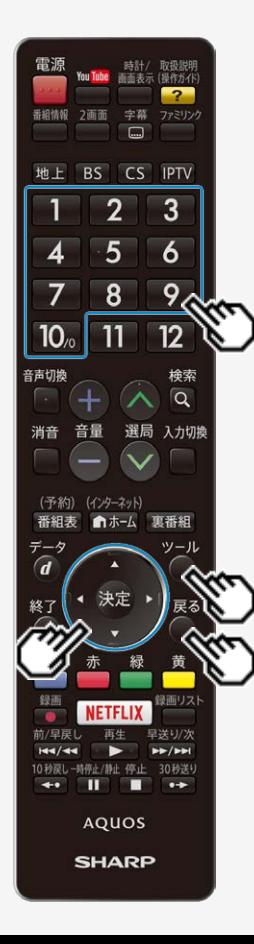

# タイマー機能を使う

タイマーで音を鳴らす(お知らせタイマー)

- $y = 1$ 1. ◯を押し、上下カーソルボタンで「タイマー機能」ー「お知らせタイ マー」を選び、 きゅう
- 2. 左右カーソルボタンで「分」または「秒」の欄を選び、チャンネル(数 字)ボタン $\boxed{1}$ ~ $\boxed{10}$ で時間を入力する
	- 戻ろ • お知らせタイマーの設定を中止したいときは、 ◯を押します。
- 3. 上下カーソルボタンで「開始」を選び、 ※刺を押す
	- カウントダウンが始まります。
	- 残り時間が「00分00秒」になると電子音が1分間鳴り続けます。
	- リモコンのいずれかのボタンを押すと、電子音が止まります。

次のようなときは、電子音が止まります。

● 本機の雷源を「切」にしたとき

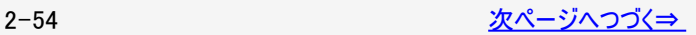

<span id="page-67-0"></span>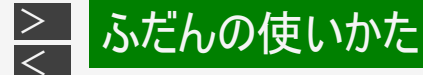

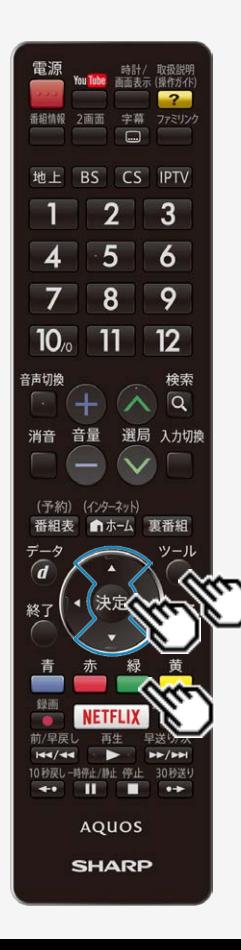

# タイマー機能を使う

タイマーで音を鳴らす(お知らせタイマー)

 $y = 1$ 

カウントダウンを一時停止するには

• ◯を押し、上下カーソルボタンで「タイマー機能」ー「お知らせタイマー」で <sup>(決定)</sup>を 押し、■■を押します。再度 ■■を押すと、カウントダウンが再開します。

お知らせタイマーを解除したいときは

• カウントダウン中に ◯を押し、上下カーソルボタンと <sup>(決定)</sup>で「タイマー機能」ー「お 知らせタイマー」ー「解除」を選びます。

### お知らせ

ツール

- お知らせタイマーが「00分00秒」になったとき、同時に選局操作や視聴予約、録 画予約が動作した場合は、電子音が少し遅れて鳴ることがあります。
- 消音中は、残り時間が「00分00秒」になっても電子音が鳴りません。
- インターネットやコンテンツマネージャーで写真や音楽を再生しているときなどは、 残り時間が「00分00秒」になっても雷子音を鳴らさずに画面の表示だけでお知ら せすることがあります。

<span id="page-68-0"></span>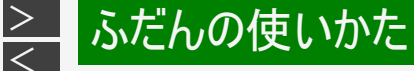

### ヘッドホンで音声を聞く

ヘッドホンの設定をする

ヘッドホン使用中に、スピーカーとヘッドホン端子から出る音声の設定を します。

(インターネット)

- 1. <br />
6km<br />
4 <br />
6km<br />
6km<br />
6km<br />
6km<br />
6km<br />
6km<br />
6km<br />
6<br />
6km <br />
6km <br />
6km <br />
6km <br />
6km <br />
6km <br />
6km <br />
6km <br />
6km <br />
6km <br />
6km
- 2. 上下左右カーソルボタンで「設定」を選び、<sup>使迫</sup>を押す
- 3. 上下左右カーソルボタンで「 つ(機能切換)」ー「外部端子設定」 を選び、 おっを押す
- 4. 上下カーソルボタンで「ヘッドホン」を選び、 ※参を押す
- 5. 上下カーソルボタンで「モード1」「モード2」「モード3」のいずれかを選 び、 おって押す
- スピーカーとヘッドホン端子から出る音声と音量調整方法は下記をご覧 ください。

ヘッドホン端子 (Φ3.5、ステレオミニジャック)

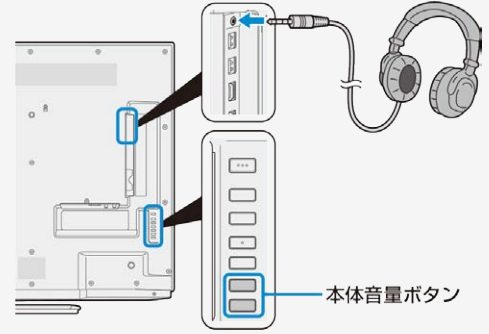

LC-50US45/LC-45US45は、本体側 面にボタンがあります。

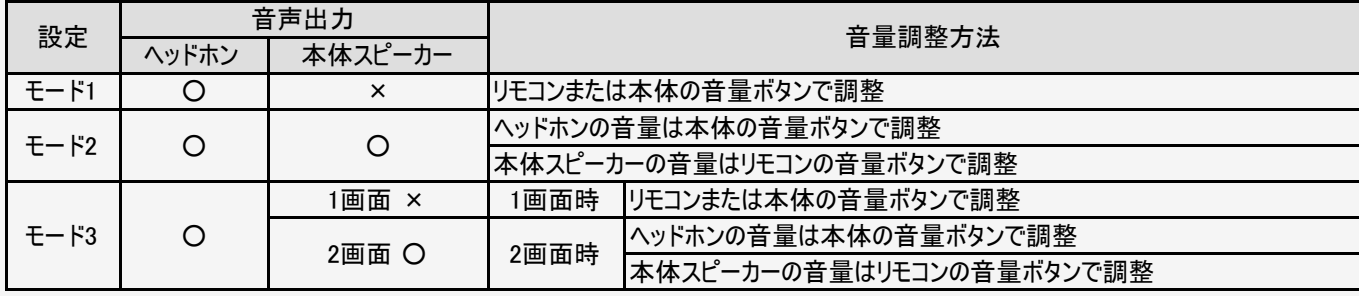

<span id="page-69-0"></span>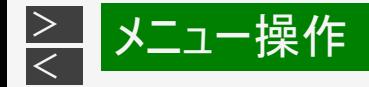

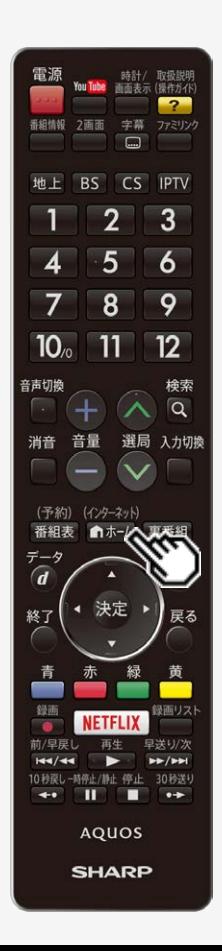

### ホーム画面の使いかた

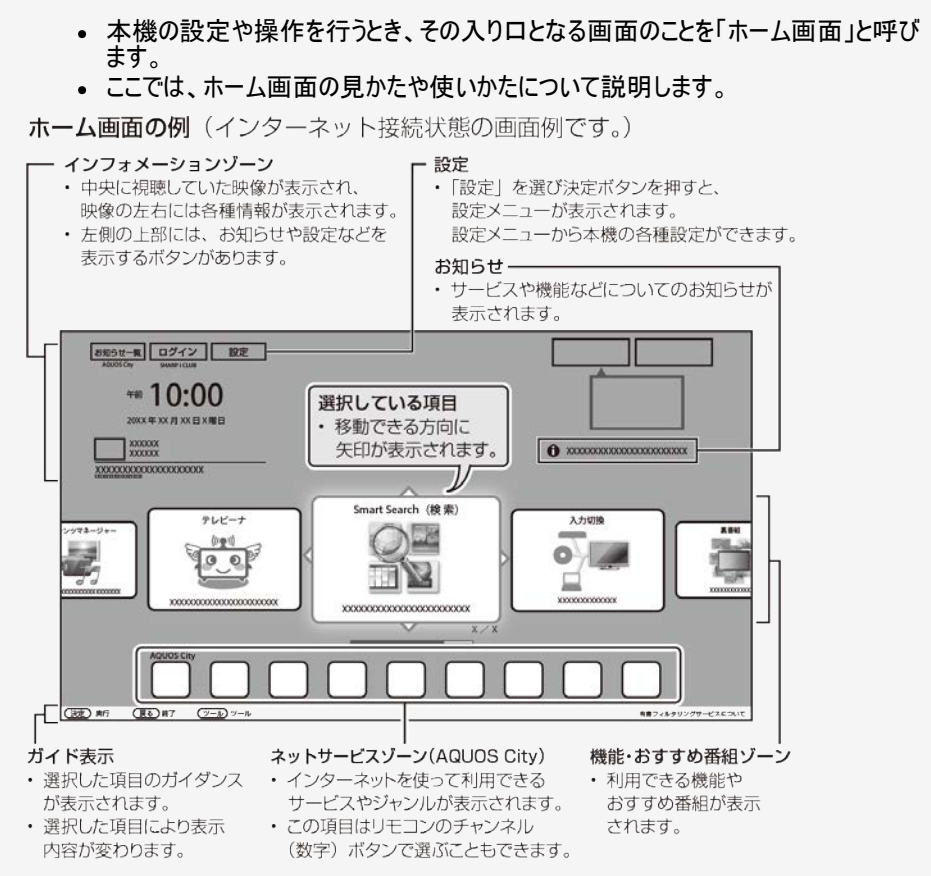

 $3 - 1$ 

<span id="page-70-0"></span>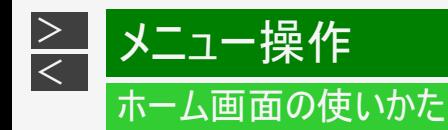

#### インターネット機能についてお知らせ

本機に搭載しているインターネット機能は、ネットワークサービス事業者が提供するサービスを視聴する機能です。 サービス事業者の都合により、予告なく変更や終了されることがあります。 サービスの変更や終了による損害については、当社は一切その責任を負いませんので、あらかじめご了承ください。

#### お知らせ

- ネットサービスゾーンの内容は予告なくURLが変更になったり、サービスが終了することがあります。また、表示されるアイコンも 変更になることがあります。
- 本体のボタンでもホーム画面を操作できます。(⇒ [1-4](file:///C|/Users/kairoswin/Desktop/httpd142p/US40_U40_XD45_U45_US45/html_us45/1-04.html)ページ)
- 無線LAN接続でIPTVの録画をしているときは、デジタル放送の映像はホーム画面に表示されません。

<span id="page-71-0"></span>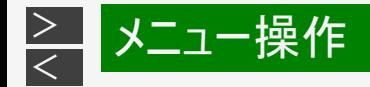

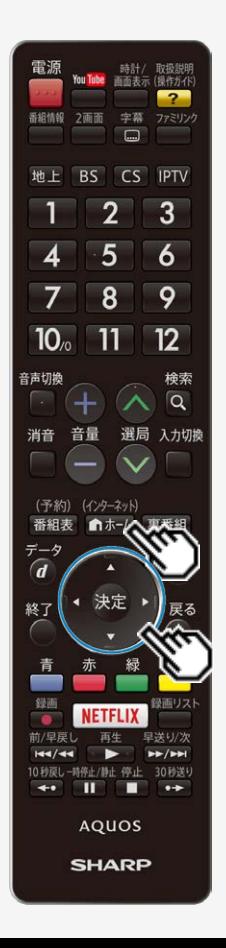

### 設定メニューの使いかた

#### 設定メニューの基本的な操作のしかた

(インターネット) 1. を押してホーム画面を表示する

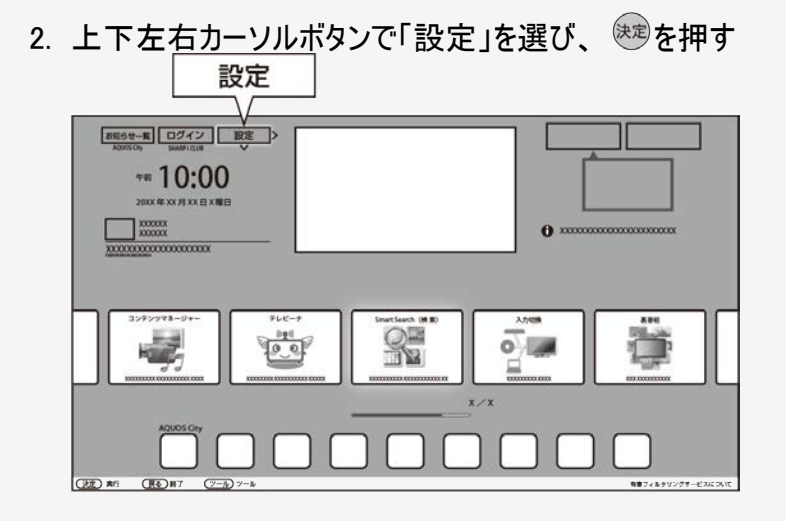

- 3. 上下左右カーソルボタンで目的の項目を選び、 ※20を押す
	- 選んだ項目により、さらに項目を選ぶ操作が続くこともあります。
<span id="page-72-0"></span>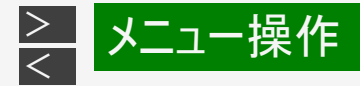

## かんたん初期設定

お買いあげ後、B-CASカードを入れて、初めて電源を入れると「かんたん初期設 定」の画面が表示されます。画面を見ながら操作・設定をしてください。受信でき るテレビ放送のチャンネルが設定されます。

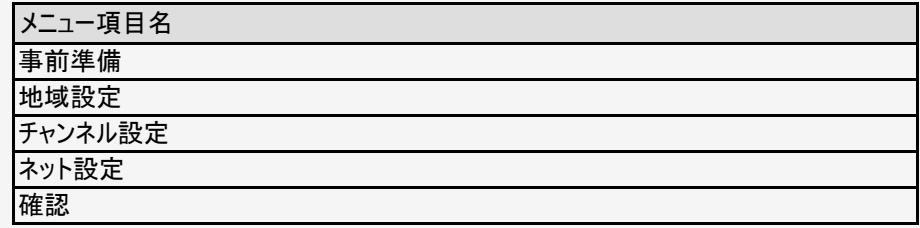

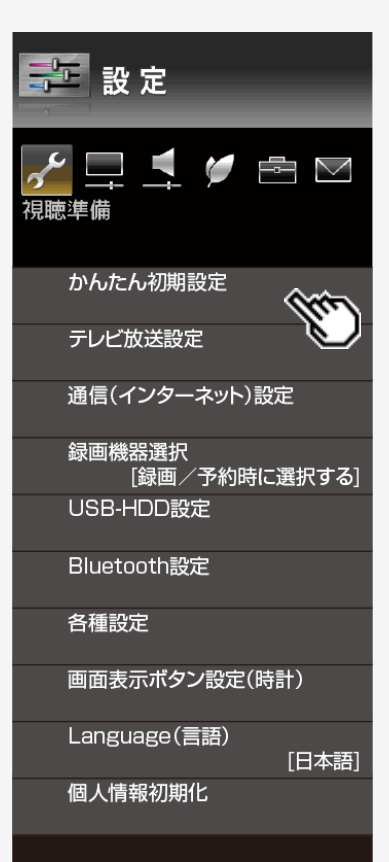

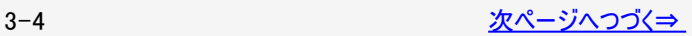

<span id="page-73-0"></span>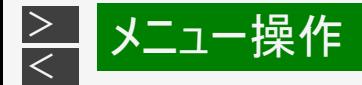

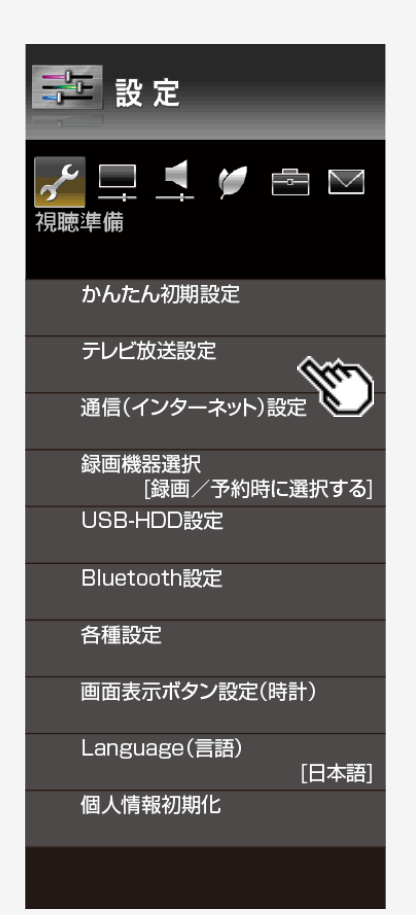

## テレビ放送設定

チャンネル設定

地上デジタル

地上デジタル放送のチャンネル設定を再度行う場合に選択します。 BSデジタル

BSデジタル放送のチャンネル設定を再度行う場合に選択します。 CSデジタル

CSデジタル放送のチャンネル設定を再度行う場合に選択します。

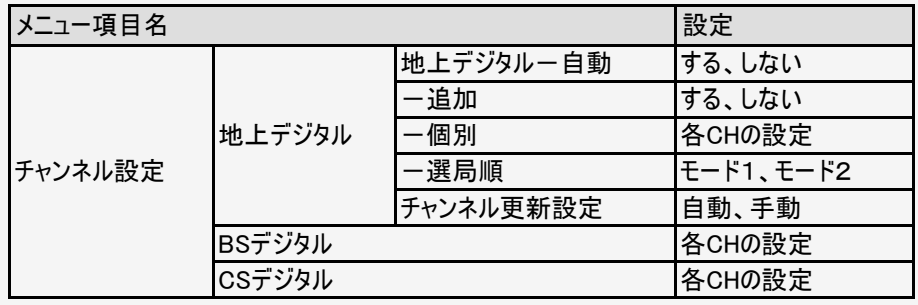

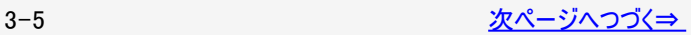

[\(メニューを操作したいとき\)](#page-73-0)

<span id="page-74-0"></span>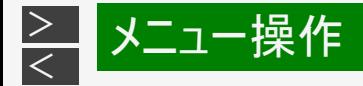

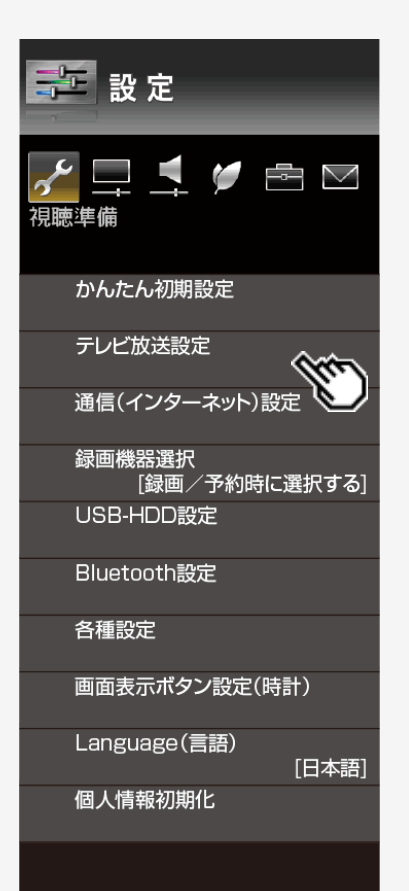

## テレビ放送設定(つづき)

スキップ設定

各放送のチャンネルスキップの設定を行います。 選局時と番組表、それぞれのスキップ設定ができます。

#### アンテナ設定

デジタル放送用のアンテナの接続を変更したときなどは、再度アンテナ設定画面を見 ながらアンテナ電源の設定やアンテナの向きを調整します。(初めて設置するときや 引っ越したときなどは、「かんたん初期設定」を行ってください。)

#### 地域設定

地上デジタル放送の地域情報(緊急ニュースなどの文字情報やデータ放送などの地 域情報)をお住まいの地域に合わせる設定です。

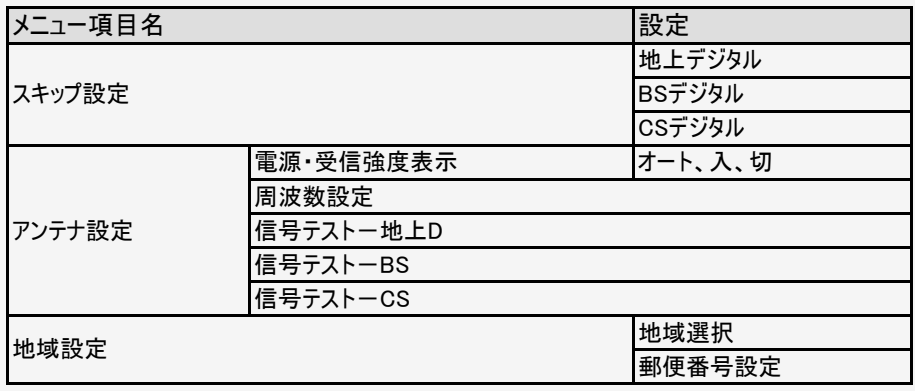

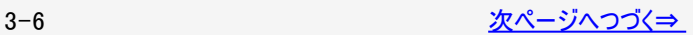

[\(メニューを操作したいとき\)](#page-74-0)

<span id="page-75-0"></span>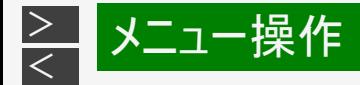

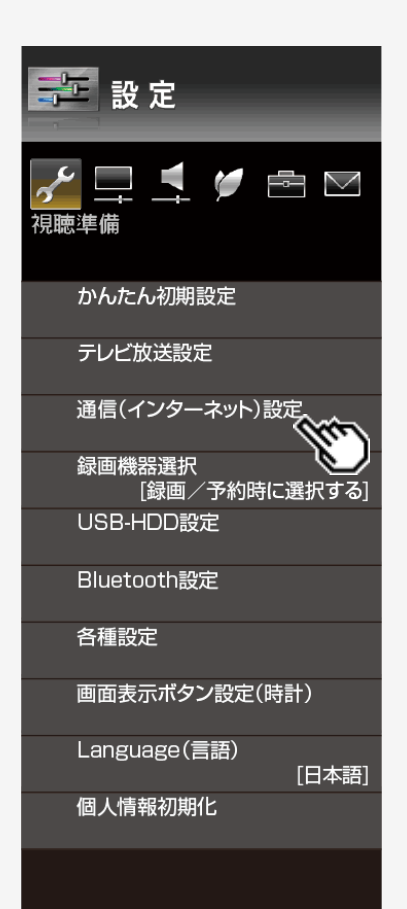

## 通信(インターネット)設定

#### LAN設定

IPアドレスなどを設定する場合に選択します。

[\(メニューを操作したいとき\)](#page-75-0)

(⇒[6-11](#page-287-0)~[6-33](#page-309-0)ページ)

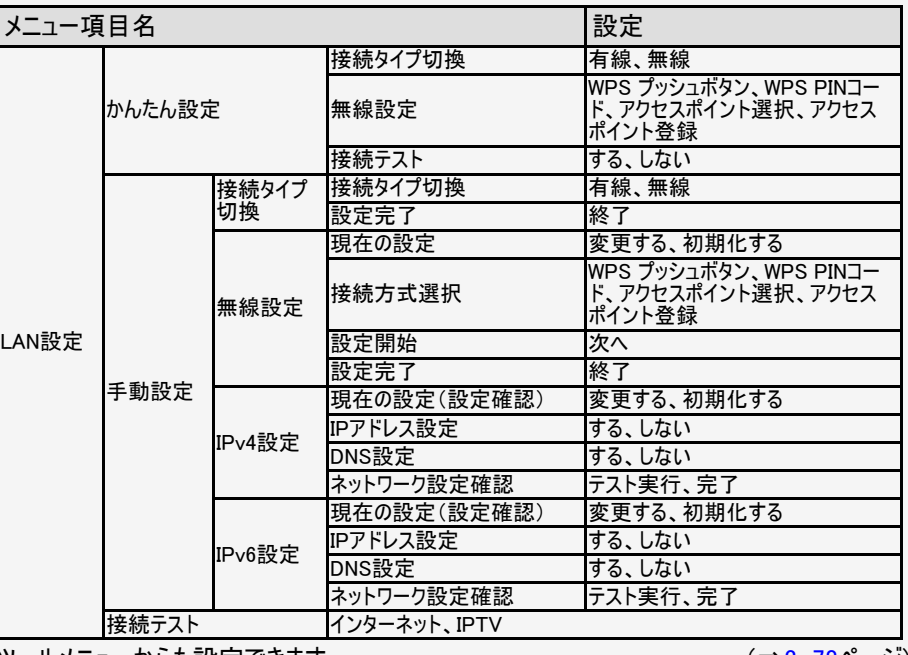

ツールメニューからも設定できます。

(⇒[3-78](#page-146-0)ページ)

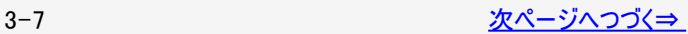

<span id="page-76-0"></span>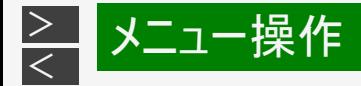

# 第 設定  $\Box$ i $\prime$ e $\sim$ 視聴準備 かんたん初期設定 テレビ放送設定 通信(インターネット)設定 録画機器選択 [録画/予約時に選択する] USB-HDD設定 Bluetooth設定 各種設定 画面表示ボタン設定(時計) Language(言語) [日本語] 個人情報初期化

# 設定メニュー項目の一覧

## 通信(インターネット)設定(つづき)

[\(メニューを操作したいとき\)](#page-76-0)

IPTV設定

- (⇒[6-54](#page-330-0)ページ) IPTV(ひかりTV)を視聴するときの設定を行います。
- 取扱説明ガイドを表示中は操作できません。取扱説明ガイドを終了してから操作 してください。

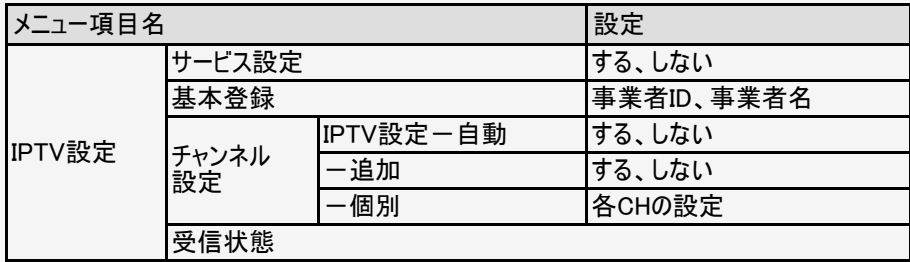

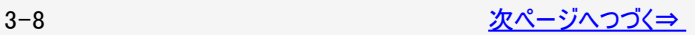

<span id="page-77-0"></span>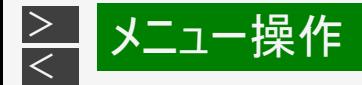

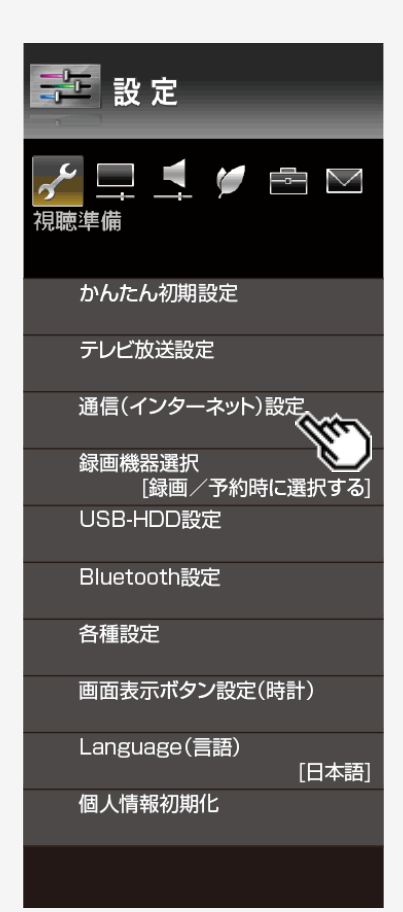

## 通信(インターネット)設定(つづき)

AQUOSコネクト設定

携帯端末やパソコンを使って本機をリモート操作するときに必要な設定です。

ホームネットワーク設定

リモート再生設定

(⇒[6-71](#page-347-0)ページ) 本機がリモート再生を許可する設定です。 タイムアウト設定

(⇒[6-72](#page-348-0)ページ) ホームネットワーク経由の映像再生が終了してから、テレビ画面に戻るまでのタイムアウト時 間を設定します。

サーバー設定

サーバー機能を有効にします。本機のコンテンツをホームネットワーク上の対応した機器で再 生できるようになります。

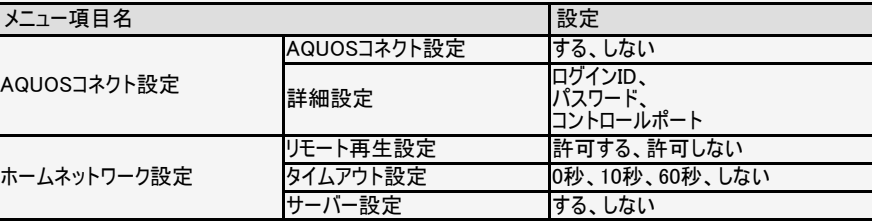

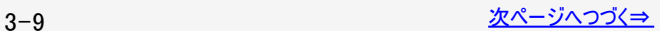

[\(メニューを操作したいとき\)](#page-77-0)

<span id="page-78-0"></span>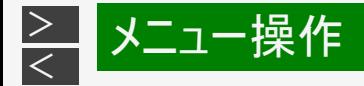

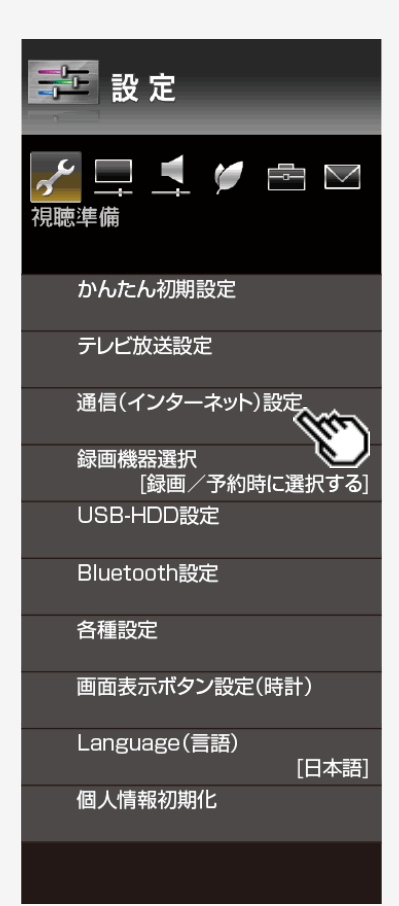

## 通信(インターネット)設定(つづき)

ネットサービス制限設定

- デジタル放送接続制限
	- 双方向サービスを行うと回線の利用料金がかかる場合がありますので、デジタル放送の接続 を禁止したいときに便利な設定です。

(⇒[6-34](#page-310-0)ページ)

[\(メニューを操作したいとき\)](#page-78-0)

#### インターネット接続制限

- (⇒[6-35](#page-311-0)ページ) • インターネットは回線の利用料金がかかる場合がありますので、接続を禁止したいときに便利 な設定です。
- プロキシサーバー設定
	- $(⇒ 6-36 \& -\frac{1}{2})$  $(⇒ 6-36 \& -\frac{1}{2})$  $(⇒ 6-36 \& -\frac{1}{2})$ プロキシ形式のフィルタリングサービス(インターネットでの有害情報が含まれる特定ページへの アクセスを禁止する機能)を利用する場合や、プロバイダーなどから指定がある場合は、プロ キシサーバー設定で入力してください。

#### ブラウザ制限

(⇒[6-50](#page-326-0)ページ) 有害サイトへのアクセスを防ぐために、URLを入力してページを表示させる機能を禁止するこ とができます。

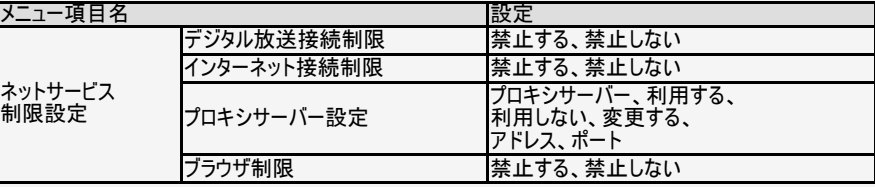

<span id="page-79-0"></span>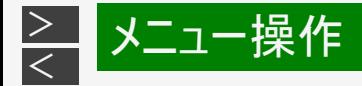

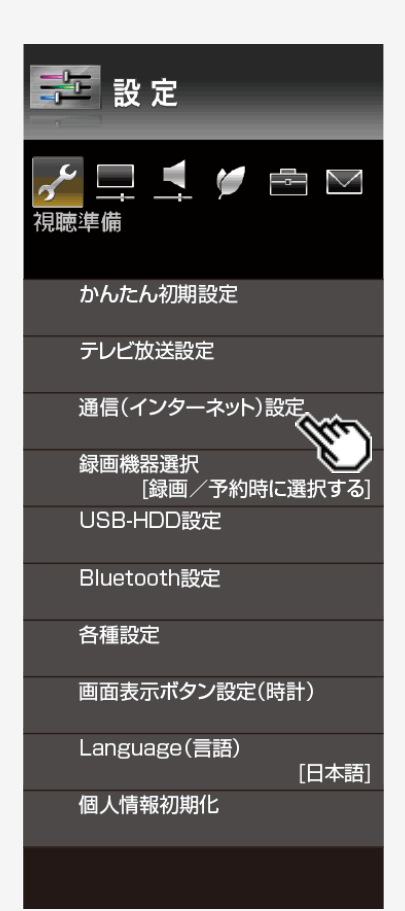

## 通信(インターネット)設定(つづき)

[\(メニューを操作したいとき\)](#page-79-0)

Miracast設定

● スマートフォンと本機を無線(Miracast ™)で接続し、スマートフォンの画面を表示 するときに必要な設定です。

Netflix設定

Netflixに関する機器情報の確認とログイン情報の初期化ができます。

テレビ名設定

スマートフォンなどに表示される本機の機器名を変更するための設定です。

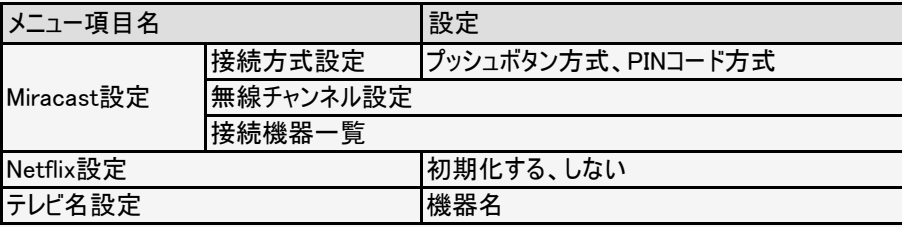

## お知らせ

Netflix設定について

初期化されるのは本機でのログイン情報のみです。Netflixとの視聴契約を解除す る設定ではありません。

3-11 [次ページへつづく⇒](#page-80-0)

<span id="page-80-0"></span>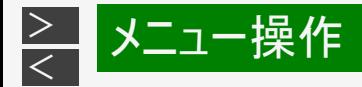

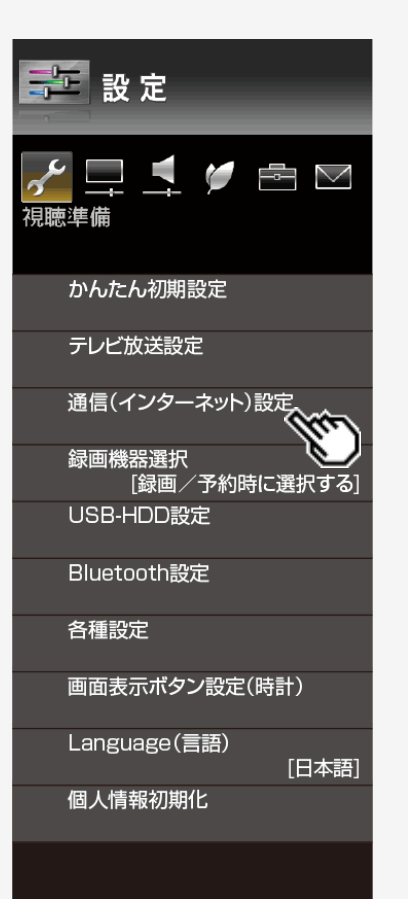

## スマートフォン用アプリ「AQUOSコネクト」について

『AQUOSコネクト』でできること

- 本機の操作(リモコン操作)
- Miracast<sup>™</sup>の接続<sup>※1</sup>
- 放送番組との連動機能※2
- スマホスクリーン(テレビに表示されるスマートフォンの画面)の縦横切換

※1 Miracast接続は対応スマートフォンのみ操作可能です。 ※2 番組に関係するキーワードやURLなどをスマートフォンに表示します。

Android搭載スマートフォン用の『AQUOSコネクト』は次の方法でダウンロード(インストー ル)できます。

- 1. スマートフォンのGoogle Playを起動する
- 2. Google Playから『AQUOSコネクト』を検索する
- 3. 『AQUOSコネクト』をダウンロードする

iPhone用の「AQUOSコネクト」は次の方法でダウンロード(インストール)できます。

- 1. iPhoneのApp Storeを起動する
- 2. App Storeから『AQUOSコネクト』を検索する
- 3. 『AQUOSコネクト』をダウンロードする

※Android、Google Playは、Google Incの商標または登録商標です。

※iPhoneは米国および他の国々で登録されたApple Inc. の商標です。App StoreはApple Inc. のサービス マークです。

※上記のダウンロード方法は、将来予告なしに変更される可能性があります。

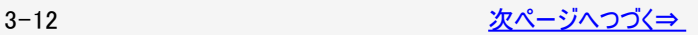

<span id="page-81-0"></span>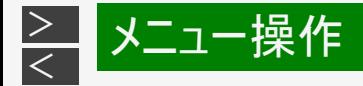

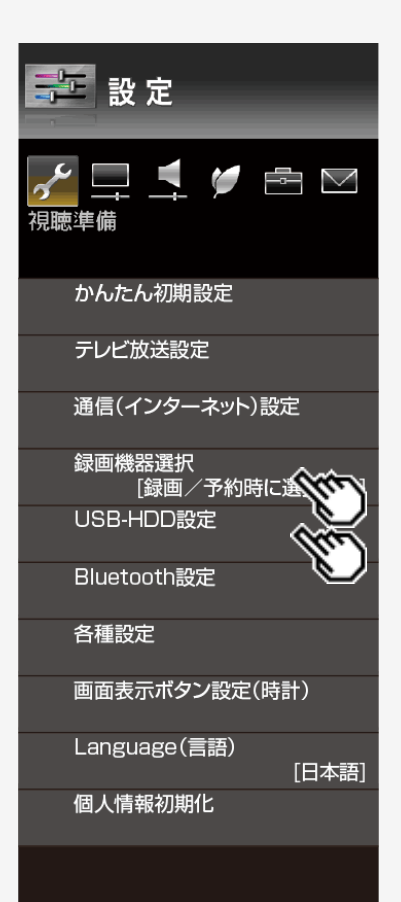

### 録画機器選択

### [\(メニューを操作したいとき\)](#page-81-0)

[\(メニューを操作したいとき\)](#page-81-0)

(⇒[5-23](#page-216-0)・[7-12](#page-364-0)ページ) リモコンの録画ボタンを押したときに録画するファミリンク機器を選ぶ設定です。 ファミリンク機器に録画するには、「ファミリンクレコーダー」を選択の上、「ファミリンク レコーダー選択」で機器を選択してください。

### USB-HDD設定

#### 機器の初期化

(⇒[5-7](#page-200-0)ページ) USBハードディスクを使って録画するためには、使うための準備「初期化」が必要で す。

#### 機器の登録解除

本機はUSBハードディスクを16台まで登録できます。すでに16台登録された状態 で新たにUSBハードディスクを登録する場合には、登録済みのUSBハードディスク のいずれかを登録解除してください。

(⇒[5-13](#page-206-0)ページ)

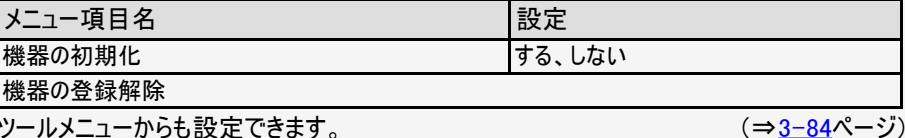

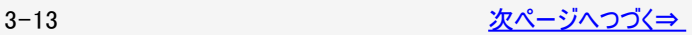

<span id="page-82-0"></span>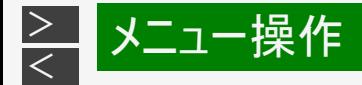

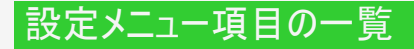

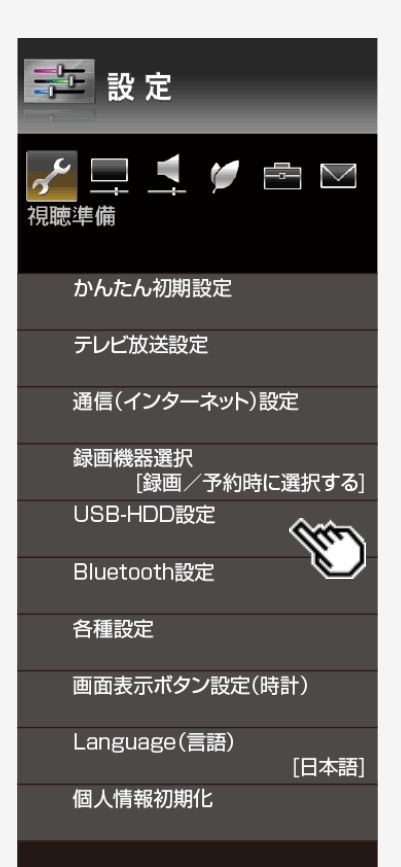

### USB-HDD設定(つづき)

#### 機器の取りはずし

本機やUSBハードディスクの電源を切ったり、接続しているUSBケーブルを抜く前に、 必ず「機器の取りはずし」を行ってください。

(⇒[5-11](#page-204-0)ページ)

[\(メニューを操作したいとき\)](#page-82-0)

#### 録画モード

● ビデオテープの標準モードや3倍モードのように録画モードを指定して録画ができま す。 本機でデジタル放送を録画するときは、録画モード(録画時間)「標準(DR)」 「モード1」「モード2」が選べます。

#### 省エネ設定

USBハードディスクを使わない状態が続いたときに、USBハードディスクを待機状態に して、消費電力を抑えます。

#### オートチャプター設定

録画中に自動的に記録されるチャプターマークの間隔を設定します。 録画した番組にチャプターマークが記録されていると、再生したい場面を探すときに便 利です。

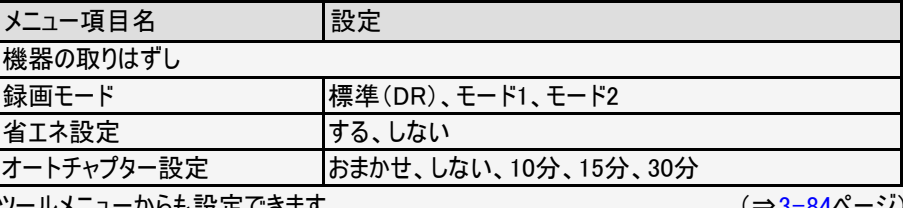

ツールメニューからも設定できます。

(⇒[3-84](#page-152-0)ページ)

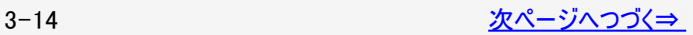

<span id="page-83-0"></span>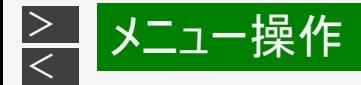

# 第 設定 ▁▝〃∊▽ 視聴準備 かんたん初期設定 テレビ放送設定 通信(インターネット)設定 録画機器選択 「録画/予約時に選択する] USB-HDD設定 Bluetooth設定 各種設定 画面表示ボタン設定(時計) Language(言語) [日本語] 個人情報初期化

# 設定メニュー項目の一覧

## USB-HDD設定(つづき)

[\(メニューを操作したいとき\)](#page-83-0)

#### 機器名の変更

USBハードディスクを複数台つないだときに識別しやすくするために、各USBハー ドディスクに名前を付けられます。

### 自動録画領域設定

USBハードディスクに自動録画するのに割り当てる時間を設定します。

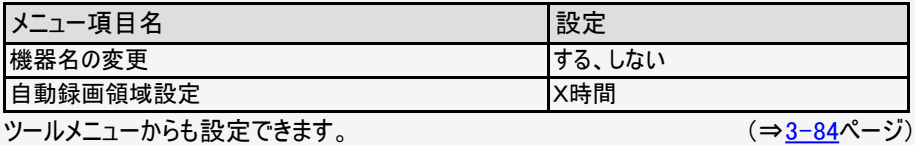

### Bluetooth設定

[\(メニューを操作したいとき\)](#page-83-0)

スマートフォンやオーディオプレーヤーなどと本機をペアリングします。

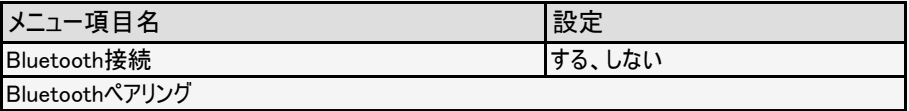

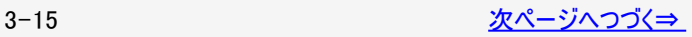

<span id="page-84-0"></span>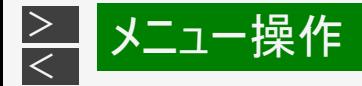

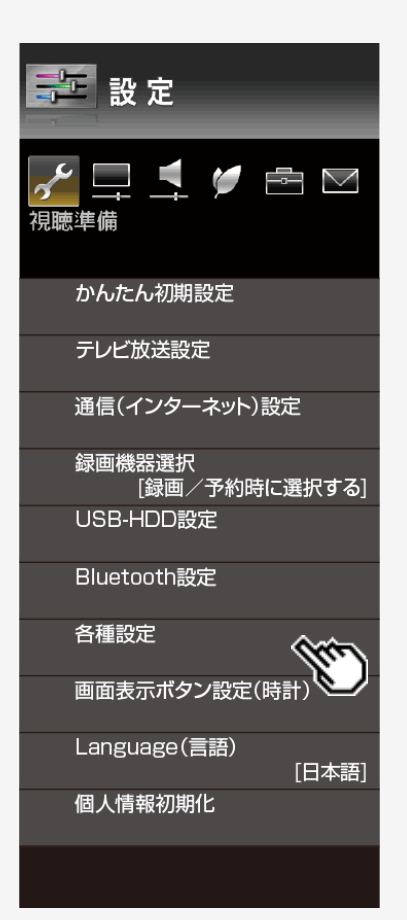

### 各種設定

#### [\(メニューを操作したいとき\)](#page-84-0)

暗証番号設定

視聴の年齢制限など、各種の制限を設定できます。これらの制限を設定する ときや変更するときに、暗証番号を使います。

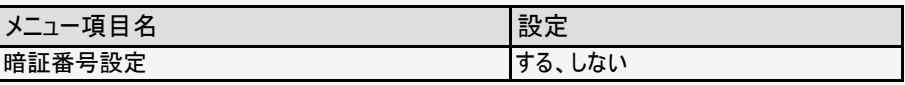

## お知らせ

暗証番号を忘れたときは

(⇒[3-24](#page-92-0)ページ) 個人情報の初期化が必要です。個人情報の初期化を行うと、暗証番号以外の 情報も消去されます。暗証番号はメモなどをして忘れないようにしてください。

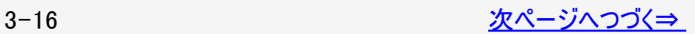

<span id="page-85-0"></span>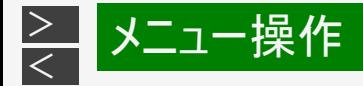

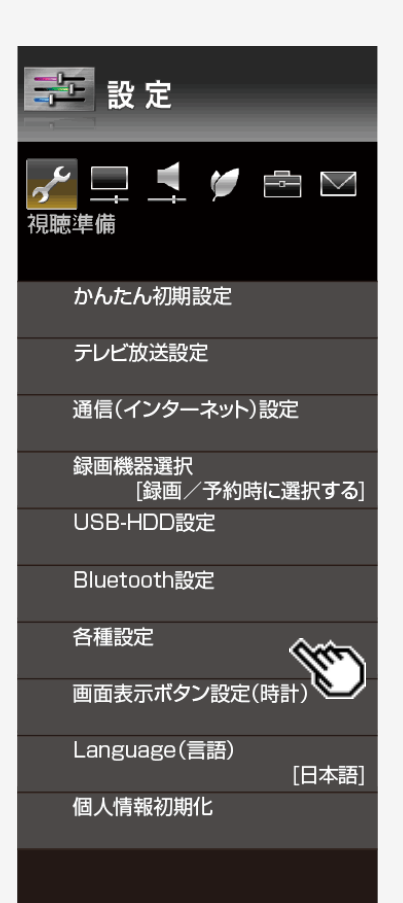

## 各種設定(つづき)

### [\(メニューを操作したいとき\)](#page-85-0)

#### 視聴年齢制限設定

(⇒[3-16](#page-84-0)ページ) 年齢制限のある番組の視聴を4~20歳の範囲で制限します。この設定には、 暗証番号設定が必要です。

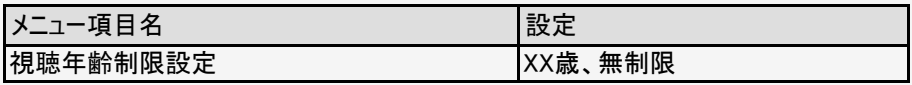

## お知らせ

IPTVの成人向けチャンネルやコンテンツを視聴するためには、視聴年齢制限設定 が必要です。視聴年齢制限を「20歳」または「無制限」に設定すると、番組表な どに成人向けチャンネルが表示されます。

### ダウンロード設定

本機のソフトウェア更新はダウンロードで行います。自動的に行う方法と、必要 に応じ手動で行う方法があります。お買いあげ時は利便性を考えて自動になっ ています。

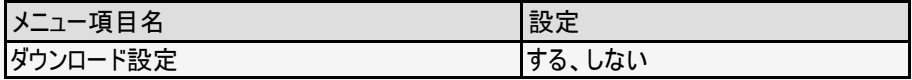

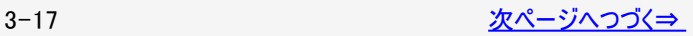

<span id="page-86-0"></span>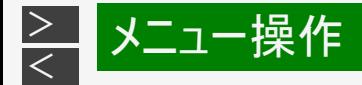

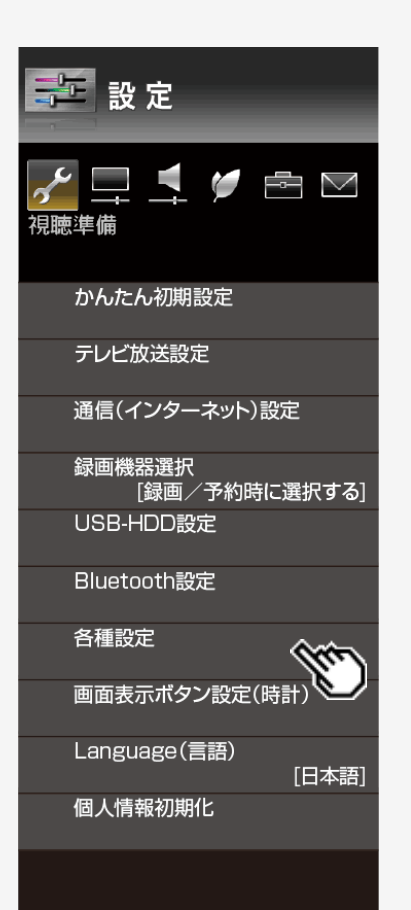

## 各種設定(つづき)

最新ソフトウェア通知設定

● インターネット経由で、最新ソフトウェアの通知を行います。

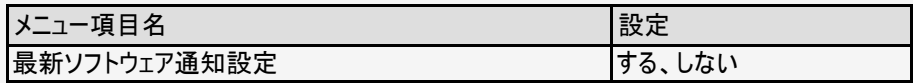

電源ボタン設定

本体の電源ボタンで電源を切ったとき、電源オフになるか待機状態になるかの 設定ができます。

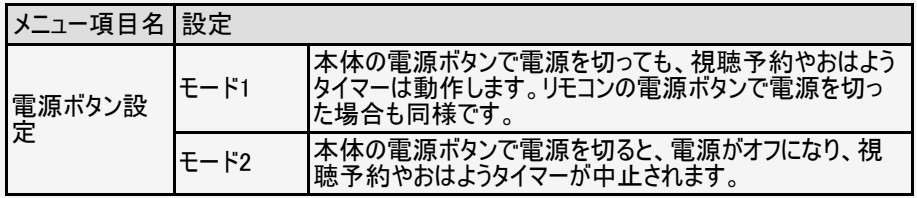

### お知らせ

リモコンの電源ボタンで電源を切ったときは、電源ボタン設定に関わらず待機状態 になり、視聴予約やおはようタイマーは継続されます。

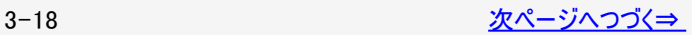

[\(メニューを操作したいとき\)](#page-86-0)

<span id="page-87-0"></span>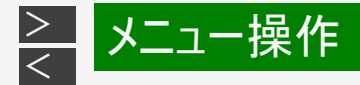

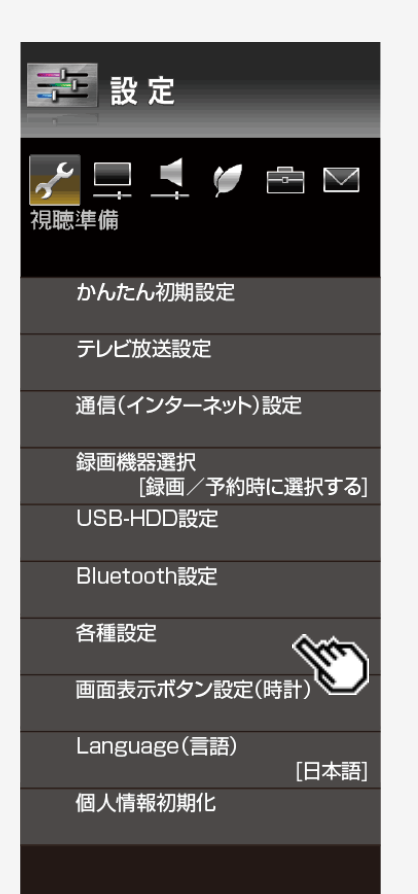

## 各種設定(つづき)

起動モード設定

本体起動時に表示される画面モードの設定をします。

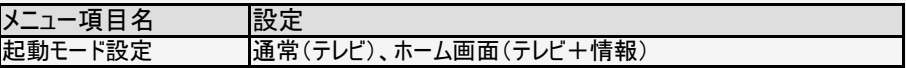

クイック起動設定

クイック起動設定とは、電源を入れてから画面が出るまでの時間を早くするための 設定です。

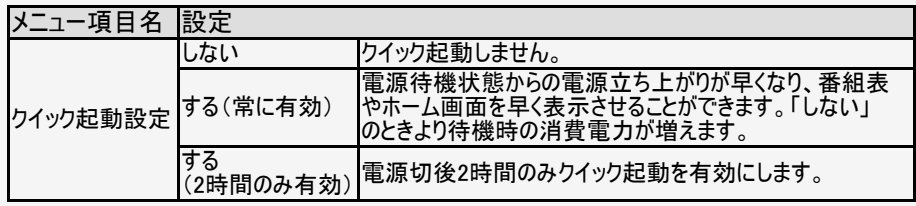

### お知らせ

YouTube初回起動時は、クイック起動設定を「する(常に有効)」に設定し、スマートフォンと 連携し待機状態(電源ランプ:赤色点灯)から電源が入りYouTubeを起動できる機能を有 効にします。

※クイック起動設定を「しない」に変更しても2回目以降は起動できます。

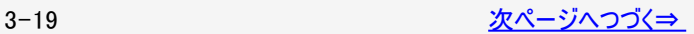

[\(メニューを操作したいとき\)](#page-87-0)

<span id="page-88-0"></span>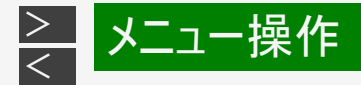

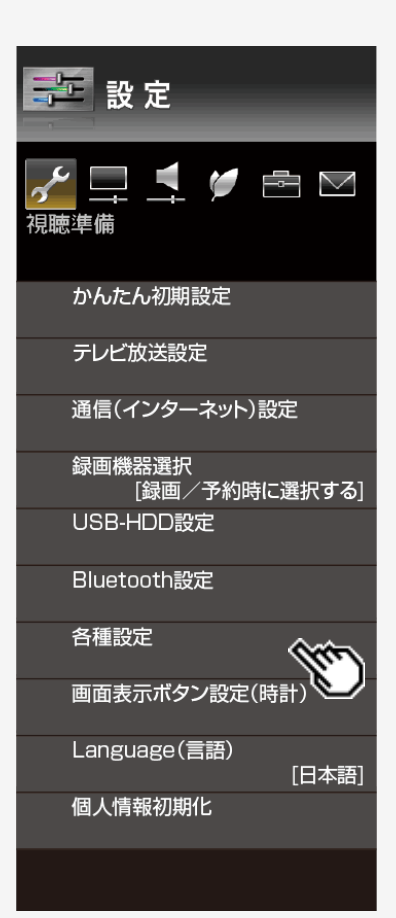

## 各種設定(つづき)

[\(メニューを操作したいとき\)](#page-88-0)

スマホスクリーン設定

スマホスクリーンの設定をします。

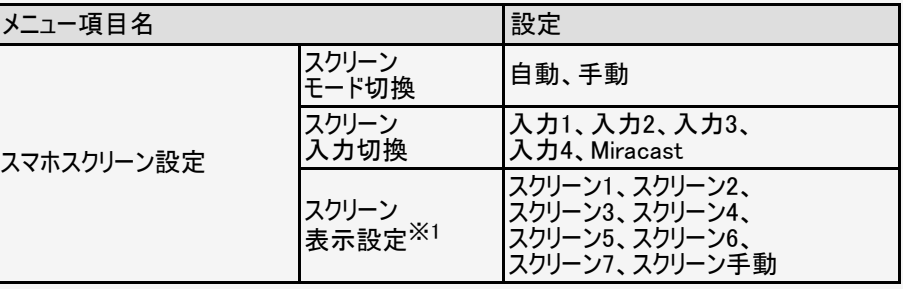

## お知らせ

※1 外部入力またはMiracast™入力のときのみ表示されます。

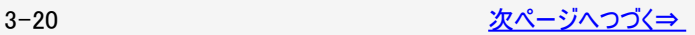

<span id="page-89-0"></span>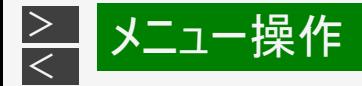

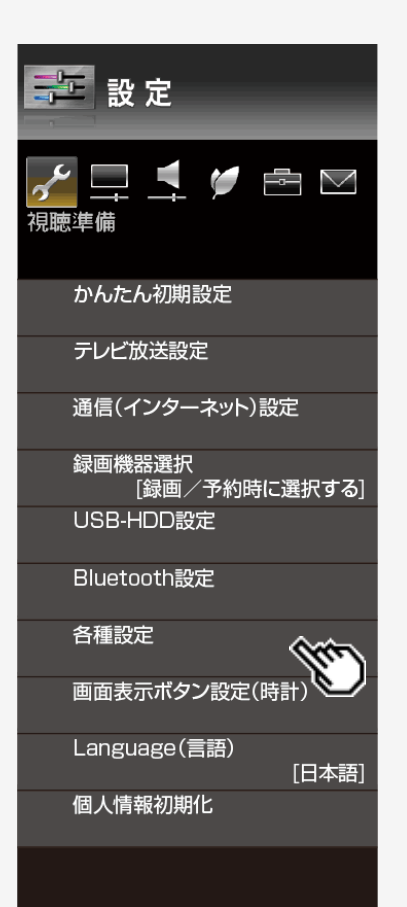

## 各種設定(つづき)

[\(メニューを操作したいとき\)](#page-89-0)

USBメモリー設定

写真のコピー先や、ホームネットワークのサーバー機能として使用するUSBメモ リーの設定です。

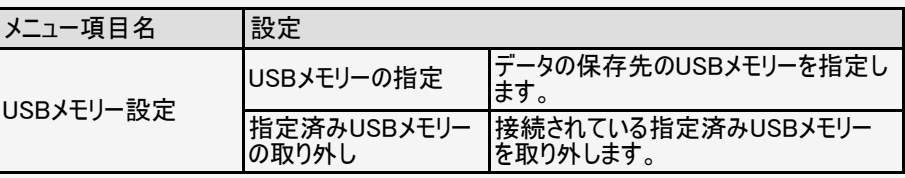

#### リモコン番号設定

2台のAQUOSを近くに設置している場合に、リモコンの操作でAQUOSが2台と も動作してしまうことがあります。このとき、リモコン番号の設定を変えると他の AQUOSの動作を防ぐことができます。

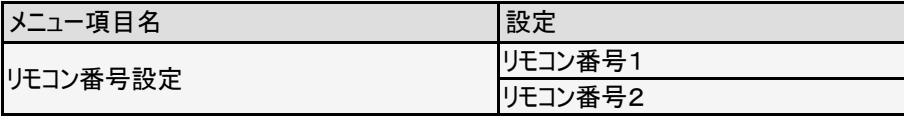

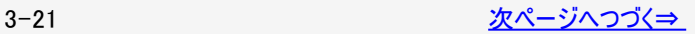

<span id="page-90-0"></span>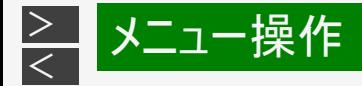

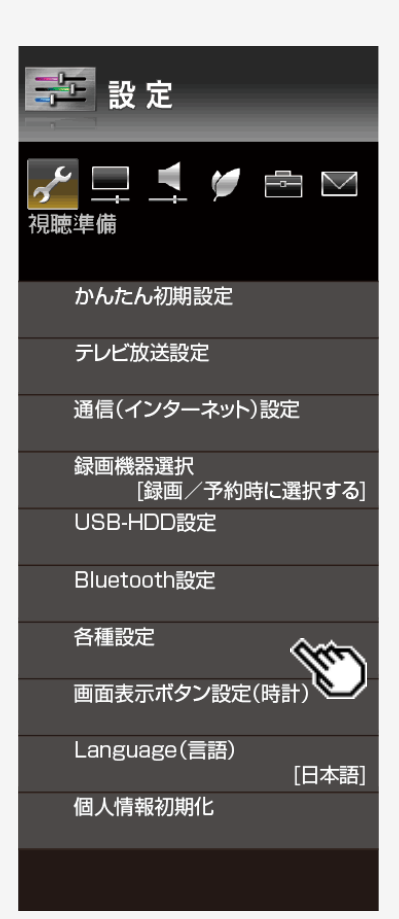

## 各種設定(つづき)

[\(メニューを操作したいとき\)](#page-90-0)

明るさセンサー(OPC)感度設定

- 本機の明るさセンサーが部屋の明るさを感知し、部屋の照明に合わせた最適 な画質調整ができるようにします。
- AVポジション「ぴったりセレクト」選択時に有効となる設定です。

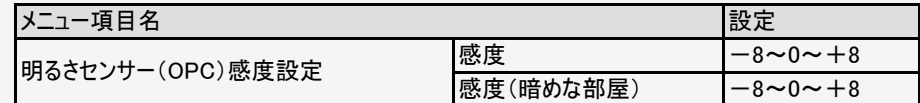

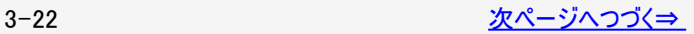

<span id="page-91-0"></span>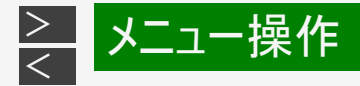

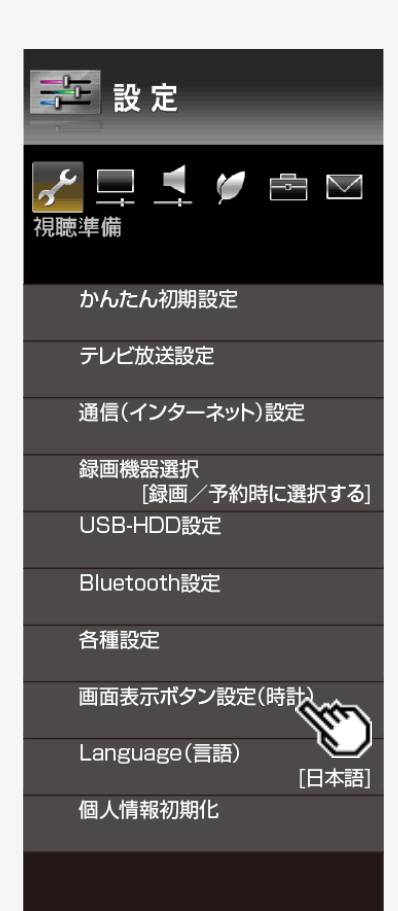

## 画面表示ボタン設定(時計)

[\(メニューを操作したいとき\)](#page-91-0)

リモコンボタンでの表示内容を設定します。

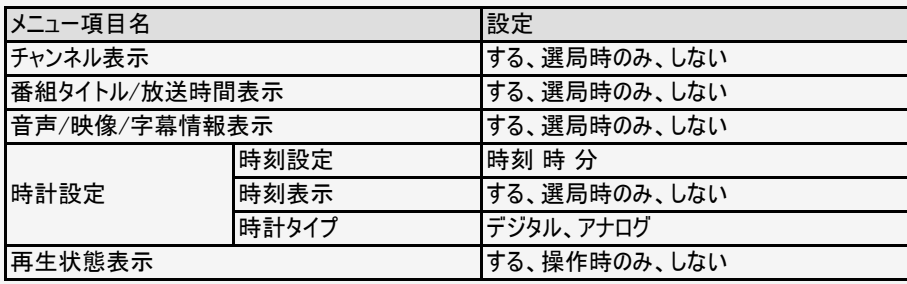

### お知らせ

- 時刻が自動設定されている場合、「時刻設定」は選べません。
- 設定できる時刻は12時間表示です。
- 設定できる日付は、2035年12月31日までです。
- 画面表示ボタンを押すと、現在時刻が確認できます。
- 「時計タイプ」を「アナログ」に設定していても、視聴している画面によっては「デジタル」の 時計が表示されます。
- ホームネットワークまたはUSBで視聴しているときは、「時計タイプ」の設定ができません。

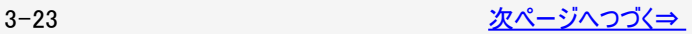

<span id="page-92-0"></span>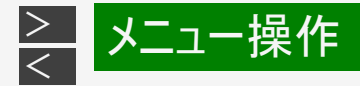

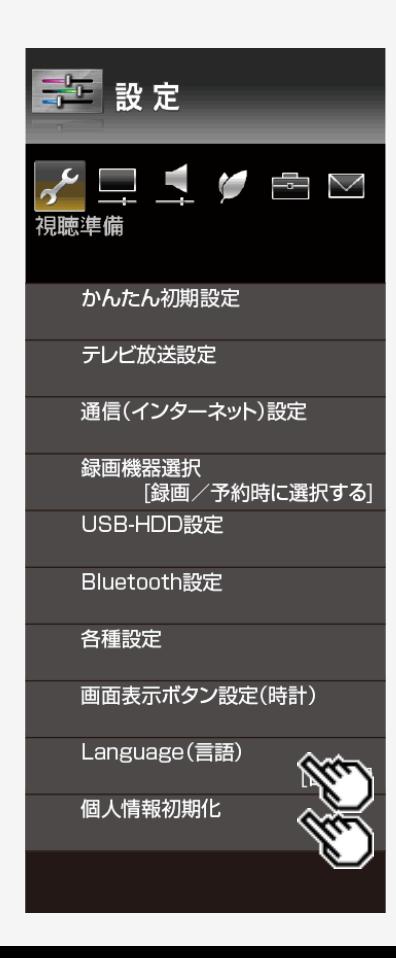

### Language(言語)

### [\(メニューを操作したいとき\)](#page-92-0)

Using the Home menu screen, you can switch the on-screen display language to English. ホーム画面などの画面表示を英語にすることができます。

#### 設定

#### 日本語、English

### 個人情報初期化

[\(メニューを操作したいとき\)](#page-92-0)

本機を譲渡したり廃棄したりする際には、個人情報の初期化を行いこれらの情報 を消去してください。 お客様が設定した情報内容(チャンネル設定、予約、各調整値、LAN設定、暗 証番号、IPTVの基本登録情報やアクトビラの購入情報、インターネット関連の データなど)がすべて初期化されます。

#### 設定

全ての情報を消去、USB-HDDの情報を残して消去、しない

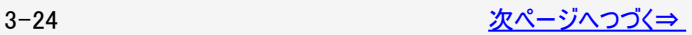

<span id="page-93-0"></span>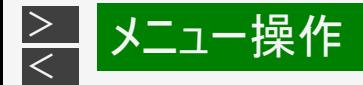

#### 一 設定  $\mathcal{L}$  $\Rightarrow$   $\boxtimes$ 映像調整 AVポジション(画質切換) 明るさセンサー(OPC) 明るさ  $[0] - 16$  $\overline{1}$  + 16 映像  $[-30]$  0  $\blacksquare$   $+40$ 黒レベル  $[0] - 30$  $\overline{1} + 30$ œ 色の濃さ  $[ +5] -30$  $\overline{1} + 30$ o 色あい  $\begin{bmatrix} 0 \end{bmatrix}$  –30 **R**  $\rightarrow$  +30 a. 画質  $[+12]$  0  $\overline{+}$  +20 **COL** プロ設定 リセット

# 設定メニュー項目の一覧

## AVポジション(画質切換)

[\(メニューを操作したいとき\)](#page-93-0)

(⇒[3-70](#page-138-0)ページ)

映画やゲームなどに適した映像・音声に切り換えます。

設定

ぴったりセレクト、標準、映画、ゲーム、PC、フォト、 ダイナミック、ダイナミック(固定)

ツールメニューからも設定できます。

## お知らせ

入力によっては選択できないAVポジションがあります。 接続する機器によっては、記載されていないAVポジションが表示される場合があり ます。

## 明るさセンサー(OPC)

[\(メニューを操作したいとき\)](#page-93-0)

室内の照明状況など周囲の明るさに応じて、画面の明るさを自動的に調整する かを、「入:表示あり」「入」「切」で設定します。

設定

切、入、入:表示あり

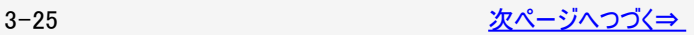

<span id="page-94-0"></span>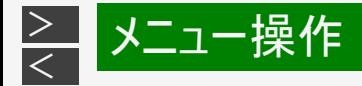

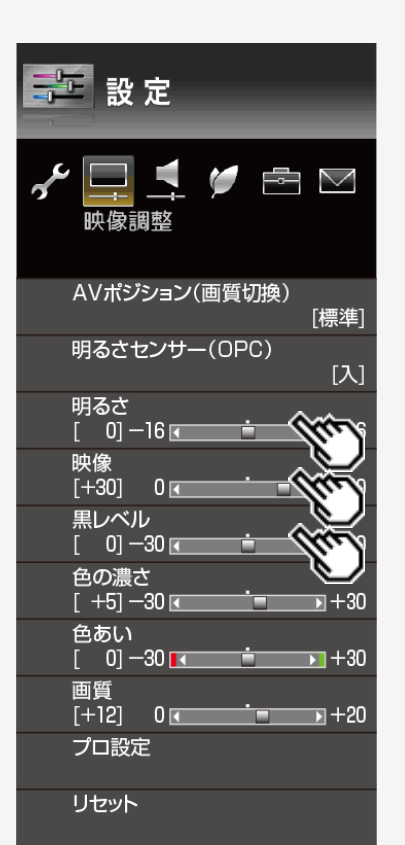

### 明るさ

#### [\(メニューを操作したいとき\)](#page-94-0)

画面をお好みの明るさに手動で調整します。(調整すると、上の項目の「明るさ センサー(OPC)」は「切」になります。)

#### 設定

 $-16 \sim 0 \sim +16$ 

### 映像※1

映像の強弱を調整します。

設定

 $0 \sim +40$ 

### 黒レベル※1

画面を見やすい明るさに調整します。

### 設定

 $-30 \sim 0 \sim +30$ 

## お知らせ

3-26 [次ページへつづく⇒](#page-95-0)

<span id="page-95-0"></span>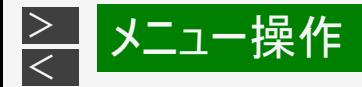

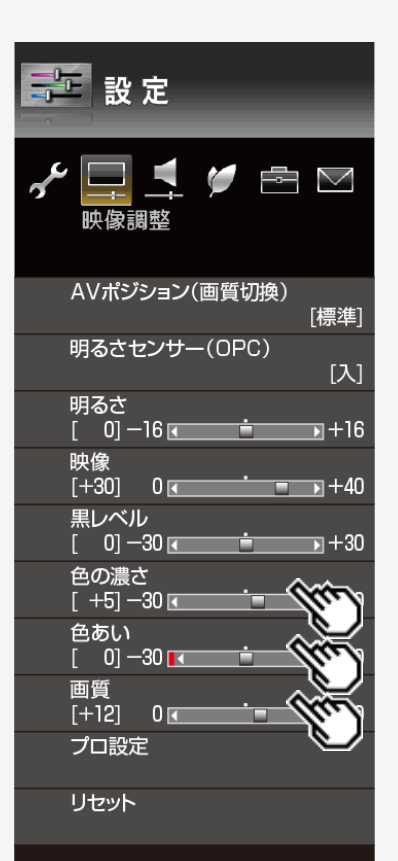

## 色の濃さ※1

映像の色の濃さを調整します。

#### 設定

 $-30 \sim 0 \sim +30$ 

### 色あい※1

色を調整します。

#### 設定

 $-30 \sim 0 \sim +30$ 

### 画質※1

画面をお好みの画質に調整します。 AQUOS純モード対応レコーダーが接続されているとき、レコーダーによっては、 番組表示時やモードによって選択できない場合があります。

### 設定

 $0 \sim +20$ 

## お知らせ

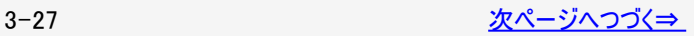

<span id="page-96-0"></span>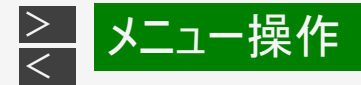

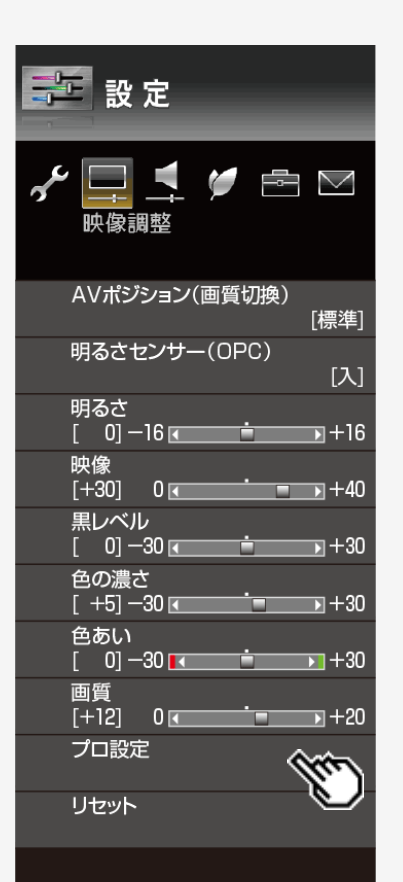

プロ設定

カラーマネージメントー色相※1

色の構成要素となる6つの系統色を調整し、色相を変化させます。

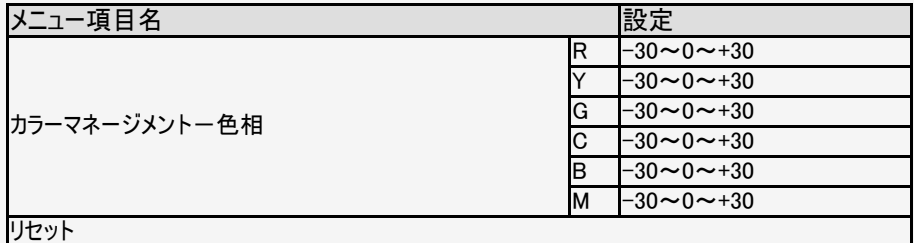

カラーマネージメントー彩度※1

色の構成要素となる6つの系統色を調整し、彩度を変化させます。

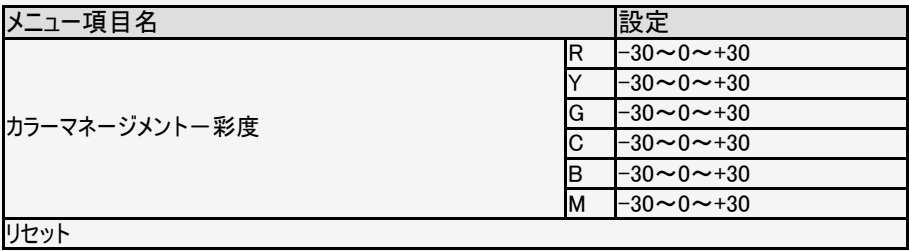

### お知らせ

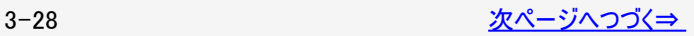

<span id="page-97-0"></span>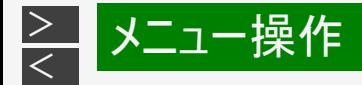

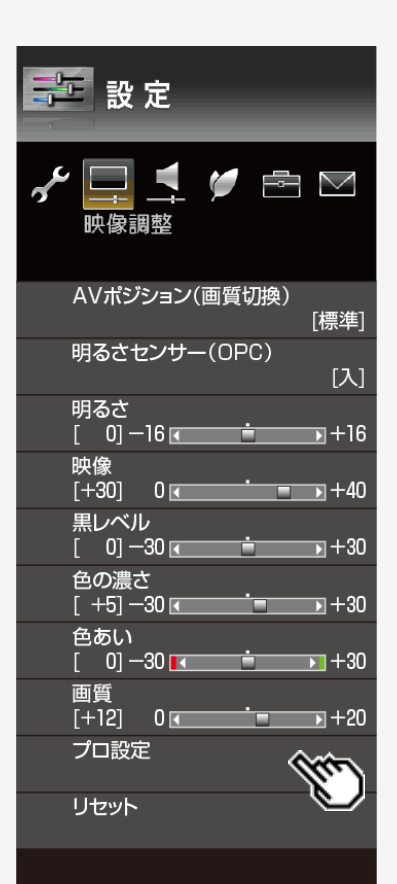

## プロ設定(つづき)

カラーマネージメントー明度※1

色の構成要素となる6つの系統色を調整し、明度を変化させます。

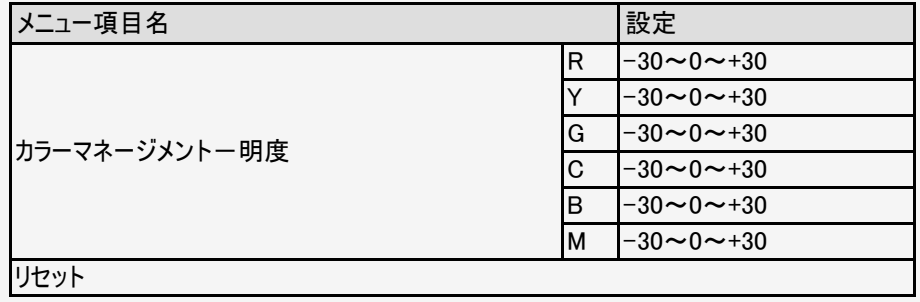

色域モード※1

表示する色再現範囲を設定します。

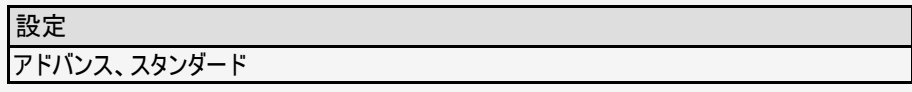

## お知らせ

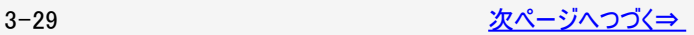

<span id="page-98-0"></span>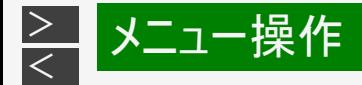

#### 第 設定 E,  $\blacktriangledown$   $\boxdot$   $\triangledown$ 映像調整 AVポジション(画質切換) [標準] 明るさセンサー(OPC)  $[X]$ 明るさ  $[0]$  -16 $\overline{6}$  $\overline{1}$  + 16 œ 映像  $[-30]$  0 o  $\rightarrow +40$ 黒レベル  $[0] - 30$ Ġ.  $\Box$  +30 色の濃さ  $[ +5] -30$  $\blacksquare$  +30 o 色あい  $\begin{bmatrix} 0 \end{bmatrix}$  –30 **14**  $\overline{+1} + 30$ o 画質  $[+12]$  0  $\overline{+}$  +20 œ プロ設定 リセット

# 設定メニュー項目の一覧

## プロ設定(つづき)

### [\(メニューを操作したいとき\)](#page-98-0)

#### 色温度

- 青みがかった白(色温度:高)にするか、赤みがかった白(色温度:低)にするかを 調整します。
	- また、色温度ごとにRゲイン、Gゲイン、Bゲインの値を変えて、ホワイトバランスを微 調整することができます。
- 色温度の「低(キセノン)」「低(カーボンアーク)」はAVポジションが「映画」のときのみ 選択できます。

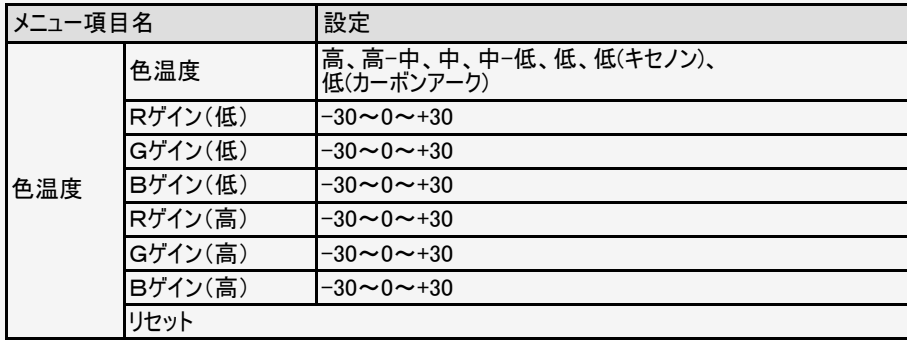

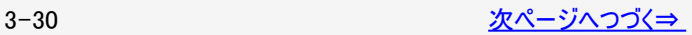

<span id="page-99-0"></span>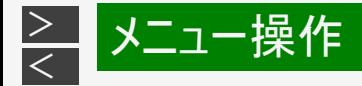

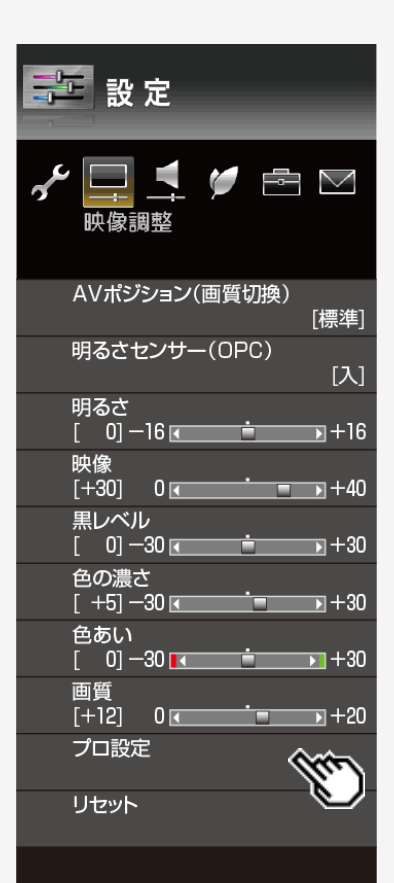

## プロ設定(つづき)

### [\(メニューを操作したいとき\)](#page-99-0)

#### 動画補正

動きの速い映像をくっきりと、より見やすくする設定です。

### 設定

アドバンススピード、アドバンス(強)、アドバンス(標準)、切

### お知らせ

- インターネットやコンテンツマネージャーで写真や音楽を再生しているときは選択で きません。ただし、動画を再生しているときは、選択できます。
- 取扱説明ガイドを表示中は操作できません。取扱説明ガイドを終了してから操 作してください。

解像感

高精細でよりくっきりとした映像にします。

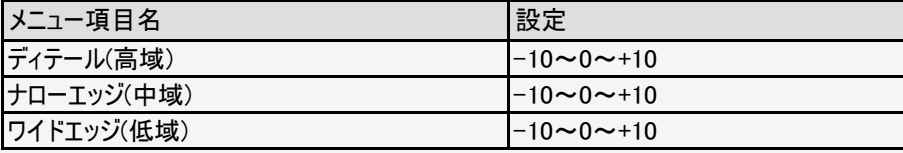

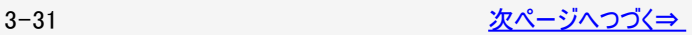

<span id="page-100-0"></span>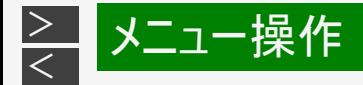

#### 一 設定 fi M 映像調整 AVポジション(画質切換) [標準] 明るさセンサー(OPC)  $[\lambda]$ 明るさ  $[0]$  -16 $\overline{(-)}$  $\overline{1}$  + 16 映像  $[-30]$  0 ▭  $\overline{+}$  +40 黒レベル  $[0] - 30$  $\overline{1} + 30$ o 色の濃さ  $[ +5] -30$  $\overline{1} + 30$ o 色あい  $\begin{bmatrix} 0 \end{bmatrix}$  –30 **R**  $\overline{+}$  +30 U 画質  $[+12]$  0  $\overline{+}$  +20 œ プロ設定 リセット

# 設定メニュー項目の一覧

### プロ設定(つづき)

[\(メニューを操作したいとき\)](#page-100-0)

アクティブコントラスト ※1

シーンに応じて映像のコントラストを自動的に調整します。「する」「しない」の2つ の中から選べます。

ガンマ設定

映像の明るい部分と暗い部分の階調の差を調整できます。

HDRガンマ設定<sup>※2</sup>

HDR信号入力時の映像調整をします。値を大きくすると輝度を重視し、値を小 さくすると明るさを抑え、階調表現を重視します。

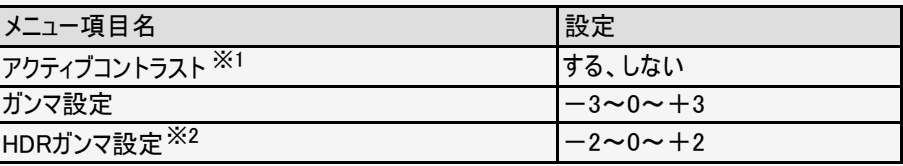

## お知らせ

※1 視聴している画面によっては選択できません。 ※2 HDR信号入力時以外は選択できません。

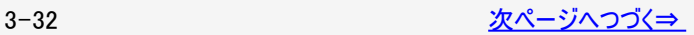

<span id="page-101-0"></span>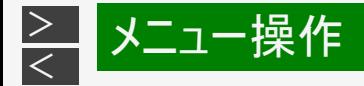

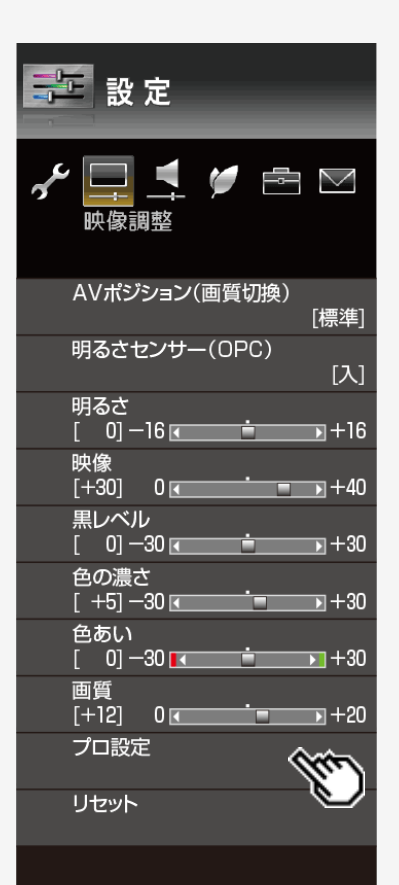

### プロ設定(つづき)

フィルムモード ※1※3※4※5※6※7

フィルム収録のDVDなど、元信号が24コマ/秒の映像を高画質で再生するための設 定です。

デジタルNR※2※5※6※7

映像に乗ったノイズを減らし、すっきりさせる機能です。

リビングビュー※<sup>8</sup>

階調表現をコントロールし、広範囲で視聴するのに適した設定です。

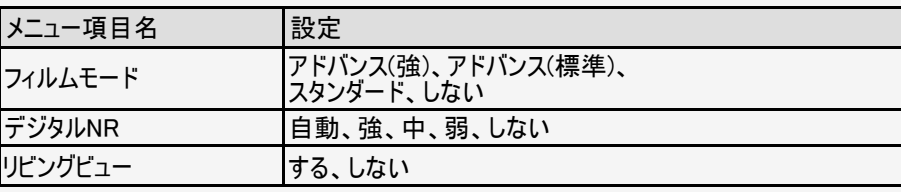

## お知らせ

※1 AVポジションが「ゲーム」のときは選択できません。

※2 AVポジションが「PC」のときは選択できません。

※3 入力信号がプログレッシブ(480p、720p、1080p)のときは選択できません。

※4 入力信号がPC信号のときは選択できません。

※5 視聴している画面によっては選択できません。

※6 入力信号の種類や映像コンテンツによっては、効果がわからないことがあります。

※7 取扱説明ガイドを表示中は操作できません。取扱説明ガイドを終了してから操作してください。 ※8 LC-45US45のみの機能です。

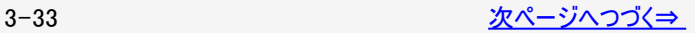

<span id="page-102-0"></span>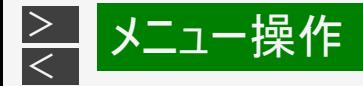

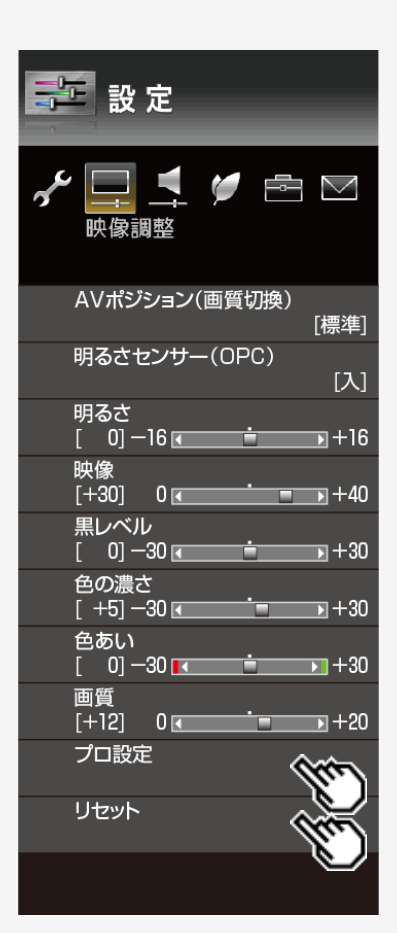

## プロ設定(つづき)

### [\(メニューを操作したいとき\)](#page-102-0)

明るさセンサー(OPC)設定

明るさセンサー(OPC)「入」時の、動作範囲の最大値と最小値をお好みの値 に設定できます。 周囲の明るさにもよりますが、設定範囲がせまい場合は、明るさセンサーが働き ません。

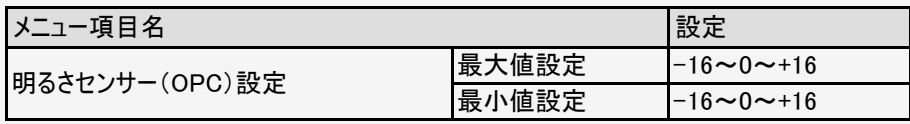

## リセット

### [\(メニューを操作したいとき\)](#page-102-0)

映像調整をすべて工場出荷時の設定に戻します。

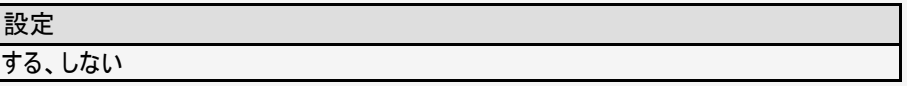

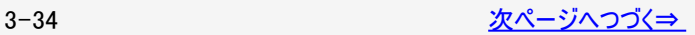

<span id="page-103-0"></span>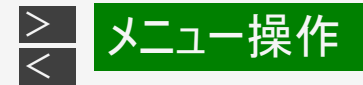

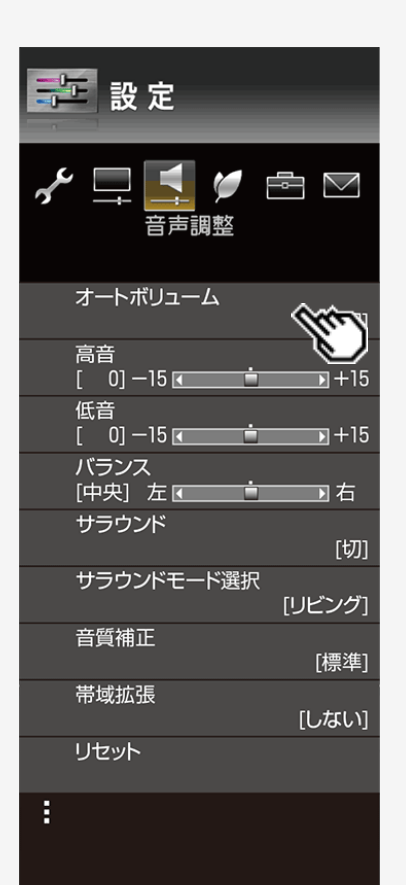

## オートボリューム

#### [\(メニューを操作したいとき\)](#page-103-0)

チャンネルを切り換えたときやコマーシャルに切り換わったときなど極端に音量が変 わるとき、自動的に音量を調整して不快感を軽減できます。 撮影した映像や他 の機器で録画した番組の音量が小さすぎるときは、自動的に聞こえやすい音量に なります。

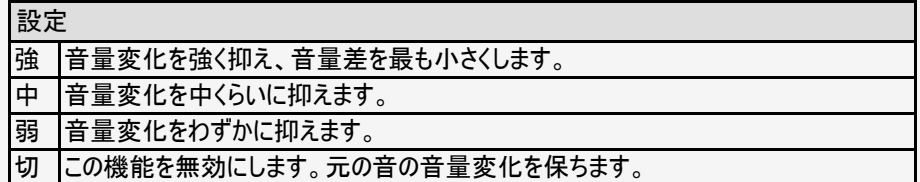

## お知らせ

- 声の聞きやすさ設定を「標準」「マイルド」「くっきり」のいずれかに設定している場 合、オートボリュームは自動的に設定され、変更できません。
- この機能は、本機のスピーカーから出力される音声に対してのみ働きます。ヘッドホ ンや外部スピーカーに対しては働きません。
- 放送やBD/DVDなどのコンテンツによっては、本機能の効果が十分に得られない 場合があります。

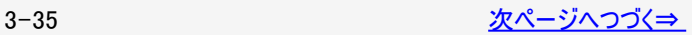

<span id="page-104-0"></span>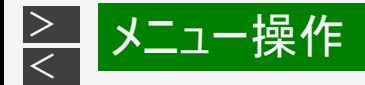

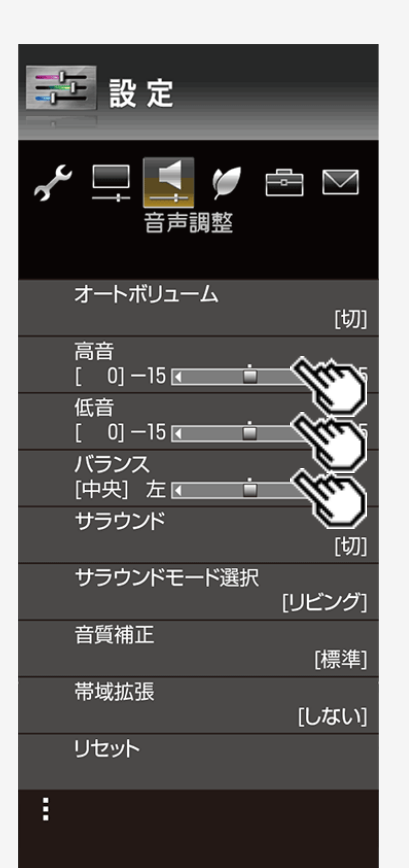

## 高音

[\(メニューを操作したいとき\)](#page-104-0)

### 高音を調整できます。

設定

 $-15 \sim 0 \sim +15$ 

### 低音

[\(メニューを操作したいとき\)](#page-104-0)

低音を調整できます。

設定

 $-15 \sim 0 \sim +15$ 

## バランス

[\(メニューを操作したいとき\)](#page-104-0)

• 左右のスピーカー音声のバランスを調整できます。

設定

左30~中央~右30

## 3-36 [次ページへつづく⇒](#page-105-0)

<span id="page-105-0"></span>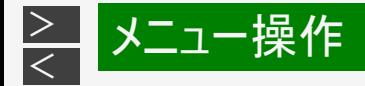

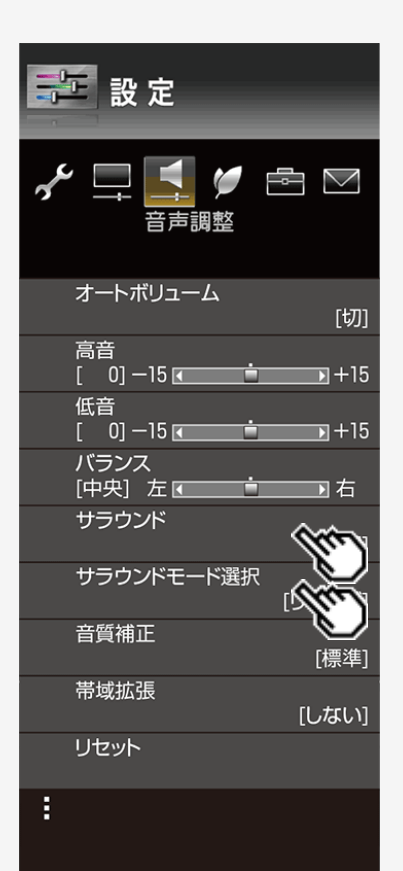

## サラウンド

[\(メニューを操作したいとき\)](#page-105-0)

内蔵のスピーカーで臨場感あふれるサラウンド空間を擬似的に実現します。

### 設定

自動、入、切

## サラウンドモード選択

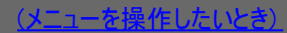

サラウンド有効時のモードを選択します。

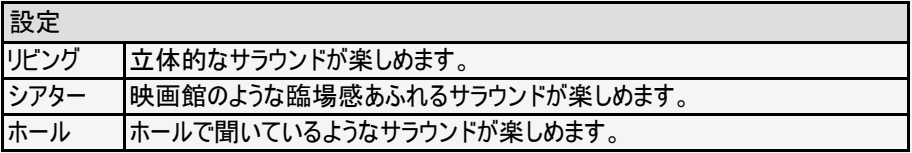

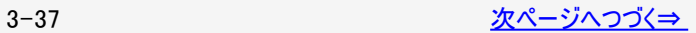

<span id="page-106-0"></span>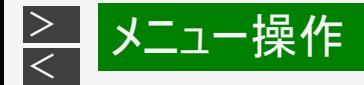

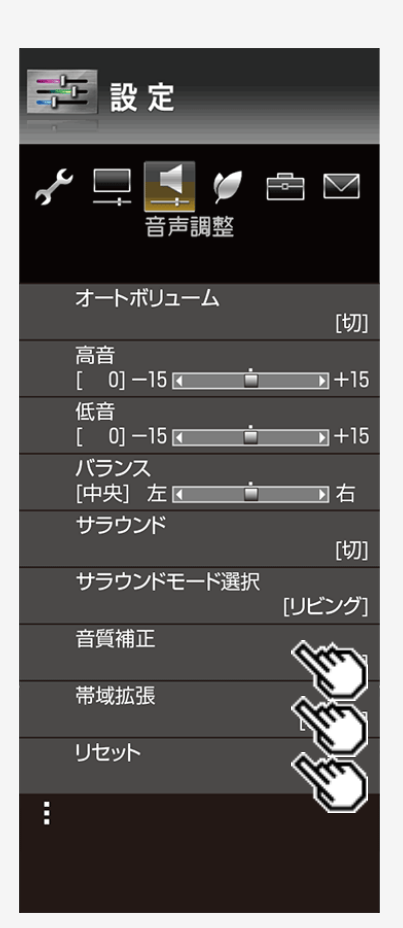

### 音質補正

[\(メニューを操作したいとき\)](#page-106-0)

選択しているAVポジションの音質を設定します。

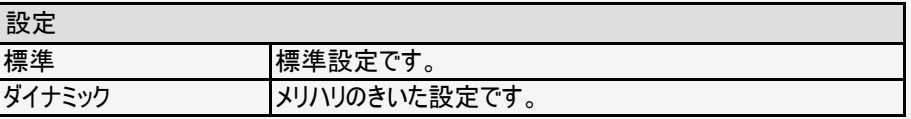

### 帯域拡張

[\(メニューを操作したいとき\)](#page-106-0)

低域と高域を拡張します。

#### 設定

低域+高域、低域、しない

### リセット

[\(メニューを操作したいとき\)](#page-106-0)

上記の音声調整設定を工場出荷時の設定に戻します。

3-38 [次ページへつづく⇒](#page-107-0)

<span id="page-107-0"></span>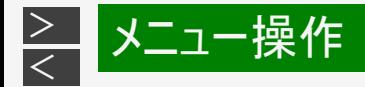

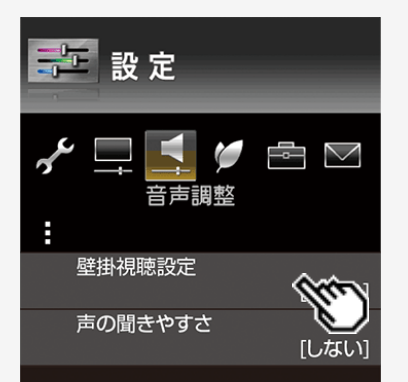

### 壁掛視聴設定

[\(メニューを操作したいとき\)](#page-107-0)

この機能は、当社が開発した壁掛け設置に適した音質の設定機能です。

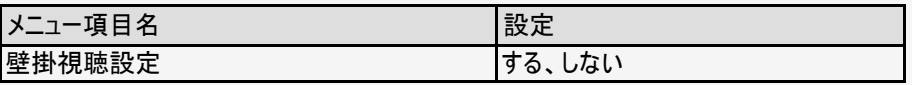

### お知らせ

- 壁掛視聴設定は、一般的な壁に掛けた際の音を設定していますが、壁の材質や 設定条件によっては、本設定が適さない場合があります。その場合は、ホーム画 面から「設定」ー「■(音声調整)」で調整してください。
- 声の聞きやすさ設定を「標準」「マイルド」「くっきり」のいずれかに設定している場 合は、視聴設定は選べません。
- この機能は、本機のスピーカーから出力される音声に対してのみ働きます。ヘッドホ ンや外部スピーカーの音声に対しては働きません。

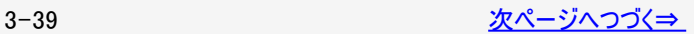
<span id="page-108-0"></span>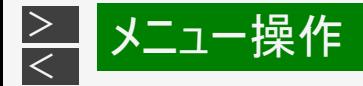

# 第 設定  $\Rightarrow$   $\triangle$ 音声調整 H 壁掛視聴設定 「しない] 声の聞きやすさ

# 設定メニュー項目の一覧

## 声の聞きやすさ

[\(メニューを操作したいとき\)](#page-108-0)

ドラマや映画のセリフが聞き取りにくいとき、人の声に関する音域を強調させて 聞き取りやすくすることができます。

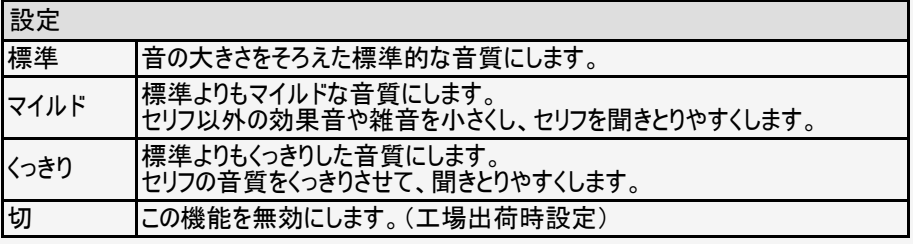

## お知らせ

この機能は、本機のスピーカーから出力される音声に対してのみ働きます。ヘッドホ ンや外部スピーカーの音声に対しては働きません。

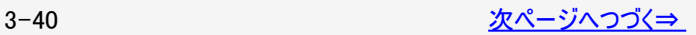

<span id="page-109-0"></span>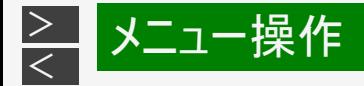

## 第 設定  $\sim$   $\Box$  $\frac{1}{\sqrt{2}}$ 安心・省エネ 照明オフ連動 セーブモード設定 映像オフ 無信号オフ 「する] 無操作オフ 「しない] 一日の累計視聴時間表示 [する] ゲーム時間表示設定 [しない] チャイルドロック [しない] おすすめキーワード登録 AQUOSインフォメーション設定 ł.

# 設定メニュー項目の一覧

## 照明オフ連動

#### [\(メニューを操作したいとき\)](#page-109-0)

部屋の照明を消すなど、本機の周囲が明るい状態から暗くなったときに自動 的に本機の電源をオフにします。

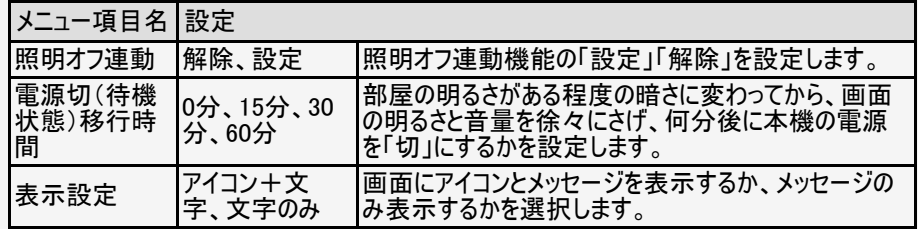

## お知らせ

明るさセンサーの前にものを置いたりすると、部屋の明るさを感知できなくなりま す。

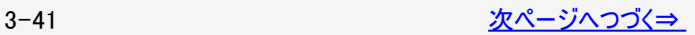

<span id="page-110-0"></span>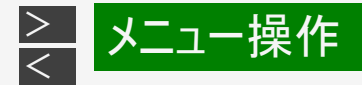

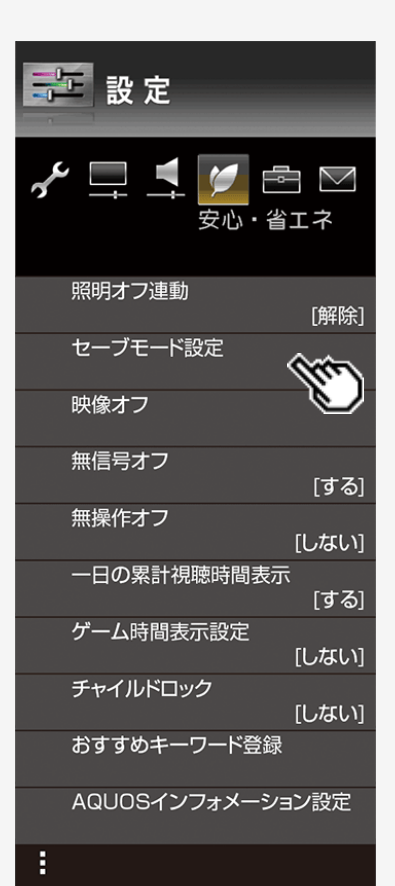

## セーブモード設定

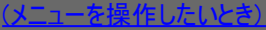

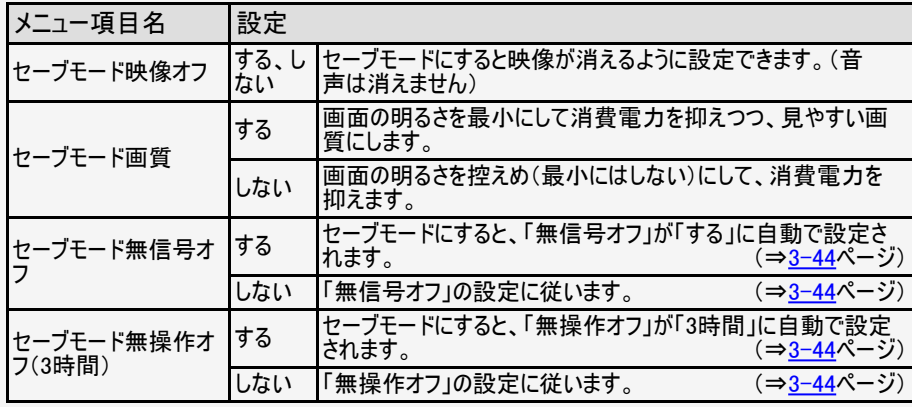

#### お知らせ

- セーブモードへの切り換えはホームメニューから「設定」- 「一「(機能切換)」ー「視聴操作」ー「セーブモード」を選んで ください。
- セーブモードに設定されている場合は、映像調整ができません。

<span id="page-111-0"></span>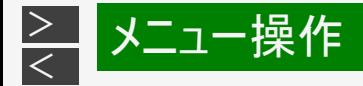

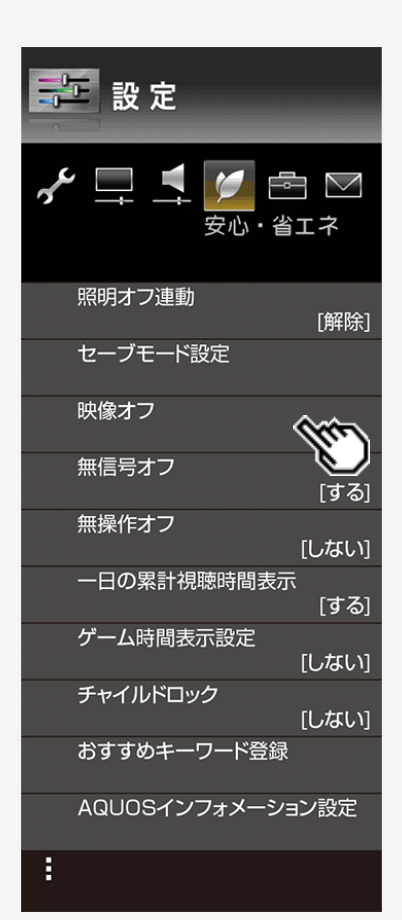

#### 映像オフ

[\(メニューを操作したいとき\)](#page-111-0)

映像を消して音声だけを聞くことができます。

#### 設定

する、しない

#### お知らせ

操作により映像が復帰したり、一度電源を切ったりすると、自動的に設定が「しな い」になります。

映像を復帰させたいときは

選局ボタンを押すなど、「音量調整」、「消音」、「音声切換」以外の操作をしてく ださい。

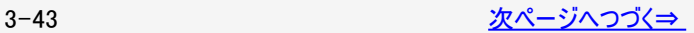

<span id="page-112-0"></span>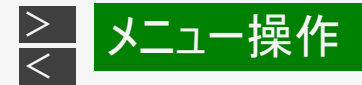

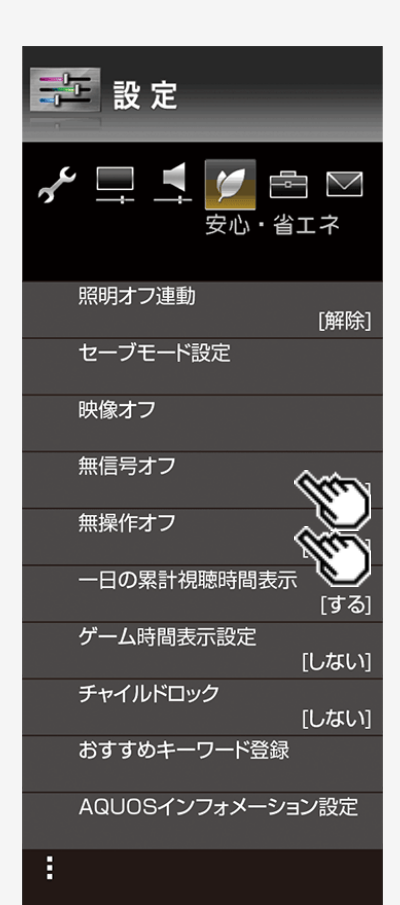

#### 無信号オフ

#### [\(メニューを操作したいとき\)](#page-112-0)

放送終了後など、番組が映らない状態になると、約15分後に電源が切れるように 設定できます。

設定

する、しない

## お知らせ

- 放送が終了しても、他局の放送やその他の電波が混入するときや、ブルーバック などのビデオ信号が入力されているときは、正しく動作しない場合があります。
- 放送電波の状態などにより、番組を見ているときに無信号オフ機能が働いて電源 が切れる場合は、設定を「しない」にしてください。

## 無操作オフ

[\(メニューを操作したいとき\)](#page-112-0)

本機を操作しない状態が続くと、自動的に電源が切れるように設定できます。

#### 設定

しない、30分、1時間、2時間、3時間

<span id="page-113-0"></span>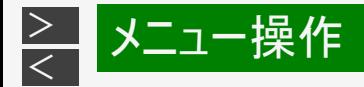

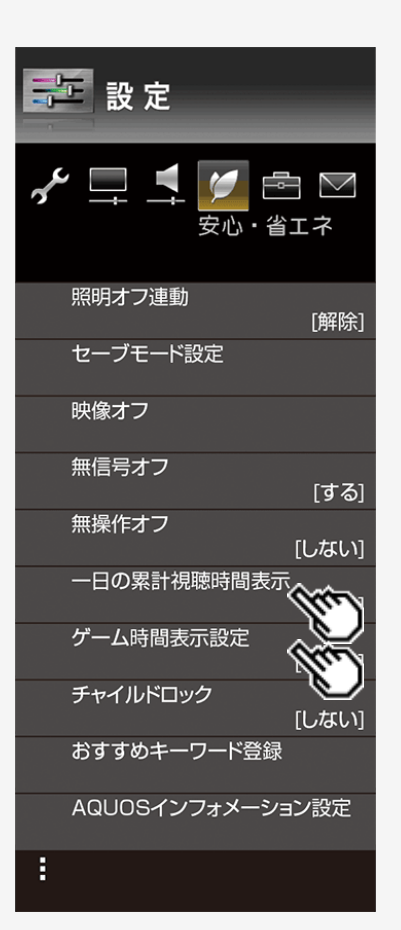

## 一日の累計視聴時間表示

[\(メニューを操作したいとき\)](#page-113-0)

午前0時からの累計視聴時間を右下に30分ごとに表示する設定です。

#### 設定

する、しない

#### ゲーム時間表示設定

- ゲームに夢中で時間を忘れてしまうことのないように、プレイ時間を30分ごとに表 示する機能です。
- 入力1~入力6に入力切換しているときに表示されます。

#### 設定

する、しない

## お知らせ

取扱説明ガイドを表示中は操作できません。取扱説明ガイドを終了してから操 作してください。

<span id="page-114-0"></span>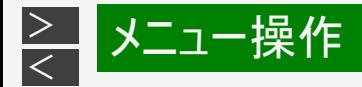

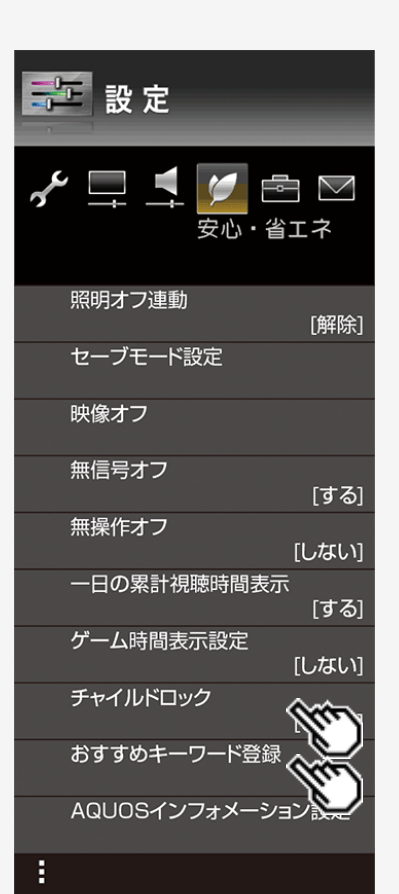

## チャイルドロック

[\(メニューを操作したいとき\)](#page-114-0)

リモコンまたは本体の操作をロックするよう設定できます。

#### 設定

しない、リモコン操作ロック、本体操作ロック

#### お知らせ

● 誤ってリモコン操作をロックしてしまった場合は、本体の操作ボタン(⇒ [1-5](file:///C|/Users/kairoswin/Desktop/httpd142p/US40_U40_XD45_U45_US45/html_us45/1-05.html)ページ) で操作し、ロックを解除してください。 (⇒[9-41](#page-487-0)ページ ビジュアルガイド)

#### おすすめキーワード登録

[\(メニューを操作したいとき\)](#page-114-0)

おすすめキーワードの登録を行います。キーワード入力後、「詳細設定」から以下 のメニュー項目を設定してください。

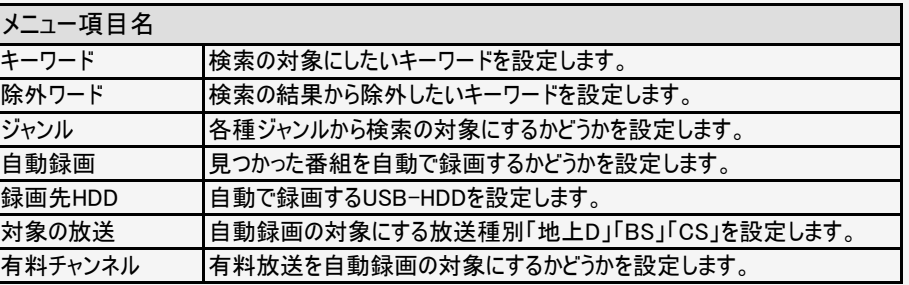

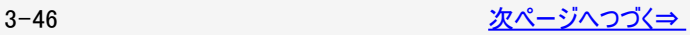

<span id="page-115-0"></span>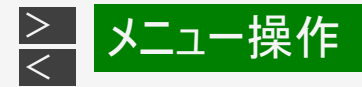

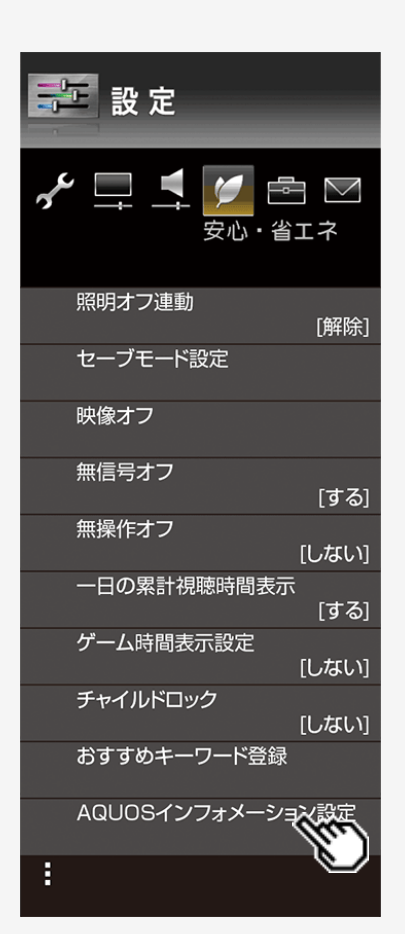

## AQUOSインフォメーション設定

#### [\(メニューを操作したいとき\)](#page-115-0)

AQUOSインフォメーションとは、インターネット経由で情報を受信したり、おすすめ の番組があるときに番組タイトルの一覧を表示させたりすることのできる機能です。

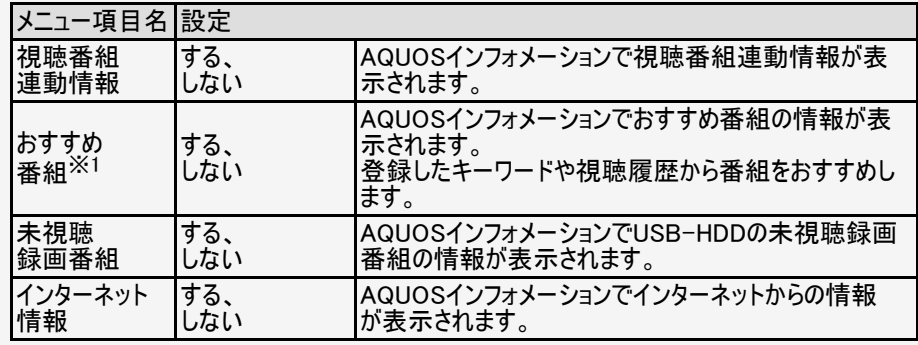

## お知らせ

※1 取扱説明ガイドを表示中は操作できません。取扱説明ガイドを終了してから操 作してください。

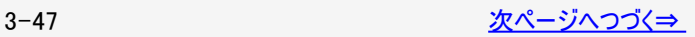

<span id="page-116-0"></span>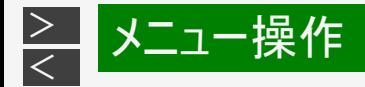

# 第 設定  $\gamma$   $\Box$  $\cong$   $\boxtimes$ **C** 安心・省エネ H 履歴リセット

# 設定メニュー項目の一覧

## 履歴リセット

[\(メニューを操作したいとき\)](#page-116-0)

おすすめ番組で使用する視聴履歴や検索履歴を消去します。

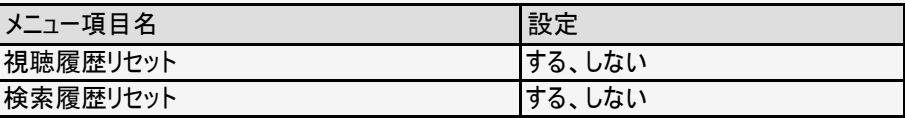

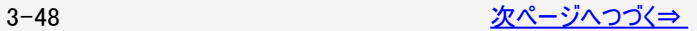

<span id="page-117-0"></span>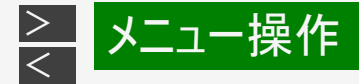

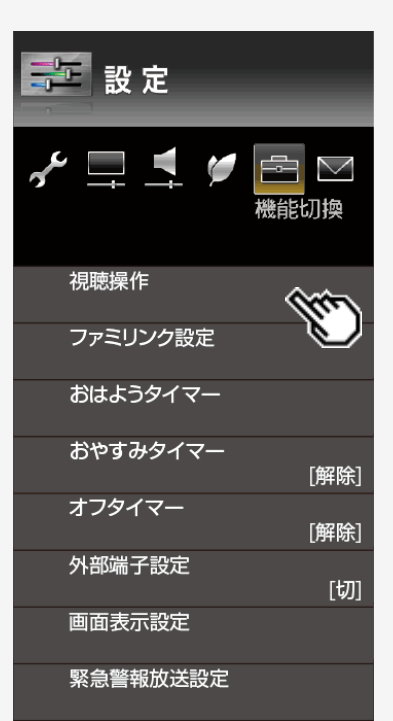

#### 視聴操作

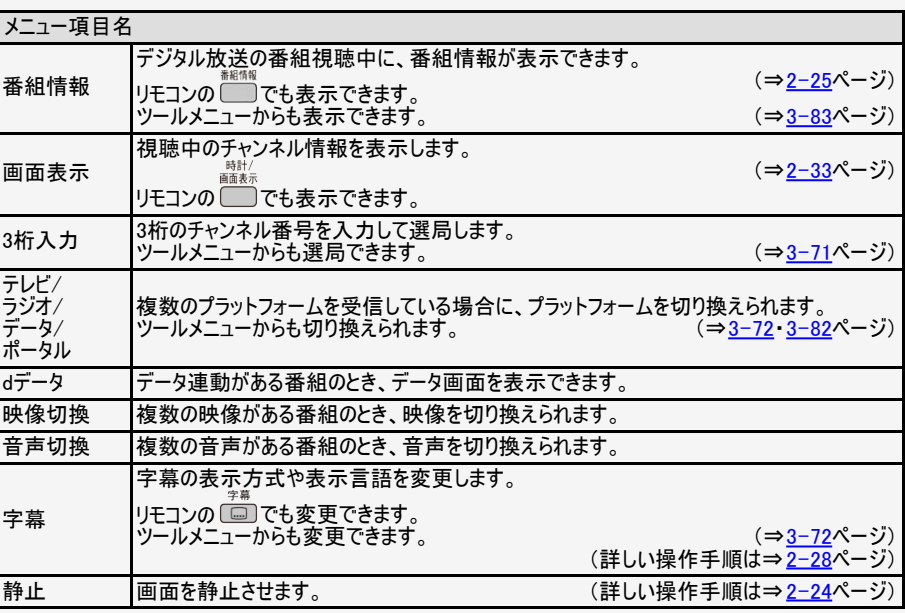

## お知らせ

取扱説明ガイドを表示中は操作できません。取扱説明ガイドを終了してから操 作してください。

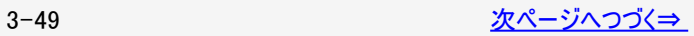

<span id="page-118-0"></span>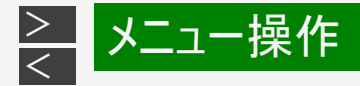

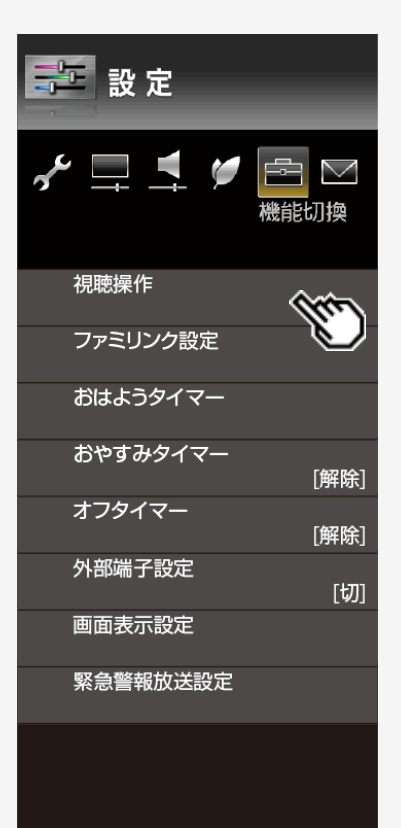

# 視聴操作(つづき)

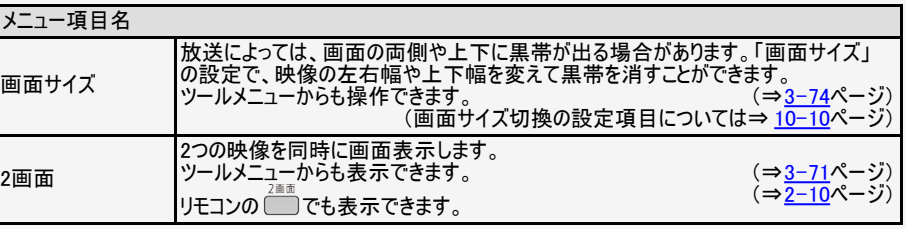

## お知らせ

取扱説明ガイドを表示中は操作できません。取扱説明ガイドを終了してから操作してください。

「画面サイズ」について

- USBメモリーの画像の表示中は、画面サイズの切り換えはできません。
- (⇒<u>2−31</u>ページ) 字幕表示の「表示方式」を「アウトスクリーン字幕上」または「アウトスクリーン字幕下」に した場合、画面サイズの切り換えはできません。画面サイズを切り換えたい場合は、「表 示方式」を「表示しない」または「オンスクリーン」にする必要があります。 1035iは、本機では「1080i」と表示されます。
- ハイビジョン放送など、画面サイズ「フル1」でご覧になっているときに、上部にわずかな黒 帯が表示される場合は、「フル2」でご覧ください。

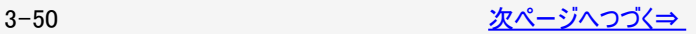

<span id="page-119-0"></span>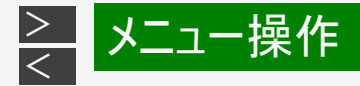

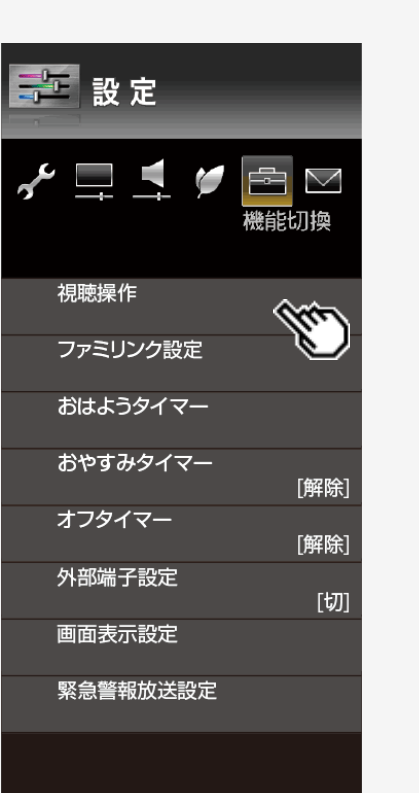

# 視聴操作(つづき)

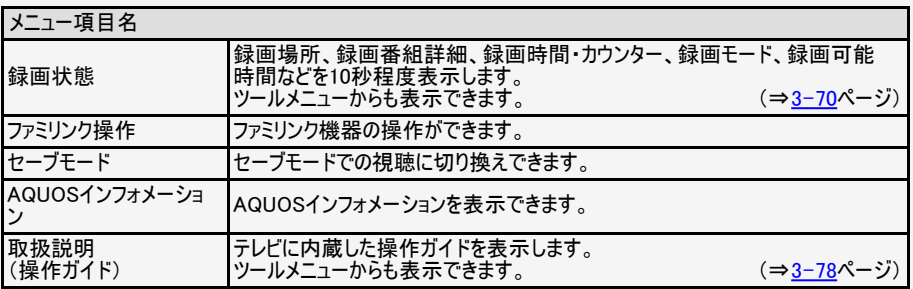

## お知らせ

取扱説明ガイドを表示中は操作できません。取扱説明ガイドを終了してから操作してください。

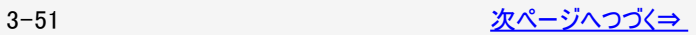

<span id="page-120-0"></span>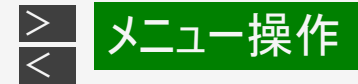

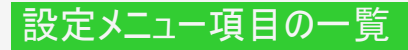

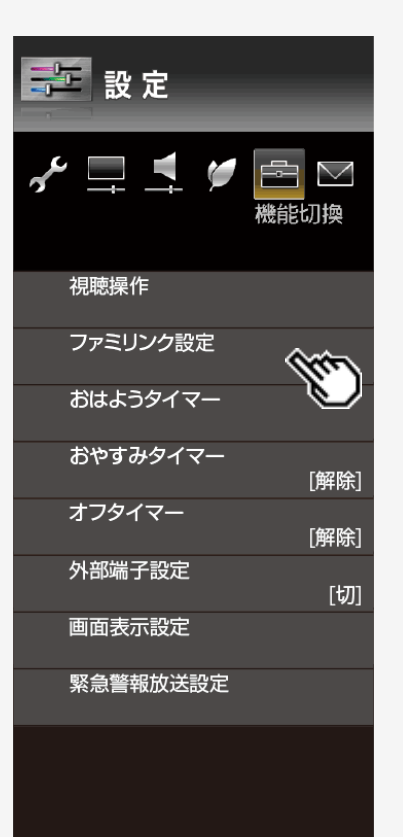

## ファミリンク設定

#### [\(メニューを操作したいとき\)](#page-120-0)

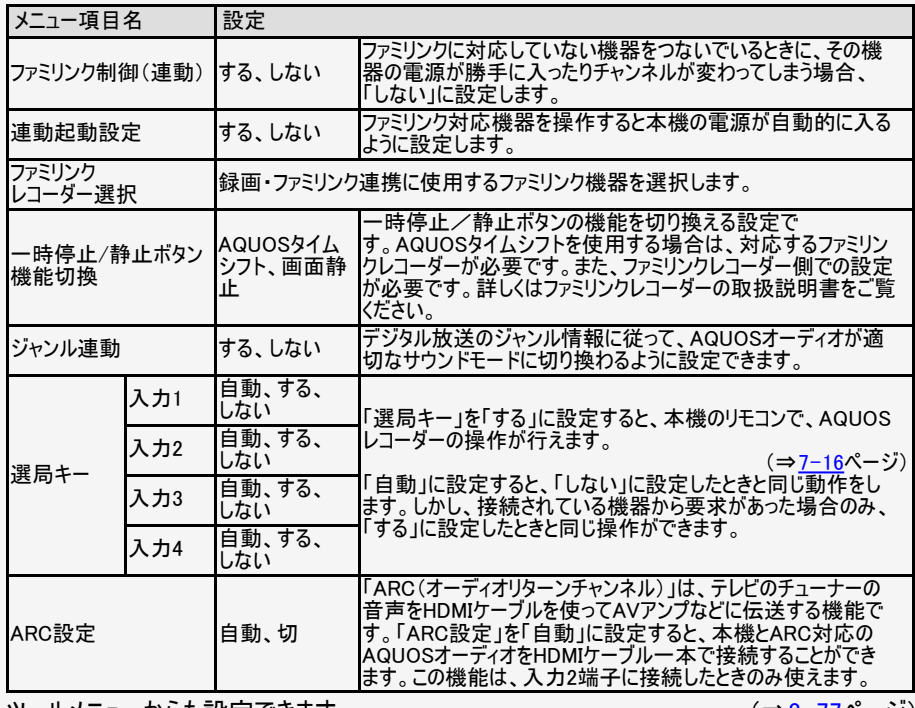

ツールメニューからも設定できます。

(⇒[3-77](#page-145-0)ページ)

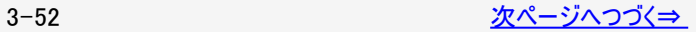

<span id="page-121-0"></span>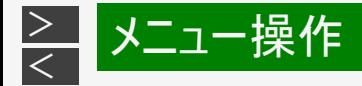

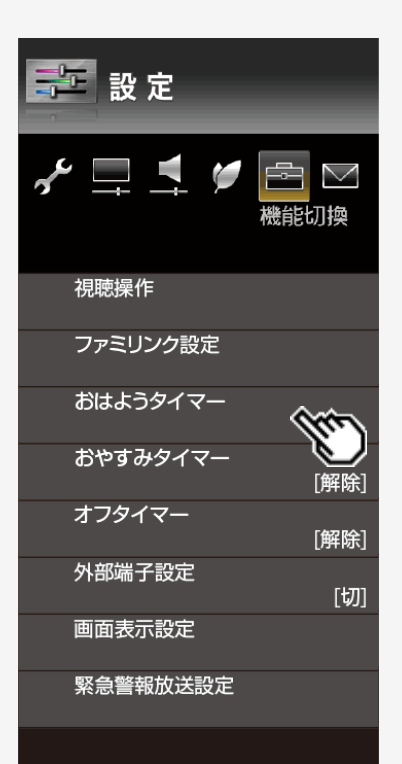

## おはようタイマー

#### [\(メニューを操作したいとき\)](#page-121-0)

(⇒[1-1](file:///C|/Users/kairoswin/Desktop/httpd142p/US40_U40_XD45_U45_US45/html_us45/1-01.html)ページ) 指定した時刻に、自動的に電源が入るように設定できます。(ヘッドホンをつない でいても、本体のスピーカーから音声が出ます。) おはようタイマーを設定すると、 本体のTIMER/REC(タイマー/録画)ランプが橙色に点灯します。

異なる設定のタイマーを7種類までセットできます。

(⇒[2-46](#page-58-0)~[2-52](#page-64-0)ページ)

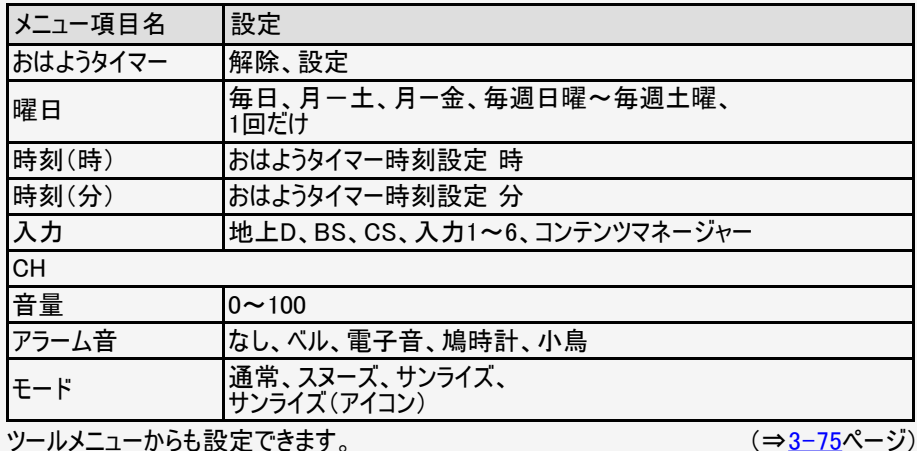

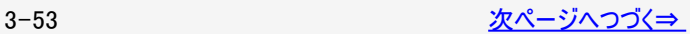

<span id="page-122-0"></span>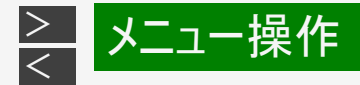

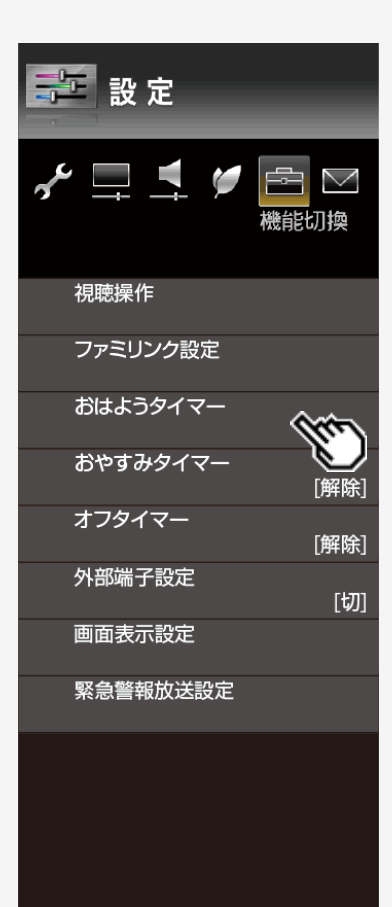

#### おはようタイマー(つづき)

[\(メニューを操作したいとき\)](#page-122-0)

#### お知らせ

おはようタイマーを「設定」にすると

- 「解除」にするまで、設定した曜日に繰り返しおはようタイマーが働きます。
- おはようタイマーで電源が入ってから2時間操作をしない場合は、電源が切れま す。(電源が切れる5分前になると画面左下にメッセージが表示されます。)
- タイマー1~7は、日時の早いものが優先して作動し、同じ曜日であれば、7件 別々の時間に別々のモードで作動させることができます。ただし、「おはようタイ マー」が「設定」かつ「曜日」が「一回だけ」のタイマーがあるとき、他のタイマーは作 動しません。
- タイマー1~7が同じ時間のときは、より番号が若いタイマーの設定が優先されま す。
- 「曜日」が「1回だけ」の設定で同時刻のタイマーがある場合は、タイマー番号の小 さいものだけが実行されます。(他の「1回だけ」のタイマーは、「解除」になりませ  $h_{l_0}$ )

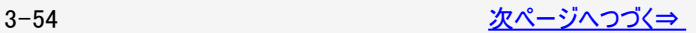

<span id="page-123-0"></span>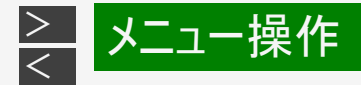

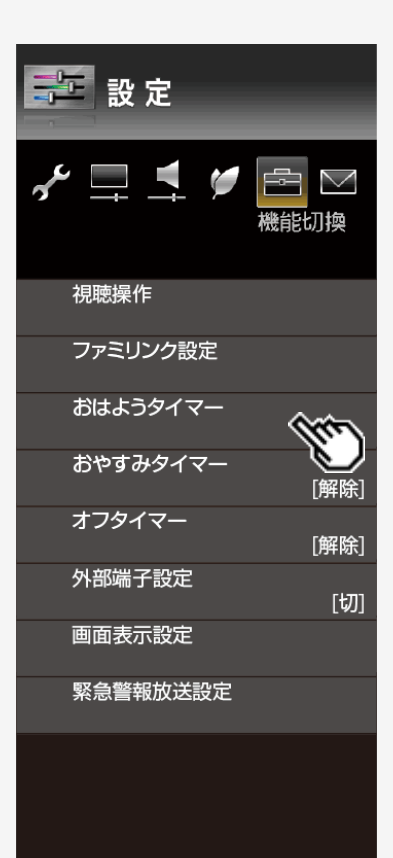

## おはようタイマー(つづき)

[\(メニューを操作したいとき\)](#page-123-0)

## お知らせ

おはようタイマーで外部入力を使用する場合には

あらかじめ外部入力機器の電源を入れ、視聴できる状態にしておいてください。外 部入力機器が視聴できる状態になっていなければ映像や音声は出ませんのでご 注意ください。

おはようタイマーのモードが「サンライズ」または「サンライズ(アイコン)」の場合は

電源が入ってしばらくは映像が出力されません。

お出かけになるときなど、おはようタイマーで自動的に電源を入れたくない場合は

(⇒[3-18](#page-86-0)ページ) 「電源ボタン設定」を「モード2」に設定して本体の電源ボタンで電源を切るか、おは ようタイマーを解除してください。

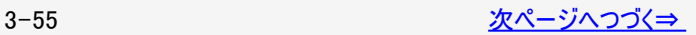

<span id="page-124-0"></span>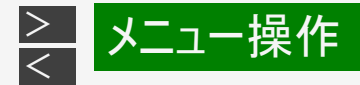

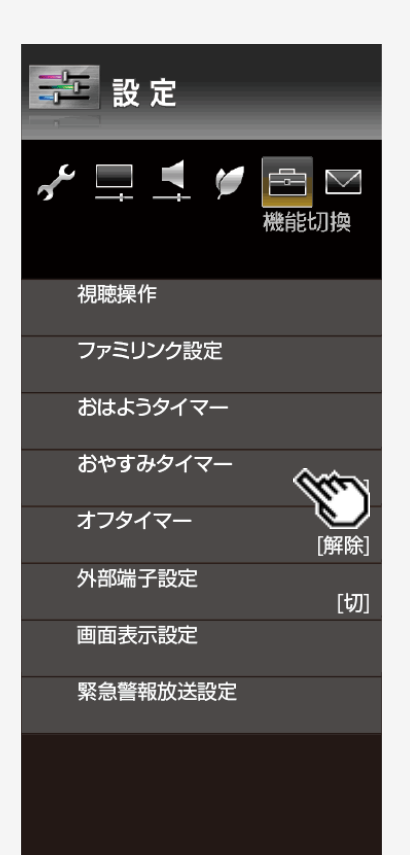

#### おやすみタイマー

指定した時刻に、自動的に電源が切れるように設定できます。

(⇒[2-42](#page-54-0)ページ)

[\(メニューを操作したいとき\)](#page-124-0)

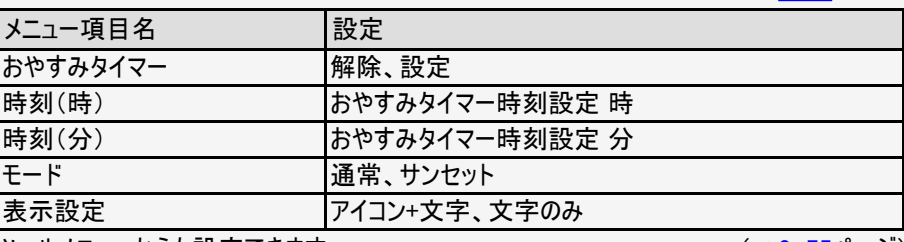

ツールメニューからも設定できます。

(⇒[3-75](#page-143-0)ページ)

#### お知らせ

- (⇒[3-44](#page-112-0)ページ) 無操作オフや無信号オフが設定されている場合は、一番早く切れるタイマーで電源が切れます。
- おやすみタイマーのモードの設定が「サンセット」の状態で、「時刻(時)」「時刻(分)」を10分以内 の時刻に設定した場合、徐々に画面を暗くし、音量を下げる動作は行いません。
- おやすみタイマーとおはようタイマーを同じ時刻に設定すると、本機が電源待機中のときはおはよ うタイマーが作動し、本機が動作中のときはおやすみタイマーが作動します。
- テレビに全画面表示している番組表の操作中や、一部のホーム画面の操作中は、指定時刻に なっても操作を優先しているため、電源が切れません。操作を終了したあとに、画面左下にアイコ ンや文字が表示され、電源が切れます。
- (⇒[3-23](#page-91-0)ページ) • 本機の内蔵時計が正しくないときは、「時刻設定」が必要です。

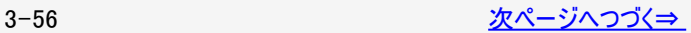

<span id="page-125-0"></span>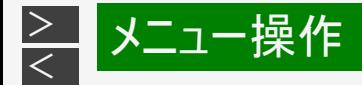

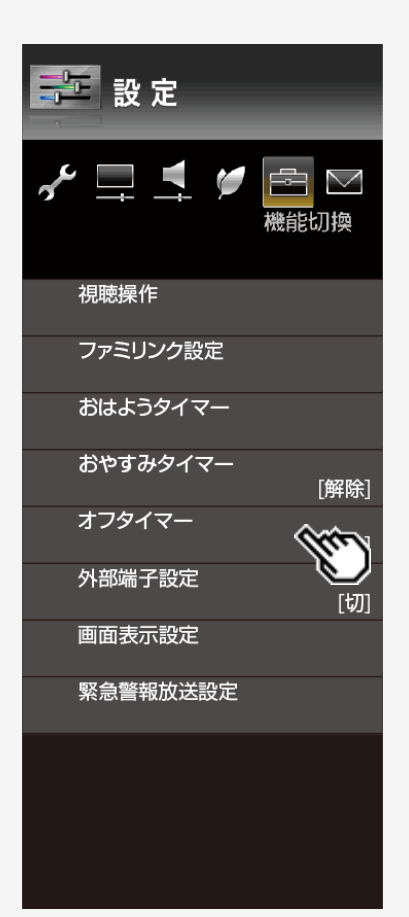

#### オフタイマー

指定した時間後に電源を切ります。

(⇒[2-39](#page-51-0)ページ)

[\(メニューを操作したいとき\)](#page-125-0)

- (⇒[3-75](#page-143-0)ページ) 設定 変更する 切、この番組の最後まで(次の番組の最後まで)、0時間30分、1時間00 分、1時間30分、2時間00分、2時間30分 変更しない ツールメニューからも設定できます。
	- お知らせ
	- 「この番組の最後まで」は、番組延長には対応していません。
	- 「この番組の最後まで」は、オフタイマーを設定したときの番組終了時刻で設定さ れます。
	- 設定後にチャンネルを切り換えても終了時刻は変更されません。
	- 番組終了の約2分前を過ぎてからオフタイマーの設定をした場合は、「この番組の 最後まで」の代わりに「次の番組の最後まで」が表示されます。
	- 番組の終了時刻の情報が取得できない場合は、「この番組の最後まで」または 「次の番組の最後まで」は選べません。

3-57 [次ページへつづく⇒](#page-126-0)

<span id="page-126-0"></span>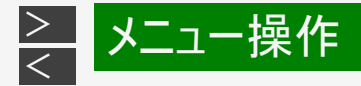

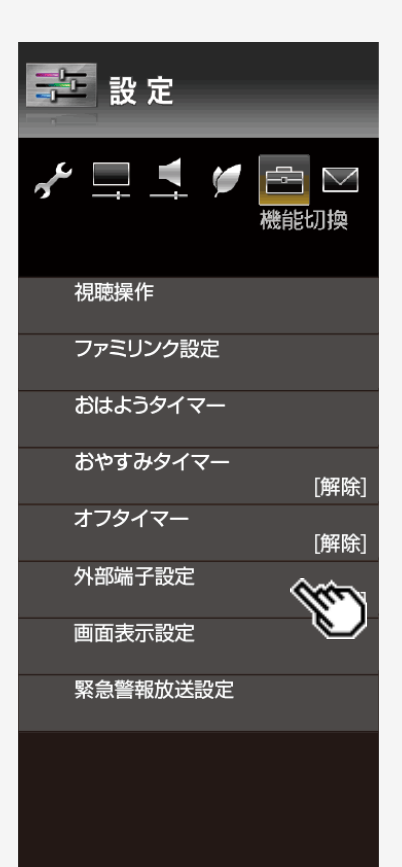

## 外部端子設定

[\(メニューを操作したいとき\)](#page-126-0)

ヘッドホン

ヘッドホン使用中に、スピーカーとヘッドホン端子から出る音声を切り換えます。

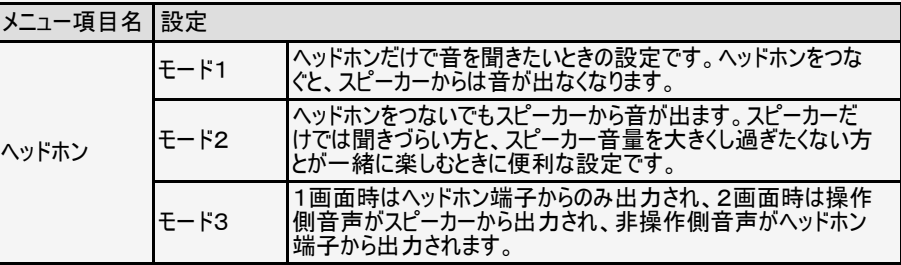

#### お知らせ

「モード2」「モード3での2画面表示中」の音量調整について

- スピーカーの音量調整はリモコンで行います。
- ヘッドホンの音量調整は本体の音量(+/-)ボタンで行います。
- リモコンの消音ボタンを押しても、ヘッドホンの音量は「0」になりません。

詳しくは、「ヘッドホンで音声を聞く」をご覧ください。(⇒ [2-56ペ](file:///C|/Users/kairoswin/Desktop/httpd142p/US40_U40_XD45_U45_US45/html_us45/2-56.html)ージ)

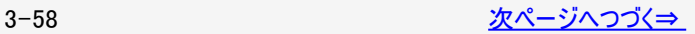

<span id="page-127-0"></span>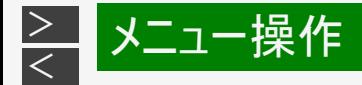

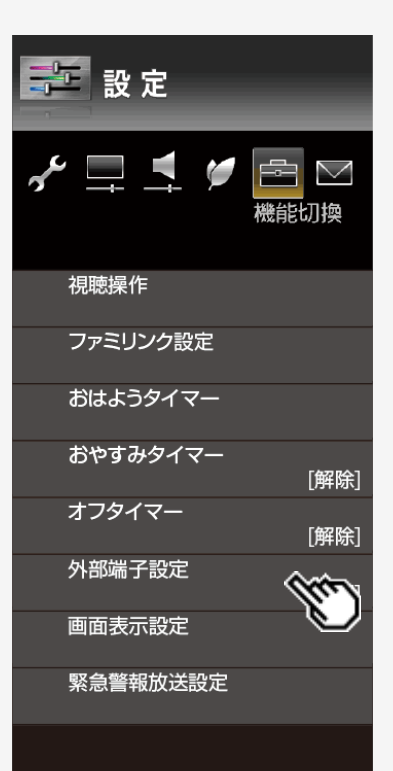

## 外部端子設定(つづき)

アナログ音声出力設定 ※1

アナログ音声出力端子の設定を変更します。

入力1音声選択※2

入力1時に、音声入力する端子を切換します。

入力6音声選択※3

入力6時の音声入力を設定します。

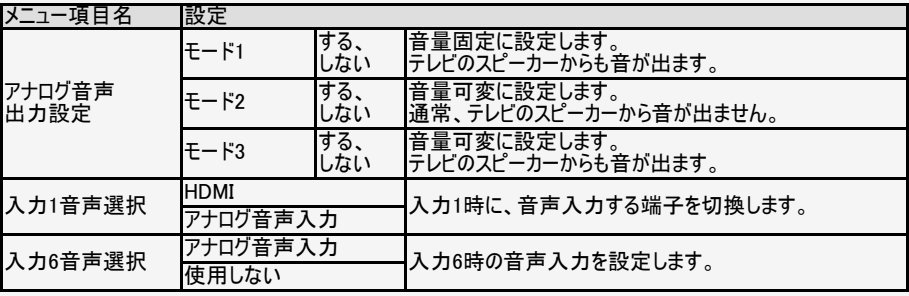

#### お知らせ

※1 取扱説明ガイドを表示中は操作できません。取扱説明ガイドを終了してから操作してください。 ※2 入力1に入力切換しているときに表示されます。 ※3 入力6に入力切換しているときに表示されます。

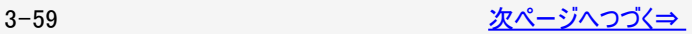

[\(メニューを操作したいとき\)](#page-127-0)

<span id="page-128-0"></span>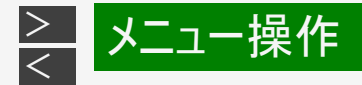

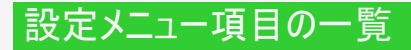

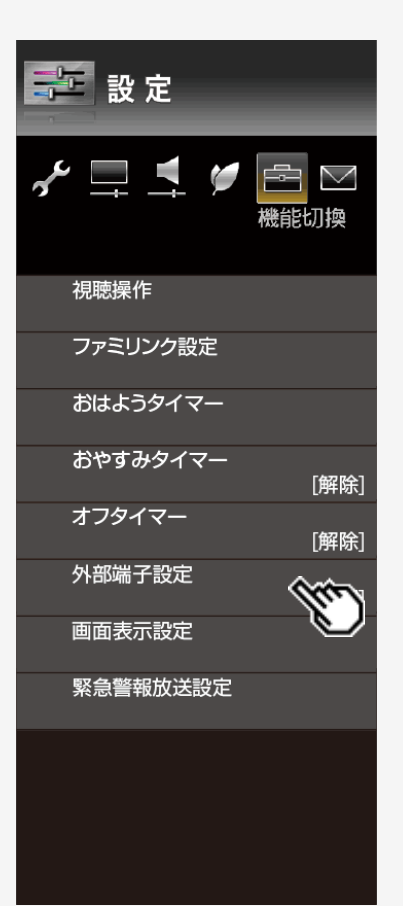

## 外部端子設定(つづき)

デジタル音声設定

デジタル音声の信号形式を設定します。

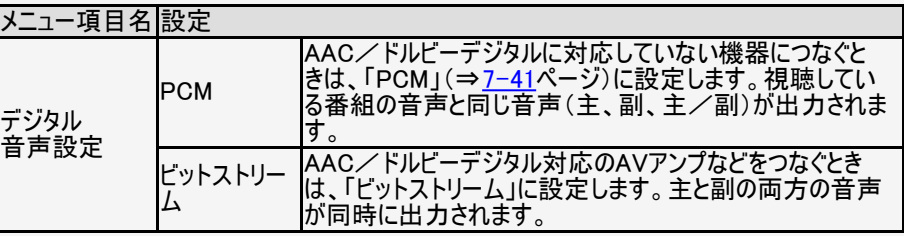

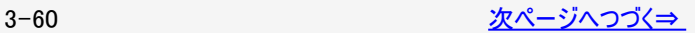

[\(メニューを操作したいとき\)](#page-128-0)

<span id="page-129-0"></span>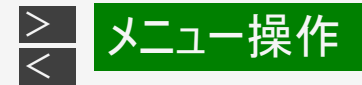

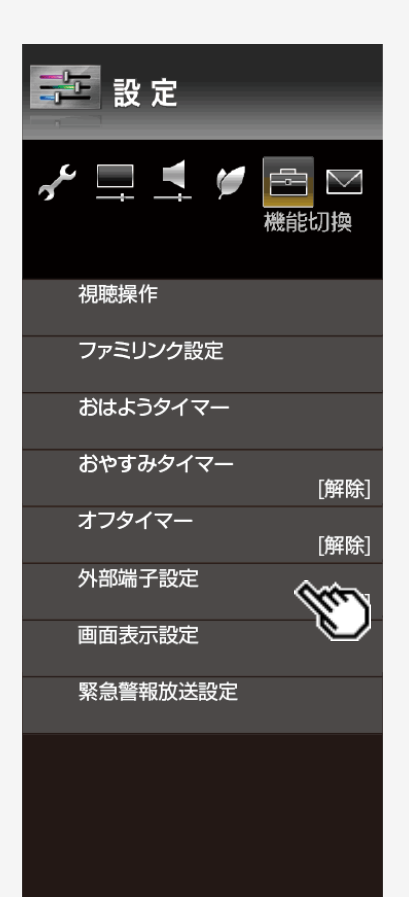

## 外部端子設定(つづき)

[\(メニューを操作したいとき\)](#page-129-0)

#### 入力スキップ

入力1~4、入力6、コンテンツマネージャー、Miracast TM、テレビーナ、地上 D、BS、CSを使用しないときは、入力切換の際に飛ばすことができます。

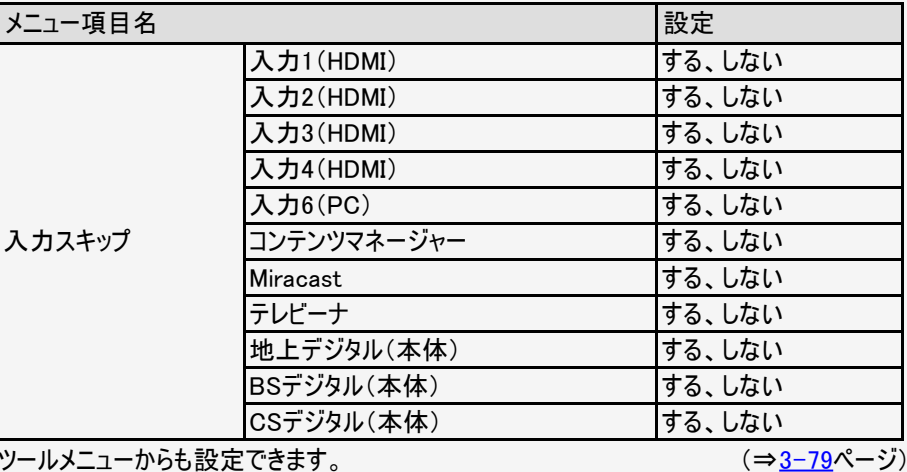

ールメニューからも設定 じざまり。

<span id="page-130-0"></span>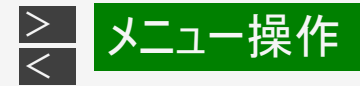

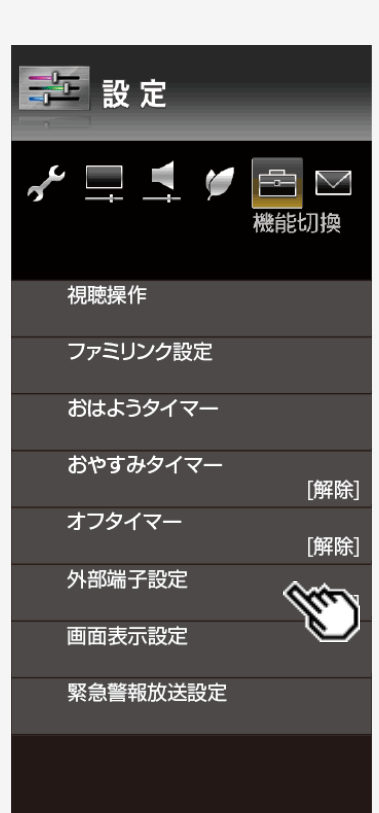

## 外部端子設定(つづき)

#### [\(メニューを操作したいとき\)](#page-130-0)

入力表示

● 入力1~6、Miracast™入力に接続している機器に合わせ、入力切換メニューな どに表示される機器の名称を変更できます。

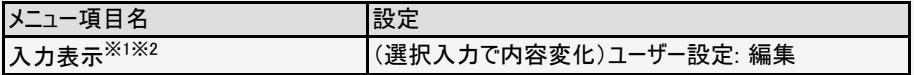

HDMIコンテンツタイプ連動

HDMIケーブルを使って本機と接続した機器から、映画、ゲーム、フォト、グラフィック のコンテンツ情報が送られたときに、受け取ったコンテンツ情報に合わせて、本機が 自動的にAVポジションを切り換えます。

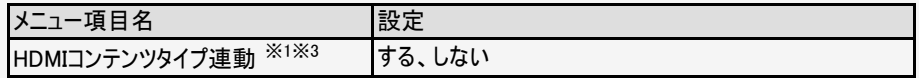

## お知らせ

※1 取扱説明ガイドを表示中は操作できません。 ※2 入力1~入力6、Miracast™入力に入力切換しているときに表示されます。 …<br>※3 入力1~入力4に入力切換しているときに表示されます。

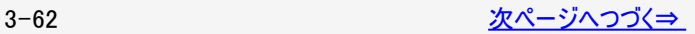

<span id="page-131-0"></span> $\,>$  $\,>$ メニュー操作

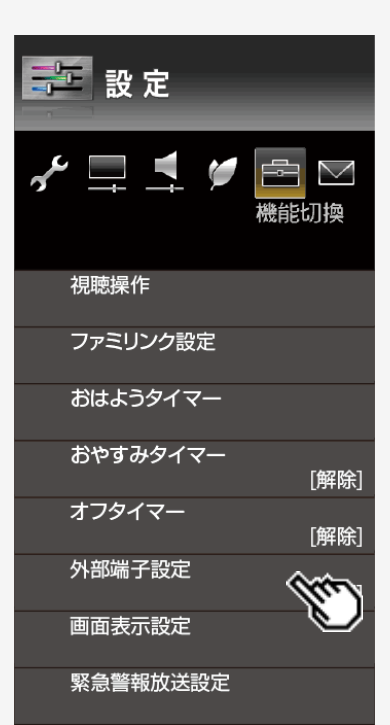

# 設定メニュー項目の一覧

外部端子設定(つづき)

対応信号モード切換 接続機器との互換性を保つため、対応信号モードを切り換えます。(入力1のみ) メニュー項目名 設定 フルモード 接続機器が4K映像の高精細(4:4:4/4:2:2)・広色域(BT.2020)・高コント

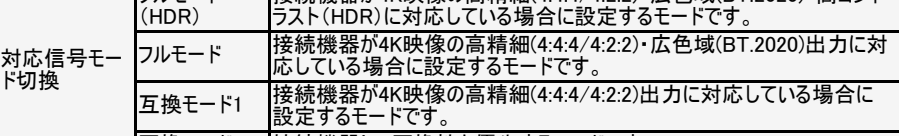

|互換モード2 ||接続機器との互換性を優先するモードです。

#### 各モードの4K映像対応信号

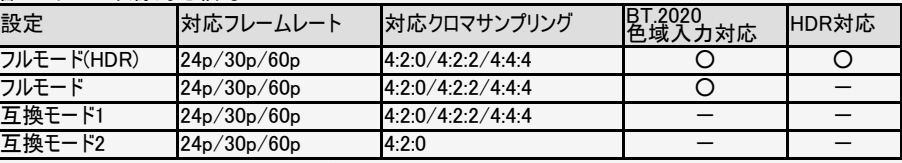

※「フルモード(HDR)」「フルモード」で映像や音声が正しく出ない場合は、「互換モード1」または「互換モー ド2」に設定します。

入力2~4の4K映像対応信号

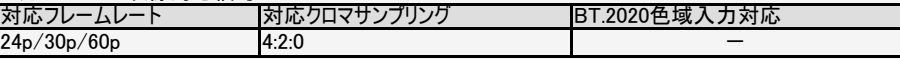

#### お知らせ

- 取扱説明ガイドを表示中は操作できません。
- 入力1に入力切換しているときに表示されます。
- **•** 「フルモード(HDR)」設定時、「明るさセンサー(OPC)」(⇒ [3-25ペ](#page-93-0)ージ)と「明るさ」(⇒ [3-26ペ](#page-94-0)ー ジ)は、HDR映像コンテンツとSDR映像コンテンツで別々に調整が可能です。

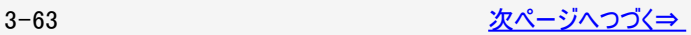

<span id="page-132-0"></span>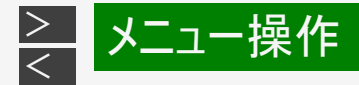

# 第 設定  $\gamma = \pm \varphi$  $\Xi$   $\boxtimes$ 機能切換 視聴操作 ファミリンク設定 おはようタイマー おやすみタイマー [解除] オフタイマー [解除] 外部端子設定 [切] 画面表示設定 緊急警報放送設定

## 画面表示設定

#### [\(メニューを操作したいとき\)](#page-132-0)

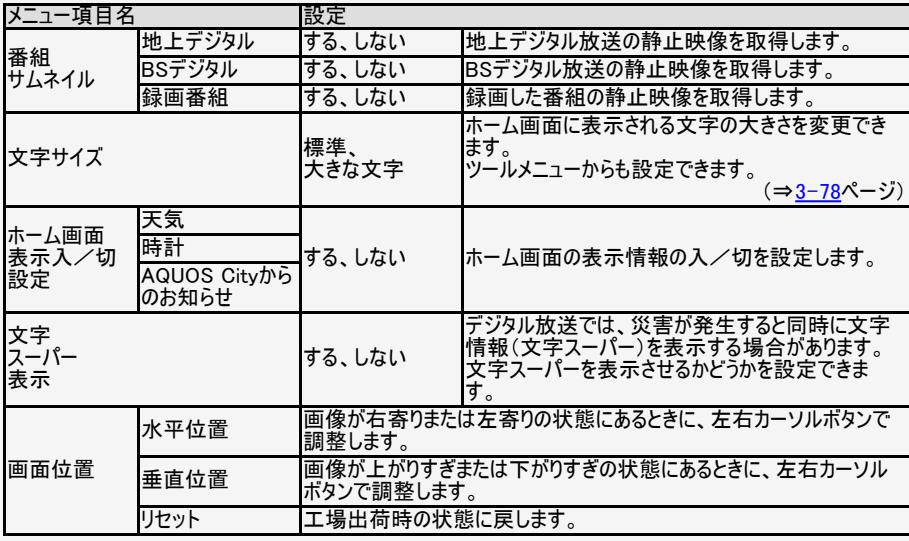

#### お知らせ

- 「文字スーパー表示」を「しない」に設定しても、放送局が強制的に表示する 文字スーパーがあります。
- 「画面位置」は、インターネット閲覧時および取扱説明ガイドを表示中は設定 できません。

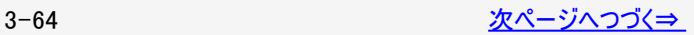

<span id="page-133-0"></span>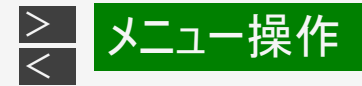

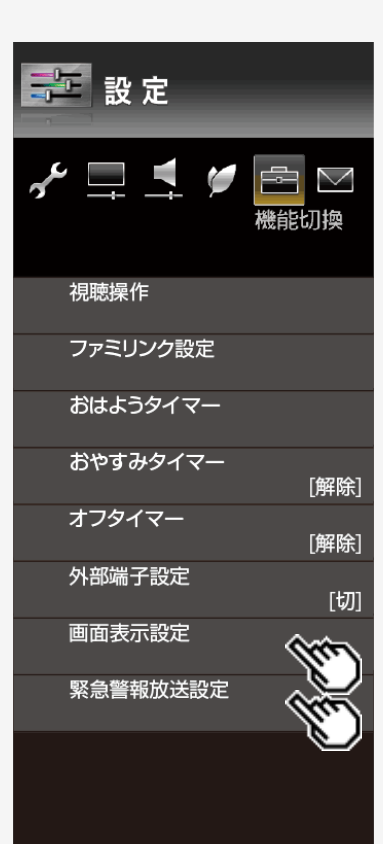

#### 画面表示設定(つづき)

#### オートワイド

- オリジナル映像の種類によって、映像を最適な画面サイズで表示することができま す。デジタル放送視聴時は選択できません。
- 取扱説明ガイドを表示中は操作できません。取扱説明ガイドを終了してから操 作してください。

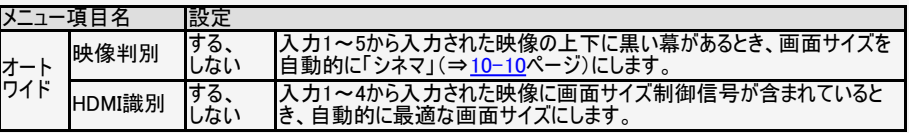

#### リモコン電池交換表示

リモコンの電池交換時期が近づいてきたら、お知らせを表示します。

#### 設定 する、しない

#### 緊急警報放送設定

#### [\(メニューを操作したいとき\)](#page-133-0)

[\(メニューを操作したいとき\)](#page-133-0)

外部入力などを視聴中に地上デジタル放送の緊急警報放送を受信したときに、 受信した放送局へ自動で切り換えます。

設定

する、しない

## お知らせ

• 雷源待機状態からの起動はしません。

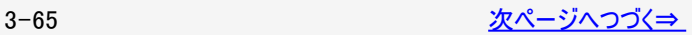

<span id="page-134-0"></span>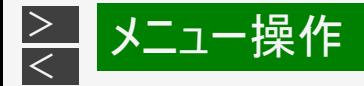

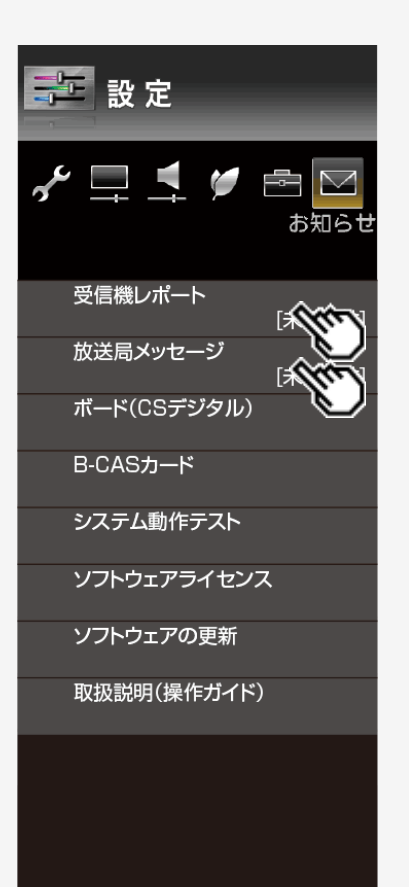

## 受信機レポート

#### [\(メニューを操作したいとき\)](#page-134-0)

予約の失敗や変更に関するレポート(自動で電源オフになった理由など)やB-CASカードに関する情報など、受信機に関係したレポートを表示します。

## 放送局メッセージ

[\(メニューを操作したいとき\)](#page-134-0)

受信契約した放送局から発信されるメッセージを見ることができます。ダウンロード 設定(⇒<u>3−17</u>ページ)を「しない」に設定した場合、放送局メッセージに「ダウン ロードのお知らせ」が届いているときに、手動でダウンロードできます。

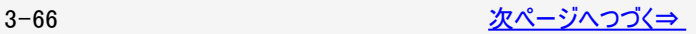

<span id="page-135-0"></span>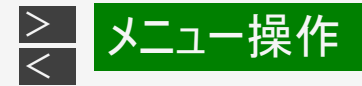

一 設定

 $\sim$   $\Box$   $\sim$ 

受信機レポート

放送局メッセージ

B-CASカード

ボード(CSデジタル)

システム動作テスト

ソフトウェアの更新

取扱説明(操作ガイド)

ソフトウェアライセンス

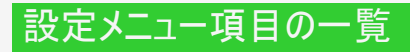

#### ボード(CSデジタル)

現在の放送で送られている、CS各ネットワークの掲示板(ボード情報)のタイトル 一覧を表示して、ご覧になりたいタイトルを選び、メッセージを表示することができ ます。

ボード情報は、そのとき放送で送られているものを表示しますので、消去はできま せん。 録画予約実行中は選べません。

#### 設定

お知らせ

[未読 0件]

[未読 0件]

CS1、CS2

#### お知らせ

取扱説明ガイドを表示中は操作できません。取扱説明ガイドを終了してから操 作してください。

#### B-CASカード

#### [\(メニューを操作したいとき\)](#page-135-0)

受信機レポートで報告された不具合に関して、放送事業者のカスタマーセンター に連絡されるときに、お客様の契約確認のためB-CASカードの番号を表示するも のです。 カード識別…メーカー識別用のアルファベット1文字と3桁の数字からなります。 カードID……カード固有の番号です。

#### 設定

実行

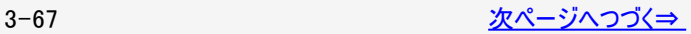

<span id="page-136-0"></span>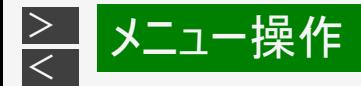

三 設定

 $\gamma \sqsubseteq \gamma$ 

受信機レポート

放送局メッセージ

B-CASカード

ボード(CSデジタル)

システム動作テスト

ソフトウェアの更新

取扱説明(操作ガイド)

ソフトウェアライセンス

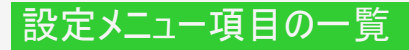

## システム動作テスト

[\(メニューを操作したいとき\)](#page-136-0)

B-CASカードが正しく挿入できているかをテストします。

#### 設定

お知らせ

[未読 0件]

[未読 0件]

テスト実行

#### ソフトウェアライセンス

● ソフトウェアライヤンスを表示します。

#### ソフトウェアの更新

ソフトウェアをアップデートします。

#### 設定

USBアップデート、ネットワークアップデート ※1、 4K表示システムアップデート<sup>※2</sup>

#### 取扱説明(操作ガイド)

取扱説明(操作ガイド)を表示します。

#### お知らせ

※1 本機がLANに接続されていない場合は選択できません。 ※2 外部入力に入力切換しているときは選択できません。

## [\(メニューを操作したいとき\)](#page-136-0)

[\(メニューを操作したいとき\)](#page-136-0)

<span id="page-137-0"></span>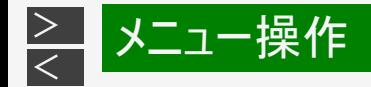

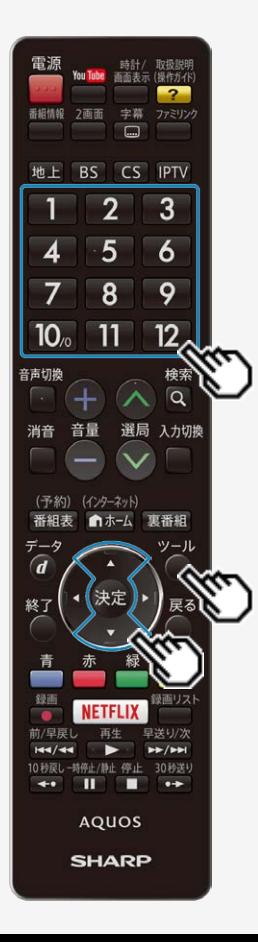

# ツールメニューの使いかた

ツールメニューの基本的な操作のしかた

- $y = 1$ 1. ◯を押してツールメニューを表示する
- 2. 上下カーソルボタンで目的の項目を選び、 ※参を押す
	- リモコンのチャンネル(数字)ボタンで項目を選ぶこともできます。
- 3. 上下カーソルボタンでさらに目的の項目を選び、 ※参を押す
	- 選んだ項目により、さらに項目を選ぶ操作が続くこともあります。

#### お知らせ

表示中の画面によってツールメニューの項目は異なります。

<span id="page-138-0"></span>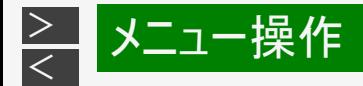

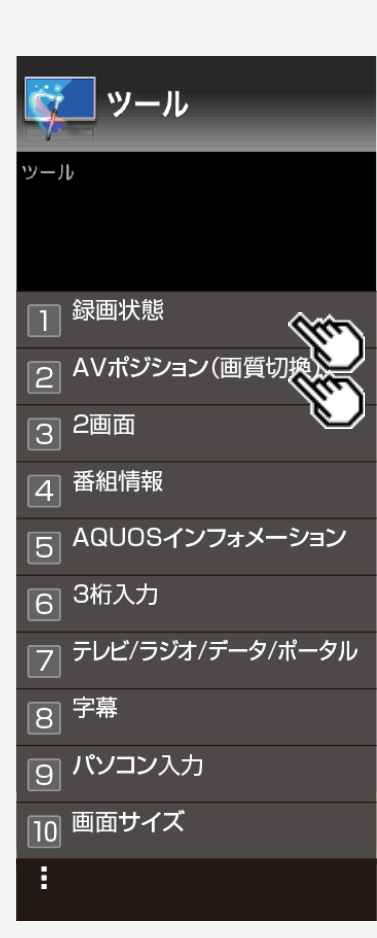

# ツールメニュー項目の一覧

ツール(放送視聴/外部入力など)

● 放送視聴中や外部入力視聴中などに ●を押すと表示されます。

 $y = 1$ 

視聴中の画面によっては、表示されない項目があります。

#### 録画状態

#### USB-HDDの情報を画面に表示します。

USB-HDD録画をしているときに表示されます。

#### AVポジション(画質切換)

[\(メニューを操作したいとき\)](#page-138-0)

[\(メニューを操作したいとき\)](#page-138-0)

映画やゲームなどに適した映像・音声に切り換えます。

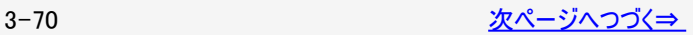

<span id="page-139-0"></span>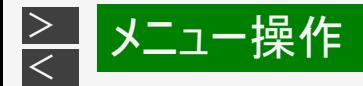

# ツール ツール 録画状態 2 AVポジション(画質切換) 3 2画面 番組情報  $\overline{4}$ AQUOSインフォメ  $\overline{5}$ 3桁入力  $\overline{6}$ テレビ/ラジオ/デー  $\overline{7}$  $\boxed{8}$  字幕 |9| パソコン入力 画面サイズ  $\overline{10}$ ř,

# ツールメニュー項目の一覧

## ツール(放送視聴/外部入力など)

● 放送視聴中や外部入力視聴中などに ●を押すと表示されます。

ツール

視聴中の画面によっては、表示されない項目があります。

#### 2画面

• 2つの映像を同時に画面表示します。

#### 番組情報

デジタル放送の番組視聴中に、番組情報が表示できます。

## AQUOSインフォメーション

AQUOSインフォメーションを表示します。

## 3桁入力

● 3桁のチャンネル番号を入力して選局します。

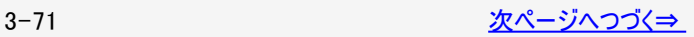

<span id="page-140-0"></span>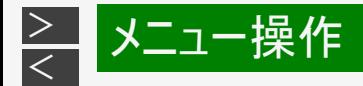

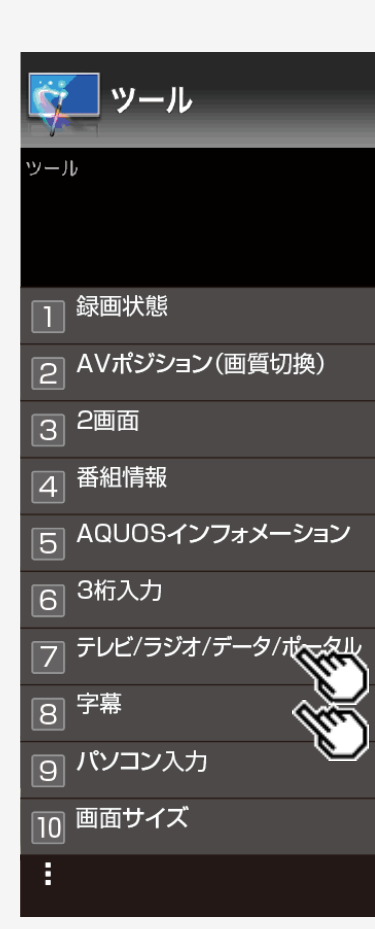

# ツールメニュー項目の一覧

ツール(放送視聴/外部入力など)

● 放送視聴中や外部入力視聴中などに ●を押すと表示されます。

 $y = 1$ 

視聴中の画面によっては、表示されない項目があります。

## テレビ/ラジオ/データ/ポータル ※1

放送メディア切換を行います。

#### $\vert$ 字幕 $^{\times}$ 1

字幕放送がある番組のとき、字幕の表示ができます。

## お知らせ

※1 取扱説明ガイドを表示中は操作できません。取扱説明ガイドを終了してから操 作してください。

<span id="page-141-0"></span>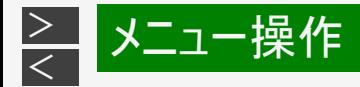

ツール ツール 録画状態 AVポジション(画質切換)  $\overline{2}$ 2画面  $\boxed{3}$ 番組情報  $\overline{4}$ AQUOSインフォメーション  $\overline{5}$ 3桁入力  $\overline{6}$ テレビ/ラジオ/データ/ポータル  $\overline{7}$  $\boxed{8}$  字幕 パソコン入力  $\boxed{9}$ 画面サイズ  $\overline{10}$ ř,

# ツールメニュー項目の一覧

ツール(放送視聴/外部入力など)

## パソコン入力

- アナログRGB入力の設定をします。
- 入力6に入力切換しているときに表示されます。

#### 入力解像度

入力映像信号の解像度の手動設定です。

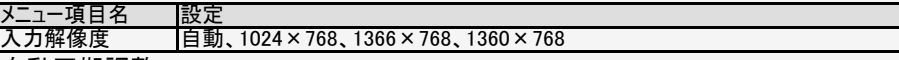

自動同期調整

画面を自動で調整します。(入力信号によっては自動調整できないことがありま  $\overline{t}$ )

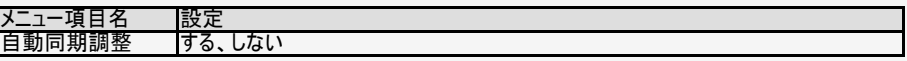

画面調整

動きのある映像や色のメリハリの少ない映像などの映像信号やPCによっては、自 動調整で最適な画面にならないことがあります。手動で画面を調整してください。

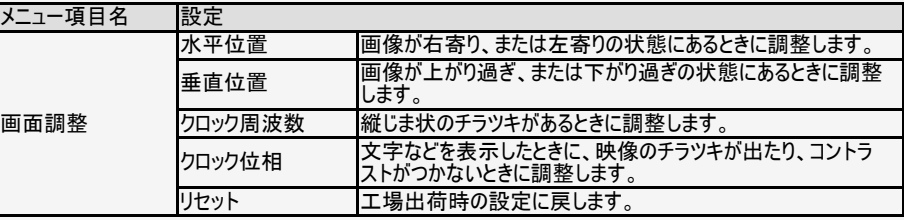

<span id="page-142-0"></span>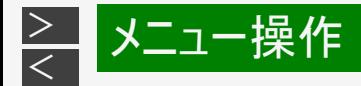

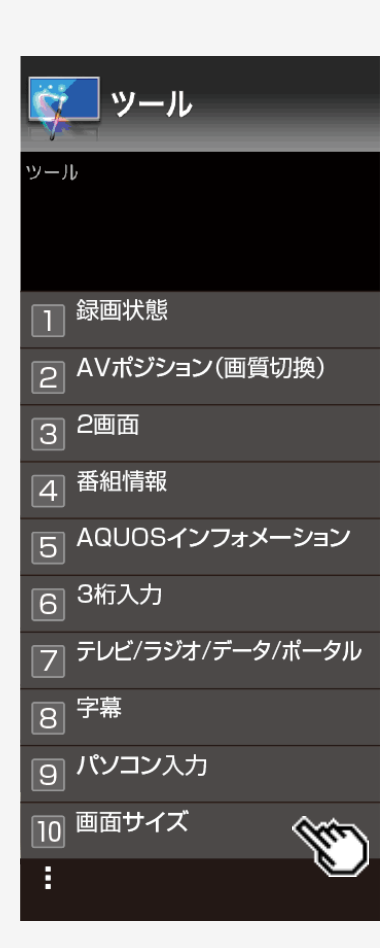

# ツールメニュー項目の一覧

## ツール(放送視聴/外部入力など)

## 画面サイズ

- 放送によっては、画面の両側や上下に黒帯が出る場合があります。「画面サイズ」 の設定で、映像の左右幅や上下幅を変えて黒帯を消すことができます。
- 取扱説明ガイドを終了してから操作してください。

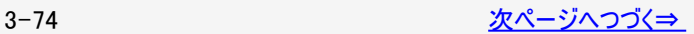

<span id="page-143-0"></span>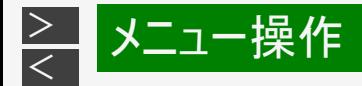

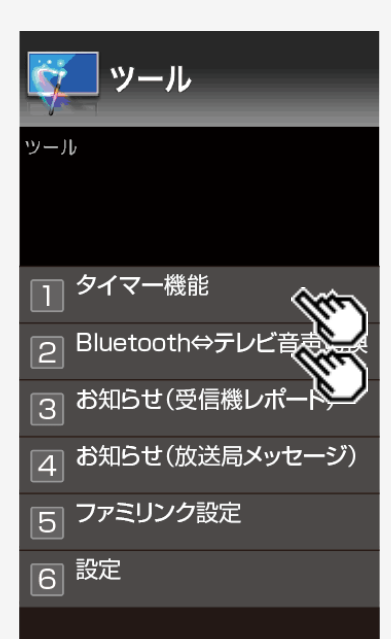

# ツールメニュー項目の一覧

ツール(放送視聴/外部入力など)

#### タイマー機能

[\(メニューを操作したいとき\)](#page-143-0)

各種タイマー機能の設定をします。

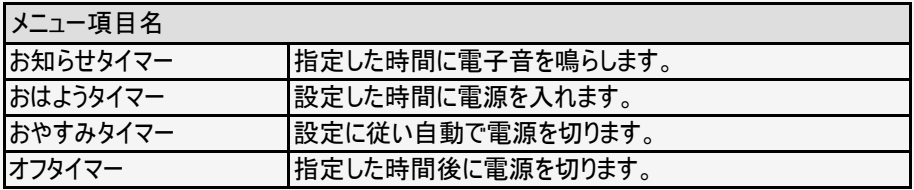

## Bluetooth⇔テレビ音声切換

• Bluetooth<sup>®</sup>機器の音声とテレビの音声を切り換えます。

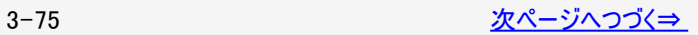
<span id="page-144-0"></span>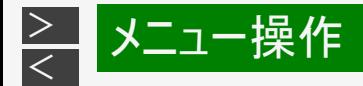

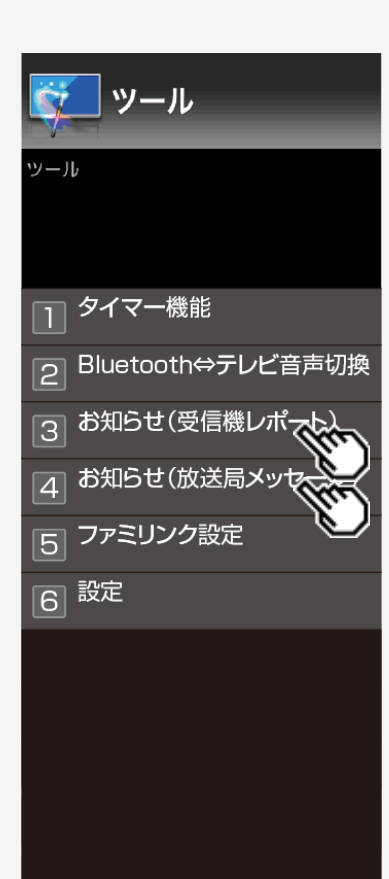

ツール(放送視聴/外部入力など)

### お知らせ(受信機レポート)

[\(メニューを操作したいとき\)](#page-144-0)

予約の失敗や変更、本体に関わる情報を表示します。

### お知らせ(放送局メッセージ)

[\(メニューを操作したいとき\)](#page-144-0)

デジタル放送の放送局からのお知らせです。

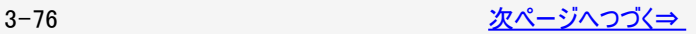

<span id="page-145-0"></span>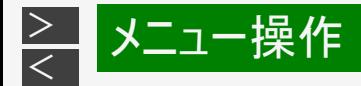

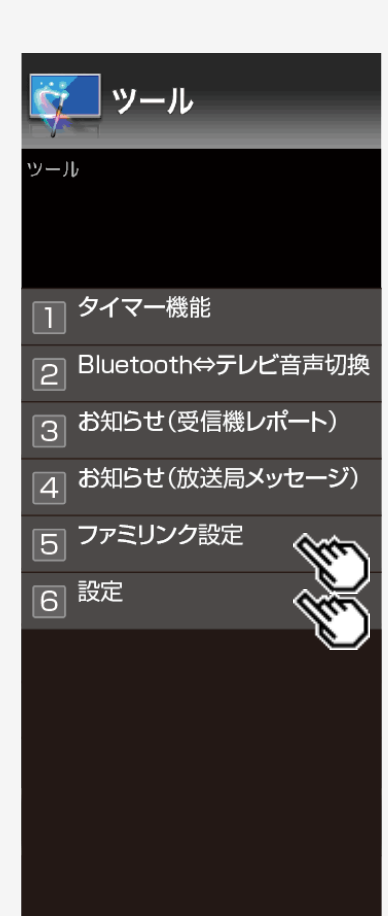

ツール(放送視聴/外部入力など)

### ファミリンク設定

外部機器との連携操作を行うファミリンクの設定です。

#### 設定

設定メニューを表示します。

<span id="page-146-0"></span>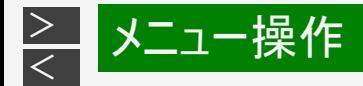

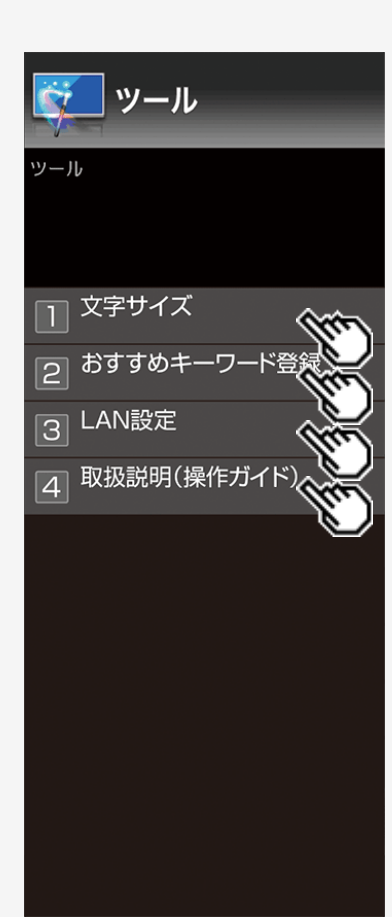

- ツール(ホーム画面)
	- ツール ● ホーム画面を表示中に ●を押すと表示されます。

#### 文字サイズ

ホーム画面などの画面の文字サイズを設定します。

#### 設定

標準、大きな文字

### おすすめキーワード登録

おすすめキーワードの登録を行います。

#### LAN設定

LANの情報を設定します。

## 取扱説明(操作ガイド)

取扱説明(操作ガイド)を表示します。

<span id="page-147-0"></span>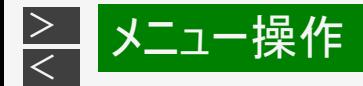

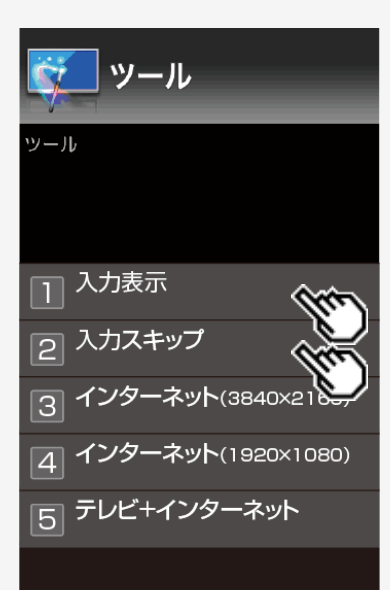

## ツール(入力切換)

ツール ● 入力切換画面を表示中に ○を押すと表示されます。

### 入力表示

画面に表示される入力の名称を設定します。

#### 設定

入力1、入力2、入力3、入力4、入力5、入力6、Miracast

### 入力スキップ

入力選択のスキップ設定を行います。

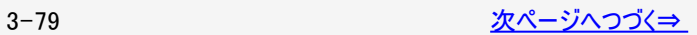

<span id="page-148-0"></span>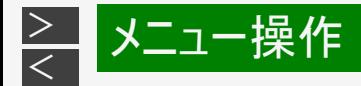

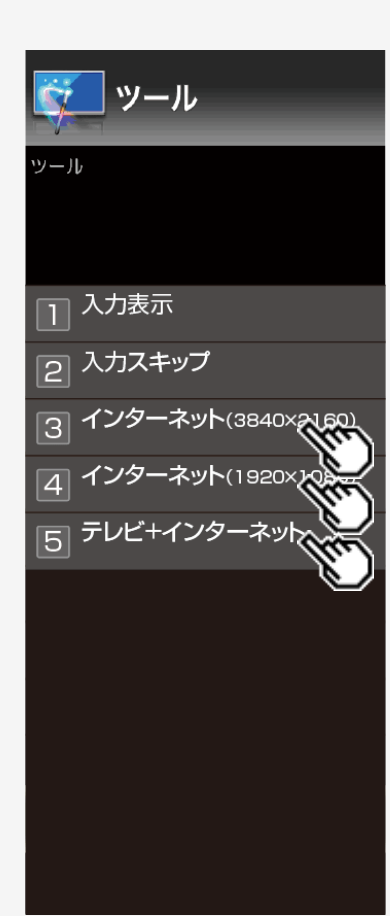

### ツール(入力切換)

ツール ● 入力切換画面を表示中に ○を押すと表示されます。

## インターネット(3840×2160) ※1※2

- テレビ+インターネット表示、またはインターネット1画面(1920×1080)表示してい る時に表示されます。
- インターネット1画面(3840×2160)に切り換えます。

### インターネット(1920×1080) ※1

- テレビ+インターネット表示、またはインターネット1画面(3840×2160)表示してい る時に表示されます。
- インターネット1画面(1920×1080)に切り換えます。

## テレビ+インターネット ※1

- インターネットを1画面に表示している時に表示されます。
- テレビ放送とインターネットの2画面表示へ切り換えます。

### お知らせ

※1 現在の画面表示以外の2項目から選択できます。 ※2 インターネット(3840×2160)では、高解像表示でウェブページを表示します。 ウェブページによっては、小さく表示されることがあります。 その際はインターネット(1920×1080)を選択してください。

<span id="page-149-0"></span>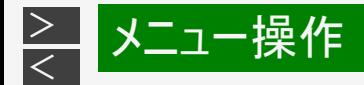

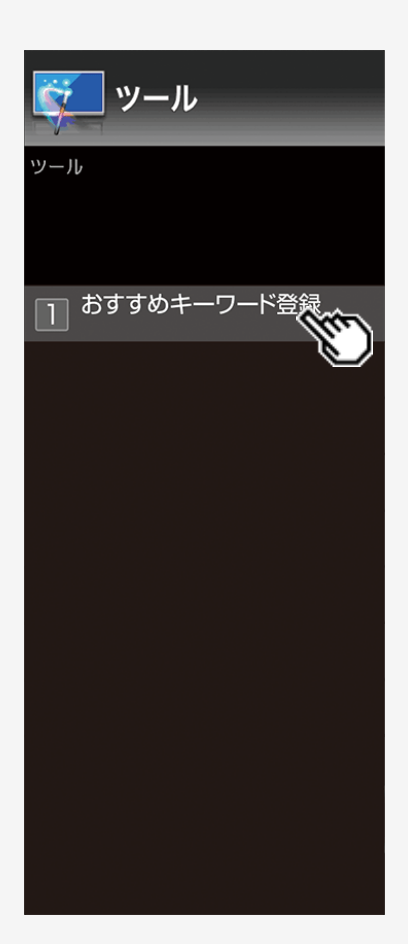

```
ツール(スマートサーチ)
```
ツール ● スマートサーチ画面を表示中に ○を押すと表示されます。

### おすすめキーワード登録

おすすめキーワードの登録を行います。

<span id="page-150-0"></span>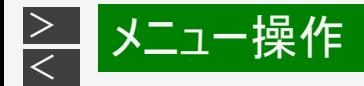

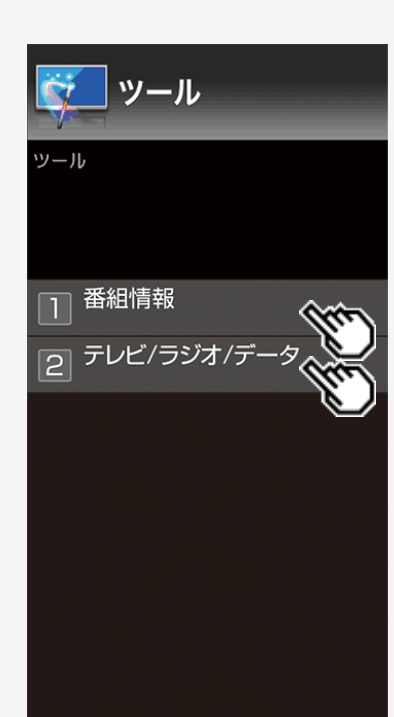

### ツール(裏番組)

ツール ● 裏番組画面を表示中に ○を押すと表示されます。

### 番組情報

番組情報を表示します。

## テレビ/ラジオ/データ

放送メディア切換を行います。

<span id="page-151-0"></span>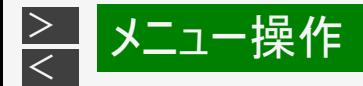

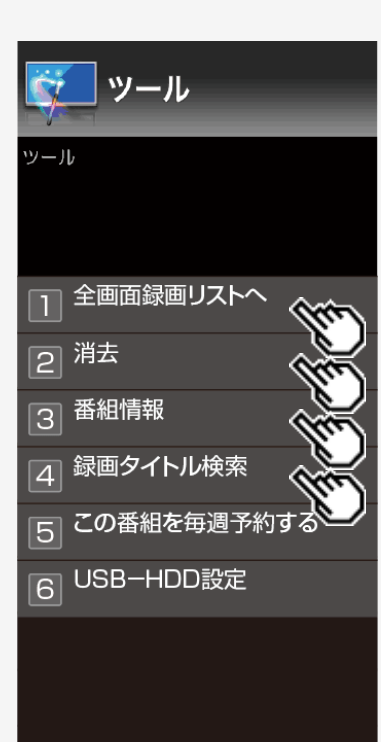

- ツール(録画リスト)
	- ツール • 録画リストを表示中に ○を押すと表示されます。

### 全画面録画リストへ

全画面録画リストを表示します。

### 消去

● タイトルを消去します。

### 番組情報

番組情報を表示します。

### 録画タイトル検索

録画されたタイトルを検索します。

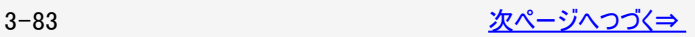

<span id="page-152-0"></span>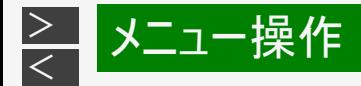

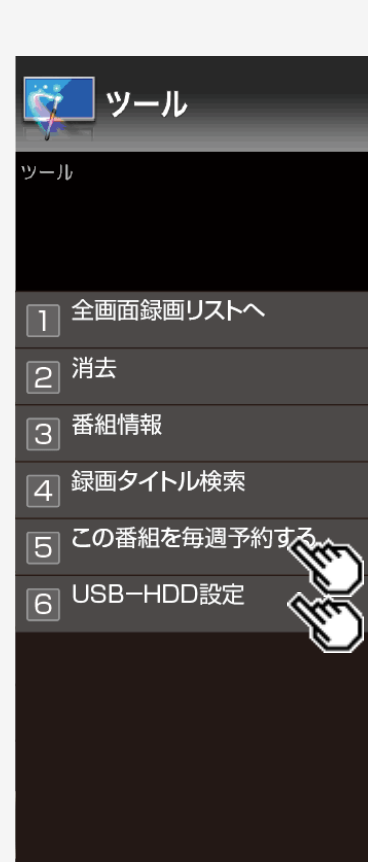

## ツール(録画リスト)

### この番組を毎週予約する

選んだタイトルを毎週予約するように設定できます。

### USB-HDD設定

USBハードディスクを使用するための設定です。

<span id="page-153-0"></span>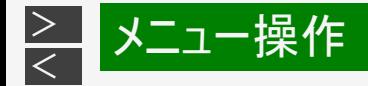

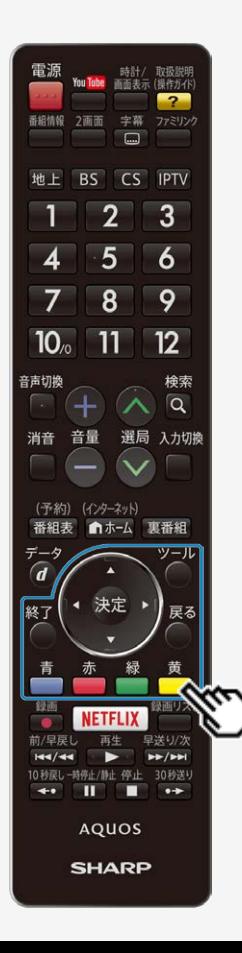

本機の操作でUSBハードディスクの機器名の変更、番組表の検索等文字の入力 が必要なときは、画面に表示されるソフトウェアキーボードを使って入力します。 • ソフトウェアキーボードは文字入力欄を選んで <sup>使鬼</sup>を押すと表示されます。 ツール • ソフトウェアキーボードは2種類あり、◯で切り換えられます。

### ソフトウェアキーボードの画面例①

#### (予測変換候補や文字種などの画面は一例です。)

上下左右カーソルキーと決定ボタンで文字や機能を選びます。 「文字種切換」や「入力完了」などボタン名が書かれている機能は、リモコンのボタンで直接選べます。

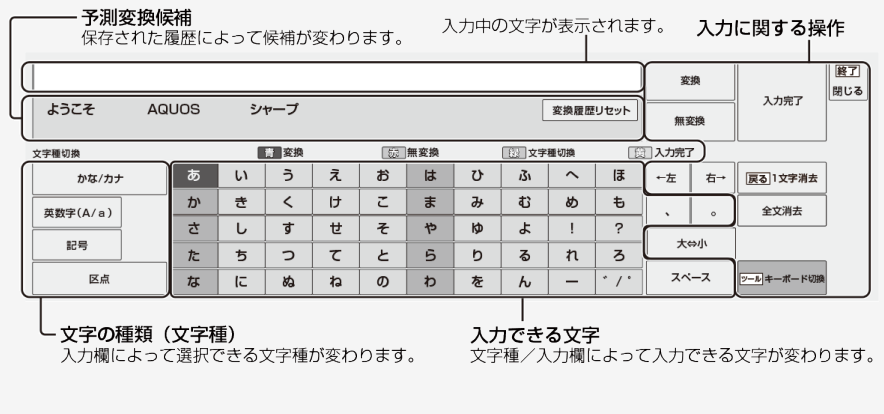

<span id="page-154-0"></span>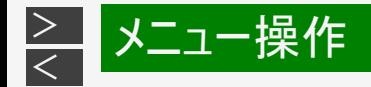

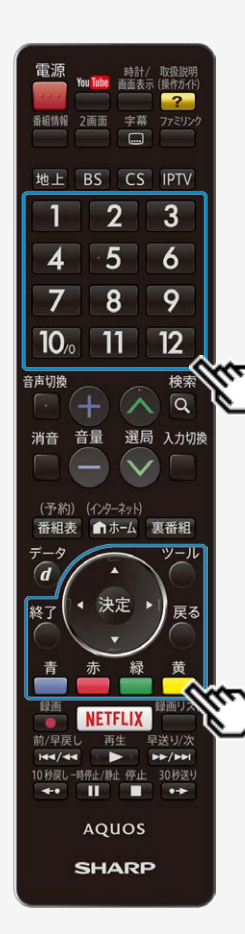

ソフトウェアキーボードの画面例②

(予測変換候補や文字種などの画面は一例です。)

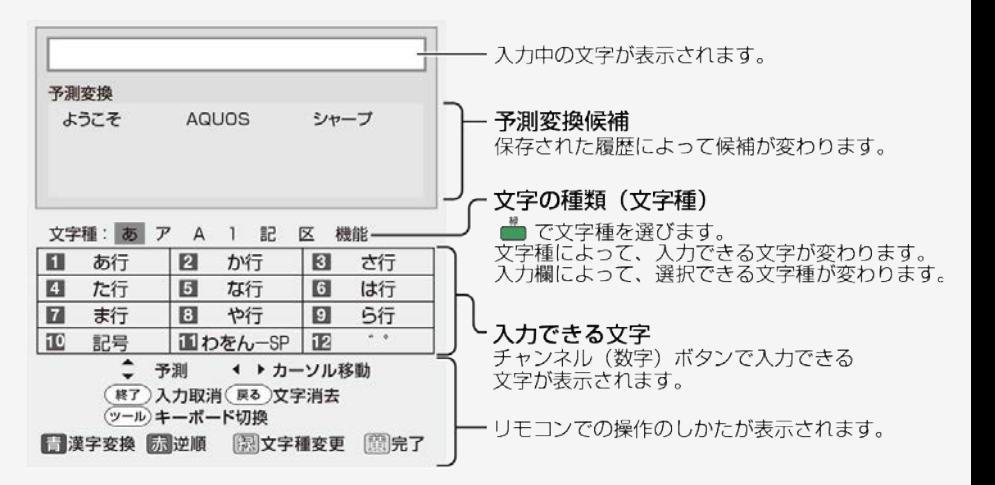

<span id="page-155-0"></span>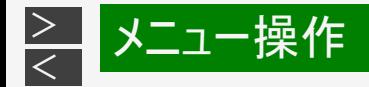

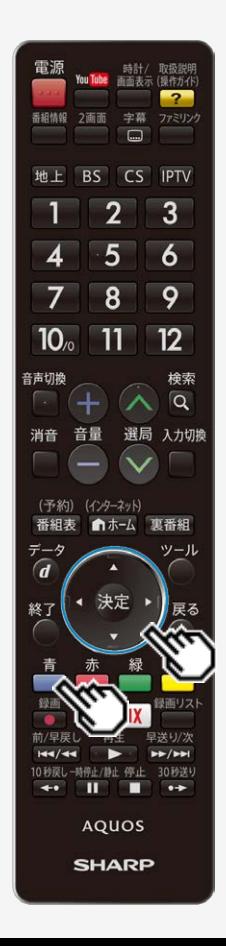

### 漢字やカタカナに変換する

- 青 1. ■を2回押し、入力欄の文字を変換する
	- 変換候補が表示されます。
	- 左右カーソルボタンで変換する範囲を選べます。

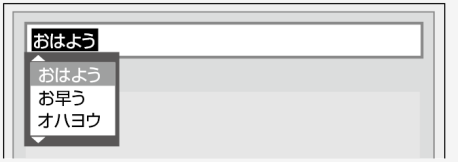

# 2. 上下カーソルボタンで入力したい文字を選び、 ※※ を押す

- ここでは「お早う」を選びます。
- 次に続く文字の予測変換候補が表示されます。

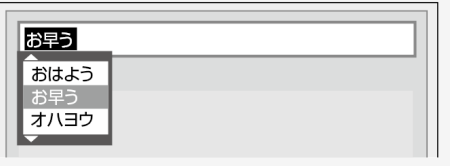

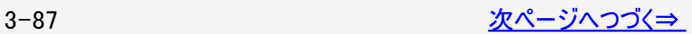

<span id="page-156-0"></span>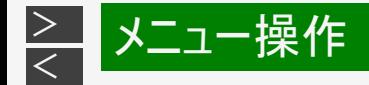

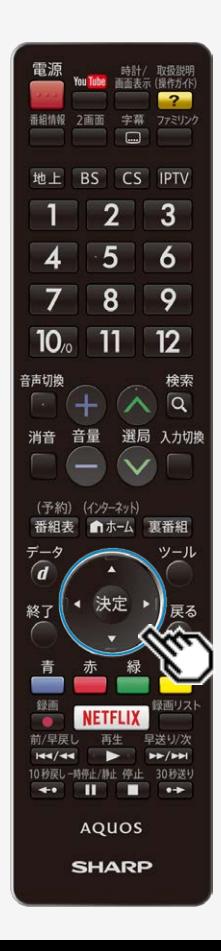

漢字やカタカナに変換する

### お知らせ

文字入力の制限について

- 文字入力する画面によっては、予測変換されない場合があります。
- 1つの入力欄に入力できる文字数は全角で128文字まで、半角で256文字までで す。ただし、入力欄によっては、別途文字数制限が設けられている場合がありま す。
- 文字が入力されている欄を選んだときは、入力済みの文字が入力欄に表示され ます。このとき、全角で128文字(半角の場合は256文字)を超える文字は削除さ れます。

予測変換候補を工場出荷時状態に戻すには

• 上下左右カーソルボタンで、「変換履歴リセット」を選んで <sup>使定</sup>を押します。

<span id="page-157-0"></span>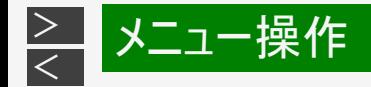

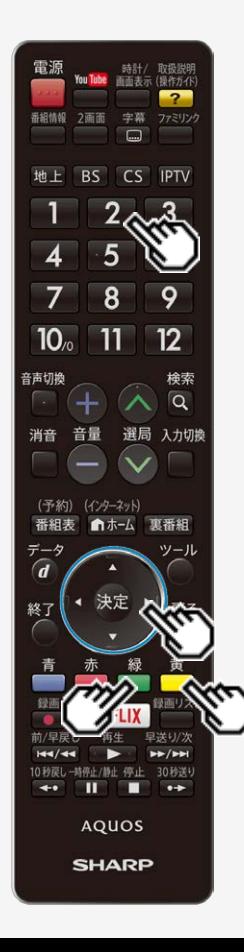

### 改行するとき

1. 改行したい箇所を選ぶ

#### 緑

2. ● を繰り返し押し、文字種から「機能」を選ぶ

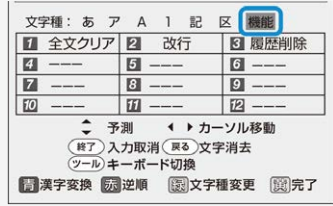

- 3. 2 を押し、「改行」を選ぶ
	- 「 」が入力されます。 を押して文字を確定すると、 「←」の部分で改行されます。

### お知らせ

- 入力欄によっては、改行できない場合があります。また、改行以降の文字が消去される 提合があります。
- 改行マークは、全角1文字として数えられます。
- 入力欄によって、選択できる文字種が変わります。
- 入力欄によっては、英字、数字、記号の全角と半角の切り換えができない場合がありま  $\mathbf{a}$

<span id="page-158-0"></span>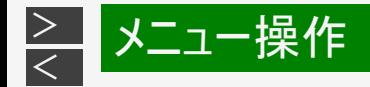

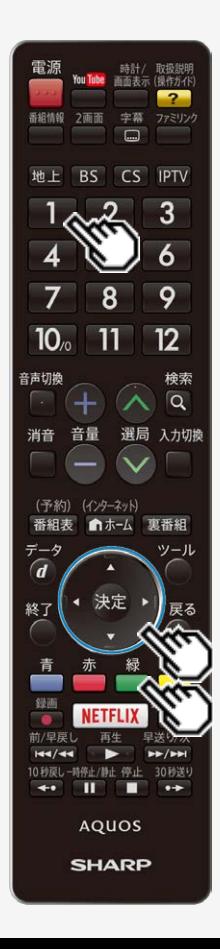

# 入力中の文字を全て消去するとき

- 入力欄に表示されている文字をまとめて消去することができます。
- 緑 1. ● を繰り返し押し、文字種から「機能」を選ぶ

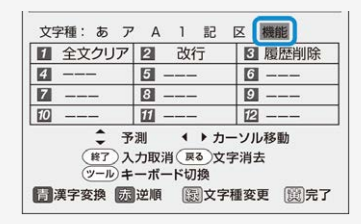

- 2. コ を押し、「全文クリア」を選ぶ
	- 入力中の文字が全て消えます。
	- 続けて文字を入力するときは、 を押して、文字種を選んでください。

<span id="page-159-0"></span>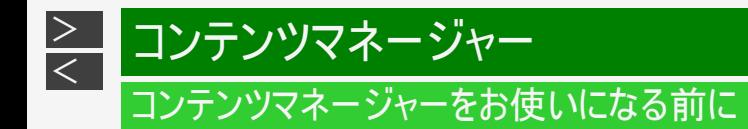

コンテンツマネージャーでできること

USBメモリーやホームネットワーク上のサーバー機器に保存されている写真・音楽・動画を再生することができます。 また、写真をUSBメモリーにコピーすることができます。

#### お知らせ

DLNA認定機器とはDLNAガイドラインに適合した、デジタルメディアプレーヤーまたはサーバーです。

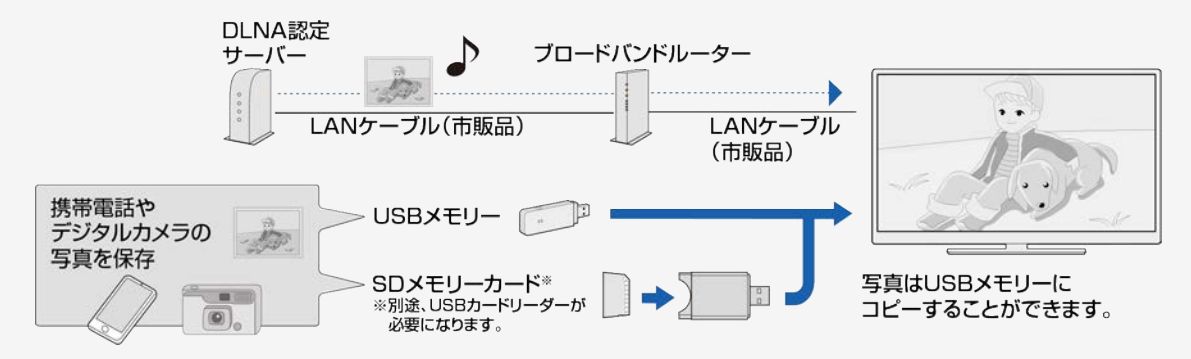

<span id="page-160-0"></span>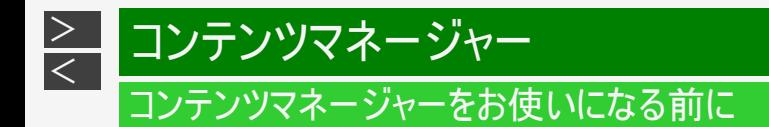

本機に取り付けられるUSBメモリーについて

USB端子に取り付けられる機器

USBメモリー、USBカードリーダー(マスストレージクラス)

ファイルシステム

FAT、FAT32

### お知らせ

本機の電源が入った状態でUSBメモリーを取り付けるとコンテンツマネージャーが表示されます。

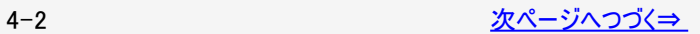

<span id="page-161-0"></span>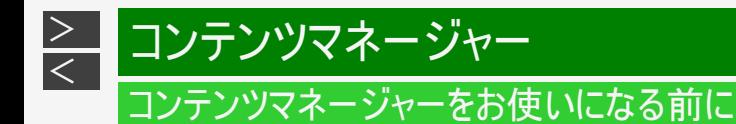

本機に取り付けられるUSBメモリーについて

USBメモリーの取り付け・取りはずしについて

推奨のUSBハブ以外を使って接続した場合、操作は保証されません。 推奨USBハブについては、SHARP Webページ内のAQUOSサポートページをご覧ください。

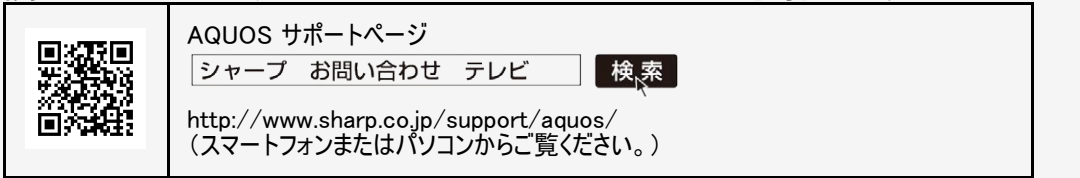

- ファイル転送中、スライドショー中、画面切り換え中、または入力切換メニューの「コンテンツマネージャー」を終了する前に、USB メモリーを本機から取り外さないでください。
- USBメモリーの抜き差しをむやみに繰り返さないでください。
- USBカードリーダーを使う場合は、必ず先にメモリーカードをUSBカードリーダーに挿入し、その後USBカードリーダーを本機に接 続してください。
- USBメモリーを本機のUSB端子に接続する場合、USB延長ケーブルは使わないでください。 USB延長ケーブルを使うと、本機が正しく機能しないことがあります。
- USBメモリーは、本体の電源を切ってから取り外してください。

<span id="page-162-0"></span>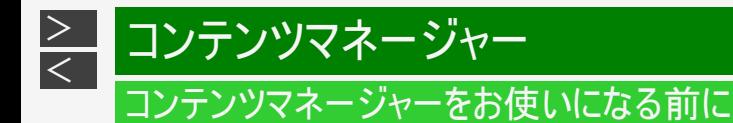

本機で再生できるUSBメモリーのファイルについて

写真ファイル形式

● JPEG(.jpg) (DCF2.0準拠) 最大解像度(画像サイズ):8192x8192画素 最小解像度(画像サイズ):32x32画素

音楽ファイル形式

- $\bullet$  MP3 $(\text{mp3})$ ビットレート:32~320kbps サンプリング周波数:32k, 44.1k, 48kHz
- $WAV(wav)$ ビットレート:64~1536kbps(LPCM) サンプリング周波数:32k、44.1k、48kHz
- WMA(.wma) ビットレート:32~384kbps サンプリング周波数:8k、11.025k、16k、22.05k、32k、44.1k、48kHz
- AAC $(\text{m4a} \angle \text{aa})$ ビットレート:1~1728kbps サンプリング周波数: 8k、11.025k、12k、16k、22.05k、24k、32k、44.1k、48kHz(AAC) 16k、22.05k、24k、32k、44.1k、48kHz(HE-AAC)

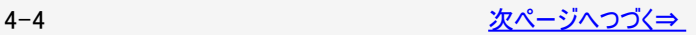

<span id="page-163-0"></span>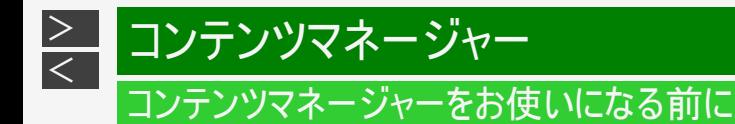

本機で再生できるUSBメモリーのファイルについて

音楽ファイル形式(つづき)

 $\bullet$  FLAC( $f(a)$ ビットレート:128~2304kbps サンプリング周波数:8k、16k、22.05k、24k、32k、44.1k、48k、88.2k、96k、192kHz 量子化ビット数:8、16、24bit

映像ファイル形式

m2ts、mp4、3gp

### お知らせ

- プログレッシブ形式のjpegファイルはサポートされていません。
- 3D形式の写真はサポートされていません。
- USB1.1の装置に入っている音楽ファイルは、正しく再生されないことがあります。
- USBメモリー機器によっては、保存されたデータを本機で認識できないことがあります。
- 80文字を超えるファイル名は表示されないことがあります。
- 対応のファイル形式であっても、正しく再生されないことがあります。
- 著作権保護された音楽ファイルは、正しく再生されないことがあります。

<span id="page-164-0"></span>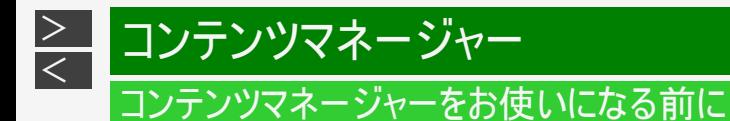

接続するサーバー機器について

接続する機器について

- サーバー機器は10台まで選択できます。
- サーバー機器の設定や操作についてはサーバー機器の取扱説明書またはサポートホームページなどをご覧ください。

使用可能なサーバーの最新情報について

SHARP Webページ内のAQUOSサポートページをご覧ください。

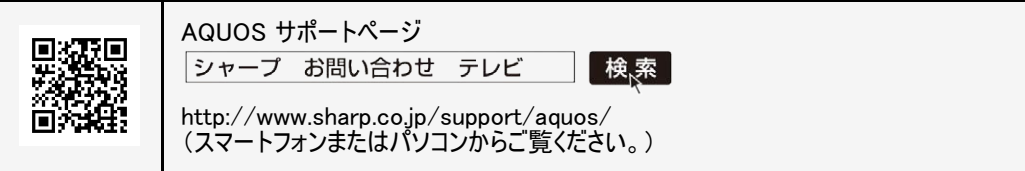

<span id="page-165-0"></span>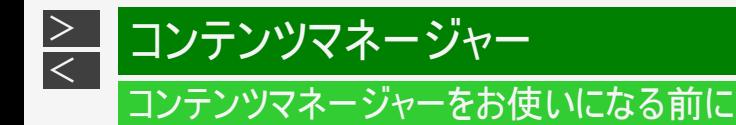

本機で再生できるサーバー上の写真について

ホームネットワーク上のDLNA認定サーバーに保存されているJPEGファイルを再生できます。

再生できるJPEGファイル

- 色情報:YUV420、YUV422、YUV444 JPEGヘッダーの回転タグは4方向(上、下、左90度、右90度)に対応しています。
- 最大ファイルサイズ:10MB
- 最大解像度(画像サイズ):8192x8192画素
- 最小解像度(画像サイズ):32x32画素

### お知らせ

- サーバーや静止画によっては、再生できないことがあります。
- パソコンソフトで加工した静止画は表示できないことがあります。
- サーバーから取得したリストをそのまま表示するため、写真の無いフォルダが表示される場合があります。
- プログレッシブ形式のJPEGはサポートされていません。
- JPEG静止画のファイルサイズが大きいとスライドショーでの写真表示に時間がかかることがあります。

<span id="page-166-0"></span>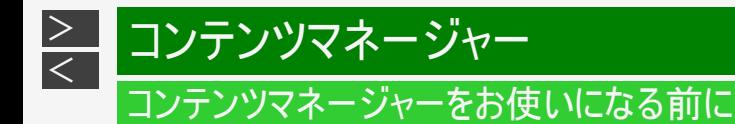

本機で再生できるサーバー上の音楽について

ホームネットワーク上のDLNA認定サーバーに保存されている音楽データを再生できます。

本機で再生できる音楽データの形式

- LPCM:サンプリング周波数32/44.1/48kHz、stereo/mono
- MP3:サンプリング周波数32/44.1/48kHz 32~320kbps、stereo/mono
- AAC:サンプリング周波数32/44.1/48kHz 1~1728kbps、stereo/mono

使用可能なサーバーについて

サーバーの動作確認機種の最新情報については、SHARP Webページ内のAQUOSサポートページをご覧ください。

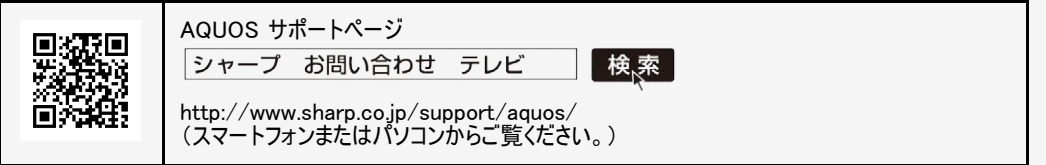

サーバーの操作については、それぞれの取扱説明書またはサポートホームページをご覧ください。

### お知らせ

- 音楽ファイルをサーバーに書き込んでもサーバーのデータとしてホームネットワークに反映されるのに非常に時間がかかる、または更新設定 をしないと反映されない場合があります。詳しくはサーバー機器の取扱説明書をご覧ください。
- サーバーから取得したリストをそのまま表示するため、音楽の無いフォルダが表示される場合があります。
- サーバーや音楽ファイルによっては再生できないことがあります。 パソコンでは再生できても、本機で再生できない場合があります。
- ホームネットワークではFLACファイルは再生できません。

<span id="page-167-0"></span>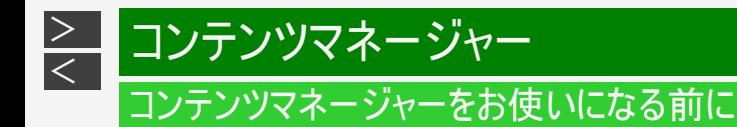

本機で再生できるサーバー上の動画について

DTCP-IP対応レコーダーに保存されているデジタル放送の番組やサーバーに保存されている動画を再生できます。

DTCP-IPとは

- DTCP-IPは、デジタル放送などの著作権保護されたデータを伝送するための規格です。この規格に対応することにより、著作 権保護されたデータ(1回だけ録画可能なデジタル放送の番組など)を、ホームネットワークでつないだ機器の間でやりとりする ことができます。
- DTCP-IPは、「Digital Transmission Content Protection over Internet Protocol」の略です。

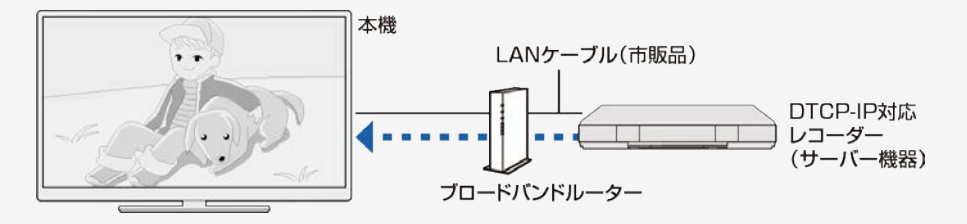

本機で使える機器と、表示できるビデオ形式について

● MPEG2-PS、MPEG2-TTS、MP4、3GP形式の動画が再生できます。

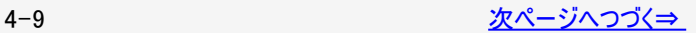

<span id="page-168-0"></span>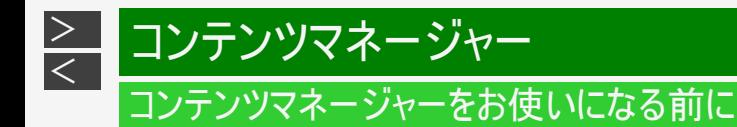

本機で再生できるサーバー上の動画について

#### 使用可能なレコーダーについて

本機で使えるレコーダー(サーバー機器)は、DTCP-IP対応のレコーダーです。 詳しくはSHARP Webページ内のAQUOSサポートページをご覧ください。

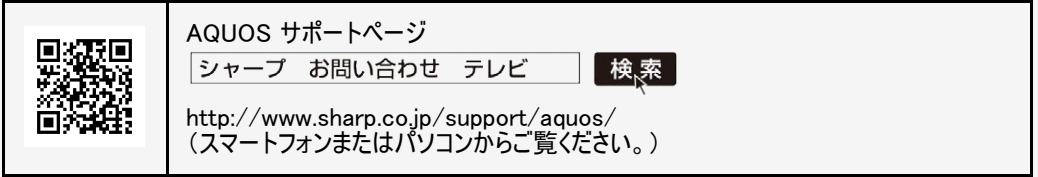

## お知らせ

- ビデオカメラで撮影した映像、衛星放送のSTB(セットトップボックス)やCATV(ケーブルテレビ)のSTB(セットトップボックス)から 録画した番組など、外部機器からレコーダーに取り込まれた映像は、再生できない場合や音声が出ない場合があります。
- 本機は、あらゆる録画データの再生を全て保証するものではありません。レコーダーが配信可能な動画データでも、本機で一 覧表示できない場合や一覧表示から選んでも再生できない(映像・音声が正常に再生されない)場合がありますが、故障で はありません。

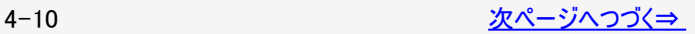

<span id="page-169-0"></span>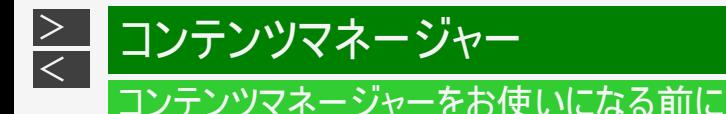

本機で再生できるサーバー上の動画について

DTCP-IP対応レコーダーの取扱説明書またはWebページ内のサポート情報などをご覧ください。

- レコーダーによっては、ホームネットワークで配信できる録画データの種類や形式に制約があります。(プレイリストは不可など)
- レコーダーによっては、録画中の番組が配信できない場合や、同時に複数の動画を配信できない場合があります。
- レコーダーの動作状況(使用状況、操作状況、録画画質の設定状況、画面の表示状況など)によっては、動画をホームネット ワークで配信できない場合があります。このときは、本機にサーバー名が表示されないことや、レコーダーの操作によって再生が 途中で打ち切られることがあります。
- レコーダーによっては、レコーダーでBD/DVDの再生中や録画中、ダビング中に、映像を配信できない場合があります。
- 通常、レコーダーはHDD(ハードディスク)に記録されている映像のみ配信できます。BDやDVDの映像は配信できません。
- レコーダーによっては、本機とレコーダーのデータのやり取りを許可させるために本機のMACアドレスを登録する必要があります。
- 無線LAN環境でDTCP-IPにより著作権保護された映像を再生するには、無線LANのセキュリティ設定を行う必要があります。 また、著作権保護された映像を安定して受信するためには、802.11a/n(5GHz)方式とAES暗号化によるセキュリティ設定を組 み合わせてご利用いただくことをおすすめします。
- 無線LANを使用するときは、「無線LAN使用上のご注意」(⇒同梱の取扱説明書「使用上のご注意」)をご確認ください。

<span id="page-170-0"></span>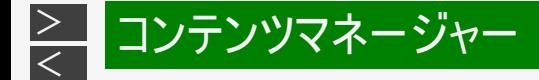

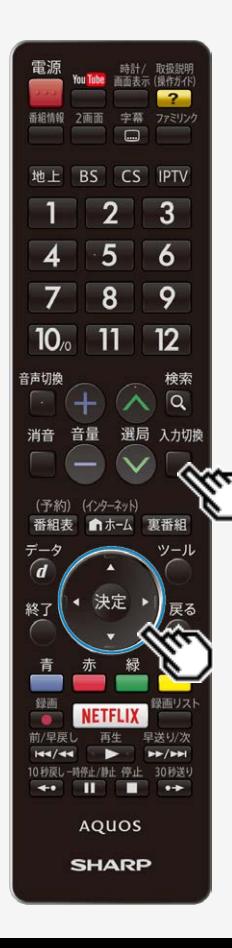

写真を表示する

この機能について

USBメモリー、ホームネットワークにある写真を表示できます。

お知らせ

2番組録画中またはIPTV録画中は、コンテンツマネージャーを使用できません。

操作のしかた

入力切擦

- 1. ■を押し、上下カーソルボタンで「コンテンツマネージャー」を選び、 を押す
	- USBメモリーを取り付けると、自動的に「コンテンツマネージャー」が表示されま す。
- 2. 上カーソルボタンを押して左右カーソルボタンでメモリーまたはサー バー機器を選び、 おしを押す
- 3. 左右カーソルボタンで「写真」を選び、 ※<sup>夏</sup>を押す

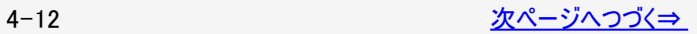

<span id="page-171-0"></span>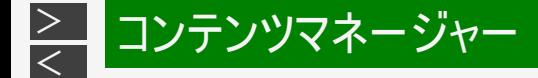

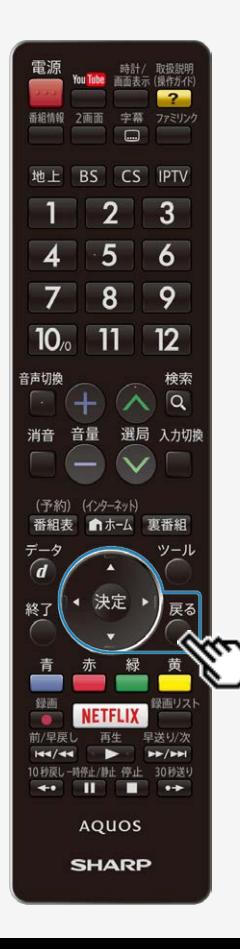

### 写真を表示する

- 4. 上下左右カーソルボタンでフォルダを選び、 ※刺を押す
- 5. 上下左右カーソルボタンで写真を選び、 ※参を押す
- 写真が全画面で表示されます。
- フォルダを選んだときはフォルダ内の画像が表示されます。 戻る
- でひとつ前の画面を表示できます。

### お知らせ

- 無効な写真ファイルがあると、そのファイルに対して×マークが表示されます。
- 画面の左下に、ファイル名、撮影データ ※、ピクセルサイズ、ファイルサイズ、そのメディアの 空き容量が表示されます。 ※EXIFファイル形式の写真のみ、撮影データを表示できます。 画面サイズの切り換えはできません。
- サーバー機器や写真データによっては、サムネイルが表示されないことがあります。
- 縦位置で撮影した写真でも、サムネイルは横位置で表示されることがあります。(サー バーの什様により畢なります。)
- 写真が表示されず、エラーメッセージが表示されたときは「コンテンツマネージャーに関する エラーメッセージ」(⇒[9-47](#page-493-0)~[9-49](#page-495-0)ページ)をご覧ください。

<span id="page-172-0"></span>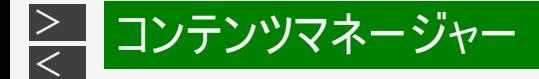

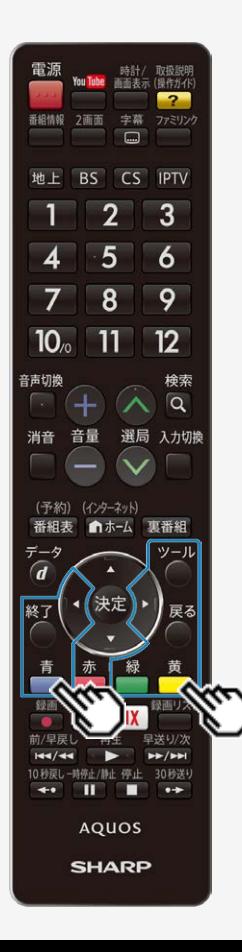

写真表示中の操作について

この機能について

- 写真表示中に、次の写真に切り換えたり写真を回転させたりすることができます。
- 画面の下部に、操作方法を示すガイダンス(操作案内)が表示されます。ガイダン スの表示に従って、ボタンを押して操作してください。

### お知らせ

- スライドショー再生中は、写真の回転はできません。
- GPSの地図データ情報が入っている写真データや一部のファイル形式では、回転 しない場合があります。
- 写真の回転は一時的に選択された項目に対して適用されるだけであり、設定内 容は保存されません。

写真を表示中の操作

同じフォルダ内の前の写真に戻ったり、次の写真に進んだりします。

ガイダンス(操作案内)の表示・非表示を切り換えます。

写真を右に90度回転します。

緑 写真を左に90度回転します。  $v = \frac{1}{2}$ 

機能メニューを表示します。

一覧表示に戻ります。

○コンテンツマネージャーを終了します。

<span id="page-173-0"></span>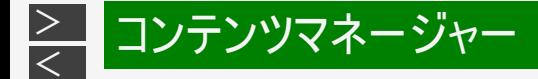

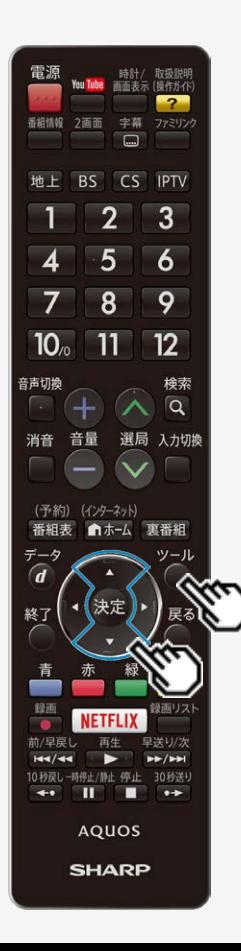

写真の表示モードを変える

この機能について

写真の表示モードを切り換えられます。

ツール

操作のしかた

- 1. 写真表示中に◯を押し、上下カーソルボタンで「表示モード切換」を選び、 を押す
- 2. 上下カーソルボタンでお好みの設定を選び、 ※<sup>定</sup>を押す

#### 表示モード切換の項目と表示について

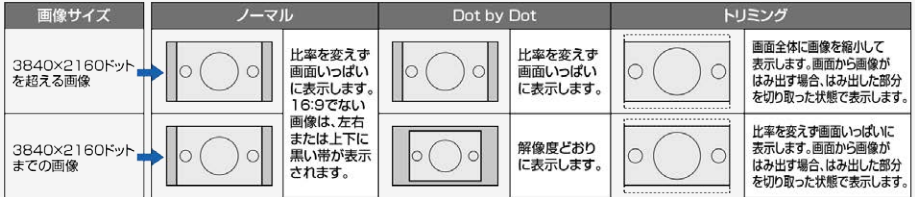

<span id="page-174-0"></span>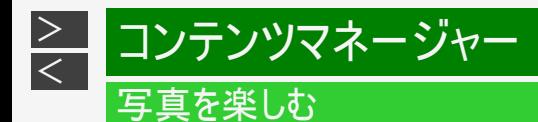

## スライドショーを楽しむ

この機能について

- 写真をスライドショーで表示することができます。
- USBメモリーに保存されている写真の場合、スライドショーで表示する写真を選ぶことができます。
- サーバー機器に保存されている写真のスライドショーは、フォルダごとに行われます。

#### お知らせ

スライドショーの途中で「次の写真を取得できません」と表示されたときは、接続やサーバーの設定を確認してください。

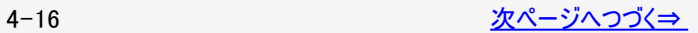

<span id="page-175-0"></span>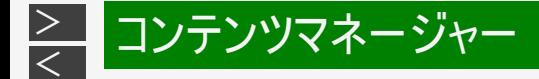

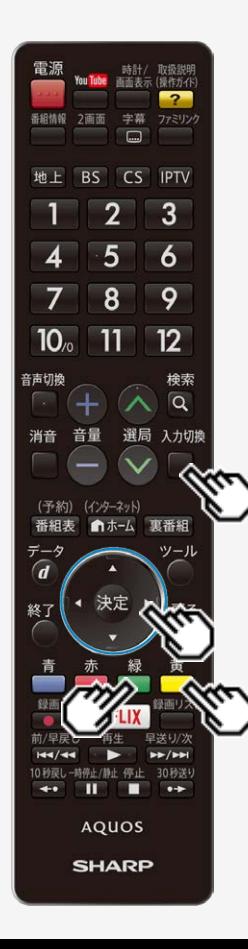

スライドショーを楽しむ

写真の一覧からスライドショーを行うには

入力切楔

- 1. ■を押し、上下カーソルボタンで「コンテンツマネージャー」を選び、 を押す
- 2. 上カーソルボタンを押して左右カーソルボタンでメモリーまたはサー バー機器を選び、おきを押す
- 3. 左右カーソルボタンで「写真」を選び、 ※刺を押す
	- 緑 • サーバー機器の場合、■■を押すと前回再生したスライドショーを再開できます。<br><sub>黄</sub> を押すと最後に再生したフォルダを表示します。

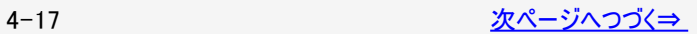

<span id="page-176-0"></span>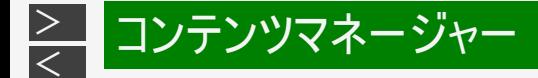

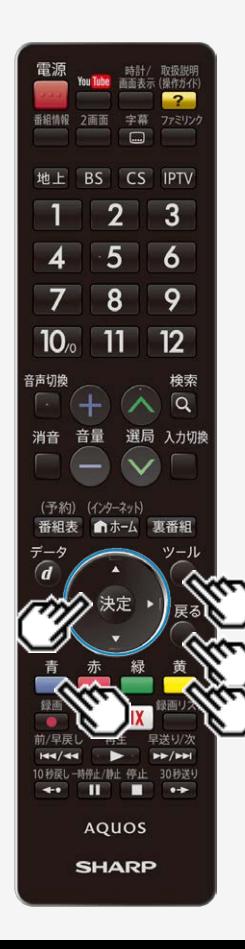

スライドショーを楽しむ

写真の一覧からスライドショーを行うには

- 4. 左右カーソルボタンでフォルダを選び、 ※※ を押す
- 青 5. ■を押す
- サーバー機器に保存されている写真の場合は、スライドショーが始まります。
- USBメモリーに保存されている写真の場合、写真選択モードになります。スライド

ショーで表示したい写真を上下左右カーソルボタンで選び、■で選択/解除を 切り換えます。 ツール

一括で選択/解除を行いたい場合は、◯を押し、機能メニューから「スライド ショー全選択」または「スライドショー全解除」を選んでください。<br>- -

を押すとスライドショーが始まります。

戻る

• スライドショーをやめるには、 ◯を押します。

<span id="page-177-0"></span>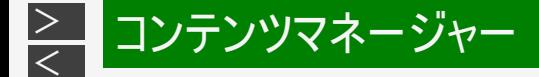

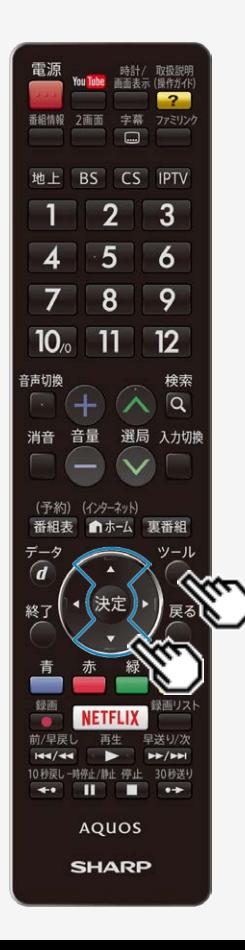

スライドショーの設定をする

この機能について

写真の保存先が、USBメモリーの場合とサーバー機器の場合で操作が異なりま す。

写真の保存先がUSBメモリーの場合

ツール 1. 写真一覧画面で◯を押し、機能メニューを表示する 2. 上下カーソルボタンで「スライドショー設定」を選び、 ※<sup>定)</sup>を押す 3. 上下カーソルボタンで設定を選び、<sup>(決定)</sup>を押す 写真の保存先がサーバー機器の場合 ツール 1. 写直一覧画面で◯を押し、機能メニューを表示する

2. 上下カーソルボタンで設定を選び、<sup>(決定)</sup>を押す 設定項目は⇒[4-20](#page-178-0)ページ以降をご覧ください。

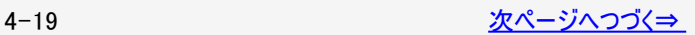

<span id="page-178-0"></span>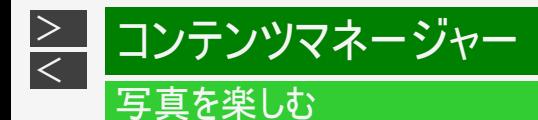

### スライドショーの設定をする

スライドショー間隔

- 次の写真に切り換わるまでの時間を設定します。
- サーバーや写真によっては設定時間どおりに表示が切り換わらない場合があります。

スライドショー効果

写真が切り換わるときの視覚効果を設定します。

スライドショーOFFタイマー設定

- スライドショーにタイマーを設定し、時間になると自動的に電源が切れます。
- 本機を大画面のフォトフレームとしてご使用になるときに、電源の切り忘れを予防できる機能です。
- スライドショー中のみタイマーが進みます。

明るさ控えめモード

- まぶしさを抑え、スライドショーを楽しむことができます。
- スライドショーを長時間表示するときも、消費電力を一定程度削減できます。 (削減できる消費電力は環境や写真によって変わります。)

BGM再生

- サーバーの最後に再生したフォルダの音楽が流れます。
- サーバーに音楽がないときや再生できないときは、内蔵BGM(弦楽セレナーデ・ホ短調)が流れます。

<span id="page-179-0"></span>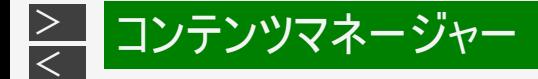

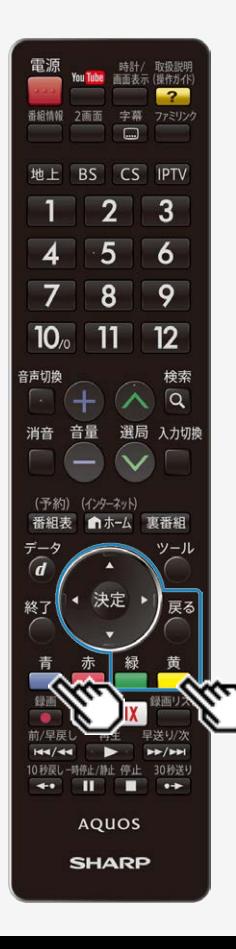

スライドショーのBGMを選ぶ

この機能について

- スライドショー表示中に流れる音楽(BGM)を選べます。
- 写真の保存先が、USBメモリーの場合とサーバー機器の場合で手順が異なりま す。

写真の保存先がUSBメモリーの場合

- USBメモリーに保存されている音楽をBGMにできます。
- 1. スライドショー写真選択モードで ■を押す
- 2. 上下左右カーソルボタンでメディアを選択し、 <sup>(決定)</sup>を押す
- 3. 左右カーソルボタンでBGMにしたいデータが入っているフォルダを選び、 <sup>使す</sup>を押す
- 4. 上下カーソルボタンでBGMにしたいデータを選び、■ で選択/選択解除する
- 5.  $\bigcup_{\overline{E} \leqslant 5}$ を押し、フォルダを選ぶ画面に戻る
- 6. ●を押し、スライドショー写真選択モードに戻る
- 7. スライドショー写真選択モードで を押し、スライドショーを開始する

### お知らせ

- 初期設定では、すべての音楽ファイルが選ばれています。
- スライドショー表示中は、選択されたBGMが繰り返し再生されます。

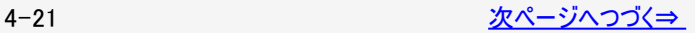
<span id="page-180-0"></span>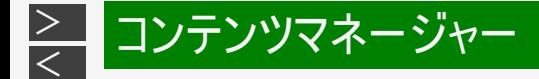

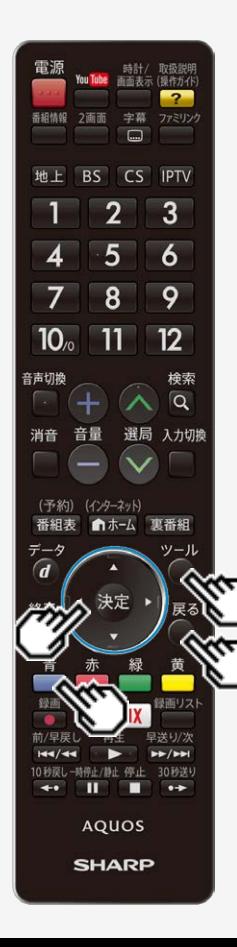

### 写真を楽しむ

スライドショーのBGMを選ぶ

写真の保存先がサーバー機器の場合

- サーバー機器に保存されている音楽のうち最後に再生した曲が保存されている フォルダがBGMとして流れます。
- ツール 1. 写真の一覧画面で ◯を押し、機能メニューから「BGM再生」ー「する」を選ぶ
- 2. ○を数回押し「写真」を選ぶ画面に戻る
- 3. 左右カーソルボタンで「音楽」を選び <sup>快適</sup>を押す
- 4. 上下左右カーソルボタンでBGMにしたい音楽を選び ※<sup>夏</sup>を押して再生する
- 5. ○を数回押し「音楽」を選ぶ画面に戻る
- 6. 左右カーソルボタンで「写真」を選び ※<sup>定</sup>を押す
- 7. 写真の一覧画面で■ を押す
- スライドショーなどの「写真」機能を、お好みのBGMでご利用いただいている場合、 音楽サーバーから切断される等の理由によりBGMが停止する場合がありますが、 その場合も「写真」機能はそのまま続行されます。 再度BGMを再生するには、「音楽」を選び、音楽の再生をやり直してください。

<span id="page-181-0"></span>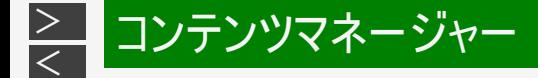

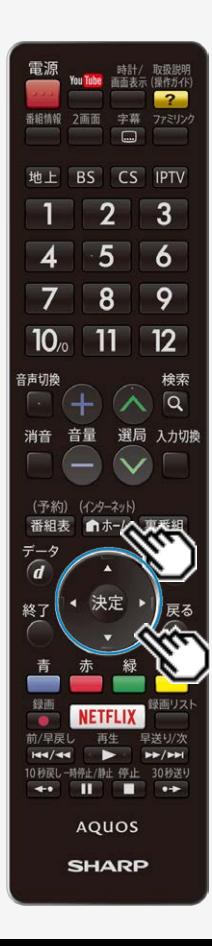

### 写真を楽しむ

写真をコピーする

この機能について

- USBメモリーの写真を、他のメモリーにコピーします。ホームネットワーク上のサー バー機器に保存されている写真はコピーできません。
- SDメモリーカードにコピーする場合、USBカードリーダーが必要です。
- 使用するUSBメモリーは、あらかじめ本機に取り付けておいてください。
- 設定メニューでコピー先を指定し、コンテンツマネージャーでコピーの操作をします。

写真のコピー先を指定する

- 1. 本機にUSBメモリーをひとつだけ接続した状態にする (インターネット)
- 2. 『ホホーム]を押してホーム画面を表示し、上下左右カーソルボタンで「設定」を選んで 決定を押す
- 3. 上下左右カーソルボタンで「A (視聴準備)」ー「各種設定」ー「USBメモリー設 定」を選んできやま押す
- 4. 上下カーソルボタンで「USBメモリーの指定」を選んで<sup>@定</sup>を押す
- 5. 左右カーソルボタンで「する」を選んで きゅを押す
- 6. <sup>快定</sup>を押す
- コピー操作については⇒ [4-24](#page-182-0)ページをご覧ください。

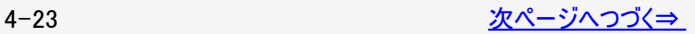

<span id="page-182-0"></span>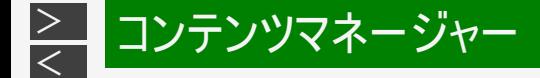

You Tube 画面表示 (操作ガイド 字幕  $\Box$ 

3

6

9

 $12$ 

検索  $\alpha$ 選局 入力切換

地上 BS CS IPTV  $\overline{2}$ 

5

8

 $11$ 

(予約) (インターネット) 番組表

■ホーム 東番組  $y - y$ 

**AQUOS SHARP** 

 $10<sub>o</sub>$ 

音声切换

消音

-5  $\overline{d}$ 

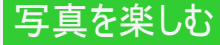

### 写真をコピーする

入力切換

- 1. ■を押し、上下カーソルボタンで「コンテンツマネージャー」を選び ※<sup>実</sup>を押す
- 2. 上カーソルボタンを押して左右カーソルボタンでコピーしたい写真が保存されているメモ リーを選び、※定を押す
- 3. 左右カーソルボタンで「写真」を選び、 ※<sup>定</sup>を押す
- 4. 左右カーソルボタンでコピーしたい写真が入っているフォルダを選び、 <sup>(を実)</sup>を押す
- 5. ◯を押し、上下カーソルボタンで「写真のコピー」を選び、 ※<sup>定</sup>を押す
- 6. 「全てのフォルダ」「現在のフォルダ」「選択したファイル」の中からコピー元を選び、 <sup>使考</sup>を押 す
- 「選択したファイル」を選ぶと画像選択画面が表示されます。
	- 上下左右カーソルボタンと□でコピーするファイルを選んだあと、■を押してください。
- 7. 上下カーソルボタンで保存先を選び、 ※刺を押す
- 8. 上下カーソルボタンで保存するフォルダを選び、 ※<sup>定</sup>を押す
- 「新規フォルダを作成」を選ぶと新規フォルダを作成できます。 ソフトウェアキーボードが表示されますので、フォルダ名を入力します。(⇒[3-85](#page-153-0)ページ)
- 9. 上下カーソルボタンで「はい」を選び、 <sup>使定</sup>を押す

10. 確認画面で ※<sup>定</sup>を押す

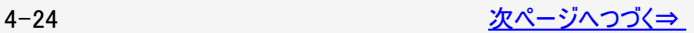

<span id="page-183-0"></span>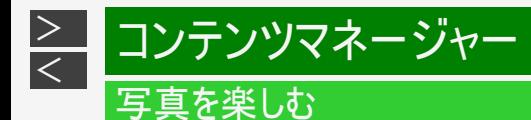

### 写真をコピーする

### お知らせ

- ファイル名は全角80文字、半角160文字までです。これより長い名前のファイルはコピーされません。
- 写真をコピーしているときに入力切換をするとコピーが中断されます。
- 同じファイル名の写真がある場合、最大10個までコピーされ、ファイル名の後ろには「(01)~(10)」が追加されます。
- 「全てのフォルダ」「現在のフォルダ」を指定した場合は、コピー先に無いファイルのみコピーされます。

コピー先に使用するUSBメモリーを取り外すときは ⇒[4-26](#page-184-0)ページをご覧ください。

本機に取り付けられるUSBメモリーについて ⇒[4-2](#page-160-0)ページをご覧ください。

<span id="page-184-0"></span>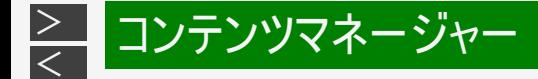

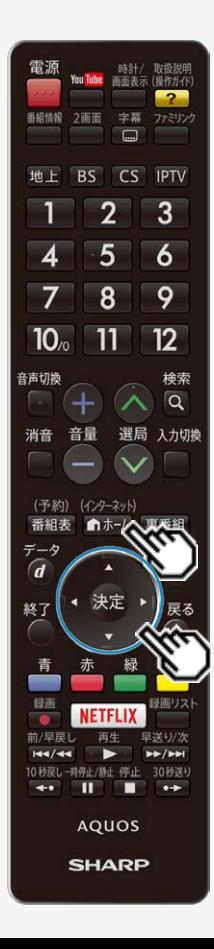

# 写真を楽しむ

コピー先に使用するUSBメモリーを取り外すときは

操作のしかた

(インターネット)

- 1.  $\blacksquare$ を押してホーム画面を表示し、上下左右カーソルボタンで「設定」を選 んで 決定を押す
- 2. 上下左右カーソルボタンで「√(視聴準備)」ー「各種設定」ー「USBメモ リー設定」を選んで ※こを押す
- 3. 上下カーソルボタンで「指定済みUSBメモリーの取り外し」を選んで & ® を押 す
- 4. 決定を押す
- 5. <sup>快定</sup>を押す
- 6. USBメモリーを取り外す

### お知らせ

- 「指定済みUSBメモリーの取り外し」を選んでも、USBメモリーを取り外すまでは「コ ンテンツマネージャー」でUSBメモリーのデータを視聴できます。
- 「指定済みUSBメモリーの取り外し」を選んだあとUSBメモリーは、コピーや削除の 機能が使用できません。 コピーや削除の機能を使用する場合は、USBメモリーを接続し直してください。
	- (自動的に再度指定されます)

<span id="page-185-0"></span>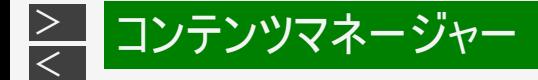

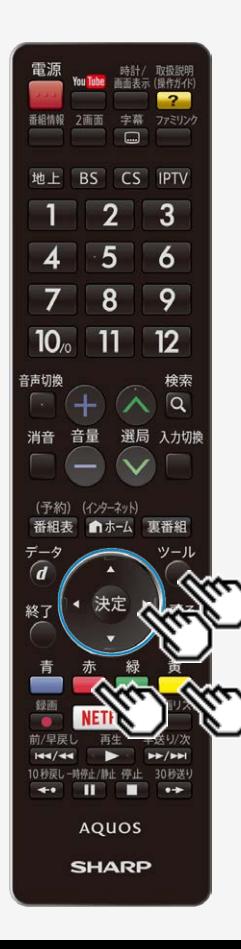

### 写真を楽しむ

写真を削除する

この機能について

USBメモリーに保存されている不要な写真を削除できます。

操作のしかた

- 1. 写真一覧画面で◯を押し、機能メニューを表示する
- 2. 上下カーソルボタンで「写真削除」を選び、<sup>(決定)</sup>を押す
- 3. 上下カーソルボタンで「全てのフォルダ」「現在のフォルダ」「選択したファイル」 の中から削除元を選び、※<sup>実</sup>を押す
- 「選択したファイル」を選ぶと画像選択画面が表示されます。上下左右カーソルボ タンと■で削除するファイルを選び ■を押してください。
- 4. 上下カーソルボタンで「はい」を選び、 <sup>(決定)</sup>を押す
- 5<sup>(決定)</sup>を押す

<span id="page-186-0"></span>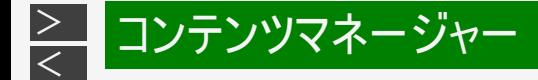

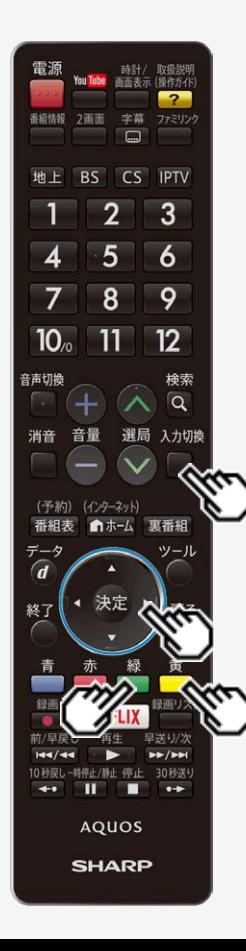

### 音楽を楽しむ

音楽を再生する

この機能について

USBメモリーやホームネットワークにある音楽を再生できます。

### お知らせ

入力切換

2番組録画中またはIPTV録画中は、コンテンツマネージャーを使用できません。

操作のしかた

- 1. を押し、上 下カーソルボタンで「コンテンツマネージャー」を選び、 《料を押す
- USBメモリーを取り付けると、自動的に「コンテンツマネージャー」が表示されます。
- 2. トカーソルボタンを押して左右カーソルボタンでメモリーまたはサーバー機器を 選び、きまを押す
- 3. 左右カーソルボタンで「音楽」を選び、 きゅを押す
- サーバー機器の場合、■■を押すと前回再生したファイルを再開できます。 |■ を押すと 最後に再生したフォルダを表示します。
- 4 ト下左右カーソルボタンで曲名を選び、 きゅを押す

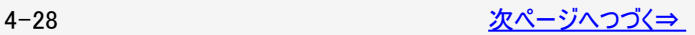

<span id="page-187-0"></span>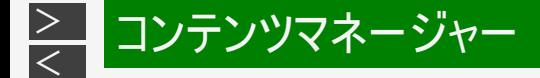

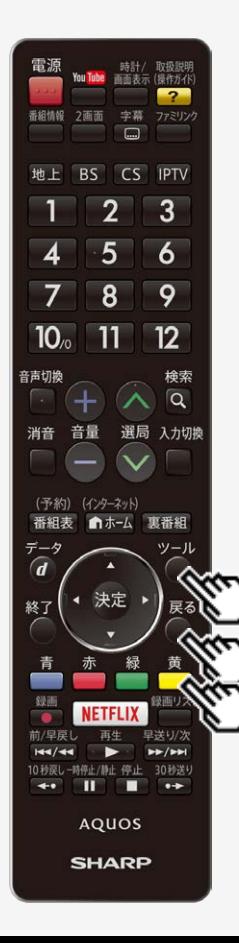

### 音楽を楽しむ

### 音楽を再生する

- 音楽が再生されます。
- フォルダを選んだときはフォルダ内の音楽が表示されます。

戻る

- でひとつ前の画面を表示できます。
- 再生中の音楽ファイルと同じフォルダに複数の音楽ファイルがあるときは、フォルダ内の音 楽ファイルが順番に再生され、最後のファイルを再生したあとは最初のファイルの再生に 戻ります。
- USBメモリーの場合、■ で音楽ファイルの左側にあるチェックボックスにチェックマークを入
	- れると、選択したファイルのみを再生することができます。◯で表示されるメニューから 「自動再生全選択」を選ぶとすべての音楽ファイルにチェックマークが入り、「自動再生全 解除」を選ぶとすべての音楽ファイルからチェックマークが外れます。

ツール

- で表示されるメニューから「AVポジション(画質切換)」を選ぶと画質や音質を切り換 えられます。
- AVポジションの設定項目については⇒ [3-25](#page-93-0)ページをご覧ください。

## お知らせ

- 無効な音楽ファイルがあると、そのファイルに対して×マークが表示されます。
- 可変ビットレートのファイルでは、表示される再生時間が実際の再生時間と異なることが あります。また、再生バーの表示が途中でも、再生が終わることがあります。

<span id="page-188-0"></span>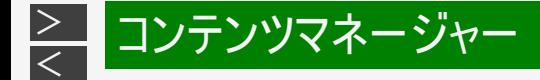

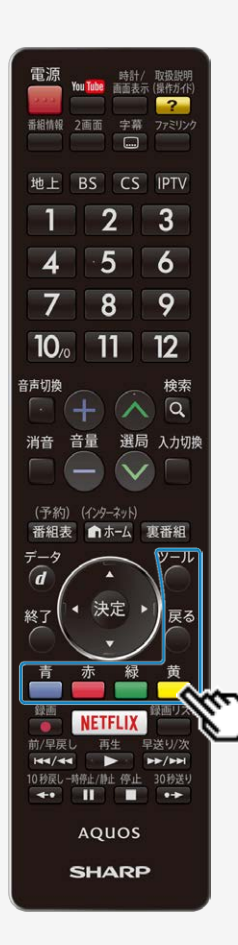

### 音楽を楽しむ

音楽再生中の操作のしかた

ホームネットワークにある音楽を再生 30秒先に送ります。 赤 10秒前に戻します。 緑 音楽の再生を停止します。

苗 □音楽の再生/一時停止をします。

USBメモリーに保存された音楽を再生

戻る 一つ前の手順に戻ります。 音楽の再生/一時停止をします。 緑 音楽の再生を停止します。 苗  $\hat{=}$ 再生したい音楽の選択/選択解除を行います。  $\frac{1}{\sqrt{1-\frac{1}{2}}}$ ○機能メニューを表示します。

<span id="page-189-0"></span>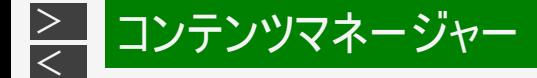

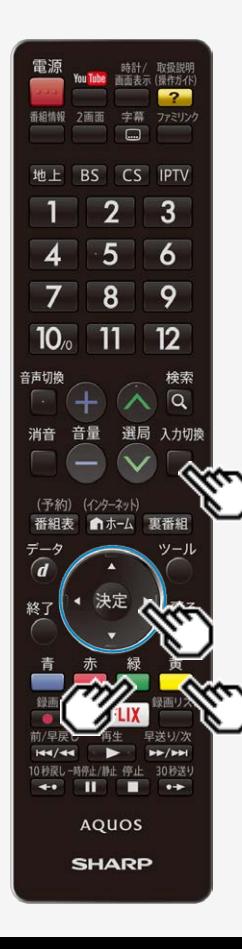

動画を再生する

この機能について

USBメモリーやホームネットワークにある動画を再生できます。

### お知らせ

2番組録画中またはIPTV録画中は、コンテンツマネージャーを使用できません。

操作のしかた

- 入力切換 1. ■を押し、上下カーソルボタンで「コンテンツマネージャー」を選び、 ®®を押す
- USBメモリーを取り付けると、自動的に「コンテンツマネージャー」が表示されます。
- 2. 上カーソルボタンを押して左右カーソルボタンでメモリーまたはサーバー機器を 選び、 きを押す
- 3. 左右カーソルボタンで「動画」を選び、 きを押す
	- サーバー機器の場合、 を押すと前回再生した動画を続きから再生します。続きから 再生できない場合は先頭から再生します。

◯ を押すと最後に再生したフォルダを表示します。

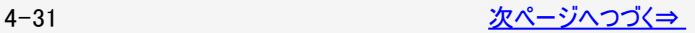

<span id="page-190-0"></span>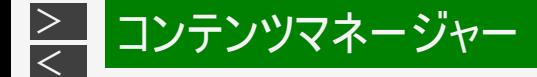

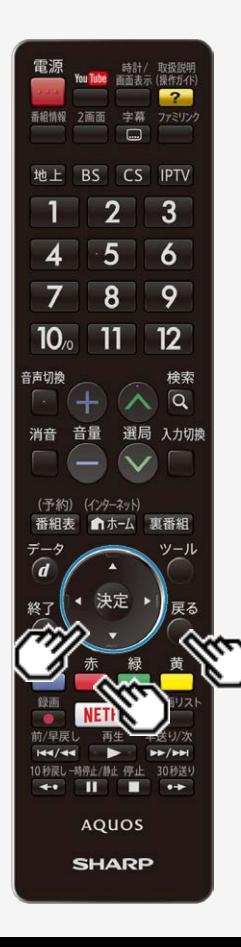

### 動画を再生する

- 4. 上下左右カーソルボタンで動画を選び、 ※刺を押す
- 動画が再生されます。
- 途中まで見ていた動画を選んだ場合は、続きから再生されます。
- フォルダを選んだときはフォルダ内の動画が表示されます。 足ろ
- でひとつ前の画面を表示できます。

### お知らせ

- 無効な動画ファイルがあると、そのファイルに対して×マークが表示されます。
- 可変ビットレートのファイルでは、表示される再生時間が実際の再生時間と異なることが あります。また、再生バーの表示が途中でも、再生が終わることがあります。
- 本機で再生できない動画が表示されることもあります。
- 表示される動画は、正常に再生できることを保証するものではありません。

つづき再生について

- 本機は、途中まで再生した動画の状態を再生の新しい順で50件まで保持しています。 この動画を選んだときは前回のつづきから始まります。
- 動画によっては、つづき再生ができない場合があります。

最初から再生したいときは

• 上下カーソルボタンで動画を選び、 ▲ を押します。

<span id="page-191-0"></span>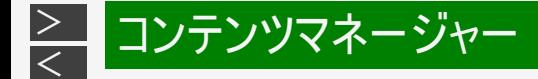

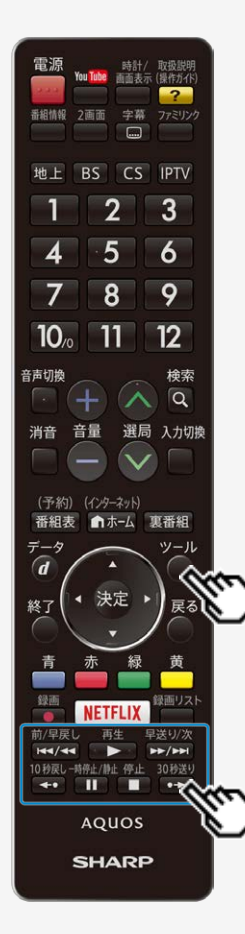

動画再生中の操作のしかた

動画再生中の操作について

- 一時停止や再生などの操作ができます。
- USBメモリーに保存されている動画と、サーバー機器に保存されている動画で操 作が異なります。

#### USBメモリーに保存されている動画を再生しているとき

• 次のリモコンのボタンで操作できます。

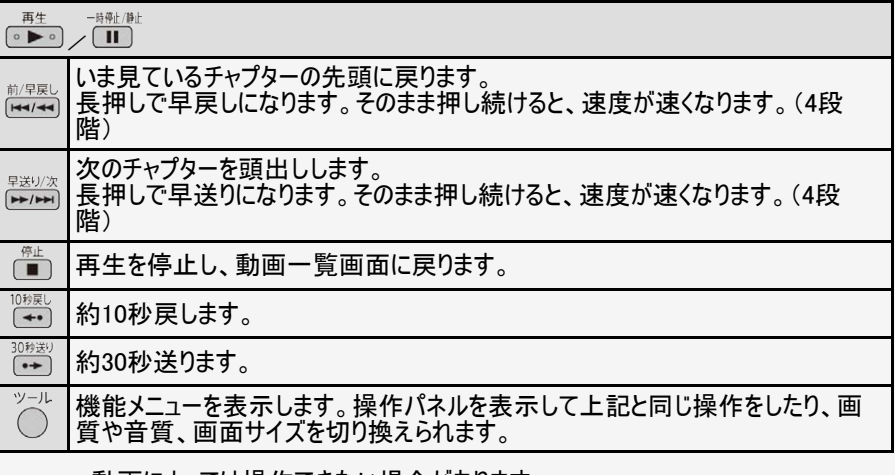

動画によっては操作できない場合があります。

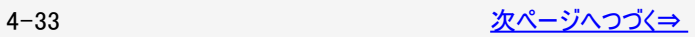

<span id="page-192-0"></span>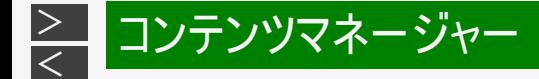

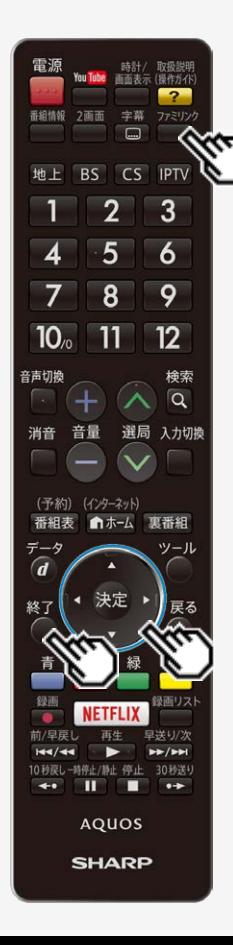

動画再生中の操作のしかた

サーバー機器に保存されている動画を再生しているとき

- 1. □を押す
	- VOD操作パネルが表示されます。

2. 上下左右カーソルボタンで操作したい機能のボタンを選び、 <sup>使定</sup>を押す

• VOD操作パネルの表示を消すときは、◯を押します。

### お知らせ

- 動画によってできる操作が異なります。操作できないボタンは、表示されません。
- 10秒戻し/30秒送りで操作できる時間は、おおよその時間です。
- 早送り再生やスロー再生では、音声が出力されない場合があります。

VOD操作パネルの見かた

再生時間/ 一 タイトルの総再生時間

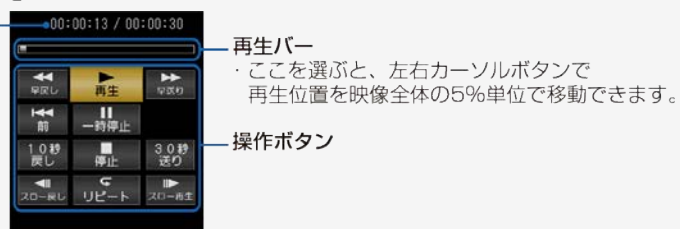

<span id="page-193-0"></span>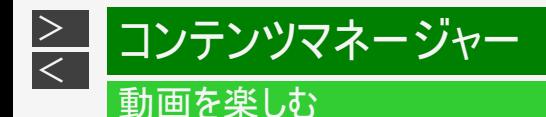

再生中に映像や音声が途切れるときは

- レコーダーと本機を無線LANやPLC(電力線通信)を使ったLAN環境で接続している場合は、LANの通信速度が不足して再 生が途切れることがあります。 有線LANで接続すると、改善することがあります。
- レコーダー側で長時間録画用の録画画質で録画しておくと、LANの通信速度が低くても再生できる場合があります。

<span id="page-194-0"></span>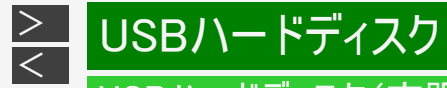

# USBハードディスク(市販品)の準備をする

USBハードディスクを使ってできること

○ 地上デジタル放送の録画と再生

○ BSデジタル放送の録画と再生

○ 110度CSデジタル放送の録画と再生

○ IPTV(ひかりTV)放送サービスの録画と再生 ・地上/BS/110度CSデジタル放送は2番組同時に録画できます。 ・録画した番組は、ホームネットワーク上の対応レコーダーにダビングできます。

<span id="page-195-0"></span>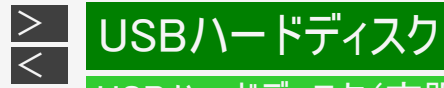

# USBハードディスク(市販品)の準備をする

USBハードディスクを使ってできないこと

× インターネット動画の録画

× アクトビラビデオの録画

× ビデオデッキなど、本機につないだ外部入力映像の録画

× 本機以外につないで録画したUSBハードディスクの再生

× IPTV(ひかりTV)のVODサービスとカラオケサービスの録画

× 本機につないで録画したUSBハードディスクの映像を、他の映像機器で再生・複製

× 2番組録画またはIPTV録画中のコンテンツマネージャー

× 2番組録画またはIPTV録画中のインターネット

× 2番組録画中のIPTV視聴

× 2番組録画中またはIPTV録画中の2画面視聴

× 録画モード「標準(DR)」以外で録画中のUSB4K動画再生

× 録画モード「標準(DR)」以外で録画中の一部インターネット系コンテンツの視聴

× IPTV視聴中のIPTV裏番組録画

× 2番組録画または録画モード「標準(DR)」以外で録画中のハイブリッドキャストVOD視聴

# <span id="page-196-0"></span>[<](#page-195-0)u>></u> USBハードディスク USBハードディスク(市販品)の準備をする

### お知らせ

 $\vert$ 

ハードディスクを使うときの制限

テレビの電源を入れてから、USBハードディスクの録画・再生が行えるようになるまでしばらく時間が掛かります。

#### ◆ 重要 ◆

- USBハードディスクに付属の取扱説明書は、必ずお読みください。
- 本機のUSB2端子(USBハードディスク用)には、動作確認済み機器を接続してください。

ハードディスクの認証

- 本機でハードディスクに録画した番組は本機でしか再生できません。他のテレビやパソコンでは再生できません。
- 修理等でテレビ内部の主要部品を交換したり、テレビ本体を交換したときは、ハードディスクに録画した番組が再生できなくな ります。

<span id="page-197-0"></span>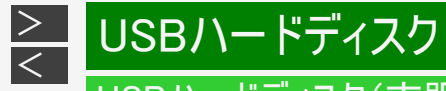

# USBハードディスク(市販品)の準備をする

USBハードディスクを使う前に

USBハードディスクを本機のUSB2端子(USBハードディスク用)につなぐ ⇒[5-5](#page-198-0)ページ

初めて使うUSBハードディスクの場合は、「機器の初期化」をする ⇒[5-7](#page-200-0)ページ

「録画機器選択」で録画に使用するUSBハードディスクを選ぶ ⇒[5-23](#page-216-0)ページ

必要に応じて省エネの設定をする ⇒[5-10](#page-203-0)ページ

録画の操作 ⇒[5-23](#page-216-0)ページをご覧ください。

再生の操作 ⇒[5-52](#page-245-0)ページをご覧ください。 ▼

▼

▼

# USBハードディスク(市販品)の準備をする

USBハードディスクをつなぐ

[<](#page-197-0) USBハードディスク

<span id="page-198-0"></span> $\frac{>}{<}$  $\frac{>}{<}$  $\frac{>}{<}$ 

- 本機のUSB2端子(USBハードディスク用)に、市販のUSBハードディスクをつなぎます。
- 市販のUSBケーブルで接続します。
- USBハードディスクを取りはずすときは ⇒[5-11](#page-204-0)ページをご覧ください。

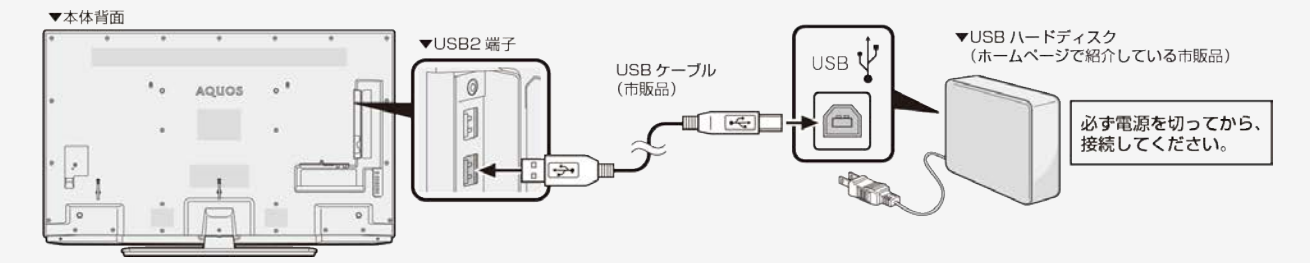

動作確認済USBハードディスク・USBハブについて

ホームページやカタログなどでご確認ください。

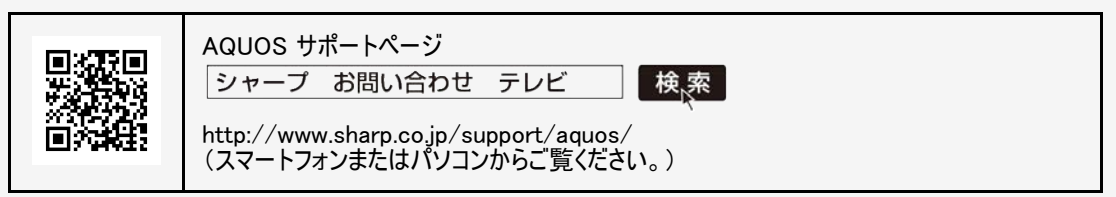

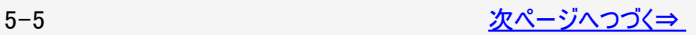

# <span id="page-199-0"></span>[<](#page-198-0)u>></u> USBハードディスク USBハードディスク(市販品)の準備をする

USBハードディスクをつなぐ

 $\,>$  $\,>$ 

市販のUSBハブを使って、USBハードディスクを複数台つなぐ場合には

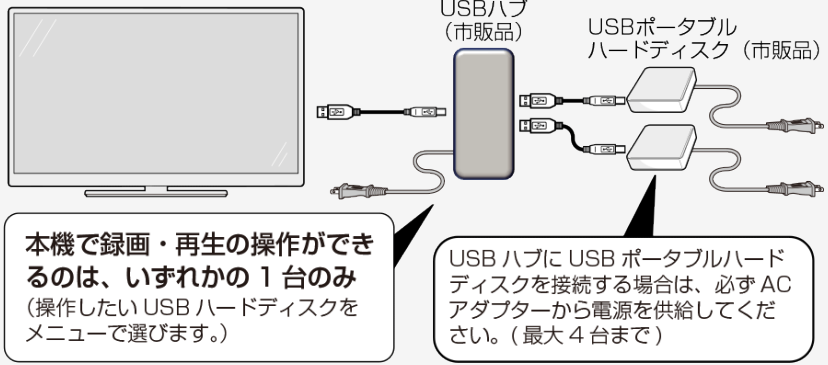

USBハブ経由でUSBハードディスクを接続する場合は

- USBハブは、USB2.0以降を使用してください。
- USBハブにACアダプターを使用し、電源供給をする必要があります。
- 本機にUSBハブを接続する場合は、USBハブにACアダプターを接続し、電源を供給してから接続してください。
- USBハブからUSBハブを接続しての使用はできません。
- USBハブの種類によっては、USBハブの中で複数の接続をしているものもあり、使用できない場合があります。
- 本機にUSBハブを使って複数接続できるポータブルUSBハードディスクは、ACアダプターで電源が供給できるポータブルUSB ハードディスクです。ACアダプターで電源を供給できないポータブルUSBハードディスクは、本機に直接接続してください。
- USBハブをご使用する際は、接続するUSBハードディスクのUSB規格と同等の規格のものをご使用ください。

# <span id="page-200-0"></span>[<](#page-199-0)mark>≥ USBハードディスク</mark> USBハードディスク(市販品)の準備をする

USBハードディスクを初期化(登録)する

- USBハードディスクを使って録画するためには、使うための準備「初期化(登録)」が必要です。
- 初期化(登録)するときは、USB2端子(USBハードディスク用)とUSBハードディスクを1台だけ直接接続してください。
- USB機器を2台以上接続している場合は、初期化(登録)できません。

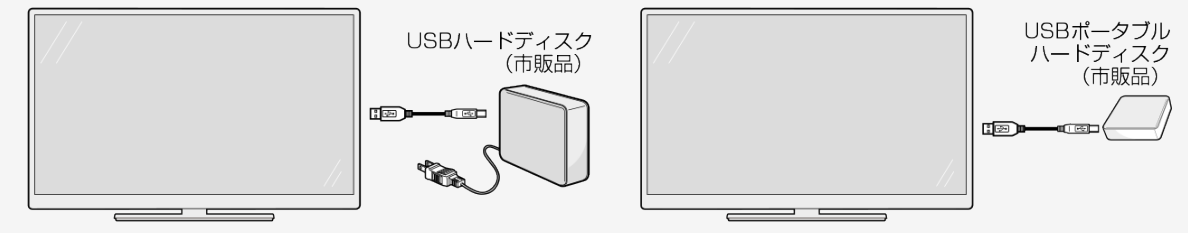

#### ◆ 重要 ◆

 $\vert$ 

- レコーダーやパソコンで録画したUSBハードディスクをつないだときも、本機で使うためには、初期化(登録)が必要です。
- USBハードディスクを初期化(登録)すると、録画済みのタイトルがすべて消去されます。
- 消去されたタイトルは元に戻せませんので、USBハードディスクの内容をよく確認してください。

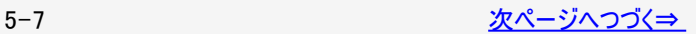

<span id="page-201-0"></span>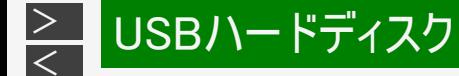

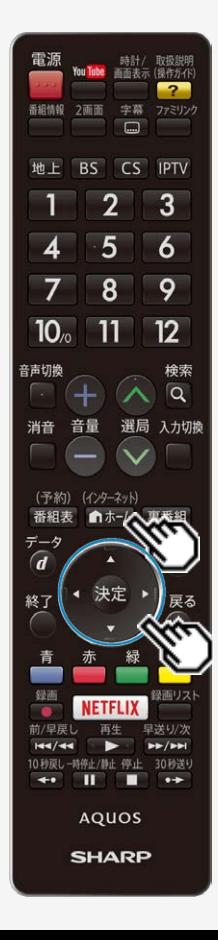

# USBハードディスク(市販品)の準備をする

### USBハードディスクを初期化(登録)する

- 1. USBハードディスクを本機のUSB2端子(USBハードディスク用)に 接続し、本機とUSBハードディスクの電源を入れる
- (インターネット) 2. 「ホー」を押してホーム画面を表示し、上下左右カーソルボタンで 「設定」を選び、 はっを押す
- 3. 上下左右カーソルボタンで「 √ (視聴準備)」ー「USB-HDD設定」 を選び、 きを押す
- 4. 上下左右カーソルボタンと ※<sup>定</sup>で「機器の初期化」ー「する」を選ぶ
	- 機器の初期化設定画面が表示されます。
- 5. 上下左右カーソルボタンと ※<sup>定</sup>を使って画面に従って操作する お知らせ
	- 初期化中にUSBハードディスクを取り外したり、USBハードディスクや本機の電源 を切らないでください。故障の原因となります。

<span id="page-202-0"></span>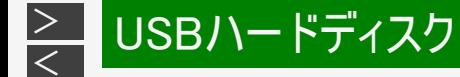

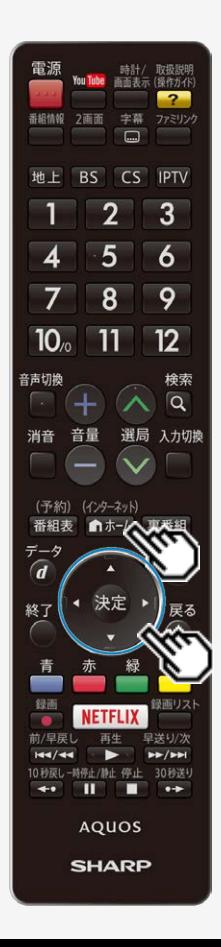

# USBハードディスクの名前を変えたいときは

USBハードディスクを複数台つないだ(登録した)ときにつないだ機器を識別しや すくするために、各USBハードディスクに名前を付けることができます。

- 1. 「ホームを押してホーム画面を表示し、上下左右カーソルボタンで 「設定」を選び、 <sup>(決定)</sup>を押す
- 2. 上下左右カーソルボタンで「 √ (視聴準備)」ー「USB-HDD設定」 を選び、 おこを押す
- 3. 「機器名の変更」を選ぶ
- 4. 名前を変更したいUSBハードディスクを選び、「機器名を変更しま すか?」で「する」を選ぶ
- 5. ソフトウェアキーボード(⇒ [3-85ペ](#page-153-0)ージ)で、新しい名前を入力する
- 6. 「この名称に変更しますか?」で「する」を選ぶ

<span id="page-203-0"></span>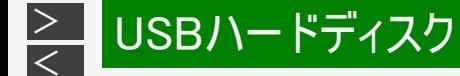

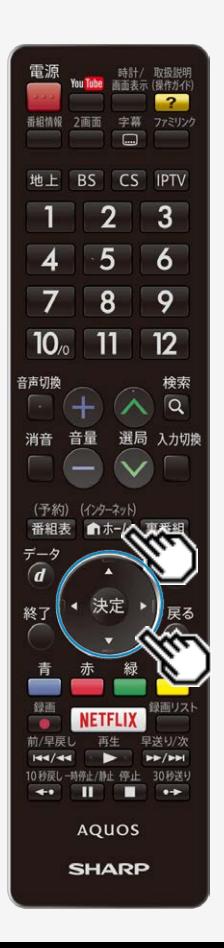

# USBハードディスクを省エネで使うには

USBハードディスクを使わない状態が続いたときに、USBハードディスクを待機状態 にして、消費電力を抑えます。

- 1. 「■#※ を押してホーム画面を表示し、上下左右カーソルボタンで 「設定」を選び、 <sup>(決定)</sup>を押す
- 2. 上下左右カーソルボタンで「 ノ(視聴準備)」ー「USB-HDD設定」 を選び、 おこを押す
- 3. 「省エネ設定」を選び、 きゅう押す
- 4. 「する」を選び、 おしを押す

<span id="page-204-0"></span>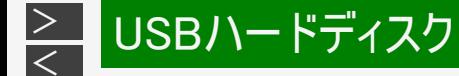

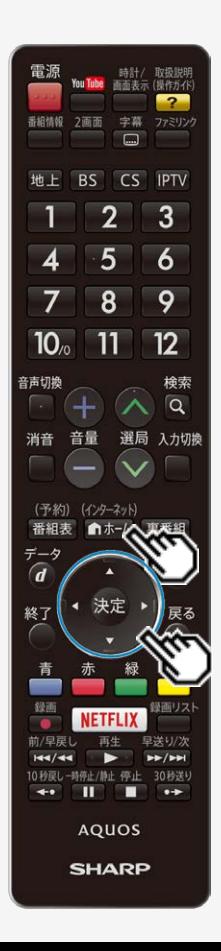

# USBハードディスクを取りはずすときは

本機やUSBハードディスクの電源を切ったり、接続しているUSBケーブルを抜く前 に、必ずホーム画面から「機器の取りはずし」を行ってください。

- 1. 「ホームを押してホーム画面を表示し、上下左右カーソルボタンで 「設定」を選び、 <sup>(決定)</sup>を押す
- 2. 上下左右カーソルボタンで「 √ (視聴準備)」ー「USB-HDD設定 | を選び、 おこを押す
- 3. 「機器の取りはずし」を選び、 おを押す
- 4. 取りはずすUSBハードディスクを選び、<sup>(決定)</sup>を押す
	- 取りはずし中を知らせるメッセージが表示されます。
	- 取りはずしが完了するまで、USBハードディスクの電源を切ったり、接続し ているUSBケーブルを抜いたりしないでください。故障の原因となります。
- 5. 「確認」で ※<sup>定</sup>を押す
- 6. 本機とUSBハードディスクの電源を切り、接続しているUSBケーブ ルを抜く

# 本機に登録したUSBハードディスクの登録を削除するときは

- 本機はUSBハードディスクを16台まで登録できます。(本機で初期化をすると、自動的に登録されます。)
- 本機に登録していないUSBハードディスクでは、録画・再生できません。
- 本機に16台のUSBハードディスクが登録された状態で、新たなUSBハードディスクを登録する場合には、登録済みのUSBハー ドディスクのいずれかを登録解除してください。

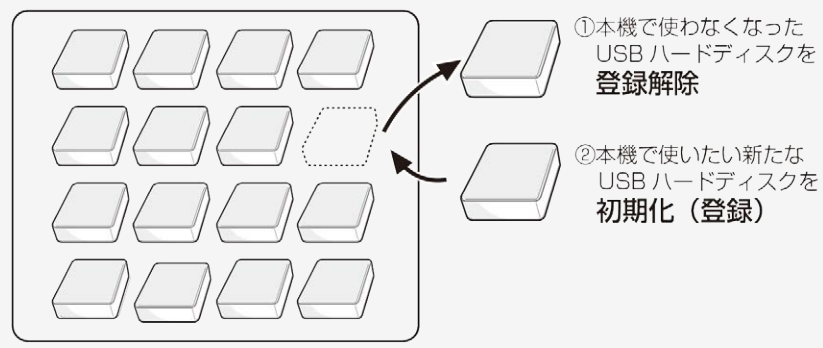

本機で登録できる USB ハードディスクは 16 台まで

#### ◆ 重要 ◆

 $\ge$ 

<span id="page-205-0"></span>[<](#page-204-0)mark>≥ USBハードディスク</mark>

- 登録解除されたUSBハードディスクは、本機で録画・再生できなくなります。
- 再登録するためには、本機で初期化する必要があります。(初期化すると録画したタイトルは全て削除されます。)

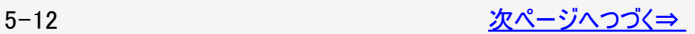

<span id="page-206-0"></span>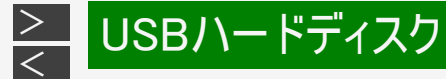

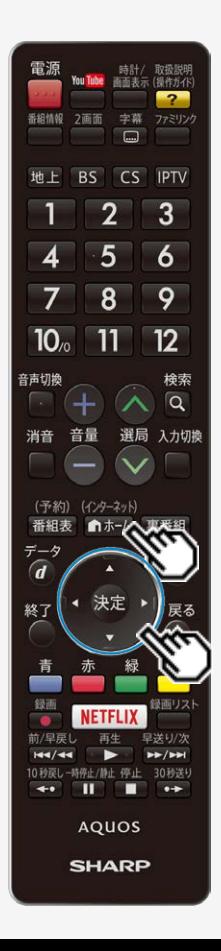

# 本機に登録したUSBハードディスクの登録を削除するときは

本機に登録しているUSBハードディスクを選んで、本機の登録リストから削除しま す。

- 1. 『ホホーム]を押してホーム画面を表示し、上下左右カーソルボタンで「設定」を選 び、 を押す
- 2. 上下左右カーソルボタンで「 √ (視聴準備)」ー「USB-HDD設定 |を選 び、<sup>(決定)</sup>を押す
- 3. 「機器の登録解除」を選び、<sup>快定</sup>を押す
- 4. 登録を解除したいUSBハードディスクを選び、<sup>快定</sup>を押す 画面の指示に従って操作をします。
- 5. 「解除する」を選び、 おしを押す
- 6. もう一度「解除する」を選び、 おしを押す
	- このUSBハードディスクを、本機の登録リストから削除します。登録を解除する と、このUSBハードディスクに録画されている番組は、再生できなくなります。
- 7. 「確認」で<sup>使定</sup>を押す
- 新たに登録したいUSBハードディスクを本機で使えるように初期化してください。 (⇒[5-8ペ](#page-201-0)ージ)

<span id="page-207-0"></span>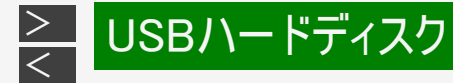

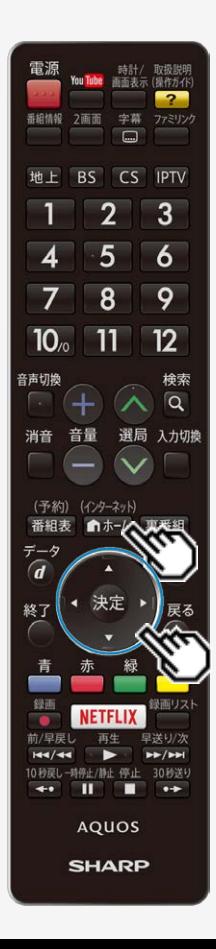

# 録画するときに自動的に入るチャプター間隔を変えたいとき は(オートチャプター設定)

- 録画中に自動的に記録されるチャプターマークの間隔を設定します。
- 録画した番組にチャプターマークが記録されていると、再生したい場面を探すとき に便利です。

- 1. 「ホームを押してホーム画面を表示し、上下左右カーソルボタンで 「設定」を選び、 <sup>(決定)</sup>を押す
- 2. 上下左右カーソルボタンで「 √ (視聴準備)」ー「USB-HDD設定」 を選び、 おこを押す
- 3. 「オートチャプター設定」を選び、 おうを押す
- (決定) 4. 「おまかせ」「しない」「10分」「15分」「30分」のいずれかを選び、 を押す
	- インターネット • 操作を終了する場合は、 血ホーム を押します。

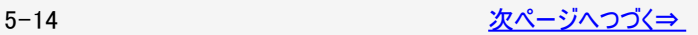

# 録画するときに自動的に入るチャプター間隔を変えたいときは(オートチャプター設定)

- 録画中に自動的に記録されるチャプターマークの間隔を設定します。
- 録画した番組にチャプターマークが記録されていると、再生したい場面を探すときに便利です。

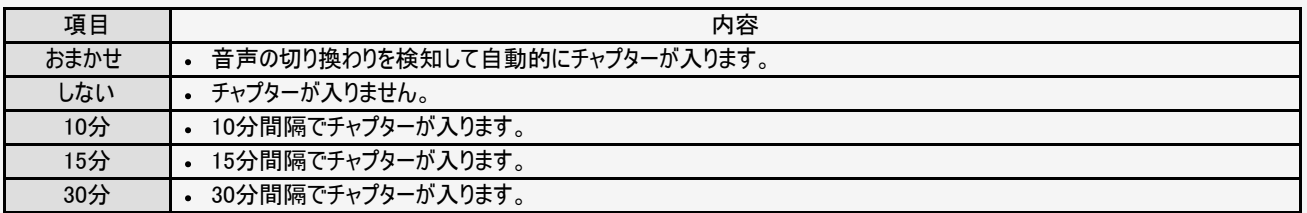

チャプターマークとチャプターとは

<span id="page-208-0"></span>[<](#page-207-0)mark>≥ USBハードディスク</mark>

● チャプターマークで区切られた部分がチャプターになります。

タイトル

 $\,>$  $\,>$ 

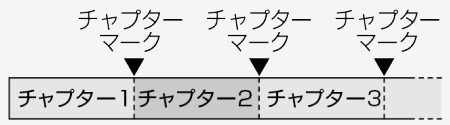

### お知らせ

- IPTVの録画中は、「おまかせ」に設定していても15分間隔でチャプターが入ります。
- 録画中は、チャプター間隔を変更できません。
- 音声データの形式によっては、検知ができないことがありますので、「おまかせ」設定時にはチャプターが作成されないことがあり ます。

# <span id="page-209-0"></span>[<](#page-208-0)u>></u> USBハードディスク 録画をする前にお読みください

### ◆ 重要 ◆

 $\,>$  $\,>$ 

• 「電源ボタン設定」(⇒[3-18](#page-86-0)ページ)を「モード2」に変えた場合は、録画予約の待機中や録画実行中に本体の電源ボタンを押 して「電源オフ」にしないでください。

本体の電源をオフにすると…

- 予約が実行されません。
- 録画が停止します。
- 録画中、または録画予約中に電源を切ったり停電になった場合には、録画中の内容が損なわれることがあります。

録画できる番組数と予約件数について

- 1台のUSBハードディスクには、最大999番組まで録画可能です。(USBハードディスクに空き容量がない場合は、録画できませ  $h_{l_2}$ )
- 最大32件までの予約が可能です。

録画予約について

- 番組の頭切れ防止のため、設定した時刻より数秒早く録画が始まります。
- 時間の連続した予約設定をしている場合、次番組は先頭から録画を開始するため、前番組は予約の終了時刻よりも早く録 画が終わります。
- IPTVとIPTV以外の連続の場合、通常より早く録画が終わる場合があります。
- 既存の予約と日時が重なっている場合は、メッセージが表示されます。画面に従って操作をやり直してください。

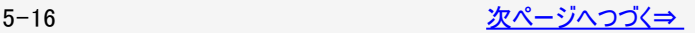

#### <span id="page-210-0"></span> $\,>$  $\,>$ [<](#page-209-0)mark>> USBハードディスク</mark>

### 録画をする前にお読みください

録画・録画予約実行中の制限について

予約が実行中(録画中)の場合は、実行中の予約と時刻の重なる新たな予約は設定できません。すぐに予約を設定したいと きは、録画予約を停止させてから設定してください。

マルチビュートビス放送を録画して再生する場合は

マルチビューサービスは、主映像のみ録画されます。

連動データ放送を録画する場合は

「録画モード」を「標準(DR)」にして録画してください。「モード1」または「モード2」で録画したときは、連動データ放送は録画さ れません。

HDD(ハードディスク)について

- パソコンと同様に、HDD(ハードディスク)は、壊れやすい要因を多分に含んだ特殊な部品です。録画(録音)内容の長期的な 保管場所ではありません。あくまでも一時的な保管場所としてご使用ください。
- 2画面表示中に録画予約が開始されたときは、2画面が解除されます。
- 2番組録画中は、IPTVの視聴はできません。 また、IPTV視聴中に2番組録画が開始されたときは、テレビの画面に切り換わります。
- 2番組録画またはIPTV録画中は、インターネット、コンテンツマネージャーに切り換えられません。また、電子取扱説明書を表示 することもできません。
- 2番組録画またはIPTV録画が開始されたとき、インターネット、コンテンツマネージャーからテレビの画面に切り換わります。
- 録画モード「標準(DR)」以外で録画中は一部インターネット系コンテンツの視聴、USB4K動画再生、ハイブリッドキャストの視 聴はできません。

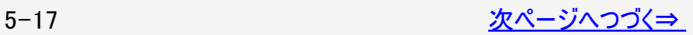

<span id="page-211-0"></span> $\,>$  $\,>$ 

# 録画をする前にお読みください

HDD(ハードディスク)について(つづき)

- IPTV録画中は、IPTVの選局、IPTV(ポータル)の表示、IPTVの設定、同時録画再生(追いかけ再生を含む)はできません。
- IPTVを録画する場合、番組を連続して録画したり、IPTVの視聴から引き続いて録画したりすると、録画番組の開始時間や 終了時間の変更に追従できない場合があります。
- 録画中に再生を行うと、画面の映像が粗くなる場合があります。
- USBハードディスクおよびファミリンク機器が合わせて1台しか接続されていない場合、 ◯ を押すと直接その機器の録画リスト が表示されます。
- アンテナの受信状態が悪くなったときは、自動で録画が停止する場合があります。

万一何らかの不具合により、録画されなかった場合の内容の補償、録画されたデータの損失、ならびにこれらに関するそ の他の直接・間接の損害につきましては、当社は責任を負いません。あらかじめご了承ください。

B-CAS(ビーキャス)カードについて

録画・録画予約をするときは、本機にB-CASカードが入っていることを確認してください。

著作権について

- あなたが録画(録音)したものは、個人として楽しむなどのほかは著作権法上、権利者に無断で使用できません。
- 番組により 録画・録音が制限されている場合などがあります。

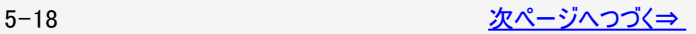

# <span id="page-212-0"></span>[<](#page-211-0)u>></u> USBハードディスク

# 録画をする前にお読みください

コピー制御信号について

 $\ge$ 

- デジタル放送で視聴・録画できる番組には、コピー制御信号が含まれています。
- 「録画可能」:制限なしに録画・ダビングが可能です
- 「録画禁止」:録画できません(視聴のみ)
- 「1回だけ録画可能」:録画できます
- 「ダビング10」 :録画できます

録画が可能な区間の中に「録画禁止」区間がある場合

録画中、一旦「録画禁止」になると、録画は停止し、「録画禁止」でなくなっても、自動的には録画は復帰しません。

移動(ムーブ)について

- 「1回だけ録画可能」の番組をUSBハードディスクからネットワーク上の対応レコーダーへダビングしたとき、USBハードディスクのタ イトルはネットワーク上の対応レコーダーへの移動(ムーブ)となり、USBハードディスクからは消去されます。
- 「ダビング10」の番組を10回目にダビングしたときも移動(ムーブ)になります。

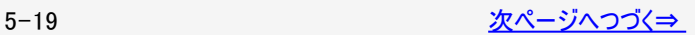

#### <span id="page-213-0"></span> $\ge$ [<](#page-212-0)u>></u> USBハードディスク

# 録画をする前にお読みください

「ダビング10」番組の、ダビングと移動(ムーブ)について

- 「ダビング10」の番組のダビングを途中で停止すると、ネットワーク上の対応レコーダーにはダビングされず、ダビング回数も変化 しません。
- 移動(ムーブ)の途中で停止した場合は、ネットワーク上の対応レコーダーに移動されず、USBハードディスクに録画した番組が 残ります。
- 「ダビング10」番組は、ネットワーク上の対応レコーダーへ10回までダビングが可能です。ただし、10回目は移動(ムーブ)とな り、USBハードディスクから番組が消去されます。
- すべてのデジタル放送が「ダビング10」に対応しているわけではありません。

#### ◆ 重要 ◆

有料放送を視聴・予約する場合は、有料放送を行うプラットフォームや放送局とあらかじめ受信契約を済ませてください。契約 していない有料放送は、番組表から予約しても予約どおりに視聴や録画ができません。

#### <span id="page-214-0"></span> $\frac{>}{<}$  $\frac{>}{<}$  $\frac{>}{<}$ lUSBハードディスク

# 録画をする前にお読みください

### 録画した番組の構成について

● 録画した番組は、1回の録画ごとに「タイトル」として記録されます。 各タイトル(録画した番組)は「録画リスト」に一覧表示され、再生・消去・タイトル名変更・タイトルの並べ換え・保護・保護解 除・毎週予約・タイトル検索・ダビングができます。 タイトル(録画した番組)が消されないように保護する/保護を解除する(⇒<u>5−72</u>ページ) タイトル(録画した番組)を消去する(⇒<u>5−78</u>ページ) →<br>録画リストの一覧表示の並びかたを変えるには(⇒[5-65](#page-258-0)ページ)

#### 「タイトル」「チャプター」「録画リスト」の関係(市販のビデオディスクの場合の例)

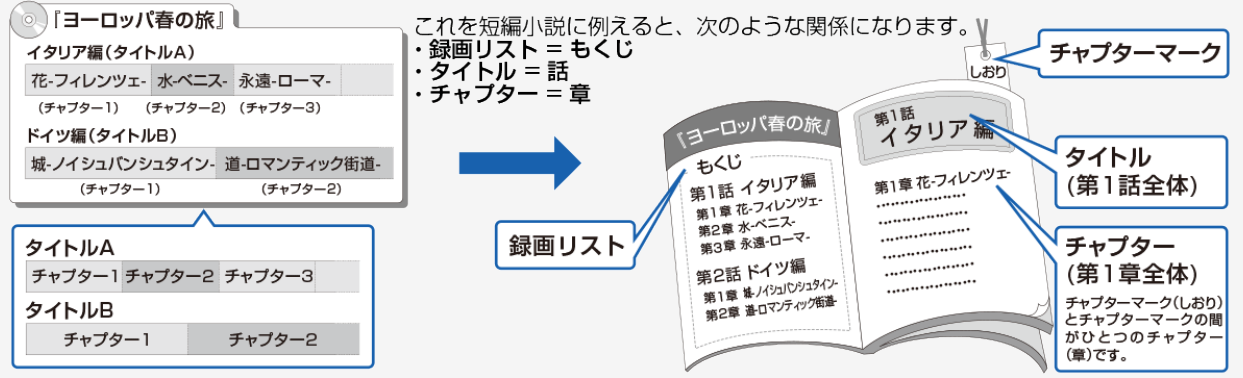

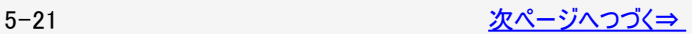

# <span id="page-215-0"></span>録画をする前にお読みください

録画した番組の構成について

例)本機で録画したUSBハードディスクの場合

※タイトルAは「オートチャプター設定」を「10分」に、タイトルBは「15分」に設定した例です。

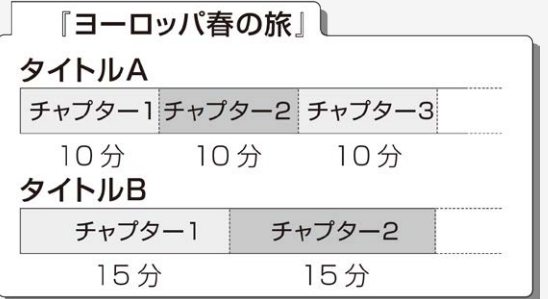

## お知らせ

- 本機は、番組録画中に音声の切り換わりを検知して自動的にチャプターを作成する「おまかせオートチャプター」機能を搭載し でいます。また、一定時間でチャプターを作成することもできます。
- 本機には録画中にチャプターマークを任意の場所に記録する機能はありません。 デジタル放送を録画するときに、チャプターマークを設定した間隔で自動的に入れるようにできます。(⇒[5-14ペ](#page-207-0)ージ)
<span id="page-216-0"></span>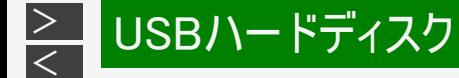

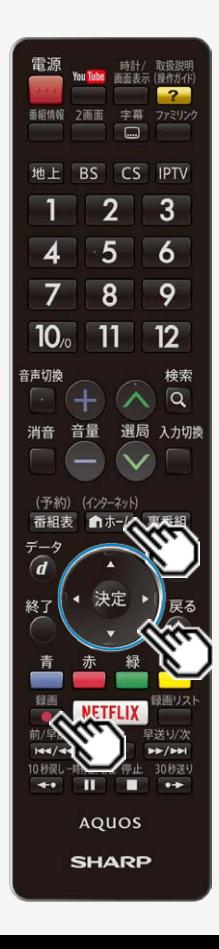

優先して録画するUSBハードディスクを選択する

複数のUSBハードディスクを接続している場合に、優先して録画に使用するUSB ハードディスクを選択します。接続が1台の場合でも選択されていない場合があり ますので、選択してください。

(インターネット)

- 1. 「■ホー」を押してホーム画面を表示し、上下左右カーソルボタンで 「設定」を選び、 <sup>(決定)</sup>を押す
- 2. 上下左右カーソルボタンで「√ (視聴準備)」ー「録画機器選択」 を選び、 おしを押す
- 3. 表示された機器から1台または、「録画/予約時に選択する」を選 んで おっを押す
	- 操作を終了する場合は、 <del>^^:\*\*</del>を押します。
	- 「録画/予約時に選択する」を選んだときは、 を押したときに録画す る機器を選ぶ画面が表示されます。

<span id="page-217-0"></span>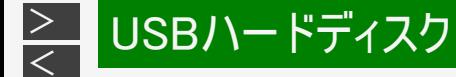

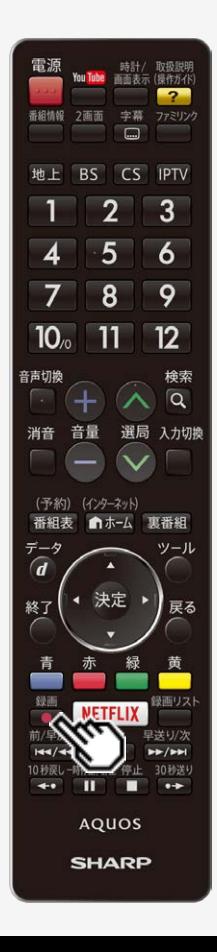

視聴中の番組を録画する(一発録画)

視聴中のデジタル放送の番組が終わるまで録画し、番組が終了すると自動で録 画が停止します。番組の延長にも対応します。

#### ◆ 重要 ◆

- 録画の前に、USBハードディスクを使ってできること/できないことをご覧ください。 (⇒[5-1](#page-194-0)~[5-2](#page-195-0)ページ)
- 「電源ボタン設定」を「モード2」に変えた場合は、録画予約の待機中や録画実行 中に本体の電源ボタンを押して「電源オフ」にしないでください。 (⇒[3-18](#page-86-0)ページ)

#### 本体の電源をオフにすると…

- 予約が実行されません。
- 録画が停止します。
- 録画の前に「録画をする前にお読みください」をご覧ください。 (⇒[5-16](#page-209-0)ページ)
- USBハードディスクの録画可能時間がなくなると録画を停止します。 録画
- でUSBハードディスクに録画するには、事前に「録画機器選択」 (⇒[5-23](#page-216-0)ページ)で「USB-HDD」または「録画/予約時に選択する」を選択して おく必要があります。

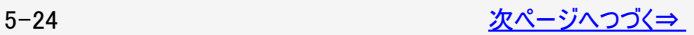

<span id="page-218-0"></span>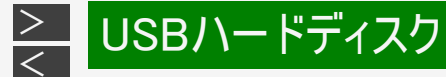

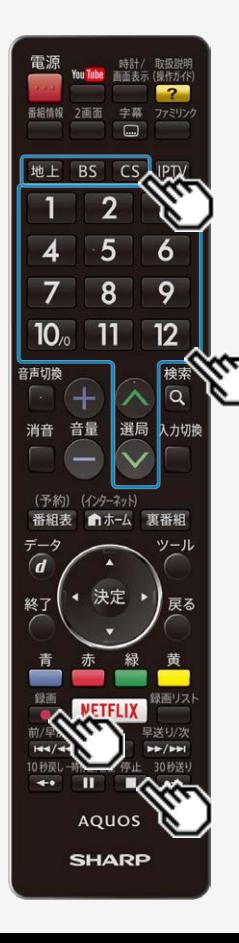

視聴中の番組を録画する(一発録画)

- 1. 録画したい放送の種類を選ぶ
	- . 地上 BS CS のいずれかを押すか、「IPTV(ひかりTV)のテレビサービスを楽し む」(⇒[6-61](#page-337-0)ページ)の手順で録画したい放送の種類を選びます。
	- 「チャイルドロック」(⇒ [3-46](#page-114-0)ページ)をかけているときなど、放送を切り換えること ができない場合があります。
- 2. 選局ボタンで録画したいチャンネルを選ぶ
- 3. 録画をはじめる
	- を押します。
	- テレビ画面に録画開始のメッセージが表示されます。
	- 視聴中の番組が終わるより前に録画を止める場合は、 を押し、メッセージ に従って操作してください。

### お知らせ

- デジタル放送はB-CASカードを挿入しないと視聴・録画できません。
- アンテナの受信状態が悪くなったときは、自動で録画が停止する場合があります。
- BS/CSの自動録画実行中にBS/CSの一発録画をすると、録画は開始されます が、自動録画している番組に視聴画面が切り替わります。

<span id="page-219-0"></span>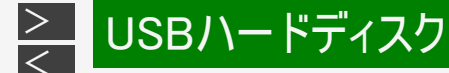

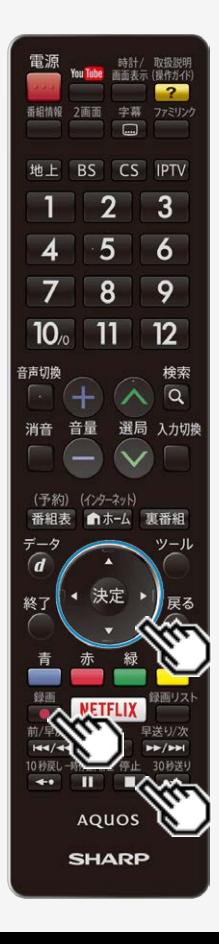

視聴中の番組を録画する(一発録画)

番組情報が取得できていないチャンネルを録画したときは

- デジタル放送で番組表が表示されていないチャンネルを録画したときは、 を押 すまで、最大6時間録画が続きます。
- 録画終了時刻を設定したいときは ⇒下記をご覧ください。

録画終了時刻の設定をやり直すには

- 1. 録画中に、 を押して終了時刻設定画面を表示させる
- 2. 上下カーソルボタンで終了時刻を選び、※<sup>定</sup>を押す(1分単位)
	- 終了時刻を選ぶときに、上下カーソルボタンを長押しすると、10分単位で選べるように なります。(カーソルボタンを押し直すと、1分単位の動作に戻ります。)
	- 設定した時刻になると、自動的に録画が停止します。

「録画中の番組の最後まで」を設定したとき

- 設定した時点での番組情報に従い、番組終了時刻が設定されます。
- 番組表で番組情報が取得されていないときは、「録画中の番組の最後まで」は設 定できません。
- デジタル放送で番組表が表示されていないチャンネルを録画したときは、ファミリン
	- クパネルを表示して「録画停止」ボタンを選ぶ、または を押すまで、最大6時 間録画が続きます。

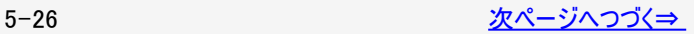

<span id="page-220-0"></span>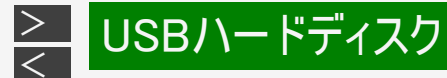

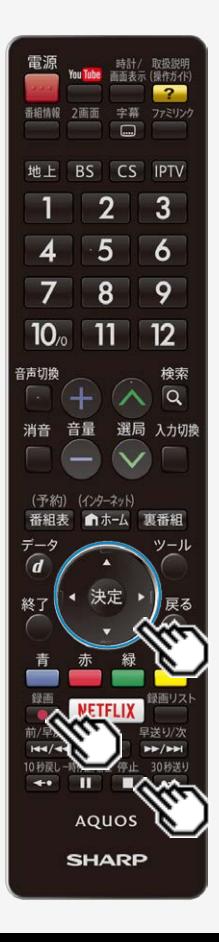

視聴中の番組を録画する(一発録画)

録画終了時刻を設定したとき

録画終了時刻が設定されます。設定した時刻になると、自動的に録画が停止し ます。

設定を解除したいとき

● 「設定しない(解除)」を選びます。

「設定しない(解除)」を選んだとき

●「設定しない(解除)」を選んだときは、 ■またはファミリンクパネルを表示して 「録画停止」ボタンを選ぶまで最大6時間録画が続きます。USBハードディスクの録 画可能時間がなくなると録画を停止します。

録画を途中で停止したいとき

- 「いますぐ録画停止」を選びます。
- 続いて「する」を選ぶと、録画が停止します。

<span id="page-221-0"></span>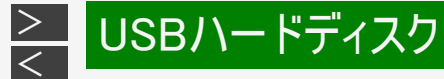

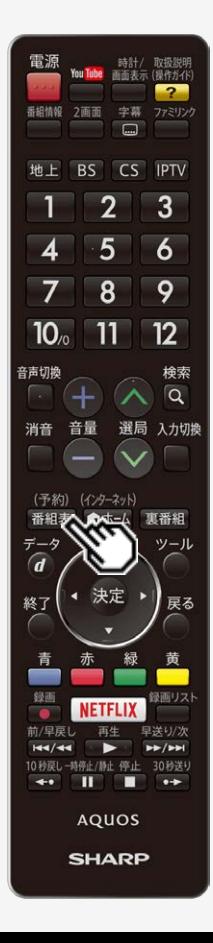

デジタル放送の番組を録画予約する

- 番組表を使って、番組を録画予約できます。
- 7日先まで録画予約できます。
- 予約の最大件数は、32番組です。

#### ◆ 重要 ◆

- 録画予約の前に、USBハードディスクを使ってできること/できないことをご覧くださ い。 (⇒[5-1](#page-194-0)[~5-2ペ](#page-195-0)ージ)
- 録画予約する前に、USBハードディスクかファミリンク録画機器が接続されているこ とを確認してください。
- 録画予約の前に「録画をする前にお読みください」 (⇒[5-16](#page-209-0)ページ)をご覧ください。
- 「雷源ボタン設定」 (⇒[3-18](#page-86-0)ページ)を「モード2」に変えた場合は、録画予約の待機中や録画実行中 に本体の電源ボタンを押して「電源オフ」にしないでください。

本体の電源をオフにすると…

- 予約が実行されません。
- 録画が停止します。

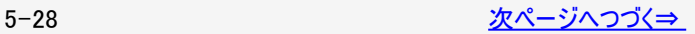

<span id="page-222-0"></span>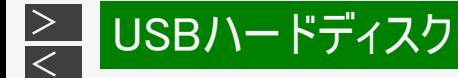

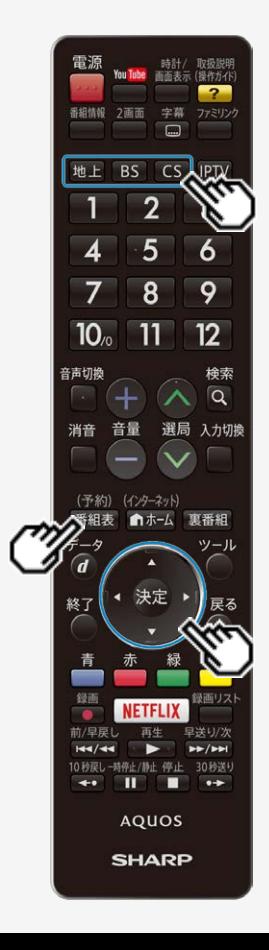

デジタル放送の番組を録画予約する

### お知らせ

- 番組の頭切れ防止のため、設定した時刻より数秒早く録画が始まります。
- 時間の連続した予約設定をしている場合、次番組は先頭から録画を開始するた め、前番組は予約の終了時刻よりも早く録画が終わります。
- 既存の予約と日時が重なっている場合は、メッセージが表示されます。画面に従っ て操作をやり直してください。

#### 1. 録画したい放送の種類を選ぶ

- . 地上 BS CS のいずれかを押すか、「IPTV(ひかりTV)のテレビサービスを楽し む」(⇒[6-61](#page-337-0)ページ)の手順で録画したい放送の種類を選びます。
- 「チャイルドロック」(⇒ [3-46](#page-114-0)ページ)をかけているときなど、放送を切り換えること ができない場合があります。

#### (予約)

- 2. <sup>審組表</sup>を兼示する
- 3. 上下左右カーソルボタンで予約したい番組を選ぶ
	- 日時やジャンルを指定して番組を選ぶこともできます。 (⇒[2-7](#page-19-0)ページ)

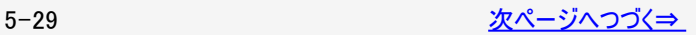

<span id="page-223-0"></span>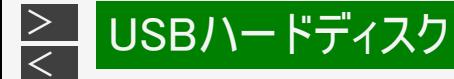

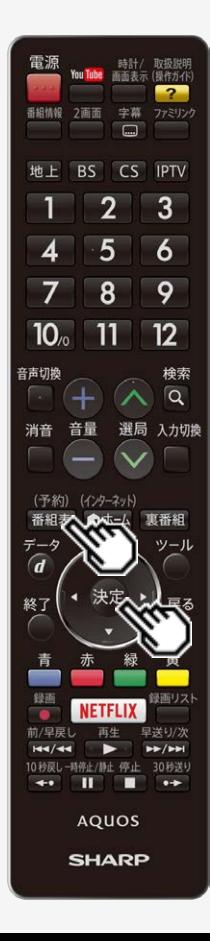

デジタル放送の番組を録画予約する

- 4. おし、予約する
	- 他の予約と予約時間が重なる番組を選んだときは画面にメッセージが表示され ます。画面の説明に従って操作してください。 (⇒[9-67](#page-513-0)ページ)
	- 予約した番組には、予約アイコンが表示されます。

録画禁止の番組を予約したときは

視聴予約となります。

USBハードディスクが接続されていないときは

予約方法の選択画面が表示されます。

(予約)

- 5. <sup>番組表</sup>を押し、番組表を消す
	- 予約が設定されると、本体のTIMER/REC(タイマー/録画)ランプが橙色に点 灯します。(自動録画予約の場合は点灯しません。)

録画予約の取り消し・変更をしたいときは

⇒[5-46](#page-239-0)ページをご覧ください。

#### 録画モードと録画時間

[<](#page-223-0)mark>≧—</mark> USBハードディスク

<span id="page-224-0"></span> $\,>$  $\,>$ 

- ビデオテープの標準モードや3倍モードのように録画モードを指定して録画ができます。
- 本機でデジタル放送を録画するときは、録画モード(録画時間)「標準(DR)」「モード1」「モード2」が選べます。 (USBハードディスクの録画モードを設定する⇒[5-35](#page-228-0)ページ)
- 録画するときの画質を下げると、録画できる時間を増やすことができます。

1.0TBハードディスクの場合の録画モードと録画時間の関係(録画時間は目安です) 「標準(DR)(放送画質)」で録画するとき

【BS】【CS】HD放送 87時間 【地上D】HD放送120時間 標準放送173時間

「モード1/モード2」で録画するとき

- 「モード1」【BS】【CS】【地上D】HD放送348時間
- 「モード2」【BS】【CS】【地上D】HD放送696時間
- デジタル標準(SD)放送時は、表記の録画時間より長く録画できます。
- IPTVを録画する場合は、録画モードの設定に関らず「標準(DR)」での録画となります。

「【BS】【CS】HD放送」は、BS・110度CSハイビジョン放送です。

「【地上D】HD放送」は、地上デジタルハイビジョン放送です。

<span id="page-225-0"></span>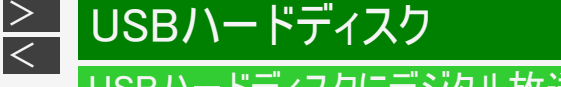

#### 録画モードと録画時間

録画時間の算出について(録画時間は目安です)

- 録画時間はその性能を保証するものではなく、実際の録画では入力映像の画質、その他の条件により ⇒[5-31](#page-224-0)ページの時間を下回るまたは上回る場合があります。
- 録画した時間と空き時間の合計は、録画時間と一致しない場合があります。

#### お知らせ

スポーツや歌番組などの動きの激しい番組を録画する場合は、なるべく「標準(DR)」、「モード1」の画質で録画していただくこ とをおすすめします。「モード2」の長時間録画モードで録画をするとブロック状に見える画像ノイズが目立つ場合があります。

#### 録画モードと録画される内容・楽しめる機能

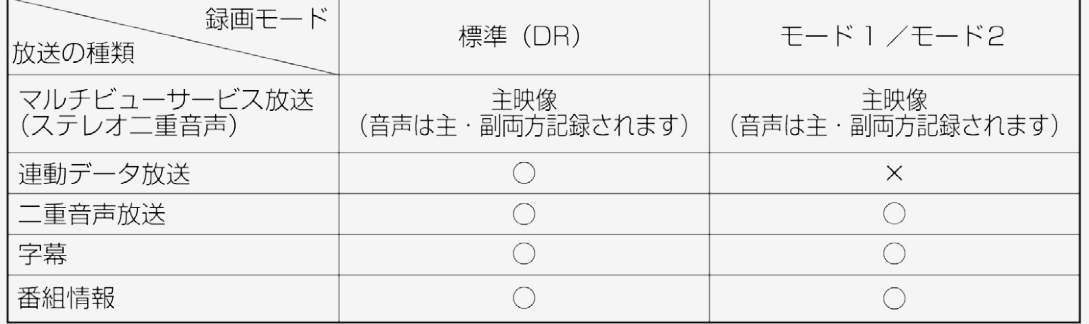

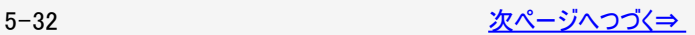

<span id="page-226-0"></span>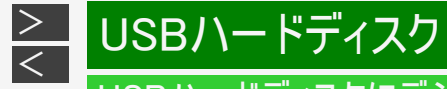

#### 録画モードと録画時間

USBハードディスクの容量と録画時間について

録画時間は、お使いになるUSBハードディスクの容量によって異なります。以下は、録画モードを標準(DR)にした場合の録画 時間の目安です。

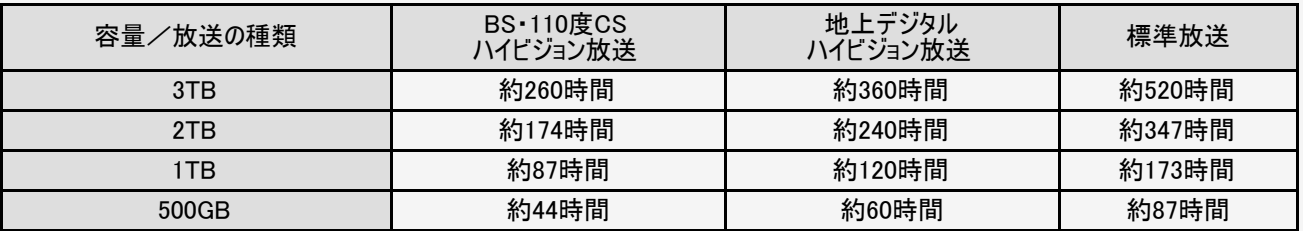

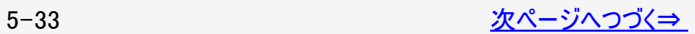

<span id="page-227-0"></span>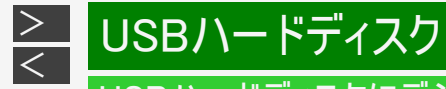

#### 録画モードと録画時間

### お知らせ

録画時間の算出について(録画時間は目安です)

- 録画時間は、BS/110度CSデジタルハイビジョン(HD)放送は約24Mbps、地上デジタルハイビジョン(HD)放送は約17Mbps、 標準(SD)放送は約12Mbpsで算出しています。
- 録画時間はその性能を保証するものではなく、実際の録画では入力映像の画質、その他の条件により ⇒[5-33](#page-226-0)ページの時間を下回るまたは上回る場合があります。
- 「標準(DR)」を選ぶと、放送と同じ画質で録画できます。

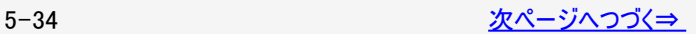

<span id="page-228-0"></span>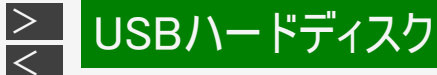

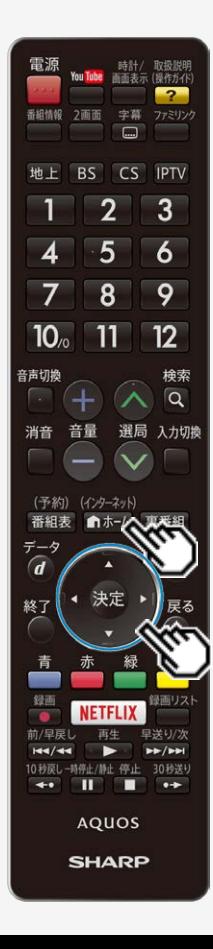

録画モードと録画時間

USBハードディスクの録画モードを設定する

デジタル放送を録画する場合、画質を優先するときは「標準(DR)」に、より長い 時間の録画を優先するときは「モード1」か「モード2」に設定することをおすすめしま す。ただし、IPTVを録画する場合は、録画モードの設定に関らず「標準(DR)」で の録画となります。

#### お知らせ

- 「モード1」、「モード2」で録画できるのは録画①(予約の場合は予約①)で録画し た場合のみです。
- 録画②(予約の場合は予約②)で録画した場合は「標準(DR)」で録画されま す。

(インターネット)

- ■ホームでホーム画面を表示し、上下左右カーソルボタンで「設定」を 選び、 おぎを押す
- 2. 上下左右カーソルボタンと <sup>(決定</sup>で「ィン(視聴準備) 」ー「USB-HDD設定 」 -「録画モード」を選ぶ
- 3. 上下カーソルボタンで録画モードを選び、 ※<sup>皮</sup>を押す

(インターネット) • 操作を終了する場合は、 ホムな押します。

デジタル放送の延長予約について

<span id="page-229-0"></span>[<](#page-228-0)mark>≥ USBハードディスク</mark>

 $\ge$ 

- スポーツ中継など終了時刻が延長される可能性のある番組を番組表で予約すると、録画予約の終了時刻が自動で延長され ます。
- 番組が延長されても番組の最後まで録画を行います。
- 前の番組が延長されて録画予約した番組が繰り下げられたときでも、録画予約した番組の最後まで録画します。

スポーツ番組を番組表から録画予約したとき

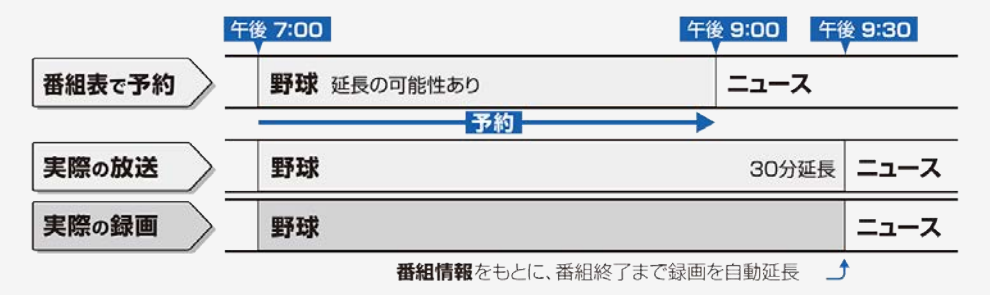

#### お知らせ

- 予約した番組が延長したり、繰り下げとなった予約と他のチャンネルの予約が重なったときは、重なった予約が実行されない。 または番組の途中から予約が実行されます。
- 開始時刻、終了時刻を変更したときは、変更した時刻で録画されます。(延長に対応しなくなります。)
- 外部ビデオ入力の録画には対応していません。

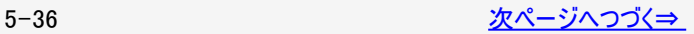

### デジタル放送の延長予約について

USBハードディスク

繰り下げの可能性がある番組を番組表から録画予約したとき

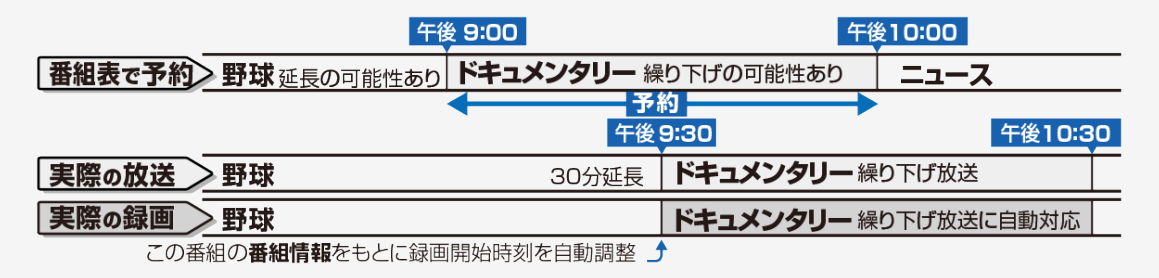

### お知らせ

<span id="page-230-0"></span> $\frac{>}{<}$  $\frac{>}{<}$  $\frac{>}{<}$ 

- 開始時刻、終了時刻を変更したときは、変更した時刻で録画されます。(延長に対応しなくなります。)
- 放送される番組によっては、延長に対応できない場合もあります。

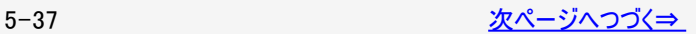

# <span id="page-231-0"></span>[<](#page-230-0)mark>≥ USBハードディスク</mark> USBハードディスクにデジタル放送の番組を録画・録画予約する

デジタル放送の延長予約について

 $\geq$ 

番組の延長により、予約が重なった場合

予約Aと予約Bが重複できない予約の場合、先の予約録画が終了したあと、次の重なった予約録画を途中から実行します。

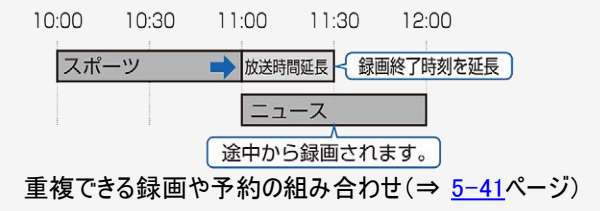

番組が繰り下げられた場合も同様です。

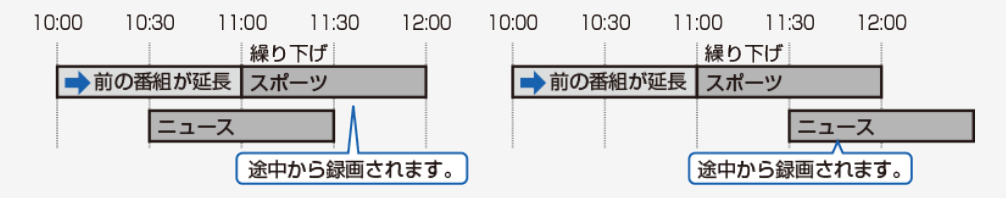

#### お知らせ

● 予約が取り消される場合もあります。(⇒ [5-39](#page-232-0)ページ)

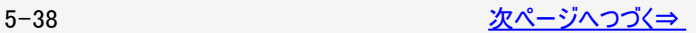

# <span id="page-232-0"></span>[<](#page-231-0)u>></u> USBハードディスク USBハードディスクにデジタル放送の番組を録画・録画予約する

デジタル放送の延長予約について

予約が取り消される場合について

 $\ge$ 

以下の組み合わせの場合、後から開始した予約は実行されず、取り消されます。

・組み合わせ① 予約A : IPTV以外のテレビの視聴予約/録画予約 予約B : IPTV視聴予約/録画予約

・組み合わせ② 予約A : IPTV視聴予約/録画予約 予約B : IPTV以外のテレビの視聴予約/録画予約

番組が繰り下げられた結果、開始時刻が他の予約と同じ時刻になった場合は、繰り下げられた予約が取り消されます。

<span id="page-233-0"></span>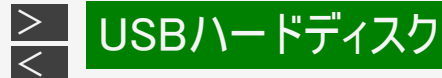

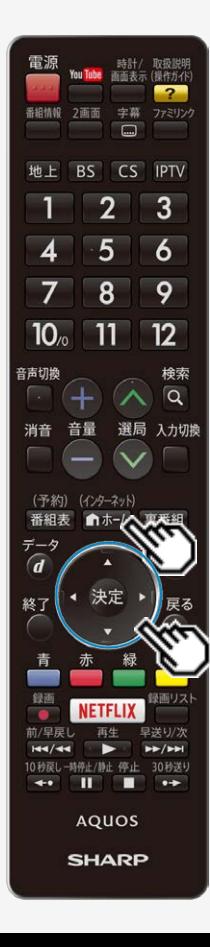

おすすめ番組を録画予約する

放送予定のおすすめ番組を録画予約することができます。

#### ◆重要◆

- 録画予約の前に、USBハードディスクを使ってできること/できないことをご覧くださ い。(⇒[5-1](#page-194-0)~[5-2](#page-195-0)ページ)
- 録画予約する前に、USBハードディスクかファミリンク録画機器が接続されているこ とを確認してください。

#### (インターネット)

- 1. 『ホホーム を押してホーム画面を表示する
	- ホーム画面におすすめ番組の候補が表示されます。
- 2. 上下左右カーソルボタンで放送予定の番組を選び、<sup>使別</sup>を押す
	- 他の予約と予約時間が重なる番組を選んだときは、メッセージ画面が表 示されます。 画面の表示にしたがって、操作します。(⇒[9-67](#page-513-0)ページ)
	- USBハードディスクが接続されていない場合は、選択画面が表示されま す。

#### お知らせ

- 録画禁止の番組を予約したときは「視聴予約」となります。
- 予約した番組には、予約アイコンが表示されます。
- 予約が設定されると、本体のTIMER/REC(タイマー/録画)ランプが点灯します。

#### 重複できる録画や予約の組み合わせ

USBハードディスク

<span id="page-234-0"></span> $\frac{>}{\leq}$  $\frac{>}{\leq}$  $\frac{>}{\leq}$ 

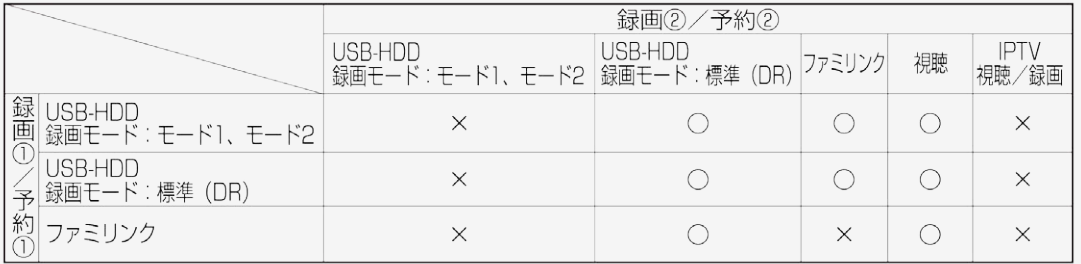

※視聴予約およびIPTV録画予約の予約先に、「予約①」は選べません。 IPTVの録画予約/視聴予約は、他の予約と重複できません。

# [<](#page-234-0)mark>≧ USBハードディスク</mark> USBハードディスクにデジタル放送の番組を録画・録画予約する

番組を自動で録画する(自動録画)

USBハードディスクを使って、登録したキーワードやジャンルなどの条件で見つかった番組を自動で録画できます。

#### ◆重要◆

<span id="page-235-0"></span> $\vert$   $>$ 

- 自動録画機能を使うには、自動録画領域の設定とおすすめキーワード登録をする必要があります。 (⇒[5-43](#page-236-0)ページ)
- 自動録画機能で録画した番組は、自動録画専用領域の録画可能時間を超えないように、録画日時の古い番組から自動 的に消されます。 消されたくない番組は、消される前に通常録画に変更(「自動録画で録画した番組を自動消去対象から外す」⇒[5-44](#page-237-0)ペー ジ)しておくか、はじめから通常の録画・録画予約をしてください。

#### お知らせ

- 自動録画機能で録画する時間帯と通常の録画予約の時刻が重なったときは、通常の録画予約が優先されます。録画され る番組は、「通常の録画番組(電子番組表から設定した予約)」、「一発録画」、「自動録画(おすすめキーワード登録の優 先順)」の順に優先されます。
- 録画モードを設定することはできません。標準(DR)で録画されます。
- 自動録画は、予約②のみに登録されます。

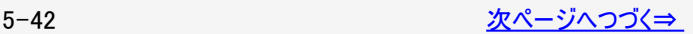

<span id="page-236-0"></span>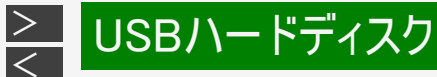

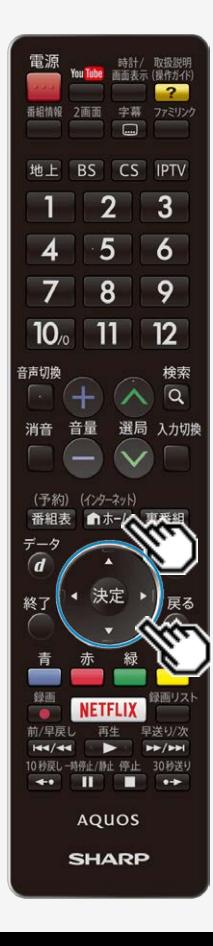

番組を自動で録画する(自動録画)

自動録画に割り当てるUSBハードディスク領域を設定する

ハードディスクに自動録画するのに割り当てる時間を設定します。

(インターネット)

- 1.  $\left[ \blacksquare$ を押してホーム画面を表示し、上下左右カーソルボタンで「設定」を 選び、 お寝を押す
- 2. 上下左右カーソルボタンと ® で「ィイ(視聴準備)」ー「USB-HDD設定」 -「自動録画領域設定」を選ぶ
- 3. 上下カーソルボタンで設定するUSBハードディスクを選んで <sup>使定</sup>を押す
- 4. 左右カーソルボタンで自動録画に割り当てる時間を選んで きゅを押す

### お知らせ

- USBハードディスク録画中は設定できません。
- 空き容量が不足している場合は、不要なタイトル(録画した番組)を削除してか ら、再度設定してください。
- 空き領域を増やす場合は、録画リストの自動録画タイトルを削除してください。

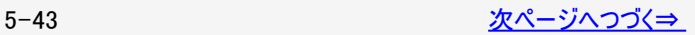

<span id="page-237-0"></span>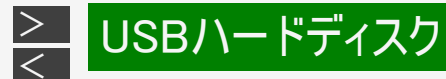

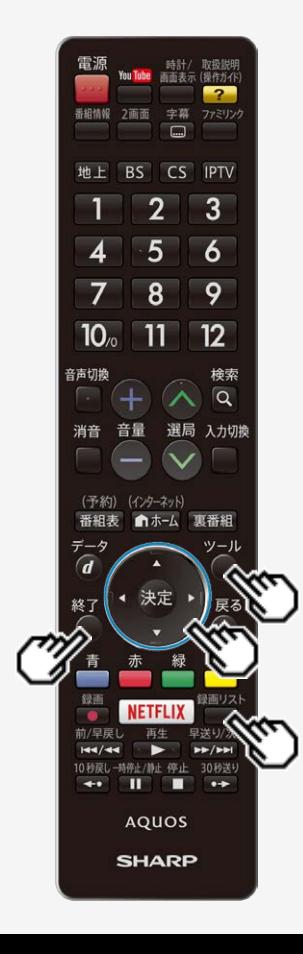

番組を自動で録画する(自動録画)

自動で録画した番組を自動消去対象から外す

- 自動録画で録画した番組を通常録画に変更することで自動消去の対象から 外すことができます。
- 操作する前に、USBハードディスクの準備をしてください。 このUSBハードディスクの自動録画タイトルを通常録画タイトルに変更します。
- ツール 録画リスト 1. 企业を押して録画リストを表示し、◯を押し、「全画面録画リストへ」を選 び、 お家押す
- 2. 上下左右カーソルボタンで自動消去対象から外したい自動録画タイトルを 選ぶ
	- 自動録画タイトルには、アイコン( AUTO)が表示されます。

ツール

- 3. ◯を押してツールメニューを表示する
- (決定) 4. 上下カーソルボタンで「自動録画番組の自動消去を解除する」を選び、 を押す
	- 。 選んだタイトルが自動消去対象から外されます。
	- ▲ 操作を終了する場合は ↓ 多押します。

<span id="page-238-0"></span>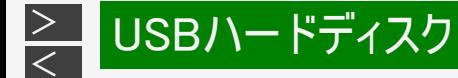

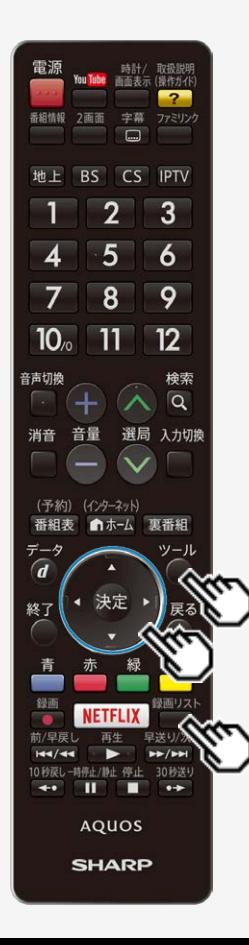

録画した番組を次回も録画予約する(また見たい予約)

- 録画した番組を次回(次週)もまた録画したいときに、毎週予約するように設定 できます。
- 録画リスト 1. を押して録画リストを表示する
- 2. 上下左右カーソルボタンで毎週予約したいタイトルを選び、 ○を 押してツールメニューを表示する
	- 複数のUSBハードディスクを接続している場合は、左右カーソルボタンで USBハードディスクが切り換わります。

ツール

- 3. 上下カーソルボタンで「この番組を毎週予約する」を選び、 <sup>医萝</sup>を押 す
- 4. おして「確認」で決定する

<span id="page-239-0"></span>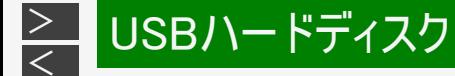

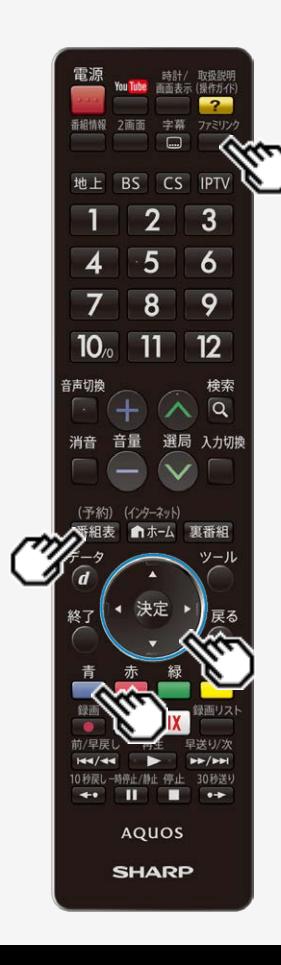

録画先をUSBハードディスクやファミリンク機器に変更するときや、日時を指定して 予約したいとき、視聴予約、繰り返し予約は、この手順で予約方法を変更しま す。

#### 実行中の予約録画を解除するには

- ファミリンクパネルを表示して、「録画停止」を選んで きゅを押したあと、画面の指示 に従って操作してください。
- 録画実行中の予約は「取り消す」のみ操作ができます。

#### 予約を確認する

- 1. を押し番組表を表示する
- 青 2. ■を押し予約リストを表示する
- 3. 左右カーソルボタンで予約リストページ1~8(自動)のいずれかを 選び、上下カーソルボタンで確認したい予約番組を選んで、 <sup>(をす)</sup>を 押す
	- 予約の設定内容が表示され、確認できます。
	- 終了する場合は、「変更しない」を選びます。

<span id="page-240-0"></span>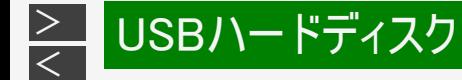

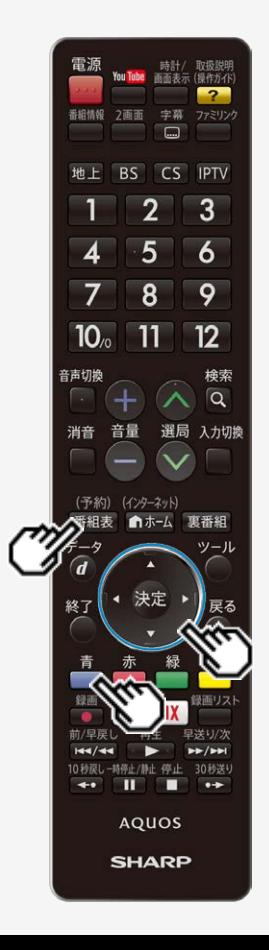

#### 予約を取り消す

- 1. <sup>(予約)</sup><br>1. <sup>審組表</sup>を押し番組表を表示する
- 2. を押し予約リストを表示する
- 3. 左右カーソルボタンで予約リストページ1~8(自動)のいずれかを 選び、上下カーソルボタンで取り消したい予約番組を選んで、 を押す
- 4. 左右カーソルボタンで「取り消す」を選んで きゅを押し、左右カーソ ルボタンで「する」を選び ※刺を押す

<span id="page-241-0"></span>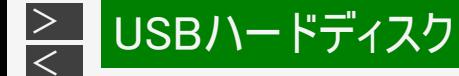

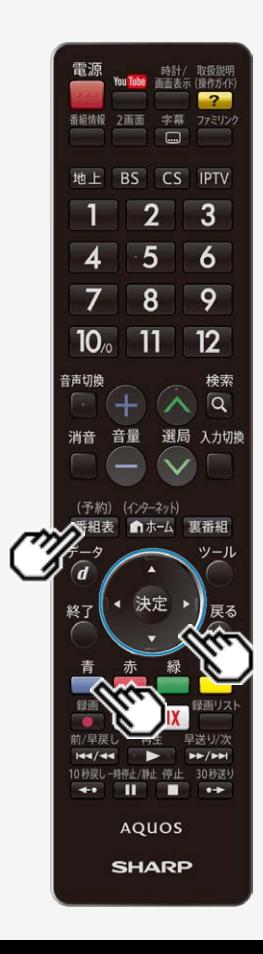

#### 予約の設定を変更する

(予約)

- 1. <sup>審組表</sup>を押し番組表を表示する
- 2. ■を押し予約リストを表示する
- 3. 左右カーソルボタンで予約リストページ1~8(自動)のいずれかを選び、上下カーソ ルボタンで設定を変更したい予約番組を選んで、きまを押す
- 4. 左右カーソルボタンで変更したい項目を選び、上下カーソルボタンで内容を選ぶ

#### 予約の設定項目

「録画モード」:標準(DR)/モード1/モード2

- 「予約方法」:USB-HDD録画/ファミリンク録画/視聴予約
- 「録画日」:日付/毎週〇曜/毎日/月-土/月-金

「予約先」 :予約①/予約②

- 予約方法が「ファミリンク録画」の場合、「録画日」「開始時間」「終了時間」は変 更できません。
- 「日時指定予約」の場合、録画日の「日付」は、「今日の日付」~「28日後の日 付」が選べます。
- USBハードディスクに録画する場合、予約先が「予約①」の場合のみ「モード1」、 「モード2」での長時間録画が可能です。
	- 予約先が「予約②」の場合は「標準(DR)」で録画されます。
- 予約方法が「視聴予約」の場合、予約先に「予約①」は選べません。
- 5. 左右カーソルボタンで「変更する」を選び、 ※ を押す
- 6. 「確認」で ※<sup>要</sup>を押す

<span id="page-242-0"></span>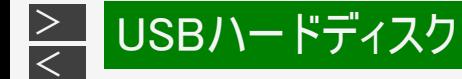

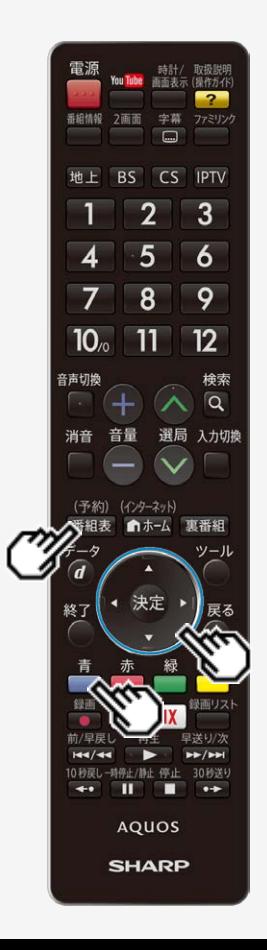

自動録画予約の設定を変更するときは

- 1. <sup>(予約)</sup><br>1. <sup>審組表</sup>を押し番組表を表示する
- 2. を押し予約リストを表示する
- 3. 左右カーソルボタンで「自動」を選び、上下カーソルボタンで予約 番組を選んできま押す
- 4. 左右カーソルボタンで「変更する」を選び、 ※<sup>定</sup>を押す
	- 通常録画予約に変更されます。

<span id="page-243-0"></span>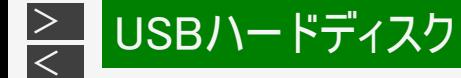

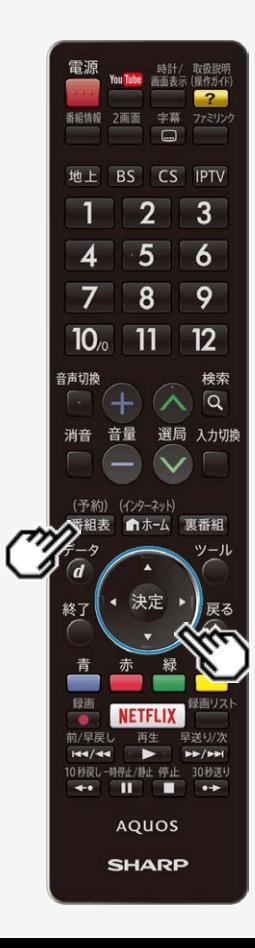

繰り返し予約をする

毎日、毎週など、同じ番組を繰り返し録画予約できます。

(予約)

- 1. <sup>審組表</sup>を押し番組表を表示し、上下左右カーソルボタンで繰り返し 予約をしたい番組を選んできまや押す
- 2. 上下左右カーソルボタンでもう一度同じ番組を選び、 ※<sup>覚</sup>を押す 予約した番組を予約リストからも選べます。
- 3. ①左右カーソルボタンで「録画日」を選ぶ ②上下カーソルボタンで「毎週〇曜」「毎日」 「月一土」「月一金」のいずれかを選ぶ

予約の取り消し、または予約の内容を変更してください。

番組指定:放送開始時間や終了時間が変更されたときに自動的に対応して録画します。 日時指定:開始時刻/終了時刻を指定して録画します。

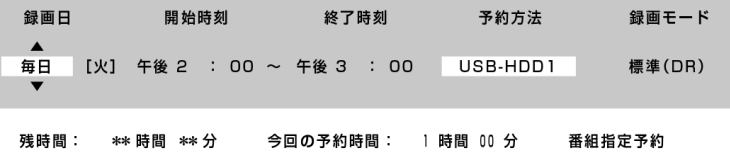

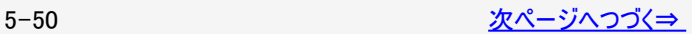

<span id="page-244-0"></span>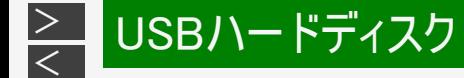

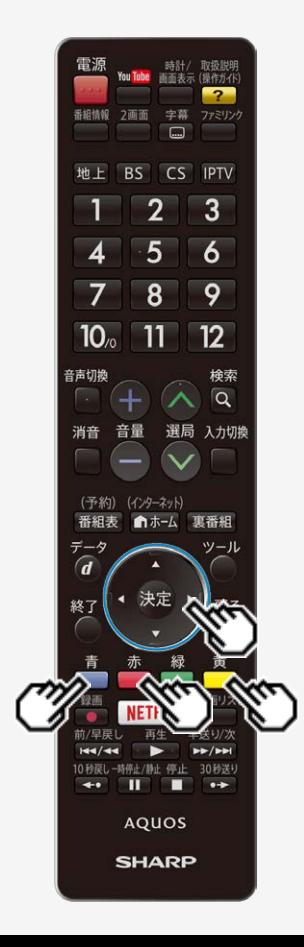

# 予約の確認·取り消し·変更をするには

繰り返し予約をする

- 4. カラーボタンで、予約の種類を設定する
	- を押すと、「毎日予約」に設定できます。
	- を押すと、「毎週予約」に設定できます。
	- <mark>──</mark>を押すと、「日時指定予約」<sup>※1</sup>に切り換えられます。
- 5. 左右カーソルボタンで「変更する」を選び、 ※<sup>夏</sup>を押す
- 6. 「確認」で ※ ? を押す

青

赤

黄

※1 「日時指定予約」の場合は、指定した時間で繰り返し予約を行います。「番組指定 予約」の場合は、初回予約時の前後3時間以内で放送が開始される類似した番 組名の番組を検索し、録画します。繰り返し予約が他の予約の時間と重なる場 合、繰り返し予約は自動的に「休止」となり、録画予約は行われません。また、該 当する番組がない場合は、日時指定予約で録画されます。

#### お知らせ

「日時指定予約」に変更した番組を再度変更するときは、一度予約を取り消して から新しい予約の設定をやり直してください。

<span id="page-245-0"></span>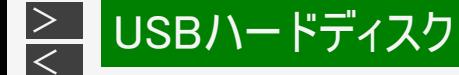

ツール

#### 録画リストについて

#### 録画リスト

- を押してメニューを表示し、上下カーソルボタンで表示したいUSBハードディス クを選ぶと、録画した番組が表示されます。(1台のみの場合は録画リストが直接 表示されます。)
- 録画リストの表示中に を押し、「全画面録画リストへ」を選ぶと、録画リストが 全画面で表示されます。
- 録画リストを表示して、USBハードディスクに録画した番組を一覧表示できます。 一覧表示した番組は、小画面で映像を確認しながら選べます。

#### 録画リストの画面例

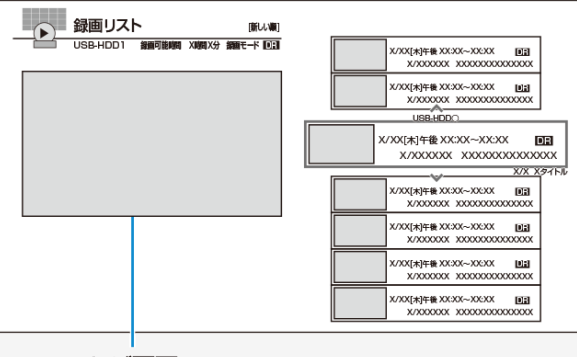

テレビ画面 視聴中の放送が縮小表示されます。

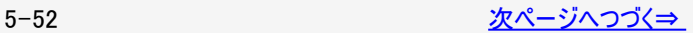

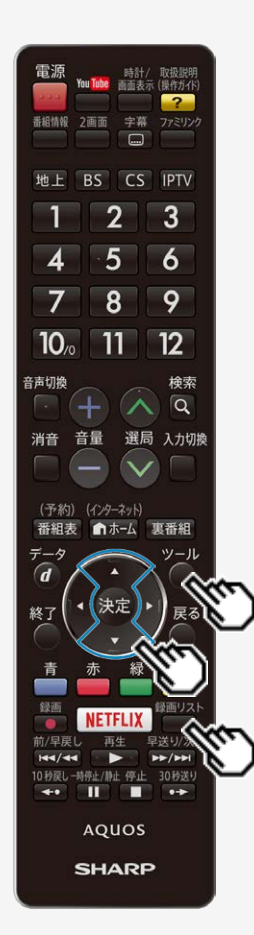

# <span id="page-246-0"></span>[<](#page-245-0)mark>≥ USBハードディスク</mark>

# USBハードディスクに録画した番組を再生する

### 録画リストについて

 $\,>$  $\,>$ 

#### 全画面録画リストでできること

- ←画面録画リストで ◯を押すと、機能メニューが表示されます。
- 機能メニューから、次のことができます。
	- 録画した番組の消去(⇒[5-78](#page-271-0)~[5-80](#page-273-0)ページ)
	- 録画した番組のタイトル名の変更(⇒ [5-67](#page-260-0)ページ)
	- 録画した番組の保護(⇒[5-72](#page-265-0)~[5-77](#page-270-0)ページ)
	- 録画した番組の繰り返し予約(⇒[5-50](#page-243-0)~[5-51](#page-244-0)ページ)
	- 録画した番組の検索(⇒[5-69](#page-262-0)ページ)

ツール

- 録画した番組のダビング(⇒ [5-81](#page-274-0)~[5-83](#page-276-0)ページ)
- USB-HDDの設定(⇒[3-13](#page-81-0)~[3-15](#page-83-0)ページ)

### お知らせ

本機以外につないで録画したUSBハードディスクや、登録解除したUSBハードディスクは再生できません。

録画リストは、以下の操作でも表示されます。

- ホーム画面から「USB-HDD録画リスト」を選んで切り換えることもできます。
- ファミリンクパネルを表示して、ファミリンクパネルから選ぶこともできます。⇒ [5-70](#page-263-0)ページ

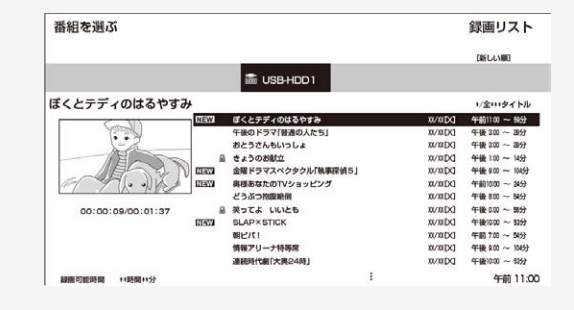

全画面録画リストの画面例

5-53

<span id="page-247-0"></span>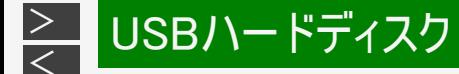

雷源 時計/ 取扱説明 You Tube 画画表示 (操作ガイド)  $\overline{2}$ 番組情報 2画面 字幕  $\Box$ 地上 BS CS IPTV  $\overline{2}$ 3 5 6 8 9  $10<sub>n</sub>$ 11  $12$ 音声切换 検索 Q 選局 入力切換 消音 (予約) (インターネット) 番組表 ■ホーム 東番組 -5  $\overline{d}$ 終了 经间 録画リス 前/早  $H = 1/4$ 10秒戻しー時停止/静止 停止 30秒送り  $\leftrightarrow$   $\blacksquare$ п  $\bullet\bullet$ **AQUOS SHARP** 

### 録画リストから再生する

#### 録画リスト 1. ■を押して録画リストを表示する

ホーム画面から「USB-HDD録画リスト」でも再生できます。

### 2. 上下カーソルボタンで再生したい番組を選び、 ※※ を押す

複数のUSBハードディスクを接続している場合は、左右カーソルボタンでUSB ハードディスクを切り換えることができます。

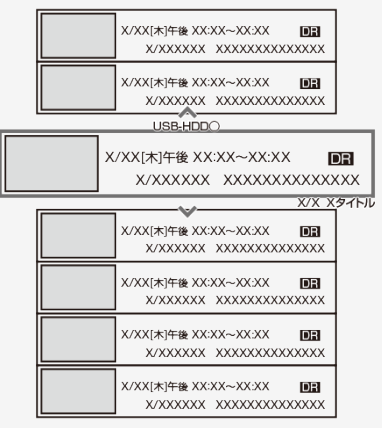

選んだ番組の再生が始まります。

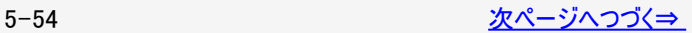

<span id="page-248-0"></span>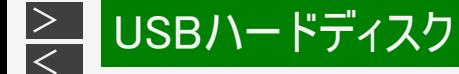

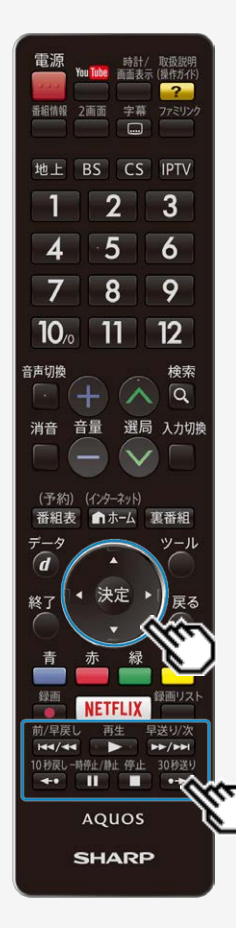

### 録画リストから再生する

- 再生中はリモコンの で操作することができ ます。番組によっては、操作できない機能があります。
- ■【【約1.5倍速)のときは、早見、早聞き視聴ができます。
- 放送や録画番組の1シーンを縮小した静止画(サムネイル)を同時に表示できま すが、表示されるまでに時間がかかります。
- 録画内容によってはサムネイルが取得されないことがあります。
- 表示の順番を変更する場合は、「録画リストの一覧表示の並びかたを変えるに は」(⇒[5-65](#page-258-0)ページ)をご覧ください。

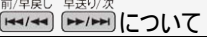

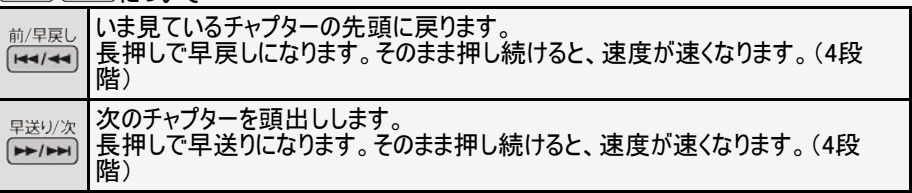

お知らせ

全画面録画リストのタイトル表示について

● 録画リストを全画面にした場合は、1ページに12タイトルまで表示されます。13タイ トル以上あるときは、右カーソルボタンを押すと、ページを切り換えて表示できま す。

<span id="page-249-0"></span>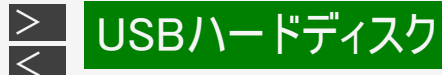

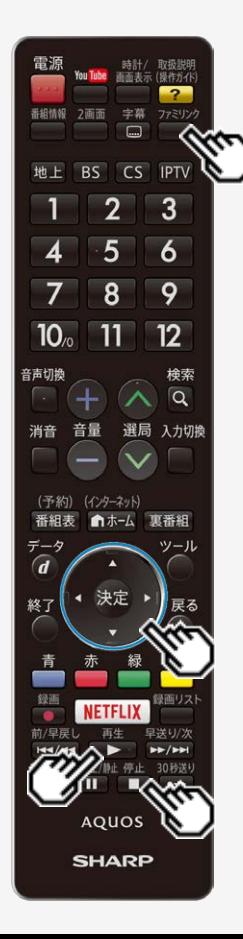

録画中の番組を再生する(追いかけ再生)

- 録画中の番組を再生することができます。
- 一発録画、予約録画に対応しています。

#### ◆重要◆

- 追いかけ再生が開始するまで、多少時間がかかることがあります。
- 番組によっては追いかけ再生ができない場合があります。

次のようなときは、追いかけ再生ができません

- HDDの残量が少ないとき
- IPTV録画のとき
- 再生 1. 録画中に、リモコンの ②■■ を押して再生選択画面を表示する
- 2. 上下カーソルボタンで「録画番組(○○ ○○○ch)を追いかけ再 生する」を選び、※<sup>定</sup>を押す
- 画面右上に緑色の再生マークが出ます。
- 追いかけ再生を停止するには を押します。 録画を停止するときは、ファミリンクパネルを表示して「録画停止」を選びます。

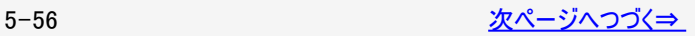

<span id="page-250-0"></span>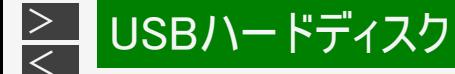

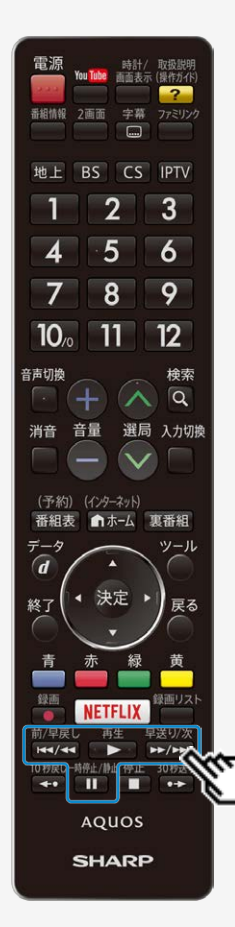

録画中の番組を再生する(追いかけ再生)

追いかけ再生中の早戻し/早送り

• 追いかけ再生中に <del>『『『</del>ま』』または 』ままッ<sub>次</sub><br>● 追いかけ再生中に 『<del>『『</del>』または 』』』を長押しすると早戻し/早送り再生になり ます。そのまま押し続けると、速度が速くなります。(4段階)

#### 追いかけ再生中に一時停止した場合

- 現在放送中の場面を追いかけながら見られます。
- 番組の途中にチャプターマークがある場合でも、最初から見られます。

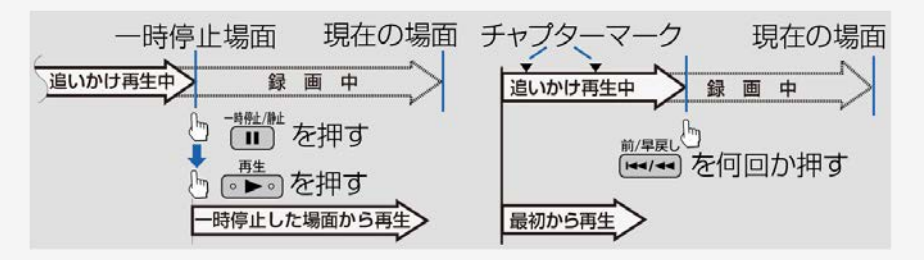

# <span id="page-251-0"></span>[<](#page-250-0)u>></u> USBハードディスク USBハードディスクに録画した番組を再生する

録画中の番組を再生する(追いかけ再生)

 $\ge$ 

- 追いかけ再生中に録画禁止の映像になったときや録画が6時間以上続いたときは、録画が停止します。録画が停止した時 点で追いかけ再生から通常再生に変わります。
- 追いかけ再生中に早送りをしたとき、現在放送されている場面(録画中の画面)の手前になると追いかけ再生が解除され、 最後に視聴したチャンネルの画面に戻ります。 戻るタイミングは、早送りのスピードや録画モードにより異なります。
- 早見・早聞き視聴をしたとき、録画した番組によっては、映像がスムーズに再生されなかったり、映像と音声が合わなかったり する場合があります。
- 追いかけ再生中に別の番組の録画が開始したときは、追いかけ再生が停止します。
<span id="page-252-0"></span>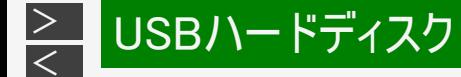

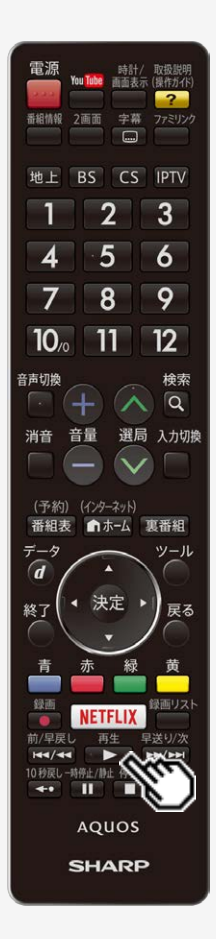

停止ボタンを押して途中で止めた場合の再生について

停止した場所からつづけて再生するときは

- 再生 1. ●▶● を押す
	- つづきから再生できます。

はじめから再生するときは

1. 録画リストを表示する

⇒[5-54](#page-247-0)ページ

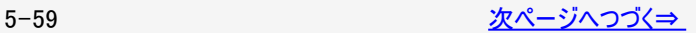

<span id="page-253-0"></span>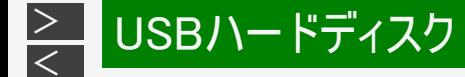

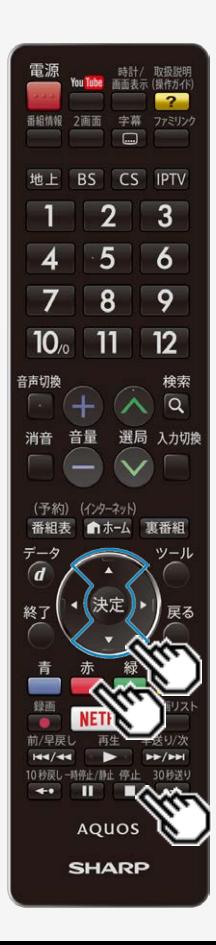

停止ボタンを押して途中で止めた場合の再生について

はじめから再生するときは

2. 上下カーソルボタンで再生したいタイトルを選ぶ

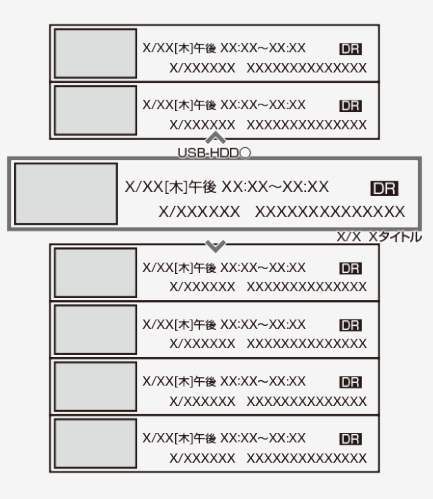

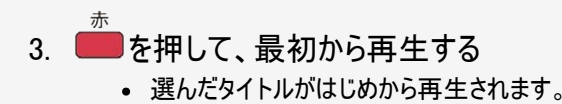

<span id="page-254-0"></span>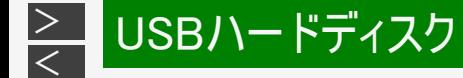

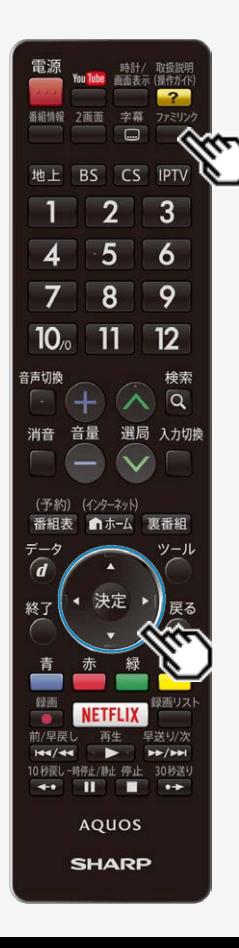

再生中に設定をする(視聴メニュー)

再生しながら、再生情報を確認したり、リピート再生が行えます。

### お知らせ

- 字幕の表示が「ーー」と表示される場合は、そのタイトルに選択できる字幕が記録 されていません。
- ファミリンク 1. 再生中に■を押し、ファミリンクパネルを表示して、「視聴メ ニュー」を選ぶ

• 上下左右カーソルボタンで選んで、<sup>使剰</sup>を押します。

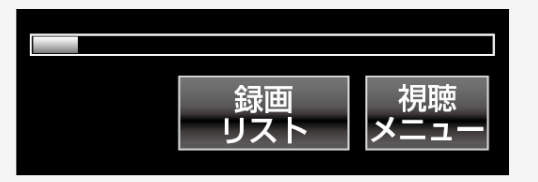

ファミリンクパネル ⇒[5-70](#page-263-0)ページ

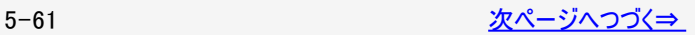

<span id="page-255-0"></span>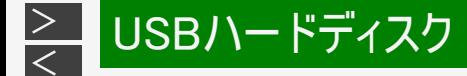

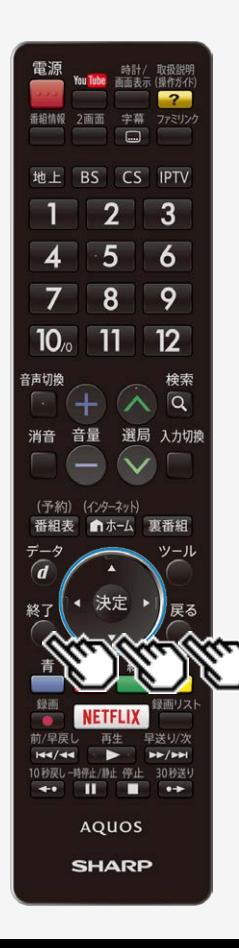

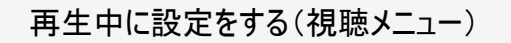

### 2. 設定項目を選ぶ

• 上下カーソルボタンで選んで、<sup>快定</sup>を押します。

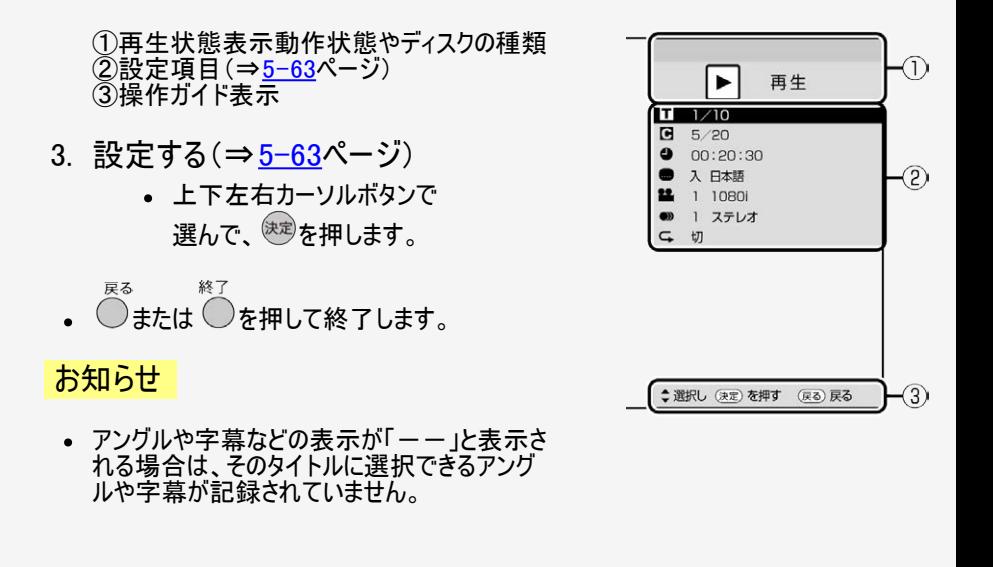

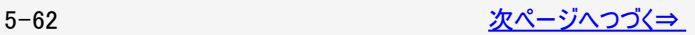

#### <span id="page-256-0"></span> $\frac{>}{<}$  $\frac{>}{<}$  $\frac{>}{<}$ lUSBハードディスク

# 再生時の操作

再生中に設定をする(視聴メニュー)

- 1. ■タイトル(トラック)選択
	- 再生中のタイトル番号が表示されます。番号を選択してタイトルの頭出しがで きます。
- 2. チャプター再生表示
	- 再生中のチャプター番号が表示されます。番号を選択してチャプターの頭出し ができます。
- 3. 再生経過時間表示
	- 選択したタイトルのはじめから現在までの経過時間が表示されます。時間を 指定して頭出しができます。
- 4. 字幕言語再生表示
	- 再生中のタイトルに字幕がある場合に、切り換えられます。
- 5. 映像切換
	- 再生中のタイトルに複数の映像がある場合に、切り換えられます。
- $6.$   $\bullet$  音声切換
	- 再生中のタイトルに複数の音声がある場合に、切り換えられます。
	- 早見・早間き視聴中は切り換えられません。

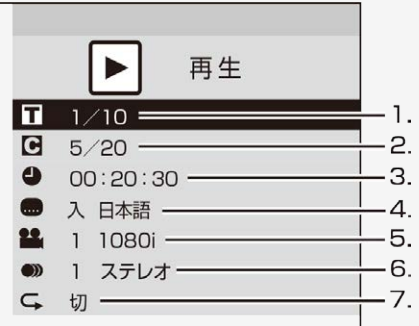

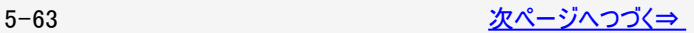

<span id="page-257-0"></span>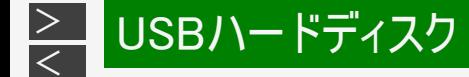

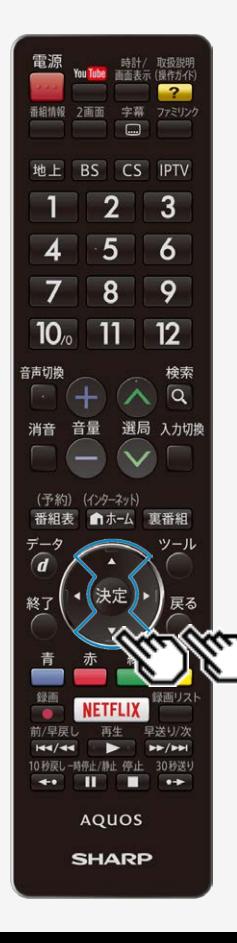

再生中のタイトルまたはチャプター を、くり返し再生できます。 上下カーソルボタンで「チャプターリ ピート」または「タイトルリピート」を 選び、おくを押します。 G チャフターリヒート チャプターリピート 再生中のチャプターを くり返し再生 タイトルリピート G タイトルリピート 再生中のタイトルを くり返し再生 切(リピート再生を解除)

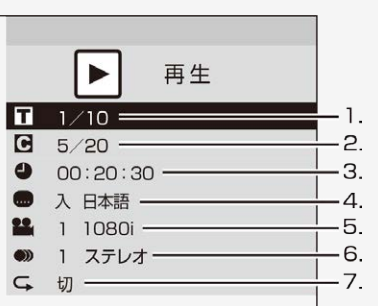

再生中に設定をする(視聴メニュー)

7. ニリピート再生

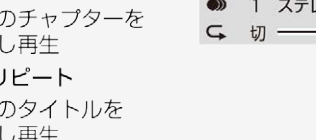

リピート再生を開始します。 戻る • 選択画面に戻るには ◯を押します。

### お知らせ

4 切

再生しているタイトルによって選択できる項目は異なります。

<span id="page-258-0"></span>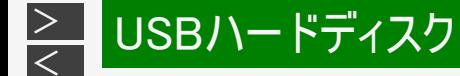

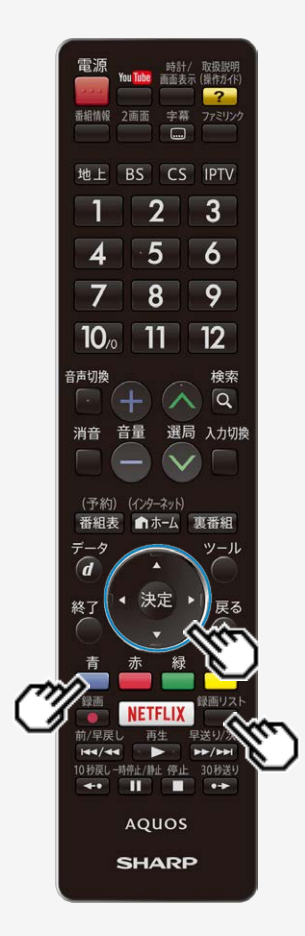

録画リストの一覧表示の並びかたを変えるには

- 1. 録画リストを表示する
	- ⇒[5-54](#page-247-0)ページ
- 青 2. ■を押し、「並べ換え」をする
- 3. 「新しい順」「古い順」「未視聴(新しい順)」「既視聴(古い順)」 「タイトル名順」「保護無し(古い順)」「データ量多い順」「自動録 画(古い順)」のいずれかを選んで、 やぎを押す
	- 並べ換えを行うと、録画リストフォルダの中にあるタイトルが選択した順に 並べ換えられます。

<span id="page-259-0"></span>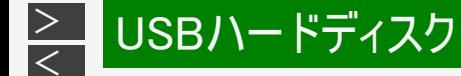

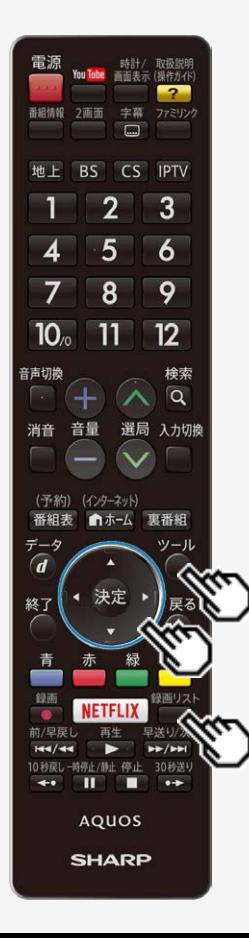

録画済みのタイトルを次回も録画予約したいときは(毎週予約)

- 1. 録画リストを表示する
	- ⇒[5-54](#page-247-0)ページ
- 2. 毎週予約したいタイトルを選ぶ

#### ツール

- 3. ○を押し、ツールメニューを表示する
- 4. 「この番組を毎週予約する」を選ぶ

# 5. 「確認」で ※ を押す

録画予約した内容を取り消し・変更したいときは ⇒[5-46](#page-239-0)ページをご覧ください。

<span id="page-260-0"></span>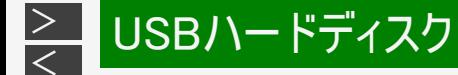

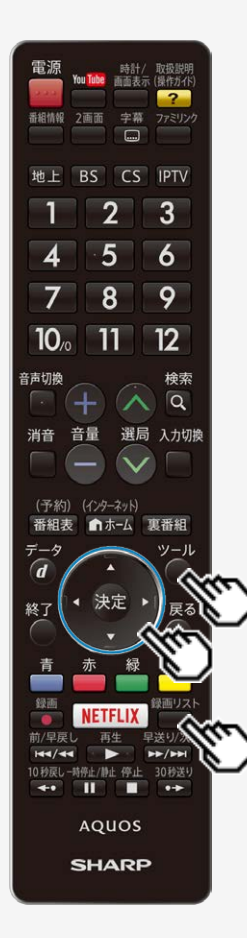

録画した番組の名前を変更する

1. 録画リストを表示する

⇒[5-54](#page-247-0)ページ

- ツール 2. ○を押し、「全画面録画リストへ」を選び、 ※ を押す
- 3. タイトル名を変更したいタイトルを選び、ツールメニューを表示する ● 上下左右カーソルボタンで選び、○を押します。
- 4. 「タイトル名変更」を選び、 お食押す

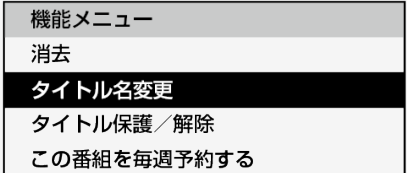

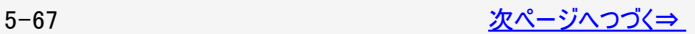

<span id="page-261-0"></span>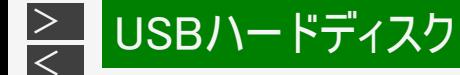

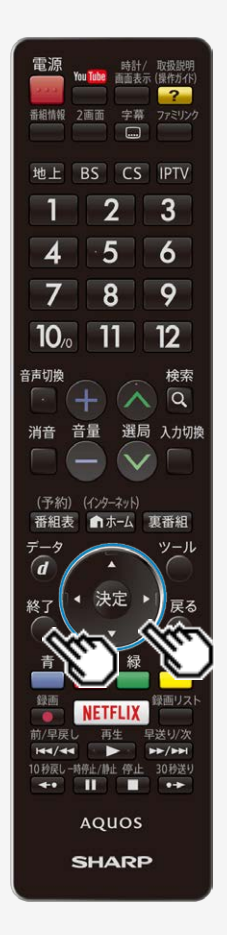

録画した番組の名前を変更する

- 5. 「する」を選び、※おを押す
- 6. ソフトウェアキーボードを使ってタイトル名を変更する
- 7. 「変更して終了」を選び、※<sup>定定</sup>押す

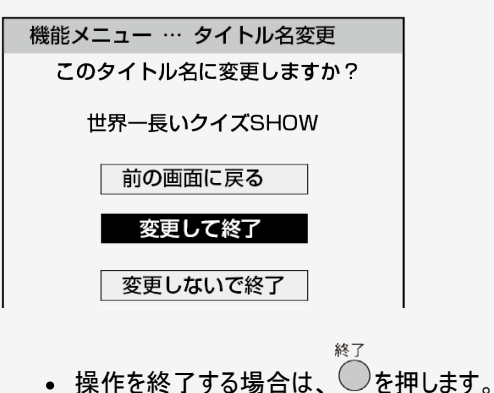

<span id="page-262-0"></span>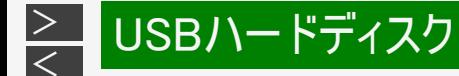

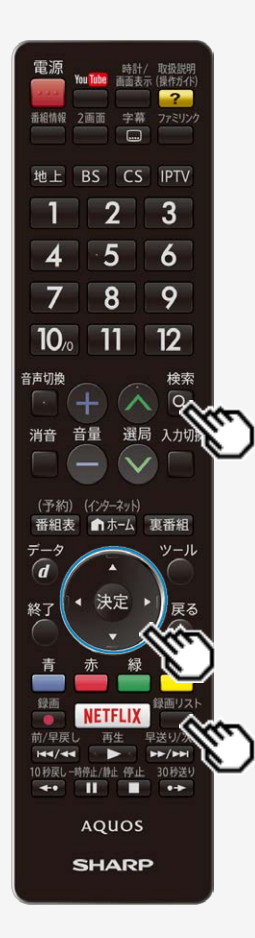

録画した番組を録画リストのタイトルから探す

- 1. □ を押して録画リストを表示する
- 検索 2. 図を押し、スマートサーチ画面を表示する
- 3. キーワード入力欄を選び、 おき押す
- 4. ソフトウェアキーボードを使ってキーワードを入力する
- 5. 左右カーソルボタンで「録画リスト検索」を選び、 ※<sup>®</sup>を押す
	- 入力したキーワードを含む録画番組が一覧で表示されます。

<span id="page-263-0"></span>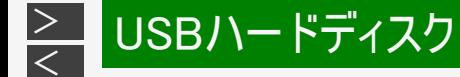

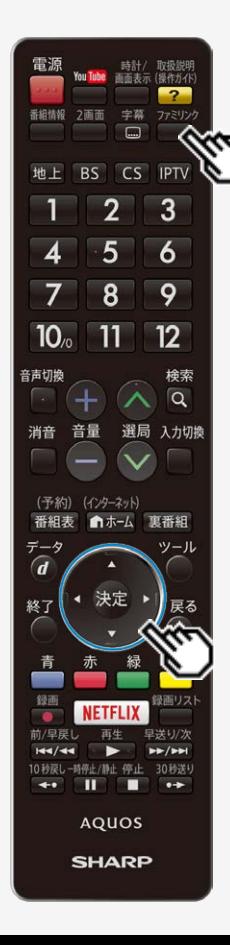

### ファミリンクパネルの操作のしかた

- USBハードディスクと接続しているときは、ファミリンクパネルで、一時停止や再生な どの操作ができます。
- 1. ファミリンクパネルを表示する
	- <sup>ファミリンク</sup><br>● □を押します。
- 2. USBハードディスクを選ぶ

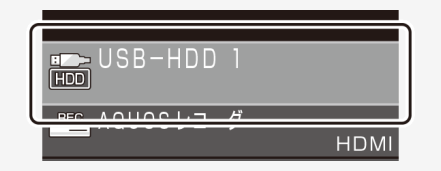

- 上下左右カーソルボタンで選び、 おしを押します。
- USBハードディスクの選択は、場合によっては表示されないことがあります。

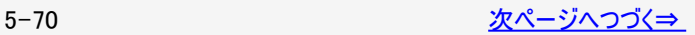

<span id="page-264-0"></span>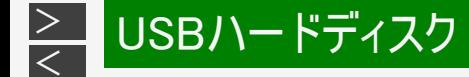

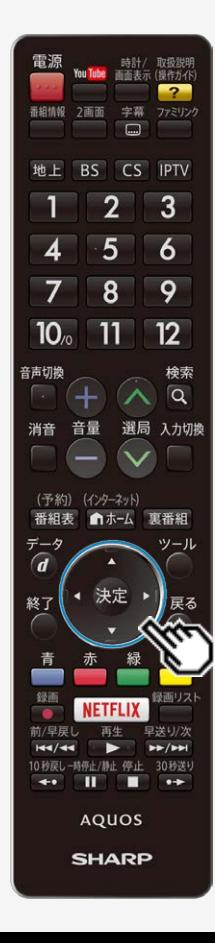

ファミリンクパネルの操作のしかた

3. 操作したい機能のボタンを選ぶ

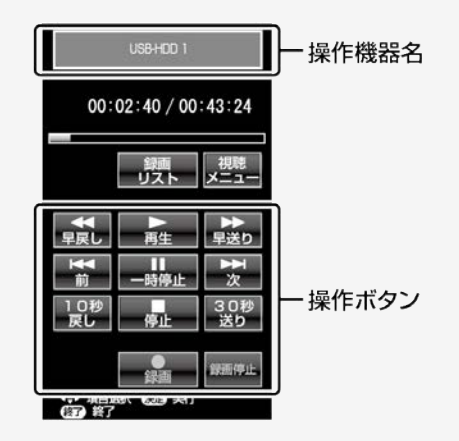

• 上下左右カーソルボタンで選び、 <sup>決定</sup>を押します。

### お知らせ

● 視聴コンテンツによっては、操作できない機能ボタンがあります。

<span id="page-265-0"></span>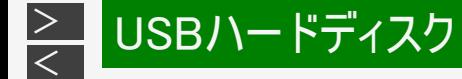

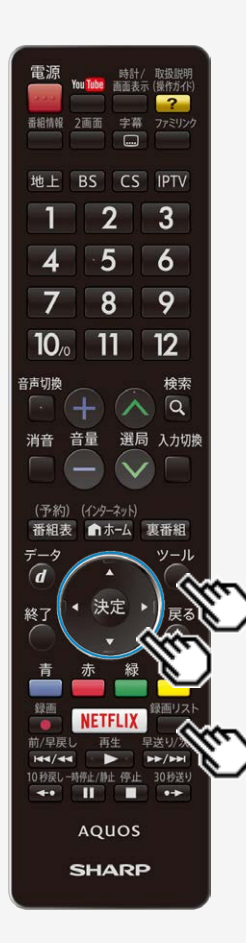

タイトルを1つ選んで保護/解除する

- 1. 録画リストを表示して、保護/解除したいタイトルを選ぶ 録画リストを表示する ⇒[5-54](#page-247-0)ページ
- ツール 2. ◯を押し、「全画面録画リストへ」を選び、 ※<sup>夏</sup>を押す
- ツール 3. ○を押し、機能メニューを表示する
- 4. 「タイトル保護/解除」を選び、 ※<sup>定</sup>を押す

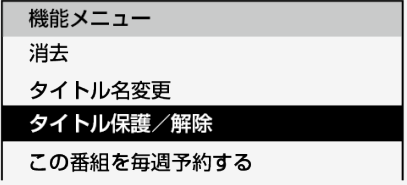

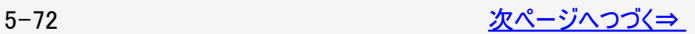

<span id="page-266-0"></span>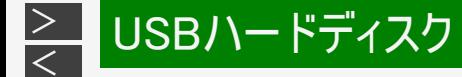

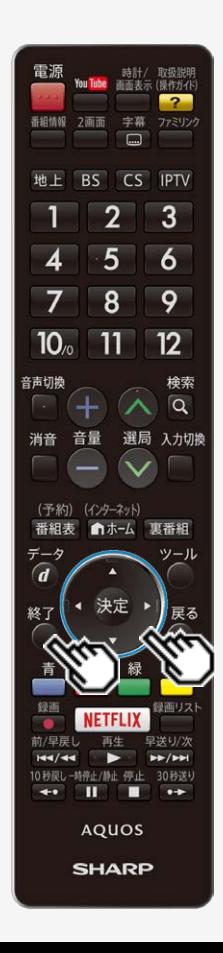

タイトルを1つ選んで保護/解除する

5. 「1タイトル保護/解除」を選び、※<sup>定</sup>を押す

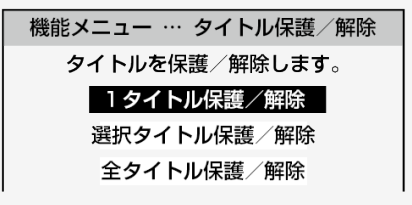

6. 「保護する」または「保護解除」を選び、 ※<sup>夏</sup>を押す

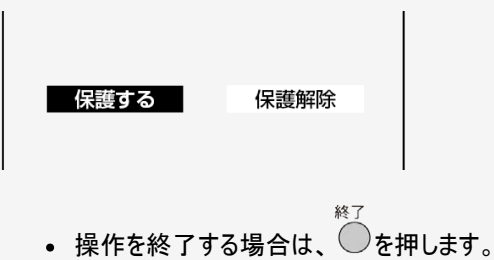

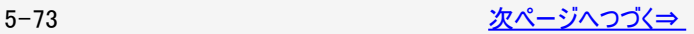

<span id="page-267-0"></span>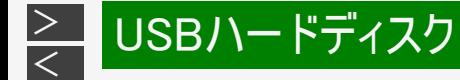

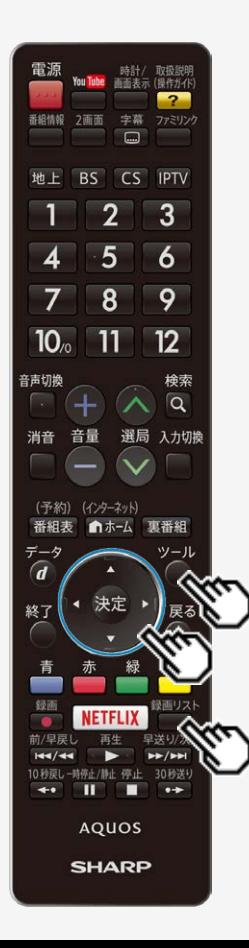

複数のタイトルを選んで保護/解除する

- ツール 1. ● お押して録画リストを表示し、○を押し、「全画面録画リスト へ」を選び、 おっを押す
- ツール (決定) 2. ◯を押してツールメニューから「タイトル保護/解除」を選び、 を押す
- 3. 上下カーソルボタンで「選択タイトル保護/解除」を選び、 <sup>医萝</sup>を押 す

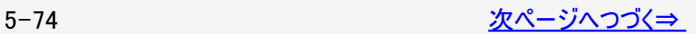

<span id="page-268-0"></span>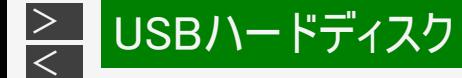

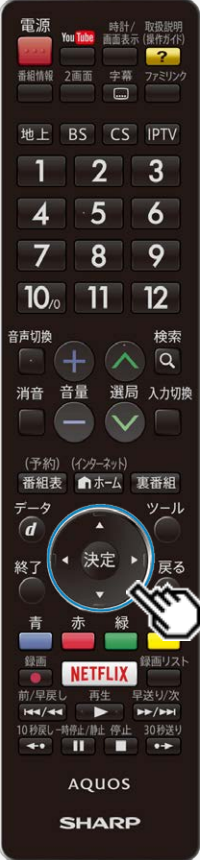

複数のタイトルを選んで保護/解除する

4. カーソルボタンで保護/解除したいタイトルを選び、 きゅを押す

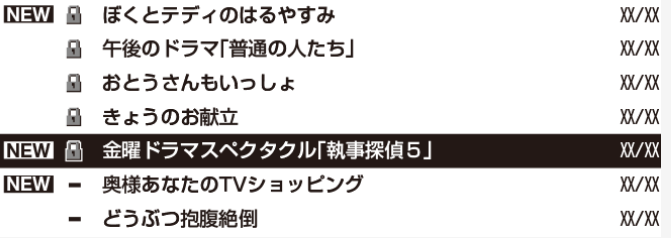

- 保護したいタイトルに、「■」マークを付けます。
- 1回の操作で最大20タイトルまで選べます。
- 保護するタイトルには「 ■」マークが付きます。もう一度選ぶと「 ■」マーク が外れます。

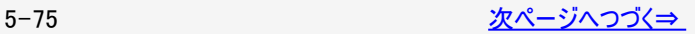

<span id="page-269-0"></span>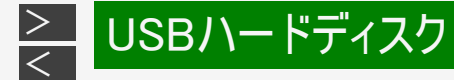

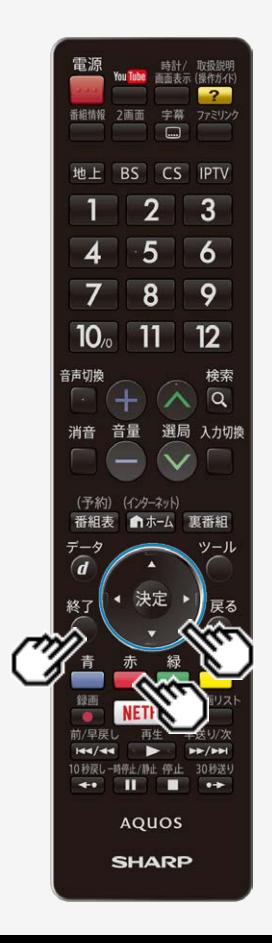

### 複数のタイトルを選んで保護/解除する

赤 5. ■を押す

- 「 $\blacksquare$ 」マークが付いたタイトルが保護されます。
- 「■」マークのない(外した)タイトルは保護されません。

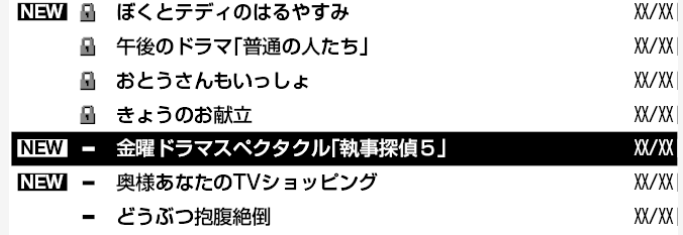

終了 • 操作を終了する場合は、  $\bigcirc$  を押します。

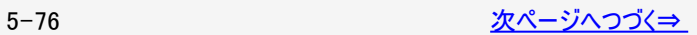

<span id="page-270-0"></span>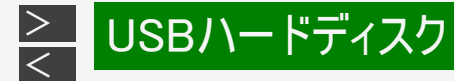

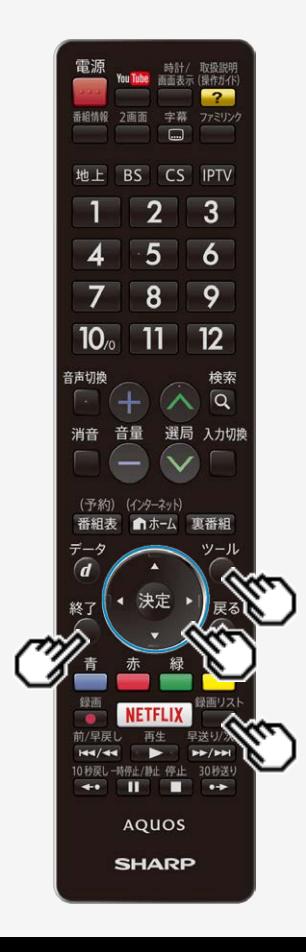

タイトルを全て保護/解除する

- ツール 1. ■ を押して録画リストを表示し、○を押し、「全画面録画リスト へ」を選び、 お息を押す
- ツール 2. ◯を押してツールメニューから「タイトル保護/解除」を選び、 (決定) を押す
- 3. 上下カーソルボタンで「全タイトル保護/解除」を選び、 ※参を押す
- (決定) 4. 左右カーソルボタンで「保護する」または「保護解除」を選び、 を押す
	- 終了 • 操作を終了する場合は、◯を押します。

<span id="page-271-0"></span>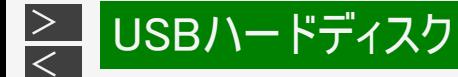

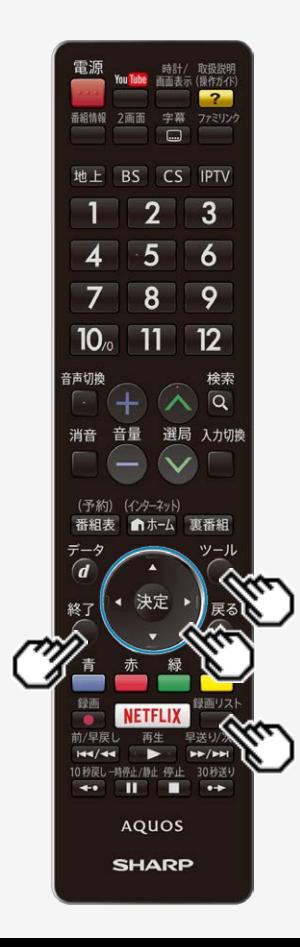

# タイトル(録画した番組)を消去する

タイトルを1つ選んで消去する

### お知らせ

- 消去したタイトルは復活できません。
- ツール 緑画リスト 1. ■参押して録画リストを表示し、○を押し、「全画面録画リストへ」を選び、 決定を押す
- 2. 上下カーソルボタンで消去したいタイトルを選ぶ
	- 消去したいタイトルに「 ■」マークがついている場合は、先に 「タイトル保護/解除」(⇒<u>5−72</u>ページ)を行ってください。 ツール
- 3. ○を押し、ツールメニューを表示する
- 4. 「消去」を選び、※<sup>定</sup>を押す
- 5. 「1タイトル消去」を選び、 おっを押す
- 6. 「する」を選び、 ※ を押す
	- 選んだタイトルが消去されます。
	- 消去中は、電源を切らないでください。
	- \*\*7<br>• 操作を終了する場合は、◯を押します。

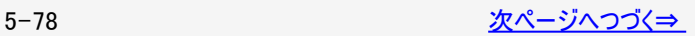

<span id="page-272-0"></span>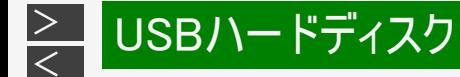

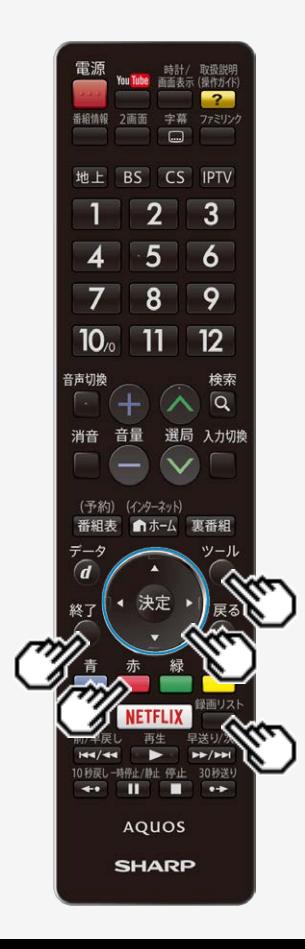

# タイトル(録画した番組)を消去する

複数のタイトルを選んで消去する

- ツール 録画リスト 1. ■ を押して録画リストを表示し、 ◇を押し、「全画面録画リストへ」を選 び、<sup>(決定)</sup>を押す
- 2. ◯を押し、ツールメニューを表示する
- 3. 「消去」を選び、 <sup>(決定)</sup>を押す
- 4. 上下カーソルボタンで「選択タイトル消去」を選び、 <sup>使す</sup>を押す
- 5. カーソルボタンで消去したいタイトルを選び、 <sup>(決定)</sup>を押す
	- 1回の操作で最大20タイトルまで選べます。
	- 選んだタイトルにはごみ箱マークが付きます。もう一度選ぶとごみ箱が消えます。
- 6. ■を押す

赤

- 7. 左右カーソルボタンで「する」を選び、<sup>使定</sup>を押す
	- ごみ箱マークを付けたタイトルが消去されます。
	- 操作を終了する場合は、◯を押します。

<span id="page-273-0"></span>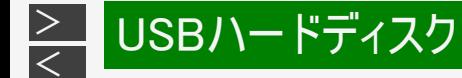

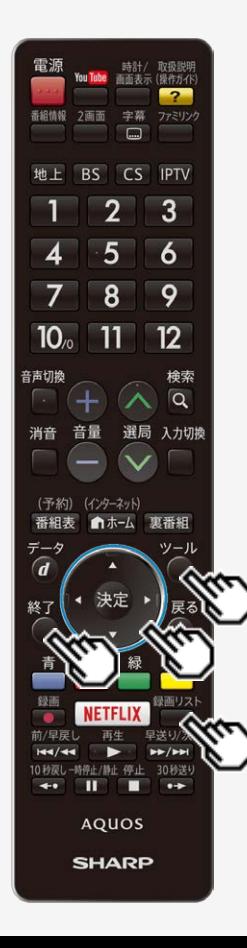

# タイトル(録画した番組)を消去する

USBハードディスクのタイトルを全て消去する

- ツール 1. ■ を押して録画リストを表示し、○を押し、「全画面録画リスト へ」を選び、 おっを押す
- ツール 2. ○を押し、ツールメニューを表示する
- 3. 「消去」を選び、 おしを押す
- 4. 上下カーソルボタンで「全タイトル消去」を選び、 《<sup>速</sup>を押す
- 5. 左右カーソルボタンで「する」を選び、 ※<sup>夏</sup>を押す
	- すべてのタイトルが消去されます。(保護されたタイトルは残ります。)
	- 消去中は、電源を切らないでください。
	- $\bullet$  操作を終了する場合は、  $\bigcirc$ を押します。

<span id="page-274-0"></span>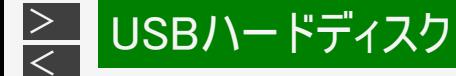

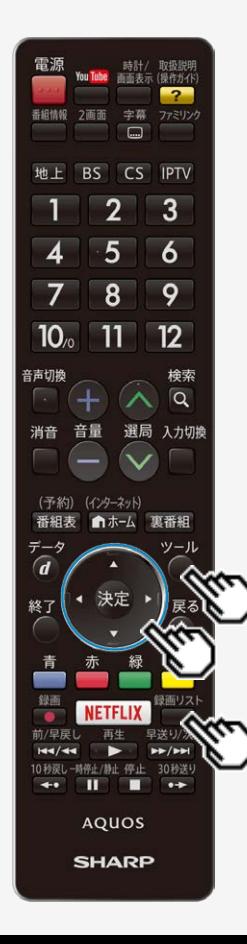

# USBハードディスクに録画した番組をダビングする

この機能について

- AQUOSに接続されたUSBハードディスクに録画したコンテンツをネットワーク上の 対応レコーダーなどにダビングできます。
- 対応機器については「使用可能なサーバー機器の最新情報について」(⇒ [4-](#page-164-0) [6](#page-164-0)ページ)をご覧ください。
- 操作する前に、USBハードディスクの準備をしてください。

操作のしかた(1タイトルダビングの場合)

緑画リスト

1. を押してメニューを表示し、上下カーソルボタンで表示したいUSB-HDDを選んで、※まを押す

ツール

- 2. ◯を押してツールメニューを表示し、上下カーソルボタンで「全画面録画リス トヘ」を選んで、※刺を押す
- 3. 上下カーソルボタンでダビングするタイトルを選ぶ ツール
- 4. ◯を押してツールメニューを表示し、上下カーソルボタンと ※刺で「ダビング」ー 「1タイトルダビング」を選ぶ
- 5. ト下カーソルボタンでダビングする機器を選び、 ※刺を押す
- 6. 左右カーソルボタンで「はい」を選び、 きゅを押す

<span id="page-275-0"></span>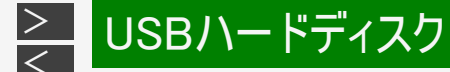

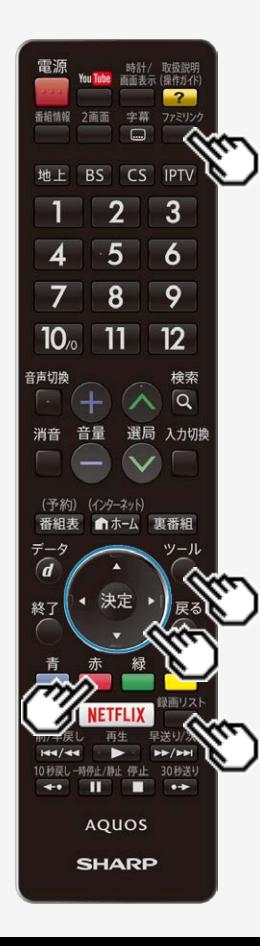

### USBハードディスクに録画した番組をダビングする

操作のしかた(複数タイトルダビングの場合)

- 1. └─┘を押してメニューを表示し、上下カーソルボタンで表示したいUSB-HDDを選 んで、<sup>(決定)</sup>を押す
- 2. ◯を押してツールメニューを表示し、上下カーソルボタンで「全画面録画リス トへ」を選んで、<sup>(決定</sup>を押す
- 3. ◯を押してツールメニューを表示し、上下カーソルボタンと きずで「ダビング」ー 「選択タイトルダビング」を選ぶ
- 4. 上下カーソルボタンでダビングするタイトルを選び、 ※刺を押す
- 5. 上下カーソルボタンでダビングする機器を選び、 きを押す
- 6. 左右カーソルボタンで「はい」を選び、 ※刺を押す

手順[4]について

「ダビング」-「選択タイトルダビング」を選んだ場合は、選んだタイトルにチェックがつきま す。8タイトルまで選択できます。

ダビングするタイトルを全て選んだら、■ を押して次の手順に進みます。

手順[6]について

• ダビングを途中で停止したいときは、ファミリンクパネルを表示して「録画停止」を選び、 「中断する」を選びます。

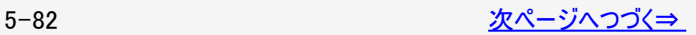

<span id="page-276-0"></span>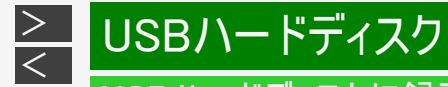

# USBハードディスクに録画した番組をダビングする

### お知らせ

- ダビング中は、USBハードディスクの録画・再生、ホームネットワーク、IPTVの視聴、インターネット、2画面機能は使用できま せん。
- ダビング実行中に予約(視聴、録画、ファミリンク)が開始された場合にはダビングは中断されます。ダビング中のコンテンツはダ ビング先には残らず、USBハードディスクに録画した番組のダビング回数は減りません。
- チャプター情報はダビングできません。
- ダビング中は、TIMER/REC(タイマー/録画)ランプが赤色で点灯します。

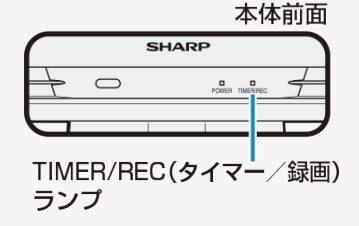

<span id="page-277-0"></span>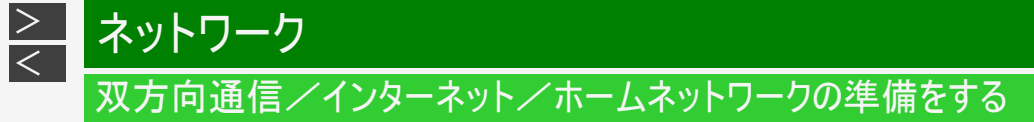

- インターネットやホームネットワークを楽しむために、ブロードバンド環境やLAN環境を用意しましょう。
- 通信端末認定品の市販のルーターなどを使ってLAN接続をしてください。

ブロードバンド環境やLAN環境を用意すると楽しめること

[<](#page-276-0) ネットワーク

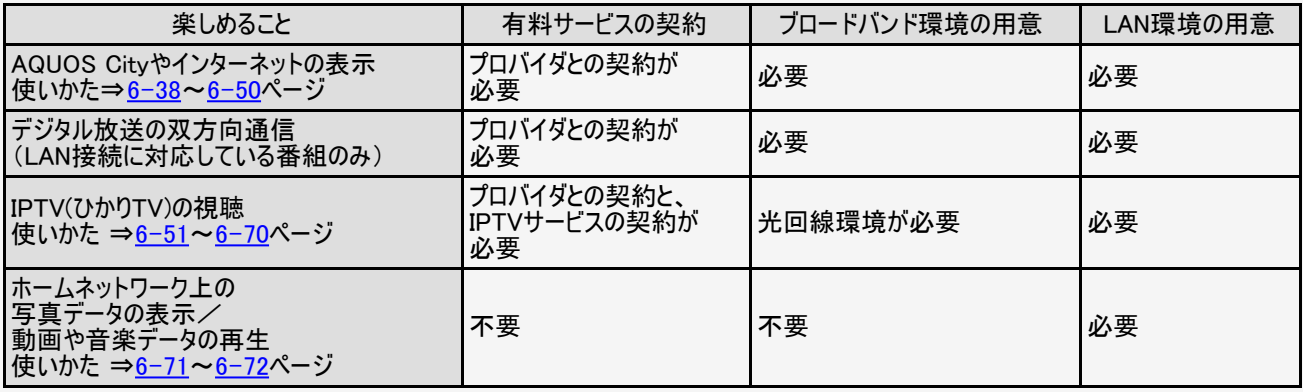

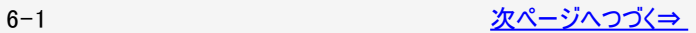

<span id="page-278-0"></span>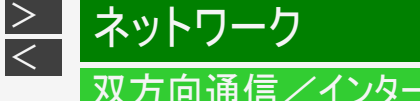

# 双方向通信/インターネット/ホームネットワークの準備をする

### お知らせ

AQUOS Cityについて

AQUOSのお客様のためのサイトとして、「AQUOS City」を公開しています。本機の活用のしかたやよくあるお問い合わせなど、お客様に とってお役に立つ情報を提供していますのでご活用ください。

視聴者参加型データ放送の利用について

本機には電話回線端子がありませんので、視聴者参加型データ放送など、接続に電話回線が必要となる一部のサービスは、ご利用い ただけません。(LAN接続で利用できるものもあります。)

ブロードバンド回線について

- IPTVやビデオオンデマンドなどの映像配信サービス(動画)をご利用いただくには、光回線(FTTH)が必要です。 映像配信サービス(動画)をご利用いただく場合、本機と回線終端装置はLANケーブルで接続してください。 LANケーブル接続以外では諸条件(ノイズなど)によって通信速度が一時的に低下し、画像の乱れや停止などが発生することがありま す。
- IPTVのご利用には、実効速度(常時)20Mbps以上の光回線(FTTH)が必要です。実効速度が20Mbpsを下回る場合、映像がときどき 停止してしまう可能性があります。
- 4K映像配信サービスのご利用には、無線LAN接続以上の通信速度が必要になる場合があります。 映像に乱れや停止などが発生する場合は、無線LAN接続ではなく、有線LAN接続してください。

ホームネットワークの利用について

ホームネットワークを利用するには、LAN接続が必要です。インターネットプロバイダーとの契約は不要です。

インターネット機能について

本機に搭載しているインターネット機能は、ネットワークサービス事業者が提供するサービスを視聴する機能です。サービス事業者の都合 により、予告なく変更や終了されることがあります。サービスの変更や終了による損害については、当社は一切その責任を負いませんの で、あらかじめご了承ください。

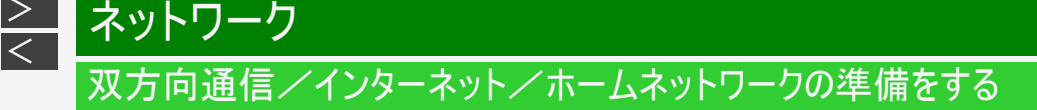

#### ◆重要◆

<span id="page-279-0"></span> $\,>$  $\,>$ 

- 本機には、インターネットのページ閲覧を禁止、もしくは、制限するための機能が複数組み込まれています。お子様などが本機 を使ってインターネットをご覧になる場合には、この機能の利用をお勧めします。
- 利用にあたって以下の機能を搭載しています。必要な機能を選び設定を行ってください。なお、全ての設定に暗証番号の入 力(パスワードロック機能)が必要です。
	- インターネット接続を禁止する⇒ [6-35](#page-311-0)ページ
	- アドレス入力機能を禁止する(ブラウザ制限)⇒ [6-50](#page-326-0)ページ
	- プロキシ設定機能を利用する(プロキシサーバー設定)⇒ [6-36](#page-312-0)ページ

<span id="page-280-0"></span>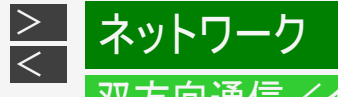

# 双方向通信/インターネット/ホームネットワークの準備をする

ブロードバンド環境とLAN環境の用意のしかた

- 1. 本機が接続できるブロードバンド環境を確認する  $\Rightarrow$  [6-6](#page-282-0)  $\sim$  [6-27](#page-303-0) ページ
	- 本機をインターネットに接続するには、ブロードバンド環境が必要です。
	- IPTVを視聴するためには、IPTVサービス事業者との契約などが必要です。
	- コンテンツマネージャー(⇒ [4-1](#page-159-0)ページ)を利用するときは、インターネットプロバイダーへの契約は不要ですが、ブロードバ ンドルーターの設置と家庭内LANへの本機の接続が必要です。

ブロードバンド環境の確認 ・⇒[6-6](#page-282-0)~[6-27](#page-303-0)ページ

ブロードバンドルーターと本機を接続する ・⇒[6-8](#page-284-0)ページ

ブロードバンド環境がない場合の用意のしかた ・⇒[6-7](#page-283-0)ページ

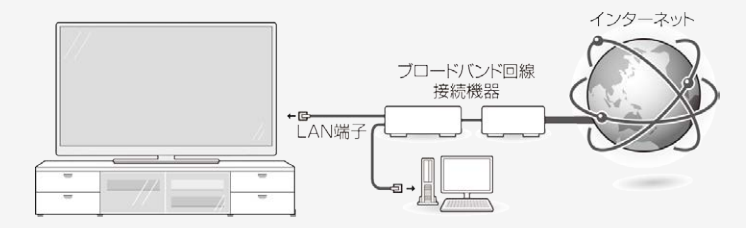

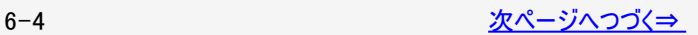

<span id="page-281-0"></span>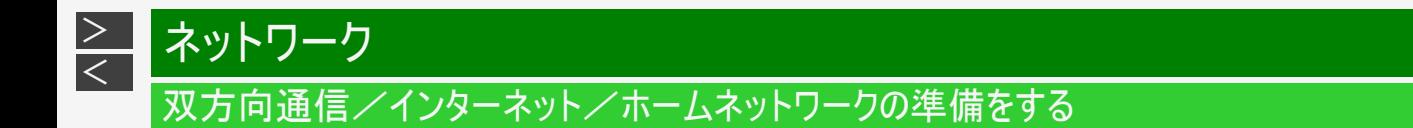

ブロードバンド環境とLAN環境の用意のしかた

2. AQUOS Cityを表示してみる ⇒<u>6−38</u>ページ

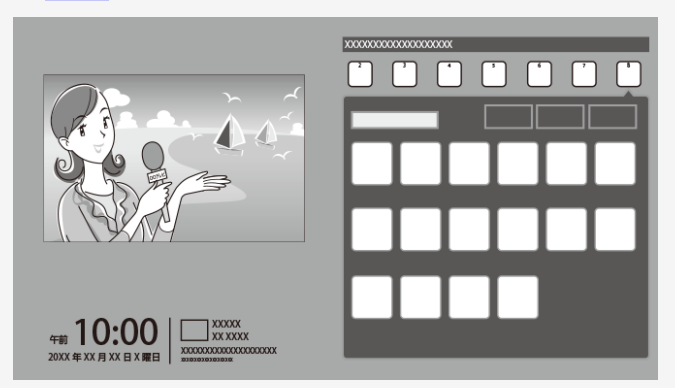

- AQUOS Cityの表示内容は一例です。
- AQUOS Cityが表示されないときは、「インターネットに接続できない場合は」 (⇒[6-28](#page-304-0)ページ)をご覧ください。
- 3. インターネットへの接続を制限する
	- プロキシ形式のフィルタリングサービス(インターネットでの有害情報が含まれる特定ページへのアクセスを禁止する機能) を利用する場合や、プロバイダーなどから指定がある場合は、プロキシサーバー設定を行ってください。  $(⇒ 6-36 \& -\frac{1}{2})$  $(⇒ 6-36 \& -\frac{1}{2})$  $(⇒ 6-36 \& -\frac{1}{2})$

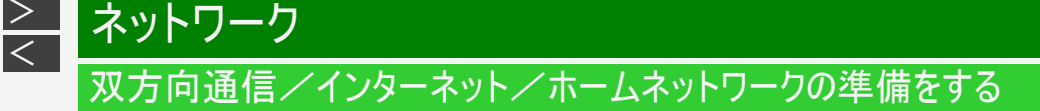

#### ブロードバンド環境を用意する

<span id="page-282-0"></span> $\ge$ 

- 本機をインターネットに接続するためには、ブロードバンド環境が必要です。
- まだブロードバンド環境がない場合は、下記の環境をご用意ください。すでにブロードバンド環境がある場合は、本機をブ ロードバンドルーターに接続してください。 (⇒[6-8](#page-284-0)~[6-9](#page-285-0)ページ)
- IPTVやビデオオンデマンドなどの映像配信サービス(動画)をご利用いただくには、光回線(FTTH)が必要です。

本機をインターネットに接続するためのブロードバンド環境

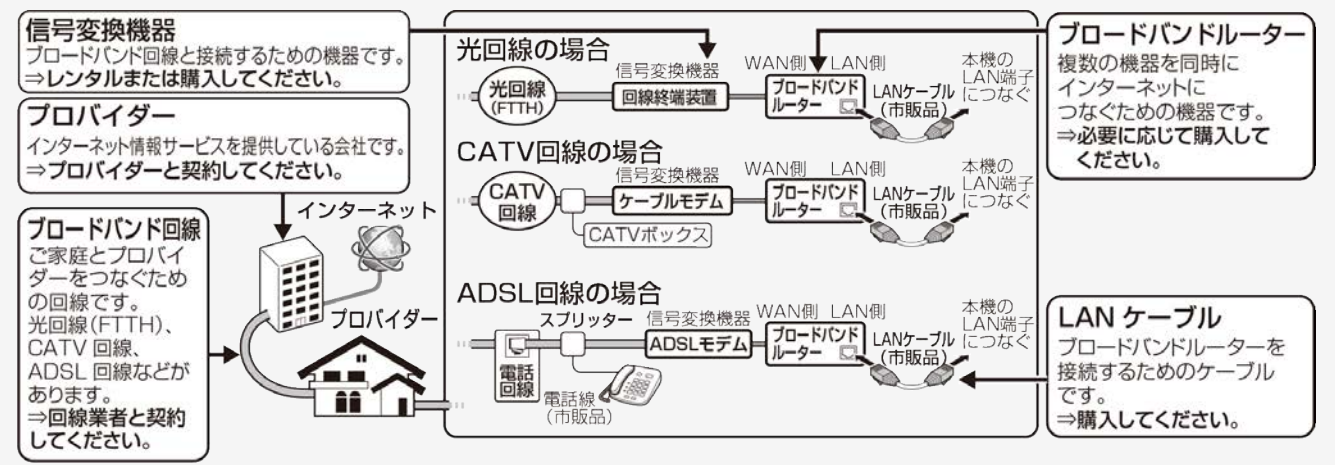

IPTVをご利用になる場合は⇒[6-51](#page-327-0)ページをご覧ください。 CATVボックスの接続例⇒取扱説明書「テレビを見るための準備」をご覧ください。

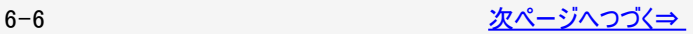

<span id="page-283-0"></span>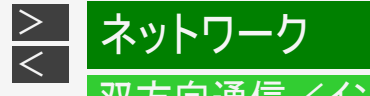

# 双方向通信/インターネット/ホームネットワークの準備をする

### ブロードバンド環境を用意する

本機をインターネットに接続するためのブロードバンド環境

#### お知らせ

IPTVやビデオオンデマンドなどの映像配信サービス(動画)をご利用いただくには、光回線(FTTH)が必要です。 映像配信サービス(動画)をご利用いただく場合、本機と回線終端装置はLANケーブルで接続してください。LANケーブル接続以外で は諸条件(ノイズなど)によって通信速度が一時的に低下し、画像の乱れや停止などが発生することがあります。

IPTVのご利用には、実効速度(常時)20Mbps以上の光回線(FTTH)が必要です。

ブロードバンド環境がない場合

インターネットの接続サービスを行っている「プロバイダー」や、光回線(FTTH)・CATV回線・ADSL回線などを提供している「回 線事業者」と契約する必要があります。詳しくはお買いあげの販売店やプロバイダー、回線事業者などにご相談ください。

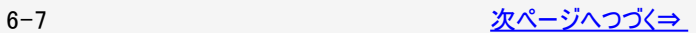

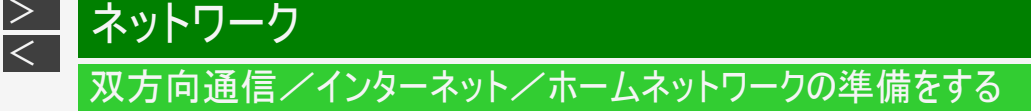

### ブロードバンド環境を用意する

<span id="page-284-0"></span> $\ge$ 

本機をインターネットに接続するためのLAN環境

本機のLAN端子とブロードバンドルーターのLAN側の端子をLANケーブルで接続します。

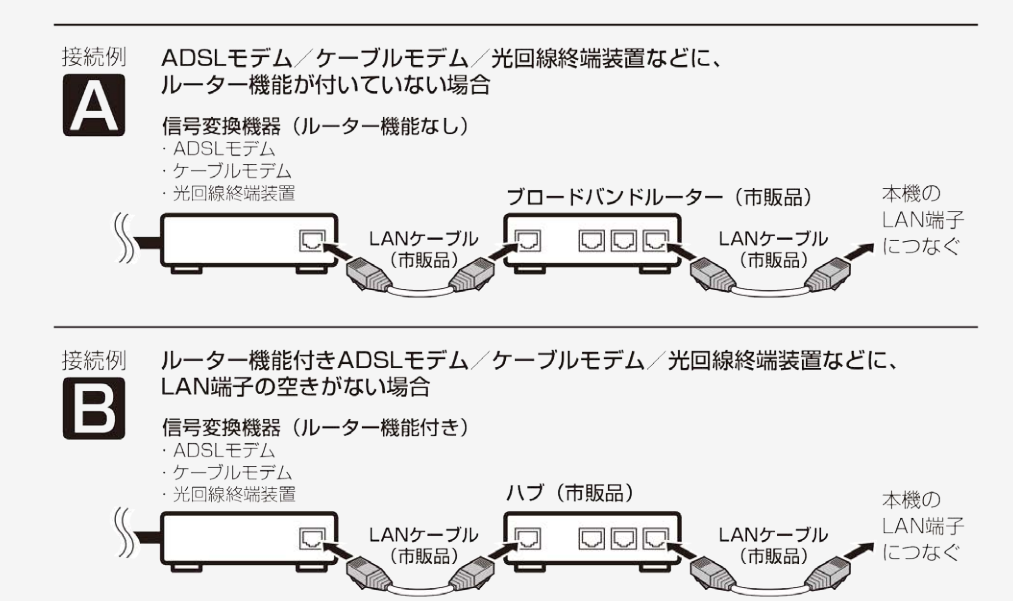

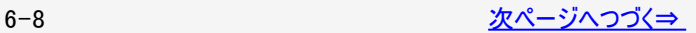

<span id="page-285-0"></span>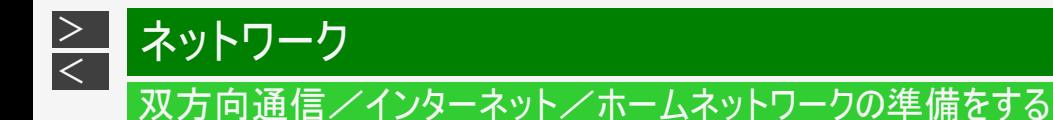

### ブロードバンド環境を用意する

#### 本機をインターネットに接続するためのLAN環境

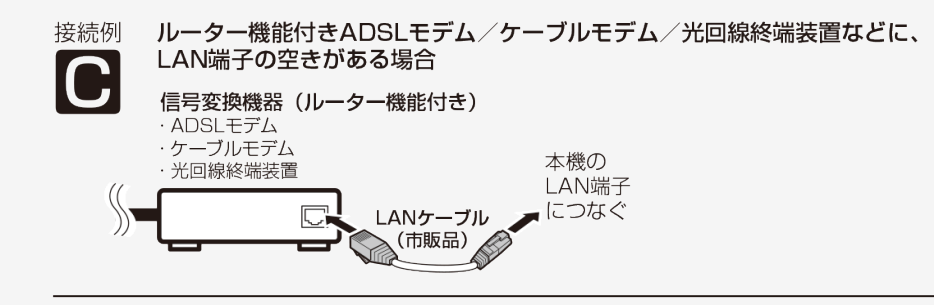

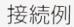

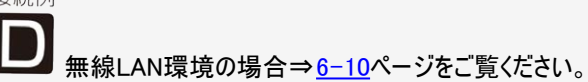

<span id="page-286-0"></span>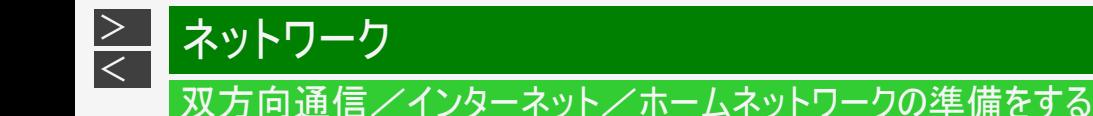

#### 本機に無線LANで接続する場合

- ブロードバンドルーターが無線LANに対応している場合やアクセスポイント(無線LAN親機)につながっている場合は、本機と直 接無線LANで接続できます。
- 有線LANケーブルの配線が不要になり、使いやすく便利です。<br>信号変換機器

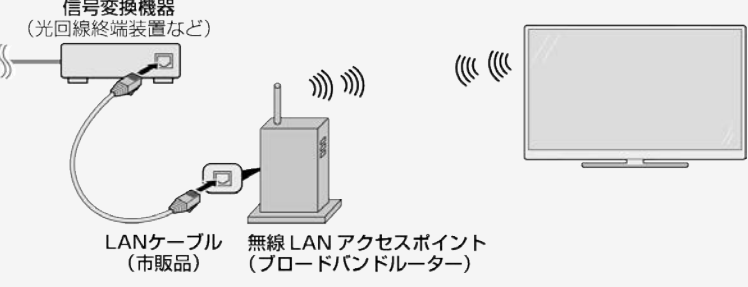

#### お知らせ

- 無線LAN接続をご利用になる場合はアクセスポイントが必要になります。アクセスポイントの説明書をご覧いただき設置、設定を行って ください。アクセスポイントは安定したワイヤレス接続のために802.11n(5GHz)方式/IPv6ブリッジ接続/AES暗号化に対応した製品の ご使用をおすすめします。
- 無線LAN接続をご利用の場合は、有線LAN接続のご利用はできなくなります。接続先設定で、無線LAN接続または有線LAN接続を 選んでご利用ください。 「有線接続/無線接続の設定を切り換える」(⇒[6-13ペ](#page-289-0)ージ)
- 第三者に譲渡したり廃棄するなどお客様以外の方へ渡る場合は、無線設定情報を初期化してください。 「個人情報初期化」(⇒[3-24ペ](#page-92-0)ージ)
- お使いの無線LAN環境によっては、インターネットサービスへの接続に時間がかかることがあります。
- 4K映像配信サービスのご利用には、無線LAN接続以上の通信速度が必要になる場合があります。映像に乱れや停止などが発生する 場合は、無線LAN接続ではなく、有線LAN接続してください。

<span id="page-287-0"></span>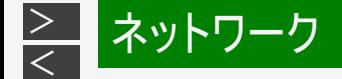

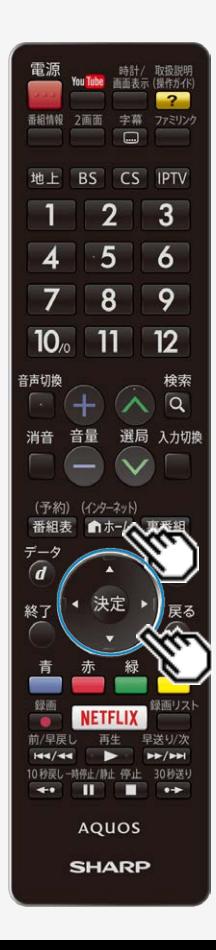

### 双方向通信/インターネット/ ホームネットワークの準備をする

かんたん設定を行う

この機能について

- 本機のインターネット接続設定を、画面の説明に従ってかんたんに行うことができ ます。
- この操作を行うまえに、本機のブロードバンド環境とLAN環境を確認してください。 「ブロードバンド環境とLAN環境の用意のしかた」 (⇒ $6-4$ ~[6-5](#page-281-0)ページ)

操作のしかた

(インターネット)

- 1. ●ホー△ を押してホーム画面を表示し、上下左右カーソルボタンで「設定」を選び、 決定を押す
- 2. 上下左右カーソルボタンで「✔️(視聴準備)」ー「通信(インターネット)設定」を選 び、 おんな 押す
- 3. 上下カーソルボタンで「LAN設定」を選び、<sup>(決定)</sup>を押す
- 4. 上下カーソルボタンで「かんたん設定」を選び、
- 5. 左右カーソルボタンで「する」を選び、 ※<sup>定</sup>を押す

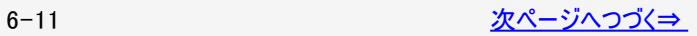
<span id="page-288-0"></span>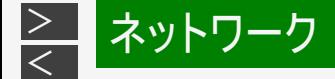

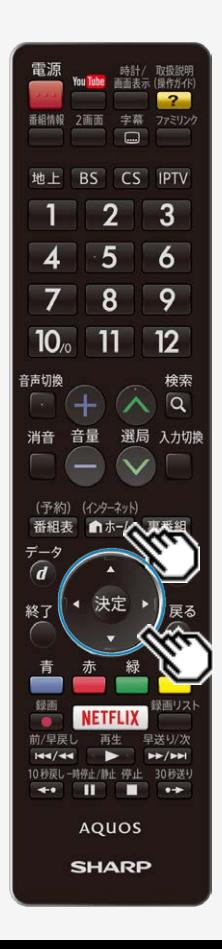

かんたん設定を行う

#### 6. 現在の設定を確認し、上下カーソルボタンで接続タイプを選び、 きゅを押す

7. 画面に従い上下左右カーソルボタンと ※刺を使って設定を行う

(インターネット)

● メニューを消すときは ■ホーム を押します。

かんたん設定初期画面について

有線設定を行う

● 接続タイプで「有線」を選んでください。

無線設定を行う

- 接続タイプで「無線」を選んでください。
- 無線の設定のしかたは、「アクセスポイントに接続する」 (⇒[6-15](#page-291-0)ページ)の手順で接続の設定をしてください。
- 接続ができない場合は、「ネットワークの設定を確認する」 (⇒[6-28](#page-304-0)ページ)の手順でネットワークの設定を確認してください。
- 無線接続が選ばれていて接続ができない場合は、「無線LANで接続できない」 (⇒[9-33](#page-479-0)ページ)の手順で無線接続設定を確認してください。

<span id="page-289-0"></span>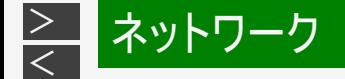

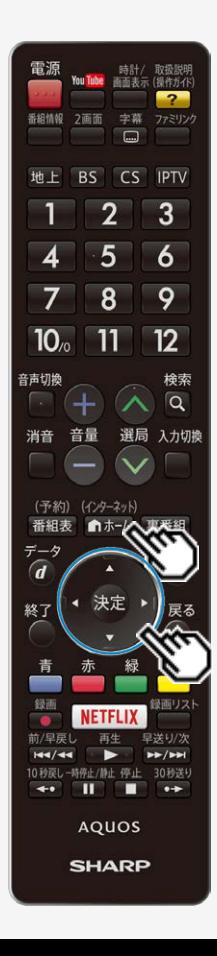

#### 有線接続/無線接続の設定を切り換える

#### ネットワークへ接続する方法について

- 本機は、有線接続/無線接続の接続方法を選び、接続することができます。
- 有線接続または無線接続で設定した後に有線接続/無線接続を切り換えるこ ともできます。

#### お知らせ

初めて無線接続設定をする場合は、「プッシュボタン方式でアクセスポイントに接 続する」(⇒[6-16](#page-292-0)ページ)の手順でかんたんに設定できます。

- 1. 「■ホー」を押してホーム画面を表示し、上下左右カーソルボタンで「設定」を選び、 \*\* を押す
- 2. 上下左右カーソルボタンで「√(視聴準備)」ー「通信(インターネット)設定」を選 び、 決定を押す
- 3. 上下カーソルボタンで「LAN設定」を選び、 ※<sup>夏</sup>を押す
- 4. 上下カーソルボタンで「手動設定」を選び、※<sup>実</sup>を押す
- 5. 左右カーソルボタンで「する」を選び、 きゅを押す
- 6. 上下カーソルボタンで「接続タイプ切換」を選び、現在の設定を確認する

- メニューを消すときは ⋒ホーム|を押します。<br>● メニューを消すときは ⋒ホーム|を押します。

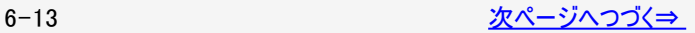

<span id="page-290-0"></span>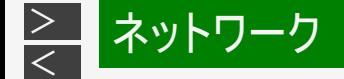

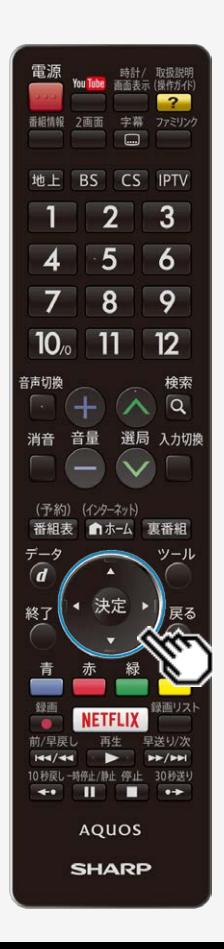

有線接続/無線接続の設定を切り換える

「接続タイプ切換」画面について

- 「現在の設定」が正しいかを確認してください。
- 異なる場合は接続方法を選び、<sup>使割</sup>を押してください。
- 無線の設定のしかたは、「アクセスポイントに接続する」 (⇒[6-15](#page-291-0)ページ)の手順で接続の設定をしてください。
- 接続ができない場合は、「ネットワークの設定を確認する」 (⇒[6-28](#page-304-0)ページ)の手順でネットワークの設定を確認してください。
- 無線接続が選ばれていて接続ができない場合は、 「ネットワークの設定を確認する」 (⇒[6-28](#page-304-0)ページ) 「無線LANで接続できない」 (⇒[9-33](#page-479-0)ページ) の手順で無線接続設定を確認してください。

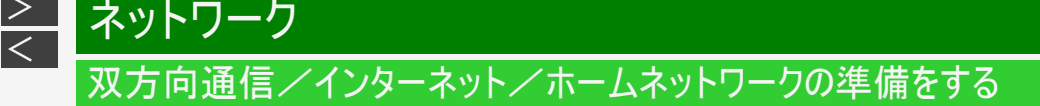

#### アクセスポイントに接続する

- 無線LANに接続するには、アクセスポイント(無線LAN親機)と本機の接続設定をしておく必要があります。
- WPS対応のアクセスポイントをお使いになる場合は、WPSでの接続がおすすめです。 WPSに対応していないアクセスポイントをお使いの場合は、「その他の手動設定でアクセスポイントに接続する」(⇒[6-23](#page-299-0)ペー ジ)の手順で接続の設定をしてください。
- WPSでの接続には、プッシュボタン方式とPINコード方式がありますが、プッシュボタン方式で接続すると、かんたんに設定する ことができます。
- WPSでの接続には、アクセスポイントのセキュリティ設定が、None/WPA-TKIP/WPA2-AESの必要があります。WEP設定 では接続失敗するため、アクセスポイントの設定を見なおして下さい。

プッシュボタン方式

<span id="page-291-0"></span> $\,>$  $\,>$ 

アクセスポイントのWPSボタンを押して、自動的に接続できます。 「プッシュボタン方式でアクセスポイントに接続する」(⇒[6-16](#page-292-0)ページ)

PINコード方式

- PIN(Personal Identification Number)コードとは、アクセスポイントや本機などの機器がお互いに情報をやり取りするときに機 器の識別に利用するための識別番号のことです。
- PINコードを手動で入力して接続の設定をします。 「PINコード方式でアクセスポイントに接続する」(⇒[6-20](#page-296-0)ページ)

#### お知らせ

● 本機は、有線接続/無線接続の接続方法を選び、接続することができます。無線接続設定をした後で有線接続に切り換え たい場合は、「有線接続/無線接続の設定を切り換える」(⇒[6-13](#page-289-0)ページ)の手順で有線接続に切り換えてください。

<span id="page-292-0"></span>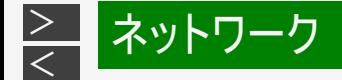

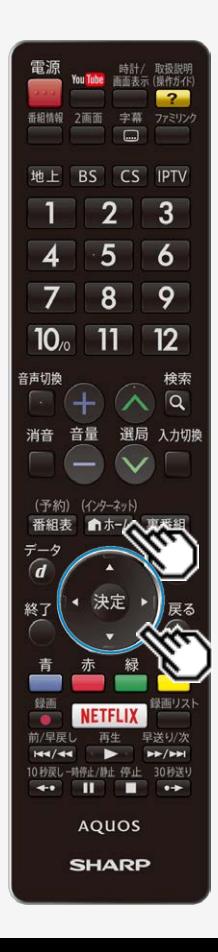

プッシュボタン方式でアクセスポイントに接続する

プッシュボタン方式とは

アクセスポイントのWPSボタンを押して、無線LANの接続を自動設定する方法で す。

操作のしかた

- 1. 企業機のエネーム画面を表示し、上下左右カーソルボタンで「設定」を選び、 決定を押す
- 2. 上下左右カーソルボタンで「ノ(視聴準備)」ー「通信(インターネット)設定」ー 「LAN設定」を選び、<sup>(決定)</sup>を押す
- 3. 上下カーソルボタンで「手動設定」を選び、 ※ を押す
- 4. 左右カーソルボタンで「する」を選び、 ※ <sup>度</sup>を押す
- 5. 上下カーソルボタンで「無線設定」を選び、※刺を押す
- 6. 画面に従い上下左右カーソルボタンと ®<sup>意</sup>を使ってLAN設定を行う
- メニューを消すときは を押します。
- 詳細手順は⇒[6-17](#page-293-0)ページ以降をご覧ください。

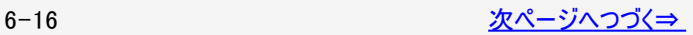

<span id="page-293-0"></span>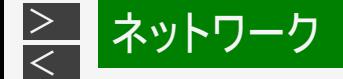

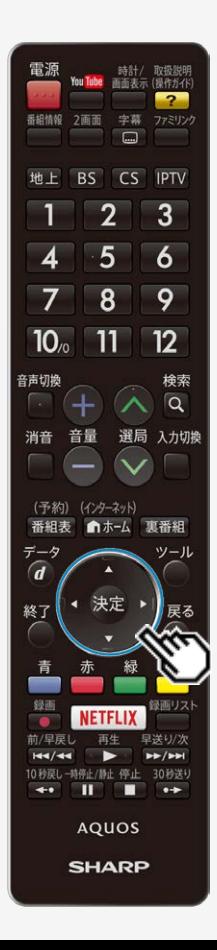

プッシュボタン方式でアクセスポイントに接続する

詳細手順について

● ⇒[6-16](#page-292-0)ページの手順5を行ったあとの操作です。

①左右カーソルボタンで「変更する」を選び、<sup>使定</sup>を押す ②上下カーソルボタンで「WPSプッシュボタン」を選び、<sup>使別</sup>を押す

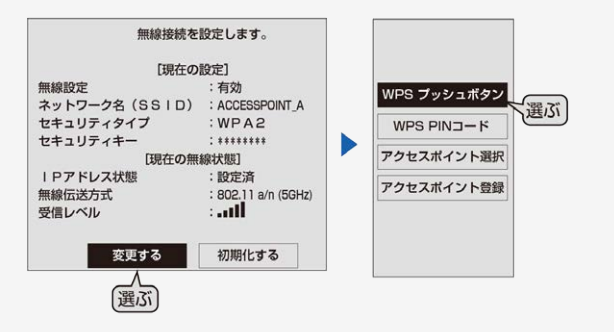

無線設定をお買い上げ時の状態に戻す場合

• 上記①で「初期化する」を選び、 おき押します。

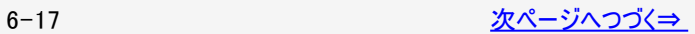

<span id="page-294-0"></span>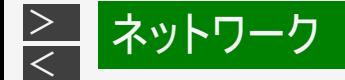

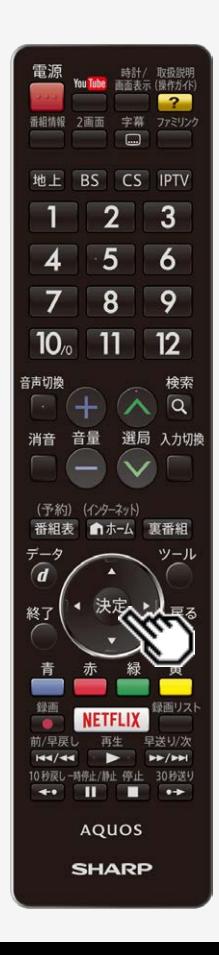

## プッシュボタン方式でアクセスポイントに接続する

#### 詳細手順について(つづき)

次の画面が表示されます。

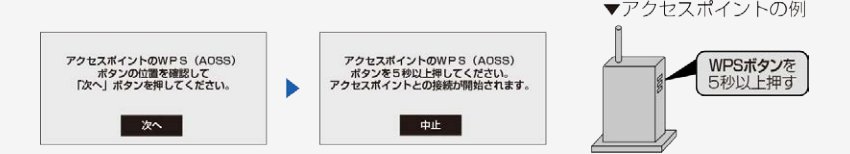

- を押したあと、アクセスポイントのWPSボタンを5秒以上押します。
- WPSボタンとは、無線LAN自動接続のためのボタンです。
- アクセスポイントによっては、WPSボタンの名称が異なる場合や、ボタンを数秒間押 し続ける必要があります。詳しくはアクセスポイントの取扱説明書をご覧ください。
- アクセスポイントのWPSボタンを押すと、無線接続確認中の画面になります。その まましばらくお待ちください。
- 無線接続が完了したら、接続の内容が表示されます。

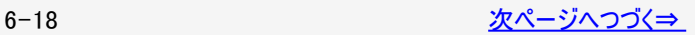

<span id="page-295-0"></span>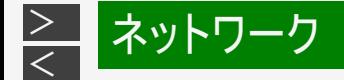

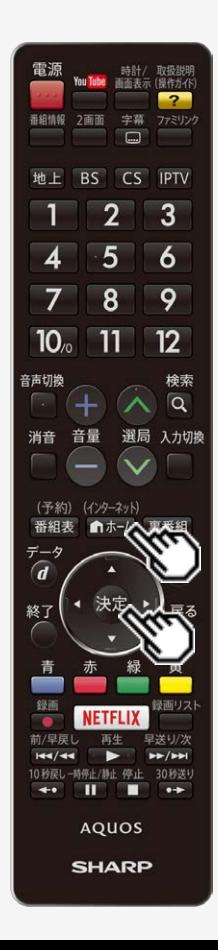

プッシュボタン方式でアクセスポイントに接続する

詳細手順について(つづき)

● 無線LANの接続に関する設定情報が一覧で表示されます。内容を確認して<sup>@意</sup> を押してください。

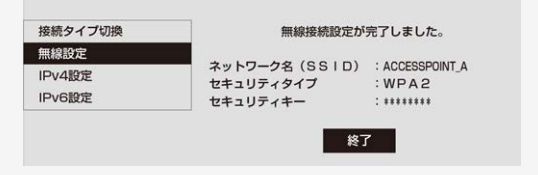

- 操作を終了する場合は、 を押します。
- 無線接続設定に失敗した場合は、アクセスポイントの電源や設定を確認してくだ さい。 それでも接続できない場合は、「無線LANで接続できない」

(⇒[9-33](#page-479-0)ページ)をご覧ください。

<span id="page-296-0"></span>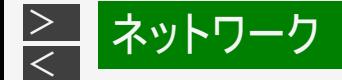

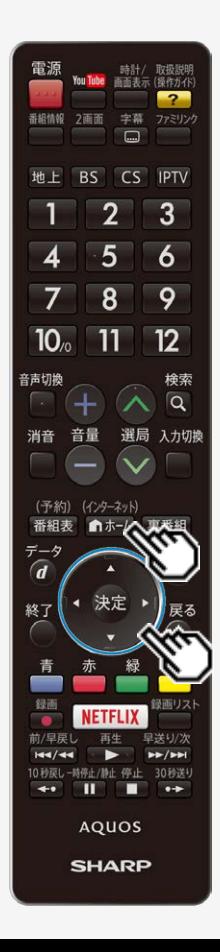

PINコード方式でアクセスポイントに接続する

PINコード方式とは

PINコードを入力して無線LANの接続を設定する方法です。

操作のしかた

- 1. <del>◎本州</del><br>1. ●本州を押してホーム画面を表示し、上下左右カーソルボタンで「設定」を選び、 決定を押す
- 2. 上下左右カーソルボタンで「ノ(視聴準備)」ー「通信(インターネット)設定」ー 「LAN設定」を選び、<sup>決定</sup>を押す
- 3. 上下カーソルボタンで「手動設定」を選び、 ※ を押す
- 4. 左右カーソルボタンで「する」を選び、 ※<sup>定</sup>を押す
- 5. 上下カーソルボタンで「無線設定」を選び、 ※刺を押す
- 6. 画面に従い上下左右カーソルボタンと ※ を使ってLAN設定を行う
- メニューを消すときは <u>@<del>@exy</del>)</u><br>● メニューを消すときは <u>●®exy</u>Applicate
- 詳細手順は⇒[6-21](#page-297-0)ページ以降をご覧ください。

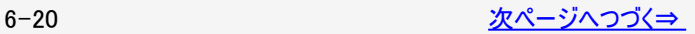

<span id="page-297-0"></span>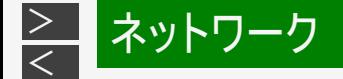

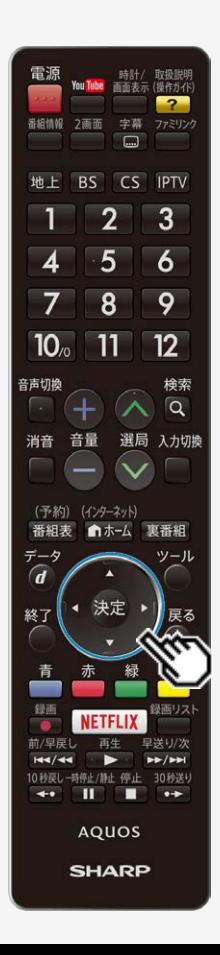

PINコード方式でアクセスポイントに接続する

詳細手順について

● ⇒[6-20](#page-296-0)ページの手順5を行ったあとの操作です。

①左右カーソルボタンで「変更する」を選び、 を押す

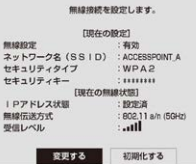

無線設定をお買い上げ時の状態に戻す場合

• 「初期化する」を選び、 おき押します。

②上下カーソルボタンで「WPS PINコード」を選び、<sup>使別</sup>を押す

- 本機のPINコードが表示されます。(PINコードは、「WPS PINコード」を選ぶたびに 異なる番号が表示されます。)
- 表示されたPINコードを、アクセスポイントに設定します。設定のしかたは、アクセス ポイントの取扱説明書をご覧ください。
- アクセスポイントにPINコードを設定したら、「次へ」で決定します。

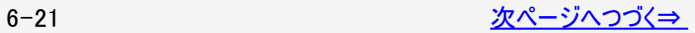

<span id="page-298-0"></span>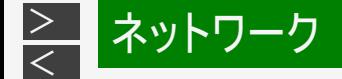

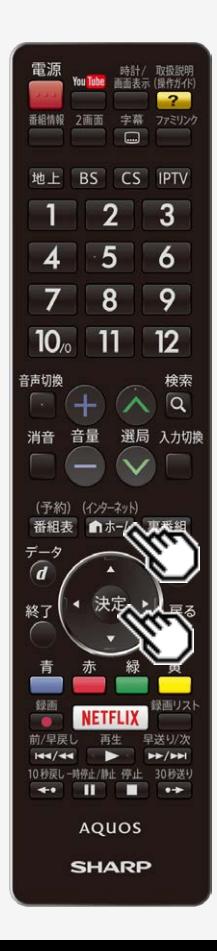

PINコード方式でアクセスポイントに接続する

詳細手順について(つづき)

③接続するアクセスポイントのSSIDを選び、<sup>(決定)</sup>を押す

- SSIDの確認のしかたについては、アクセスポイントの取扱説明書をご覧ください。
- 無線接続確認中の画面になります。そのまましばらくお待ちください。
- 無線LANの接続に関する設定情報が一覧で表示されます。

4)内容を確認して おまねす

- 操作を終了する場合は、 <del>▲ ▲ 本</del>本<br>● 操作を終了する場合は、 ▲ ▲ 本国を押します。
- 無線接続設定に失敗した場合は、アクセスポイントの電源や設定を確認してくだ さい。 それでも接続できない場合は、「無線LANで接続できない」 (⇒[9-33](#page-479-0)ページ)をご覧ください。

<span id="page-299-0"></span>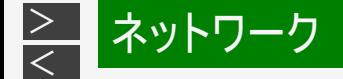

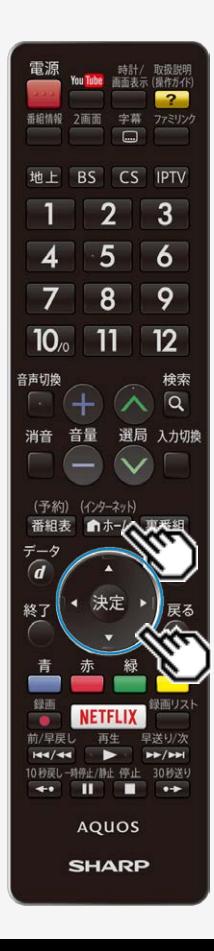

その他の手動設定でアクセスポイントに接続する

手動でアクセスポイントを設定する方法について

手動での設定方法には、アクセスポイント選択方式とアクセスポイント登録方式 があります。

アクセスポイント選択方式

接続できるアクセスポイントを検索してリスト表示し、接続するアクセスポイントを 選択します。

アクセスポイント登録方式

接続するアクセスポイントのSSID番号を入力します。

操作のしかた

- 1. 「ホームでホーム画面を表示し、上下左右カーソルボタンで「設定」を選び、 決定を押す
- 2. 上下左右カーソルボタンで「√(視聴準備)」ー「通信(インターネット)設定」ー 「LAN設定」を選び、 おま押す
- 3. 上下カーソルボタンで「手動設定」を選び、※<sup>定</sup>を押す
- 4. 左右カーソルボタンで「する」を選び、 おき押す
- 5. 上下カーソルボタンで「無線設定」を選び、※<sup>実</sup>を押す
- 6. 画面に従い上下左右カーソルボタンと きゅうてLAN設定を行う
- メニューを消すときは mホーム|を押します。
- 詳細手順は⇒[6-24](#page-300-0)ページ以降をご覧ください。

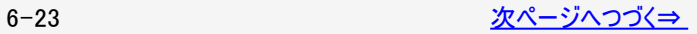

<span id="page-300-0"></span>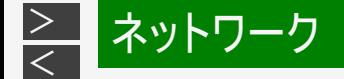

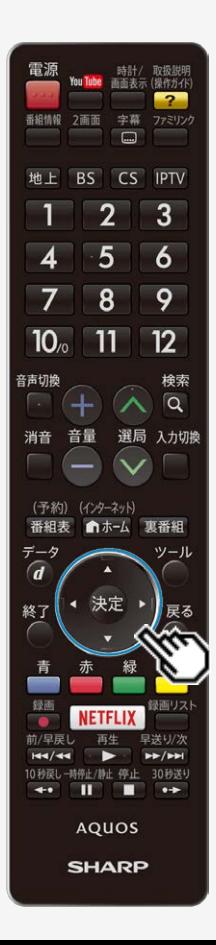

その他の手動設定でアクセスポイントに接続する

詳細手順について

● ⇒[6-23](#page-299-0)ページの手順5を行ったあとの操作です。

①左右カーソルボタンで「変更する」を選び、<sup>使別</sup>を押す

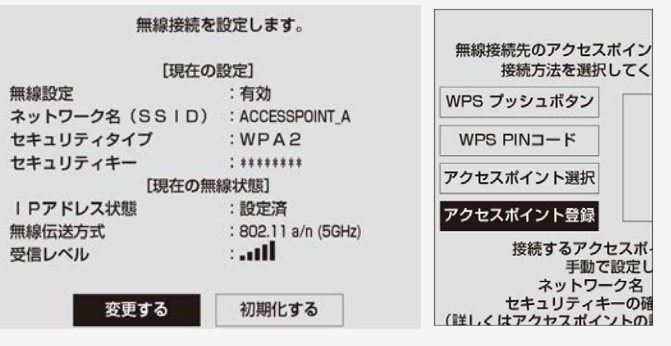

無線設定をお買い上げ時の状態に戻す場合

• 「初期化する」を選び、 ※ こを押します。

②上下カーソルボタンで「アクセスポイント選択」または「アクセスポイント登録」のいずれか を選び、<sup>(決定)</sup>を押す

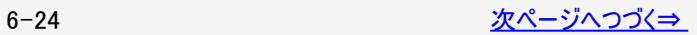

<span id="page-301-0"></span>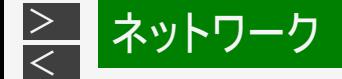

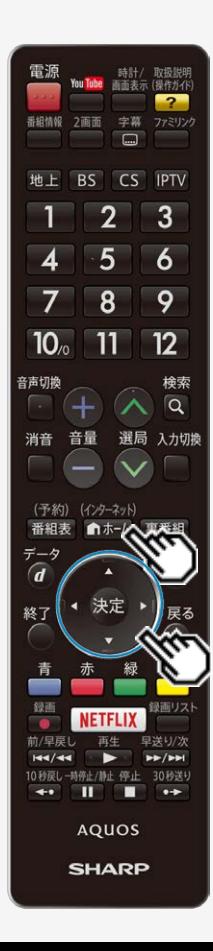

その他の手動設定でアクセスポイントに接続する

詳細手順について(つづき) 「アクセスポイント選択」を選んだ場合 ③上下カーソルボタンで接続するアクセスポイントを選び、 ※刺を押す

「アクセスポイント登録」を選んだ場合 3SSIDを入力し、上下カーソルボタンで「次へ」を選び、<sup>(決定)</sup>を押す 「文字を入力する(ソフトウェアキーボード)」(⇒[3-85](#page-153-0)ページ)

(4)上下カーソルボタンで「WEP」「WPA」「WPA2」「なし」のいずれかを選び、<sup>(決定)</sup>を押す ⑤セキュリティキーを入力する 「文字を入力する(ソフトウェアキーボード)」(⇒[3-85](#page-153-0)ページ)

6上下カーソルボタンで「次へ」を選び、 おうを押す

無線LANの接続に関する設定情報が一覧で表示されます。

⑦内容を確認して ※<sup>定</sup>を押す

- 操作を終了する場合は、 ▲☆☆押します。
- 無線接続設定に失敗した場合は、アクセスポイントの電源や設定を確認してください。 それでも接続できない場合は、「無線LANで接続できない」(⇒[9-33](#page-479-0)ページ)をご覧くださ い。

<span id="page-302-0"></span>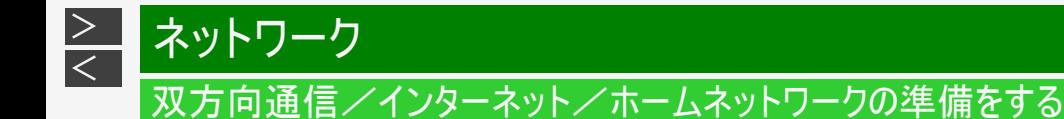

無線設定を確認する

#### 無線設定の表示例

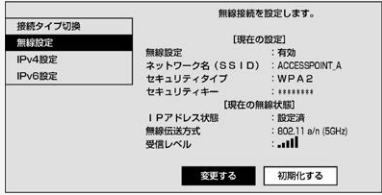

「無線設定」

無線接続が選ばれている場合は、有効と表示されます。

設定の変更は、「有線接続/無線接続の設定を切り換える」 (⇒[6-13](#page-289-0)ページ)をご覧ください。

「ネットワーク名(SSID)」

設定されているSSIDが表示されます。

設定の変更は、「アクセスポイントに接続する」 (⇒[6-15](#page-291-0)ページ)をご覧ください。

「セキュリティタイプ」

設定されているセキュリティタイプが表示されます。(表示例⇒WPA2)

- 設定の変更は、「アクセスポイントに接続する」 (⇒[6-15](#page-291-0)ページ)をご覧ください。
- 安定に受信いただくためには、WPA2をおすすめします。アクセスポイントの取扱説明書をご確認ください。

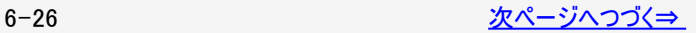

<span id="page-303-0"></span>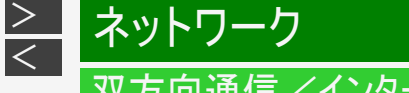

## 無線設定を確認する

「セキュリティキー」

設定されているセキュリティキーが表示されます。(通常は\*\*\*が表示されます)

設定の変更は、「アクセスポイントに接続する」 (⇒[6-15](#page-291-0)ページ)をご覧ください。

「IPアドレス状態」

正常に動作している場合は、設定済が表示されます。 (設定中のときは、自動設定していますと表示されます。)

設定の変更は、「ネットワークの設定を確認する」 (⇒[6-28](#page-304-0)ページ)をご覧ください。

「無線伝送方式」

無線伝送方式が表示されます。(表示例⇒802.11a/n/ac(5GHz))

安定に受信いただくためには、802.11a/n/ac(5GHz)をおすすめします。アクセスポイントの取扱説明書をご確認ください。

「受信レベル」

受信レベルが表示されます。

(通常は左から5つまで緑になれば電波は良好です。)

● レベル表示が良好になるようにアクセスポイントの位置(確認)を調整してください。

<span id="page-304-0"></span>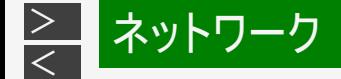

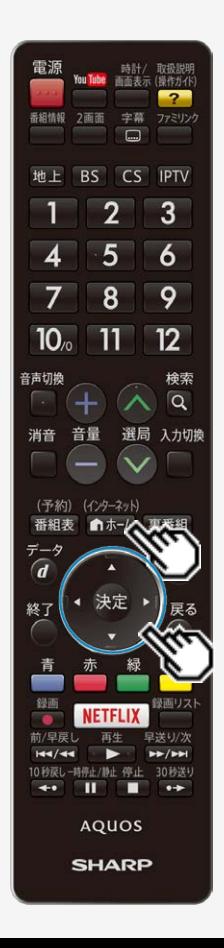

#### ネットワークの設定を確認する

(インターネット)

- 1. を押してホーム画面を表示し、上下左右カーソルボタンで「設定」を 選び、 おくらん 押す
- 2. 上下左右カーソルボタンで「 √ (視聴準備)」ー「通信(インターネット)設 定」を選び、 お思す
- 3. 「LAN設定」を選び、<sup>使定</sup>を押す
- 4. 「手動設定」を選び、 <sup>(決定)</sup>を押す
- 5. 「IPv4設定」を選び、<sup>快速</sup>を押す
	- 各項目に数値が表示されているか確認します。

各項目が空欄の場合

次のことを確認してください。

- ブロードバンドルーターの電源が入っていますか。ブロードバンドルーターによって は、電源を入れてから使用できるようになるまで少し時間のかかるものもあります。
- ブロードバンドルーターのDHCP機能(IPアドレスなどを自動で割り当てる機能)が 有効になっていますか。DHCP機能を使用しない場合は、LAN設定でIPアドレス などを入力してください。  $(⇒6-32\&$  $(⇒6-32\&$  $(⇒6-32\&$ ージ)
- 本機のLAN端子とブロードバンドルーターのLAN端子が、正しく接続されています か。

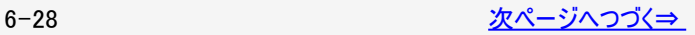

<span id="page-305-0"></span>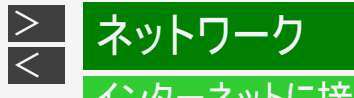

ネットワークの設定を確認する

各項目に数値が表示されている場合

LAN設定を確認しても原因が分からないときは、次のことを確認してください。

- 接続する機器の電源は入っていますか。
- ブロードバンドルーターと、回線終端装置やケーブルモデム、ADSLモデムなどが正しく接続されていますか。
- ブロードバンド回線と、回線終端装置やケーブルモデム、ADSLモデムなどが正しく接続されていますか。
- ブロードバンドルーターのインターネット接続に関する設定は正しく設定されていますか。
- ブロードバンド環境を使ってインターネットを活用しているかたは、パソコンなどがインターネットに接続できるか確認してみてくだ さい。
- 「インターネット接続制限」を「しない」に設定してください。 (⇒[6-35](#page-311-0)ページ)

ここに記載している項目をすべて確認しても原因が分からないときは、プロバイダーや回線事業者にお問い合わせください。

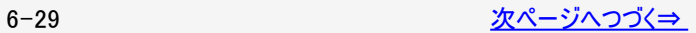

<span id="page-306-0"></span>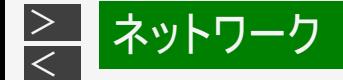

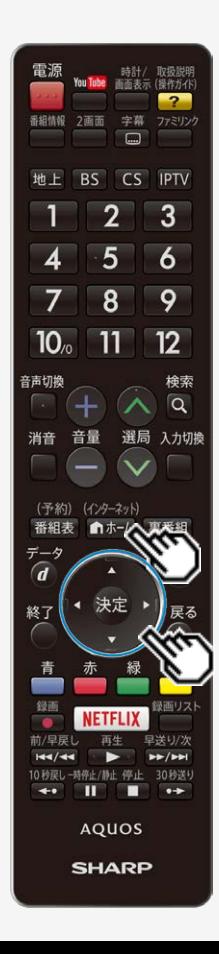

ネットワークの設定を変更する

- 1. [6-28](#page-304-0)ページの手順1~3を行う
- 2. 上下カーソルボタンで「IPv4設定」または「IPv6設定」を選び、 <sup>使別</sup>を押す IPv4を設定する場合
	- 「IPv4設定」を選んで決定します。

IPv6を設定する場合

- 「IPv6設定」を選んで決定します。
- 3. 左右カーソルボタンで「変更する」を選び、<sup>(決定)</sup>を押す
- (決定) 4. IPアドレスなどを入力する場合、左右カーソルボタンで「しない」を選び、 を押す
	- 「IPアドレスなどの入力のしかた」(⇒ [6-32ペ](#page-308-0)ージ)をご覧になり、ブロードバンド ルーターの設定に合わせて、IPアドレス、ネットマスク、ゲートウェイを入力し、 「次へ」で おします。

入力する必要がない場合

。「する」を選び、 <sup>(決定)</sup>を押したあと「次へ」で <sup>(決定)</sup>を押します。

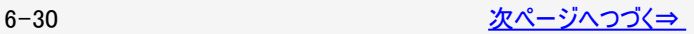

<span id="page-307-0"></span>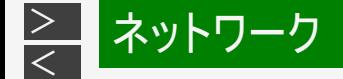

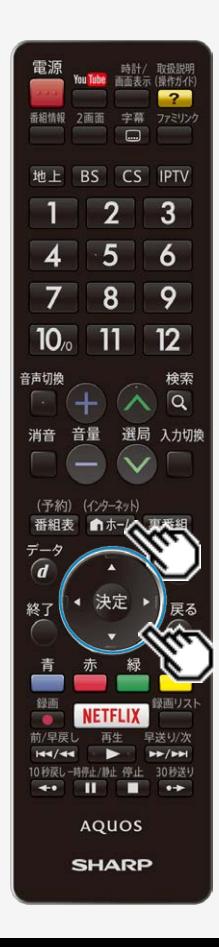

## ネットワークの設定を変更する

- 5. DNSのIPアドレスなどを入力する場合、左右カーソルボタンで「し ない」を選び、きま押す
	- 「IPアドレスなどの入力のしかた」(⇒ <u>6−32</u>ページ)をご覧になり、プロバイ ダーから発行された資料をもとに、DNSのIPアドレスを入力し、「次へ」で \*\* を押します。
	- セカンダリの指定がない場合は、空欄のまま入力を完了してください。

#### 入力する必要がない場合

- 「する」を選び、 ※刺を押したあと「次へ」で ※刺を押します。
- 6. 「完了」で決定する
	- 操作を終了する場合は、 ◎☆☆☆ お押します。

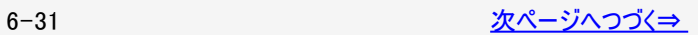

<span id="page-308-0"></span>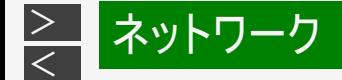

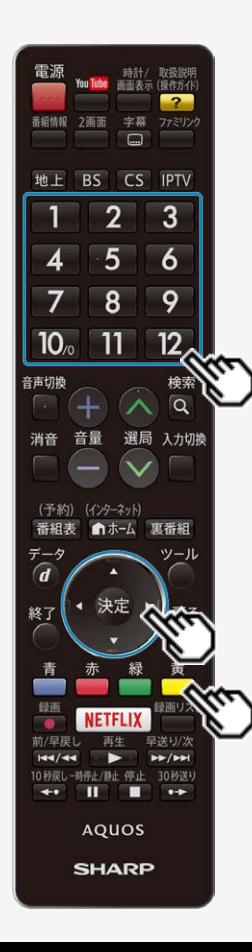

ネットワークの設定を変更する

IPアドレスなどの入力のしかた

- 1. 入力欄を選び、 おしを押す
	- ソフトウェアキーボードが表示されます。

2. 文字を入力する

- 「0」を入力する場合は 10。を押します。
- IPv6の場合 11 で「ABC」、12 で「DEF:」を入力できます。
- 3. <B>
を押して、入力した文字を確定する
	- ソフトウェアキーボード上の文字が入力欄に入力されます。

IPアドレス 192 ٠  $---$ 

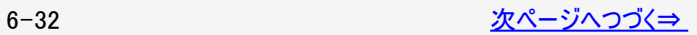

<span id="page-309-0"></span>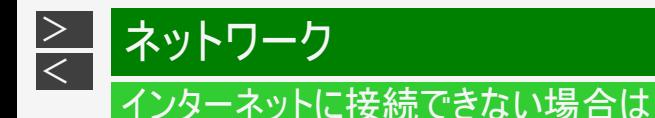

ネットワークの設定を変更する

IPアドレスなどの入力のしかた

#### お知らせ

IPアドレスについて

TCP/IPネットワークに接続されたネットワーク機器に個別に割り振られた識別番号です。

ネットマスクについて

TCP/IPネットワークを複数の小さなネットワークに分割して識別管理する識別番号です。

ゲートウェイについて

異なるネットワークを相互に通信可能にする機器の識別番号です。

プロバイダーから発行された資料で、DNSのアドレスが見つからないとき

DNSは、ドメインネームサーバーやネームサーバーと記載される場合もあります。

<span id="page-310-0"></span>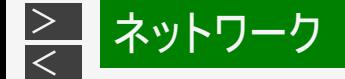

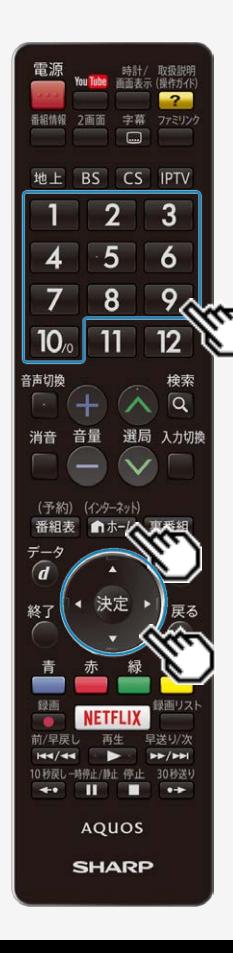

## 双方向サービスの利用を制限する

双方向サービスを行うと回線の利用料金がかかる場合がありますので、デジタル放 送の接続を禁止したいときに便利な設定です。

## お知らせ

- この設定には暗証番号の入力が必要です。暗証番号の設定 (⇒[3-16](#page-84-0)ページ)をしていない場合は、先に暗証番号を設定してください。
- (インターネット) 1. 「■利を押してホーム画面を表示し、上下左右カーソルボタンで「設定」を選び、 \*\* を押す
- 2. 上下左右カーソルボタンで「√(視聴準備)」ー「通信(インターネット)設定」を 選び、 お声を押す
- 3. 「ネットサービス制限設定」を選び、 ※刺を押す
- 4. 「デジタル放送接続制限」を選び、※<sup>定を押す</sup>
- 5. 暗証番号を入力する
- 6. 「する」を選び、 おしを押す
	- デジタル放送の双方向通信の、禁止する/禁止しないを設定できます。

<span id="page-311-0"></span>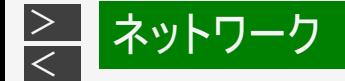

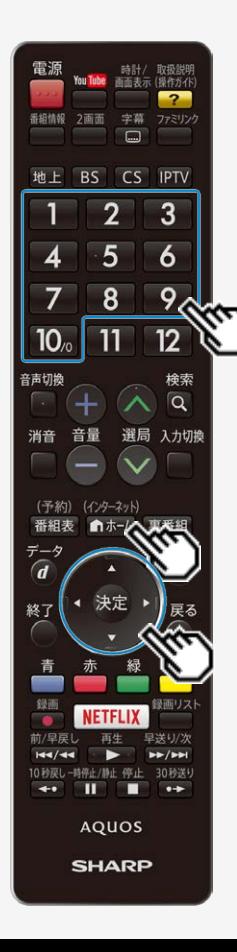

## インターネット接続の利用を制限する

● インターネットは回線の利用料金がかかる場合がありますので、接続を禁止したい ときに便利な設定です。

# お知らせ

- この設定には暗証番号の入力が必要です。暗証番号の設定 (⇒[3-16](#page-84-0)ページ)をしていない場合は、先に暗証番号を設定してください。
- (インターネット) 1. 「ホームキーム画面を表示し、上下左右カーソルボタンで「設定」を選び、 \*\* を押す
- 2. 上下左右カーソルボタンで「√(視聴準備)」ー「通信(インターネット)設定」を 選び、 お声を押す
- 3. 「ネットサービス制限設定」を選び、 ※刺を押す
- 4. 「インターネット接続制限」を選び、※<sup>定を押す</sup>
- 5. 暗証番号を入力する
- 6. 「する」を選び、 おしを押す
	- インターネットの接続を禁止する/禁止しないを設定できます。 禁止する と、インターネットの表示やIPTVの視聴ができなくなります。

<span id="page-312-0"></span>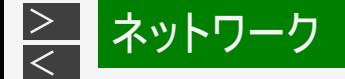

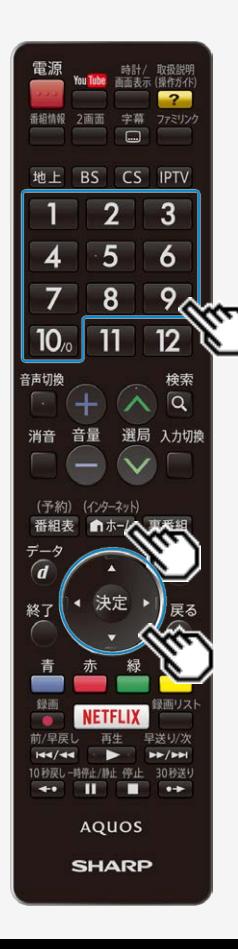

プロキシ設定機能を利用する(プロキシサーバー設定)

プロキシ形式のフィルタリングサービス(インターネットでの有害情報が含まれる特定 ページへのアクセスを禁止する機能)を利用する場合や、プロバイダーなどから指定 がある場合は、プロキシサーバー設定で入力してください。

# お知らせ

この設定には暗証番号の入力が必要です。暗証番号の設定 (⇒[3-16](#page-84-0)ページ)をしていない場合は、先に暗証番号を設定してください。

- 1. 「キャキシャルフホーム画面を表示し、上下左右カーソルボタンで 「設定」を選び、 きゅを押す
- 2. 上下左右カーソルボタンで「√ (視聴準備)」ー「通信(インター ネット)設定」を選び、 お食用す
- 3. 「ネットサービス制限設定」を選び、 きゅう押す
- 4. 「プロキシサーバー設定」を選び、 ※<sup>定</sup>を押す

5. 暗証番号を入力する

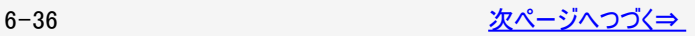

<span id="page-313-0"></span>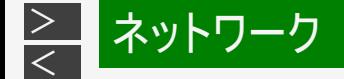

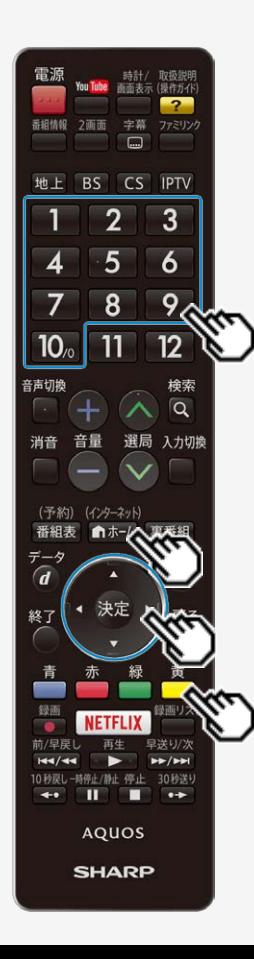

## プロキシ設定機能を利用する(プロキシサーバー設定)

6. 「変更する」を選び、 おっを押す

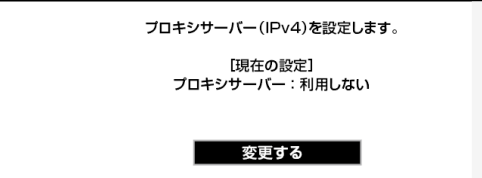

- 7. 「する」を選び、 おき押す
- 8. プロキシサーバーのアドレスとポート番号を入力する
	- 各欄を選ぶとソフトウェアキーボードが表示されます。
	- 文字を入力し ■で確定します。詳しくは「文字を入力する」(⇒ [3-](#page-153-0) [85](#page-153-0)ページ)をご覧ください。
- 9. 「完了」で ※<sup>定</sup>を押す
	- (インターネット) ● 操作を終了する場合は、 ■ホーム を押します。

<span id="page-314-0"></span>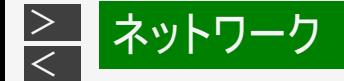

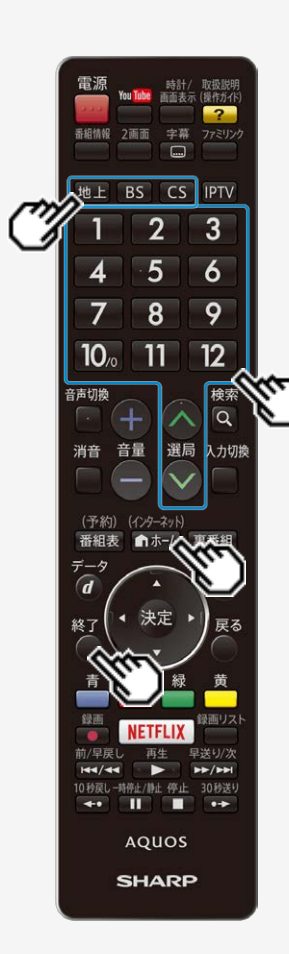

#### AQUOS Cityを表示する

AQUOSのお客様のためのサイトとして、「AQUOS City」を公開しています。本機 の活用のしかたやよくあるお問い合わせなど、お客様にとってお役に立つ情報を提 供していますのでご活用ください。

#### AQUOS Cityの表示内容は一例です。

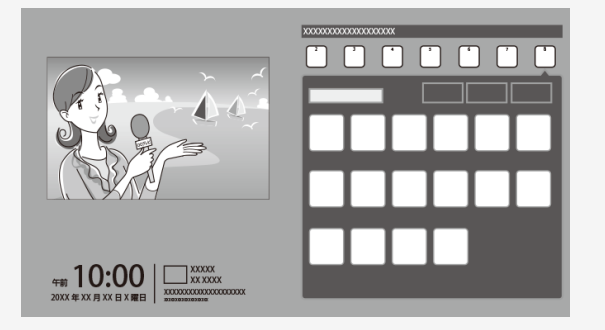

終了 テレビの画面に戻すときは、◯を押します。インターネットの画面だけを表示して いるときは、選局ボタンや放送切換ボタンでも戻せます。

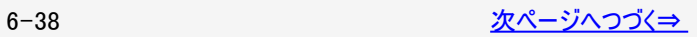

<span id="page-315-0"></span>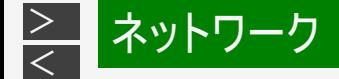

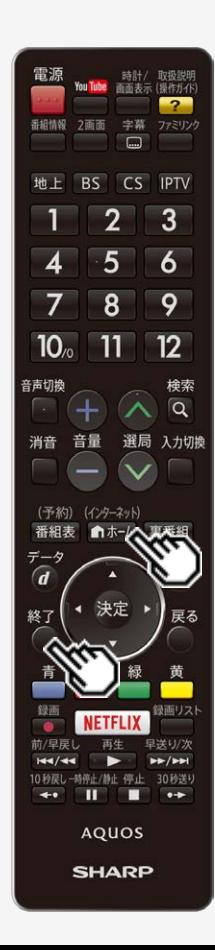

AQUOS Cityを表示する

#### お知らせ

視聴予約しているときは

視聴予約した時間になると、予約した番組が表示されます。

接続について

インターネットに接続するには、ブロードバンド環境が必要です。 ⇒[6-4](#page-280-0)ページをご覧になり、接続と設定を行ってください。

AQUOS Cityが表示されないときは

• 「LAN接続していません」または、エラーメッセージが表示されます。 ■■■を押して、テレビ の画面に戻してから「インターネットに接続できない場合は」(⇒[6-28](#page-304-0)ページ)をご覧になっ て、インターネットに接続してください。

パソコンでインターネットを活用されているお客様へ

- 本機でインターネットを活用するときは、パソコンの一般的なブラウザと比べて動作の異なる 場合があります。ご了承ください。
	- ファイルのダウンロードはできません。
	- 表示したページの履歴は表示できません。
	- ポップアップウインドウは、別のタブで表示されます。
	- ページによっては、動画や音声が再生されなかったり、文字や画像が正しく表示さ れなかったりする場合があります。
	- ・ PDF(雷子文書)を読み込む機能はありません。
	- メールの送受信機能はありません。

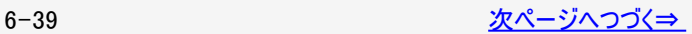

<span id="page-316-0"></span>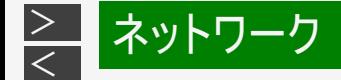

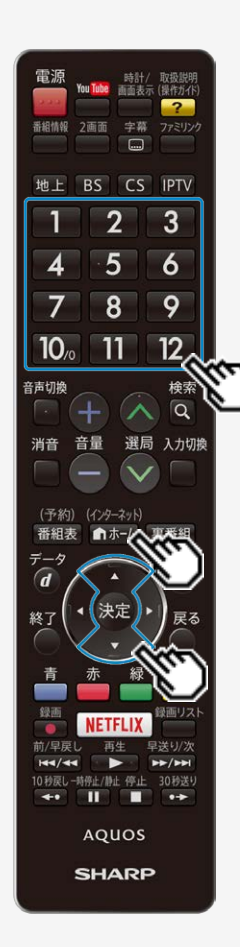

## AQUOS Cityを表示する

(インターネット)

- 1. <u>■ホータ押してホーム画面を表示する</u>
	- 表示中に次の操作を行います。
- 2. 上下カーソルボタンで「ネットサービスゾーン」の「サービス一覧」を 選ぶ

ブラウザで表示されたインターネットのページ例

(表示内容は一例です。)

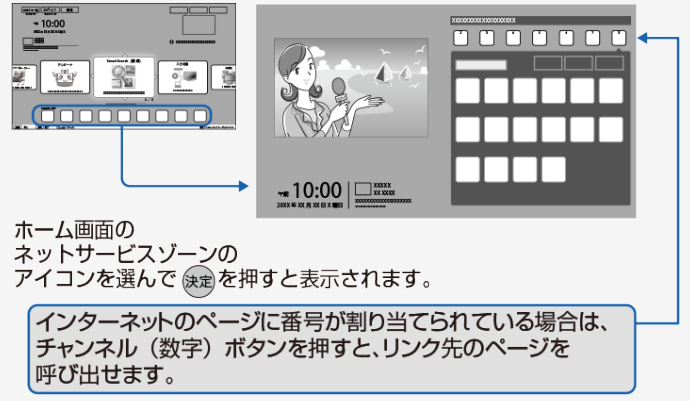

<span id="page-317-0"></span>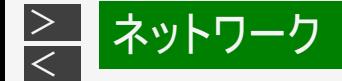

#### 電源 時計/ 取扱説明<br>You Tube 画面表示 (操作がイド)  $\overline{\mathbf{z}}$ 番組情報 2画面 字幕 ファミリンク  $\Box$ 地上 BS CS IPTV  $\overline{2}$  $\overline{3}$  $5<sup>5</sup>$  $\overline{6}$ 8 9  $\frac{12}{3}$  $10<sub>o</sub>$  $11$ 音声切换 検索 Q 消音 音量 選局 入力切換 (予約) (インターネット) 番組表 ■ホーム 裏番組 データ  $\overline{d}$ 決定 終了 戻る 録画 録画リスト **NETFLIX**  $\bullet$ 前/早戻し 早送り/次  $H = / 44$ ь  $P P$ 10 秒戻し-時停止/静止 停止 30秒送り  $\begin{tabular}{c} \bf +1 & 0 \\ \bf -2 & 0 \\ \bf -3 & 0 \\ \bf -4 & 0 \\ \bf -1 & 0 \\ \bf -1 & 0 \\ \bf -2 & 0 \\ \bf -3 & 0 \\ \bf -4 & 0 \\ \bf -1 & 0 \\ \bf -1 & 0 \\ \bf -2 & 0 \\ \bf -1 & 0 \\ \bf -2 & 0 \\ \bf -3 & 0 \\ \bf -1 & 0 \\ \bf -2 & 0 \\ \bf -3 & 0 \\ \bf -1 & 0 \\ \bf -2 & 0 \\ \bf -3 & 0 \\ \bf -3 & 0 \\ \bf -4 & 0 \\ \bf -1 & 0 \\ \bf -1 & 0 \\ \bf -2 & 0 \\ \bf -3$  $\rightarrow$ AQUOS **SHARP**

# インターネットを楽しむ

## インターネットを見る画面の操作のしかた

#### 操作に使用できるボタンの一覧

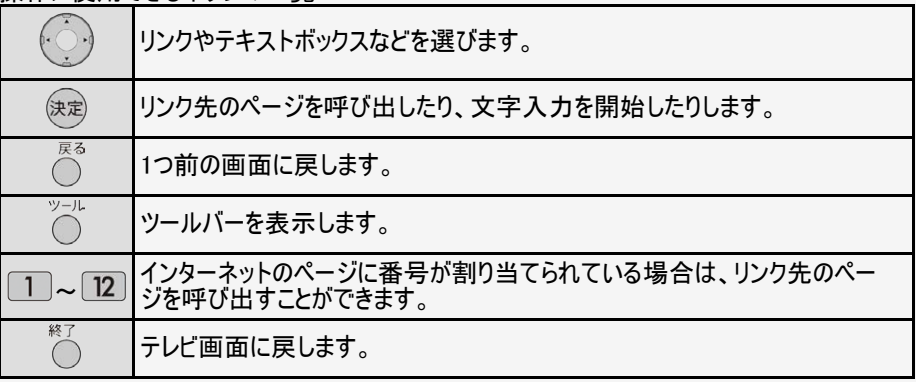

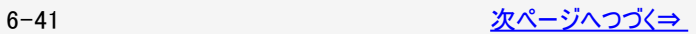

<span id="page-318-0"></span>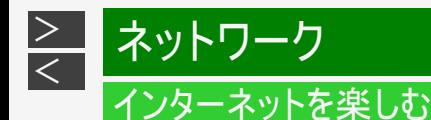

#### インターネットを見る画面の操作のしかた

視聴予約しているときは

視聴予約した時間になると、予約した番組が1画面で表示されます。

ネットサービスゾーンにアイコンが表示されないときは

- ネットワークに接続されていないメッセージが表示されます。「ネットワークの設定を確認する」 (⇒[6-28](#page-304-0)ページ)をご覧になって、インターネットに接続してください。
- テレビと同時に表示したときは ⇒[6-43](#page-319-0)ページ
- セキュリティの通知画面が表示されたとき ⇒[6-44](#page-320-0)ページ
- ページの一部が正しく表示されないとき ⇒[6-44](#page-320-0)ページ
- ツールバー(便利機能)の使いかた ⇒[6-45](#page-321-0)ページ

#### ◆重要◆

インターネットの画面を表示しているときに電源プラグが抜けたり、停電などによって電源が切れたりすると、ブックマークやCookieな どの情報が正しく保存されない場合があります。 また、ブラウザ動作による不具合があった場合、当社は一切の責任を負いませんので、あらかじめご了承ください。

<span id="page-319-0"></span>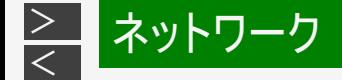

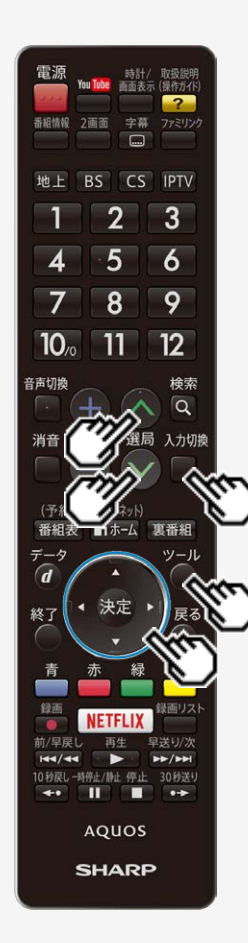

#### テレビと同時に表示したときは

- テレビの音声が聞こえます。インターネットのページの音声は聞けません。
- テレビのチャンネルは選局ボタンで切り換えてください。チャンネル(数字)ボタンで は、選局できません。
- テレビとインターネットの画面の位置は変更できません。
- インターネットの操作に使用するボタンは、ファミリンク機器の操作に使用できなく なります。 インターネットの操作に使用するボタンについては⇒[6-41](#page-317-0)ページ ツール

入力切楔

で入力切換画面を表示したあとに、◯でツールメニューを表示し、「インター ネット(3840×2160)」または「インターネット(1920×1080)」を選ぶとインターネット1 画面に切り換えることができます。 インターネット1画面中の場合は同様の操作を行い、「テレビ+インターネット」を選 ぶとテレビ+インターネット画面に切り換えることができます。

<span id="page-320-0"></span>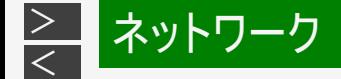

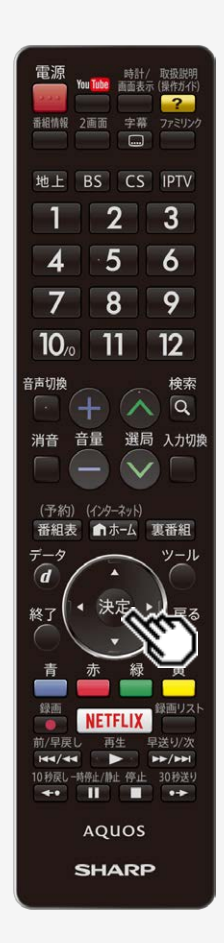

セキュリティの通知画面が表示されたとき

- 「OK」を選んで<sup>(決定)</sup>を押すと、画面が消えます。
- この画面は、セキュリティで保護されているページを表示するときや、保護されてい るページから保護されていないページに切り換わるときに表示されます。
- この画面を表示させるかどうかは、「セキュリティ設定」 (⇒[6-49](#page-325-0)ページ)で設定できます。

#### ページの一部が正しく表示されないとき

ページの読み込みに失敗したか、本機で表示できない形式の画像の可能性があ ります。

ツールバーの (再読み込み)を選んで、ページを表示し直してみてください。 「ツールバー(便利機能)の使いかた」(⇒[6-45](#page-321-0)ページ)

<span id="page-321-0"></span>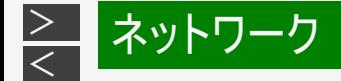

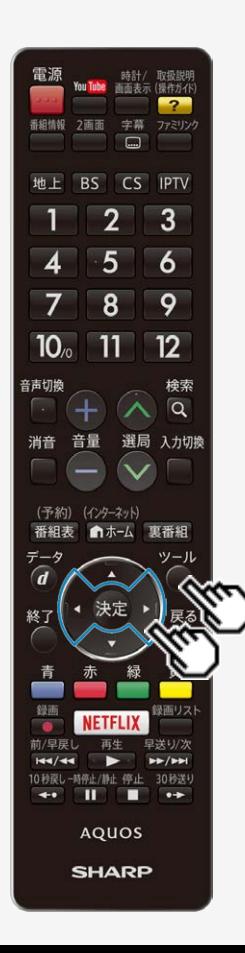

ツールバー(便利機能)の使いかた

この機能について

ツール

ツールバーを使って、ブラウザの操作や設定が行えます。

#### 操作のしかた

● ○を押し、ツールバー(便利機能)を表示する

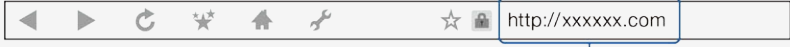

URL を直接入力できます。

- 左右カーソルボタンでボタンを選び <sup>(決定)</sup>を押すとその機能が実行されます。
- ツールバー(便利機能)を消すには、もう一度 ◯を押します。

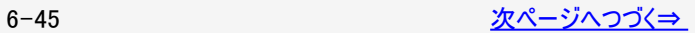

<span id="page-322-0"></span>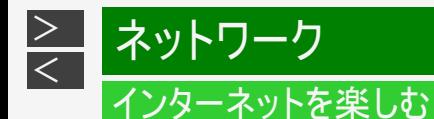

## ツールバー(便利機能)の使いかた

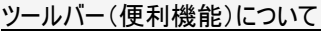

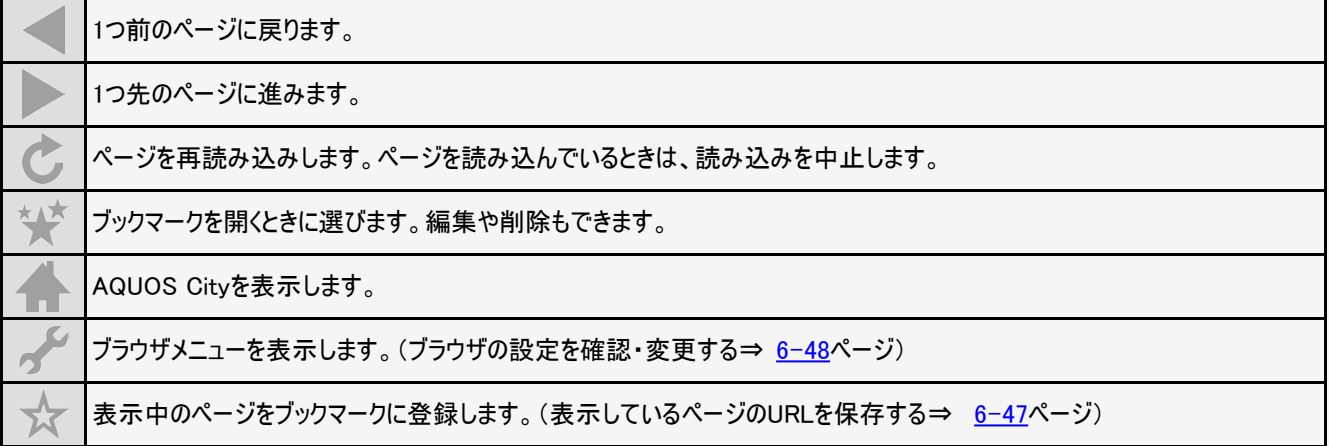

#### お知らせ

「ブラウザ制限」(有害サイトへのアクセスを防ぐ(ブラウザ制限)⇒ [6-50](#page-326-0)ページ)を「する」にすると、アドレスの入力およびブック マークの編集は選べません。

<span id="page-323-0"></span>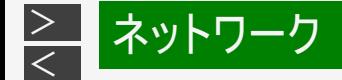

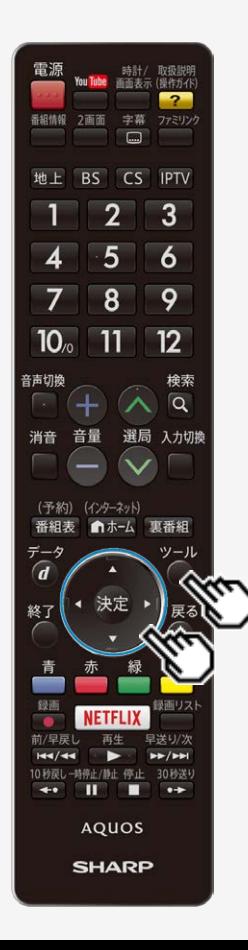

表示しているページのURLを保存する (ブックマークに登録する)

表示しているページのURLを保存しておくと

次に表示するときはブックマーク一覧から選んで、表示できます。

操作のしかた

- 1. ブックマークに登録したいページを表示する
- 2. ○を押し、ツールバー(便利機能)を表示する
- 3. 左右カーソルボタンでツールバー(便利機能)の ☆(ブックマークに 登録)を選び、 おき押す
- 4. ガイダンスに従って操作する
	- ブックマークに登録されます。
<span id="page-324-0"></span>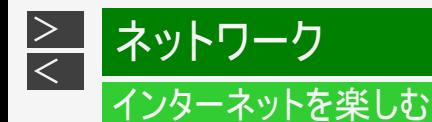

### ブラウザの設定を確認・変更する

ブラウザの設定について

ブラウザの設定はブラウザメニューで確認・変更できます。

「拡大・縮小表示」

- ページの表示サイズを変更できます。
- 文字のサイズだけを大きくすることはできません。

「文字コード」

ページ上の文字が正しく表示されないときは、文字コードを変更すると正しく表示される場合があります。

お知らせ

「リセット」を行っても、各証明書の有効/無効および文字コードの設定は戻りません。

「ページ情報」

表示しているページの情報を確認できます。

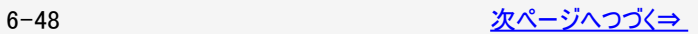

<span id="page-325-0"></span>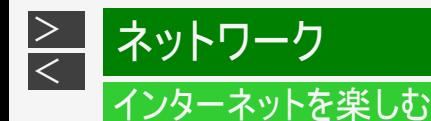

### ブラウザの設定を確認・変更する

「セキュリティ設定」

- セキュリティで保護されたページ(サイト)とされていないページ(サイト)の間を移動するときに、メッセージを表示するかどうかの 設定ができます。
- 本機に保存されている証明書 ※の確認と、証明書の有効・無効の切り換えができます。 ※ページを表示しても安全であることを証明するものです。

「Cookie設定」

Cookie(クッキー)の受信方法の設定と、受信したCookieの削除ができます。

#### お知らせ

- Cookieをすべて削除するときは、「Cookieをすべて削除」を選んで <sup>使鸡</sup>を押し、「する」を選び、 <sup>使鸡</sup>を押します。
- Cookieを削除すると、入力した情報を再度入力する必要があります。

「リセット」

ブラウザの設定を工場出荷時の状態に戻します。

### お知らせ

●「リセット」を行っても、各証明書の有効/無効および文字コードの設定は戻りません。

<span id="page-326-0"></span>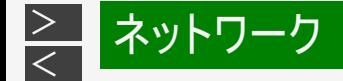

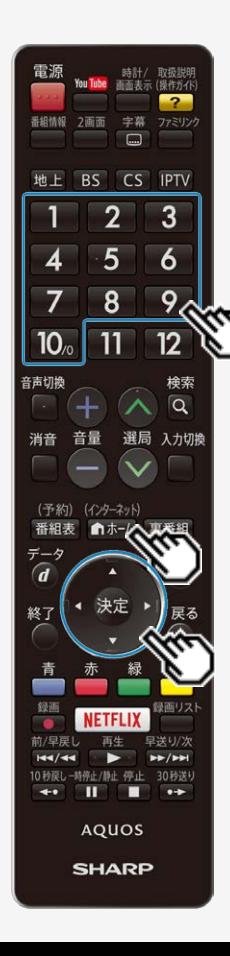

# インターネットを楽しむ

有害サイトへのアクセスを防ぐ(ブラウザ制限)

ブラウザ制限について

有害サイトへのアクセスを防ぐために、URLを入力してページを表示させる機能を 禁止することができます。

### お知らせ

「ブラウザ制限」を「する」にしている場合、アドレスの入力およびブックマークの編集 は選べません。

- 1. 「ホームマホーム画面を表示し、上下左右カーソルボタンで「設定」を選び、 決定を押す
- 2. 上下左右カーソルボタンで「✔️(視聴準備)」ー「通信(インターネット)設定」を選 び、 おんな 押す
- 3. 上下カーソルボタンで「ネットサービス制限設定」を選び、 きゅう押す
- 4. 上下カーソルボタンで「ブラウザ制限」を選び、 きゅを押す
- 5. チャンネル(数字)ボタン 1 ~ 10. で暗証番号を入力する
- 6. 上下カーソルボタンで「する」を選び、※※を押す
	- メニューを消すときは ☆ ね あ押します。

暗証番号の設定について

- 暗証番号の設定をしていない場合は、先に暗証番号の設定をしてください。(暗 証番号設定⇒[3-16](#page-84-0)ページ)
- 「0」を入力したい場合は、 10個を押します。

# [<](#page-326-0)mark>ミ</mark> ネットワーク IPTV(ひかりTV)を視聴するための準備

- IPTVとはブロードバンドの光回線(FTTH)を使って受信するテレビ放送などのサービスです。テレビ放送サービスやビデオオンデ マンドサービスなどがあります。 2017年5月現在、株式会社NTTぷららより、IPTVサービスとして「ひかりTV」が提供されていま す。
- IPTVはブロードバンドルーターなどとつないで受信します。(アンテナとの接続は必要ありません。)

IPTV(ひかりTV)を視聴するまでの準備の流れ

- 1. IPTVサービスの契約をする
	- IPTV事業者と、IPTVサービスや光回線(FTTH)の有料サービス契約をする必要があります。
	- IPTVサービスによっては、IPTVを見るためのサービスとビデオを見るためのサービスで、コースが分かれているものもありま す。
	- IPTVサービス(ひかりTVなど)のホームページやパンフレットなどをご覧ください。
	- 本機はIPTVのチューナーを内蔵しているため、IPTVを受信するためのセットトップボックス(STB)は不要です。
- 2. 光回線(FTTH)に接続する⇒[6-53ペ](#page-329-0)ージ
	- IPTVのご利用には、実効速度(常時)20Mbps以上の光回線(FTTH)が必要です。
- 3. IPTVの基本登録とチャンネルの設定をする ⇒ [6-54~](#page-330-0)[6-60ペ](#page-336-0)ージ
	- IPTVサービスを利用するための登録をします。

#### お知らせ

<span id="page-327-0"></span> $\,>$  $\,>$ 

引っ越した場合、IPTVが視聴できなくなる場合があります。その場合は、かんたん初期設定を行った後、ポータルの案内に従っ て操作してください。

<span id="page-328-0"></span>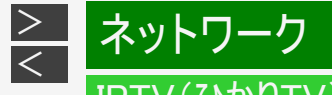

IPTV(ひかりTV)を見るための接続をする

ご契約のIPTVサービスにより、必要になるブロードバンド環境が異なります。IPTVサービス申込書や接続に関する案内などを ご覧ください。ただし、本機はIPTVのチューナーを内蔵しているため、IPTVを受信するためのセットトップボックス(STB)は不要 です。

IPv4環境の場合

• ⇒[6-4](#page-280-0)~[6-9](#page-285-0)ページをご覧になり、ブロードバンドルーターと本機を接続してください。

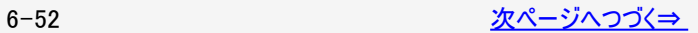

<span id="page-329-0"></span>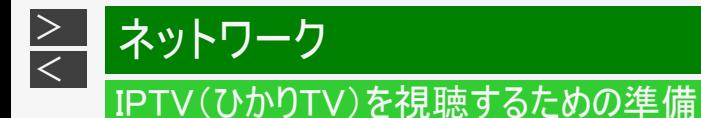

IPTV(ひかりTV)を見るための接続をする

#### IPv6環境の場合

IPTVサービスが、IPv6方式の場合に必要な接続です。

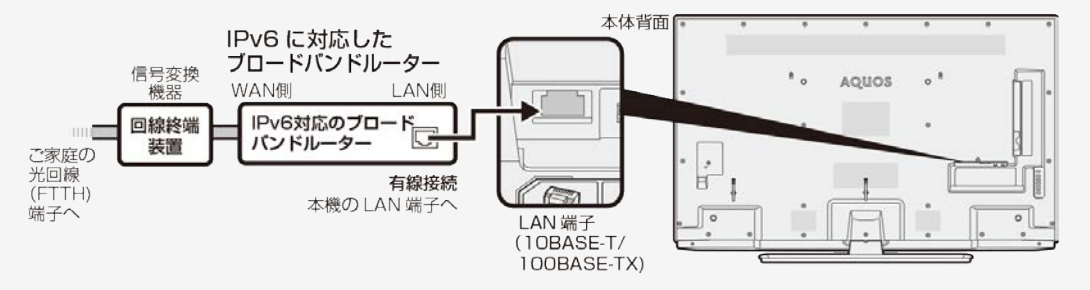

#### ◆重要◆

本機のIPv6接続はIPTVの受信にのみ使用します。

インターネットやホームネットワーク機能をお使いになるときは、IPv4環境も必要です。

<span id="page-330-0"></span>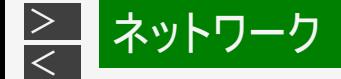

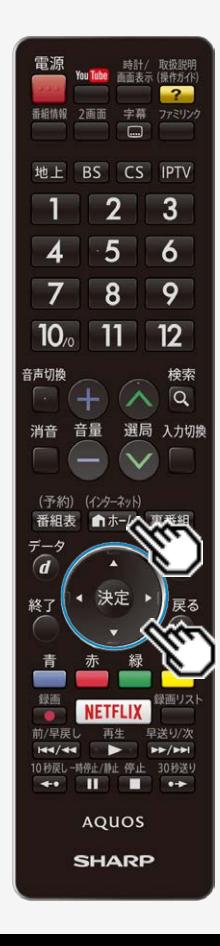

### IPTV(ひかりTV)の基本登録をする

- IPTVを視聴するためには、ポータル画面で基本登録をする必要があります。
- 基本登録を完了してから放送を受信できる状態になるまで、しばらく時間がかかる 場合があります。

### お知らせ

「IPTV設定」ー「サービス設定」について

かんたん初期設定の「IPTV設定」を「する」にした場合、IPTVのサービス設定は 「する」に設定されていますので、改めて設定する必要はありません。新たにIPTV の契約をした場合は、IPTVのサービス設定を「する」に設定してください。

- 1. <del>◎本州</del>を押してホーム画面を表示し、上下左右カーソルボタンで「設定」を選び、 ※ おねず
- 2. 上下左右カーソルボタンで「√(視聴準備)」ー「通信(インターネット)設定」を 選び、 お寝を押す
- 3. 上下カーソルボタンで「IPTV設定」を選び、 ※<sup>夏</sup>を押す
- 4. 上下カーソルボタンで「サービス設定」を選び、 ※※ を押す
- 5. 左右カーソルボタンで「する」を選び、 <sup>快速</sup>を押す
- 6. 「終了」で おき押す

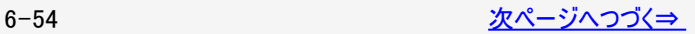

<span id="page-331-0"></span>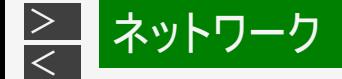

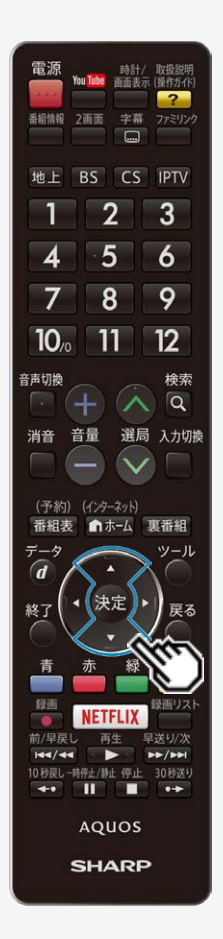

IPTV(ひかりTV)の基本登録をする

7. 上下カーソルボタンで「基本登録」を選び、<sup>(決定)</sup>を押す

8. 上下カーソルボタンで基本登録をするIPTV事業者名を選び、<sup>(決定)</sup>を押す

IPTV事業者の基本登録画面が表示されます。

9. 「基本登録」をする

以降の操作は画面の表示に従って行ってください。

IPTVのチャンネル設定は⇒[6-57](#page-333-0)ページをご覧ください。 ただし、基本登録を完了してから受信できるまで、しばらく時間がかかる場合がありま す。

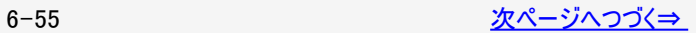

<span id="page-332-0"></span>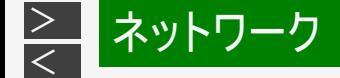

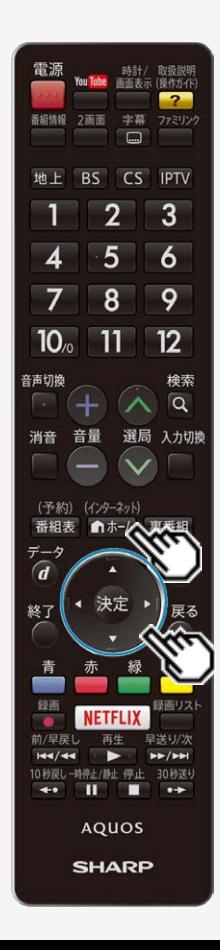

IPTV(ひかりTV)の基本登録をする

### お知らせ

#### IPTVの基本登録画面が表示されないときは

- IPTVサービス事業者がIPv6でサービスを行っている場合は、 ■★→』を押してホーム 画面を表示し、上下左右カーソルボタンで「設定」ー「✔️(視聴準備)」ー「通信 (インターネット)設定」-「LAN設定」-「IPv6設定」を選び、各項目に数値が 入っているか確認します。
- 各項目が空欄の場合は次のことを確認してください。
	- ブロードバンドルーターの電源が入っていますか。ブロードバンドルーターによっては、電源 を入れてから使用できるまで少し時間のかかるものがあります。
	- ブロードバンドルーターがIPv6に対応したものになっていますか。また、IPv6を使用できる 設定になっていますか。
	- 本機とブロードバンドルーターの間に無線LANを接続していませんか。無線LANで は、IPv6の通信ができない場合があります。
	- 本機のLAN端子とブロードバンドルーターのLAN端子が、正しく接続されていますか。
	- 光回線の終端装置(ONU)や途中の機器の電源が入っていますか。また、必要なケーブ ルは正しく接続されていますか。

これらの確認を行っても原因が分からないときは、回線事業者やIPTVサービスへ お問い合わせください。

IPTVサービス事業者がIPv4でサービスを行っている場合は、「インターネットに接 続できない場合は」(⇒[6-28](#page-304-0)ページ)をご覧ください。

<span id="page-333-0"></span>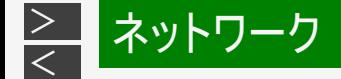

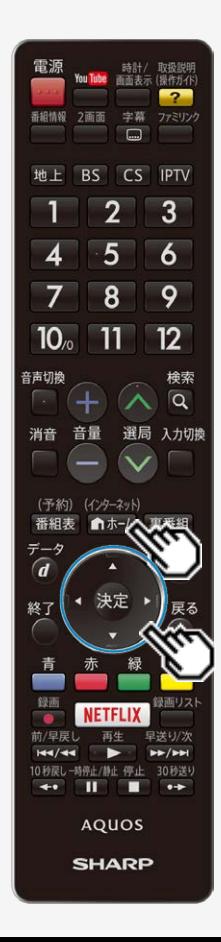

IPTV(ひかりTV)のチャンネルを設定する

- IPTVの放送サービスを受信するときはチャンネル設定が必要です。 IPTVのチャンネル設定の前に、IPTVの基本登録が必要です。
- (インターネット) 1. 「ホームを押してホーム画面を表示し、上下左右カーソルボタンで 「設定」を選び、 きを押す
- 2. 上下左右カーソルボタンで「√(視聴準備)」ー「通信(インター ネット)設定」を選び、 おっを押す
- 3. 上下カーソルボタンで「IPTV設定」を選び、<sup>(決定)</sup>を押す
- 4. 上下カーソルボタンで「チャンネル設定」を選び、 ※2を押す
- 5. 上下カーソルボタンで「IPTV-自動」を選び、 ※<sup>夏</sup>を押す

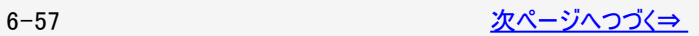

<span id="page-334-0"></span>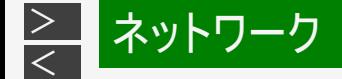

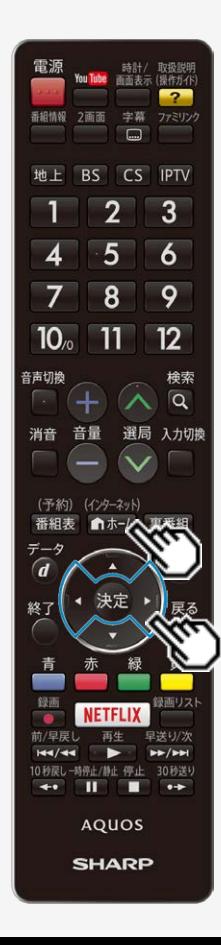

IPTV(ひかりTV)のチャンネルを設定する

6. 左右カーソルボタンで「する」を選び、 ※刺を押す

「しない」を選んだ場合は

- チャンネルの登録を行いません。次に表示される画面で「終了」を選びま  $\mathbf{\dot{a}}$
- 自動設定が始まります。終わるまでしばらくお待ちください。
- 7. 「終了」で ※ を押す
	- (インターネット) • 操作を終了する場合は、 mホーム を押します。

### お知らせ

チャンネルを追加するときは

「IPTVー自動」を行った後で、新しくサービスに加入するなど開始された放送チャ ンネルを追加する場合、⇒<u>6−57</u>ページの手順5で「IPTVー追加」を選びます。すで に登録されているチャンネルはそのまま残り、新しく確認されたチャンネルが追加さ れます。追加が終わったら、「終了」で きゅう 押します。

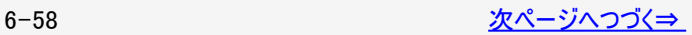

<span id="page-335-0"></span>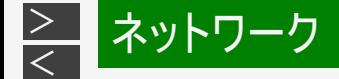

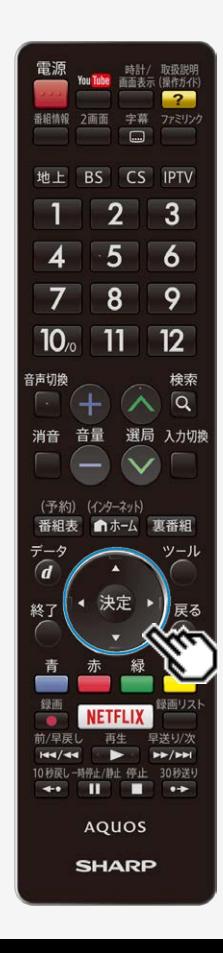

IPTV(ひかりTV)のチャンネルを設定する

### お知らせ

IPTVのチャンネルが見つからなかったときは

次の画面が表示されます。

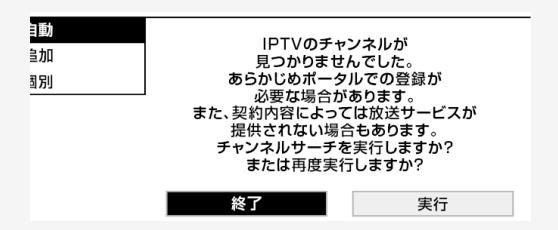

- IPTVの放送サービスに加入していて、この画面が表示された場合は基本登録を 行ってください。(⇒[6-54](#page-330-0)ページ)
- 基本登録がお済みでこの画面が表示された場合は、ポータル画面で、受信できる 状態になっているか確認してください。
- IPTVの放送サービスに加入していない場合、チャンネルは登録されません。

IPTVの受信状態を確かめたいときは

● ⇒[6-54](#page-330-0)ページの手順4で「受信状態」を選びます。

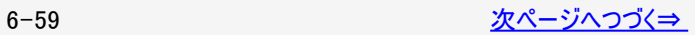

<span id="page-336-0"></span>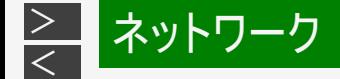

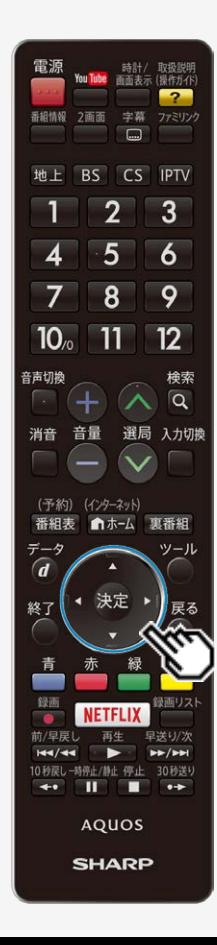

IPTV(ひかりTV)のチャンネルを設定する

選局ボタンで選べる不要なチャンネルをスキップする/ スキップしたチャンネルを番組表や裏番組一覧で非表示にするには

- 1. ⇒[6-57](#page-333-0)ページの手順5で「IPTV-個別」を選び、 決定を押す
- 2. スキップするチャンネルを選び、 はずを押す
- 3. 「スキップ」を選び、※刺を押す
- 4. 「する」を選び、 お定を押す
- 5. 「する」または「しない」を選び、 おうを押す
	- 「する」を選ぶとスキップ設定したチャンネルが、番組表や裏番組一覧に表 示されなくなります。ただし、スキップ設定したチャンネルでも視聴中の場 合は、番組表や裏番組一覧に表示されます。

<span id="page-337-0"></span>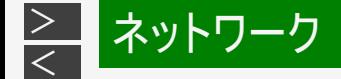

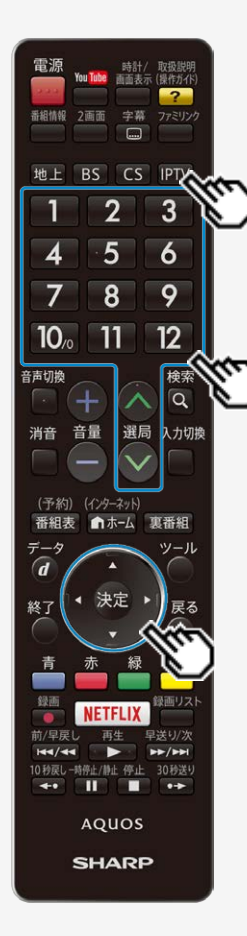

IPTV(ひかりTV)のテレビサービスを楽しむ

- PTV を押し、上下カーソルボタンで「テレビ」を選び、 <sup>使定</sup>を押します。
- チャンネル(数字)ボタンや選局ボタンを使って選局します。
- 基本操作は⇒[2-1](#page-13-0)ページと同じです。
- 3桁のチャンネル番号を入力して選局できます。
- 字幕や複数の音声がある番組の場合は、字幕や音声を切り換えることができま す。 (⇒[2-27](#page-39-0)~[2-32](#page-44-0)ページ)

### お知らせ

IPTVの視聴について

- IPTVは光回線(FTTH)を使って受信するため、通信回線の使用状況によって は、映像が粗くなったり、一時的に停止したりする場合があります。
- 番組やコンテンツによっては標準画質のものもあります。この場合は4:3の画面で表 示され、画面が小さくなったり、ハイビジョン放送に比べ画質が粗くなったりします。

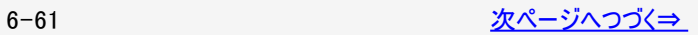

<span id="page-338-0"></span>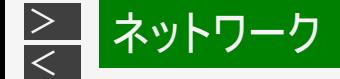

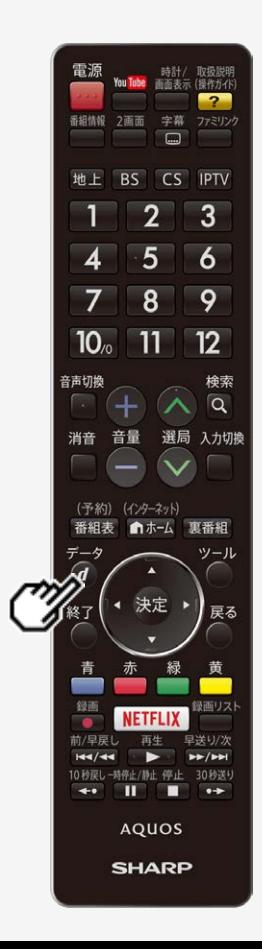

IPTV(ひかりTV)のテレビサービスを楽しむ

### お知らせ

放送サービスやビデオオンデマンドサービスをご利用になる場合は、次のことにもご注意 ください。

- 映像コンテンツの中には、有料のものもあります。映像コンテンツを再生する前に画 面上でよく確認してください。
- ほとんどの有料コンテンツには、視聴期間が設定されています。視聴期間が切れ ると新たに料金がかかります。
- 有料コンテンツを購入後、ビデオが視聴できないなどの不具合があった場合、当 社は一切その責任を負いませんので、あらかじめご了承ください。

IPTVのポータル画面について

- ビデオオンデマンドなどのタイトルを選ぶには、ポータル画面から項目を選んで操作 します。
- IPTVサービスによっては、IPTVを受信する前にポータル画面で受信の手続きが必 要になる場合があります。
- 見ているIPTVの放送サービスに連動したポータルがある場合は、 のを押すとその ポータル画面に切り換わります。

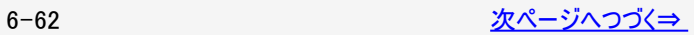

データ

<span id="page-339-0"></span>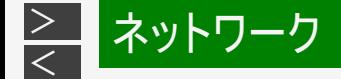

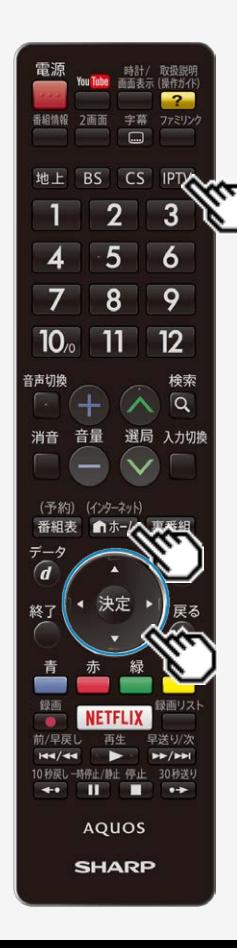

IPTV(ひかりTV)のテレビサービスを楽しむ

ホーム画面から番組を選ぶには

• IPIV」を押し、上下カーソルボタンで「テレビ」を選び、 ※<sub>考を押します。</sub> 基本操作は⇒[2-1](#page-13-0)ページと同じです。

### お知らせ

- (インターネット) • 複数のプラットフォームを受信している場合は、 ⋒ホーム|を押してホーム画面を表示し、上下 左右カーソルボタンで「設定」ー「65(機能切換)」ー「視聴操作」を選び、「テレビ/ラジ オ/データ/ポータル」を選んでプラットフォームを切り換えられます。(「テレビ/ラジオ/デー タ/ポータル」は、ツールメニューからも選べます。)
- プラットフォームとは、IPTVサービス事業者がサービスを提供する際に使用している環境 のことです。1種類のIPTVサービスに加入しているときでも、IPTVサービスによっては複数 のプラットフォームを使用している場合があります。また、複数のIPTVサービスに加入して いても使用しているプラットフォームは1つだけの場合もあります。
- ポータル画面表示中およびVOD再生中は、番組情報が表示されます。番組情報画面 の操作については、⇒[2-25](#page-37-0)ページをご覧ください。

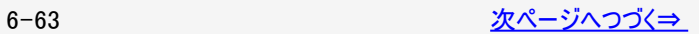

<span id="page-340-0"></span>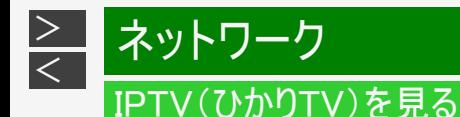

IPTV(ひかりTV)のテレビサービスを楽しむ

テレビ放送の番組表(⇒[2-3](#page-15-0)ページ)と同じように次の操作ができます。

- 番組情報の表示
- 指定した日時の番組表を表示
- 見つかる検索
- ジャンル検索
- 特徴検索
- キーワード検索
- 録画予約

### お知らせ

- 現在の時間帯より前の番組表は表示できません。
- IPTVの番組表に表示される情報の期間は最大8日分です。
- IPTVの番組表を表示しているときは、放送切換ボタンを押しても、他のデジタル放送の番組表には切り換わりません。
- IPTVの成人向けチャンネルやコンテンツを視聴するためには、視聴年齢制限設定が必要です。視聴年齢制限を「20歳」また は「無制限」に設定すると、番組表などに成人向けチャンネルが表示されます。

<span id="page-341-0"></span>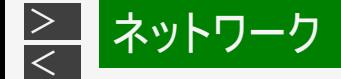

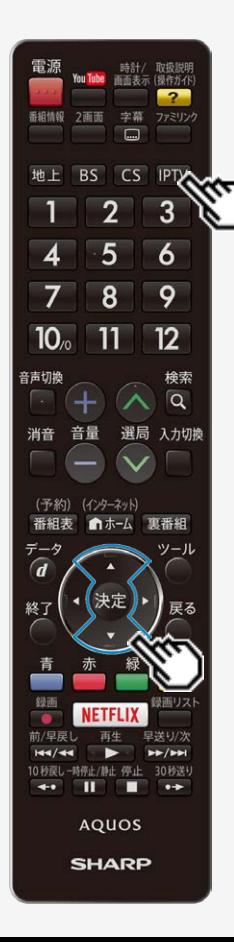

IPTV(ひかりTV)のポータル画面を活用する

ポータル画面とはIPTVサービスの窓口となる画面のことです。

ポータル画面でできること ※

- IPTVサービスの基本登録をする
- ビデオオンデマンドサービスのタイトルを選ぶ
- IPTVサービス事業者からのお知らせを確認する
- IPTVサービスのサービスプランを変える

※できることはIPTVサービスによって異なります。詳しくはIPTVサービス事業者にお問い合 わせください。

1. IPTV を押す

- 2. 上下カーソルボタンで「ポータル」を選び、 ※※ を押す
	- 前回表示したポータル画面が表示されます。

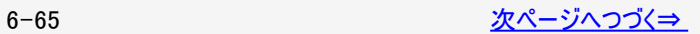

<span id="page-342-0"></span>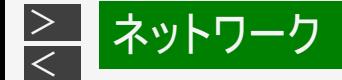

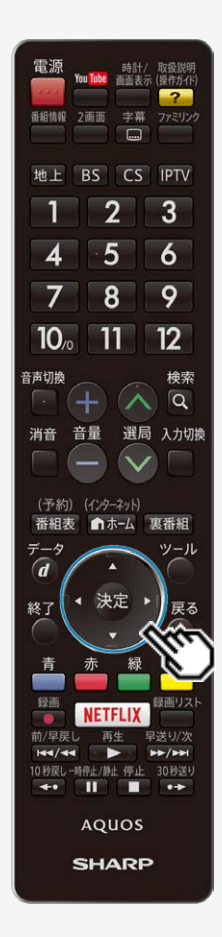

### IPTV(ひかりTV)のポータル画面を活用する

- 3. カーソルボタンでポータル画面の中から目的の項目を選び、 ※参を押す
	- 選んだ項目によっては、新しい画面が表示され、その中からさらに項目を選ぶも のもあります。
- ポータル画面からIPTVのテレビ放送に切り換えるには
	- ⇒[6-65](#page-341-0)ページの手順2で「テレビ」を選ぶと、IPTVのテレビ放送に切り換えることが できます。

<span id="page-343-0"></span>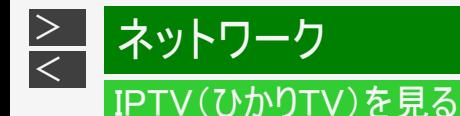

IPTV(ひかりTV)のビデオオンデマンド(VOD)を楽しむ

ビデオオンデマンド(VOD ※)とは、映画などを見たいときに見ることができるレンタルビデオのようなサービスです。 ※「VOD」とは、Video on Demandのことです。

#### ◆重要◆

ビデオオンデマンドを利用するためには

IPTVサービスの中でも、ビデオオンデマンドを利用できるサービスに加入しておく必要があります。

#### お知らせ

- ビデオオンデマンドは、「ビデオサービス」や「ビデオレンタル」などと呼ばれる場合もあります。
- ポータル画面は、IPTV(テレビ)の番組を選局したあとで、ツールメニューを表示して、「テレビ/ラジオ/データ/ポータル」を選んで も表示できます。

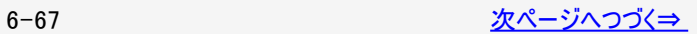

<span id="page-344-0"></span>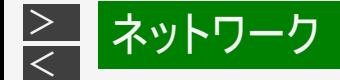

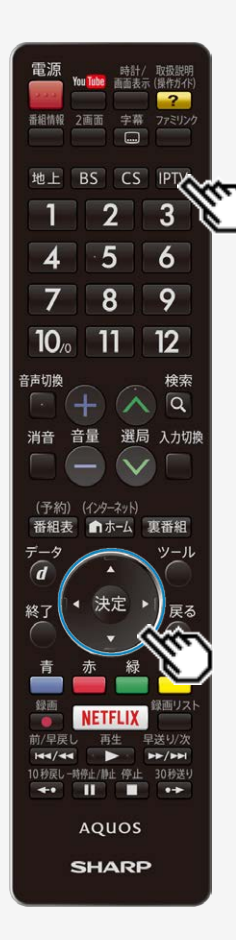

IPTV(ひかりTV)のビデオオンデマンド(VOD)を楽しむ

ビデオオンデマンドのタイトルを再生する

- タイトルの検索や再生の手続きなどは、主にポータル画面 (⇒[6-65](#page-341-0)ページ)で行います。
- ◆ポータル画面を表示する
	- 1. IPTV を押す
	- 2. 上下カーソルボタンで「ポータル」を選び、 ※ を押す
		- 前回表示したポータル画面が表示されます。

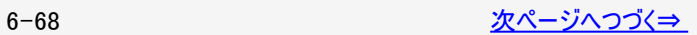

<span id="page-345-0"></span>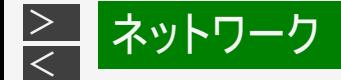

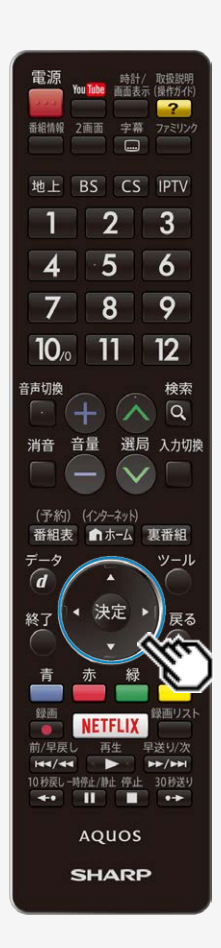

IPTV(ひかりTV)のビデオオンデマンド(VOD)を楽しむ

ビデオオンデマンドのタイトルを再生する

- ◆ビデオオンデマンドのタイトルを探す
	- 3. 画面の項目からビデオオンデマンドに関する項目を選び、 やずを押 す
	- 4. 再生したいタイトルを選び、 ※※ を押す
		- 以降の操作は画面の表示に従ってください。タイトルによっては再生する 前に視聴に関する注意事項や制限事項などが表示される場合がありま すので、よく読んでから再生してください。

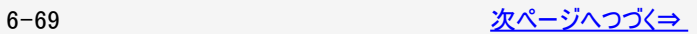

<span id="page-346-0"></span>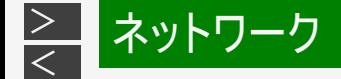

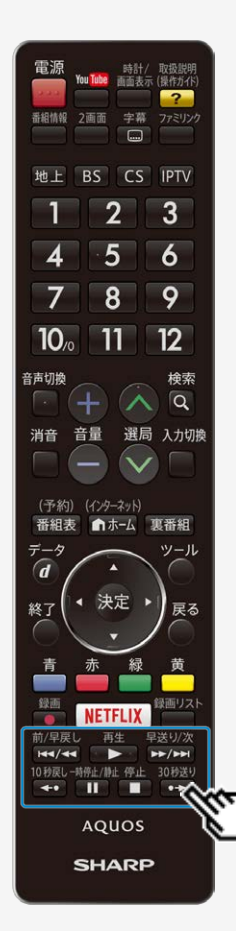

IPTV(ひかりTV)のビデオオンデマンド(VOD)を楽しむ

再生中の操作のしかた(VOD操作)

• 再生中はリモコンの <u>(₩/\#尽し、再生、早迷り/次 10秒戻し一時能/単に 停止 30秒迷</u>)<br>• 再生中はリモコンの (₩/₩) ⊙ ► ⊙ (<u>►/►)</u> (₩) (₩) (■ (► ) で操作することがで まます。番組によっては、操作できない機能があります。

お知らせ

前/早戻し 早送り/次<br>【H3/43】 【▶/▶▶】 【二つ】 】了

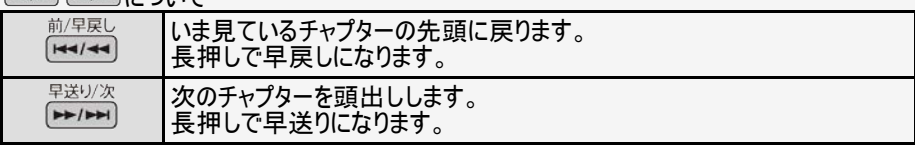

<span id="page-347-0"></span>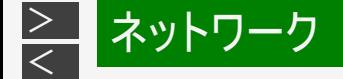

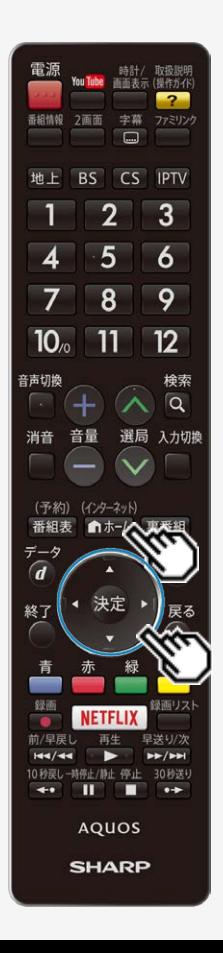

### 携帯端末を使ってホームネットワークで 映像・写真・音楽を楽しむ

- 携帯端末やパソコンを使って、ホームネットワーク経由で映像・写真・音楽を本機 ア亜生させることができます。(リモート再生機能)
- 対応機器についてはAQUOSサポートページ「機能別情報→AQUOSファミリンクに ついて」をご覧ください。

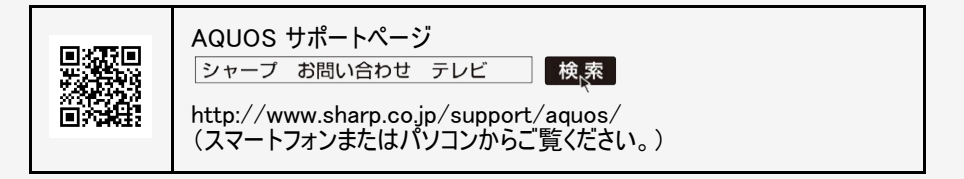

携帯端末を使う場合は、無線LANルーターが必要です。

### リモート再生機能を有効にする

本機がリモート再生を許可する設定です。

- 1. <del>◎本州を押してホーム画面を表示し、上下左右カーソルボタンで「設定」を選び</del>、 決定を押す
- 2. 上下左右カーソルボタンで「✔️(視聴準備)」ー「通信(インターネット)設定」を選 び、 お声を押す
- 3. 「ホームネットワーク設定」を選び、 ※<sup>定</sup>を押す
- 4. 「リモート再生設定」を選び、「許可する」に設定する

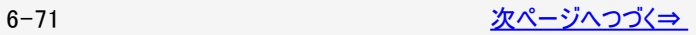

<span id="page-348-0"></span>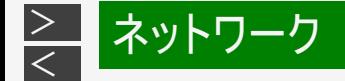

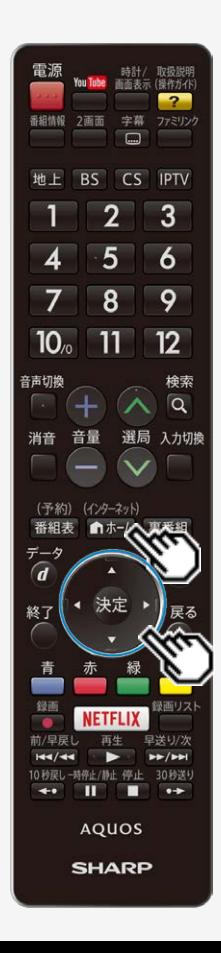

### 携帯端末を使ってホームネットワークで 映像・写真・音楽を楽しむ

リモート再生機能を有効にする

再生終了後に自動でテレビ画面に戻したいときは

ホームネットワーク経由の映像再生が終了してから、テレビ画面に戻るまでのタイ ムアウト時間を設定します。

- 1.  $\overbrace{|\textbf{n}|^{(1/2-2\gamma)}}$ を押してホーム画面を表示し、上下左右カーソルボタンで 「設定」を選び、 きを押す
- 2. 上下左右カーソルボタンで「 √ (視聴準備)」ー「通信(インター ネット)設定」を選び、 おき抜す
- 3. 「ホームネットワーク設定」を選び、<sup>快適</sup>を押す
- 4. 「タイムアウト設定」を選び、設定したいタイムアウト時間を選択す る
	- 自動でテレビ放送画面に戻したくないときは、「しない」を選びます。

<span id="page-349-0"></span>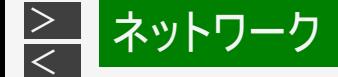

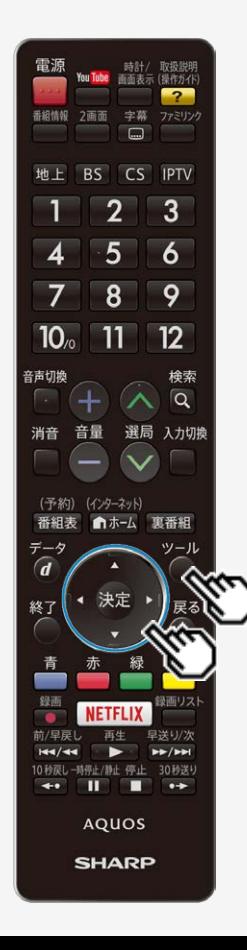

### AQUOSインフォメーションを表示する

#### この機能について

.....<br>• AQUOSインフォメーションとは、インターネット経由で情報を受信したり、おすすめ の番組があるときに番組タイトルの一覧を表示させたりすることのできる機能です。 AQUOSインフォメーションを受け取る設定を行う⇒[6-74](#page-350-0)ページ

#### ツール

1. ◯を押し、上下カーソルボタンで「AQUOSインフォメーション」を選 んで きずす

### 2. 上下左右カーソルボタンで情報または番組を選び ※多を押す

- 左右カーソルボタンを押すと、カテゴリーの切り換えができます。 (カテゴリーを1つしか設定していない場合は切り換わりません。) AQUOSインフォメーションを受け取る設定を行う⇒<u>6−74</u>ページ
- 下カーソルボタンを押すと、情報や番組のタイトルが切り換わります。
- を押すと情報や番組(または番組情報)が表示されます。

### お知らせ

- お知らせの内容によっては、この操作を行わなくても自動的に表示されることがあ ります。
- 情報が取得できていない場合は、 ※刺を押しても無効となる場合があります。
- ホーム画面のインフォメーションゾーン(ホーム画面の見かた ⇒[3-1](#page-69-0)ページ)にも表示されます。

<span id="page-350-0"></span>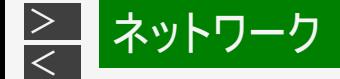

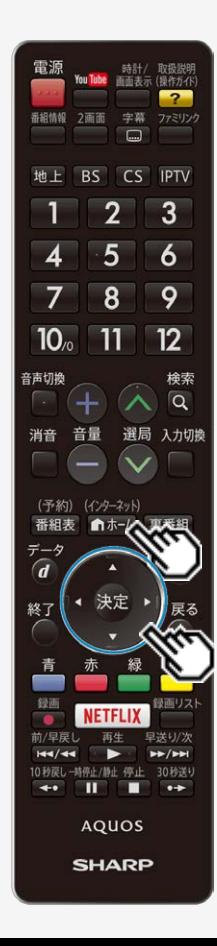

### AQUOSインフォメーションを表示する

AQUOSインフォメーションを受け取る設定を行う

この機能について

AQUOSインフォメーションを受け取るように設定します。

(インターネット)

- 1. 「■#=」を押してホーム画面を表示し、上下左右カーソルボタンで 「設定」を選んで <sup>快速</sup>を押す
- 2. 上下左右カーソルボタンで「ノ(安心・省エネ)」ー「AQUOSイン フォメーション設定」を選んで きゅうを押す
- 3. 上下カーソルボタンで表示させたいカテゴリーを選び、 ※参を押す
- 4. 左右カーソルボタンで「する」を選び、 ※<sup>夏</sup>を押す
- メニューを消すときは ▲ ☆☆-ネット) を押します。
- 「インターネット情報」は、「する」を選んだあと、「AQUOS Cityへ」を選び、画面に 従って設定してください。
- 「おすすめ番組」は、「する」を選んだあと「見つかる検索へ」を選び、画面に従って 設定してください。

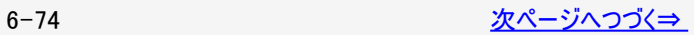

<span id="page-351-0"></span>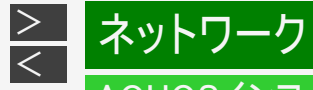

### AQUOSインフォメーションを表示する

AQUOSインフォメーションを受け取る設定を行う

「視聴番組連動情報」

視聴中の番組の情報が表示されます。

「おすすめ番組」

今日または明日放送されるおすすめ番組が表示されます。

「未視聴録画番組」

USBハードディスクをつないでいるとき、まだ見ていない録画番組があるとお知らせ表示が出ます。

「インターネット情報」

インターネット経由でいろいろな情報を受信できます。

<span id="page-352-0"></span>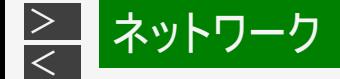

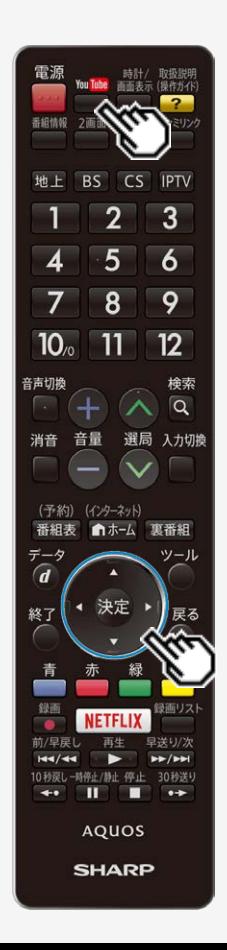

## YouTubeの動画を再生する

YouTubeに公開されている動画を本機で再生できます。

#### You Tube

1. ◯ を押す

YouTube初回起動時はクイック起動設定に関する画面が表示されます。

- ■「する」を選択した場合
	- YouTubeが起動します。

また、クイック起動設定(⇒[3-19](#page-87-0)ページ)が「する(常に有効)」に設定されます。こ れにより、スマートフォンと連携して待機状態からYouTubeの起動ができる機能 が有効になります。

- ※ただし、待機時の消費電力が増加しますので、待機時の消費電力を抑えたい 方はクイック起動設定(⇒[3-19](#page-87-0)ページ)を「しない」に変更してください。 「しない」に変更しても2回目以降はYouTubeの起動はできます。
- ■「しない」を選択した場合

YouTubeは起動しません。クイック起動設定も変更されません。

2. お好みの動画を選択し、再生する

スマートフォンとの連携機能

スマートフォンのYouTubeアプリを起動して、再生した い動画を選び、キャストボタンを押して連携するテレ ビを選択すると、テレビの画面に映すことができます。

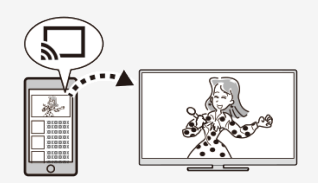

### お知らせ

- キャストボタンは変更される場合があります。
- 視聴できるコンテンツは、パソコンで視聴するYouTubeと異なる場合があります。

### <span id="page-353-0"></span> $\,>$  $\,>$ ファミリンクや他機器

# ファミリンク対応機器をつなぐ

- 接続する機器の取扱説明書を併せてお読みください。
- ファミリンクで操作できるAQUOSレコーダーは3台までです。
- HDMIケーブルは必ず市販のHDMI規格認証品(ハイスピードタイプ)をご使用ください。規格外のケーブルを使用した場合、映 像が映らない、音が聞こえない、映像にノイズが発生する、ファミリンクが動作しないなど、正常な動作ができません。
- 下記の場合は、ハイスピードタイプのHDMIケーブルをお使いください。 -4K2K出力に対応した機器をつなぐとき -1080pの映像信号を入力するとき
- 4K60p映像やULTRA HD Blu-ray™のHDR映像を再生する場合は、18Gbps対応の「プレミアムHDMIケーブル」認証を受け たケーブルを使用し、本機の入力1に接続してください。
- ここで説明している接続方法以外で接続した場合には、正しく動作しないことがあります。

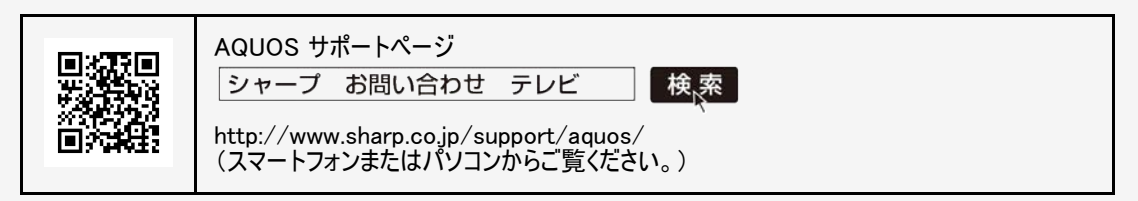

#### ◆重要◆

HDMIケーブルや電源コードを抜き差ししたり、機器との接続方法を変えた場合は、すべての周辺機器の電源を入れた状態 で本機の電源を入れ直し、本機の入力を入力1~4に切り換えて映像と音声が正しいことを確認してください。

<span id="page-354-0"></span>AQUOSレコーダーのみをつなぐとき

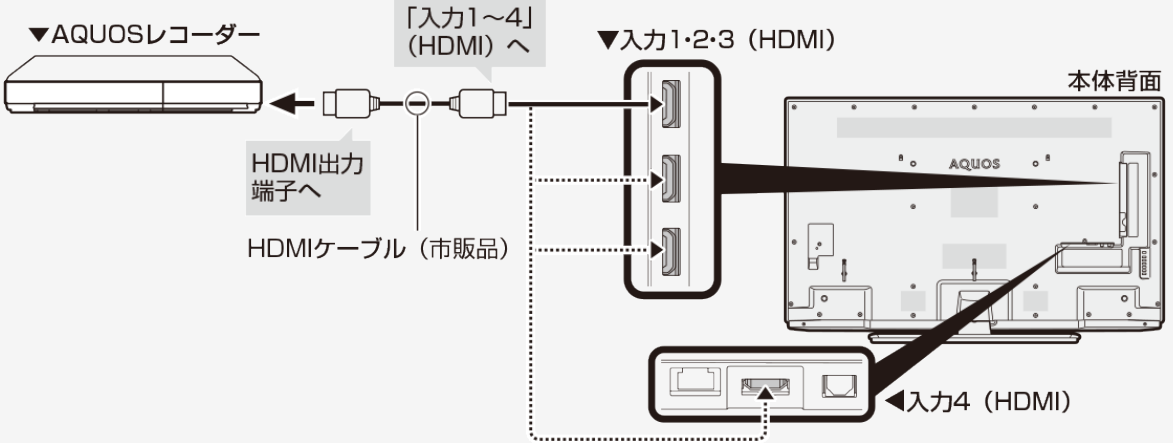

### お知らせ

BDレコーダーなど他の機器を接続したとき、テレビの放送が映らなくなった場合は、次のことを確認してください。

- アンテナ線はBDレコーダーとテレビの両方に接続していますか。
- 地上デジタル放送とBS・110度CSデジタル放送のアンテナ端子を間違えていませんか。
- BDレコーダーを経由してテレビにアンテナ線を接続しているときは、BDレコーダーのアンテナ入力とアンテナ出力を間違えて接続 していませんか。
- BDレコーダーの電源を切るとテレビでBS・110度CSデジタル放送が映らなくなるときは、テレビのアンテナ電源を「入」にしてくだ さい。([⇒8-1~](#page-421-0)[8-4](#page-424-0)ページ)

<span id="page-355-0"></span>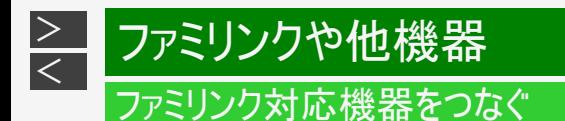

AQUOSオーディオ(ARC対応)を同時につなぐとき

本機の入力2(HDMI)端子につないでください。

- 本機の入力2(HDMI)端子はARC(オーディオリターンチャンネル)に対応しています。本機の入力2(HDMI)端子にARC対応の AQUOSオーディオをつなぐと、本機からAQUOSオーディオへの音声出力もHDMIケーブル1本で可能です。
- ARCに対応したHDMIケーブルをお使いください。ARCに対応していないHDMIケーブルの場合、音が出ない、音が途切れる、ノ イズが混ざるといった症状が発生することがあります。

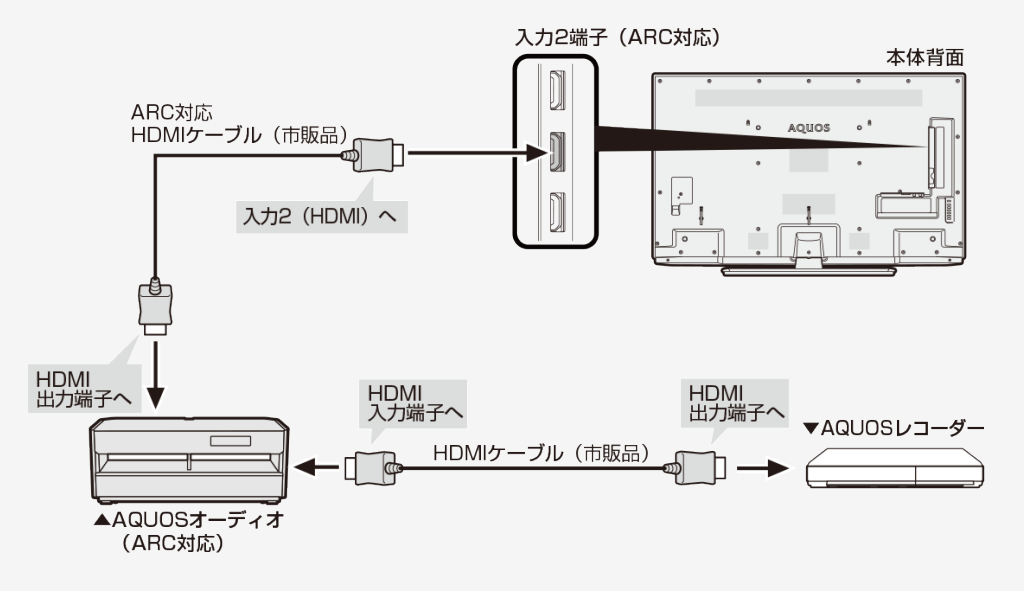

<span id="page-356-0"></span>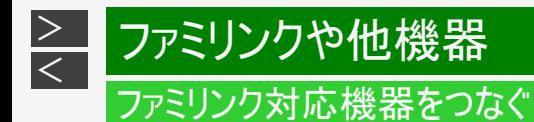

AQUOSオーディオ(ARC非対応)を同時につなぐとき

本機からAQUOSオーディオに音声信号を出力するために、本機とAQUOSオーディオをデジタル音声ケーブルで接続してくださ い。

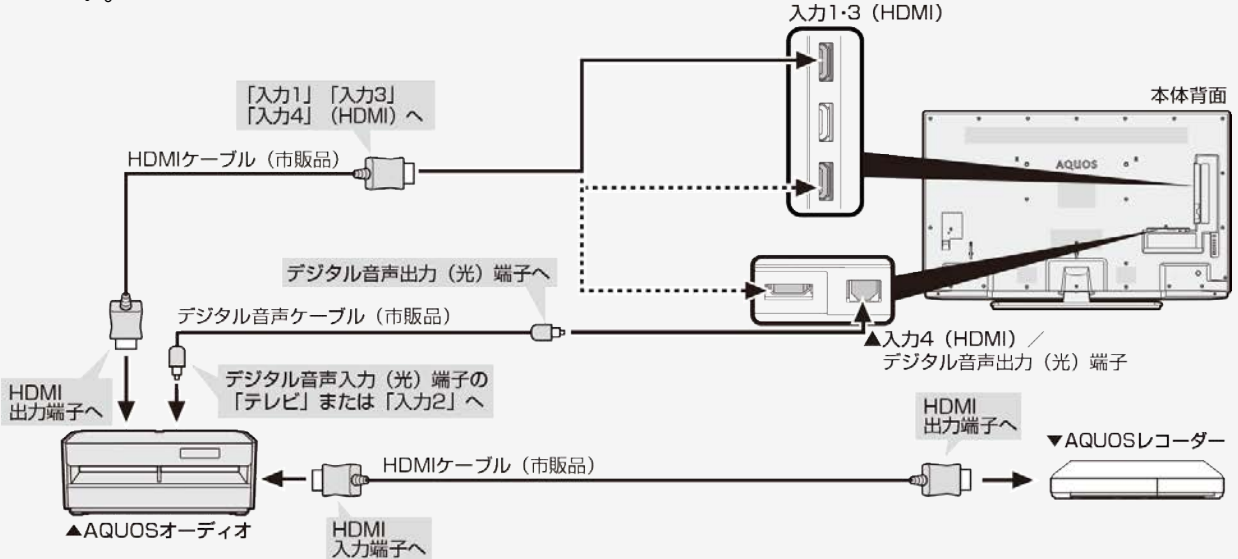

### お知らせ

● 音声が正しく出力できない場合は、ホームメニューから「設定」ー「 日 (機能切換)」ー「外部端子設定」ー「デジタル音声設 定」を選び、設定を切り換えてみてください。

# <span id="page-357-0"></span>4K2K出力対応機器をつなぐ

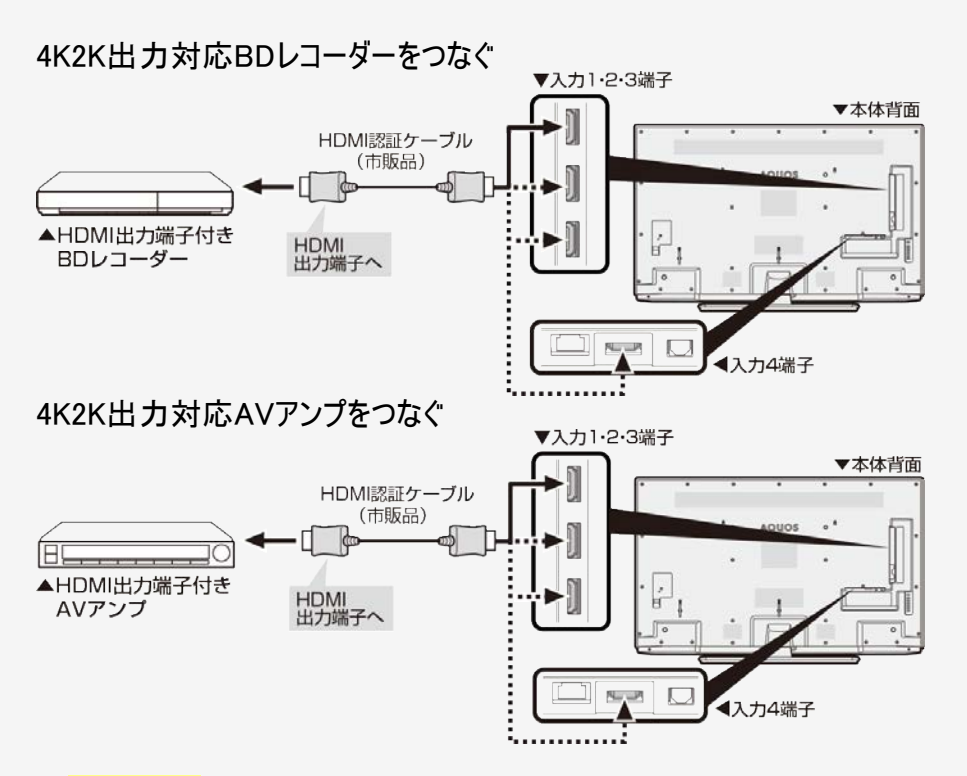

### お知らせ

市販のHDMI認証ケーブル(ハイスピードタイプ)が必要です。

# <span id="page-358-0"></span>4K2K出力対応機器をつなぐ

# 4K2K出力対応パソコンをつなぐ

4K2K出力(解像度3840×2160出力)に対応しているパソコンをご使用ください。

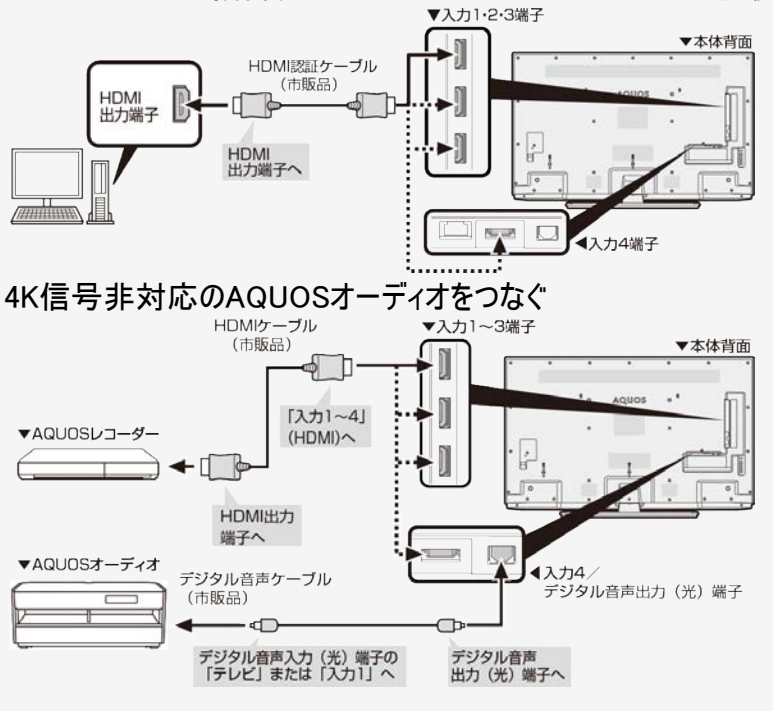

# お知らせ

市販のHDMI認証ケーブル(ハイスピードタイプ)が必要です。

<span id="page-359-0"></span> $\,>$  $\,>$ 

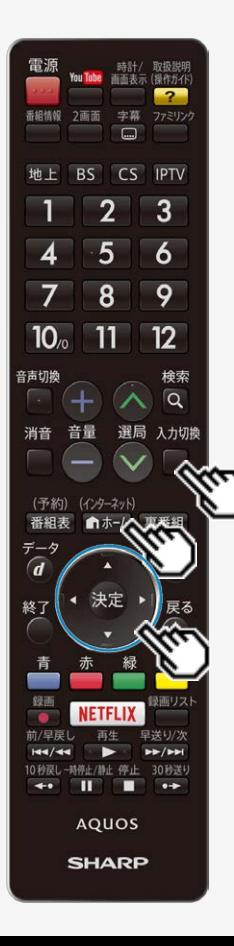

# HDR映像を見る

- 本機は"ULTRA HD Blu-rav™"がサポートするHDR(ハイダイナミックレンジ)に対応し ています。 HDR映像には従来より多くの輝度情報が収録されており、明暗差の大きな映像など で従来は表現できなかった明部・暗部の階調表現が可能となり、高コンストラストで リアリティ溢れる映像を再現します。
- 本機でHDR映像を視聴する場合は、入力1にHDR対応機器を接続し、「対応信号 モード切換」を「フルモード(HDR)」に設定してください。

入力切楔

- 1. ■を押し、上下カーソルボタンで「入力1」を選び、 <sup>使刺</sup>を押す (インターネット)
- 2. 「ホームを押してホーム画面を表示し、上下左右カーソルボタンで 「設定」を選び、※<sup>定</sup>を押す
- 3. 上下左右カーソルボタンで「 (色(機能切換)」ー「外部端子設定」 を選び、 きを押す
- 4. 上下カーソルボタンで「対応信号モード切換」を選び、 きゅを押す
- 5. 上下カーソルボタンで「フルモード(HDR)」を選び、 を押す

### お知らせ

• 「フルモード(HDR)」設定時、「明るさセンサー(OPC)」(⇒ [3-25](#page-93-0)ページ)と「明るさ」 (⇒[3-26ペ](#page-94-0)ージ)は、HDR映像コンテンツとSDR映像コンテンツで別々に調整が可 能です。
<span id="page-360-0"></span>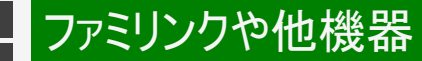

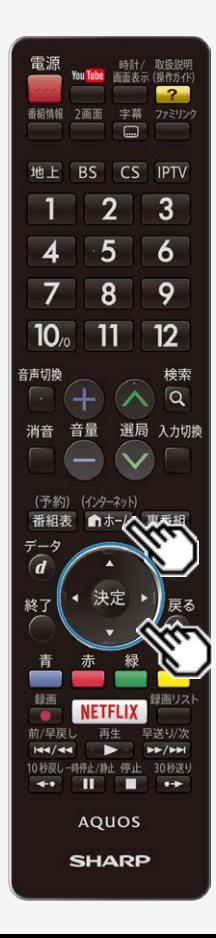

### HDR映像を見る

HDR映像を輝度重視または階調表現重視に調整する

- 1. <del>「ロキキム</del>を押してホーム画面を表示し、上下左右カーソルボタンで 「設定」を選び、 <sup>(決定)</sup>を押す
- 2. 上下左右カーソルボタンで「 (映像調整)」-「プロ設定」を選 び、 おった押す
- 3. 上下カーソルボタンで「HDRガンマ設定」を選び、 ※<sup>身</sup>を押す
- 4. 左右カーソルボタンで調整する
	- 値を大きくすると輝度を重視し、値を小さくすると階調表現を重視します。

#### お知らせ

HDR信号入力時以外は選択できません。

# <span id="page-361-0"></span>[<](#page-360-0)mark>> ファミリンクや他機器</mark> ファミリンクで使う

#### ファミリンクとは

 $\,>$  $\,>$ 

HDMI端子は、映像や音声信号だけでなく、HDMIケーブルを介して機器間を制 御するコントロール信号もやり取りすることができます。この相互に機器間を制御 できる規格-HDMI CEC(Consumer Electronics Control)-を使ってシャープ 製の液晶テレビやレコーダー、AVアンプなどを相互に制御しスムーズに連携でき るようにしたのが、ファミリンクです。 本機に、ファミリンクに対応したレコーダー(AQUOSレコーダー)やAVアンプ (AQUOSオーディオ)をHDMI認証ケーブルで接続すると、本機のリモコンまたはレ コーダーに付属のリモコンで、右記の連動操作が楽しめます。

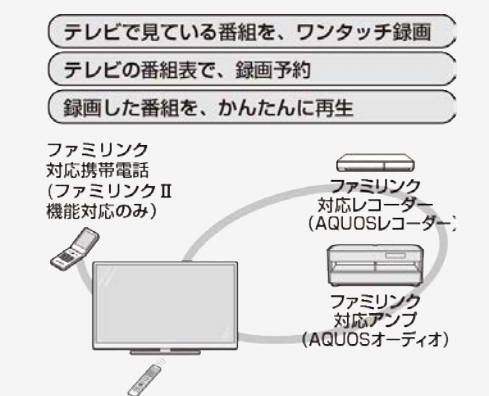

### お知らせ

ファミリンクの対応機種についてはSHARP Webページ内のAQUOSサポートペー ジ「機能別情報→AQUOSファミリンクについて」をご覧ください。

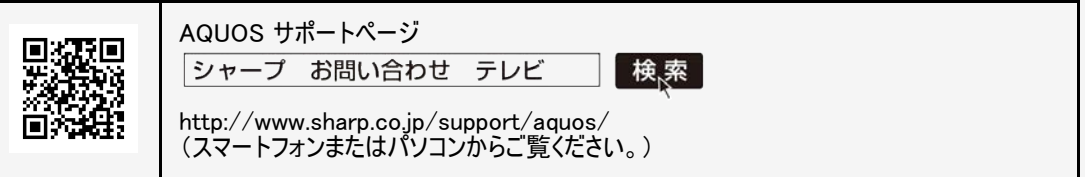

- 本機のリモコンでファミリンクを使う場合には、本機に向けて操作してください。AQUOSレコーダーは直接リモコン信号を受信しま せん。
- 本機にはi.LINK端子はありません。そのため、ハイブリッドダブレコ機能搭載のAQUOSレコーダーと接続したときi.LINK録画(2 番組同時録画)は働きません。

<span id="page-362-0"></span>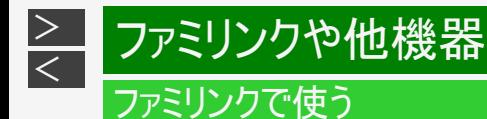

ファミリンク機能を使う前に

- 1. ファミリンク対応機器とつなぐ ⇒[7-1](#page-353-0)~[7-4](#page-356-0)ページ
	- 市販品のHDMI認証ケーブルを使って、ファミリンク対応機器と本機をつないでください。
- 2. 設定をする
	- ファミリンク機能を使うための設定(⇒ [7-11](#page-363-0)~[7-17](#page-369-0)ページ)が必要です。
	- AQUOSレコーダー側の設定も必要です。⇒機器に付属の取扱説明書をご覧のうえ、設定を行ってください。
- 3. ファミリンクで楽しむ
	- ファミリンクⅡ機能に対応した機器をお使いの場合は、ファミリンクパネルで操作できます。 ⇒[7-20](#page-372-0)~[7-21](#page-373-0)ページ
	- 録画・録画予約してみましょう。 ⇒[7-22](#page-374-0)~[7-30](#page-382-0)ページ
	- 再生してみましょう。 ⇒[7-31](#page-383-0)~[7-34](#page-386-0)ページ
	- AQUOSオーディオを使ってみましょう。 ⇒[7-35](#page-387-0)~[7-36](#page-388-0)ページ

# ファミリンクや他機器

<span id="page-363-0"></span> $\,>$  $\,>$ 

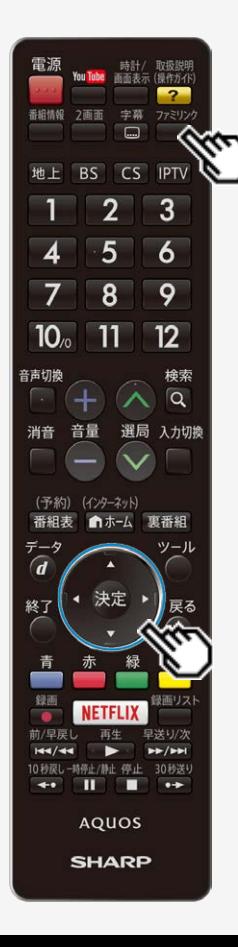

## ファミリンクで使う

ファミリンク機能を使うための設定

ファミリンク対応機器から本機を自動で起動する

- ファミリンク対応機器を操作すると本機の電源が自動的に入るように設定します。
- ファミリンク 1.  $\frac{1}{9}$ 1. を押し、上下カーソルボタンで「操作メニュー」を選び、 を押
- 2. 「ファミリンク設定」を選び、 おうを押す
- 3. 「連動起動設定」を選び、「する」に設定する

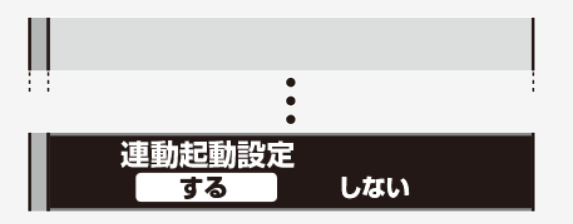

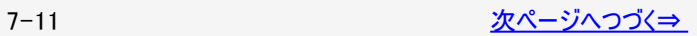

<span id="page-364-0"></span>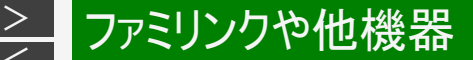

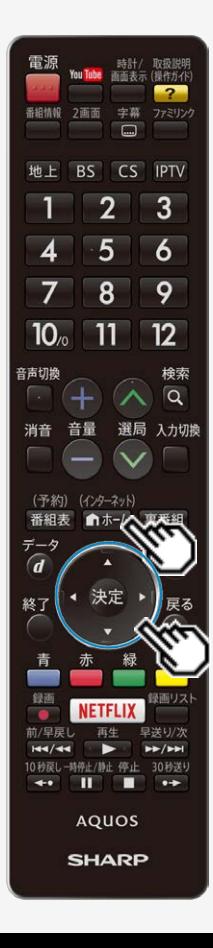

### ファミリンクで使う

ファミリンク機能を使うための設定

録画先として使う機器を選ぶ

- リモコンの録画ボタンを押したときに録画する機器を選ぶ設定です。
- ファミリンク機器に録画するには、「ファミリンクレコーダー」を選択の上、「ファミリンク レコーダー選択」で機器を選択してください。
- 1. 『ホームマホーム画面を表示し、上下左右カーソルボタンで「設定」を選び、 決定を押す
- 2. 上下左右カーソルボタンで「ノ(視聴準備)」ー「録画機器選択」を選び、 きゅ 押す
- 3. 上下カーソルボタンで録画する機器を選び、※<sup>実</sup>を押す

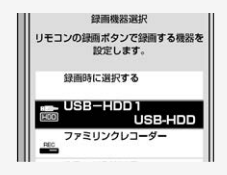

- USB-HDDは、USBハードディスクを接続しているとき選択ができます。
- 。 操作を終了する場合は、 『<del>『クテネット</del>』<br>• 操作を終了する場合は、 『<del>『カー</del>ム』を押します。

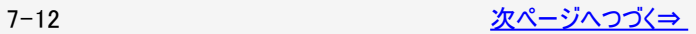

<span id="page-365-0"></span>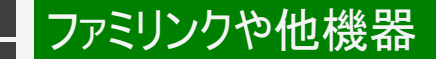

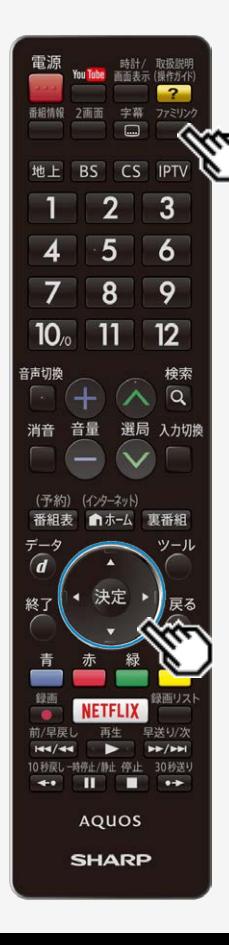

### ファミリンクで使う

ファミリンク機能を使うための設定

ファミリンク録画の録画先として使うレコーダーを選ぶ

- AQUOSレコーダーをつないだときの設定です。本機からファミリンク録画・録画予 約するレコーダーを指定するための設定です。
- ファミリンク 1. ■を押し、上下カーソルボタンで「操作メニュー」を選び、 ®®を押 す
- 2. 「ファミリンク設定」を選び、 おうを押す
- 3. 「ファミリンクレコーダー選択」を選び、 ※刺を押す
- 4. ファミリンク録画予約で録画する機器を選び、 ※刺を押す

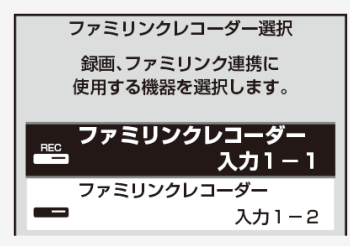

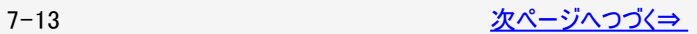

#### <span id="page-366-0"></span>ファミリンク機能を使うための設定

ファミリンク録画の録画先として使うレコーダーを選ぶ

AQUOSオーディオを接続しているときの設定画面について

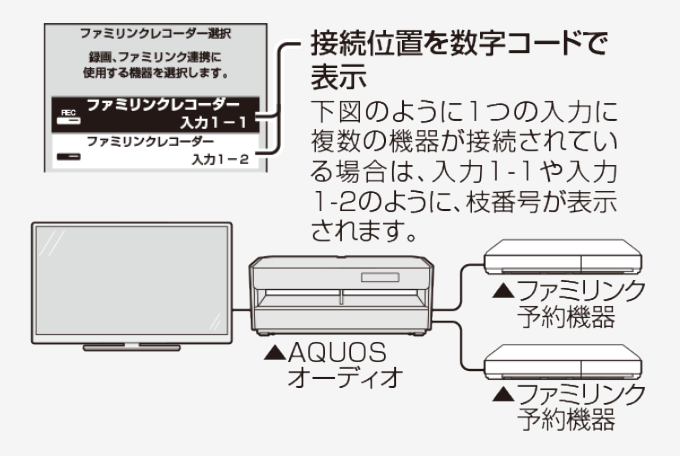

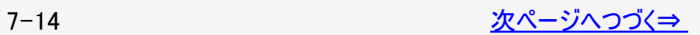

<span id="page-367-0"></span>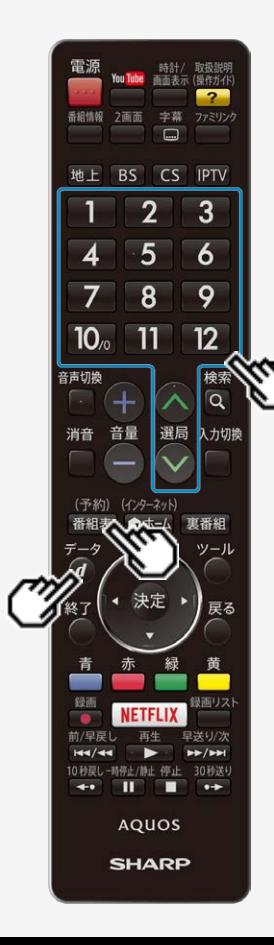

## ファミリンクで使う

 $\neq -2$ 

ファミリンク機能を使うための設定

本機のリモコンでAQUOSレコーダーの選局などの操作をできるようにする

「選局キー」を「する」に設定すると、本機のリモコンで、以下のAQUOSレコーダーの操作が 行えます。

- 選局ボタンとチャンネル(数字)ボタンの □ ~ 12 で選局の操作ができます。 ただ し、 11 12 は、レコーダーによっては動作しない場合があります。 (予約)
- 看細表で番組表を表示できます。
- で連動データ放送を表示できます。

 $\tilde{\tau}-\tilde{\sigma}$ 

• 番組表の表示や、 のは、接続している機器によっては操作できない場合がありま す。

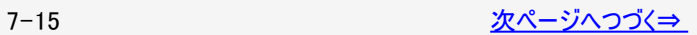

<span id="page-368-0"></span>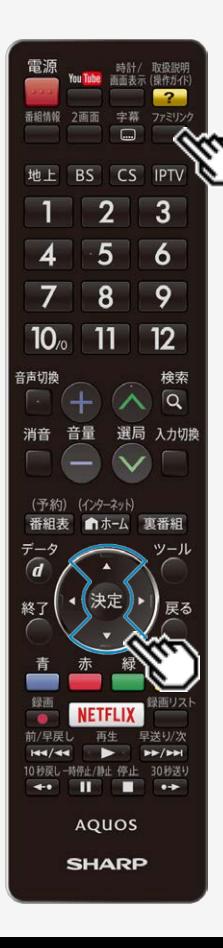

## ファミリンクで使う

### ファミリンク機能を使うための設定

本機のリモコンでAQUOSレコーダーの選局などの操作をできるようにする この設定は、入力端子ごとに設定します。

- ファミリンク 1. ■を押し、上下カーソルボタンで「操作メニュー」を選び、 ® を押す
- 2. 「ファミリンク設定」を選び、 おき押す
- 3. 「選局キー」を選び、 きゅを押す

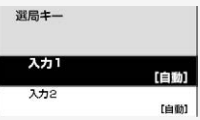

- 4. 本機のリモコンで操作する機器を接続している入力を選び、 きを押す
- 5. 「する」を選び、※※ を押す

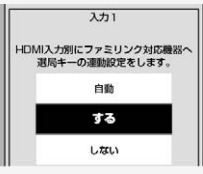

「自動」に設定すると、「しない」に設定したときと同じ動作をします。しかし、接 続されている機器から要求があった場合のみ、「する」に設定したときと同じ操作 ができます。

7-16 [次ページへつづく⇒](#page-369-0)

# ファミリンクや他機器

<span id="page-369-0"></span> $\,>$  $\,>$ 

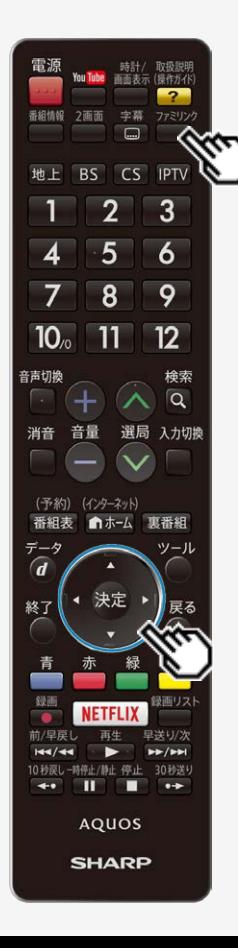

## ファミリンクで使う

ファミリンク機能を使うための設定

一般のHDMI機器が誤作動するときは

- ファミリンクに対応していない機器をつないでいるときに、その機器の電源が勝手に 入ったりチャンネルが変わってしまう場合に行う設定です。
- ファミリンク 1.  $\frac{1}{9}$ <sup>〕</sup>を押し、上下カーソルボタンで「操作メニュー」を選び、 <sup>使す</sup>を押
- 2. 「ファミリンク設定」を選び、 おうを押す
- 3. 「ファミリンク制御(連動)」を選び、「しない」に設定する

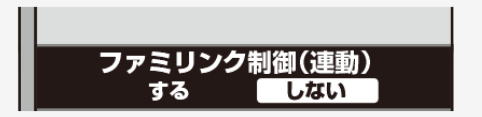

<span id="page-370-0"></span>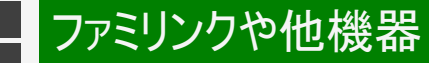

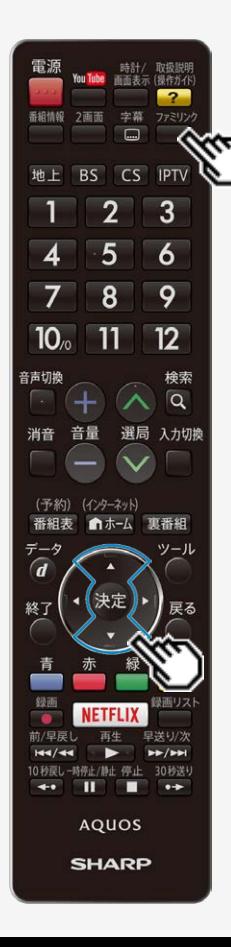

## ファミリンクで使う

### AQUOSレコーダーのホームメニューを表示する

- AQUOSレコーダーのセットアップメニューなどを表示することができます。表示される 内容はAQUOSレコーダーによって異なります。
- ファミリンク 1. ■を押し、上下カーソルボタンで「操作メニュー」を選び、 ®®を押 す
- 2. 「ホームメニュー表示」を選び、 ※刺を押す
	- AQUOSレコーダーのホームメニューが表示されます。
	- AQUOSレコーダーの状態(録画中、電源待機中)によっては正しく表示さ れない場合があります。

### お知らせ

ホームメニューを表示できるAQUOSレコーダーの対応機種については、SHARP Webページ内のAQUOSサポートページ「機能別情報→AQUOSファミリンクにつ いて」をご覧ください。

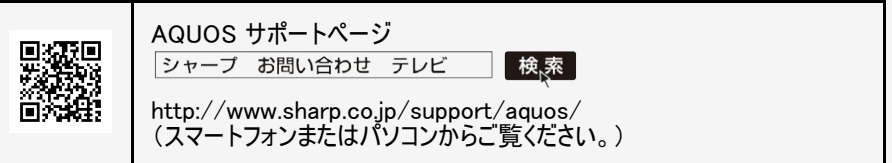

<span id="page-371-0"></span>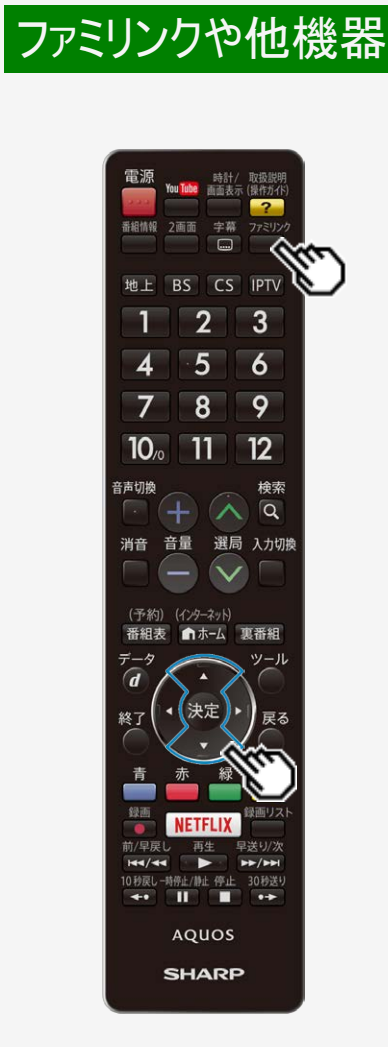

### ファミリンクで使う

本機からAQUOSレコーダーの電源を入/切するには

- 本機とつないだAQUOSレコーダーの電源を、本機から入/切できます。
- ファミリンク 1. □を押し、上下カーソルボタンで「操作メニュー」を選び、 ※ を押 す
- 2. 「レコーダー電源入/切」を選び、※<sup>度</sup>を押す
	- この操作をするたびに、本機とつないでいるAQUOSレコーダーの電源を入 /切できます。

<span id="page-372-0"></span>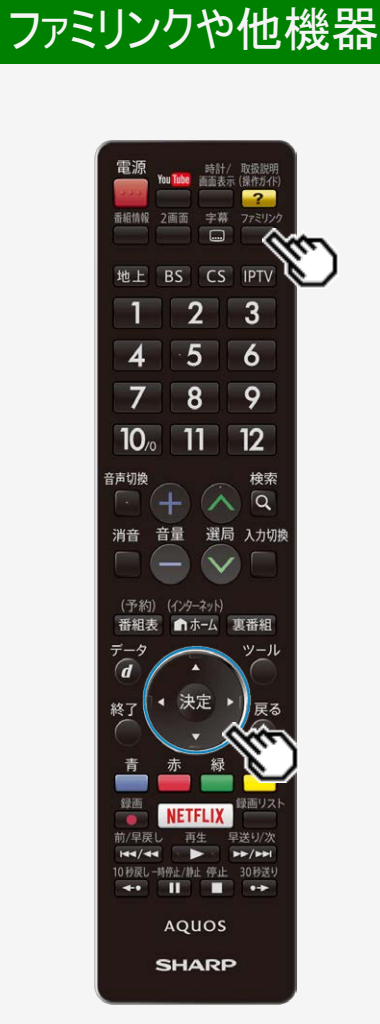

### ファミリンクで使う

### ファミリンクパネルの操作のしかた

ファミリンクⅡ機能に対応したAQUOSオーディオ・BDプレーヤー・BDレコーダーを接 続した場合に、ファミリンク対応機器操作用のファミリンクパネルを表示できます。(表 示内容は機器により異なります。)

ファミリンク対応機器と接続しているときは、ファミリンクパネルで、一時停止や再生 などの操作ができます。

#### ◆ 重要 ◆

- ファミリンクⅡ機能に対応していない機器(ファミリンクⅠ対応機器)では、ファミリン クパネルはお使いいただけません。
- ファミリンク 1. ■を押し、操作したい機器を選び、 ※<sup>®</sup>を押す

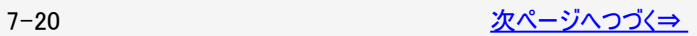

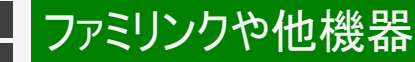

<span id="page-373-0"></span> $\frac{1}{\leq}$ 

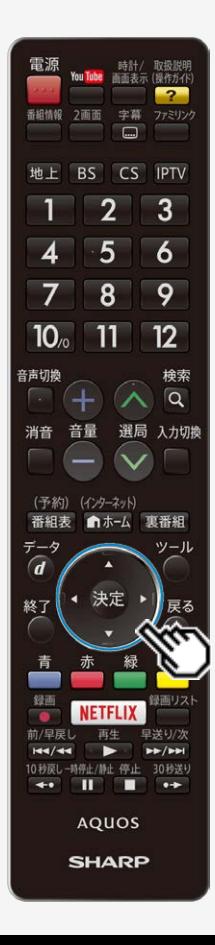

## ファミリンクで使う

### ファミリンクパネルの操作のしかた 2. 操作したい機能のボタンを選ぶ

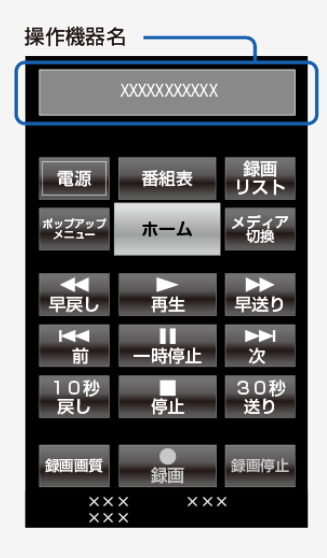

お知らせ

プレーヤーやAQUOSオーディオと接続したときは、上記の操作パネルと異なる内容 の操作パネルが表示されます。

<span id="page-374-0"></span>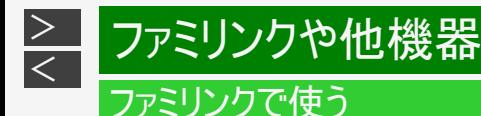

見ている番組をすぐに録画する(ワンタッチ録画)

#### ◆重要◆

ファミリンクで録画を行う前にAQUOSレコーダー側の録画準備が必要です。次のことなどを確認します。

- 本機とAQUOSレコーダーをつないでいますか。
- B-CASカードが挿入されていますか。有料放送を録画するときは、有料放送の受信契約時に登録したB-CASカード が、AQUOSレコーダーに挿入されていることを確認してください。
- アンテナが接続されていますか。
- 記録メディア(HDD、BD、DVDなど)に空き容量がありますか。
- 「録画機器選択」で録画機器をつないでいる入力を選んでいますか。 (⇒[7-12](#page-364-0)ページ)
- 初期設定では入力1に接続したレコーダーに録画する設定になっています。

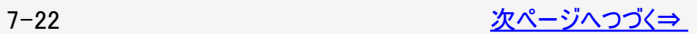

<span id="page-375-0"></span>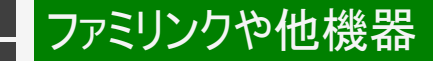

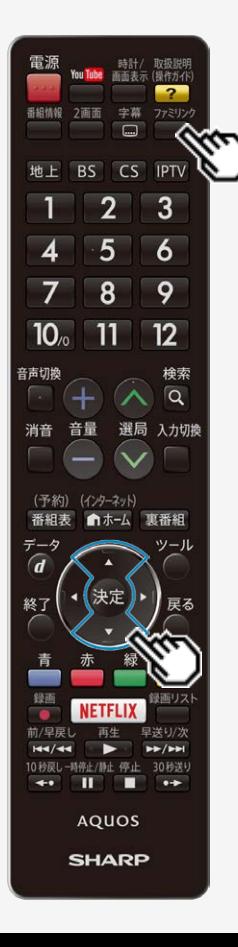

### ファミリンクで使う

見ている番組をすぐに録画する(ワンタッチ録画)

再生・録画するメディア(HDD/DVDなど)を切り換える

- 必要に応じてAQUOSレコーダー側のHDDモード/BDモード/DVDモードを切り 換えます。
- ファミリンク 1. ■を押し、上下カーソルボタンで「操作メニュー」を選び、 ※<sup>®</sup>を押 す
- 2. 上下カーソルボタンで「機器のメディア切換」を選び、 ※<sup>夏</sup>を押す
	- AQUOSレコーダー側の操作したい記録メディアを選びます。
	- 「機器のメディア切換」で <sup>使定</sup>を押すごとに、AQUOSレコーダーのメディアの 種類が順次切り換わります。メディアが正しく切り換わったかどうかは、レ コーダー側の表示をご確認ください。

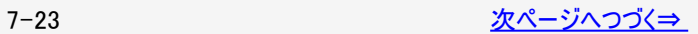

<span id="page-376-0"></span>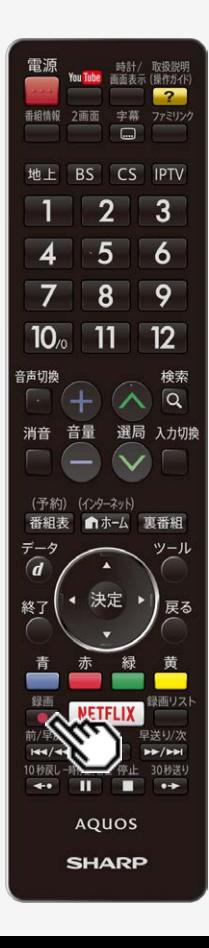

## ファミリンクで使う

見ている番組をすぐに録画する(ワンタッチ録画)

見ている番組をAQUOSレコーダーに録画する

- 1. 録画したい番組の視聴中に ●を押す
	- 「ファミリンクレコーダー選択」(⇒ [7-13](#page-365-0)ページ)で選択したAQUOSレコー ダーのチャンネルが、本機で視聴中のチャンネルに切り換わり、AQUOSレ コーダーに録画を開始します。
	- 「録画機器選択」を「ファミリンクレコーダー」にしていない場合、「録画機器 選択」で選択した機器に録画されます。ファミリンクレコーダーに録画する 際は、「録画機器選択」を変更してください。
	- 「録画機器選択」が「録画/予約時に選択する」に設定されている際は、 録画先の選択画面が表示されますので、レコーダーに録画する際は「ファ ミリンク録画」を選択してください。

録画の停止について

- お使いのAQUOSレコーダーによっては、録画終了時刻が表示されます。表示され た時刻になると自動的に録画が停止されます。
- 録画開始時に、録画終了時刻が表示されなかった場合は、手動で録画の停止 が必要です。
- USB-HDDの録画実行中は録画停止の選択画面が表示されますので、レコー ダーの録画を停止する場合は、「ファミリンク録画停止」を選択してください。

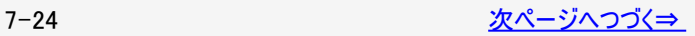

<span id="page-377-0"></span>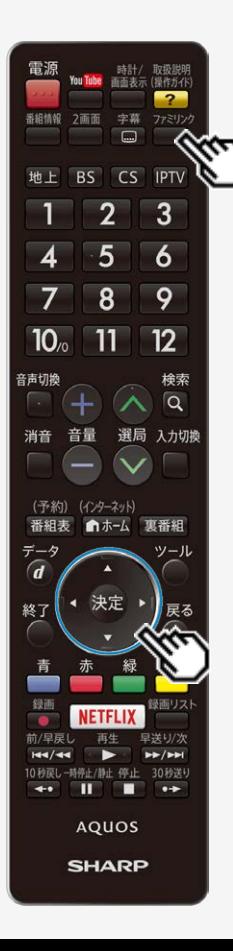

## ファミリンクで使う

見ている番組をすぐに録画する(ワンタッチ録画)

見ている番組をAQUOSレコーダーに録画する

録画を途中で停止したいとき(録画を手動で停止したいとき)

ファミリンク

- を押して「操作メニュー」から「録画停止」を選んでください。
- ファミリンクパネルが表示された場合は、「録画停止」を選び、 <sup>使定</sup>を押して、画面 の指示に従って操作してください。

- 「録画機器選択」(⇒[7-12](#page-364-0)ページ)で選択したAQUOSレコーダーで受信した放送 を視聴しているときは、視聴しているAQUOSレコーダーに録画を開始します。
- 「録画機器選択」(⇒[7-12](#page-364-0)ページ)で選択したAQUOSレコーダー以外で受信した 放送を視聴しているときや、他の外部入力を視聴しているときは、録画ボタンを押 しても録画できません。

<span id="page-378-0"></span>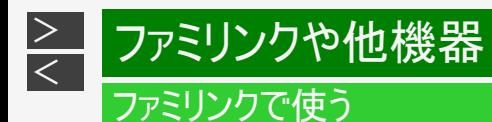

#### 本機の番組表でAQUOSレコーダーに録画予約する

本機の番組表から接続しているAQUOSレコーダーに録画予約できます。

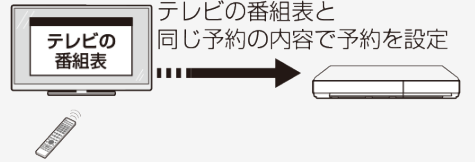

#### ◆重要◆

ファミリンクで録画予約するときのご注意

- 録画予約した番組の録画が終了する前に本機の電源を切るときは、リモコンの電源ボタンで電源を切ってください。(待機状 態) 「電源ボタン設定」(⇒[3-18](#page-86-0)ページ)を「モード2」に設定して本体の電源ボタンで電源を切ると、録画されません。
- 録画予約状態を解除すると、レコーダーの録画が停止して、電源が切れます。
- AQUOSレコーダーで日時の重なる番組が予約されている場合は、レコーダー側の予約が優先されます。

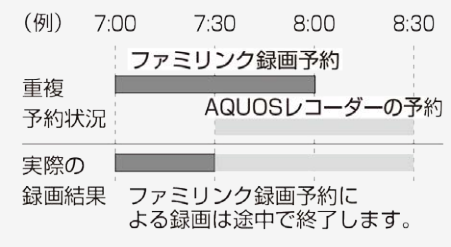

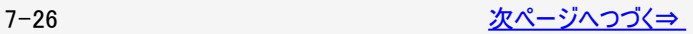

<span id="page-379-0"></span>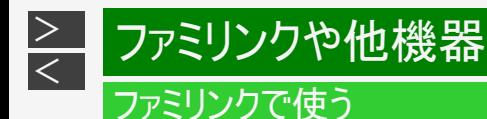

本機の番組表でAQUOSレコーダーに録画予約する

#### ◆重要◆

ファミリンクで録画予約するときのご注意

- 番組の放送時間が延長された場合、録画の終了時刻が延長されるかは、お使いのAQUOS レコーダーによって異なります。
- 詳しくは、お使いのAQUOSレコーダーの取扱説明書をご確認ください。
- 録画予約した番組が開始する2分前から番組が開始する直前まで、選局の操作はできません。

- 予約の確認・取り消し・変更については ⇒[5-46](#page-239-0)~[5-48](#page-241-0)ページをご覧ください。
- ファミリンク録画予約の準備中や実行中は、USBハードディスクへの録画はできません。

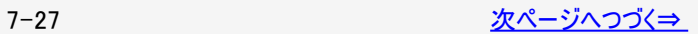

<span id="page-380-0"></span>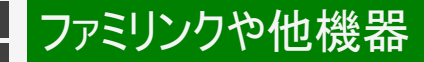

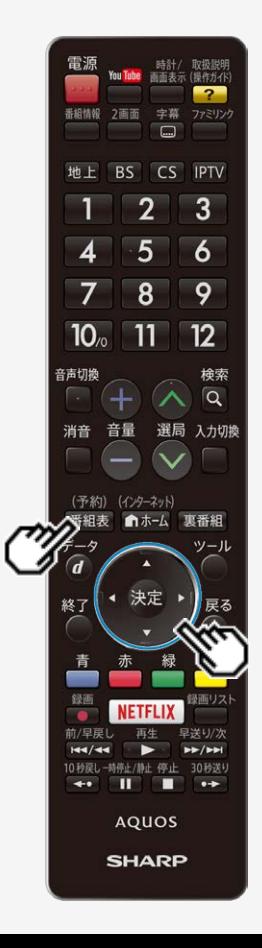

## ファミリンクで使う

本機の番組表でAQUOSレコーダーに録画予約する

- 1. AQUOSレコーダー側の準備をする
	- 本機とAQUOSレコーダーを接続します。
	- HDDに録画する場合は、HDDの残量を確認します。
	- 有料放送を録画するときは、有料放送の受信契約時に登録したB-CAS カードが、AQUOSレコーダーに挿入されていることを確認してください。

#### (予約)

- 2. <sup>審組表</sup>を押して本機の番組表を表示し、予約したい番組を選び、 を押す
	- ジャンルや日時などを指定して番組を選ぶこともできます。 (⇒[2-7ペ](#page-19-0)ージ)
	- 同じ時間帯に他の番組が予約されていると、先の予約を削除する画面に なります。
	- 「録画機器選択」の設定によって操作方法が変わります。

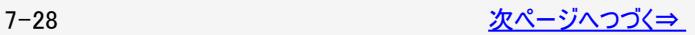

<span id="page-381-0"></span>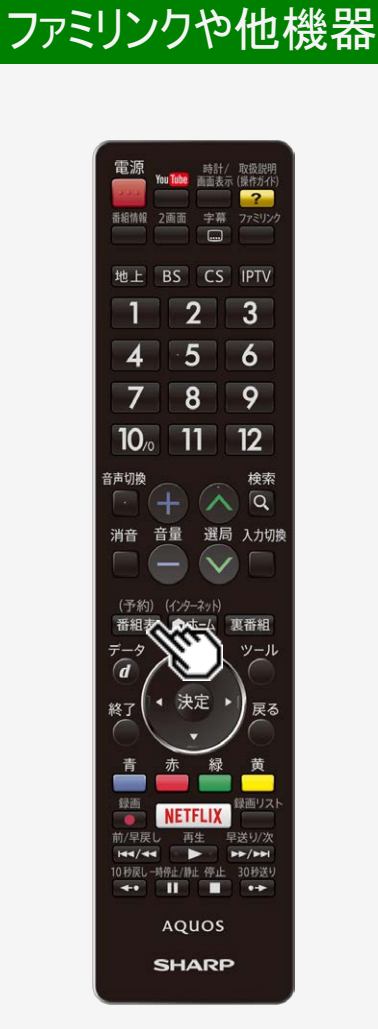

### ファミリンクで使う

本機の番組表でAQUOSレコーダーに録画予約する

- 表示されている接続機器と違う機器に録画したい場合は、予約設定後にファミリ ンクレコーダー選択(⇒[7-13](#page-365-0)ページ)を行ってください。
- AQUOSレコーダー側で設定した予約と日時が重複している場合は、「AQUOSレ コーダーで日時の重なる番組が予約されていますので、レコーダーの予約が優先さ れます。」と表示されます。今選んでいる番組を予約したい場合は、AQUOSレコー ダーの予約を取り消してください。
- 電源ボタン設定を「モード2」に設定している場合は、本機の番組表を使って予約 したファミリンク録画実行中に、テレビの電源を切らないでください。テレビの電源を 切ると正常に録画されません。
- 操作を終了する場合は、 番組表 を押します。

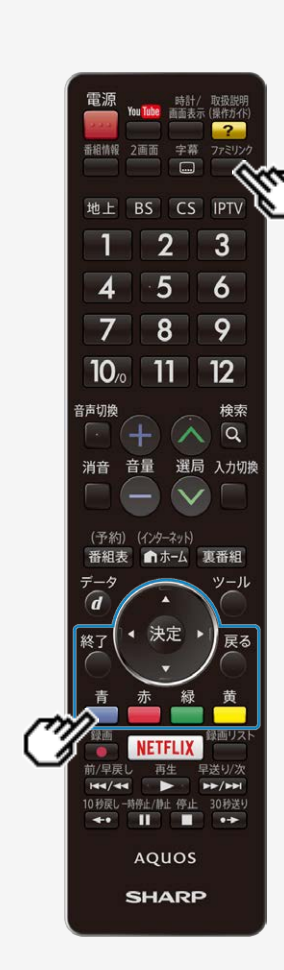

ファミリンクや他機器

<span id="page-382-0"></span> $\,>$  $\,>$ 

### ファミリンクで使う

### AQUOSレコーダーの番組表を呼び出して録画予約する

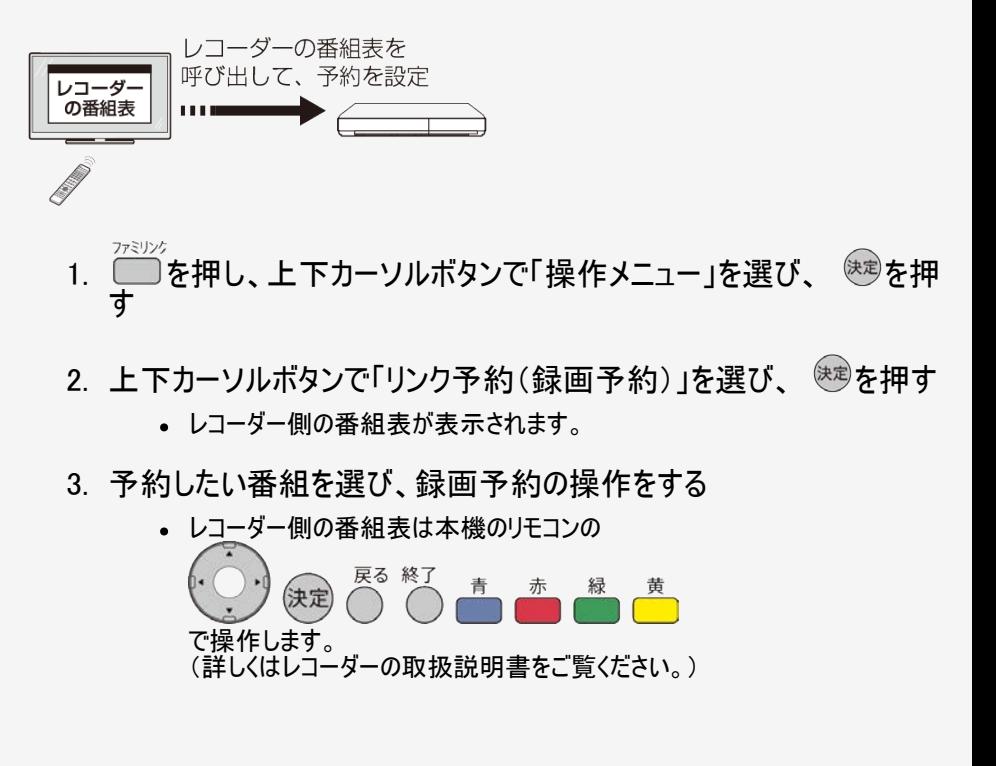

<span id="page-383-0"></span>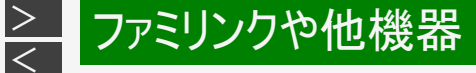

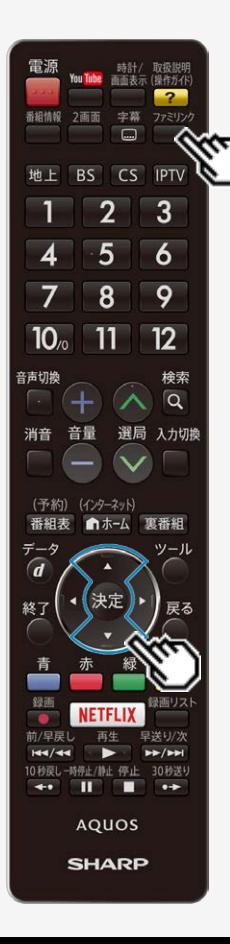

### ファミリンクで使う

AQUOSレコーダーを再生する

視聴するHDMI対応のレコーダーを選ぶ

- 複数のHDMI機器を接続している場合、視聴したいHDMI機器を選びます。
- ファミリンク す 1. を押し、上下カーソルボタンで視聴したい機器を選び を押

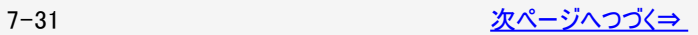

<span id="page-384-0"></span>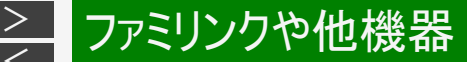

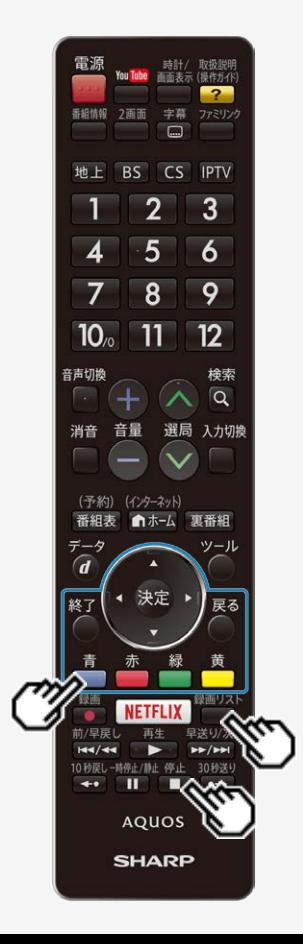

## ファミリンクで使う

AQUOSレコーダーを再生する

AQUOSレコーダーの録画リストから再生する

- 本機のリモコンを使って、本機とHDMI接続したAQUOSレコーダーの録画リストから 見たい番組を再生します。
- あらかじめ「連動起動設定」を「する」に設定します。 (⇒[7-11](#page-363-0)ページ)

録画リスト

- 1. □を押し、上下カーソルボタンで表示したいレコーダーを選んで を押す
	- USBハードディスクおよびファミリンク機器が合わせて1台しか接続されてい ない場合、 を押すと直接機器の録画リストが表示されます。
- 2. 再生したい番組(タイトル)を選び再生する
	- 録画リストは本機のリモコンの
		- で選択などの操作ができます。
	- 選んだ番組が再生されます。
	- 停止したいときは (■)を押します。
	- 停止したときは、切り換わった入力のままです。

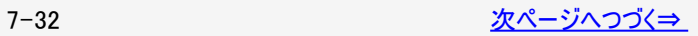

<span id="page-385-0"></span>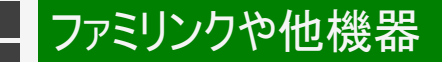

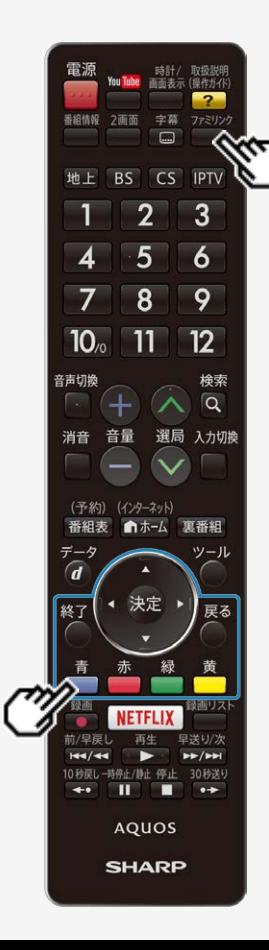

### ファミリンクで使う

AQUOSレコーダーを再生する

AQUOSレコーダーの録画リストから再生する

- AQUOSレコーダーがDVDモードになっていてDVDビデオなどの録画リストがない ディスクがセットされている場合、録画リストは表示されません。■を押し、上下 カーソルボタンと<sup>(決定)</sup>で「操作メニュー」ー「機器のメディア切換」を選んで、AQUOS レコーダーのモードを切り換えてください。
- PinPのときは、以下のボタンでレコーダーのホームメニュー、番組表や録画リストな どの操作はできません。

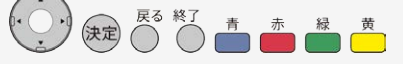

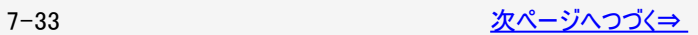

<span id="page-386-0"></span>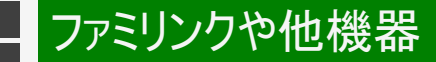

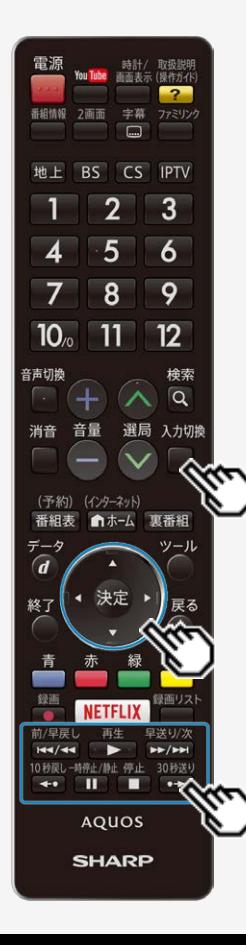

## ファミリンクで使う

AQUOSレコーダーを再生する

最後に録画した番組を再生する(ワンタッチプレー)

本機のリモコンを使って、本機とHDMI接続したAQUOSレコーダーを操作できます。

入力切換

- 1. □を押し、上下カーソルボタンで再生したいAQUOSレコーダーを 選び、 お寝を押す
- 再生 2. ●▶● を押す

再生中の操作について

- ファミリンクで再生しているときは、ファミリンクパネルで操作が行えます。⇒ [7-](#page-372-0) [20](#page-372-0)ページ
- リモコンの ピーパイ ( ニュー デザイン ( ニ ー デ パイ )<br>• リモコンの ピーパー ( ニ ー ) ( ニ ) ニー ( ニ ) でも操作が行えます。

お知らせ

10秒戻し 30秒送り ● リモコンの → ー は、機器によっては動作しない場合があります。

<span id="page-387-0"></span>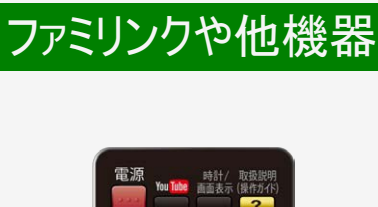

#### 番組情報 2画面 字幕 ファミリンク  $\Box$ 地上 BS CS IPTV  $2<sup>1</sup>$  $\overline{3}$  $\overline{5}$ 4 6 8 9  $10<sub>o</sub>$  $11$  $12<sup>2</sup>$ 音声切换 検索  $\overline{Q}$ 消音 音量 選局 入力切換 (予約) (インターネット) 番組表 自木-データ  $\overline{d}$ 決定 終了 FIFLIX  $\leftrightarrow$   $\blacksquare$ **AQUOS SHARP**

## ファミリンクで使う

### AQUOSオーディオで聞く

- AQUOSオーディオで音声が楽しめます。(本機のスピーカーからは音が出ません。)
- 本機のリモコンでAQUOSオーディオの音量調整、消音、音声切換の操作ができま す。
- 1. を押し、上下カーソルボタンで「音声出力機器切換」を選び ※ を押す
- 2. 上下カーソルボタンで「AQUOSオーディオで聞く」を選び、 ※ を押す
	- 本機の音声が停止し、AQUOSオーディオから音声が出力されます。
		- 本機のスピーカーから音を出すときは、手順2で「AQUOSで聞く」を選びます。
	- 本機の設定メニューの「■(音声調整)」の設定はできません。

オーディオリターンチャンネル(ARC)対応のAQUOSオーディオをつないだときは

- 「ARC(オーディオリターンチャンネル)」は、テレビのチューナーの音声をHDMIケーブ ルを使ってAVアンプなどに伝送する機能です。
- 「ARC設定」を「自動」に設定すると、本機とARC対応のAQUOSオーディオを HDMIケーブル一本で接続することができます。この機能は、入力2端子に接続し たときのみ使えます。

- 1. 「ホームマホーム画面を表示し、上下左右カーソルボタンで「設定」を選び、 を押す
- 2. 上下左右カーソルボタンで「子(機能切換)」ー「ファミリンク設定」ー「ARC設定」 を選び、 お事を押す
- 3. 「自動」を選び、 お考押す

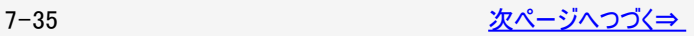

<span id="page-388-0"></span>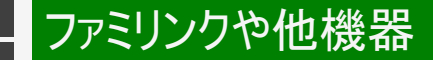

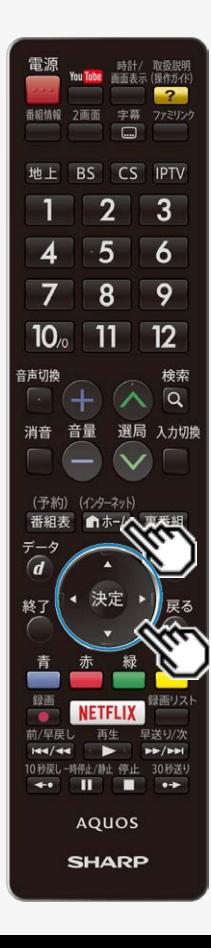

## ファミリンクで使う

AQUOSオーディオで聞く

番組内容に適した音に切り換える

デジタル放送のジャンル情報に従って、AQUOSオーディオが適切なサウンドモード に切り換わるように設定できます。

(インターネット)

- 1. 「■#利を押してホーム画面を表示し、上下左右カーソルボタンで 「設定」を選び、 おうを押す
- 2. 上下左右カーソルボタンで「 子(機能切換)」ー「ファミリンク設定」 ー「ジャンル連動」を選び、※<sup>定</sup>を押す
- 3. 「する」を選び、 おしを押す

- DVD映像はジャンル情報がありません。自動でサウンドモードが切り換わりません ので、AQUOSオーディオ側で適切なサウンドモードに切り換えてください。
- サウンドモードについて詳しくはAQUOSオーディオの取扱説明書をご覧ください。

<span id="page-389-0"></span>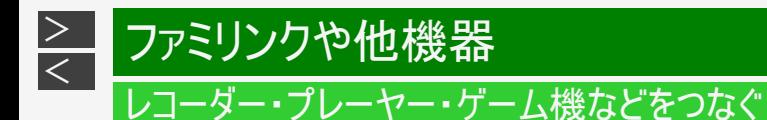

#### HDMI端子で接続するには

お手持ちの録画・再生機器の出力端子を確認し、高精細・高画質に対応した出力端子とつなぐと、よりきれいな映像が楽し めます。

- 映像の種類と画質について⇒ [7-41](#page-393-0) [10-5](#page-519-0)~[10-6](#page-520-0)ページ
- 高精細・高画質に対応した端子でも、標準画質で入力された映像は標準画質になります。  $\bullet$
- 接続については、⇒ [7-40](#page-392-0)ページをご覧ください。
- ファミリンク対応レコーダーと接続したときは、本機のリモコンでレコーダーを操作できます。 ⇒[7-1](#page-353-0)ページ

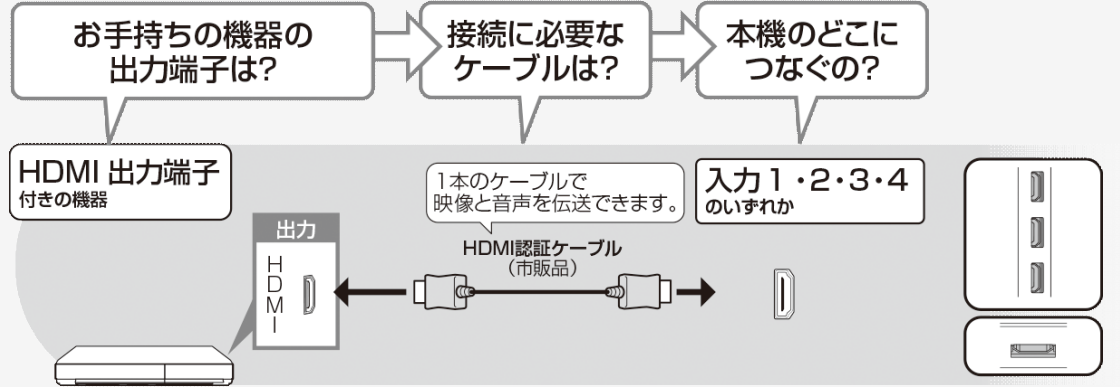

<span id="page-390-0"></span>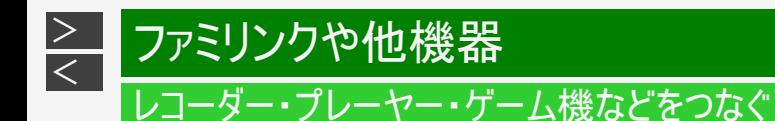

映像端子で接続するには

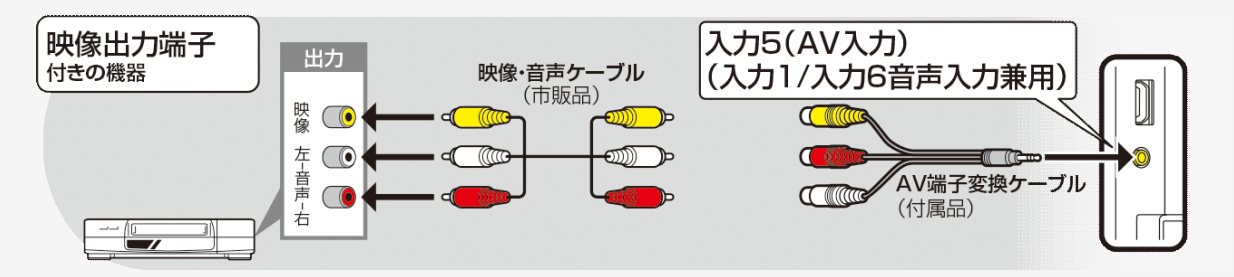

- 映像・音声ケーブルは先端部と同じ色の端子(黄と黄、白と白、赤と赤)につなぎます。
- 変換ケーブルは必ず付属品を使用してください。 付属品以外の変換ケーブルを使用した場合、正常に動作しない、または部 品が破損する可能性があります。
- レコーダーやプレーヤーで市販のBDを視聴するときは、HDMIケーブルで接続してください。著作権保護技術を採用したレコー ダーやプレーヤーからブルーレイディスクの映像や音声が出力されない機器があります。

<span id="page-391-0"></span>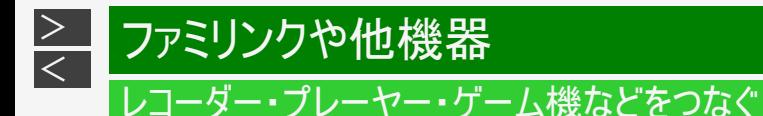

よりきれいな映像を楽しむためには

接続するときに気をつけること

- 接続の前に、接続する機器と、本機の電源を切ってください。
- 接続ケーブルのプラグは奥までしっかり差し込んでください。 しっかり差し込めていないと、画像や音声にノイズや雑音が出る原因となります。
- 接続ケーブルを端子から抜くときは、ケーブルを引っ張らずにプラグを持って抜いてください。
- 複数の機器を接続したときは、お互いの干渉を防ぐため、使わない機器の電源は切ってください。
- 接続した機器の再生映像や音声にノイズや雑音が出るときは、接続した機器と本機を十分に離してください。
- レコーダーやプレーヤー側の接続端子について詳しくは、レコーダーやプレーヤーの取扱説明書を合わせてお読みください。

レコーダーをお持ちの場合

プレーヤーなどの機器を接続するときは、本機に直接接続してください。レコーダーを通して本機で映像を見ると、コピーガード 機能の働きにより、映像が正常に映らないことがあります。

<span id="page-392-0"></span>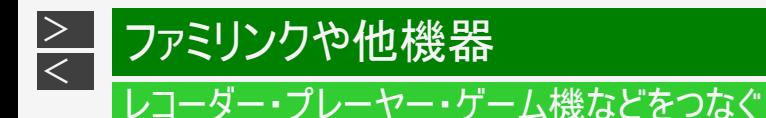

HDMI出力端子が付いた機器の場合

- HDMI端子は、映像と音声の信号を1本のHDMI認証ケーブル(市販品)でつなぐことができる端子です。
- 必ず市販のHDMI規格認証品(ハイスピードタイプ)をご使用ください。 規格外のケーブルを使用した場合、映像が映らない、音が聞こえない、ファミリンクが動作しない、映像にノイズが発生するな ど、正常に動作しない場合があります。
- 下記の場合は、ハイスピードタイプのHDMIケーブルをお使いください。 ―4K2K出力に対応した機器をつなぐとき ―1080pの映像信号を入力するとき
- 4K60p映像やULTRA HD Blu-ray<sup>TM</sup>のHDR映像を再生する場合は、18Gbps対応の「プレミアムHDMIケーブル」認証を受けた ケーブルを使用し、本機の入力1に接続してください。

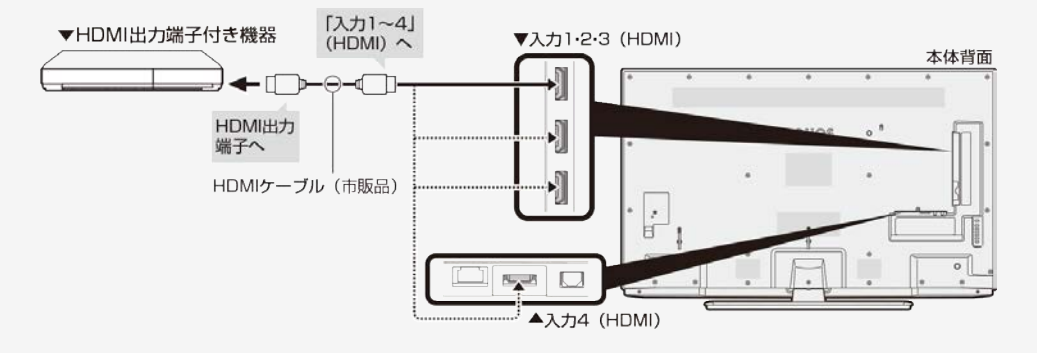

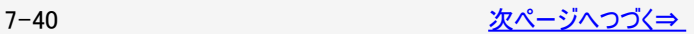

<span id="page-393-0"></span>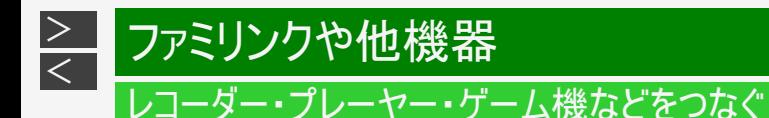

HDMI出力端子が付いた機器の場合

対応している映像信号

 $3840 \times 2160(24\text{Hz}/30\text{Hz}/60\text{Hz}^{\cdot\text{x}})$ ,  $1080p(24\text{Hz}/30\text{Hz}/60\text{Hz})$ ,  $720p(30\text{Hz}/60\text{Hz})$ , 1080i、480p、480i、VGA、SVGA、XGA、WXGA、SXGA、SXGA+ ※入力1のみ4K60p(4:2:2、4:4:4)の信号に対応しています。

対応している音声信号

種類:リニアPCM(2ch)、AAC ※、ドルビーデジタル、ドルビーデジタルプラス サンプリング周波数:48kHz/44.1kHz/32kHz

※デジタル放送は、限られた電波を有効利用するため、映像や音声などを圧縮してから送信されます。 AACはデジタル放送で利用されている音声圧縮方式で、圧縮率が高いにもかかわらず、高音質で多チャンネル音声(5.1 チャンネルサラウンドなど)にも対応できる方式です。

#### お知らせ

ファミリンクに対応していない機器をつないだとき、その機器の電源が勝手に入ったりチャンネルが切り換わってしまう場合は、 「ファミリンク制御(連動)」を「しない」に設定してください。 (⇒[7-17](#page-369-0)ページ)

<span id="page-394-0"></span>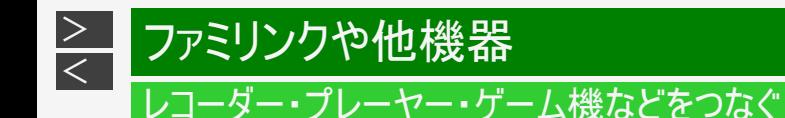

映像出力端子が付いた機器の場合(再生するときの接続)

- 接続が終わるまで、本機と録画機器の電源を入れないでください。
- 映像・音声ケーブルは先端部と同じ色の端子(黄と黄、白と白、赤と赤)につなぎます。
- 変換ケーブルは必ず付属品を使用してください。付属品以外の変換ケーブルを使用した場合、正常に動作しない、または部 品が破損する可能性があります。

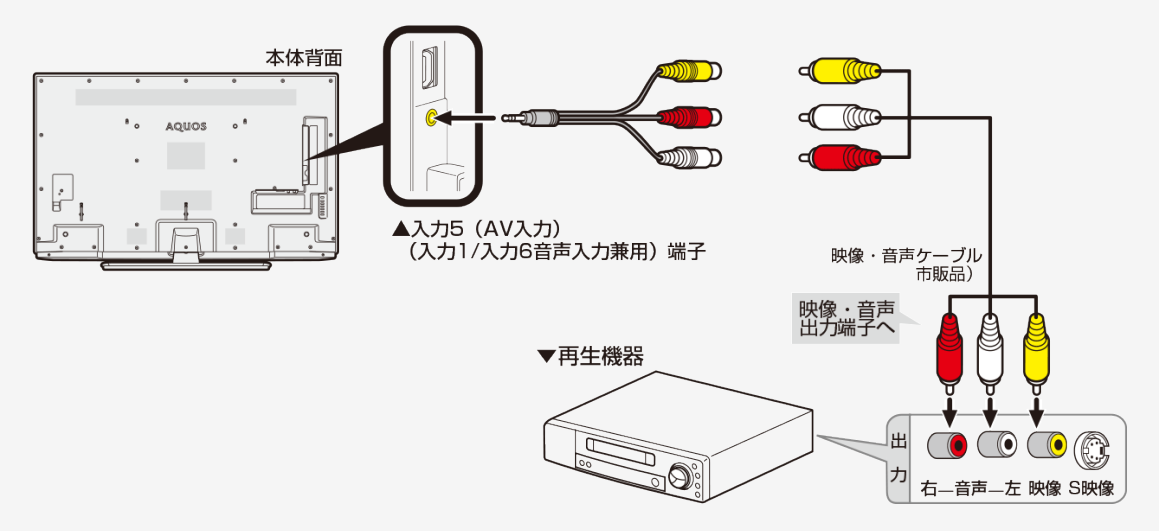

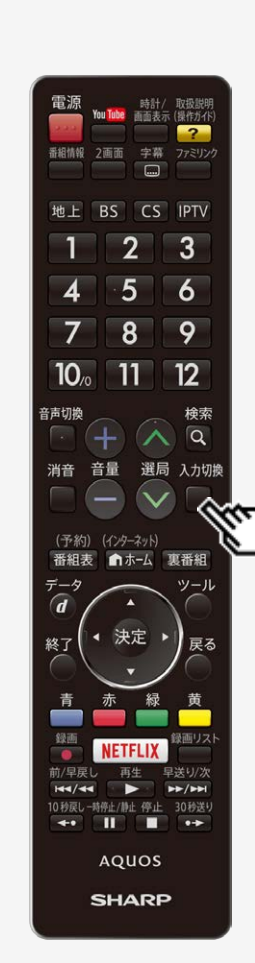

ファミリンクや他機器

<span id="page-395-0"></span> $\,>$  $\,>$ 

### レコーダー・プレーヤー・ゲーム機などをつなぐ

### BDレコーダーやゲーム機などの画面に切り換える

テレビ放送の画面からHDMI入力の画面に切り換えると、BDやDVD、ゲーム機な どの映像が見られるようになります。

下線部の手順はBDレコーダーなどの外部機器の操作です。

- 1. BDレコーダーなどを本機に接続し、電源ボタンを押して電源を入 れる
- 2. 再生したいディスクなどをセットする

入力切換

- 3. □を押し、入力切換メニューを表示する
	- 表示中に⇒[7-44](#page-396-0)ページの操作を行います。

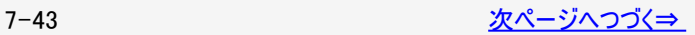
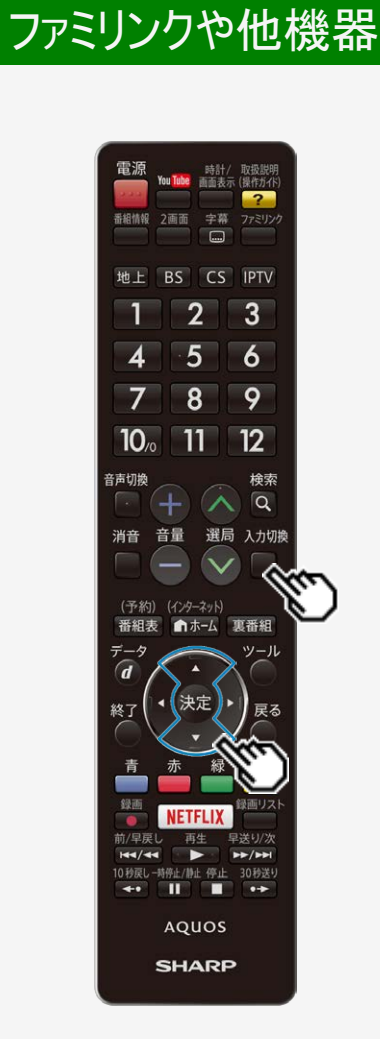

<span id="page-396-0"></span> $\,>$  $\,>$ 

## レコーダー・プレーヤー・ゲーム機などをつなぐ

BDレコーダーやゲーム機などの画面に切り換える 下線部の手順はBDレコーダーなどの外部機器の操作です。

入力切換

4. □を繰り返し押し、機器を接続した入力名を選ぶ ■ 上下カーソルボタンでも選択できます。

(例)本機の入力1に接続した機器の映像を見るときは、「入力1」を選ぶ

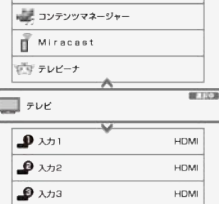

選べる入力について

- 入力5は、ビデオ機器が接続されているときのみ選択できます。
- 5. BDレコーダーなどを再生する
	- 再生映像が表示されます。
	- 外部機器によっては、映像を出力するために設定が必要になる場合もあ ります。設定のしかたについては、接続したBDレコーダーなどの取扱説明 ご覧ください。

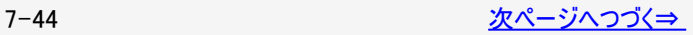

<span id="page-397-0"></span>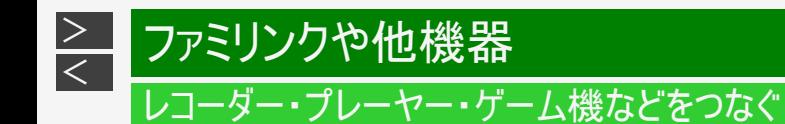

BDレコーダーやゲーム機などの画面に切り換える

#### お知らせ

本体の入力/放送ボタンでも入力を切り換えられます。

ボタンを押すたびに次の順で切り換わります。(放送の種類も切り換えられます。)

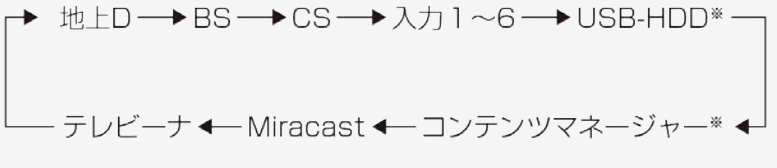

※機器を接続していないときは、切り換えられません。

本体のボタンで入力を切り換えたときは、入力切換メニューは表示されません。

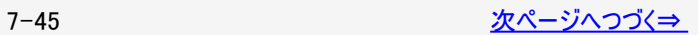

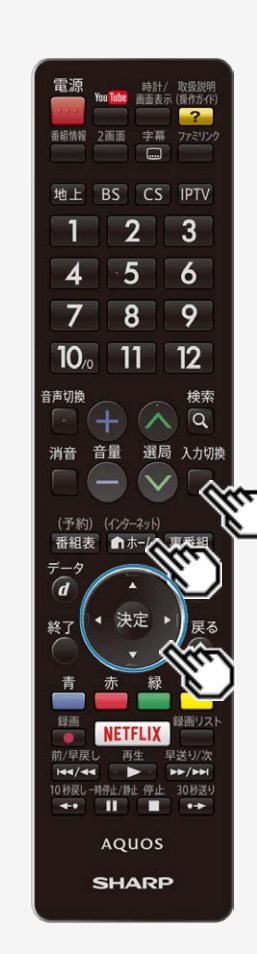

<span id="page-398-0"></span> $\,>$  $\,>$ 

### レコーダー・プレーヤー・ゲーム機などをつなぐ

BDレコーダーやゲーム機などの画面に切り換える

入力切換の表示をお好みのなまえに変えるには

● 入力1~6、Miracast™に接続している機器に合わせ、入力切換メニューなどに表 示される機器の名称を変更できます。

入力切棒

- 1. ■を押して、上下カーソルボタンで表示を変更したい入力(入力 1~6、Miracast)を選び、 お食用す
	- (インターネット)
- 2. 『ホー』を押してホーム画面を表示し、上下左右カーソルボタンで 「設定」を選び、 <sup>(決定)</sup>を押す
- 3. 上下左右カーソルボタンで「 上(機能切換)」ー「外部端子設定」 を選ぶ
- 4. 上下カーソルボタンで「入力表示」を選び、表示させたい名称を選 ぶ
	- お好みで機器の名称を入力したいときは、「編集」を選んで決定します。 (文字を入力する⇒[3-85](#page-153-0)ページ)

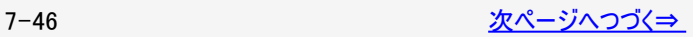

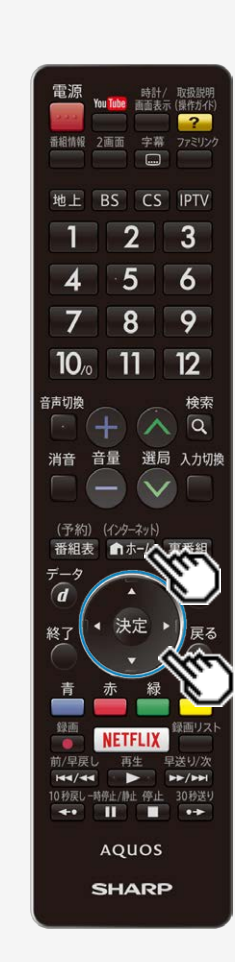

<span id="page-399-0"></span> $\,>$  $\,>$ 

### レコーダー・プレーヤー・ゲーム機などをつなぐ

BDレコーダーやゲーム機などの画面に切り換える

使用していない入力をスキップするには

入力1~4、入力6、コンテンツマネージャー、Miracast TM、テレビーナ、地上 D、BS、CSを使用しないときは、入力切換の際に飛ばすことができます。

(インターネット)

- 1. 面料はオールでホーム画面を表示し、上下左右カーソルボタンで 「設定」を選び、 <sup>(決定)</sup>を押す
- 2. 上下左右カーソルボタンで「 同(機能切換)」ー「外部端子設定」 を選ぶ
- 3. 上下カーソルボタンで「入力スキップ」を選び、 ※<sup>奥</sup>を押す
- 4. 上下カーソルボタンでスキップしたい入力を選び、「する」に設定す る
	- 入力スキップを解除する場合は、「しない」を選んでください。

<span id="page-400-0"></span>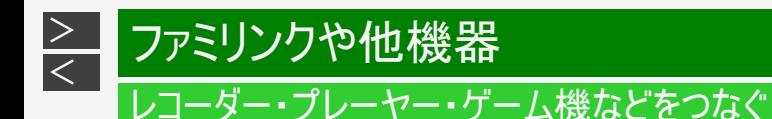

BDレコーダーやゲーム機などの画面に切り換える

ゲーム機をつないで使うときは

- テレビゲームを楽しむときは、画面の明るさを抑えて目にやさしい映像にし、ゲームに最適な AVポジションの「ゲーム」(⇒[3-25](#page-93-0)ページ)にすることをおすすめします。
- ゲームのキーの操作に対して画面の反応が遅く感じられる場合やカラオケの音声が遅れて感じられる 場合は、AVポジションを「ゲーム」に変更してください。

#### お知らせ

光線銃などを使って画面を標的にするようなゲームは使用できません。

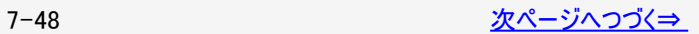

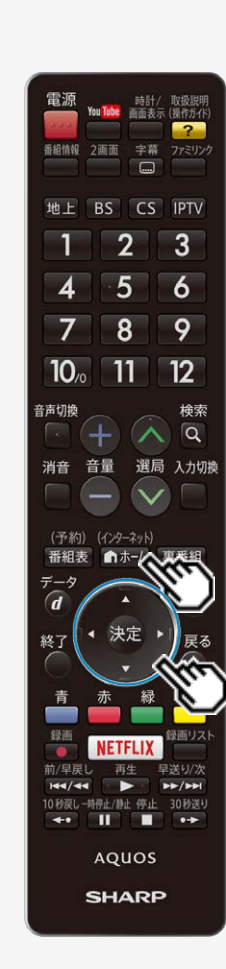

<span id="page-401-0"></span> $\,>$  $\,>$ 

#### レコーダー・プレーヤー・ゲーム機などをつなぐ

BDレコーダーやゲーム機などの画面に切り換える

ゲーム機をつないで使うときは

ゲームのプレイ時間を30分ごとに表示する(ゲーム時間表示設定)

ゲームに夢中で時間を忘れてしまうことのないように、経過時間を知らせてくれる 機能です。

(インターネット)

■ホームでホーム画面を表示し、上下左右カーソルボタンと (決定) で「設定」ー「●(安心・省エネ)」ー「ゲーム時間表示設定」 を選んで設定します。 (入力1~6を選んでいるときに表示されます。)

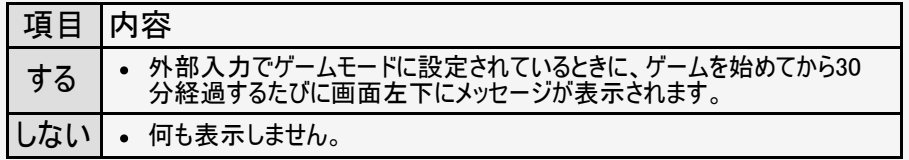

#### ◆重要◆

- 経過時間を表示させたいときは、ゲームを始める前に、ゲーム機をつないだ入力の AVポジション(⇒[3-25ペ](#page-93-0)ージ)を「ゲーム」にしてください。
- 外部入力視聴時のみ有効です。

<span id="page-402-0"></span>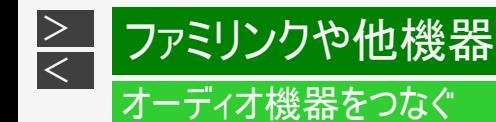

音響機器をつないで、迫力ある音声で楽しむこともできます。

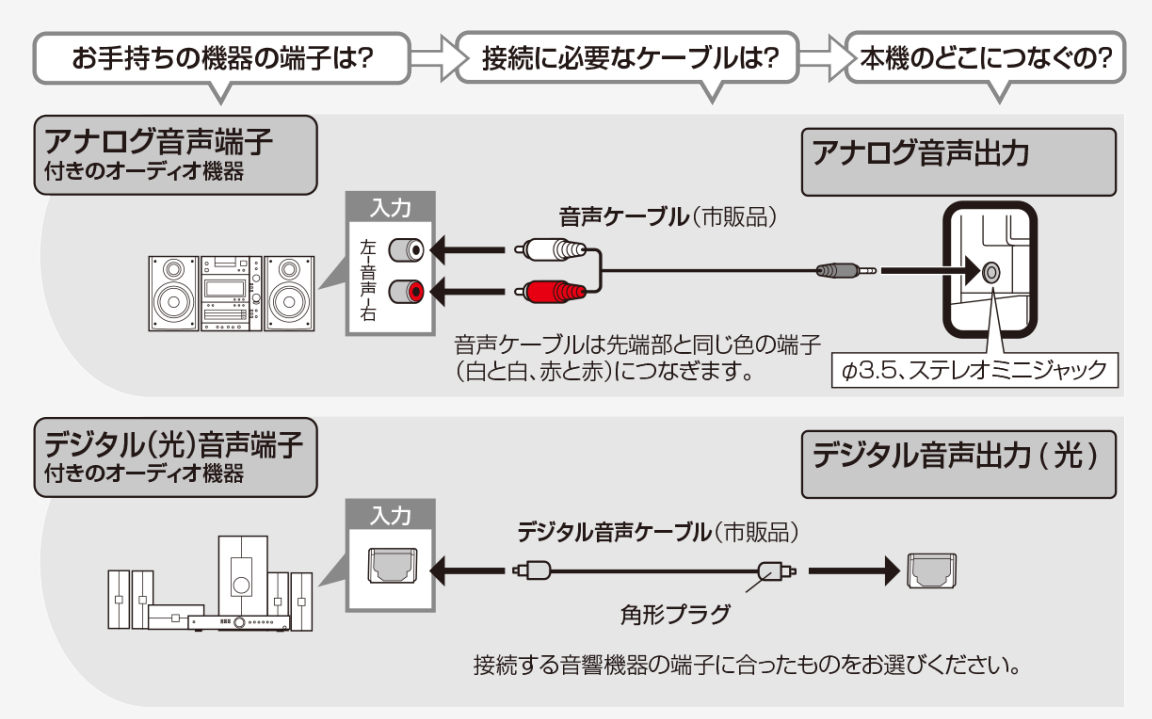

<span id="page-403-0"></span>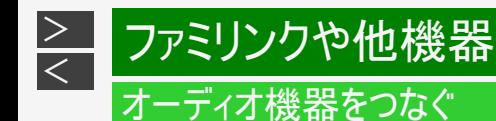

- デジタル音声出力(光)端子に接続するときは、方向をよく確かめて下方向からまっすぐ差し込んでください。
- 無理な力を加えると、端子が破損するおそれがあります。

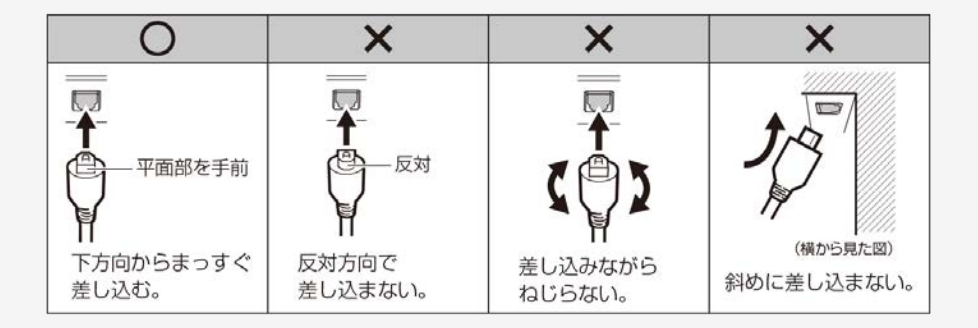

接続するときに気をつけること

- 接続の前に、接続する機器と、本機の電源を切ってください。
- 接続ケーブルのプラグは奥までしっかり差し込んでください。しっかり差し込めていないと、画像や音声にノイズや雑音が出る原 因となります。
- 接続ケーブルを端子から抜くときは、ケーブルを引っ張らずにプラグを持って抜いてください。
- 複数の機器を接続したときは、お互いの干渉を防ぐため、使わない機器の電源は切ってください。
- 接続した機器の再生映像や音声にノイズや雑音が出るときは、接続した機器と本機を十分に離してください。

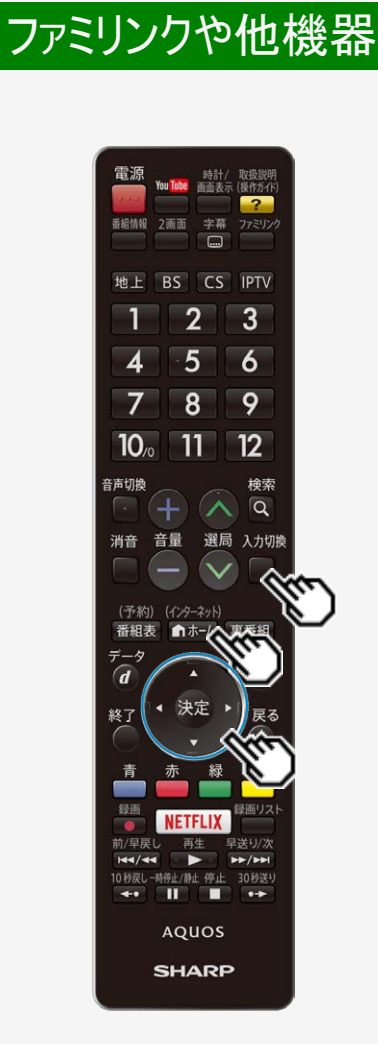

<span id="page-404-0"></span> $\,>$  $\,>$ 

#### スマートフォンなどをMiracast TMでつなぐ

スマートフォンの画面を表示する(Miracast TM)

● スマートフォンと本機を無線(Miracast ™)で接続し、スマートフォンの画面を表示 します。

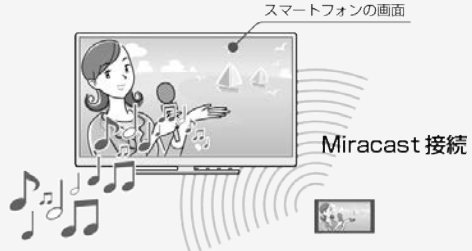

1. 本機の機器名を「テレビ名設定」で変更する 「携帯端末などに表示される本機の機器名を変更する」 ⇒[7-61](#page-413-0)ページ

入力切換

- 2. ■を押して、上下カーソルボタンで「Miracast」を選び、 ※<sup>変</sup>を押す
- 3. スマートフォンのMiracast ™(ワイヤレス出力)機能を有効にする
- スマートフォンの操作については、お使いのスマートフォンに付属の取扱説明書を ご覧ください。
- テレビに接続確認画面が表示された場合は、手順1で変更した機器名を確認 し、「接続する」を選びます。
- Miracast™で接続されれば、スマートフォンの画面が本機の画面に表示されます。

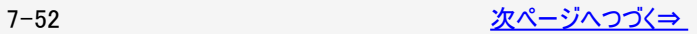

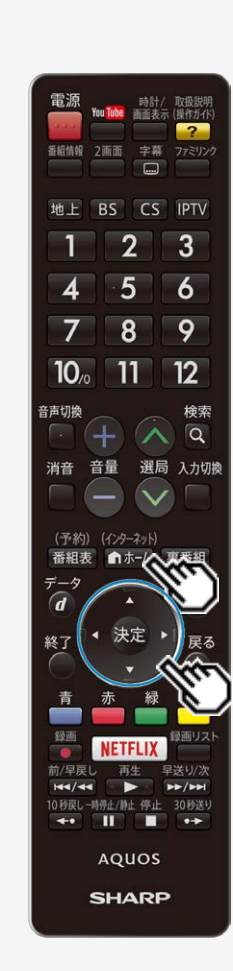

<span id="page-405-0"></span> $\,>$  $\,>$ 

#### スマートフォンなどをMiracast TMでつなぐ

- スマートフォンの画面を表示する(Miracast TM)
	- 機器名に全角文字を使用した場合、全角文字以降の文字はスマートフォンに表 示されません。全角文字のみで設定している場合は、スマートフォンには工場出 荷状態の名前で表示されます。
	- スマートフォンによっては本機にMiracast ™接続情報が保存されます。 Miracast™接続情報が保存されている場合は、⇒[7-52](#page-404-0)ページの手順2の操作だ けでMiracastTM接続できます。 Miracast™接続情報は、ホーム画面の「設定」ー「✔(視聴準備)」ー「通信(イ ンターネット)設定」-「Miracast設定」-「接続機器一覧」で確認できます。情報 を削除することもできます。
	- Miracast™接続情報が保存されていても、無線LANを使用して次の機能を利用 している場合、スマートフォンの操作だけでは接続できません。テレビを Miracast<sup>TM</sup>入力に切り換えてください。
		- アクトビラなどのインターネット
		- ホームネットワーク
		- 録画した番組のダビング
		- IPTV録画の実行
		- VOD再生中

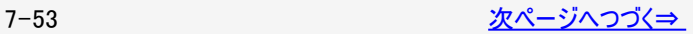

<span id="page-406-0"></span> $\,>$  $\,>$ 

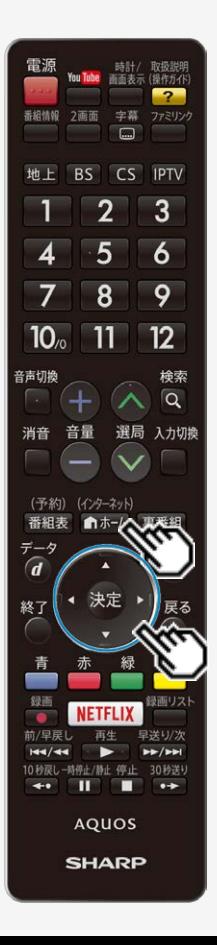

## スマートフォンなどをMiracast TMでつなぐ

スマートフォンの画面を表示する(Miracast TM)

MiracastTM入力中は…

- Bluetooth<sup>®</sup>接続できません。
- 「LAN設定」-「手動設定」の「接続タイプ切換」および「無線設定」ができませ  $h_{\alpha}$
- 「IPTV設定」ができません。
- 本機のサーバー機能による写真や録画番組の配信が停止します。
- テレビ放送や外部入力と同時に2画面表示することはできません。

PINコード方式で接続するときは

Miracast™の接続方式は、ホーム画面の「設定」ー「✔️(視聴準備)」ー「通信 (インターネット)設定」-「Miracast設定」-「接続方式設定」で設定できます。 「PINコード方式」を選び、⇒[7-52](#page-404-0)ページの手順1から操作してください。

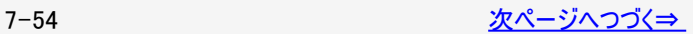

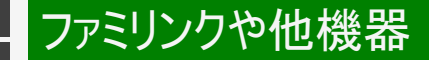

<span id="page-407-0"></span> $\,>$  $\,>$ 

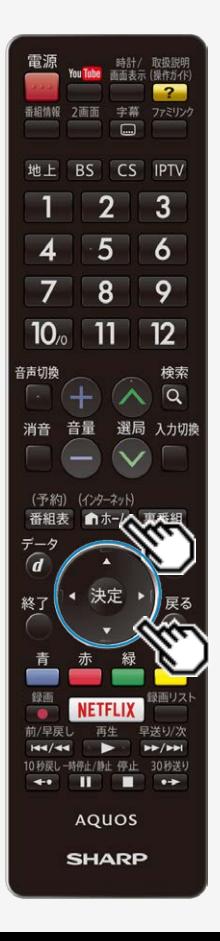

### スマートフォンなどをMiracast TMでつなぐ

スマートフォンの画面を表示する(Miracast TM)

MiracastTMで使用する無線チャンネルを変更するには

• Miracast™で接続することにより、他の無線機器に影響を与える場合は無線チャ ンネルを変更してください。無線チャンネルは、ホーム画面の「設定」ー「✔(視聴 準備)」ー「通信(インターネット)設定」ー「Miracast設定」ー「無線チャンネル設 定」で変更できます。

<span id="page-408-0"></span> $\,>$  $\,>$ 

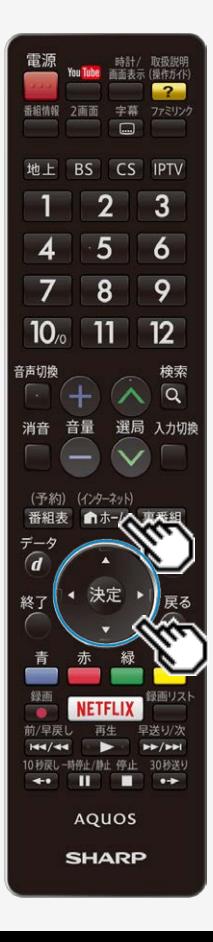

# スマートフォンなどをBluetooth<sup>®</sup>でつなぐ

#### スマートフォンなどで再生する音楽を本機で聴く

• スマートフォンやオーディオプレーヤーをBluetooth <sup>8</sup>で接続し、本機のスピーカーで 聴くことができます。

本機とスマートフォンなどの準備

- スマートフォンなどと本機をペアリングします。
- 一度ペアリングした機器は、次からペアリングする必要はありません。
- 1. 企寿神 本冊してホーム画面を表示し、上下左右カーソルボタンで「設定」を選 び、 決定を押す
- 2. 上下左右カーソルボタンで「 / (視聴準備)」ー「Bluetooth設定」を選んで ※おあれます
- 3. 「Bluetoothペアリング」を選び、<sup>(決定)</sup>を押す
- 4. 「実行」で ※ を押す
- 5. スマートフォンなどの操作でBluetooth <sup>®</sup>機器の登録を行う
	- 本機の画面に表示されている機器名を登録してください。

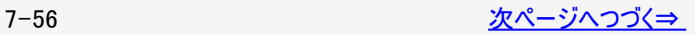

# <span id="page-409-0"></span>[<](#page-408-0)mark>> ファミリンクや他機器</mark>

## スマートフォンなどをBluetooth <sup>®</sup>でつなぐ

スマートフォンなどで再生する音楽を本機で聴く

- 登録の操作はお使いのBluetooth <sup>®</sup>機器に付属の取扱説明書をご覧ください。
- 本機の機器名は「テレビ名設定」で変更できます。 (携帯端末などに表示される本機の機器名を変更する⇒[7-61](#page-413-0)ページ) Bluetooth<sup>®</sup>接続中に変更した場合は、次に接続の操作をするまで機器名は変わらない場合があります。
- パスキーが必要な場合は「0000」(ゼロ4つ)と入力してください。一部の機器では、接続を確認するメッセージが表示されま す。

#### お知らせ

 $\,>$  $\,>$ 

- 本機では、ペアリング情報を8台まで記録します。
- Bluetooth<sup>®</sup>機器によっては本機のペアリング情報を消去しても接続できることがあります。

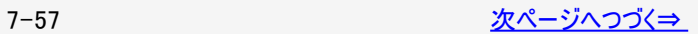

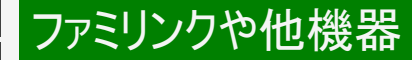

## スマートフォンなどをBluetooth <sup>®</sup>でつなぐ

スマートフォンなどで再生する音楽を本機で聴く

操作のしかた

<span id="page-410-0"></span> $\frac{>}{<}$  $\frac{>}{<}$  $\frac{>}{<}$ 

- 1. スマートフォンの操作で接続を行う
	- 接続の操作はお使いのスマートフォンに付属の取扱説明書をご覧ください。
- 2. スマートフォンで音楽を再生する
	- 本機のスピーカーから音楽が聴こえます。
	- 本機の電源を切る、または、録画予約の開始時間が近づくとBluetooth <sup>®</sup>接続は解除されます。

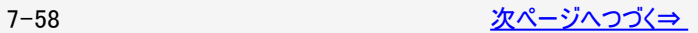

<span id="page-411-0"></span> $\,>$  $\,>$ 

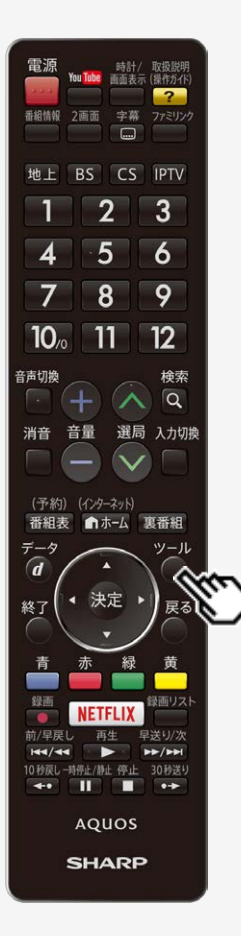

## スマートフォンなどをBluetooth <sup>®</sup>でつなぐ

スマートフォンなどで再生する音楽を本機で聴く

#### 一時的にテレビの音声に戻したいときは

を押し「Bluetooth⇔テレビ音声切換」-「テレビ音声」を選びます。

Bluetooth 接続中は…

ツール

- ●無線LAN接続およびMiracast<sup>TM</sup>接続はできません。
- 設定メニューの「✔️(視聴準備)」ー「各種設定」ー「クイック起動設定」が「する (常に有効)」になっていれば、本機が待機状態でも、本機のスピーカーで音楽を 聴くことができます。(無線LAN使用時を除きます)

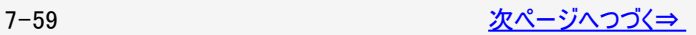

<span id="page-412-0"></span> $\frac{>}{<}$  $\frac{>}{<}$  $\frac{>}{<}$ 

## スマートフォンなどをBluetooth <sup>®</sup>でつなぐ

スマートフォンなどで再生する音楽を本機で聴く

待機状態でBluetooth<sup>®</sup>機器を接続したときは

- 本機の電源が入り、映像が表示されます。しばらくすると映像オフ状態に移行します。
- 音量(+/ー)と消音の操作ができます。
- Bluetooth<sup>®</sup>接続を解除すると、本機の雷源が入り、映像が表示されます。 しばらくすると待機状態に移行します。

次の場合、Bluetooth<sup>®</sup>接続できません

- 2画面表示中
- Miracast™入力中

Bluetooth<sup>®</sup>接続中に、無線LAN設定を表示すると下記の接続は解除されます

- アクトビラなどのインターネット
- ホームネットワーク
- IPTV/IPTV録画
- ハイブリッドキャスト
- 録画番組のダビング

**Bluetooth<sup>®</sup>接続中は** 

- 無線LANが一時的に使用できません。
- 無線LAN使用時にテレビの雷源を入れてからしばらくの間、Bluetooth <sup>®</sup>接続およびBluetooth <sup>®</sup>設定ができません。

<span id="page-413-0"></span> $\,>$  $\,>$ 

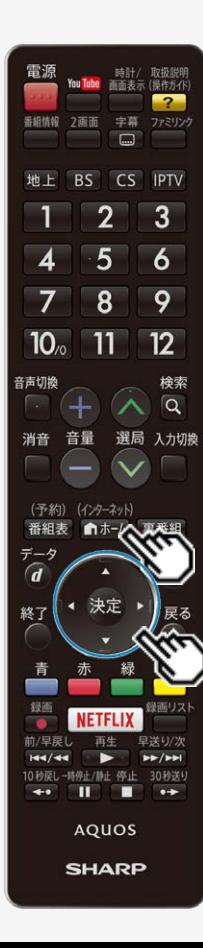

携帯端末などに表示される本機の機器名を 変更する

スマートフォンなど携帯端末と接続するときに表示される本機の機器名を変更で きます。

(インターネット)

- 1. ●ホー△|を押してホーム画面を表示し、上下左右カーソルボタンで「設定」を選び、 決定を押す
- 2. 上下左右カーソルボタンで「√(視聴準備)」ー「通信(インターネット)設定」ー 「テレビ名設定」を選び、※刺を押す
- 3. 機器名欄を選び おき押す ・ソフトウェアキーボードが表示されます。
- 4. 機器名を入力する
- 5. 「完了」を選び おしあ 押す

#### お知らせ

- Miracast™接続中や待ち受け中、Bluetooth <sup>®</sup>接続中に変更した場合は、次に接続の 操作をするまで機器名は変わりません。
- 機器名に全角文字やスペースを使用した場合、スマートフォンの機種によっては全角文 字やスペース以降の文字が表示されない場合があります。この場合は、全角文字やス ペース以外の文字(""等)を使用してください。
- 機器名に特殊文字を使用した場合、スマートフォンの機種によっては特殊文字が表示さ れない場合があります。
- Miracast™接続では、機器名に全角文字を使用した場合、全角文字以降の文字はス マートフォンに表示されません。全角文字のみで設定している場合は、スマートフォンには 工場出荷状態の名前で表示されます。

<span id="page-414-0"></span>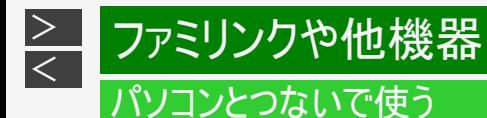

#### パソコンのモニターとして使う

- 本機にパソコンをつなぐ場合は、パソコン(PC)の出力解像度を確認してください。パソコンが以下の解像度に対応していない 場合は、本機でパソコンの画面を表示できません。
- 接続方法は、⇒[7-66](#page-418-0)~[7-68](#page-420-0)ページを確認してください。

#### 本機が対応している解像度

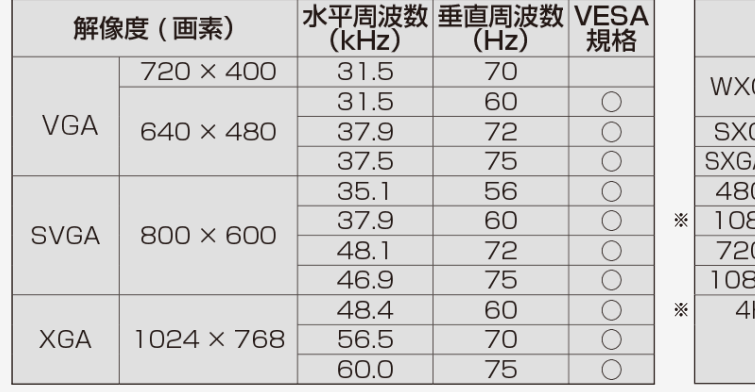

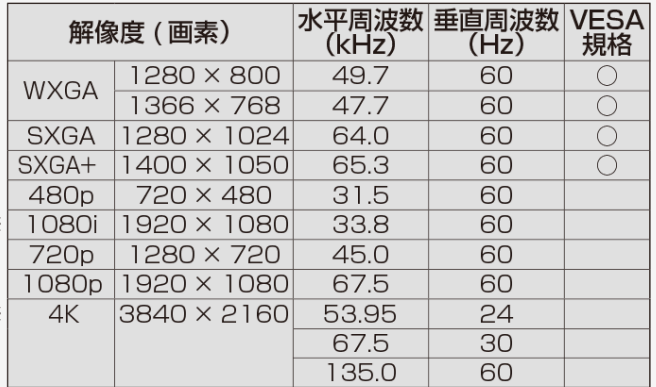

※HDMI入力時のみ

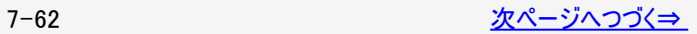

<span id="page-415-0"></span>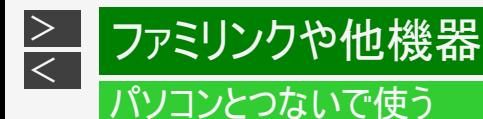

パソコンのモニターとして使う

#### お知らせ

- 接続するパソコンによっては、本機で対応している信号であっても正しく表示できなかったり、まったく表示されない場合がありま す。
- 本機で対応していない信号が入力されたときは、「この入力信号には対応しておりません。」と表示されます。その場合、お使 いのパソコンの取扱説明書などをご覧になり、本機で対応している信号に設定してください。
- PC入力信号により、選べる画面サイズが異なる場合があります。画面サイズの種類については、 ⇒[7-64](#page-416-0)ページをご覧ください。
- 特定の入力信号時、特定の条件下で画面の文字などににじみが出ることがあります。

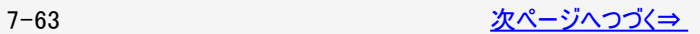

<span id="page-416-0"></span>パソコンのモニターとして使う

本機で選べる画面サイズ (パソコンからの入力信号により、選べる画面サイズが異なる場合があります。)

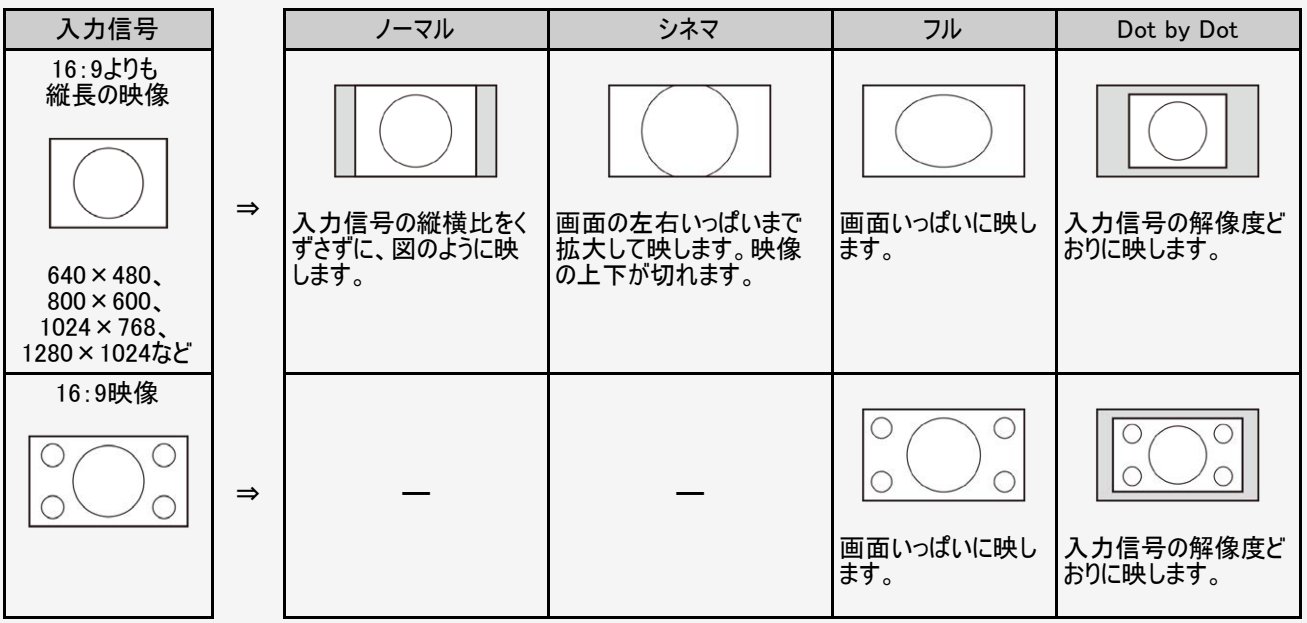

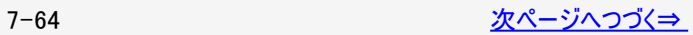

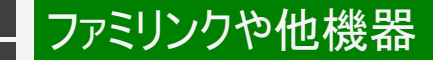

<span id="page-417-0"></span> $\,>$  $\,>$ 

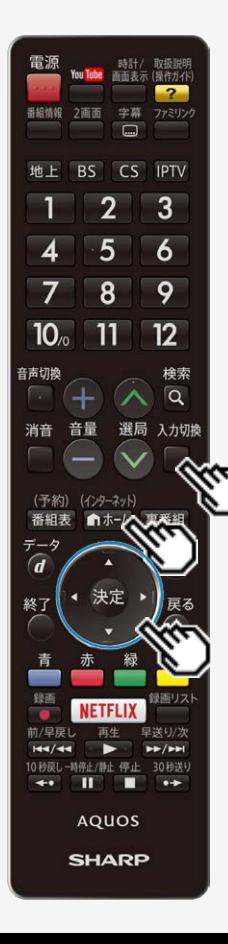

### パソコンとつないで使う

パソコンのモニターとして使う

パソコンの画面を表示させる/画面サイズを選ぶ

1. パソコン(PC)の電源を入れる

入力切擦

- 2. □ を押して、入力切換メニューを表示し、上下カーソルボタンでパソコンを接続 した入力を選び、 おしを押す
	- パソコンの画面が表示されます。
- 3. 応持国を押してホーム画面を表示し、上下左右カーソルボタンで「設定」を選び、 ※お存押す
- 4. 上下左右カーソルボタンで「63」(機能切換)」−「視聴操作」を選び、 <sup>®す</sup>を押 す
- 5. 「画面サイズ」を選んで ※■を押す
- 6. 画面サイズ切換メニューから、お好みの画面サイズを選ぶ
	- 画面の調整が必要なときは、下記をご覧ください。

入力1~4に接続したパソコンの画面を調整する

• ホームでホーム画面を表示し、上下左右カーソルボタンと <sup>使す</sup>で「設定」ー「ED (機能切換)」ー「画面表示設定」ー 「画面位置」で設定します。  $(⇒3-64\sqrt{−}·)$  $(⇒3-64\sqrt{−}·)$  $(⇒3-64\sqrt{−}·)$ 

#### <span id="page-418-0"></span> $\,>$  $\,>$ ファミリンクや他機器 パソコンとつないで使う

## 本機をDVI出力端子付きパソコンのモニターとして使う場合(デジタル接続)

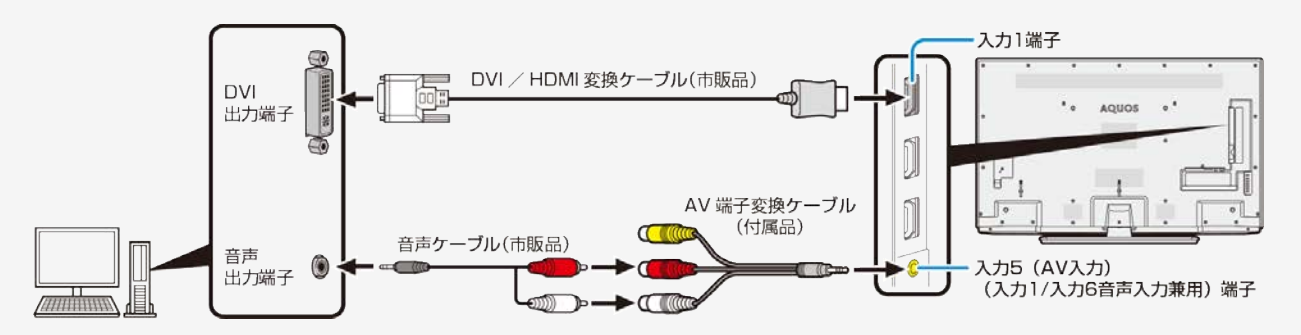

- 変換ケーブルは必ず付属品を使用してください。 付属品以外の変換ケーブルを使用した場合、正常に動作しない、または部 品が破損する可能性があります。
- 市販のDVI/HDMI変換ケーブルと音声ケーブルが必要です。
- 音声ケーブルはパソコンの端子に合うものをご使用ください。
- 本機のHDMI端子とパソコンのDVI端子を変換ケーブルで接続しても、パソコンによってはHDMI規格に対し十分サポートされて いないものもあり、パソコンの画面が正しく表示されなかったり、まったく表示されない場合があります。
- 本機で対応していない信号が入力されたときには「この入力信号には対応しておりません」と表示されます。その場合はお使い のパソコンの取扱説明書にもとづき本機で対応している信号に設定してください。
- 入力1に切り換えたあと、ホーム画面から「設定」ー「 日」(機能切換)」ー「外部端子設定」ー 「入力1音声選択」を選び、「アナログ音声入力」に設定してください。

## [<](#page-418-0)u>></u> ファミリンクや他機器 パソコンとつないで使う

<span id="page-419-0"></span> $\ge$ 

### 本機をHDMI出力端子付きパソコンのモニターとして使う場合(デジタル接続)

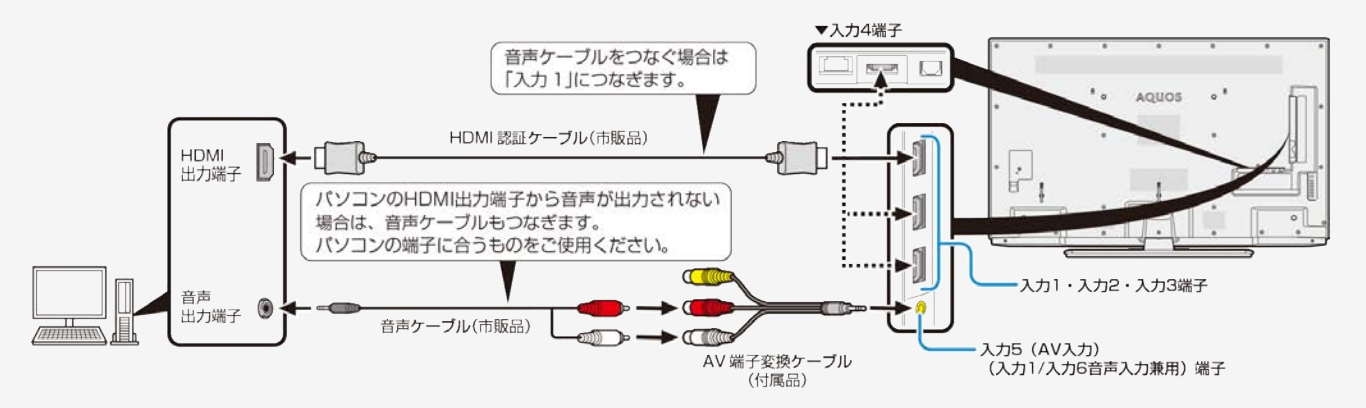

- 変換ケーブルは必ず付属品を使用してください。 付属品以外の変換ケーブルを使用した場合、正常に動作しない、または部 品が破損する可能性があります。
- 市販のHDMI認証ケーブルが必要です。
- 入力1に切り換えたあと、ホーム画面から「設定」ー「 (で)(機能切換)」ー「外部端子設定」ー 「入力1音声選択」を選び、「アナログ音声入力」に設定してください。

# <span id="page-420-0"></span>[<](#page-419-0)u>></u> ファミリンクや他機器 パソコンとつないで使う

 $\mid >$  $\mid >$ 

本機をアナログRGB出力端子付きパソコンのモニターとして使う場合(アナログ接続)

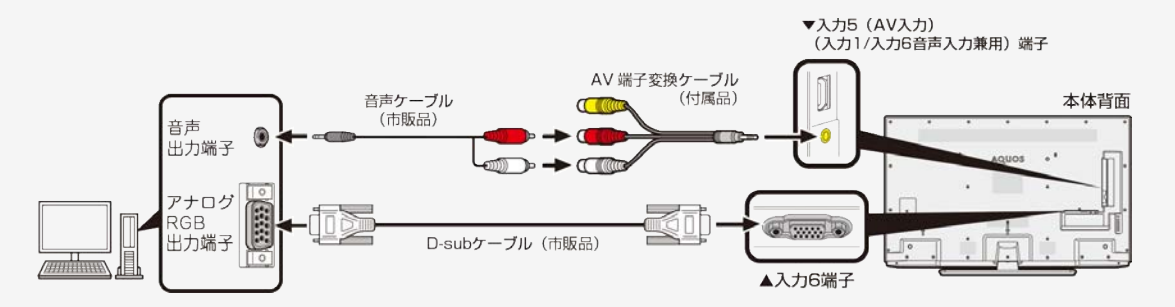

- 変換ケーブルは必ず付属品を使用してください。 付属品以外の変換ケーブルを使用した場合、正常に動作しない、または部 品が破損する可能性があります。
- 市販のD-subケーブルと音声ケーブルが必要です。
- 音声ケーブルはパソコンの端子に合うものをご使用ください。
- 入力6に切り換えたあと、ホーム画面から「設定」ー「 日」(機能切換)」ー「外部端子設定」ー 「入力6音声選択」を選び、「アナログ音声入力」に設定してください。

# <span id="page-421-0"></span>[<](#page-420-0)mark>≧ |</mark> 放送の設定と種類

#### デジタル放送の受信の設定を個別に行うときは

デジタル放送用アンテナの設定をする

- デジタル放送用のアンテナの接続を変更したときなどは、再度アンテナ設定画面を見ながらアンテナ電源の設定やアンテナの向 きを調整します。 初めて設置するときや引っ越したときなどは、「かんたん初期設定」(⇒同梱の取扱説明書「テレビを見るための準備」)を行っ てください。
- 地上デジタル放送にはアンテナ電源入/切の設定はありません。

アンテナの電源の設定を変える/電波の強さ(受信強度)を確認する

アンテナに電源を供給するかどうかの設定と、受信強度の確認・調整をします。

#### ◆ 重要 ◆

 $\,>$  $\,>$ 

アンテナ電源供給の設定は、アンテナに対して電源を供給するためのものです。もし、本機とアンテナの間にブースターなどの機 器を接続して使用される場合は、専用の電源が必要です。

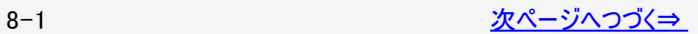

<span id="page-422-0"></span>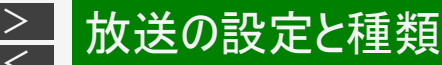

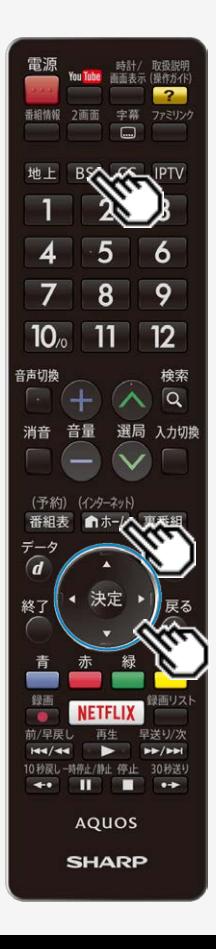

## デジタル放送の受信の設定を個別に行うときは

デジタル放送用アンテナの設定をする

アンテナの電源の設定を変える/電波の強さ(受信強度)を確認する

- 1. [BS]を押してBSデジタル放送を選ぶ
	- 画面に「放送が受信できません」と表示されても、設定できます。
	- 「チャイルドロック」(⇒ <u>3−46</u>ページ)をかけているときなど、放送を切り換え ることができない場合があります。

(インターネット)

- 2. おホームでの面を表示し、上下左右カーソルボタンで「設定」を選 び、<sup>決定</sup>を押す
- 3. 上下左右カーソルボタンで「 √ (視聴準備)」ー「テレビ放送設定」を選び、 ◎ を押す
- 4. 「アンテナ設定」を選び、 ※<sup>定</sup>を押す
- 5. 「電源・受信強度表示」を選び、<sup>快定</sup>を押す

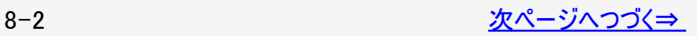

<span id="page-423-0"></span>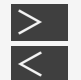

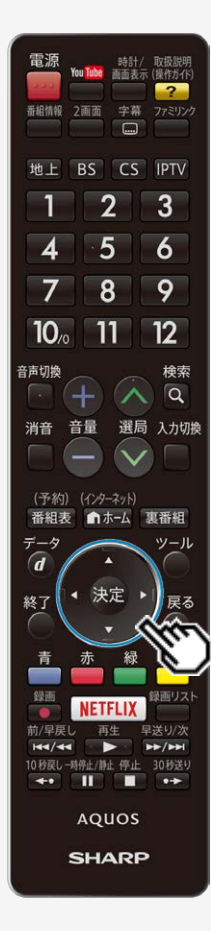

## デジタル放送の受信の設定を個別に行うときは

デジタル放送用アンテナの設定をする

アンテナの電源の設定を変える/電波の強さ(受信強度)を確認する

◆アンテナに電源を供給するための設定

6. 上下左右カーソルボタンで「オート」「入」「切」のいずれかを選ぶ

アンテナ電源の設定

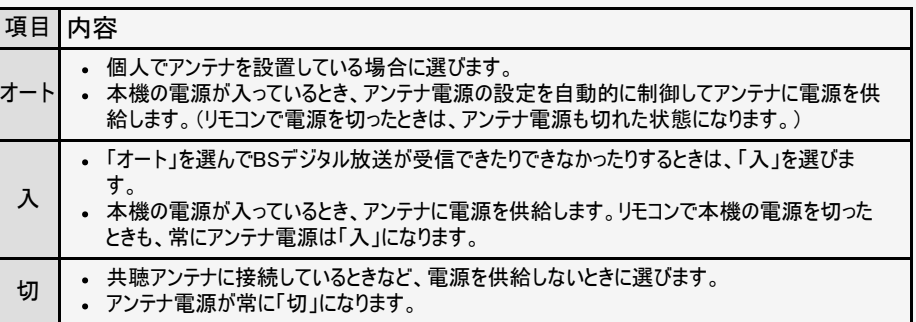

◆受信強度の調整

- 7. 受信強度が最大になるように、アンテナの向きを調整する
	- 受信強度が60以上になるように、アンテナの向きを調整してください。(アン テナの向きの調整が済んでいる場合は、この手順は必要ありません。)

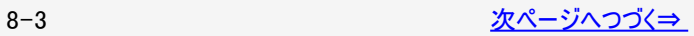

<span id="page-424-0"></span>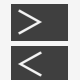

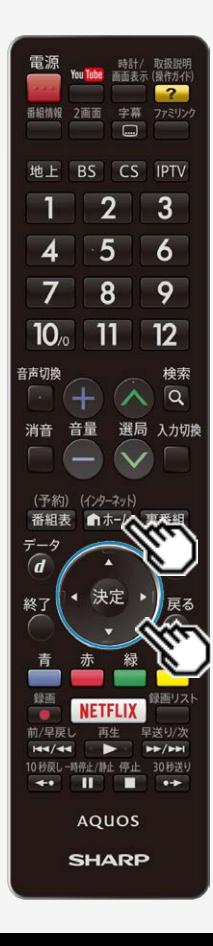

## デジタル放送の受信の設定を個別に行うときは

デジタル放送用アンテナの設定をする

アンテナの電源の設定を変える/電波の強さ(受信強度)を確認する

8. 調整が終わったら おしま 押す

• 操作を終了する場合は、 <del>◎☆☆☆</del>

#### お知らせ

- [8-3](#page-423-0)ページの手順7で「受信状態:良好です。【A】」と表示されないときは、⇒ [9-](#page-488-0) [42](#page-488-0)ページをご覧になり適切な処置を行ってください。
- [8-3](#page-423-0)ページの手順6または手順7の画面で、「受信状態一覧へ」を選び <sup>使定</sup>を押す と受信状態一覧画面が表示されます。 (⇒[9-7ペ](#page-453-0)ージ)
- 受信強度表示はアンテナの角度の最適値を確認するためのものです。表示される 数値などは、具体的な受信強度などを示すものではありません。(表示される数 値は、受信C/N※の換算値です。)

※受信C/Nとは放送に関する信号とノイズなどの不要な信号の割合です。

アンテナ設定画面について

共聴アンテナなどに接続したときの「BS・CSアンテナ電源」の設定を誤って「入」にしたり、新しくア ンテナの接続を変更したりした場合で、「アンテナ線の接続や設定に不具合がありますのでアンテ ナ電源を「切」にしました。受信できない場合は、本体の電源を切ってから、アンテナの接続を確 認してください。」などのお知らせが表示されたときは、電源を入れ直してください。

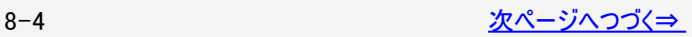

<span id="page-425-0"></span>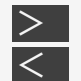

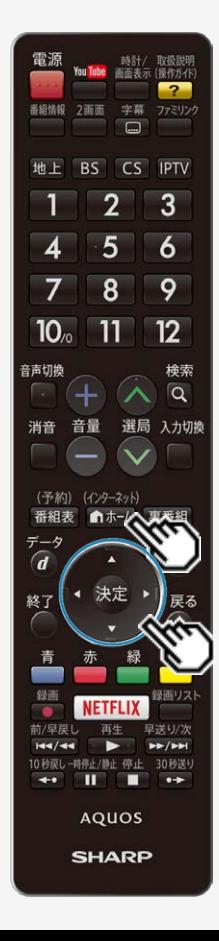

## デジタル放送の受信の設定を個別に行うときは

デジタル放送用アンテナの設定をする

デジタル放送の受信強度の確認(信号テスト)をするときは

- 各デジタル放送の信号テストができます。 (例) BSデジタル放送の信号テストをする
- 1. <u>[8-2](#page-422-0)</u>ページの手順1~4を行い、「信号テストーBS」を選び、 <sup>(速)</sup>を 押す
- 2. カーソルボタンで確認したい項目を選び、 ※刺を押す
	- 「受信状態:良好です。【A】」と表示されていることを確認してください。
	- 「受信状態:良好です。【A】」と表示されないときは、 アンテナ受信強度に関するエラーメッセージ (⇒[9-42](#page-488-0)ページ)をご覧になり、適切な処置を行ってください。
- 3. カーソルボタンで「終了」を選び、 ※刺を押す
	- 操作を終了する場合は、 本国を押します。

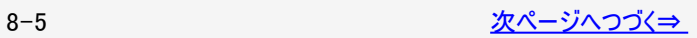

<span id="page-426-0"></span>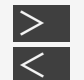

# 放送の設定と種類

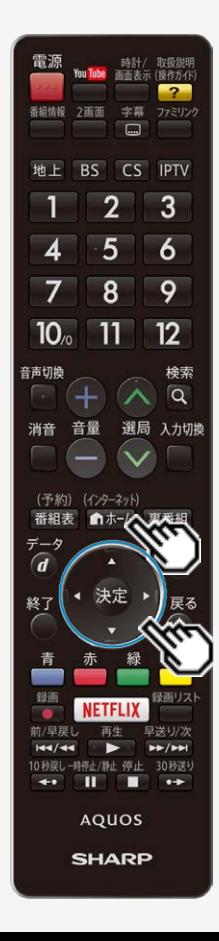

## デジタル放送の受信の設定を個別に行うときは

デジタル放送用アンテナの設定をする

デジタル放送の受信強度の確認(信号テスト)をするときは

#### お知らせ

地上デジタル放送・110度CSデジタル放送の受信強度の確認(信号テスト)について

• ⇒[8-5](#page-425-0)ページの手順1で「信号テストー地上D」または「信号テストーCS」を選び、 決定ボタンを押します。あとは同じ要領で行ってください。

周波数設定について

● ⇒[8-5](#page-425-0)ページの手順1で「周波数設定」を選ぶと、新しい衛星が追加されたり現在 の衛星が故障したりした場合などに、新しい周波数を入力することで受信に必要 な情報を取得できます。 通常は、設定する必要はありません。(例:BS15のアンテナ受信周波数11996を 入力すると15chの受信強度が表示されます。)

<span id="page-427-0"></span>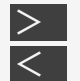

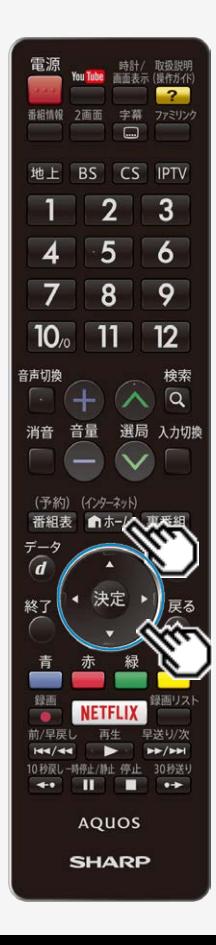

## デジタル放送の受信の設定を個別に行うときは

お住まいの地域向けの地上デジタル放送を受信するために(地域選択 /郵便番号設定)

地上デジタル放送の地域情報(緊急ニュースなどの文字情報やデータ放送などの 地域情報)をお住まいの地域に合わせる設定です。

#### 地域選択

- 1. 『ホームマホーム画面を表示し、上下左右カーソルボタンで「設定」を 選び、 おうな押す
- 2. 上下左右カーソルボタンで「√(視聴準備)」ー「テレビ放送設定」を選 び、 おっを押す
- 3. 「地域設定」を選び、 おき押す
- 4. 「地域選択」を選び、※※を押す
- 5. お住まいの地域を選び、 きゅを押す

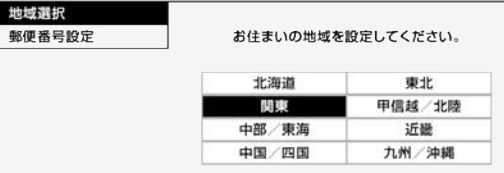

地域選択を変更した場合は、あとで「チャンネル設定」から「地上デジタルー自動」 を行ってください。(⇒[8-9](#page-429-0)ページ)

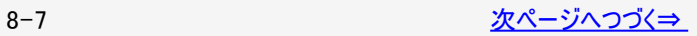

<span id="page-428-0"></span>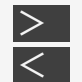

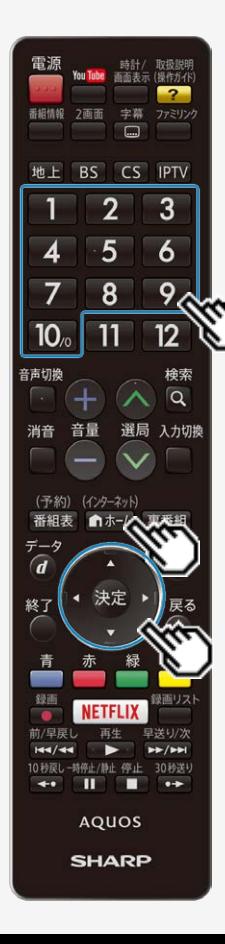

## デジタル放送の受信の設定を個別に行うときは

お住まいの地域向けの地上デジタル放送を受信するために(地域選択 /郵便番号設定)

郵便番号設定

- 1. を押してホーム画面を表示し、上下左右カーソルボタンで「設定」を 選び、 きを押す
- 2. 上下左右カーソルボタンで「√(視聴準備)」ー「テレビ放送設定」を選 び、 決定を押す
- 3. 「地域設定」を選び、※※を押す
- 4. 「郵便番号設定」を選び、 ※ 参を押す
- 5. チャンネル(数字)ボタンで郵便番号を入力し、 ※ を押す

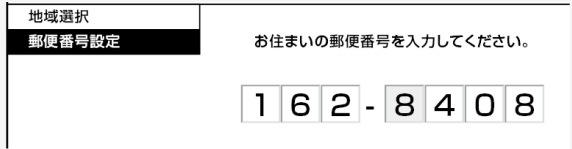

入力した番号を修正するときは、修正したい欄を左右カーソルボタンで選び、チャ ンネル(数字)ボタンで数字を選び直します。

# 放送の設定と種類

<span id="page-429-0"></span> $\,>$  $\,>$ 

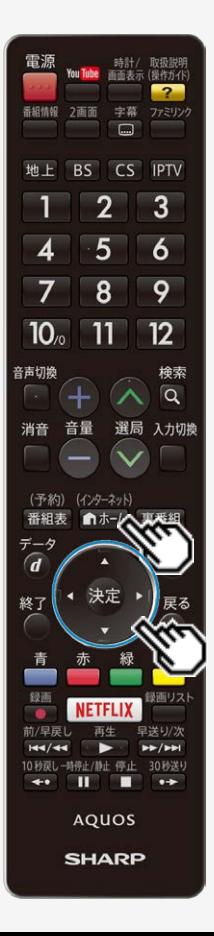

## デジタル放送の受信の設定を個別に行うときは

地上デジタル放送のチャンネルを追加したり設定をやり直すときは

- 地上デジタル放送のチャンネル設定を再度行う場合の手順です。チャンネル設定 の前に、必ず「地域設定」 (⇒[8-7](#page-427-0)~[8-8](#page-428-0)ページ)をしてください。
- 1. 地上デジタル放送を選局する
- 2. 「ホームマホーム画面を表示し、上下左右カーソルボタンで「設定」を 選び (建存押す
- 3. 上下左右カーソルボタンで「√(視聴準備)」ー「テレビ放送設定」を選 び、 決定を押す
- 4. 「チャンネル設定」ー「地上デジタル」を選び、※<sup>®</sup>を押す
- 5. 「地上デジタルー自動」を選び、「する」に設定する

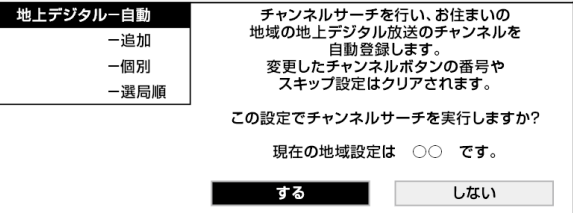

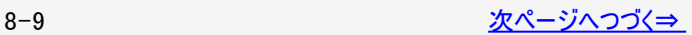

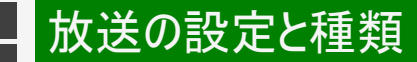

<span id="page-430-0"></span> $\,>$  $\,>$ 

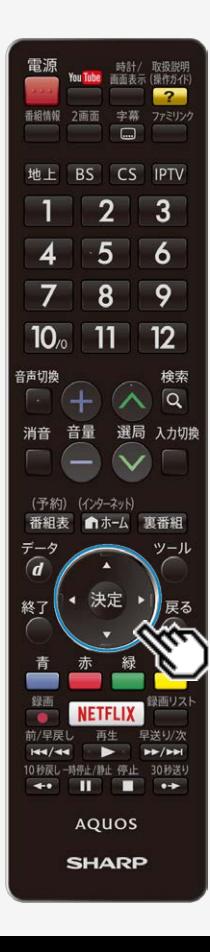

#### デジタル放送の受信の設定を個別に行うときは

地上デジタル放送のチャンネルを追加したり設定をやり直すときは

#### ◆ 重要◆

「地上デジタルー自動」を行った後で、新しく放送が開始されたチャンネルを追加するとき は

「地上デジタルー自動」の代わりに「地上デジタルー追加」を選びます。すでに登録 - セニンングル - 日功式のトックス - セニンググル - 星流社と思うのか。 こころ 追加が終わったら、「終了」で <sup>(決定)</sup>を押します。

#### お知らせ

地上デジタル放送のCATV(ケーブルテレビ)放送対応について

- CATVによる地上デジタル放送の視聴については、お客様が契約されている CATV会社にお問い合わせください。
- 本機で受信できるケーブルテレビ(CATV)の方式は、「パススルー方式」(UHF帯、 ミッドバンド[MID]帯、スーパーハイバンド[SHB]帯、VHF帯)です。
- CATVパススルー方式とは、CATV配信局が地上デジタル放送を、内容はそのまま でCATV網に流す放送方式です。この方式では、地上デジタル放送が本来使って L.るIHF帯のチャンネルとは異なる他のチャンネルに周波数を変換して再送信す ることがあります。

<span id="page-431-0"></span>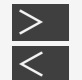

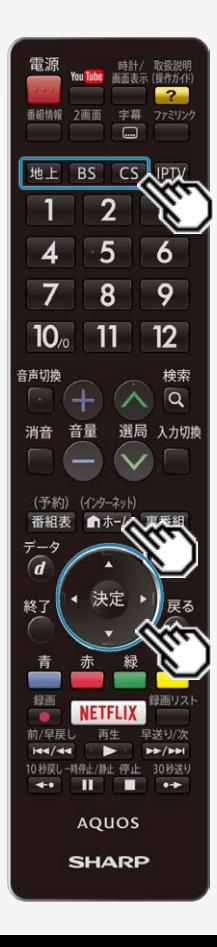

## デジタル放送の受信の設定を個別に行うときは

デジタル放送のチャンネルの個別設定

登録したデジタル放送のチャンネルは、次の設定内容を変更できます。

| 項目    | 内容                                                                      |
|-------|-------------------------------------------------------------------------|
| 数字ボタン | リモコンのチャンネル(数字)ボタンを押したときに受信するチャンネルを設定しま                                  |
| 枝番    | 受信した放送局の3桁チャンネル番号が重複している場合は、4桁め(枝番)を<br>変更して区別できます。(地上デジタル放送のみ)         |
| スキップ  | 選局(<順/V逆)ボタンで選局をしたときに、視聴しないチャンネルを飛ばせ<br>ます。「する」でスキップが設定され、「しない」で解除されます。 |

- 1. 地上 BS CS のいずれかを押し、デジタル放送を選ぶ
	- 「チャイルドロック」(⇒ [3-46ペ](#page-114-0)ージ)をかけているときなど、放送を切り換えること ができない場合があります。
- 2. 「ホームでホーム画面を表示し、上下左右カーソルボタンで「設定」を選 び、※定を押す
- 3. 上下左右カーソルボタンで「ノ(視聴準備)」ー「テレビ放送設定」を選び、 ※ 定存 押す
- 4. 「チャンネル設定」を選び、※※を押す
- 5. 「地上デジタル」「BSデジタル」「CSデジタル」のいずれかを選び、 ※<sup>定</sup>を押す
	- 「BSデジタル」または「CSデジタル」を選んだ場合は、手順7に進みます。

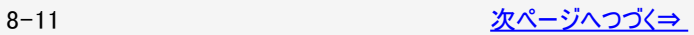
<span id="page-432-0"></span> $\,>$  $\,>$ 

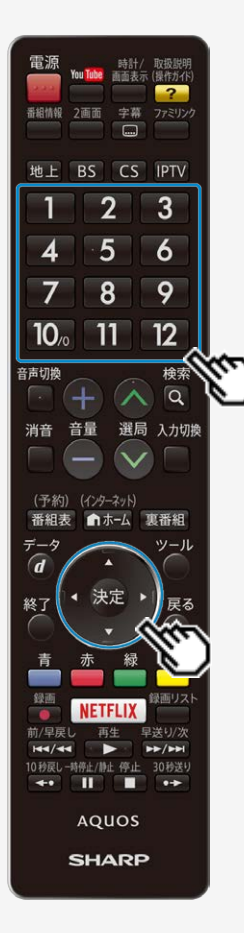

## デジタル放送の受信の設定を個別に行うときは

デジタル放送のチャンネルの個別設定

- 6. 「地上デジタルー個別」を選び、※刺を押す
- 7. ①上下カーソルボタンで変更したいチャンネルを選び、 きゅを押す ②左右カーソルボタンで「数字ボタン」を選び、 ※刺を押す
	- 枝番を入力する場合は、「枝番」を選び、 □ ~ 9 を押します。
	- チャンネルをスキップする場合は、「スキップ」を選び、左右カーソルボタンで「す る」を選びます。このメニューで行ったスキップ設定は、⇒[8-14](#page-434-0)ページのチャンネル スキップ設定と連動します。
- 8. チャンネル(数字)ボタンで入力欄に数字を入力して、決定する
	- チャンネル(数字)ボタンが重複している場合は、「数字ボタンが重複しています。 置き換えますか?」と表示されます。(枝番の場合は「枝番が重複しています。 置き換えますか?」と表示されます。)

チャンネル(数字)ボタンを置き換える場合

手順9に進みます。

置き換えずに別の数字にする場合

• 画面の「戻る」を選び、別の数字を入力して決定ボタンを押してください。

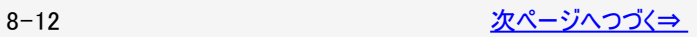

<span id="page-433-0"></span>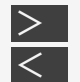

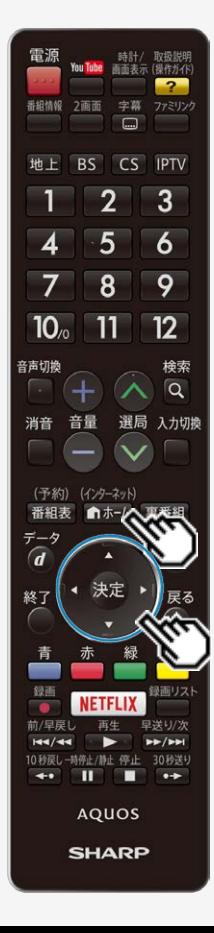

## デジタル放送の受信の設定を個別に行うときは

デジタル放送のチャンネルの個別設定

- 9. 「確認」を選び、※※を押す
	- 操作を終了する場合は、 <del>◎ ☆ ネ</del>ホ)<br>● 操作を終了する場合は、 <u>● ホーム</u>を押します。

#### お知らせ

地上デジタル放送の受信チャンネル番号と枝番について

- 地上デジタル放送では、1~12のチャンネル(数字)ボタンの番号のほかに、3桁の チャンネル番号が付けられています。1つの放送局が複数の番組を同時に放送す る場合には、3桁のチャンネル番号で区別することになります。
- 3桁のチャンネル番号は、放送地域内(都府県、北海道は7地域)ではそれぞれ 別番号になっています。従って、通常は3桁で放送番組を特定できます。ただし、 お住まいの地域により、隣接する他地域の放送も受信できることがあります。この 場合は、3桁チャンネル番号が重複することがあります。このときは、さらにもう1桁 (これを「枝番」といいます)を入力して選局することになります。

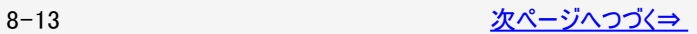

<span id="page-434-0"></span>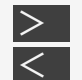

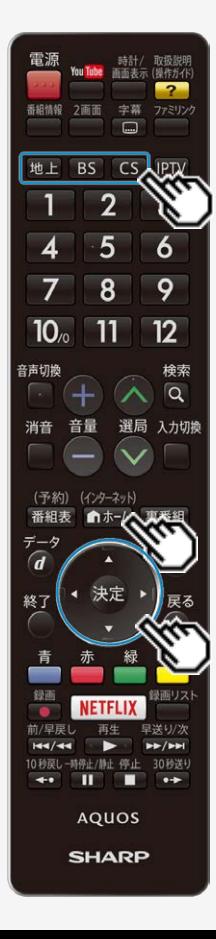

## デジタル放送の受信の設定を個別に行うときは

デジタル放送のチャンネルの個別設定

チャンネルスキップ設定

通常の選局時と番組表を使った選局時の、チャンネルのスキップ設定を次のように 変更できます。

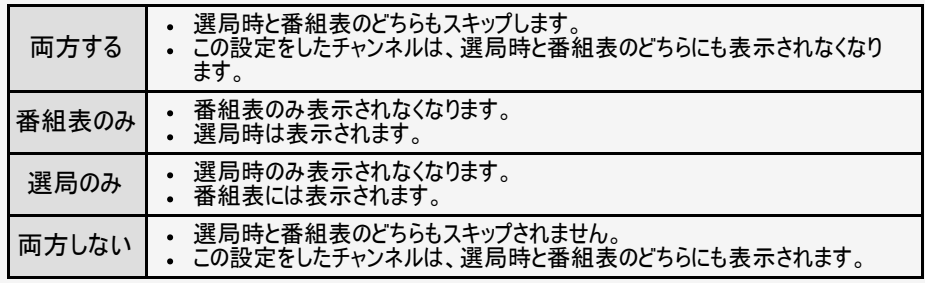

- 1. <sup>地上 (BS)</sub> (CS) のいずれかを押して、デジタル放送を選ぶ</sup>
- 2. 「『ホー』を押してホーム画面を表示し、上下左右カーソルボタンで「設定」を選び、 決定を押す
- 3. 上下左右カーソルボタンで「v'(視聴準備)」ー「テレビ放送設定」を選び、※ を押す
- 4. 上下カーソルボタンで「スキップ設定」を選び、 ※<sup>定</sup>を押す

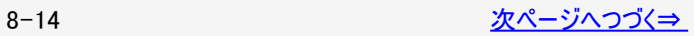

<span id="page-435-0"></span>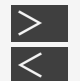

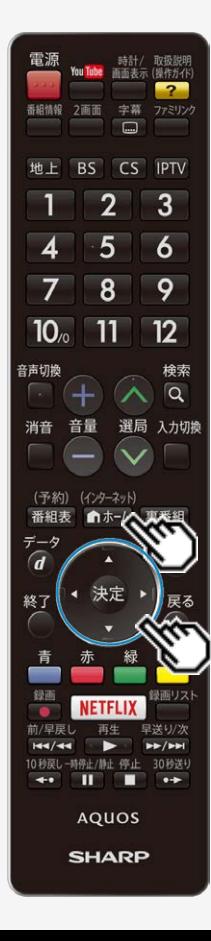

## デジタル放送の受信の設定を個別に行うときは

デジタル放送のチャンネルの個別設定

チャンネルスキップ設定

- 5. 上下カーソルボタンで「地上デジタル」「BSデジタル」「CSデジタル」のいずれかを選 び、 決定を押す
- 6. 手順5で「地上デジタル」または「BSデジタル」を選んだ場合は、上下カーソルボタ ンで「放送事業者」を選び、 おき押す
	- 「スキップ設定を一括で行うか個別に行うかを選択してください」と表示され ますので、手順7に進みます。

手順5で「CSデジタル」を選んだ場合は、スキップ設定したい3桁番号の範囲を選 び、 決定を押す

手順8に進みます。

7. カーソルボタンで「一括設定」または「個別設定」を選び、 きゅを押す

- 「一括設定」を選んだ場合は、「この放送事業者内の全てのチャンネルを 番組一覧表と、選局順逆時にスキップしますか?」と表示されますので、 手順9に進みます。
- 「個別設定」を選んだ場合は、手順8に進みます。

8. 上下カーソルボタンでスキップ設定したいチャンネルを選び、 ※<sup>夏</sup>を押す

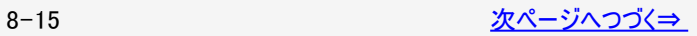

<span id="page-436-0"></span>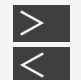

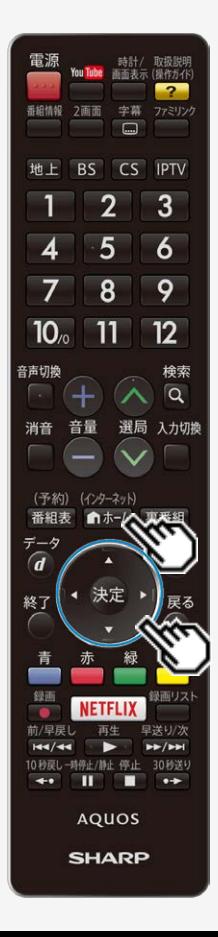

## デジタル放送の受信の設定を個別に行うときは

デジタル放送のチャンネルの個別設定

チャンネルスキップ設定

9. カーソルボタンで「両方する」「番組表のみ」「選局のみ」「両方しない」のいずれか を選び、 きを押す

● 操作を終了する場合は、 <del>(\*\*\*\*)</del>ボタンを押します。

<span id="page-437-0"></span>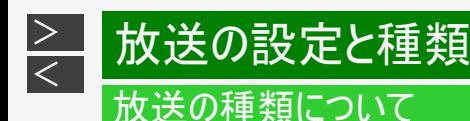

#### 地上デジタル放送

#### 特長

- 迫力あるワイド画面とデジタルハイビジョン画質
- 多チャンネル放送
- 天気予報やニュースなどの、番組に連動したデータ放送
- 視聴者参加型の双方向通信番組

#### 受信に必要なアンテナ

UHF対応のアンテナが必要です。お使いのアンテナがUHF対応であればそのまま使えます(取り替えや調整が必要になることも あります)。VHFアンテナでは受信できません。

UHF アンテナ 地上デジタル放送を 受信できます。

地上デジタル放送のCATV放送対応について

本機で受信できるケーブルテレビ(CATV)の方式は「パススルー方式」(UHF帯、ミッドバンド[MID]帯、スーパーハイバンド [SHB]帯、VHF帯)です。トランスモジュレーション方式の場合、ケーブルテレビ専用受信機を介して視聴できます。

#### お知らせ

- ARIB放送規格の変更により、本機のホーム画面などの仕様が変わる場合があります。
- ARIB(Association of Radio Industries and Businesses)とは、通信・放送分野の電波利用システムの標準化や、電波利用 に関する調査、研究などを行う社団法人の名称です。

<span id="page-438-0"></span>**BS・110度 CS共用アンテナ** BS デジタル放送も 110 度 CS デジタル 放送も、このアンテナで受信できます。 ᆯ (他の衛星放送は、衛星の向きが 違うため受信できません。)

#### BSデジタル放送

- 放送衛星(Broadcasting Satellite)を使ったデジタル放送です。
- 有料放送を視聴するときは、受信契約する必要があります。

#### 特長

- 迫力あるワイド画面とデジタルハイビジョン画質
- 視聴者参加型の双方向通信番組
- 2種類のデータ放送(独立データ放送・番組に連動したデータ放送)

受信に必要なアンテナ

BS・110度CSデジタル放送共用のアンテナ(市販品)が必要です。

<span id="page-439-0"></span>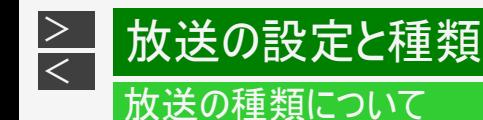

#### 110度CSデジタル放送

BSデジタル放送用人工衛星と同じ東経110度にある通信衛星(Communication Satellite)を使ったデジタル放送です。おも なサービスに「スカパー!」があります。110度CSデジタル放送は一部を除き有料です。受信するには、見たいチャンネルを視聴 契約する必要があります。

#### 特長

- テーマ別に専門化した多数のチャンネル
- ボード(掲示板)機能でサービス情報の案内を閲覧可能

受信に必要なアンテナ

- BS・110度CSデジタル放送共用のアンテナ(市販品)が必要です。
- 従来のCSアンテナやBSアナログ用アンテナでは受信できません。

<span id="page-440-0"></span>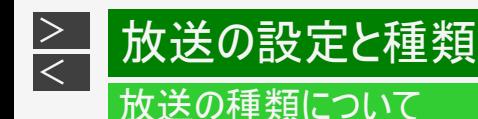

## ◆重要◆

データ放送の双方向通信などで本機に記憶されたお客様の登録情報やポイント情報などの一部、またはす べての情報が変化・消失した場合の損害や不利益について、当社は一切その責任を負いませんので、あらか じめご了承ください。

デジタル放送のその他の特長

臨時放送(臨時編成サービス)

スポーツ中継の延長などで、臨時に行うマルチチャンネル放送です。案内画面が表示されたときに、決定ボタンで切り換えま す。

イベントリレーサービス

スポーツ中継の延長時などに、別チャンネルで続きを放送するサービスです。案内画面が表示されるので、決定ボタンで切り換 えます。延長された番組を録画予約していた場合、自動的に追従します。

※ファミリンク録画予約(⇒[7-26](#page-378-0)~[7-30](#page-382-0)ページ)の場合、お使いのAQUOSレコーダーによっては追従されません。

マルチビューサービス

一つの番組の中で、カメラアングルを変えて最大3つの映像が放送されるサービスです。 下記手順で切り換えることができます。

(インターネット)

- 1. (♪ホーム)を押してホーム画面を表示し、上下左右カーソルボタンで「設定」を選び、 <sup>使刺</sup>を押す
- 2. 上下左右カーソルボタンで「FGT(機能切換)」ー「視聴操作」ー「映像切換」を選び、 ※ 考を押す

<span id="page-441-0"></span>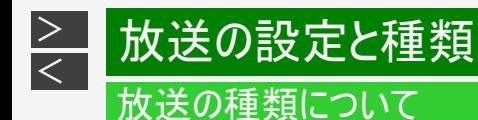

デジタル放送のその他の特長

#### 緊急警報放送

地震などの際の緊急警報放送です。

ご案内チャンネルの表示

非契約の有料放送事業者の放送番組を選局したとき、「視聴するには契約登録が必要」である旨の案内に加え、代替番組 の視聴案内が表示されます。

<span id="page-442-0"></span>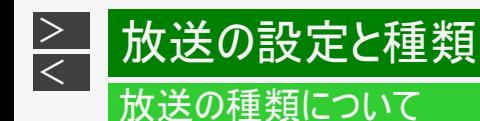

BSデジタル放送のみの専用サービス

降雨対応放送

• 降雨・降雪による電波減衰時に画質や音質を落とした信号を放送するサービスです。案内画面が表示されたときに、 <sup>使割</sup>で切 り換えます。 下記手順で元の映像に戻ることができます。

(インターネット)

- 1. 『ホホーム を押してホーム画面を表示し、上下左右カーソルボタンで「設定」を選び、 <sup>使導を</sup>押す
- 2. 上下左右カーソルボタンで「「こ」(機能切換)」ー「視聴操作」ー「映像切換」を選び、 きゅう押す

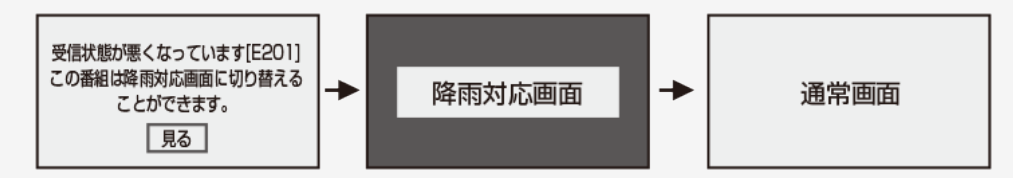

<span id="page-443-0"></span>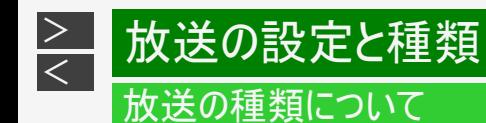

110度CSデジタル放送のみの専用サービス

#### ボード(掲示板)

● プラットフォーム(スカパー!)単位で、いろいろなサービス情報の案内がボード(掲示板)に表示されます。ホーム画面からボー ド画面を呼び出し、サービス情報を見ることができます。 (⇒[3-67](#page-135-0)ページ)

(画面例)

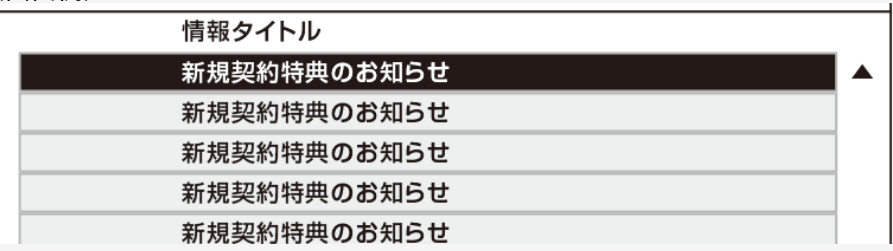

<span id="page-444-0"></span>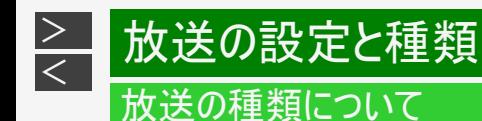

WOWOWやスカパー ! などの有料放送を見るときは

• 有料放送を視聴するには、スカパー !などの各プラットフォーム(運営会社)や放送局との視聴契約が必要です。それぞれの契 約申込書に必要事項を記入し、郵送するか、カスタマーセンターにお問い合わせください。 2017年5月現在

WOWOW

WOWOWカスタマーセンター

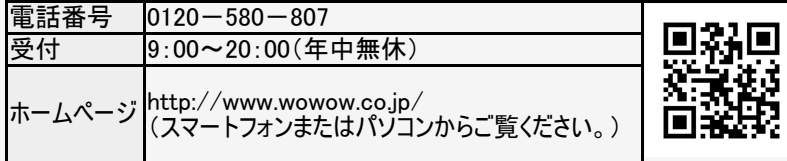

スターチャンネル

スターチャンネル カスタマーセンター

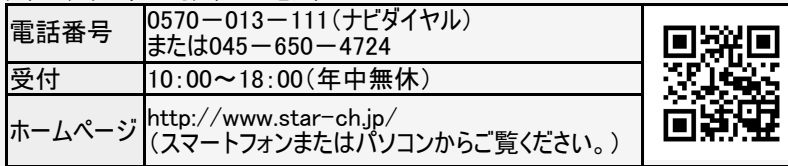

● スターチャンネルの加入申し込みは、⇒ [8-25ペ](#page-445-0)ージのスカパー !カスタマーセンターへお問い合わせください。

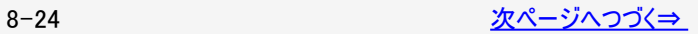

<span id="page-445-0"></span>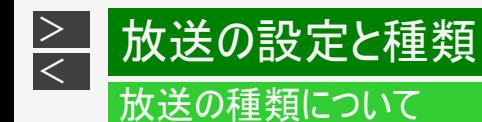

WOWOWやスカパー ! などの有料放送を見るときは

スカパー!

スカパー!カスタマーセンター(総合窓口)

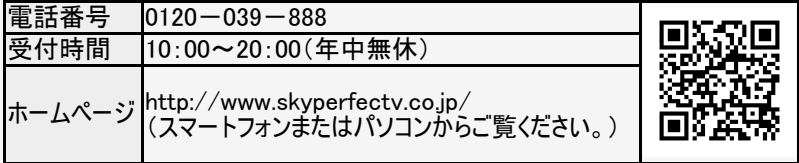

#### お知らせ

本機には、電話回線端子がありませんので、電話回線を使用した新規加入のお申し込みはできません。

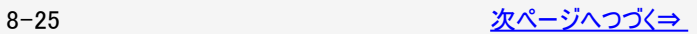

<span id="page-446-0"></span>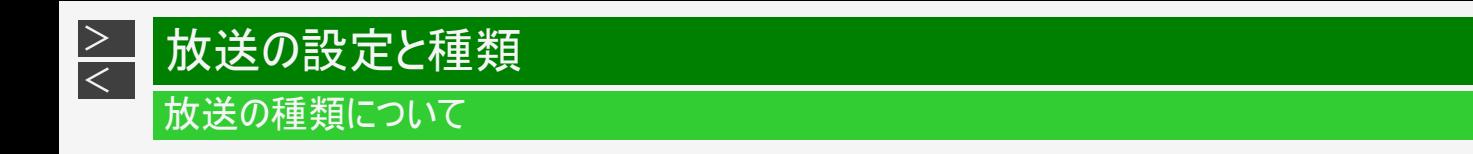

WOWOWやスカパー! などの有料放送を見るときは

デジタルチューナー付きレコーダーで有料放送の受信契約をしている場合について

お手持ちのデジタルチューナー付きレコーダーで有料放送を録画するときは、有料放送の受信契約時に登録したB-CASカード をレコーダーに挿入しておく必要があります。挿入していないと、有料放送が録画できません。

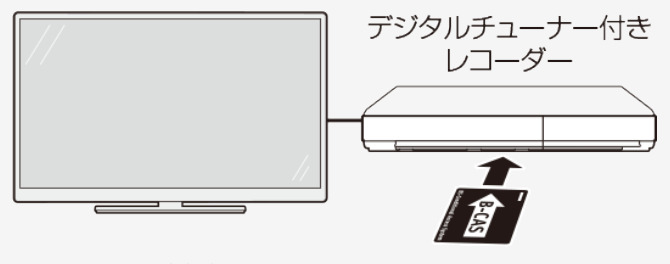

有料放送で登録したB-CASカードは、 レコーダーに挿入します。

- レコーダーで受信している内容を本機で視聴したいときは、リモコンの入力切換ボタンでレコーダーが接続されている外部入力 に切り換えてください。
- 有料放送を録画しながら別の有料放送を視聴したい場合は、複数の有料受信契約をする必要があります。

<span id="page-447-0"></span>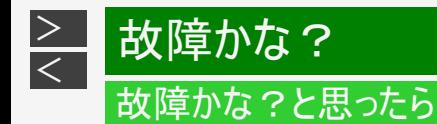

故障かな?と思ったら、修理を依頼される前にもう一度お調べください。 なお、アフターサービスについては「保証とアフターサービス」(⇒[12-4](#page-557-0)ページ)をご覧ください。

まず確認してください

電源が入らない

電源コードのプラグを奥まで確実に差し込んでください。 (⇒同梱の取扱説明書「テレビを見るための準備」)

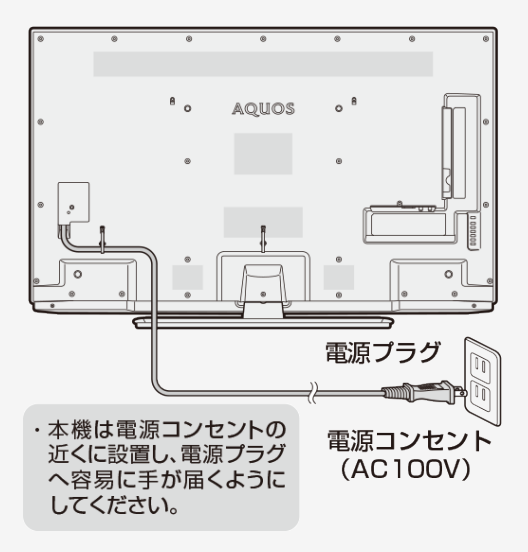

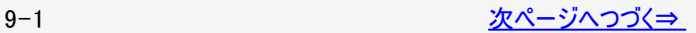

<span id="page-448-0"></span>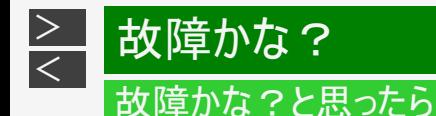

まず確認してください

電源が入らない(つづき)

ランプが点灯していないときは、本体の電源ボタンを押して電源を入れてください。

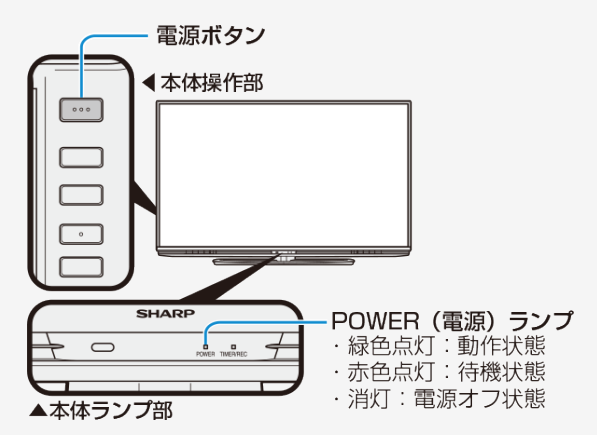

本機は出荷時に「電源ボタン設定」が「モード1」に設定されているため、電源ボタンを押しても電源オフ状態にはならずに、待 機状態(POWER(電源)ランプ:赤色点灯)になります。 電源ボタンを押したときに電源オフ状態(POWER(電源)ランプ:消灯)にしたい場合は、「電源ボタン設定」を「モード2」に変更し てください。(⇒[3-18ペ](#page-86-0)ージ)

<span id="page-449-0"></span>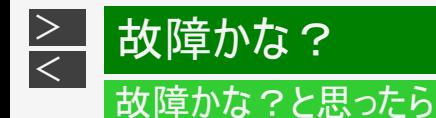

まず確認してください

TV放送が見られない

アンテナケーブルの端子を奥まで確実に差し込んでください。 (⇒同梱の取扱説明書「テレビを見るための準備」)

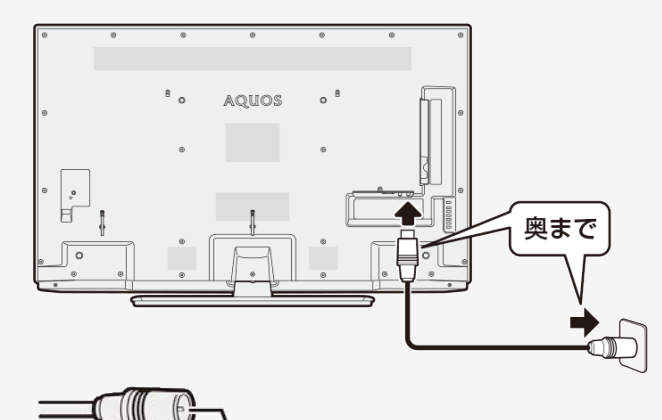

アンテナケーブルの端子部の芯線が曲がっていませんか

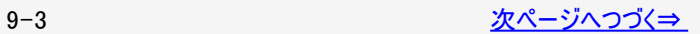

<span id="page-450-0"></span>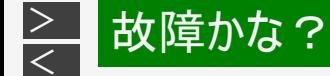

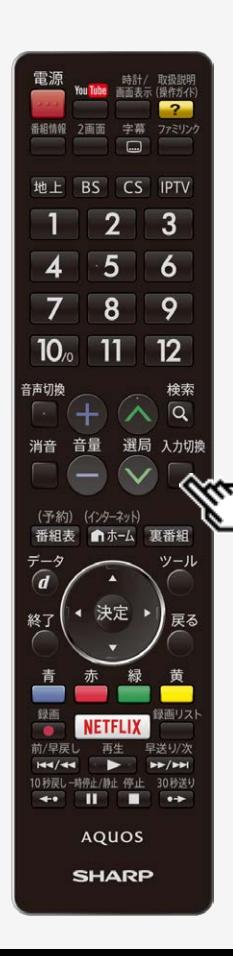

まず確認してください

ビデオ・DVDが見られない

リモコンの入力切換ボタンを繰り返し押して、見たい機器の入力を選んでください。

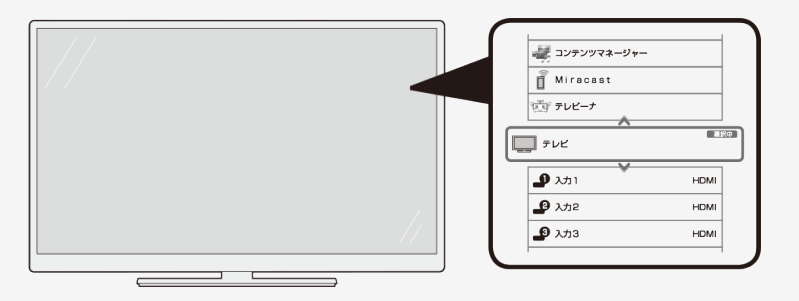

入力5、入力6の場合、接続している機器によっては著作権保護技術(AACS)の 規定により、BDビデオ(市版のブルーレイソフト)が再生できません。

<span id="page-451-0"></span>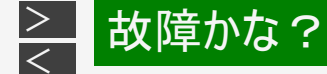

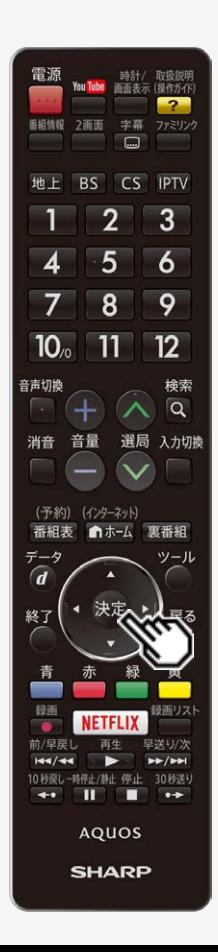

放送が受信できないときに確かめること

以下の画面は一例です。 確認のしかたが異なる場合は、画面の指示に従ってください。

1. 画面のメッセージを確認し、 おしを押す

受信状態が悪い場合、次のような画面が表示されます。

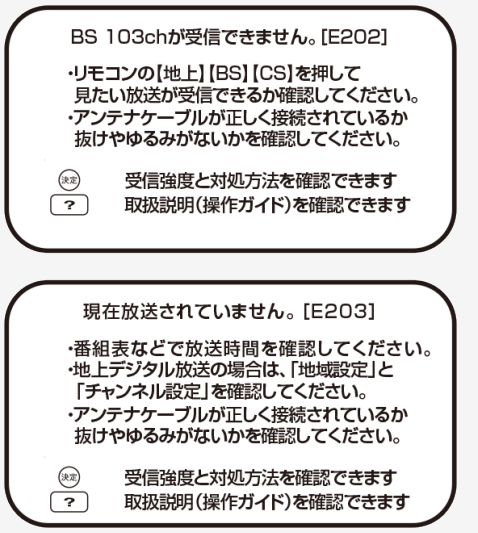

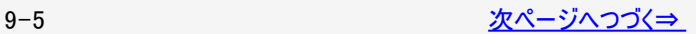

<span id="page-452-0"></span>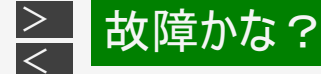

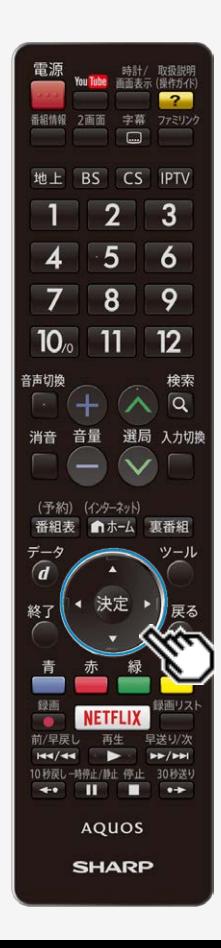

放送が受信できないときに確かめること

2. 受信状態に応じた対処のしかたを確認し、上下左右カーソルボタ ンで「受信状態一覧へ」を選び、 おき押す

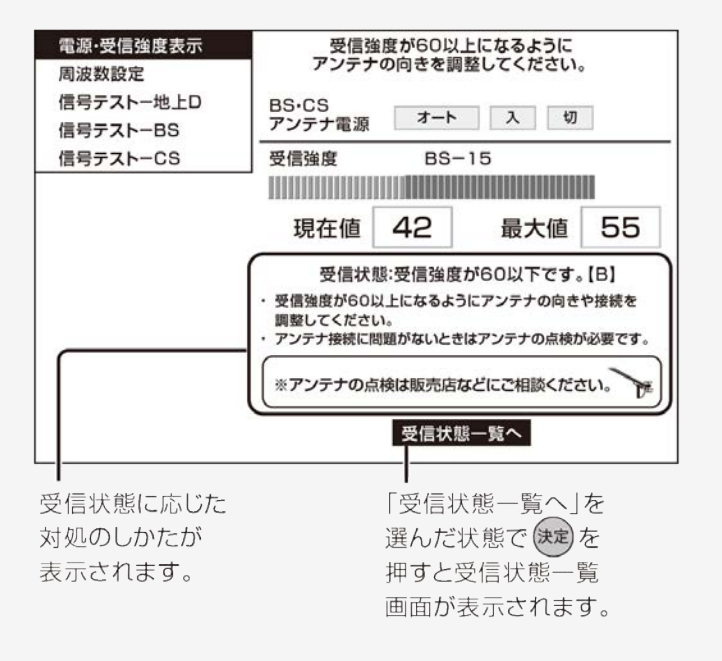

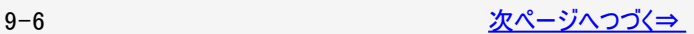

<span id="page-453-0"></span>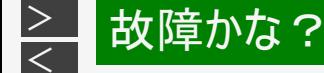

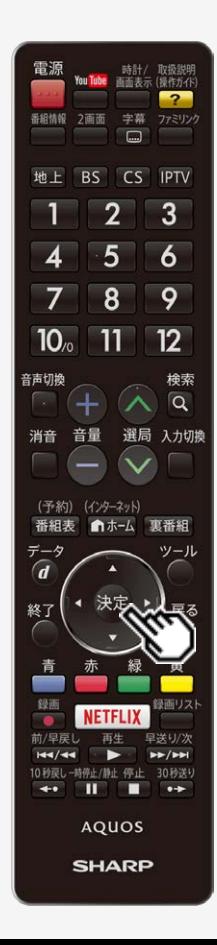

#### 放送が受信できないときに確かめること

- 3. デジタル放送の受信強度や受信できるチャンネルなどを確認する
	- 直前に視聴していた放送(「地上デジタル」または 「BSデジタル」「110度 CSデジタル」のいずれか一方)が一覧で表示されます。

現在の受信状態の説明

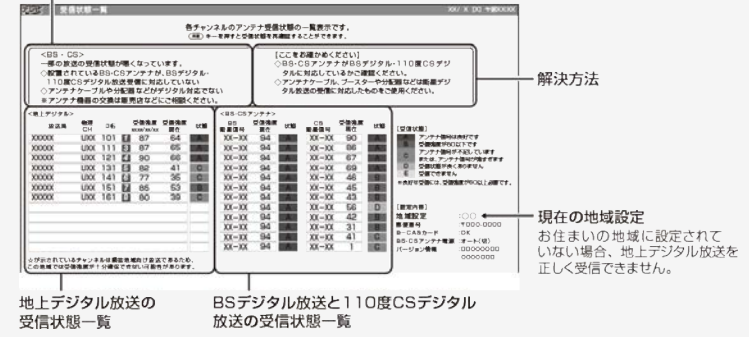

#### 受信状態一覧で、最新の状態を表示するには

•  $\frac{\partial^2 \phi}{\partial x^2}$ を押します。(表示が切り換わるまで時間がかかる場合があります。)

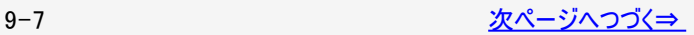

<span id="page-454-0"></span>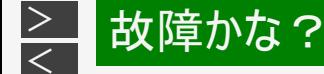

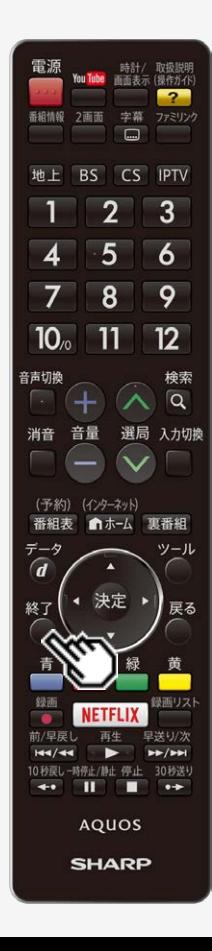

放送が受信できないときに確かめること

- 終了 4. 確認したら、○を押して受信状態一覧の画面を消す
	- アンテナとの接続について ⇒同梱の取扱説明書「テレビを見るための進備」 をご覧ください。
	- かんたん初期設定をやり直すとき ⇒同梱の取扱説明書「テレビを見るための準備」 をご覧ください。

お知らせ

BS・110度CSデジタル放送について

デジタル放送には有料放送があります。視聴するには、視聴契約する必要があり ます。BS・110度CSデジタル放送が受信できない場合は、視聴契約がお済みかど うかご確認ください。

110度CSデジタル放送を初めて選局するときは

①CSデジタル放送を選びCS100chを選局し、約5秒待つ

②CS001chを選局し、約5秒待つ

(2017年5月現在CS001chは放送されていません。)

3番組表で選局したい放送局のチャンネル番号が表示されている事を確認する(⇒ [2-](#page-15-0) [3](#page-15-0)ページ)

<span id="page-455-0"></span>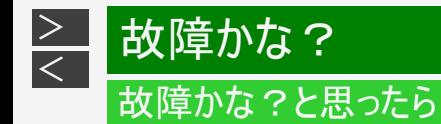

## テレビが正しく映らないときや画質が悪いときは([E202]と表示される)

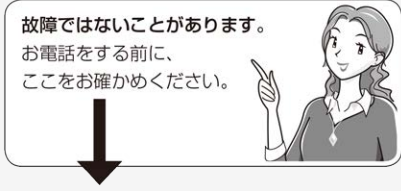

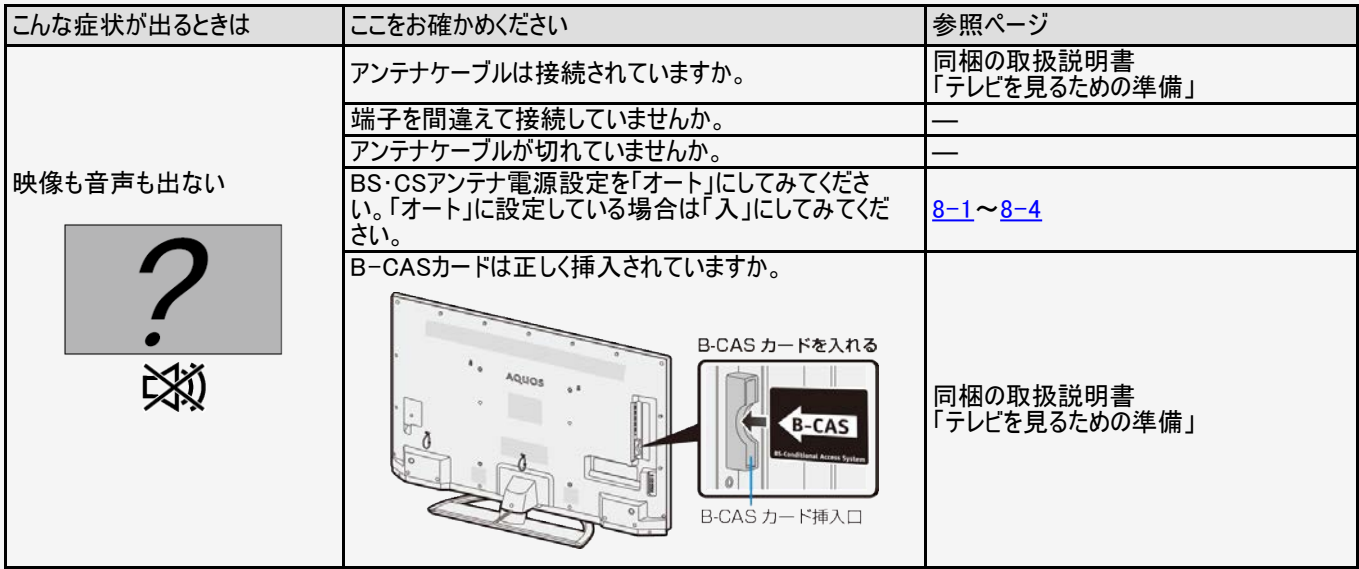

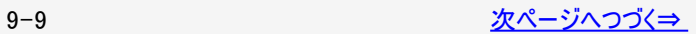

<span id="page-456-0"></span>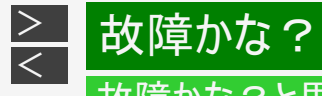

## 対障かな?と思ったら

#### テレビが正しく映らないときや画質が悪いときは([E202]と表示される)

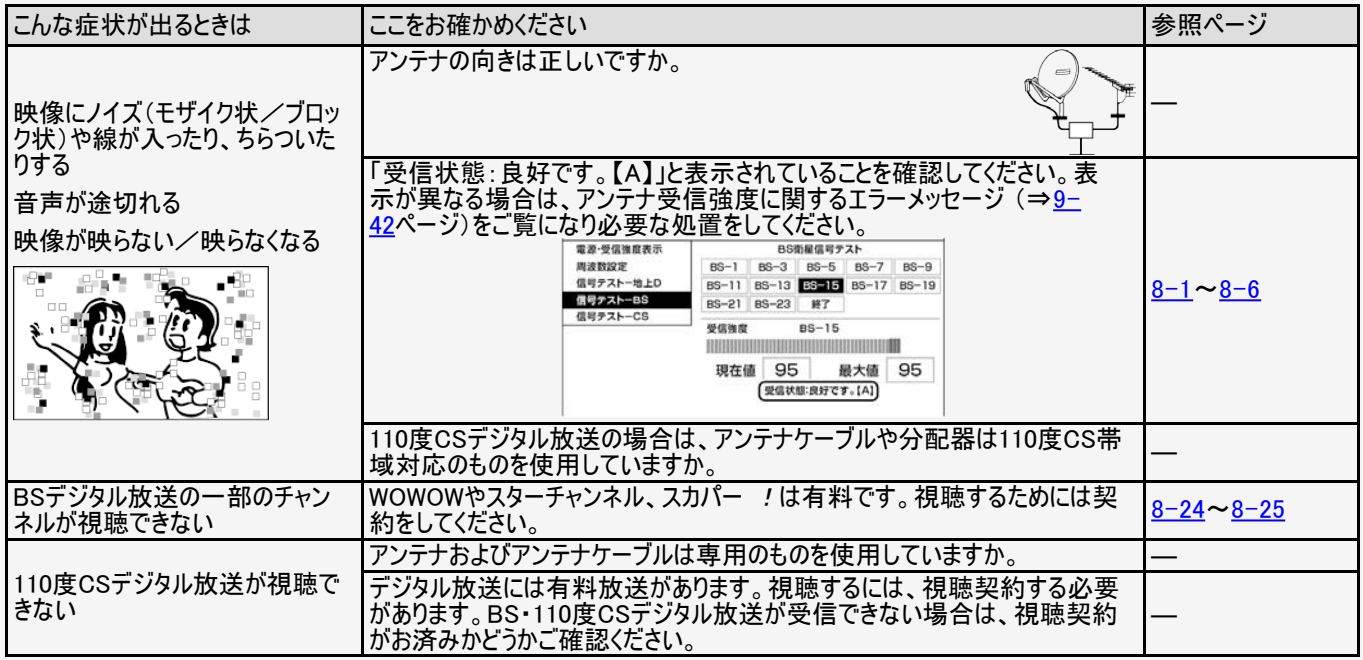

<span id="page-457-0"></span>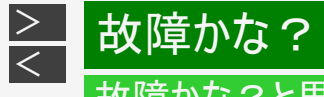

#### テレビが正しく映らないときや画質が悪いときは([E202]と表示される)

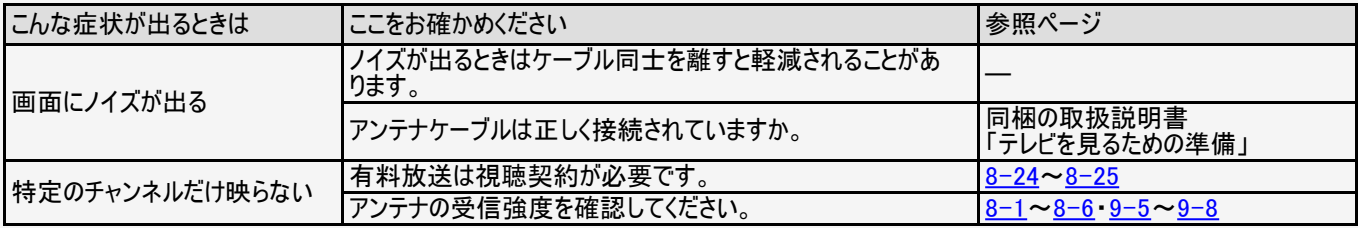

アンテナの接続については、同梱の取扱説明書「テレビを見るための準備」をご覧ください。

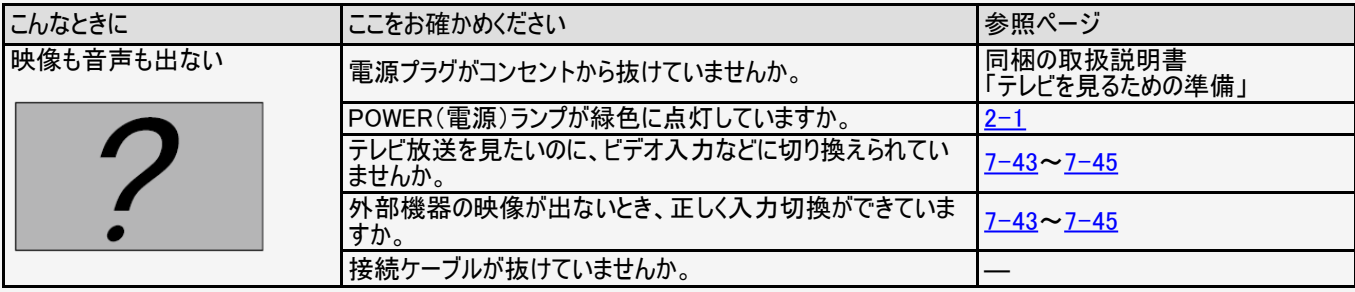

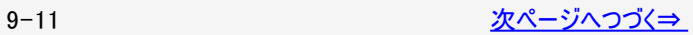

<span id="page-458-0"></span>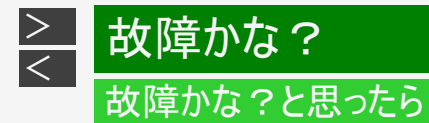

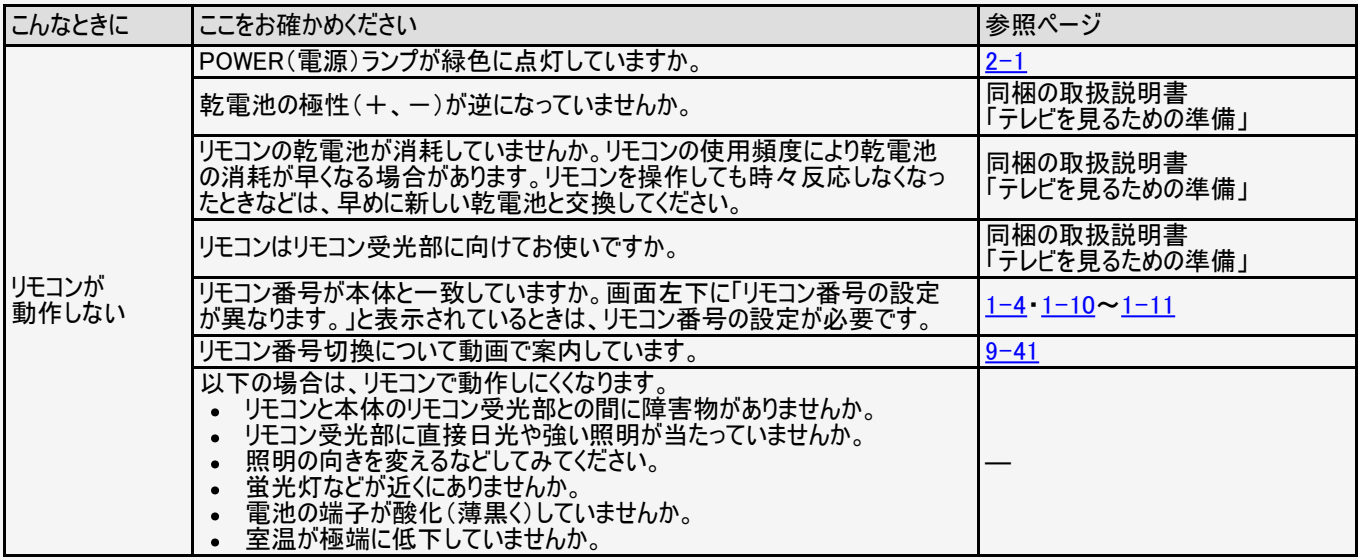

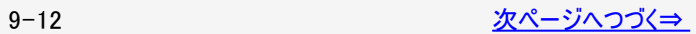

<span id="page-459-0"></span>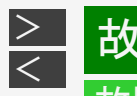

# お障かな?

# 故障かな?と思ったら

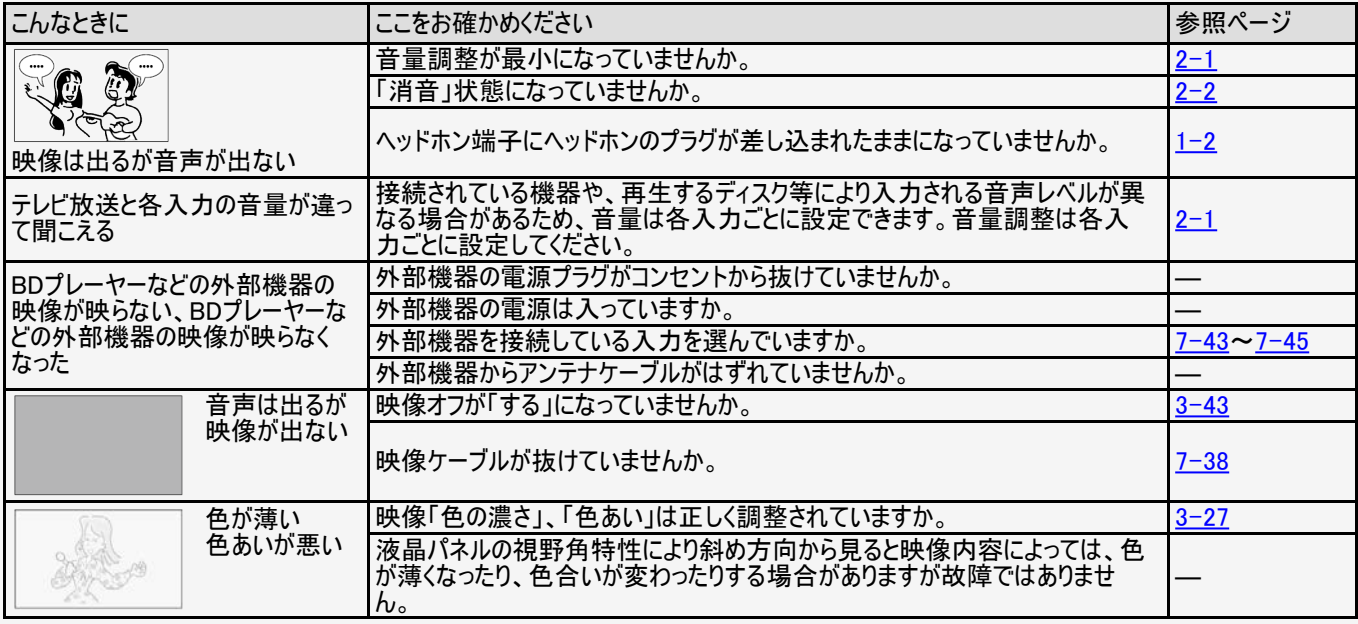

<span id="page-460-0"></span>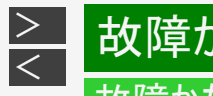

# お願いな?

# 故障かな?と思ったら

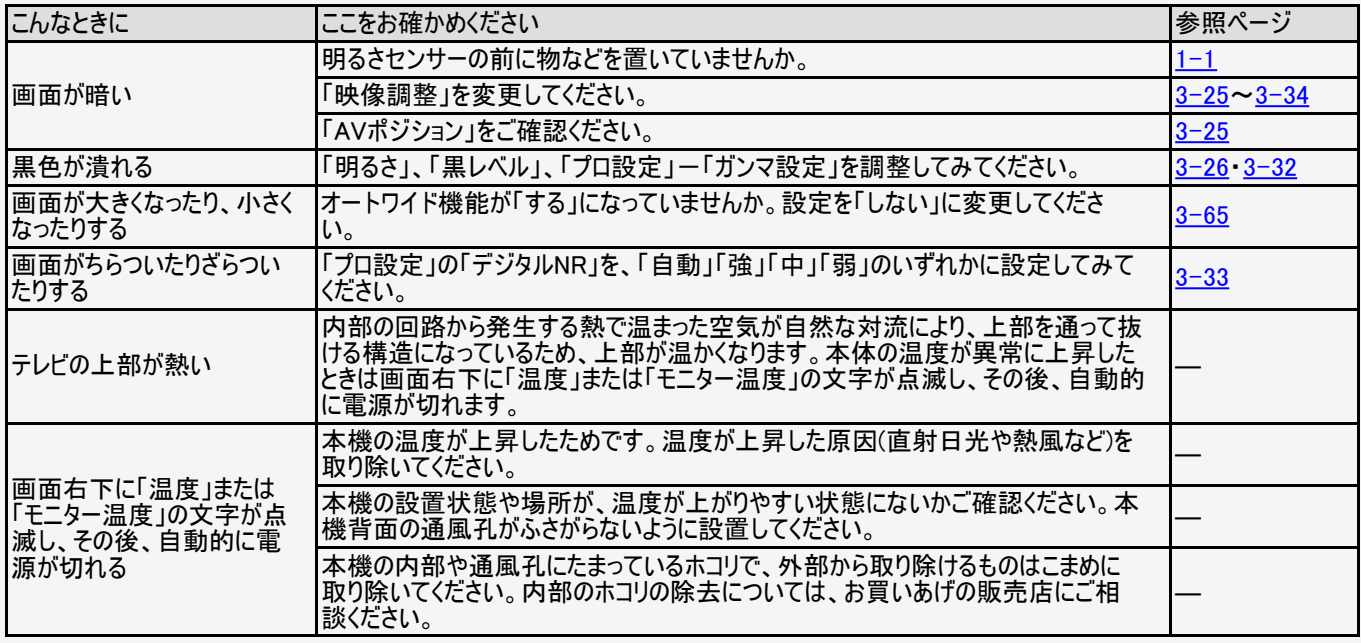

<span id="page-461-0"></span>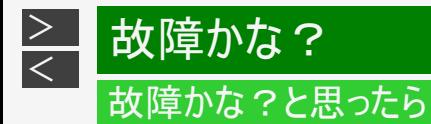

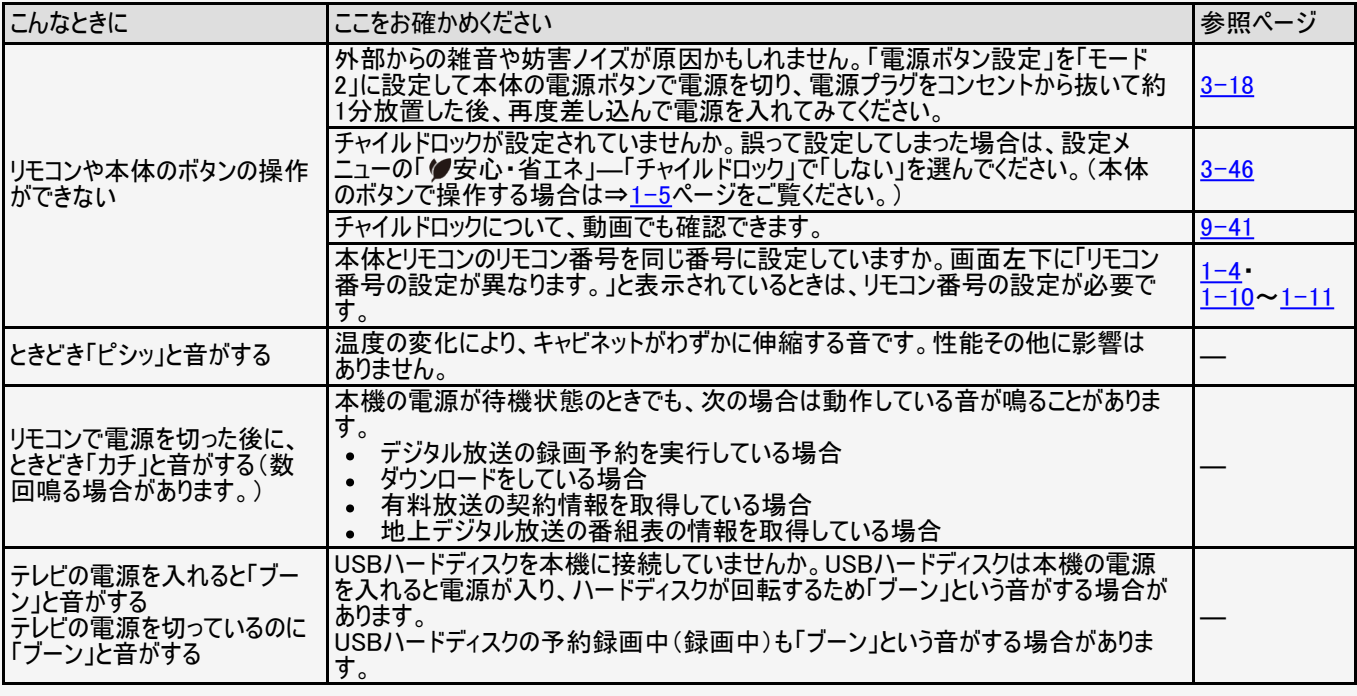

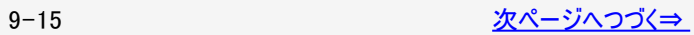

<span id="page-462-0"></span>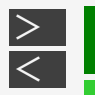

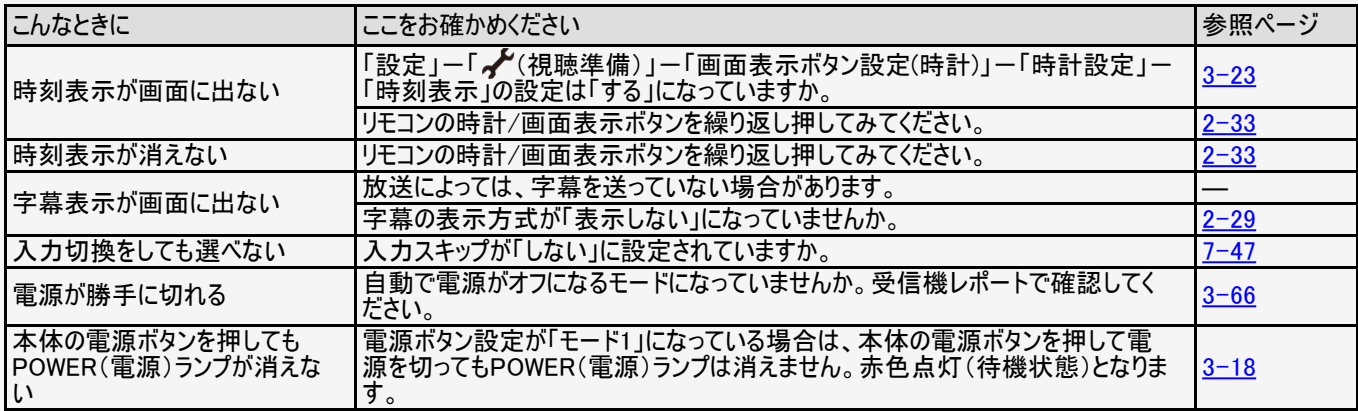

<span id="page-463-0"></span>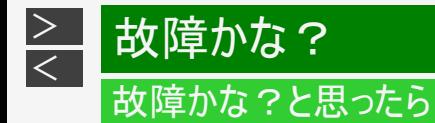

### デジタル放送関係について

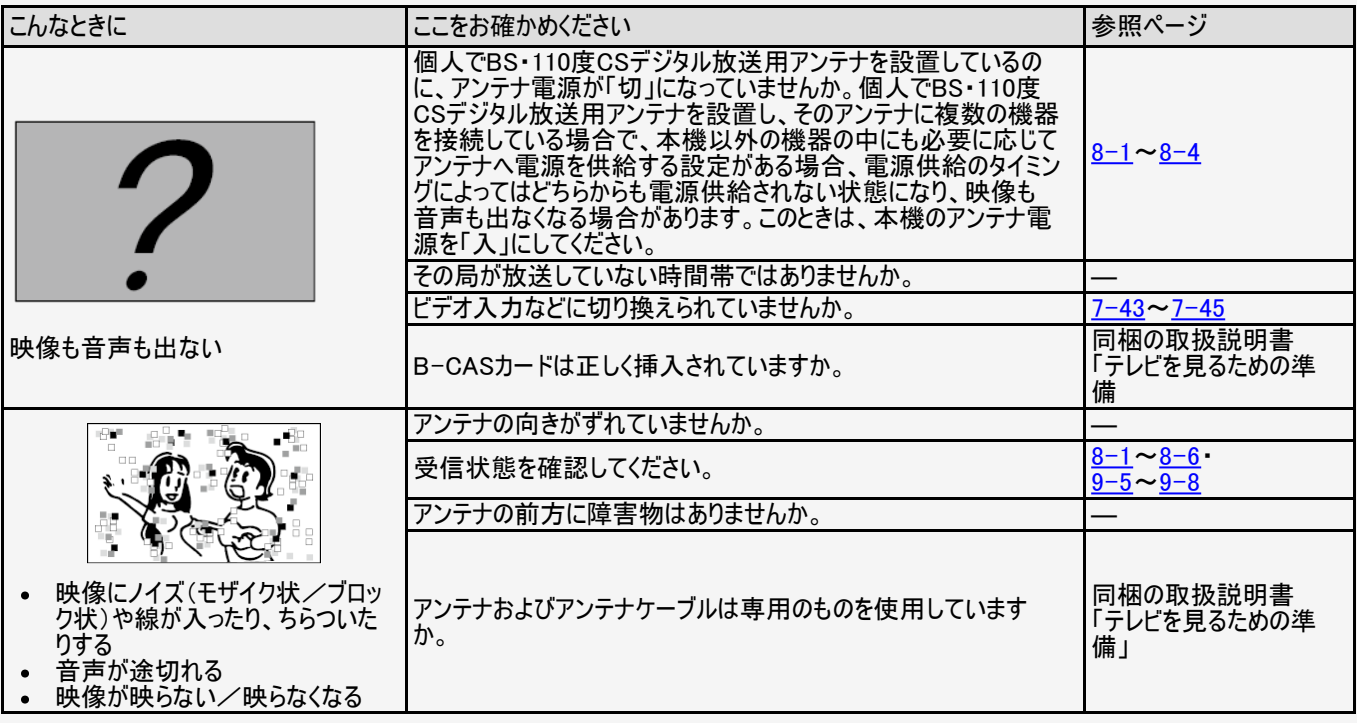

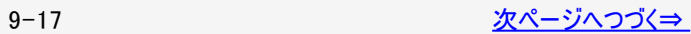

<span id="page-464-0"></span>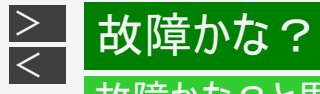

#### デジタル放送関係について

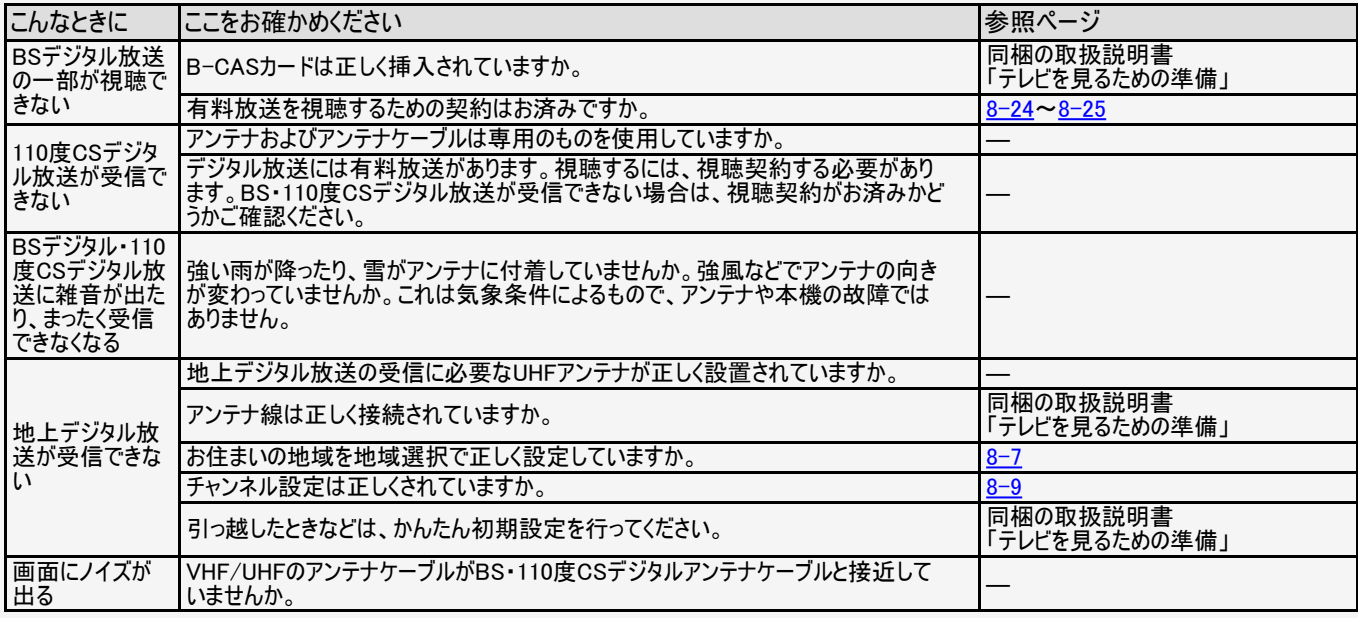

<span id="page-465-0"></span>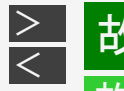

#### デジタル放送関係について

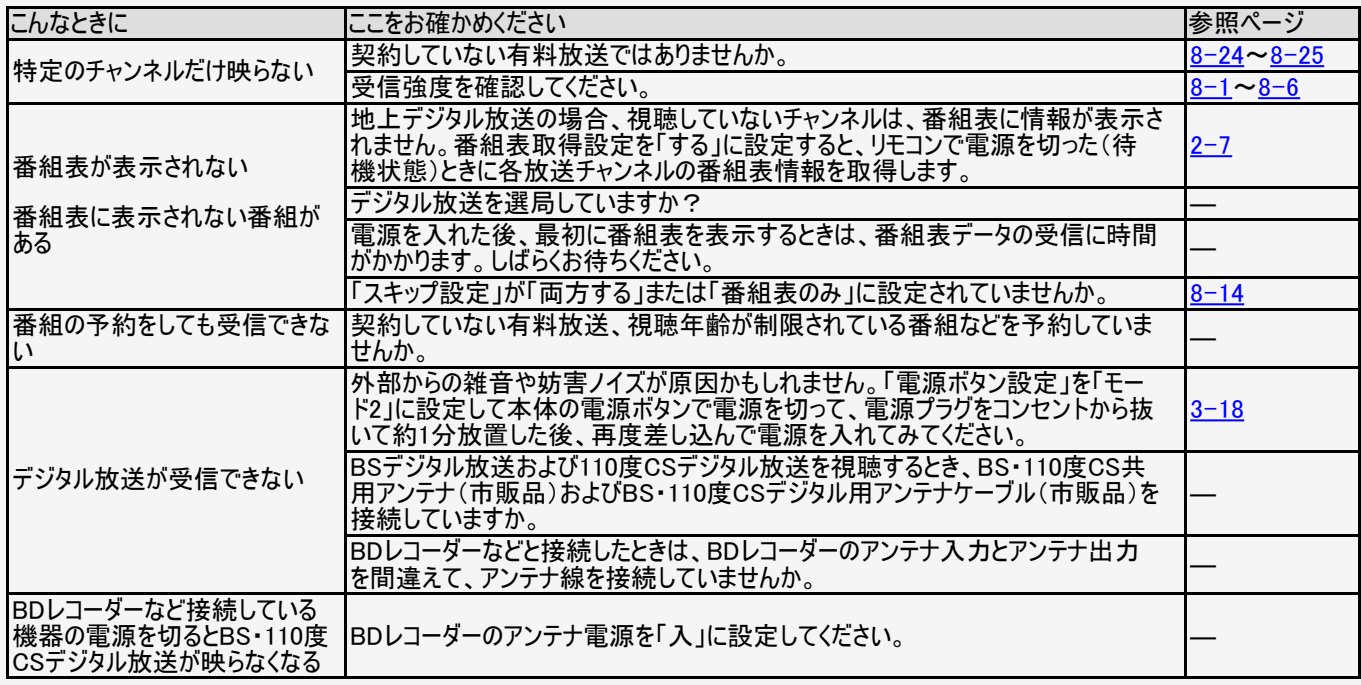

<span id="page-466-0"></span>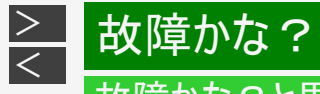

### インターネット関係について

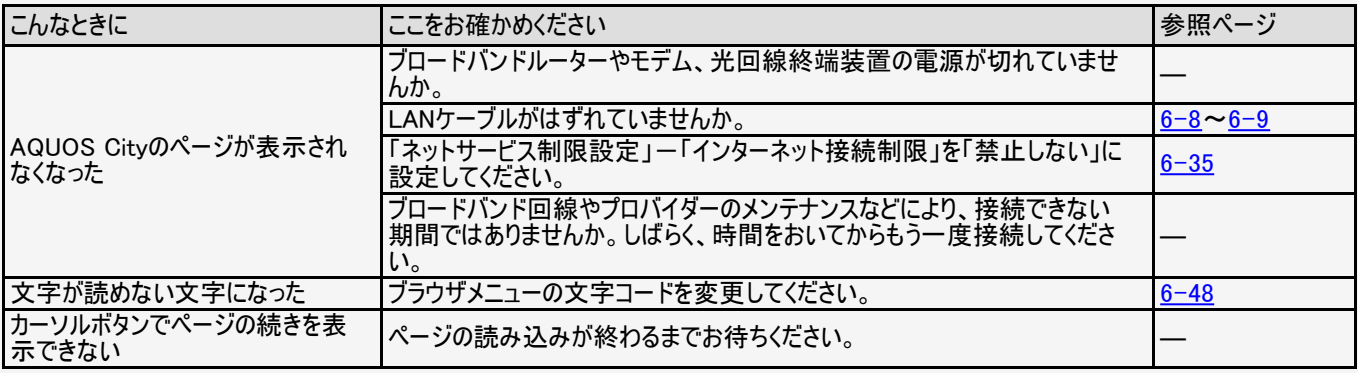

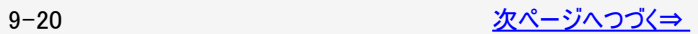

<span id="page-467-0"></span>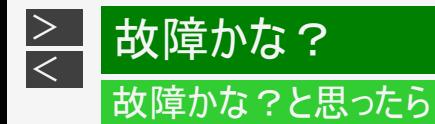

## インターネット関係について

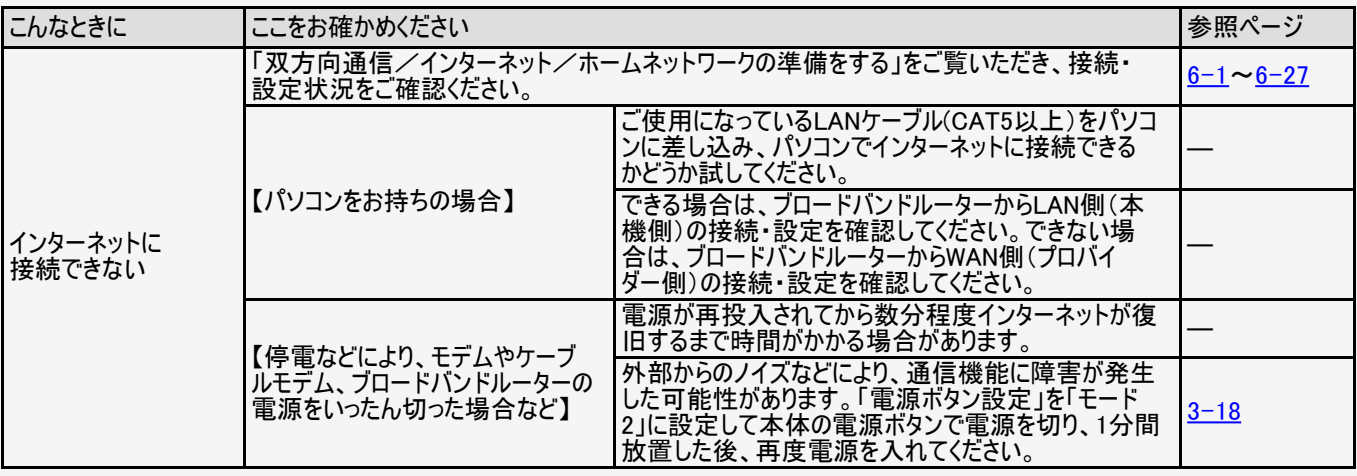

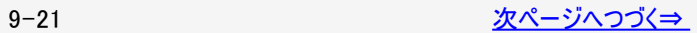
<span id="page-468-0"></span>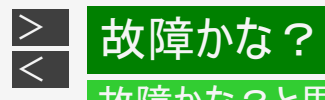

#### インターネット関係について

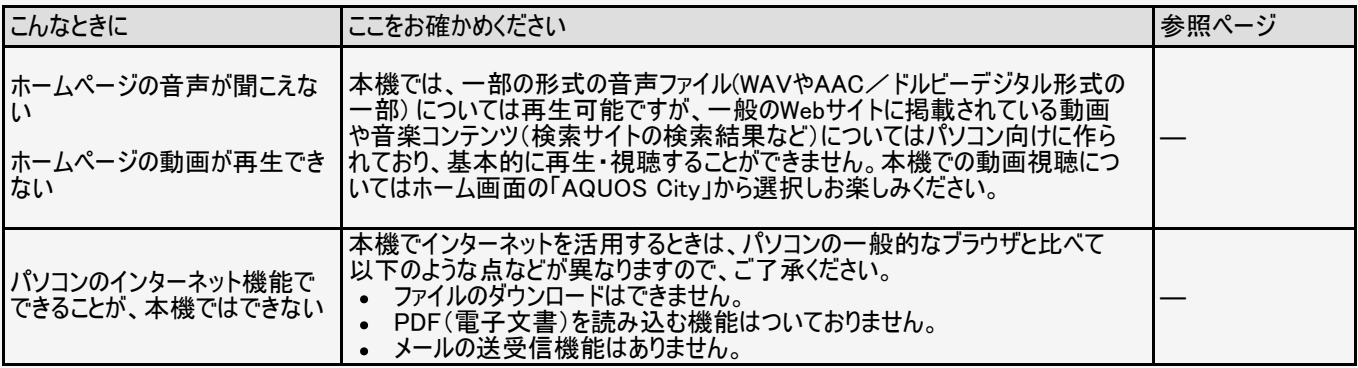

<span id="page-469-0"></span>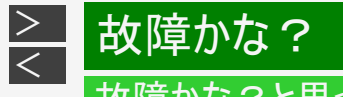

#### 映像配信サービス関係について

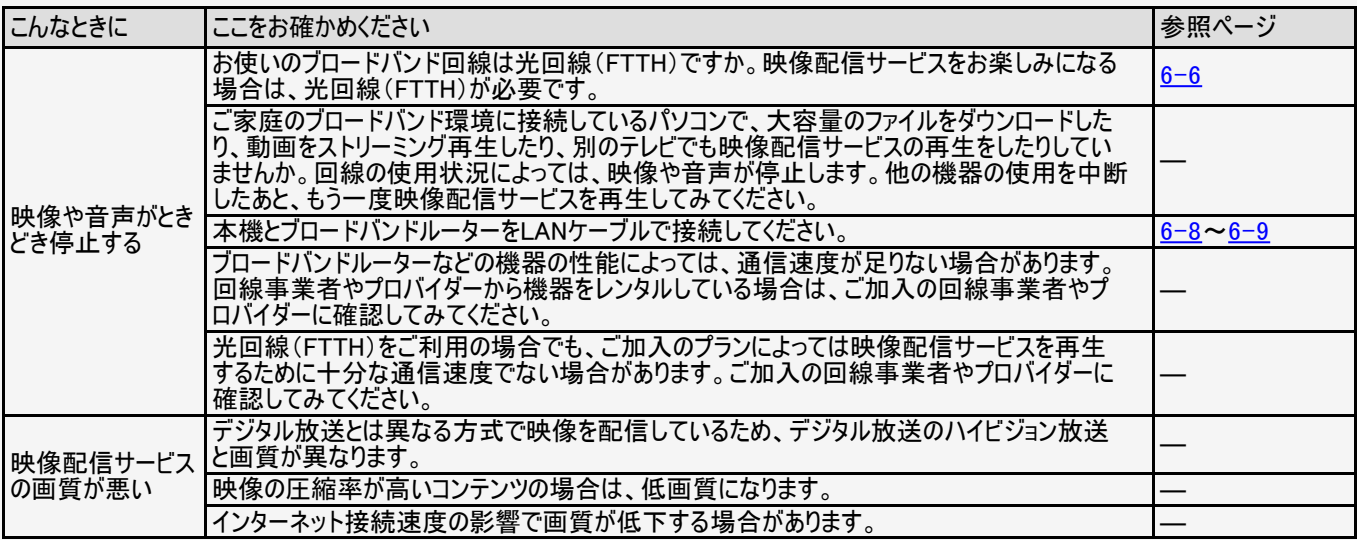

<span id="page-470-0"></span>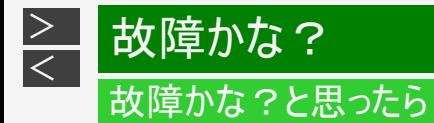

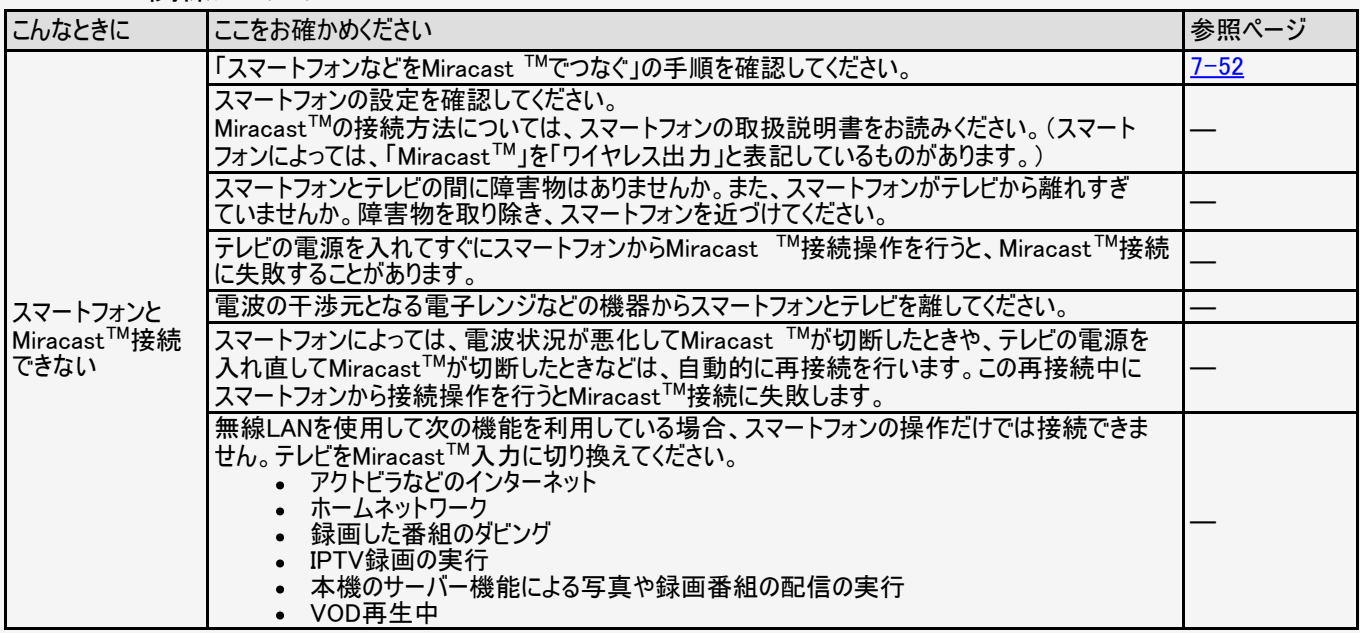

<span id="page-471-0"></span>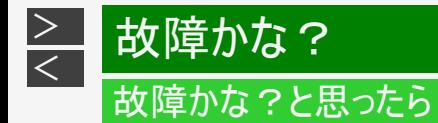

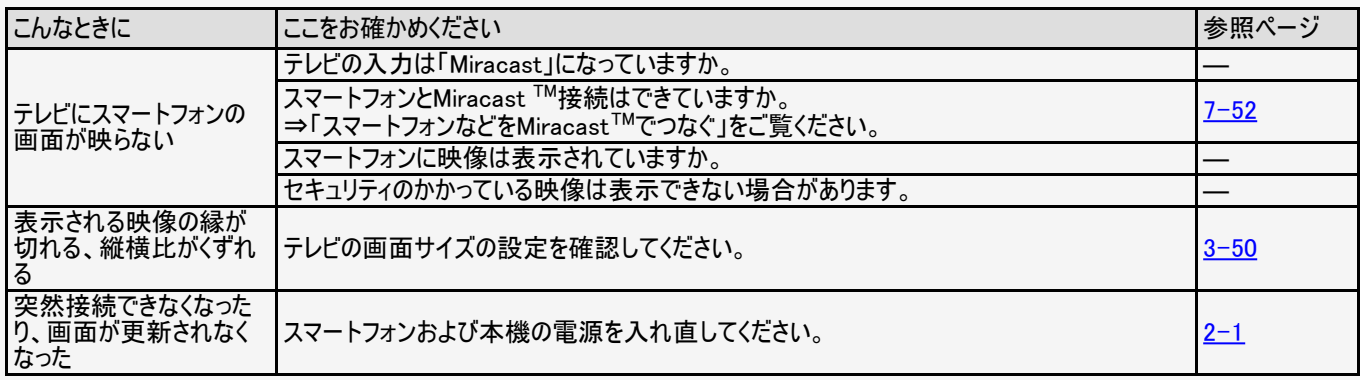

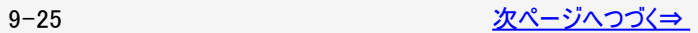

<span id="page-472-0"></span>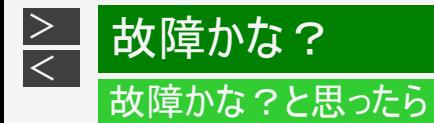

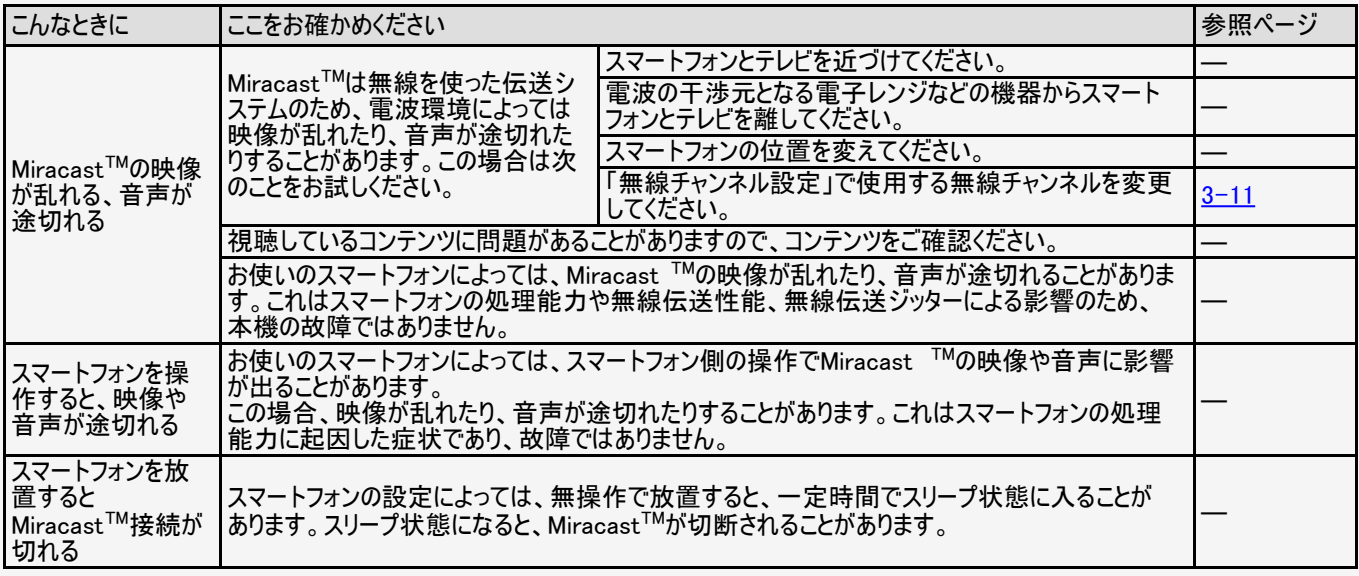

<span id="page-473-0"></span>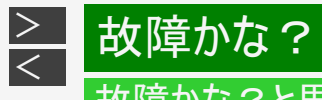

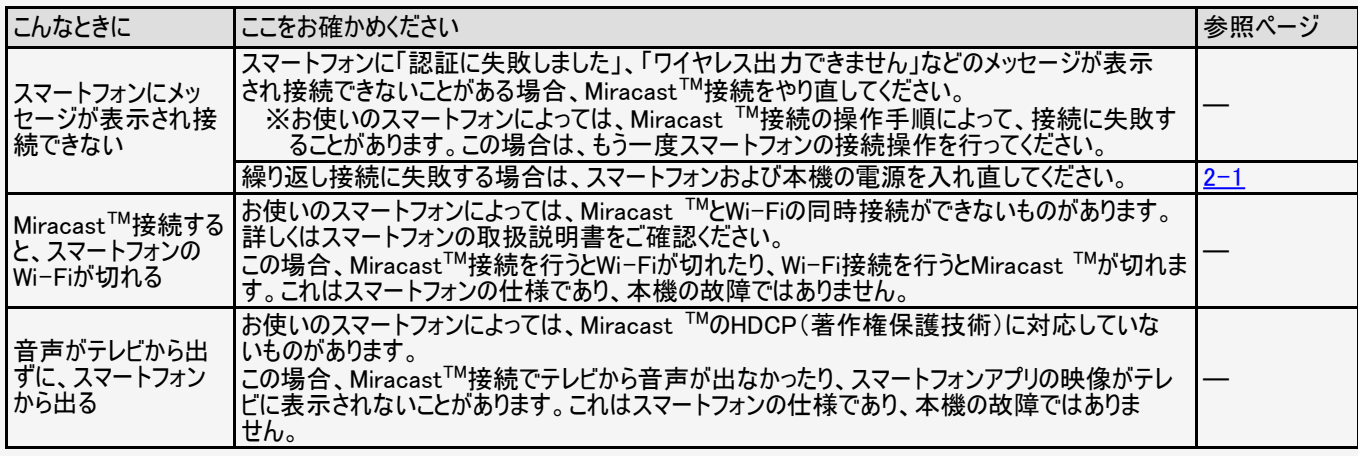

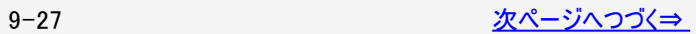

<span id="page-474-0"></span>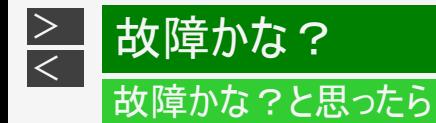

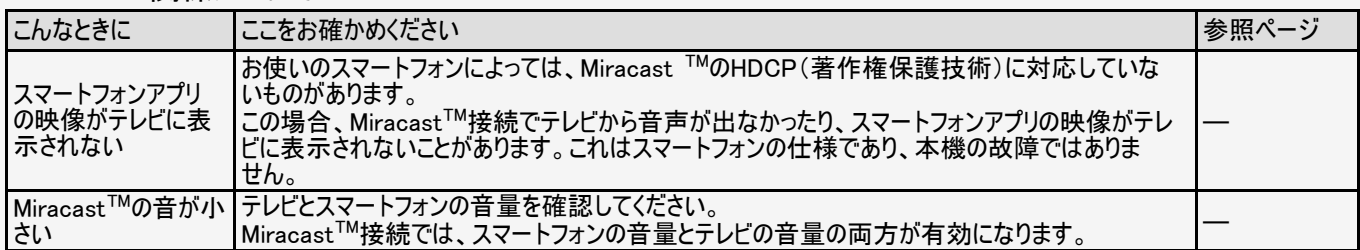

<span id="page-475-0"></span>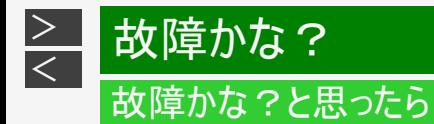

#### Bluetooth 関係について

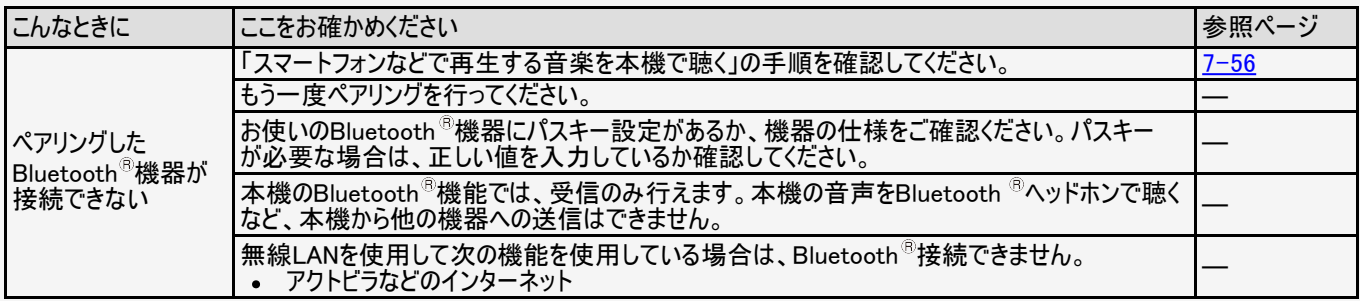

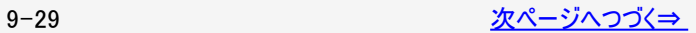

<span id="page-476-0"></span>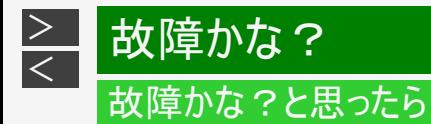

#### Bluetooth 関係について

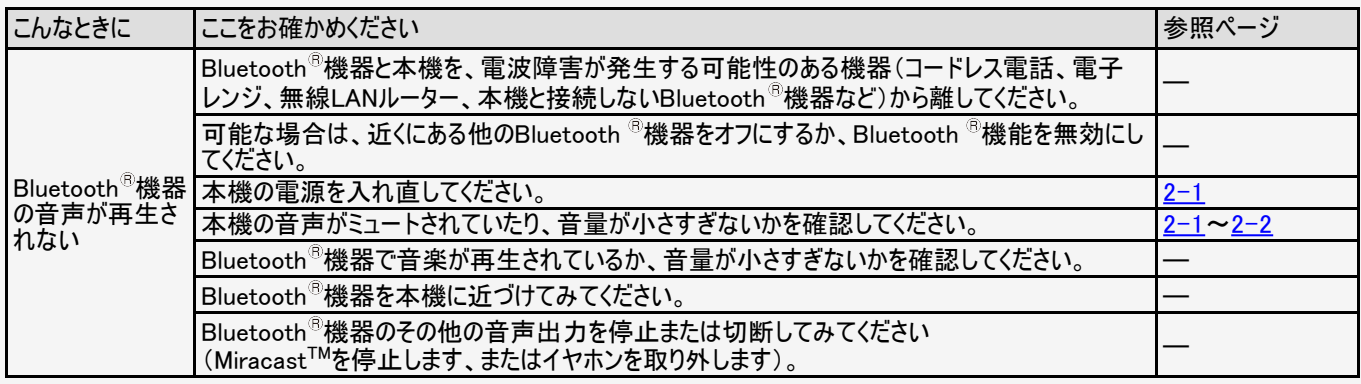

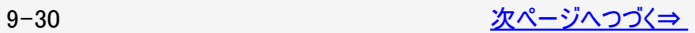

<span id="page-477-0"></span>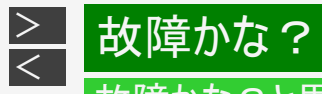

#### Bluetooth 関係について

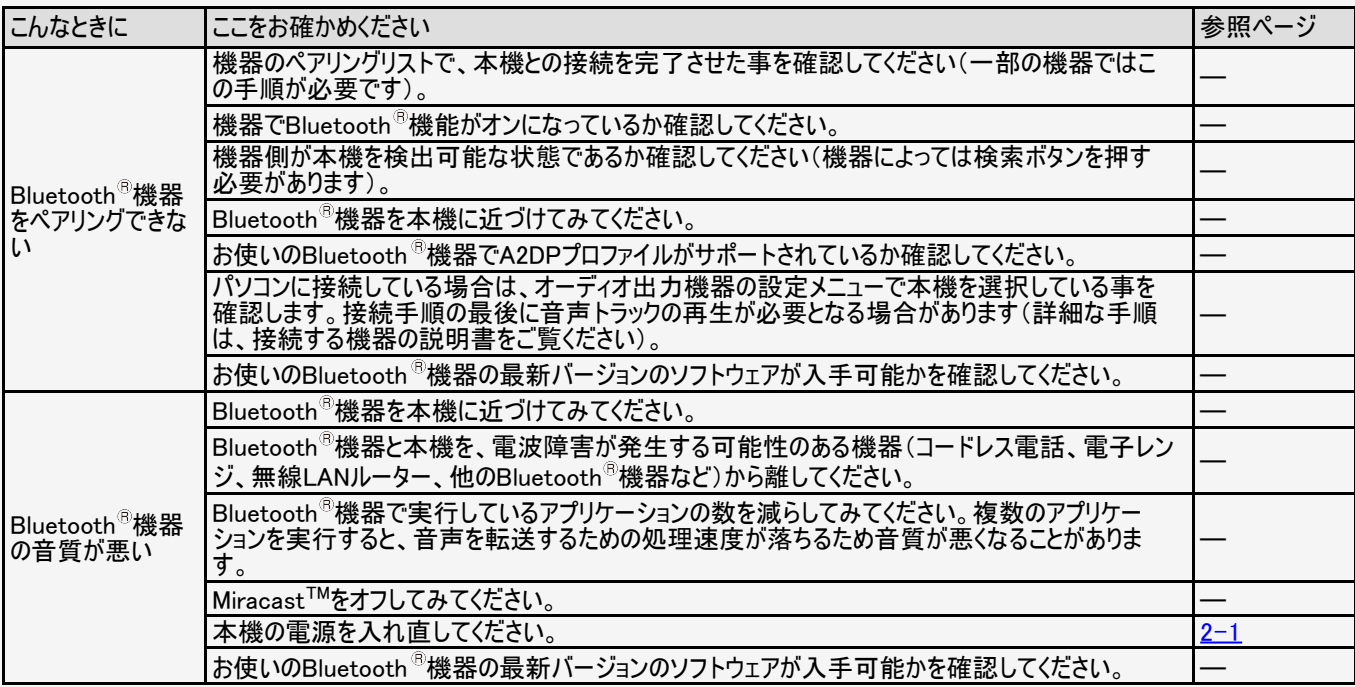

<span id="page-478-0"></span>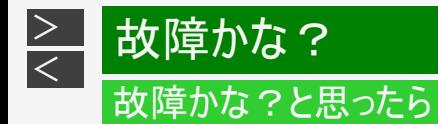

## AQUOSコネクト関係について

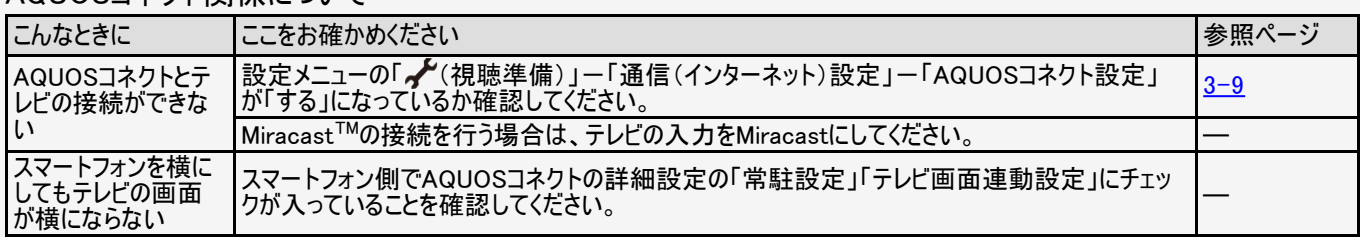

<span id="page-479-0"></span>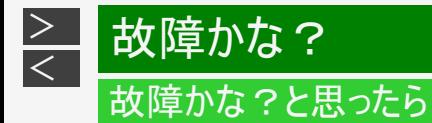

#### 無線LAN関係について

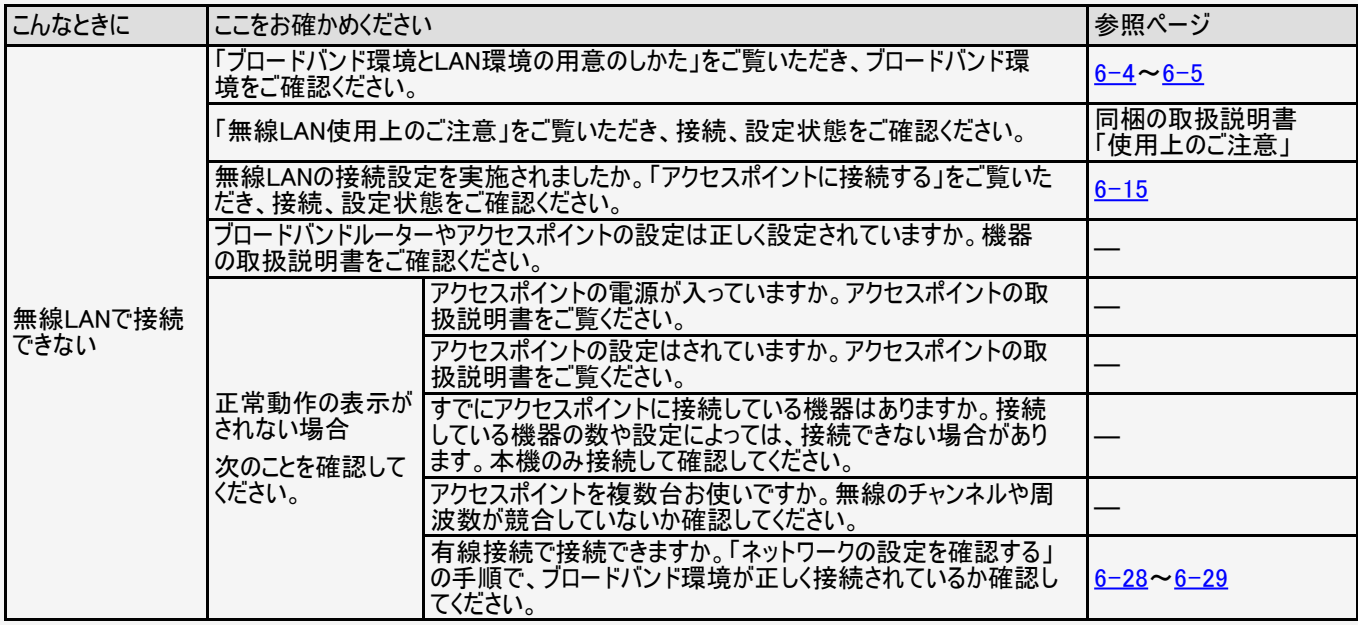

<span id="page-480-0"></span>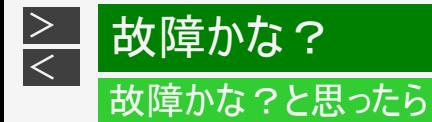

#### 無線LAN関係について

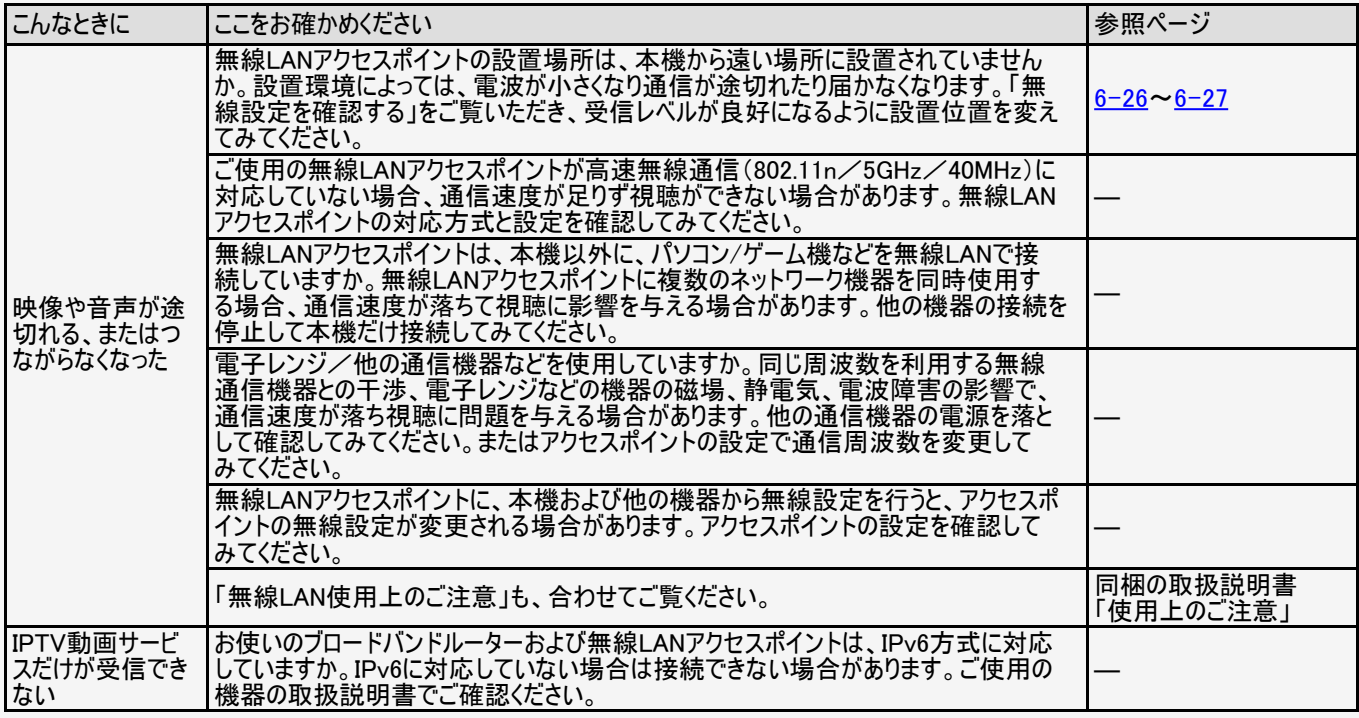

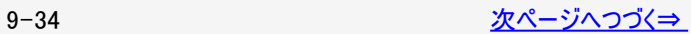

<span id="page-481-0"></span>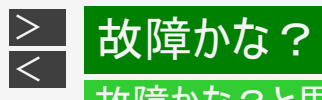

#### 無線LAN関係について

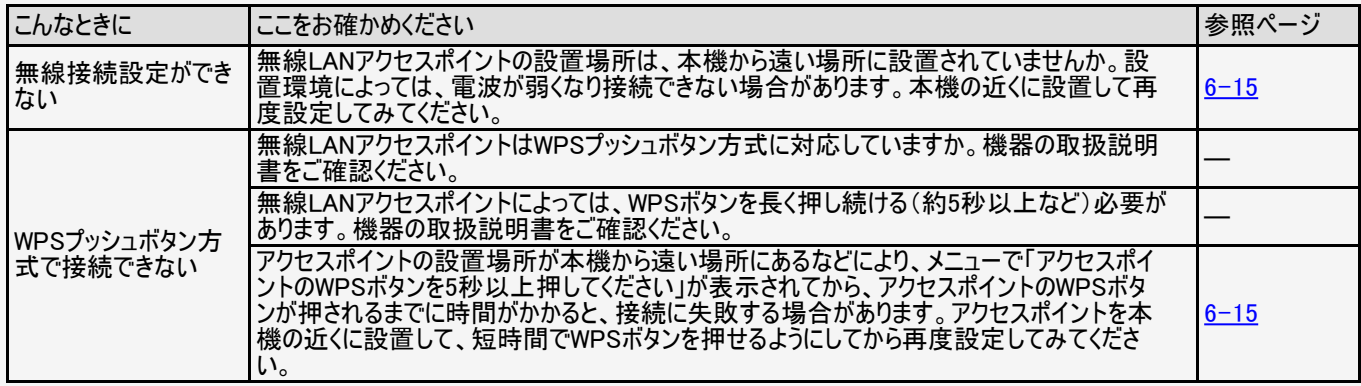

<span id="page-482-0"></span>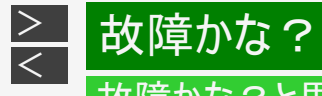

#### IPTV関係について

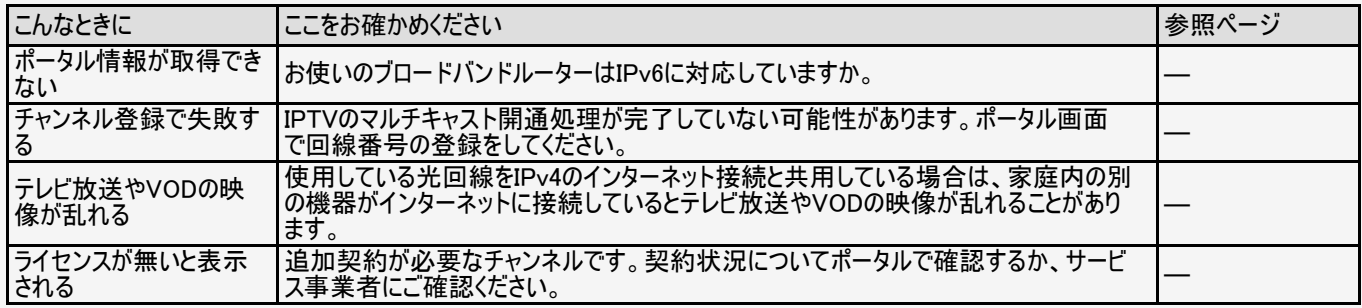

#### ファミリンク関係について

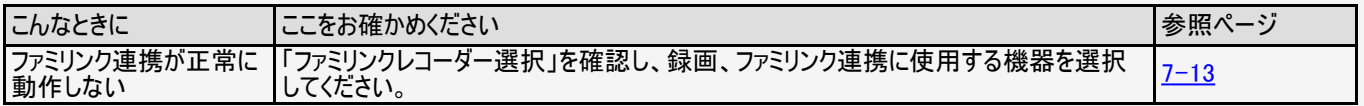

<span id="page-483-0"></span>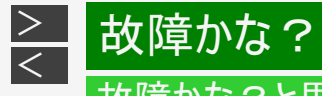

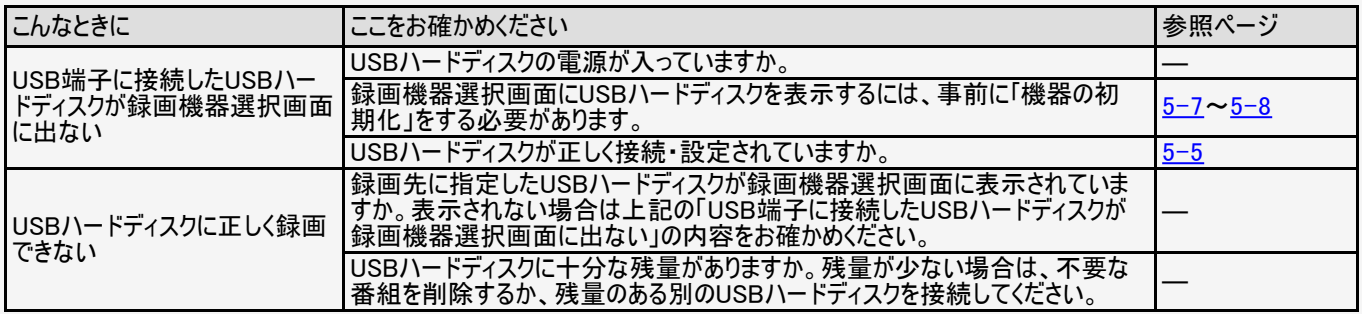

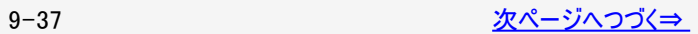

<span id="page-484-0"></span>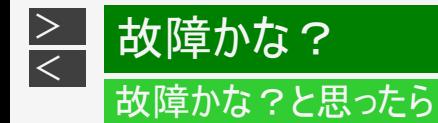

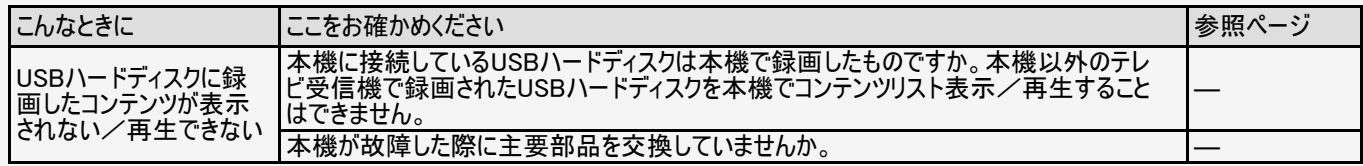

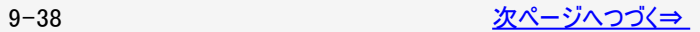

<span id="page-485-0"></span>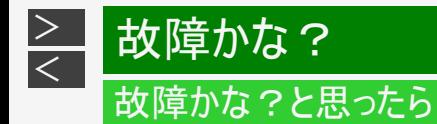

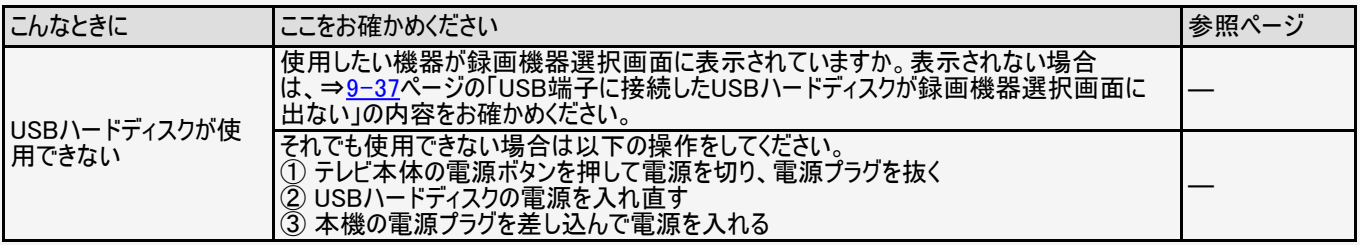

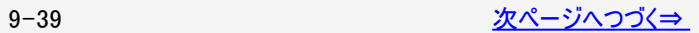

<span id="page-486-0"></span>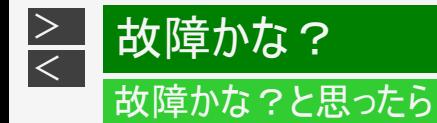

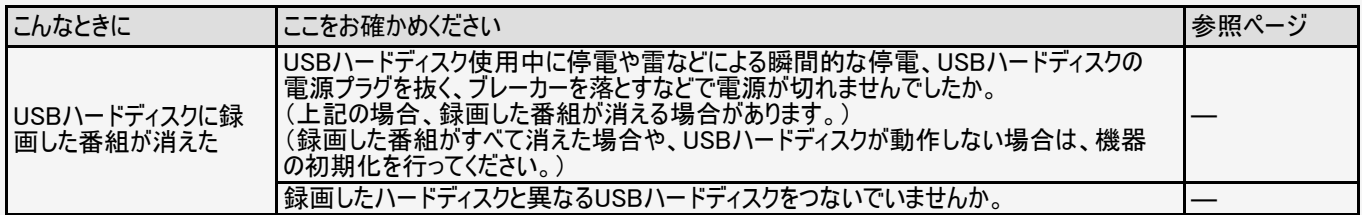

<span id="page-487-0"></span>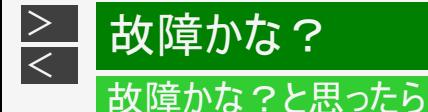

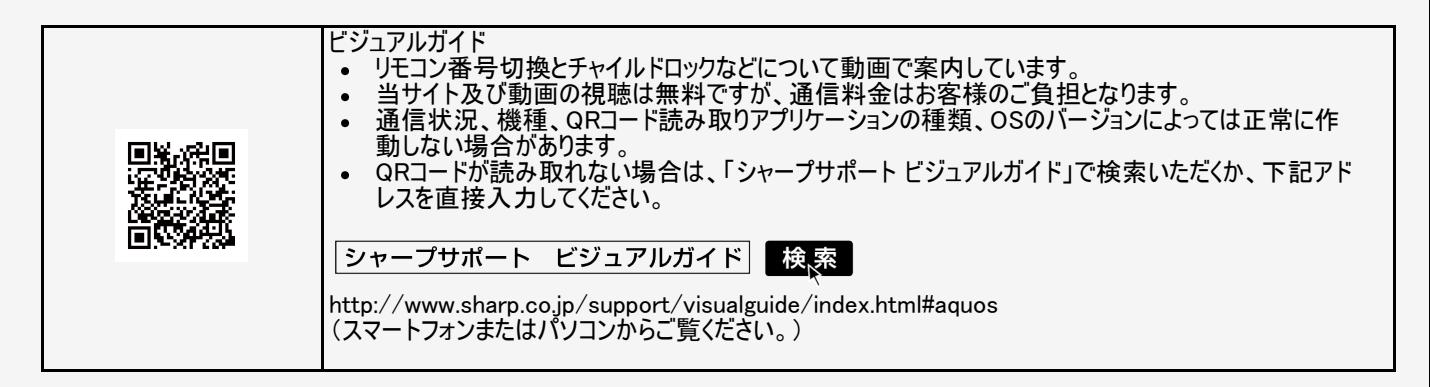

<span id="page-488-0"></span>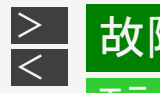

# お障かな?

## エラーメッセージが出たら

#### アンテナ受信強度に関するもの

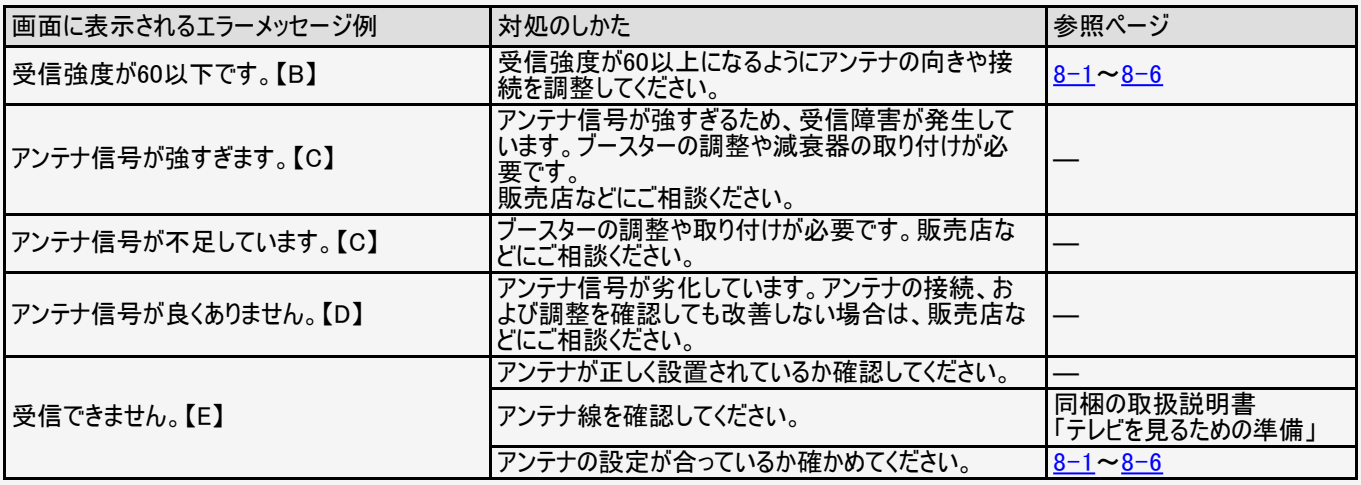

<span id="page-489-0"></span>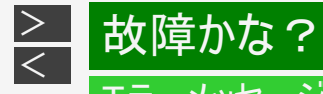

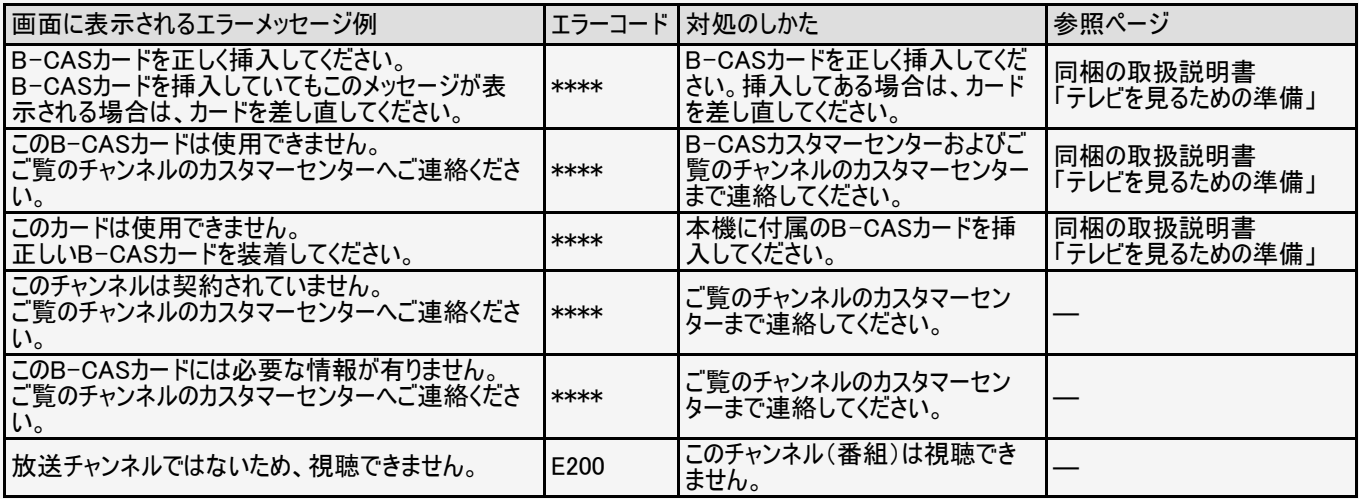

<span id="page-490-0"></span>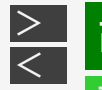

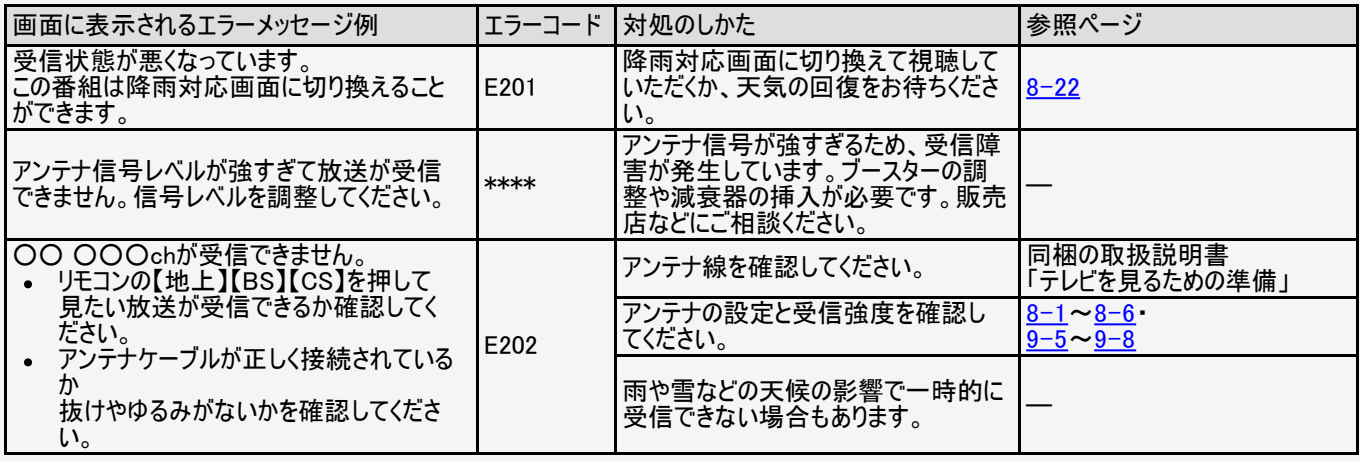

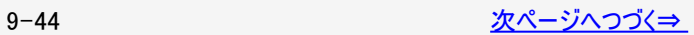

<span id="page-491-0"></span>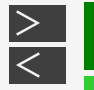

# [<](#page-490-0) 故障かな?

## エラーメッセージが出たら

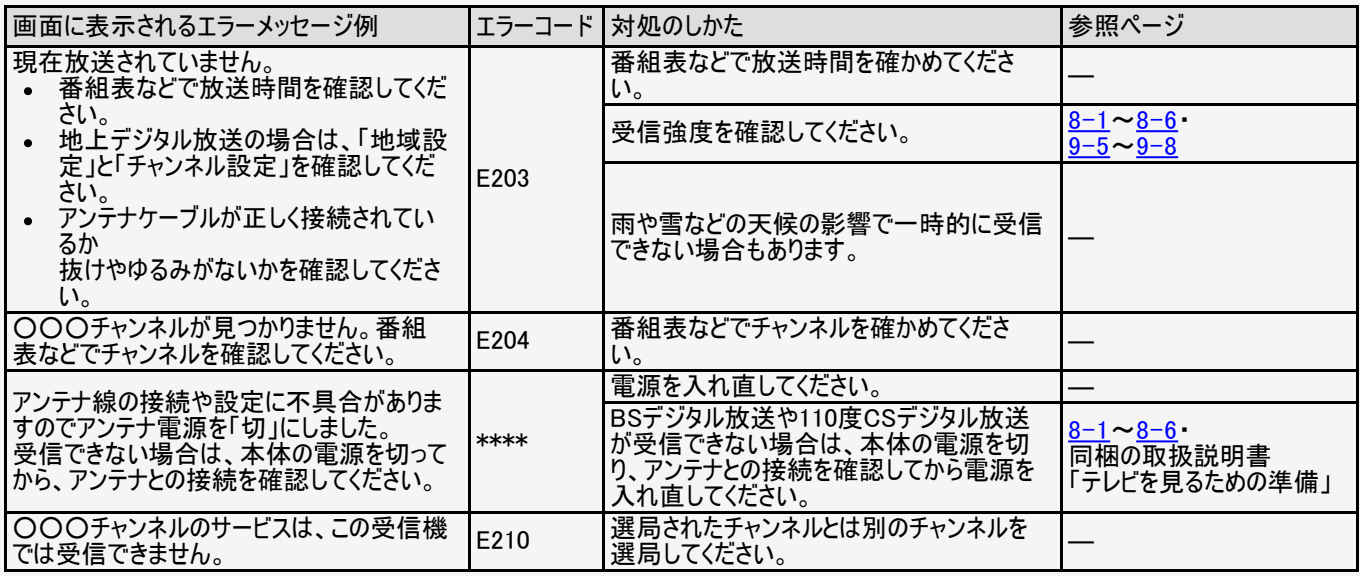

<span id="page-492-0"></span>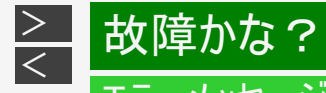

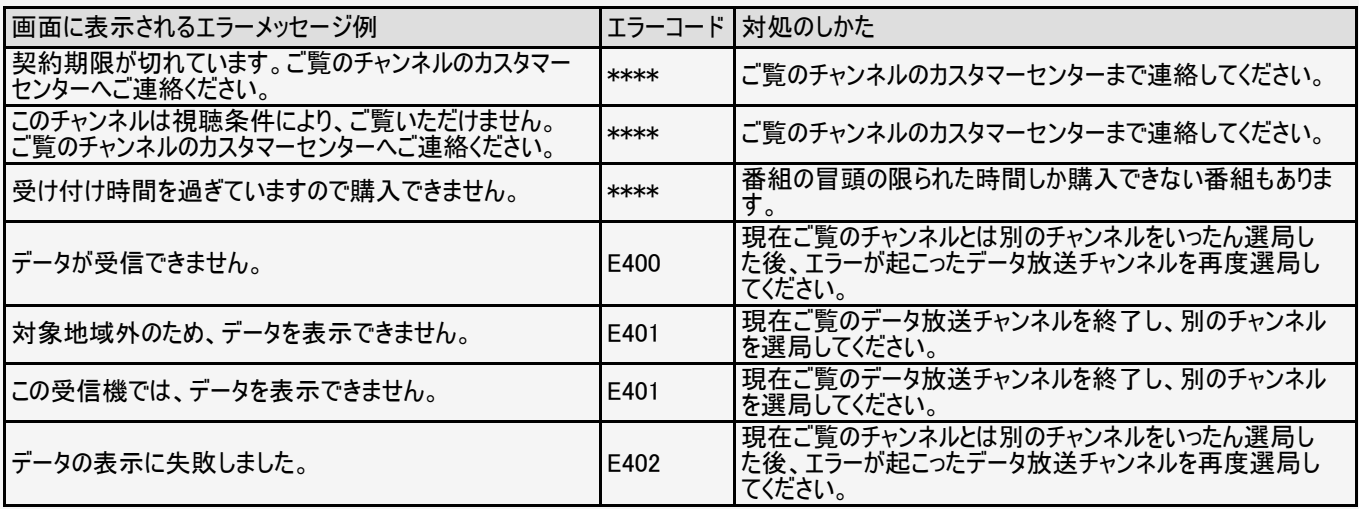

<span id="page-493-0"></span>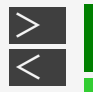

## お願いな?

### エラーメッセージが出たら

コンテンツマネージャーに関するもの

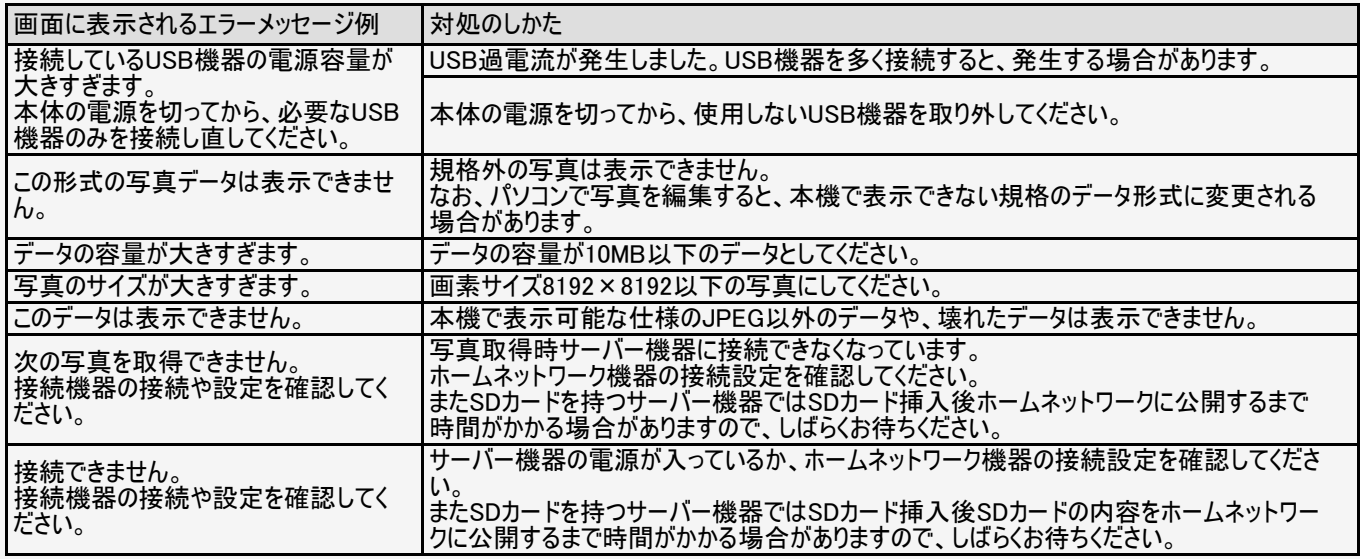

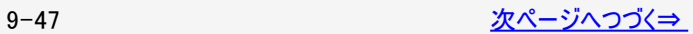

<span id="page-494-0"></span>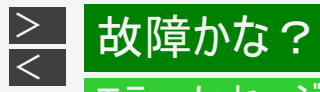

#### コンテンツマネージャーに関するもの

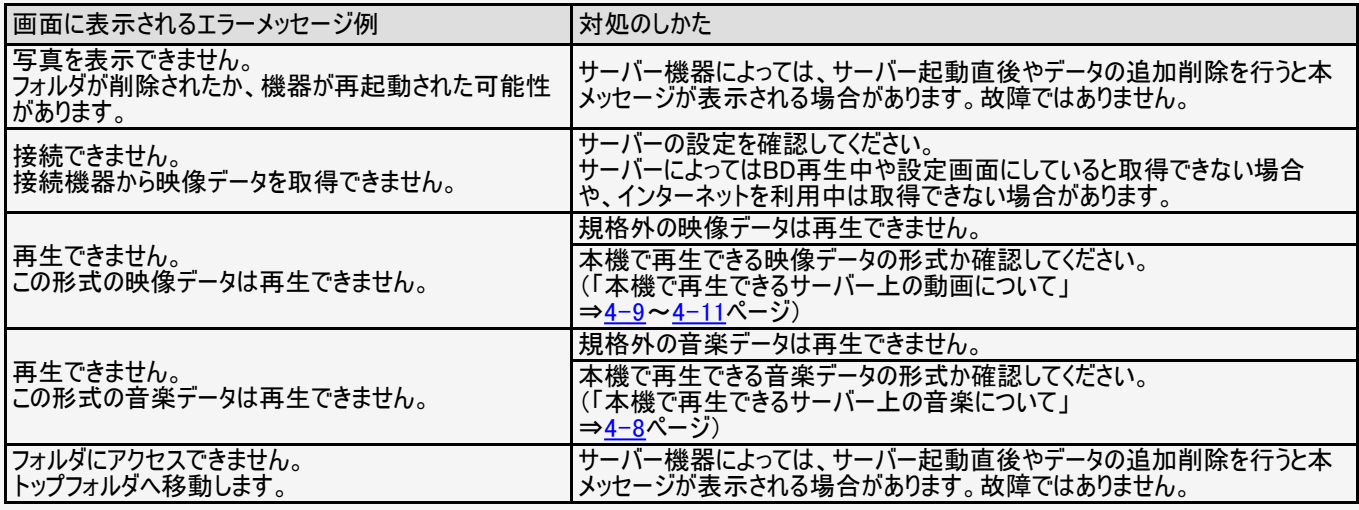

<span id="page-495-0"></span>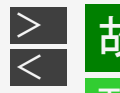

## お願いな?

### エラーメッセージが出たら

#### コンテンツマネージャーに関するもの

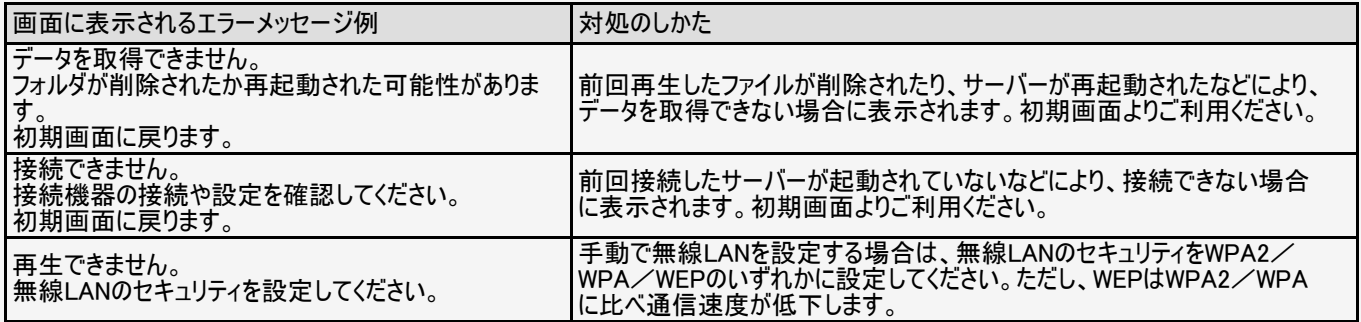

<span id="page-496-0"></span>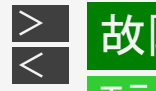

# 故障かな?

## エラーメッセージが出たら

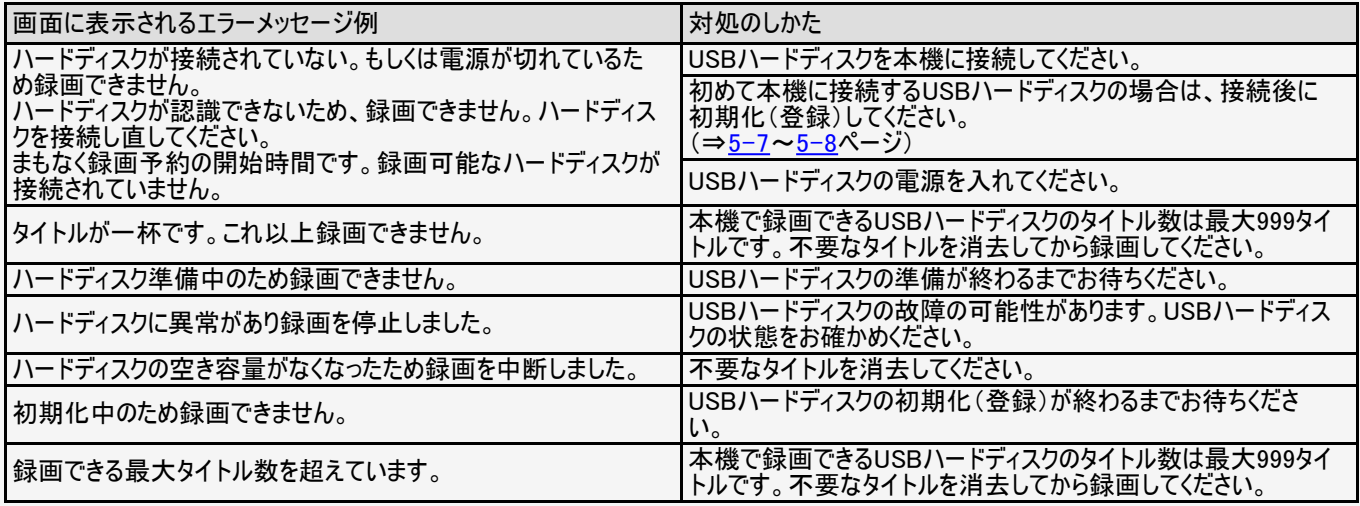

<span id="page-497-0"></span>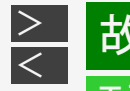

## 故障かな?

## エラーメッセージが出たら

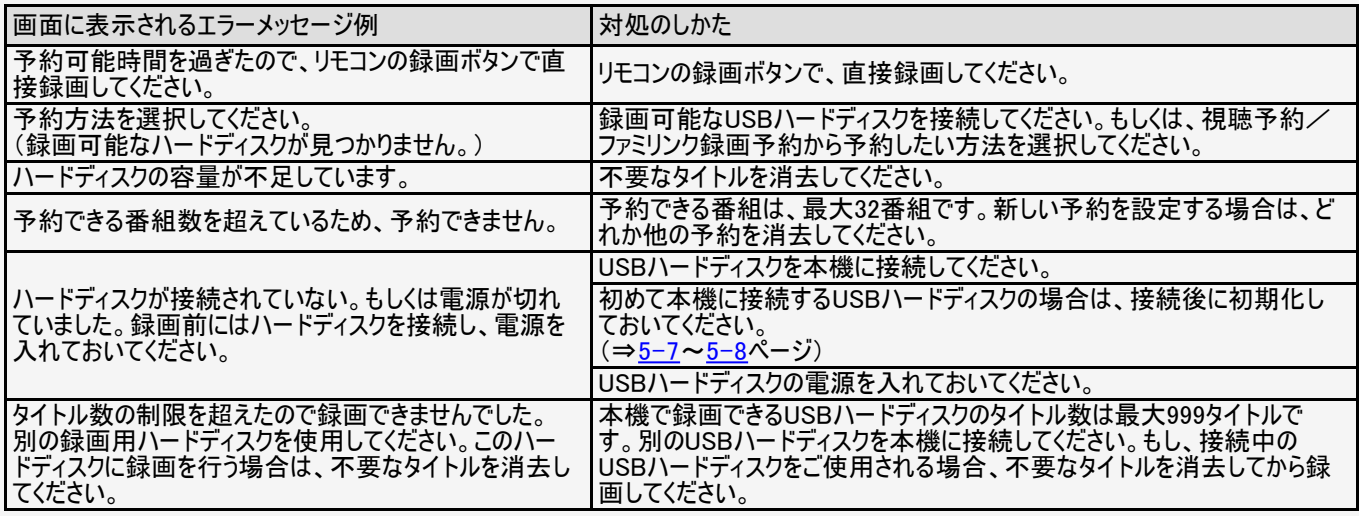

<span id="page-498-0"></span>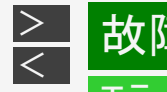

## [<](#page-497-0) 故障かな?

## エラーメッセージが出たら

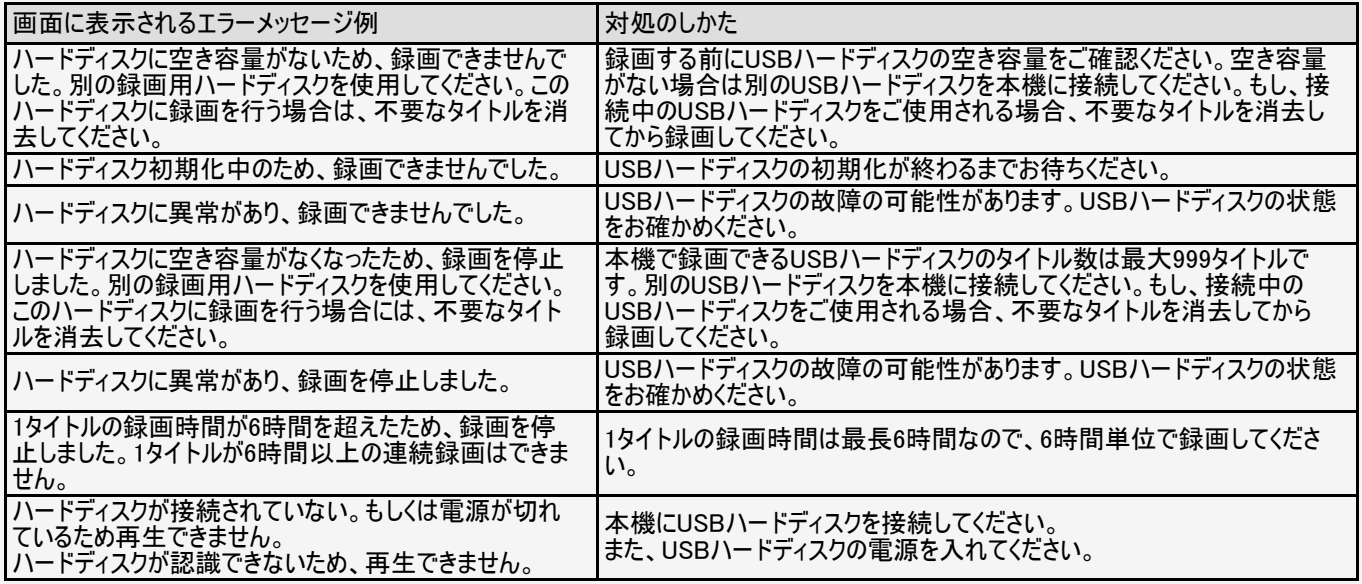

<span id="page-499-0"></span>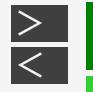

## お障かな?

### エラーメッセージが出たら

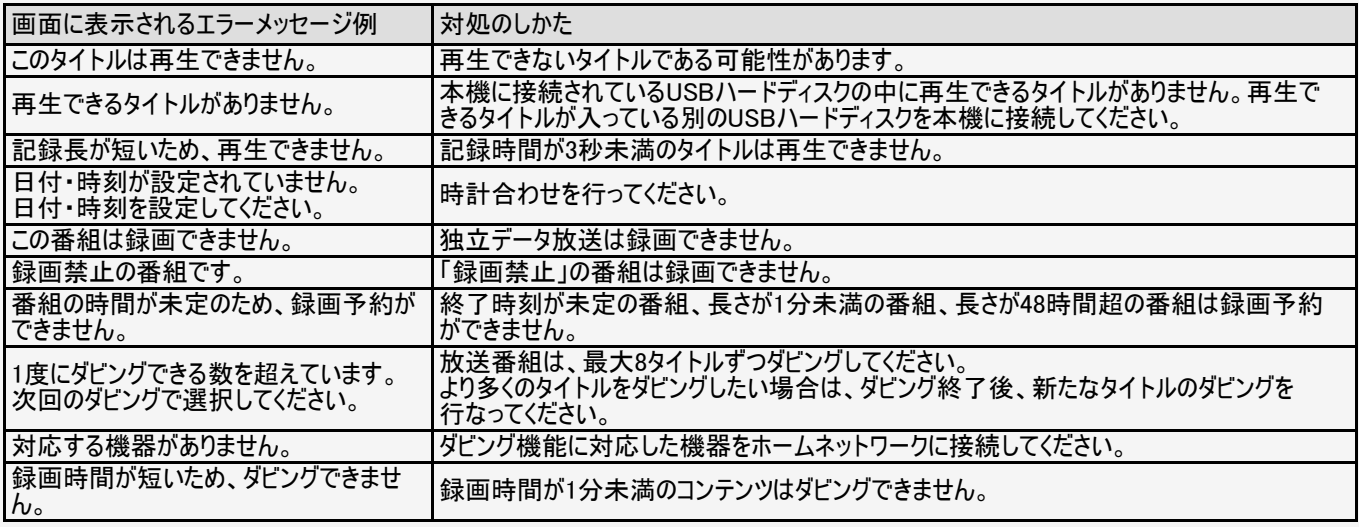

<span id="page-500-0"></span>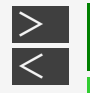

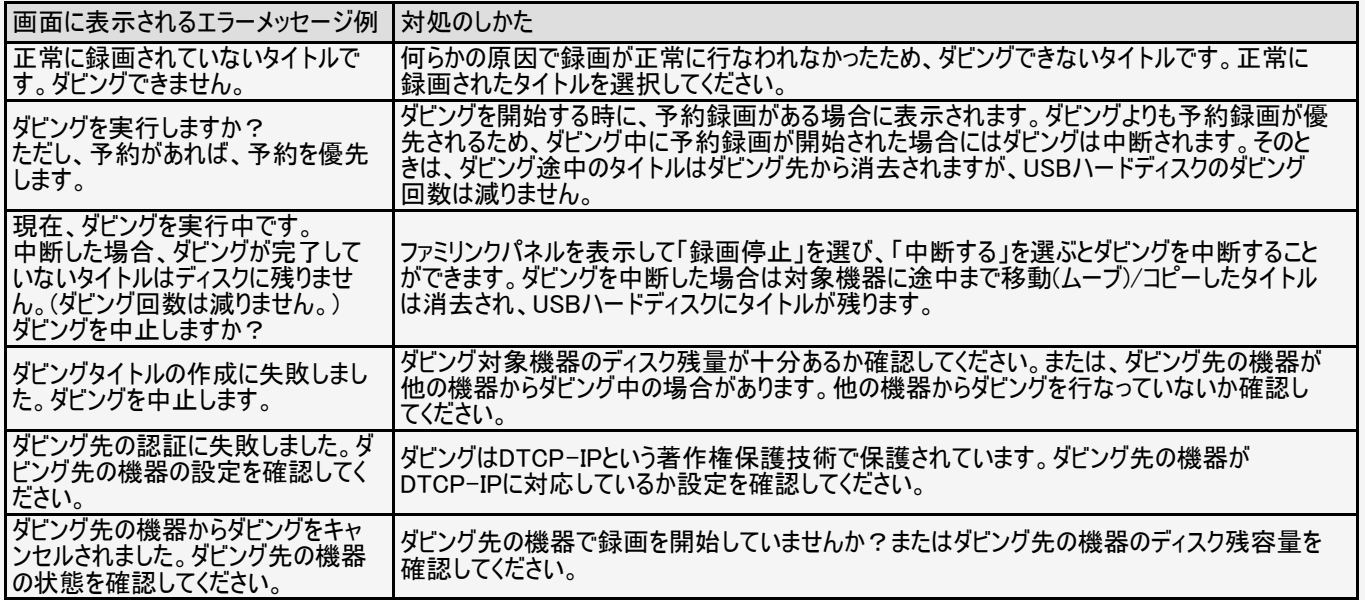

<span id="page-501-0"></span>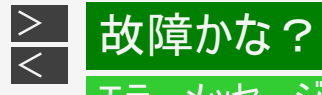

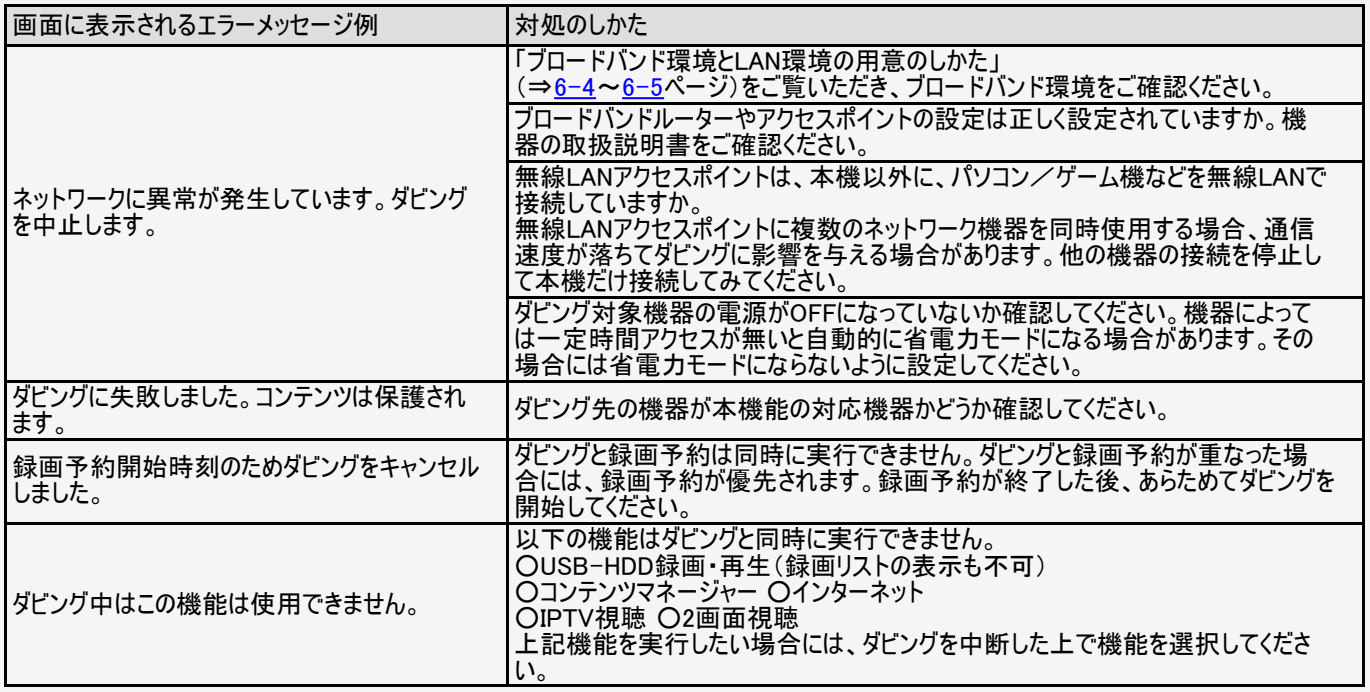

<span id="page-502-0"></span>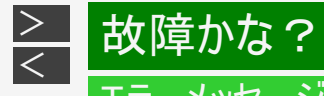

#### USB利用時に関するもの

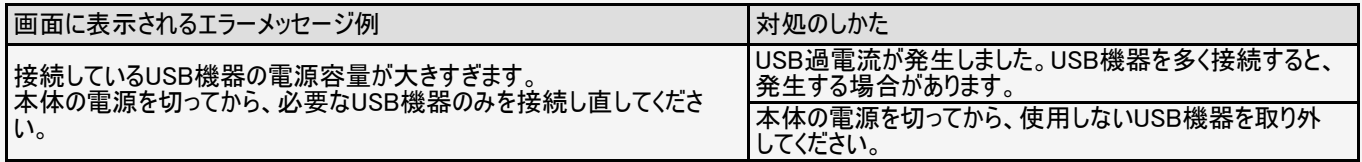

#### リモコン電池に関するもの

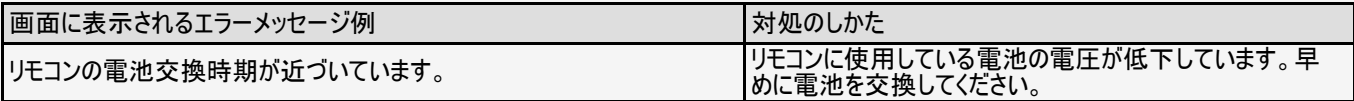

<span id="page-503-0"></span>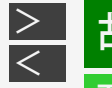

#### 双方向通信に関するもの

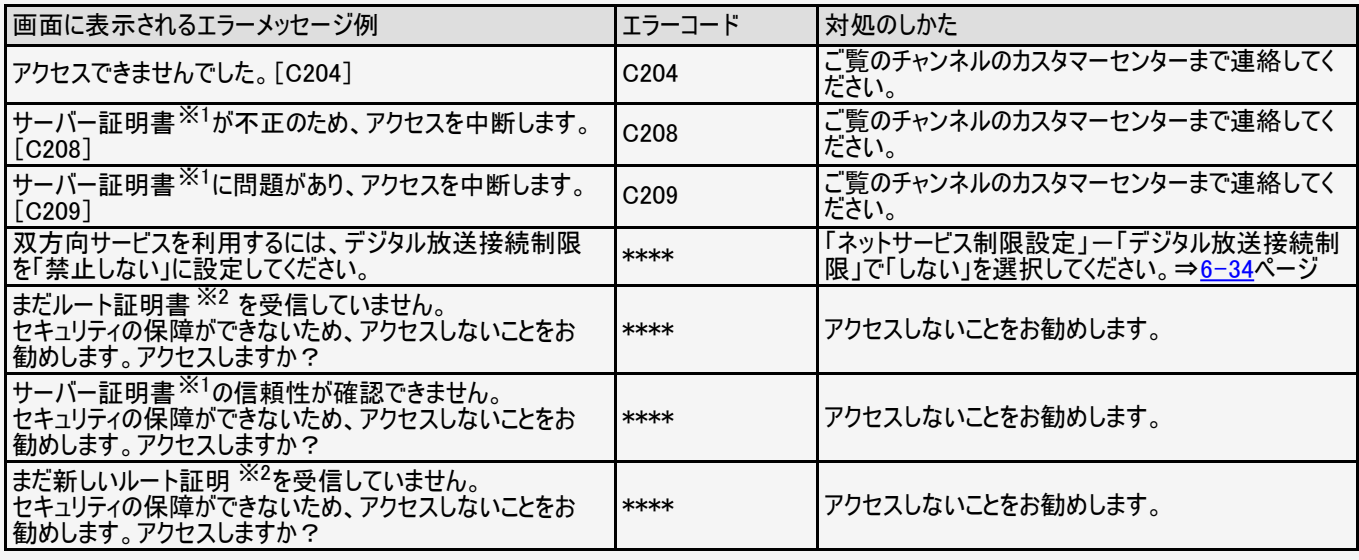

※ 1 サーバー証明書…… 暗号化通信に使われる暗号鍵。Webサーバーに保存される。有効期限が記述されており、この期間を 過ぎると使用できない。

※ 2 ルート証明書……… 暗号化通信に使われる復号鍵。放送波で伝送され、受信機に保存される。有効期限が記述されてお り、この期間を過ぎると使用できない。
<span id="page-504-0"></span>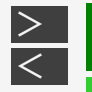

#### エラーメッセージが出たら

#### ファミリンク録画時に関するもの

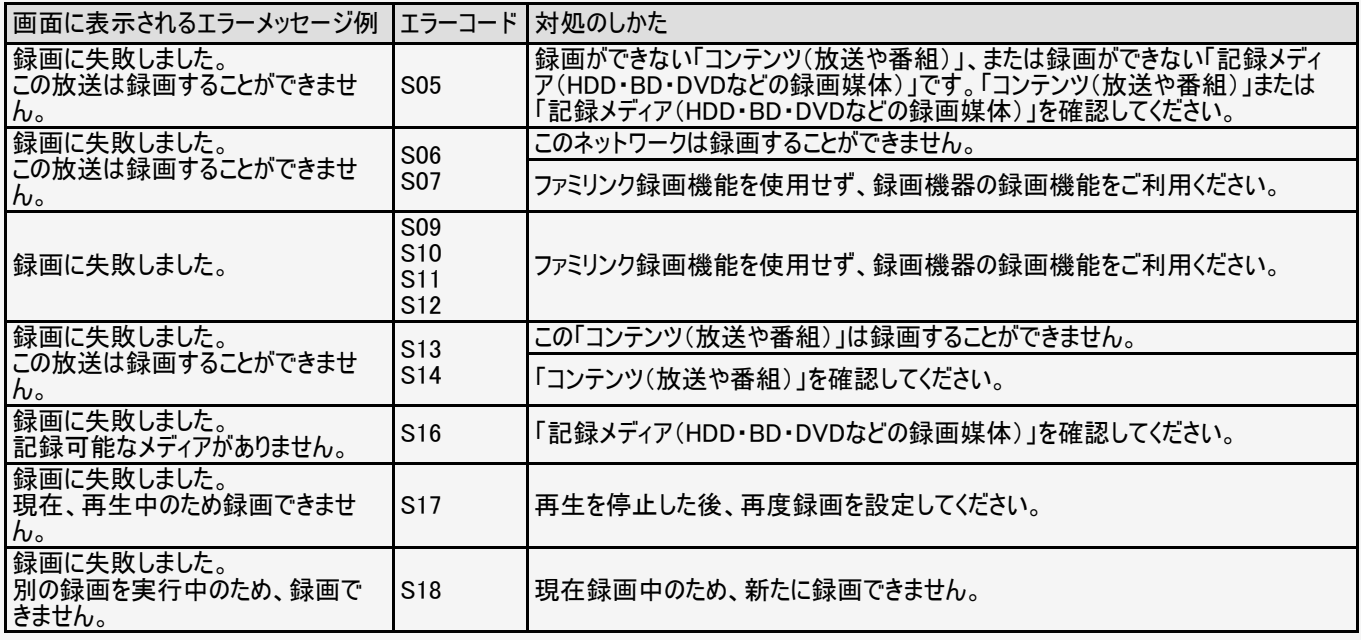

<span id="page-505-0"></span>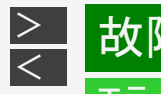

## [<](#page-504-0) 故障かな?

## エラーメッセージが出たら

#### ファミリンク録画時に関するもの

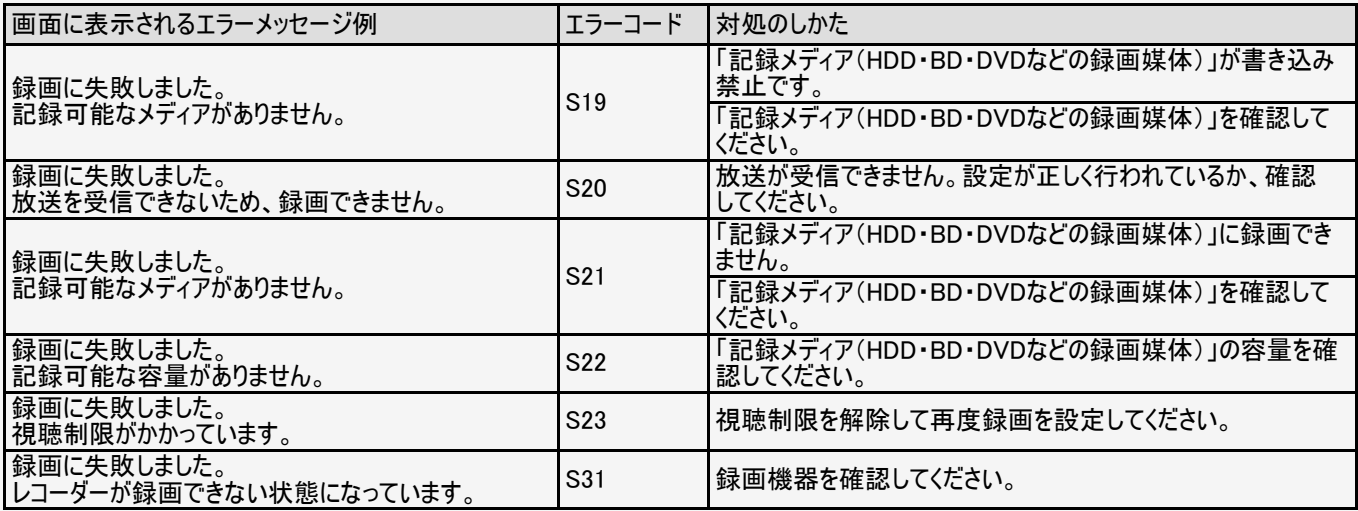

<span id="page-506-0"></span>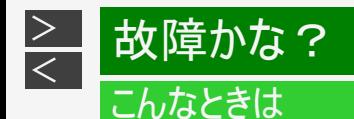

#### 本機の操作ができなくなったときは

- 強い外来ノイズ(過大な静電気、または落雷による電源電圧の異常など)を受けた場合や誤った操作をした場合などに、本 機が操作できないなどの異常が発生することがあります。
- このときは、本体の電源ボタンを押して、一旦電源を切ったあと、再度電源を入れてから、操作をやり直してください。
- 電源を入れ直してもまだ操作できないときは、本体の電源ボタンを5秒以上押し続けてください。本機の電源がいったん切れ ますので、約1分待ってから電源ボタンを押して電源を入れたあと、再び操作をやり直してください。この操作をしてもチャンネ ル設定やメニュー、予約などの設定項目は保持されます。

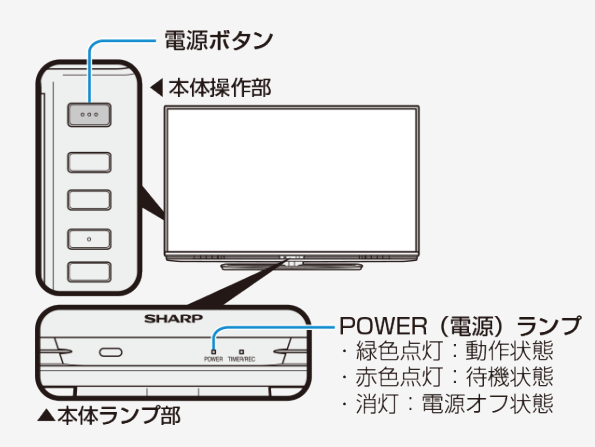

#### お知らせ

再度電源を入れた直後はデータ取り込みのため、画面表示には多少時 間がかかります。

<span id="page-507-0"></span>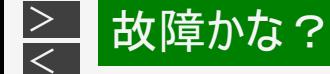

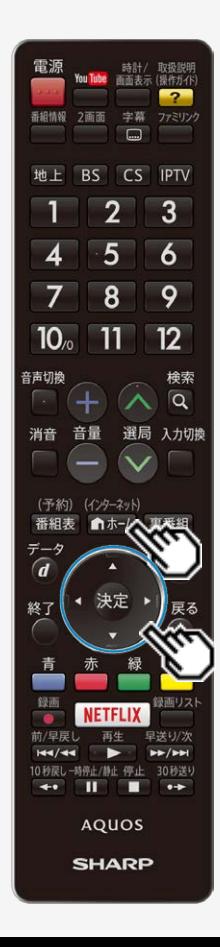

#### こんなときは

システム動作テスト

本機は、B-CASカードが正しく挿入できているかをテストできます。

(インターネット)

- 1. 「■#=」を押してホーム画面を表示し、上下左右カーソルボタンで 「設定」を選び、 きを押す
- 2. 上下左右カーソルボタンで「 ■(お知らせ)」ー「システム動作テス ト」を選び、<sup>(決定)</sup>を押す

#### 3. 「テスト実行」で おまを押す

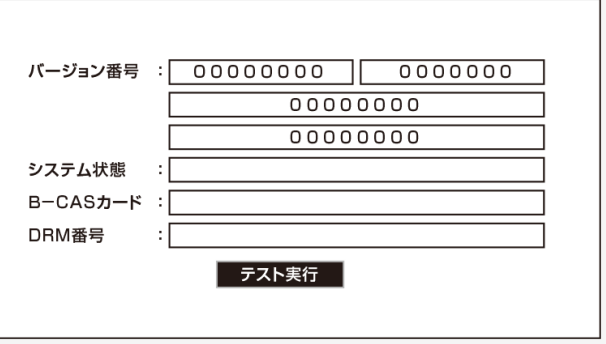

● 表示が「テスト実行中」に変わります。テストが終了すると「テスト終了」に なります。

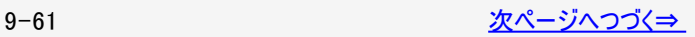

<span id="page-508-0"></span>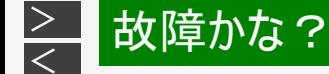

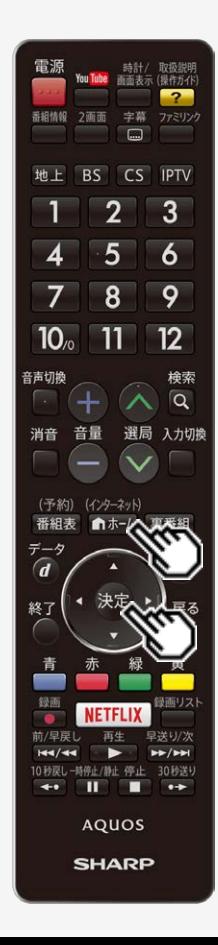

#### こんなときは

システム動作テスト

4. 結果を確認し、「テスト終了」で おうを押す

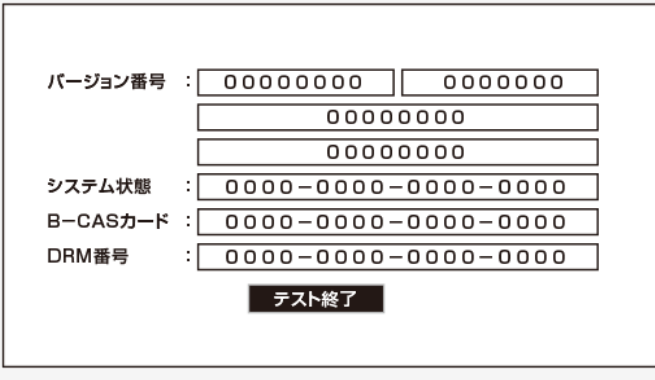

(インターネット) • 操作を終了する場合は、 ホトムを押します。

#### お知らせ

B-CASカードの項目が「取得失敗」になったときは

B-CASカードが正しく挿入されているか確認してください。 (⇒同梱の取扱説明書「テレビを見るための準備」)

<span id="page-509-0"></span>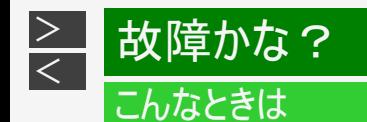

#### 壁のアンテナ端子のかたちが異なる場合について

壁のアンテナ端子のかたちが同梱の取扱説明書「テレビを見るための準備」の記載と異なる場合は、市販品のケーブルなどを  $\bullet$ 使って、以下のように接続します。

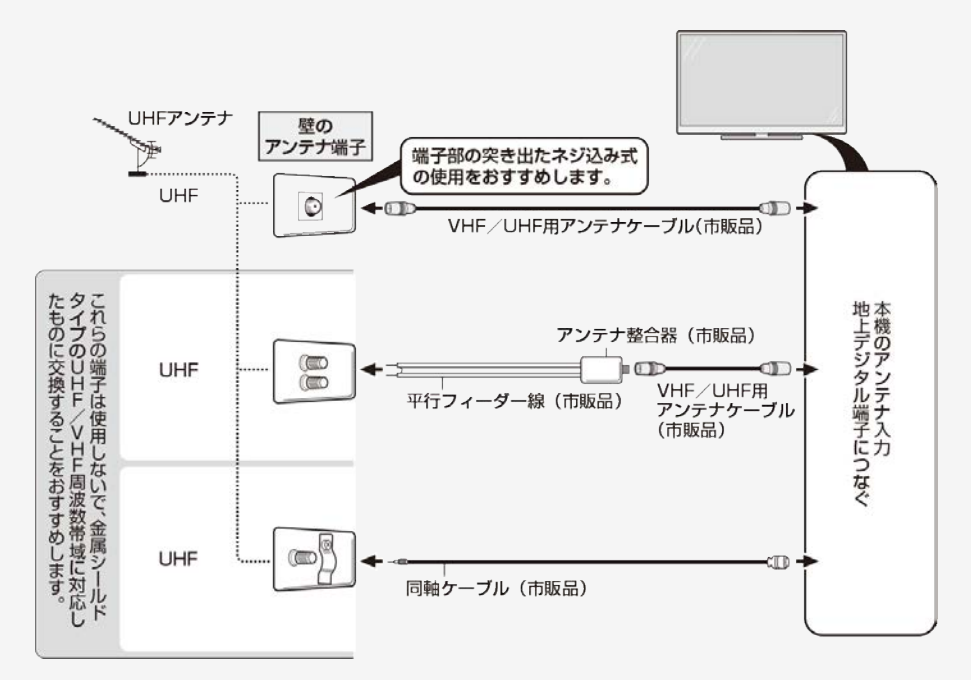

<span id="page-510-0"></span>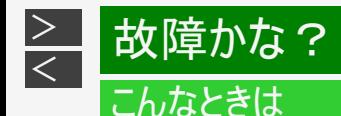

#### 停電になったときは

停電時に設定が保持されている項目と設定が解除される項目があります。

- テレビにおける設定内容(設定項目、音量など)は保持されます。
- 番組予約(視聴予約/録画予約)が、予約動作開始時刻を経過しているときは消去されます。
- 時刻設定は消去されます。時刻の自動設定がされないときは、「時刻設定」 (⇒[3-23](#page-91-0)ページ)で設定してください。
- 停電前の下記の状態や設定は解除されます。
	- 静止画
	- オフタイマー
	- 消音
	- 映像オフ
	- 2画面

<span id="page-511-0"></span>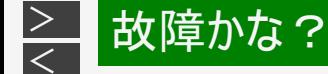

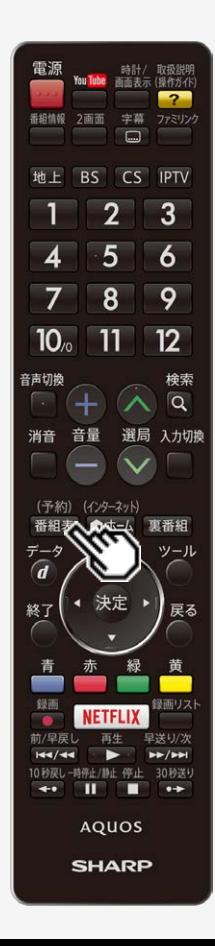

#### こんなときは

予約設定時のメッセージについて

番組表で番組を予約したときに、取得された番組情報に基づいてテレビ画面に メッセージが表示されることがあります。必要に応じて、以下の設定を行ってくださ い。

予約リスト (⇒[5-46](#page-239-0)ページ)に「容量不足」と表示されるとき

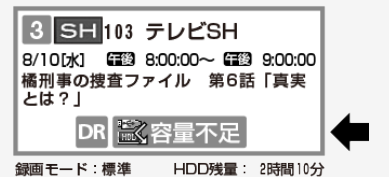

- USBハードディスク残時間が不足しており設定した予約が録画できないときに表 示されます。
	- USBハードディスクを接続しているときは、録画リストから不要な番組を消去するこ とで、残量を増やせます。 (タイトル消去⇒[5-78](#page-271-0)~[5-80](#page-273-0)ページ)

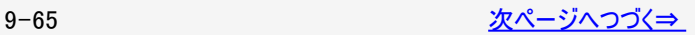

<span id="page-512-0"></span>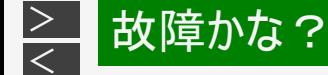

#### 電源 時計/ 取扱説明<br>You Tube 画面表示 (操作ガイド)  $\overline{2}$ 番組情報 2画面 字幕 ファミリンク  $\Box$ 地上 BS CS IPTV  $\overline{2}$  $\overline{3}$  $\overline{5}$  $\overline{6}$ 4 8 9  $10<sub>o</sub>$  $11$  $12$ 音声切换 検索  $\alpha$ 消音 音量 選局 入力切換 (予約) (インターネット) 裏番組 番組表 ╤ ツール  $\overline{d}$ 決定 終了 戻る 青 發雨 緑画リスト **NETFLIX** 前/早戻し 早送り/次  $144/44$  $P P$ 10 秒戻し-時停止/静止 停止 30秒送り  $\leftarrow$  **II I**  $\rightarrow$ AQUOS **SHARP**

#### こんなときは

予約設定時のメッセージについて

予約リスト (⇒[5-46](#page-239-0)ページ)に「録画不可」と表示されるとき

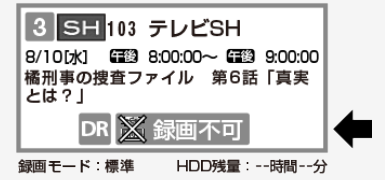

- USBハードディスクを接続していないときに表示されます。 初期化(登録)済み(⇒[5-7](#page-200-0)~[5-8](#page-201-0)ページ)のUSBハードディスクを接続してくださ い。
- 本機で初期化していない(登録されていない)USBハードディスクが接続されてい るときに表示されます。 接続したUSBハードディスクを本機で初期化(⇒[5-7](#page-200-0)~[5-8](#page-201-0)ページ)してください。

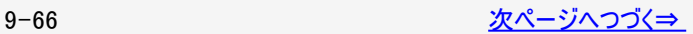

<span id="page-513-0"></span>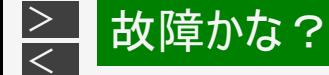

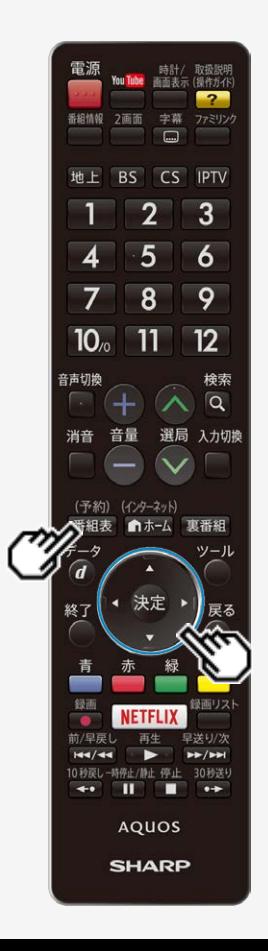

#### こんなときは

予約設定時のメッセージについて

「同時に実行できない予約があります。」と表示されるとき

- 重複している予約の中から残す予約を選び、 <sup>受</sup><sup>の</sup>を押すと、選んだ予約にチェック がつき、取り消される予約に×印が表示されます。
- 残す予約が決まったら上下左右カーソルボタンで「予約する」を選びます。
- 予約の内容によっては、残す予約を選べない場合があります。

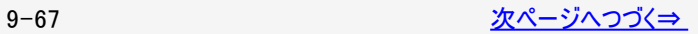

<span id="page-514-0"></span>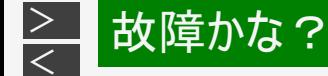

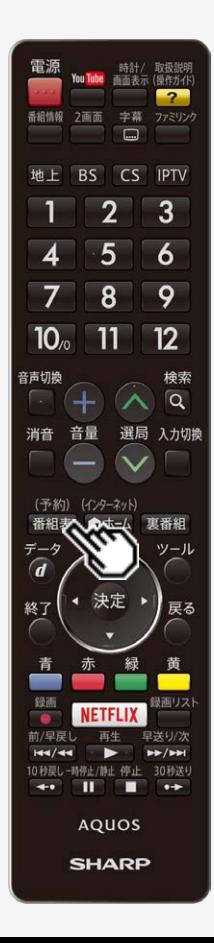

#### こんなときは

予約設定時のメッセージについて

設定中の予約を残したいとき

- 「予約する」を選ぶと、設定中の予約で設定を完了します。
- すでに設定された予約は、消えます。

すでに設定されている予約を残したいとき

- 「予約しない」を選ぶと、すでに設定された予約が残ります。
- 設定中の予約は、設定されません。

#### お知らせ

- USBハードディスク利用時に関するエラーメッセージ (⇒[9-50](#page-496-0)~[9-55](#page-501-0)ページ)も併せてご覧ください。
- 予約した番組によっては、番組情報の取得に時間がかかることがあります。

<span id="page-515-0"></span>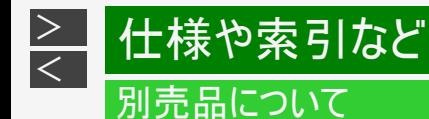

- 液晶カラーテレビ専用の別売品をとりそろえております。お近くの販売店でお買い求めください。
- 本機に適合する別売品が新たに追加発売されることがあります。また、新たに適合となる別売品もあります。ご購入の際には、 最新のカタログやAQUOSサポートページで適合性をご確認いただき、販売店にご相談の上、お買い求めください。(2017年5 月現在)

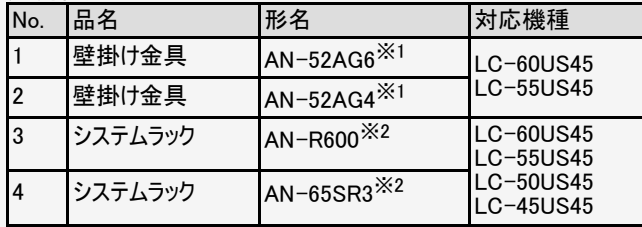

※1 取り付け角度は0°のみ対応しています。 ※2 必ず本機の転倒防止ベルトを使用して、ラックにネジ止めしてください。

LC-50US45/LC-45US45の壁掛け金具の適合は、AQUOSサポートページでご確認ください。

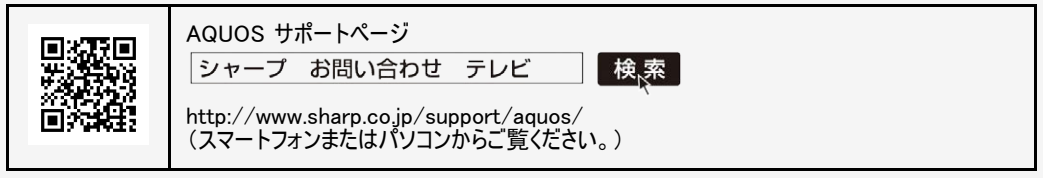

<span id="page-516-0"></span>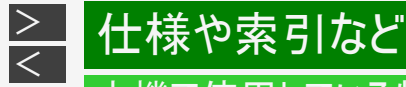

#### 本機で使用している特許など

本機で使用しているソフトウェアのライセンス情報

ソフトウェア構成

本機に組み込まれているソフトウェアは、それぞれ当社または第三者の著作権が存在する、複数の独立したソフトウェアコンポーネント で構成されています。

当社開発ソフトウェアとフリーソフトウェア

本機のソフトウェアコンポーネントのうち、当社が開発または作成したソフトウェアおよび付帯するドキュメント類には当社の著作権が存 在し、著作権法、国際条約およびその他の関連する法律によって保護されています。 また本機は、第三者が著作権を所有しフリーソフトウェアとして配布されているソフトウェアコンポーネントを使用しています。それらの一 部には、GNU General Public License(以下、GPL)、GNU Lesser General Public License(以下、LGPL)、またはその他のライセン ス契約の適用を受けるソフトウェアコンポーネントが含まれています。

ソースコードの入手方法

フリーソフトウェアには、実行形式のソフトウェアコンポーネントを配布する条件として、そのコンポーネントのソースコードの入手を可能に することを求めるものがあります。GPLおよびLGPLも、同様の条件を定めています。こうしたフリーソフトウェアのソースコードの入手方法 ならびにGPL、LGPLおよびその他のライセンス契約の確認方法については、以下のWebサイトをご覧ください。

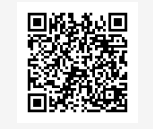

シャープGPL 情報公開サイト http://www.sharp.co.jp/support/aquos/source/download/index.html (スマートフォンまたはパソコンからご覧ください。)

なお、フリーソフトウェアのソースコードの内容に関するお問合わせはご遠慮ください。 また当社が所有権を持つソフトウェアコンポーネントについては、ソースコードの提供対象ではありません。

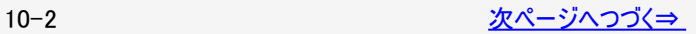

<span id="page-517-0"></span>本機で使用しているソフトウェアのライセンス情報

#### お知らせ

• ホーム画面の「設定」ー「 ◯ (お知らせ)」ー「ソフトウェアライセンス」を選択すると、本機で使用しているソフトウェアのライセン ス情報を表示することができます。

This software is based in part on the work of the Independent JPEG Group. この製品に搭載のソフトウェアは、Independent JPEG Groupのソフトウェアを一部利用しております。

MP3はFraunhofer IISおよびThomsonからライセンスされたMPEG Layer-3音声コーディング技術です。

この製品は、著作権保護技術を採用しており、米国と日本の特許技術と知的財産権によって保護されています。この著 作権保護技術の使用には、ロヴィ社の許可が必要です。また、その使用は、ロヴィ社の特別な許可がない限り、家庭で の使用とその他一部のペイパービューでの使用に制限されています。この製品を分解したり、改造することは禁じられてい ます。

この製品では、シャープ株式会社が表示画面で見やすく、読みやすくなるように設計したLCフォント(複製禁止)が搭載 されております。LCフォント、LCFONT、エルシーフォント及びLCロゴマークはシャープ株式会社の登録商標です。なお、 一部LCフォントでないものも使用しています。

#### 本機で使用している特許など

#### 商標・登録商標など

<span id="page-518-0"></span> $\,>$  $\,>$ 

- ドルビーラボラトリーズからの実施権に基づき製造されています。
- Dolby、ドルビー、Dolby Audio 及びダブルD記号はドルビーラボラトリーズの商標です。
- Wi-Fi CERTIFIEDロゴはWi-Fi Allianceの認証マークです。
- Wi-Fi CERTIFIED™、Wi-Fi Direct™、Wi-Fi Protected Setup™、WPA2™、Wi-Fi CERTIFIED Miracast™、Miracast™は Wi-Fi Alliance の商標です。
- Bluetooth®のワードマークおよびロゴは、Bluetooth SIG, Inc. が所有する登録商標であり、シャープ株式会社はこれらのマーク をライセンスに基づいて使用しています。その他の商標およびトレードネームは、それぞれの所有者に帰属します。
- HDMI、High-Definition Multimedia Interface、およびHDMIロゴは、米国およびその他の国におけるHDMI Licensing Administrator, Inc. の商標または、登録商標です。
- 「DiXiM」は、デジオンのホームネットワークソリューションです。詳しくは、デジオンWebサイト(http://www.digion.com/)をご覧く ださい。
- This product is embedded with technology owned by and under licence from Broadmedia GC Corporation.
- この製品はEilex International, LLC からの実施権に基づき製造されています。 Eilex PRISM、VIR FilterはEilex International, LLC の商標です。

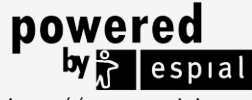

http://www.espial.com

Eilex 音声技術について

- Eilex PRISMTMは、スピーカーの音響パワー体積密度周波数特性を補正すると同時に、位相のずれを補正します。Eilex PRISMで補正されたスピーカーシステムからは、原音に近い高音質が得られるばかりではなく、自然な音の広がりと奥行、それ に明瞭度の高い音声が再生されます。
- VIR Filter<sup>TM</sup>は、オーディオ用に開発された高性能フィルタです。

<span id="page-519-0"></span>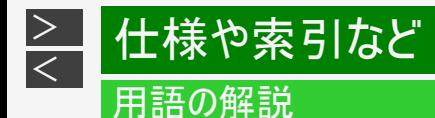

#### 1080i

有効走査線1080本かつ、インターレース方式の映像のことです。

#### 1080p

有効走査線1080本かつ、プログレッシブ方式の映像のことです。

1080/24p

有効走査線1080本かつ、24p(1秒あたり24コマ、プログレッシブ方式)の映像のことです。

1080/60p

有効走査線1080本かつ、60p(1秒あたり60コマ、プログレッシブ方式)の映像のことです。

16:9

画面比率(アスペクト比)が横16に対し、縦9の比率になるサイズのことです。

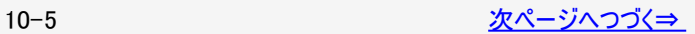

<span id="page-520-0"></span>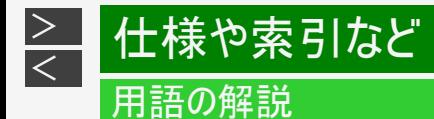

#### 480i

有効走査線480本かつ、インターレース方式の映像のことです。

#### 480p

有効走査線480本かつ、プログレッシブ方式の映像のことです。

#### 4K

3,840×2,160の解像度のことです。

4K/60p

4K(3,840×2,160)の解像度かつ、60p(1秒あたり60コマ、プログレッシブ方式)の映像のことです。

720p

有効走査線720本かつ、プログレッシブ方式の映像のことです。

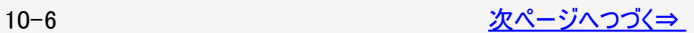

<span id="page-521-0"></span>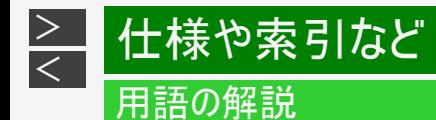

AAC(Advanced Audio Coding)

音声圧縮方式のひとつです。MP3を超える高音質・高圧縮を目的に標準化された方式です。

AQUOSタイムシフト

AQUOSタイムシフトに対応しているBDレコーダーと接続すると、本機で視聴している番組を一時停止して、続きから再生して見ること や、ちょっと戻って見ることができます。

ARC(Audio Return Channel)

HDMIケーブルを使ってテレビからオーディオ機器などに音声を送る機能です。 従来はHDMIケーブルだけで音声を送ることができなかったため、光デジタルケーブルの接続が必要でしたが、この機能によりHDMIケー ブル1本だけで音声を送ることができるようになりました。

Bluetooth

近距離無線通信規格のひとつです。テレビ、キーボードやマウス、スマートフォン、オーディオなど様々な機器で採用されています。

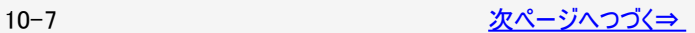

<span id="page-522-0"></span>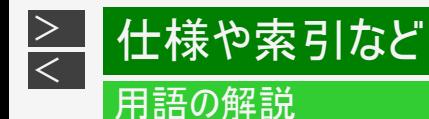

HDMI(High Definition Multimedia Interface)

映像・音声をデジタル信号で伝送する通信インターフェイスの標準規格で、おもにテレビやレコーダーなどのAV機器で採用されていま す。

HDR(High Dynamic Range)

カメラが捉えた明るさの情報(輝度)を従来より広い幅で記録し、再生時にテレビ側で復元する技術です。 これにより、同一映像内での表現が難しかった光の輝きなどの明部階調から暗部階調までをリアルに再現できるようになりました。

Miracast

Wi-Fi Allianceによって策定された、1対1の無線通信によるディスプレイ伝送技術です。 スマートフォンなどの映像をワイヤレスで伝送して、テレビの画面に表示することができます。

USB-HDD(Universal Serial Bus - Hard Disk Drive)

USB端子に接続して使用することができるハードディスクドライブです。 本機のUSB端子に接続すると番組の録画ができるようになります。

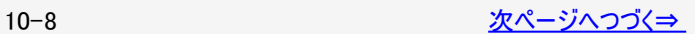

<span id="page-523-0"></span>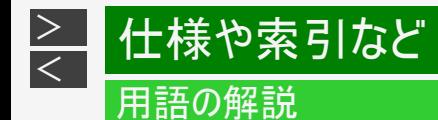

VOD(Video On Demand) インターネットを利用した動画配信サービスです。 映画やテレビ番組など様々なコンテンツの中から好きなものを選んで再生することができます。

ハイブリッドキャスト

放送と通信を連携させたテレビサービスです。 ニュースや気象をはじめ、番組に関するさまざまな情報を提供しています。

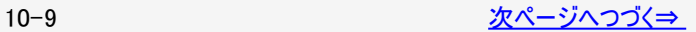

## <span id="page-524-0"></span>用語の解説

画面サイズ切換の設定項目

映像の種類によって、選べる画面サイズは異なります。

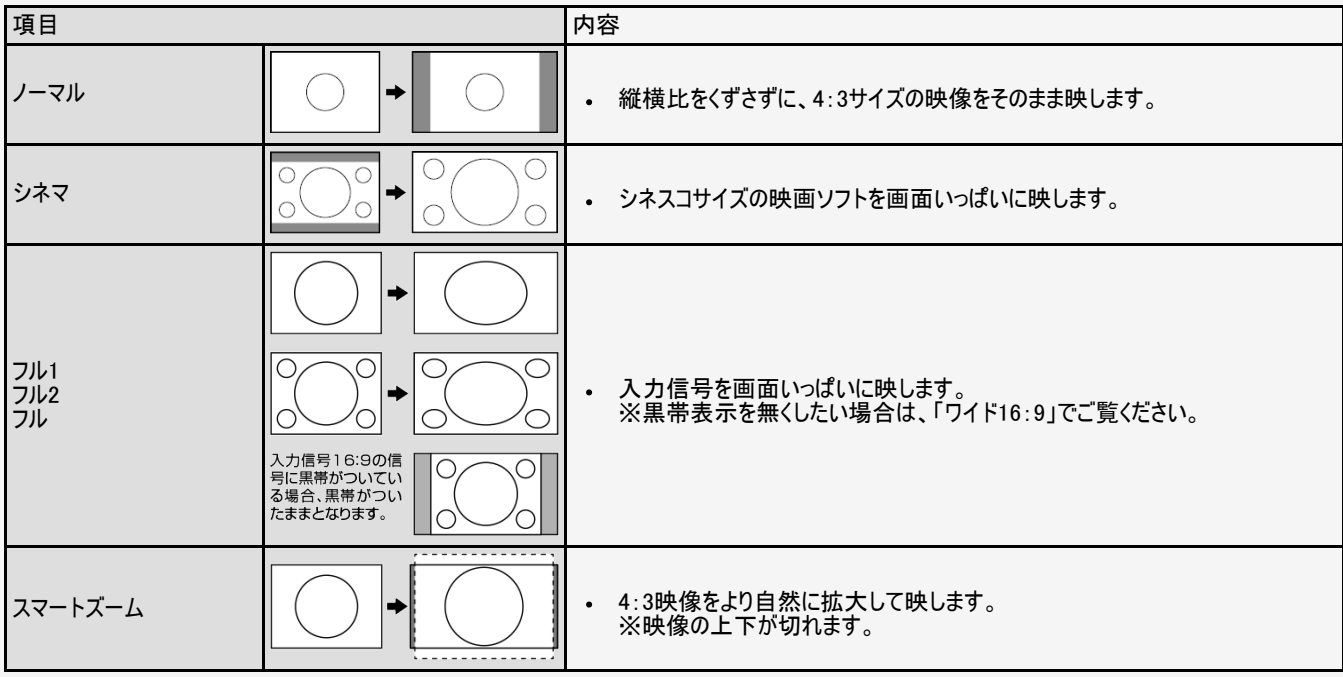

## <span id="page-525-0"></span>用語の解説

画面サイズ切換の設定項目

映像の種類によって、選べる画面サイズは異なります。

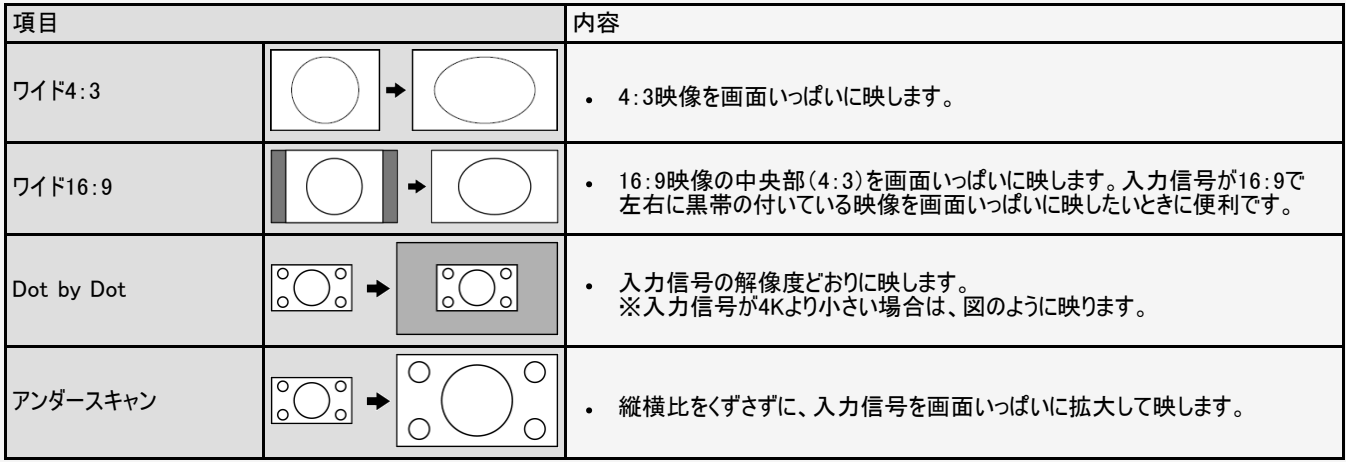

<span id="page-526-0"></span>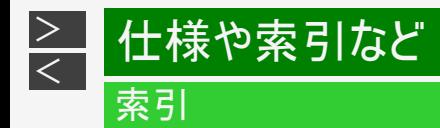

#### 英数字·記号/五十音

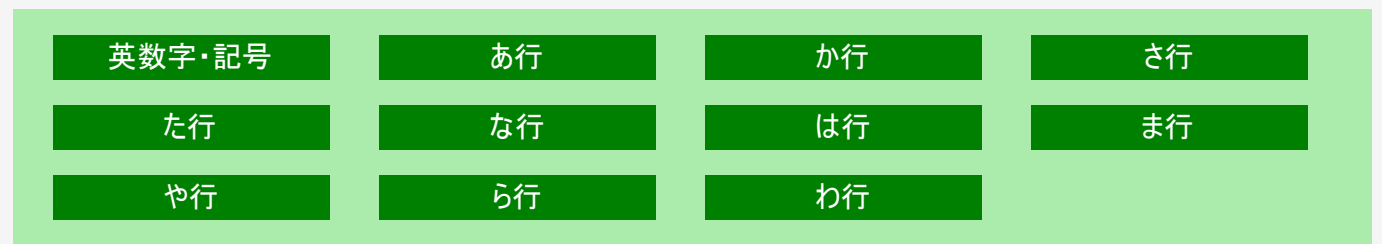

<span id="page-527-0"></span>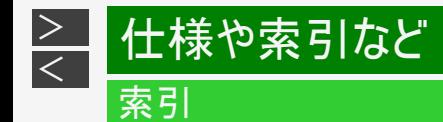

- 本体およびリモコンの「各部のなまえ」については ⇒ [1-1](file:///C|/Users/kairoswin/Desktop/httpd142p/US40_U40_XD45_U45_US45/html_us45/1-01.html)~[1-9](#page-10-0)ページをご覧ください。
- 用語については ⇒ [10-5](#page-519-0)~[10-11](#page-525-0)ページをご覧ください。

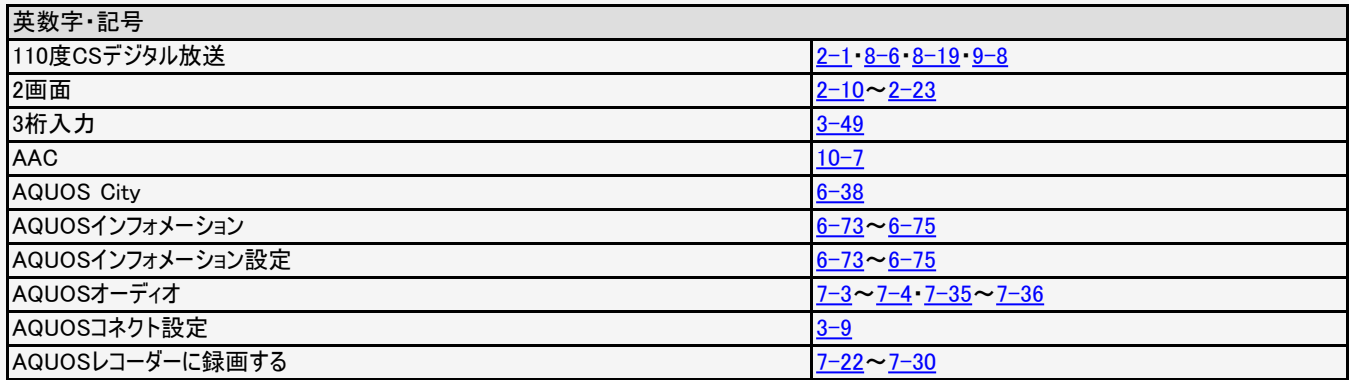

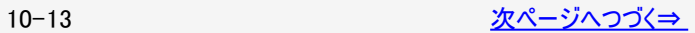

<span id="page-528-0"></span>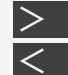

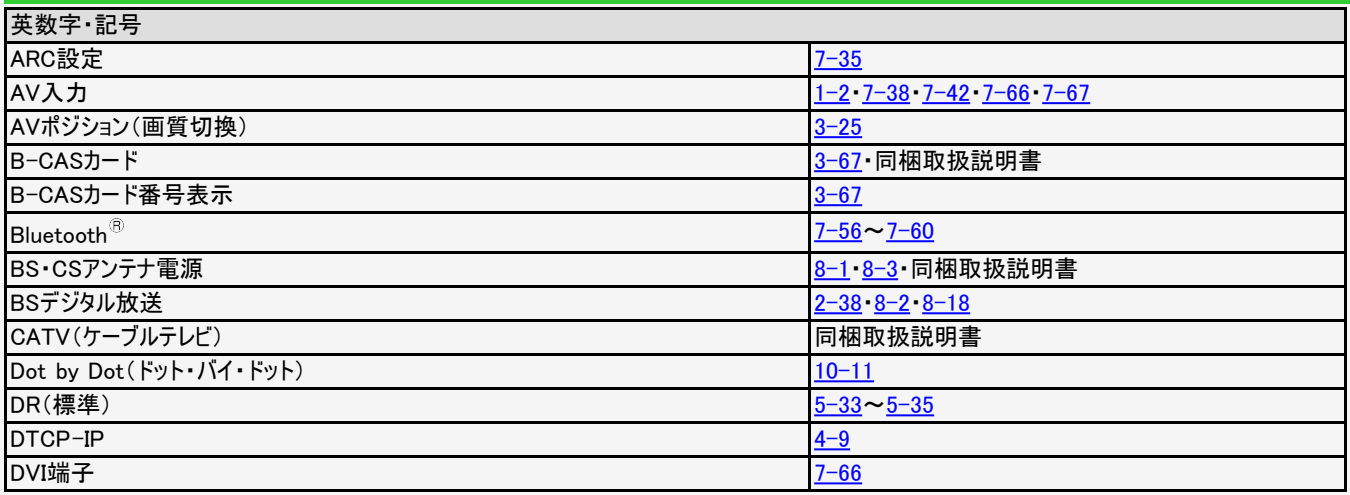

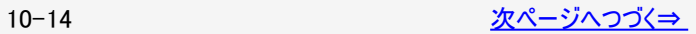

<span id="page-529-0"></span>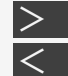

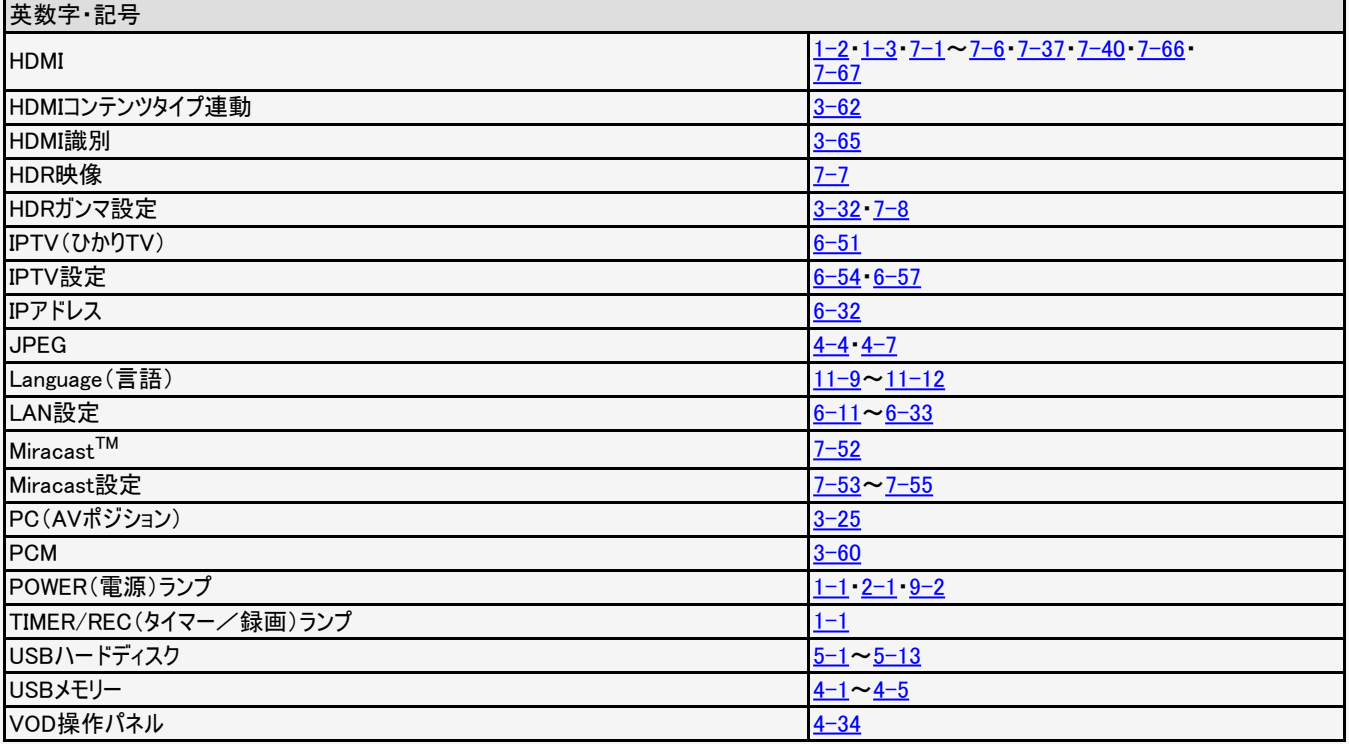

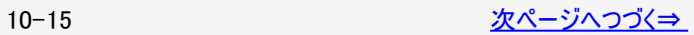

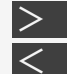

# <span id="page-530-0"></span><mark[>](#page-531-0)> 仕様や索引など[<](#page-529-0)/mark>

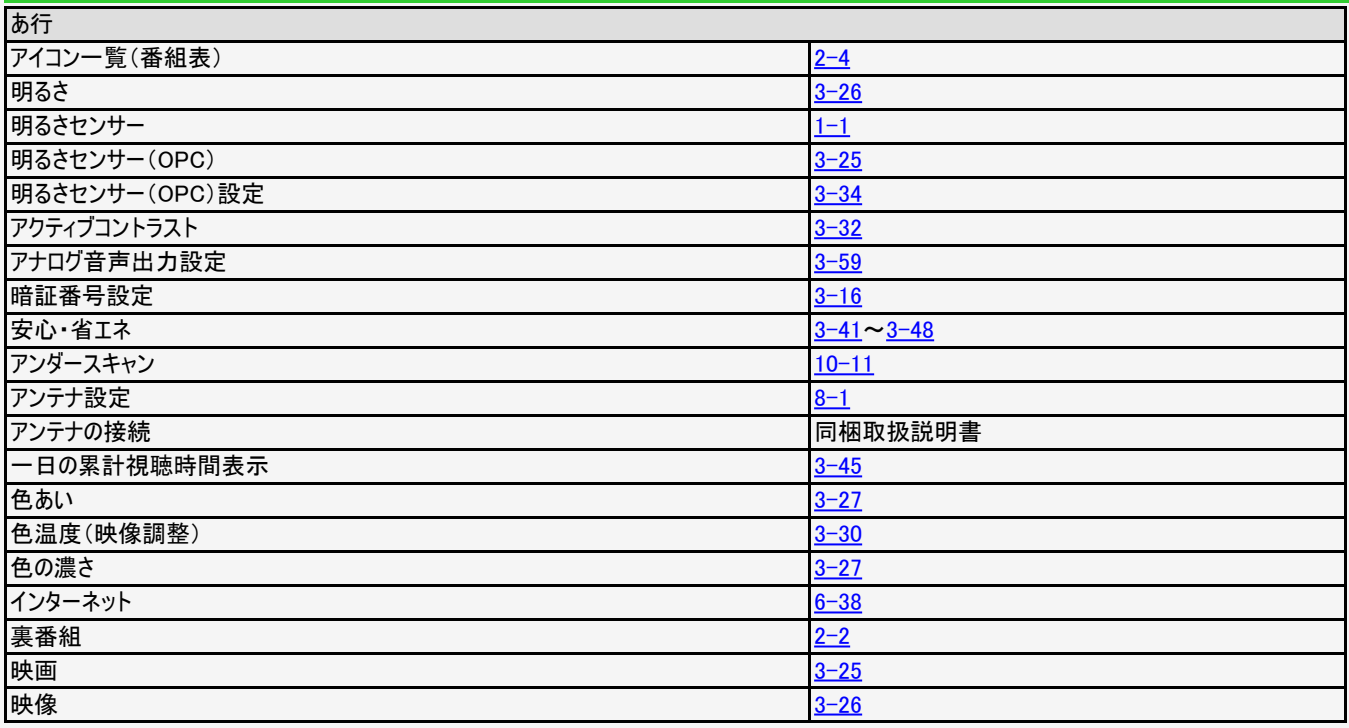

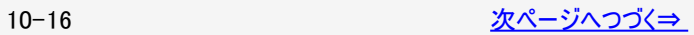

<span id="page-531-0"></span>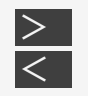

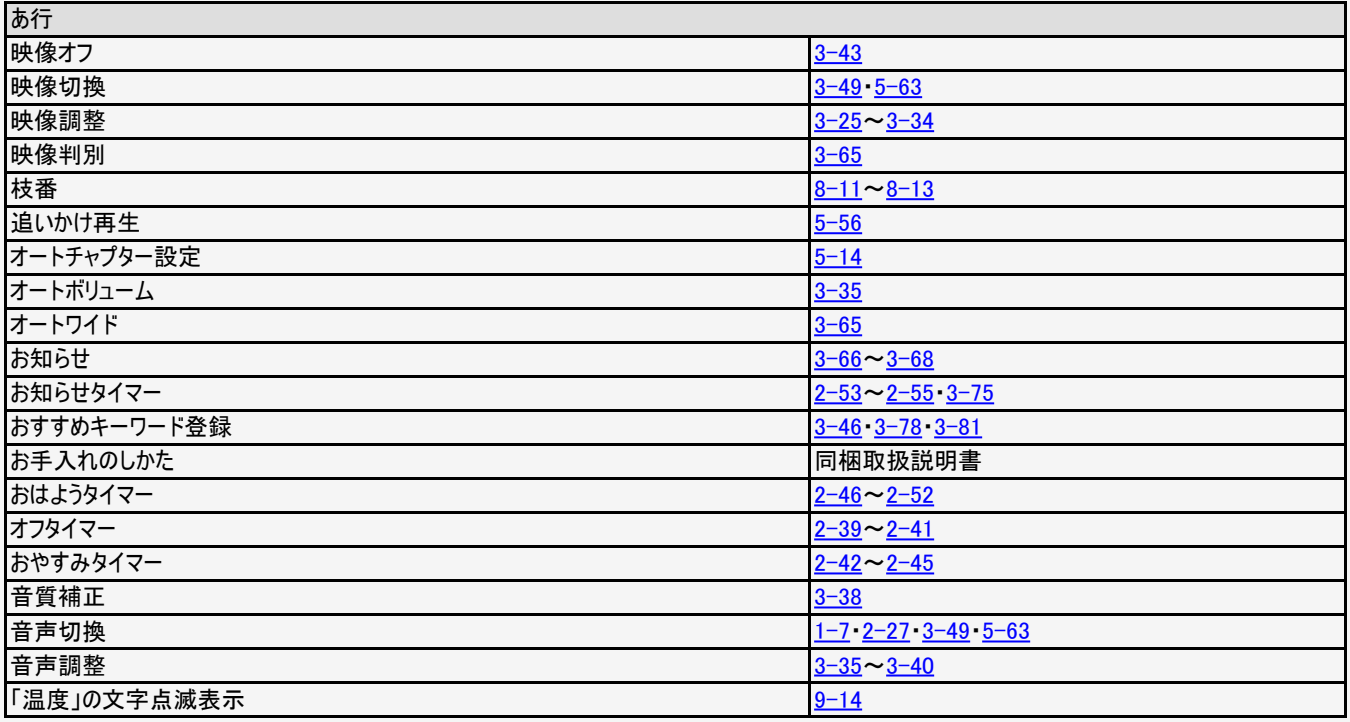

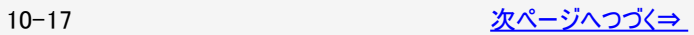

<span id="page-532-0"></span>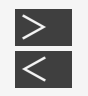

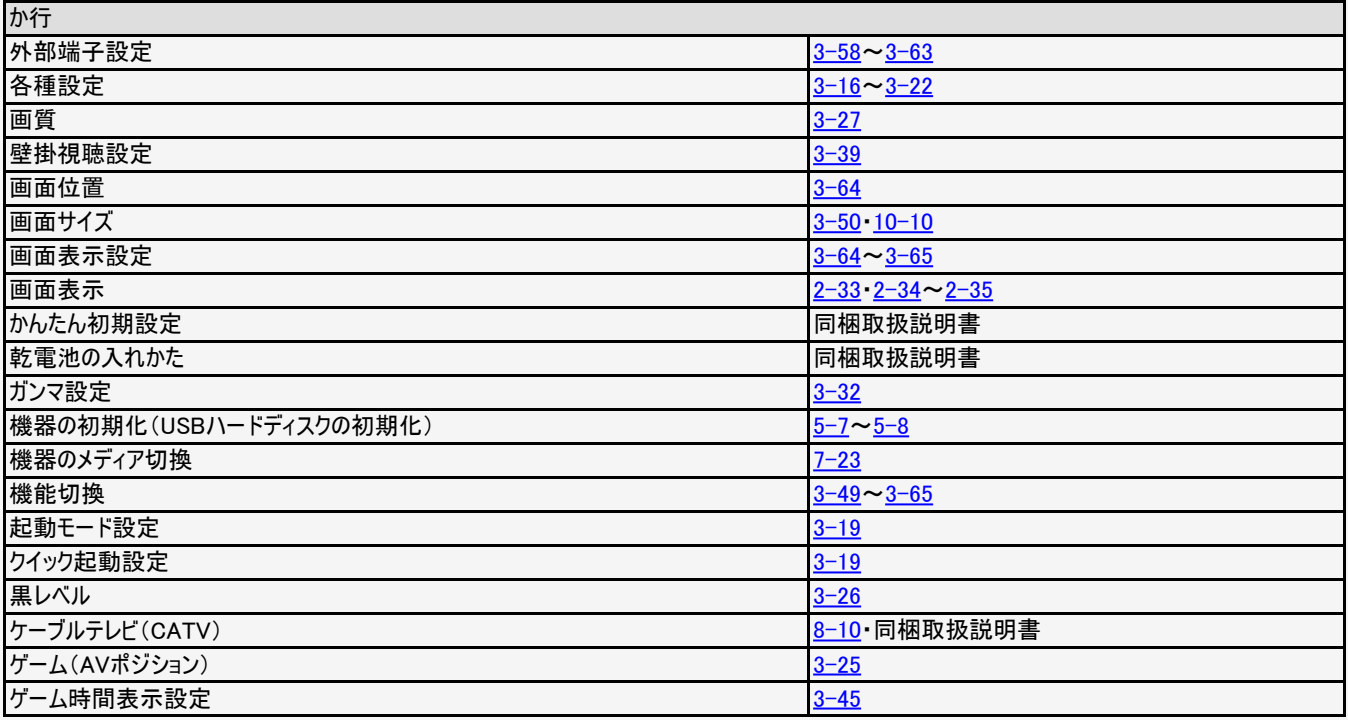

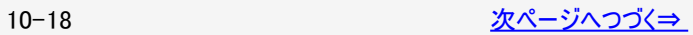

<span id="page-533-0"></span>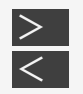

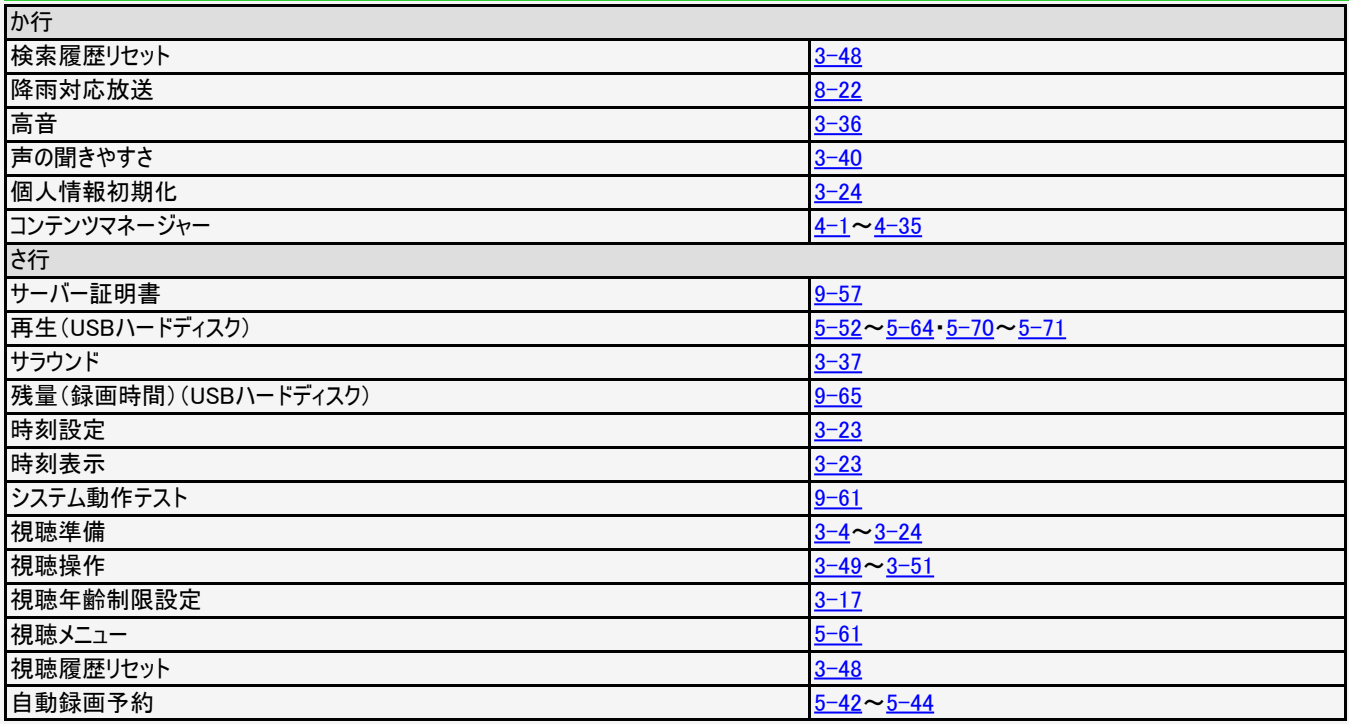

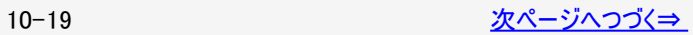

<span id="page-534-0"></span>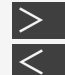

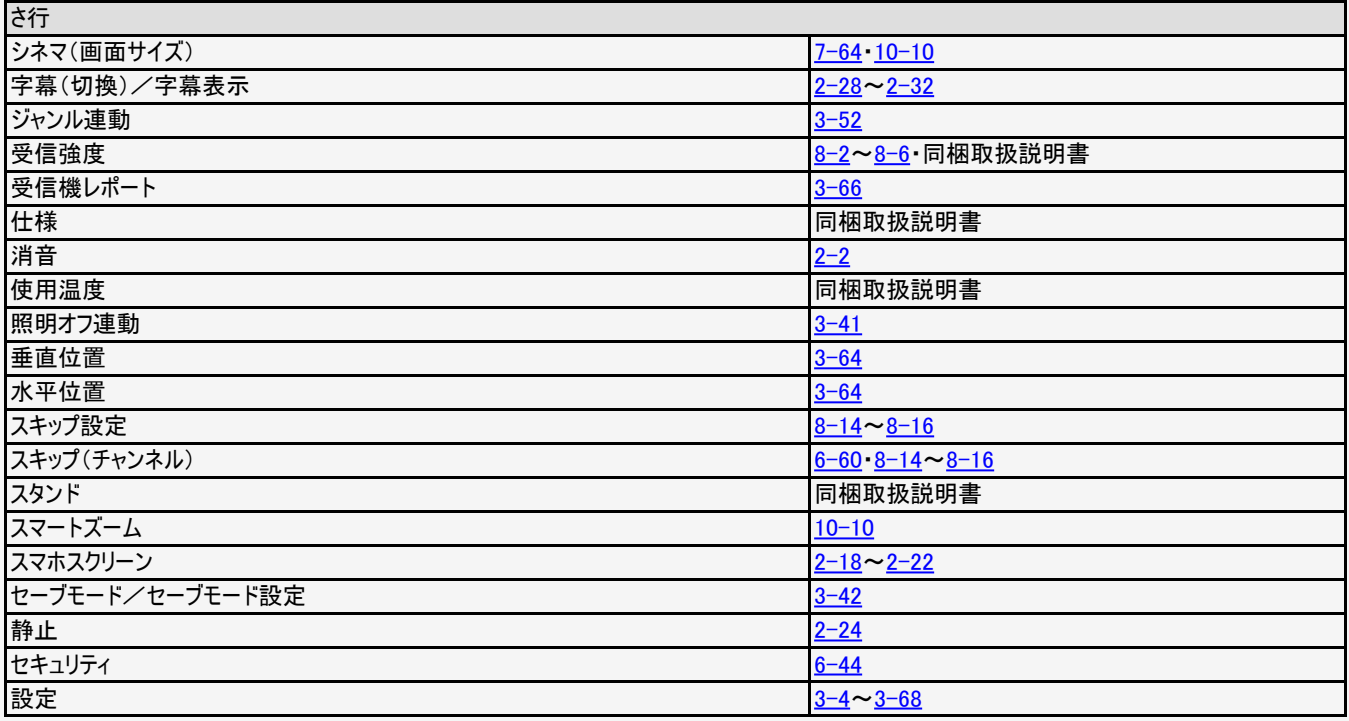

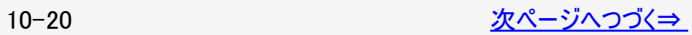

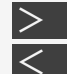

# <span id="page-535-0"></span><mark[>](#page-536-0)≧ 仕様や索引など[<](#page-534-0)/mark>

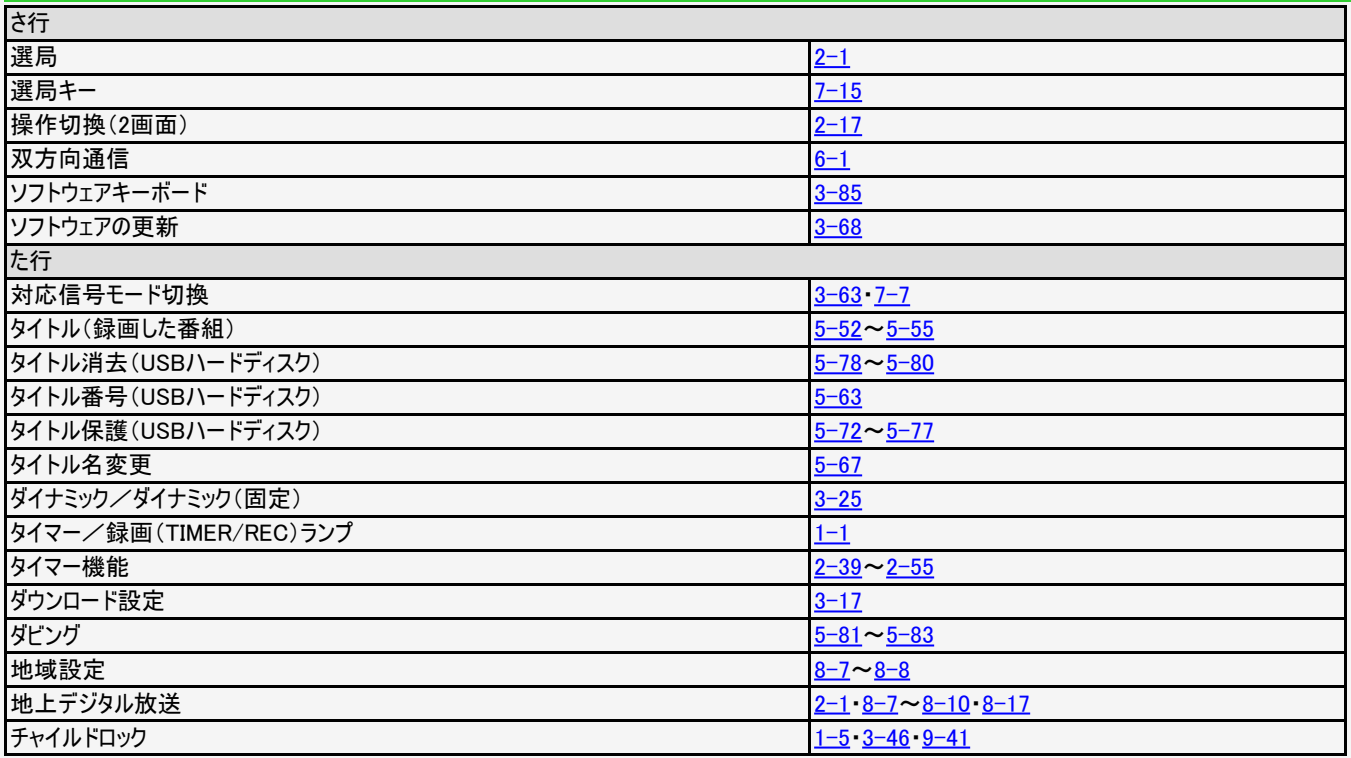

<span id="page-536-0"></span>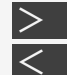

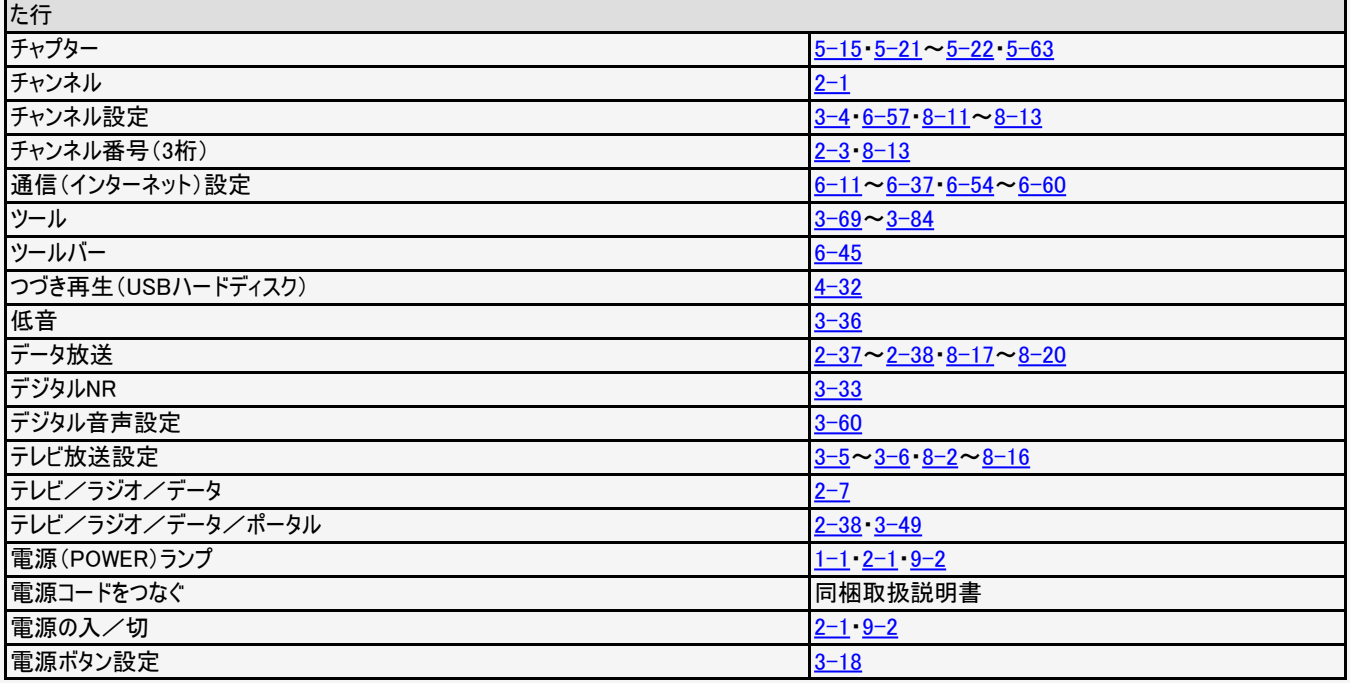

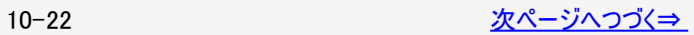

<span id="page-537-0"></span>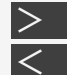

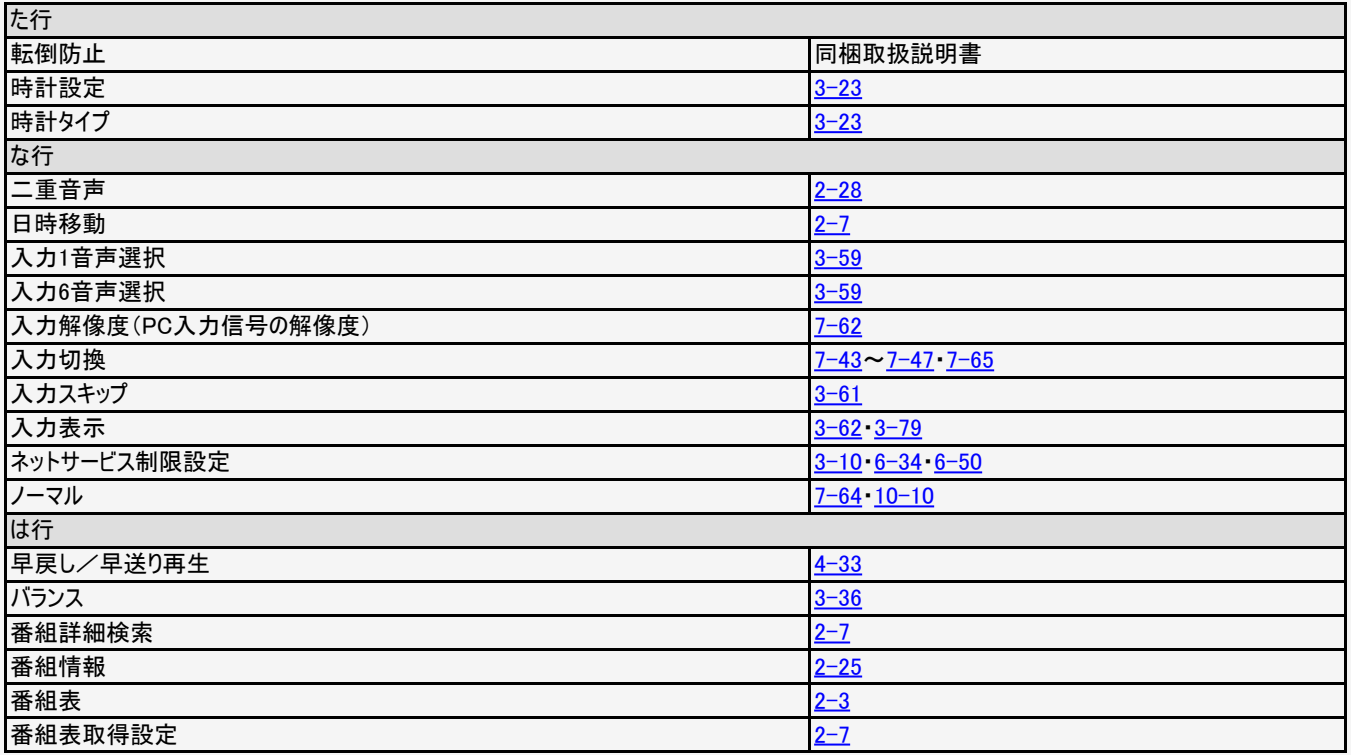

<span id="page-538-0"></span>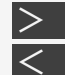

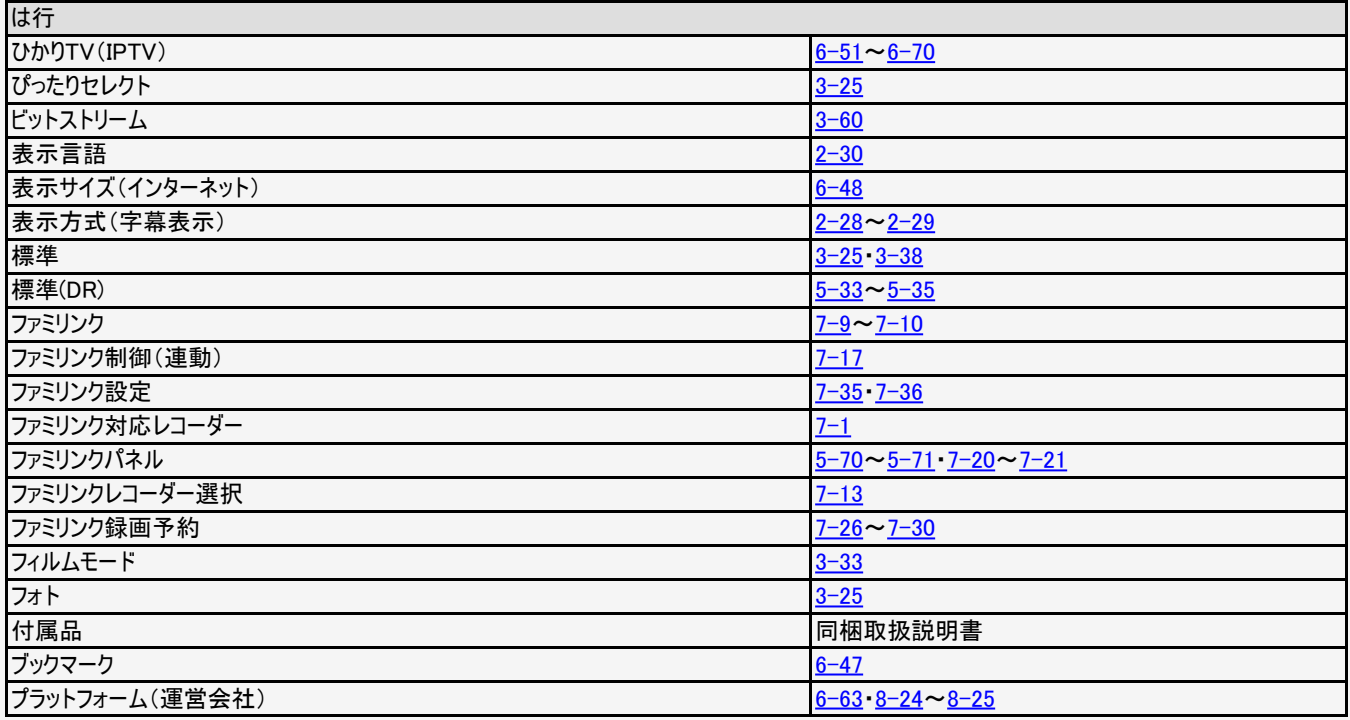

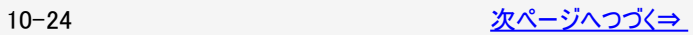

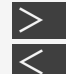

# <span id="page-539-0"></span><mark[>](#page-540-0)≧ 仕様や索引など[<](#page-538-0)/mark>

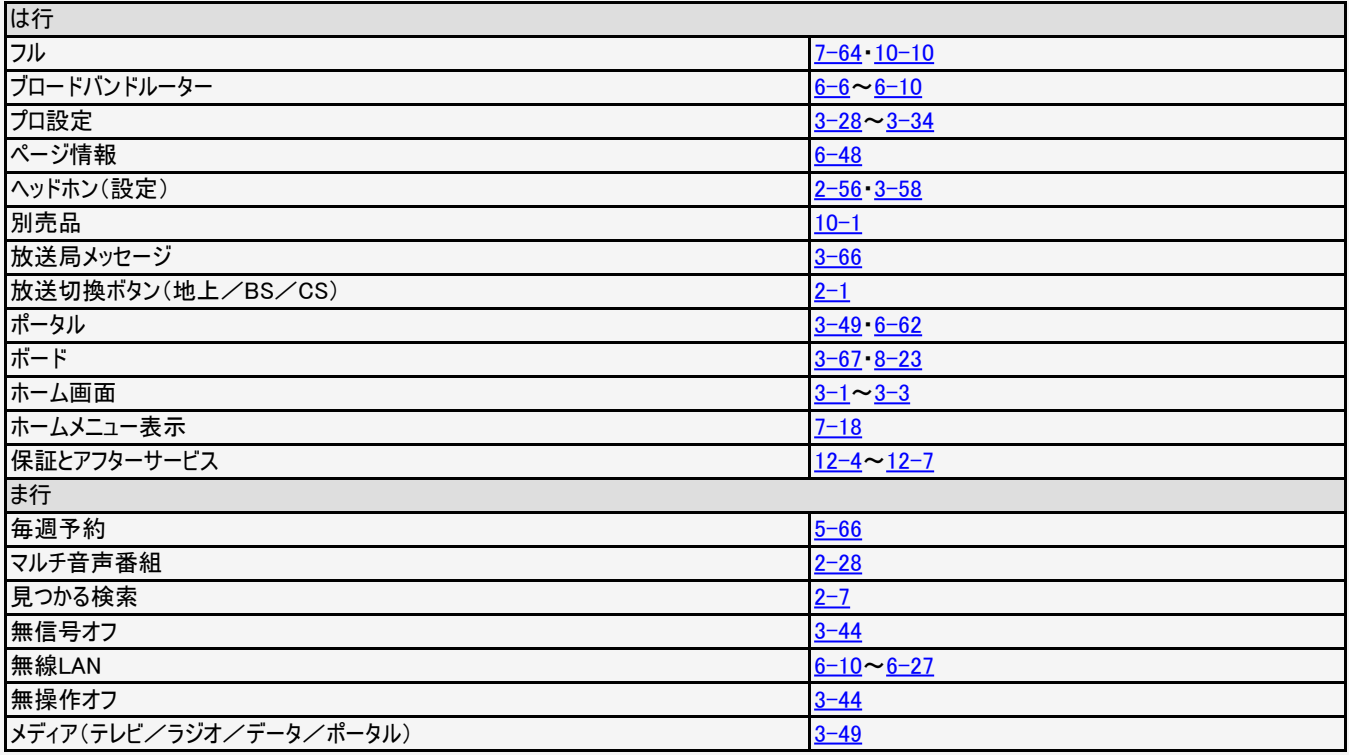
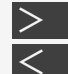

# <span id="page-540-0"></span><mark[>](#page-541-0)≧ 仕様や索引など[<](#page-539-0)/mark>

## 索引

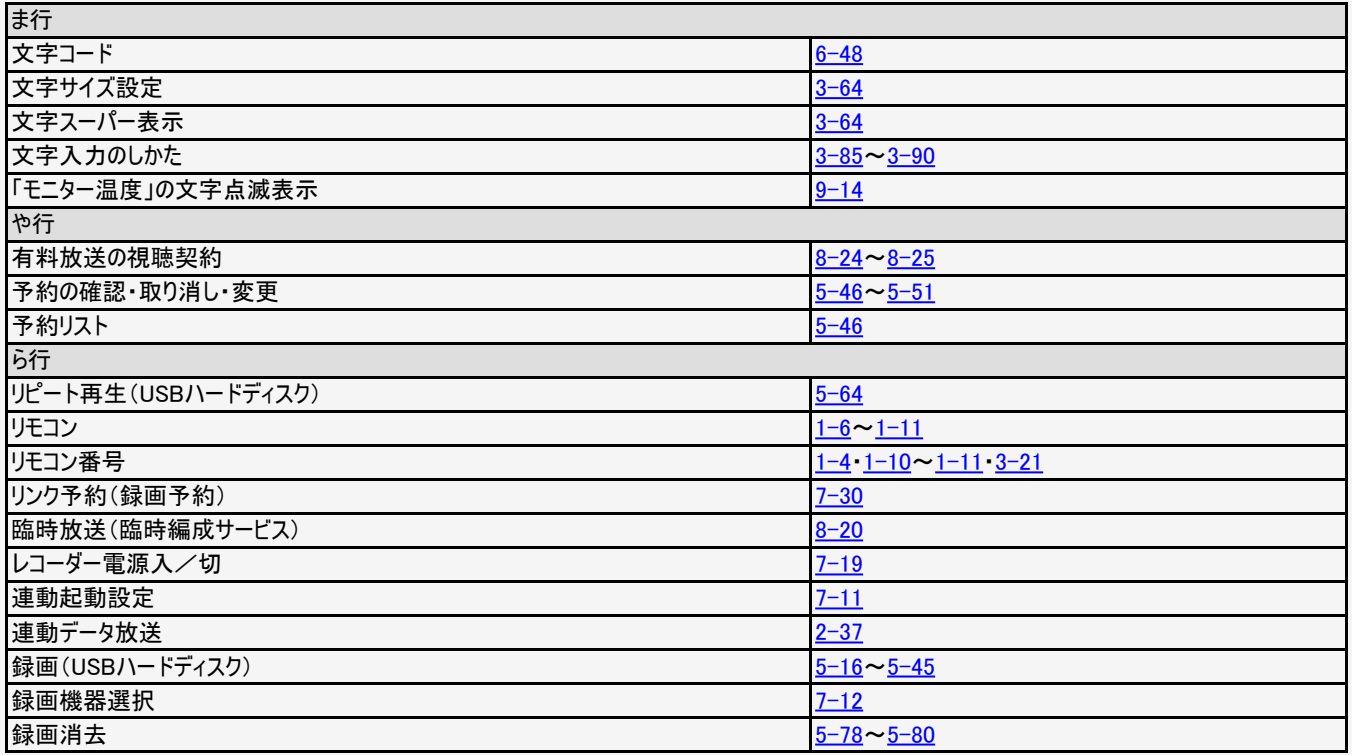

<span id="page-541-0"></span>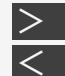

## <mark[>](#page-542-0)ミ[<](#page-540-0)/mark> 仕様や索引など<br><

## 索引

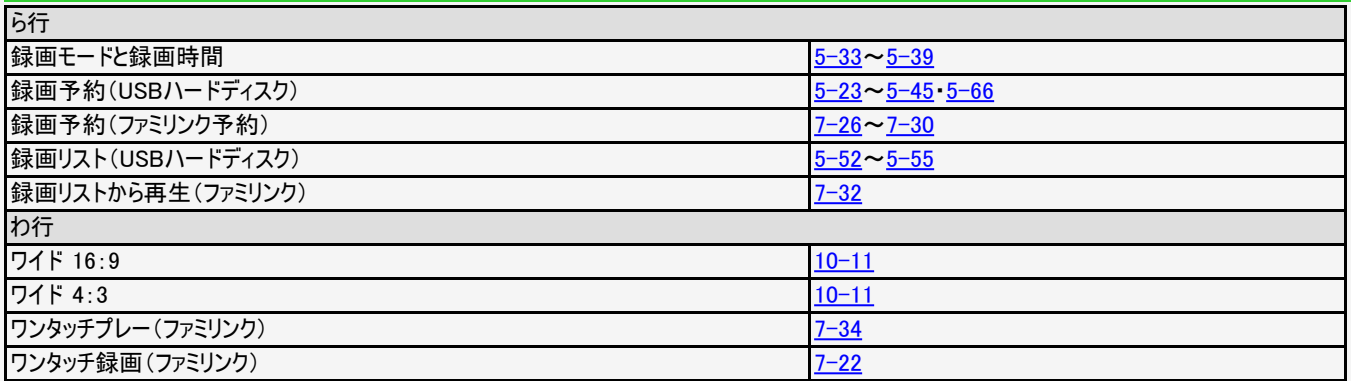

English Guide

<span id="page-542-0"></span> $\frac{1}{2}$ 

## $1111111$  $3 - 1 - 1 - 1 - 1 + 1$ **SHARP**  $\Box$  $\Box$ OWER TIMERIRE  $\mathbf{2}$ 3

## Part Name

The illustrations used throughout this operation manual are based on LC-55US45.

LC-60US45/LC-50US45/LC-45US45 has the same layout of jacks and terminals as LC-55US45.

#### FRONT VIEW

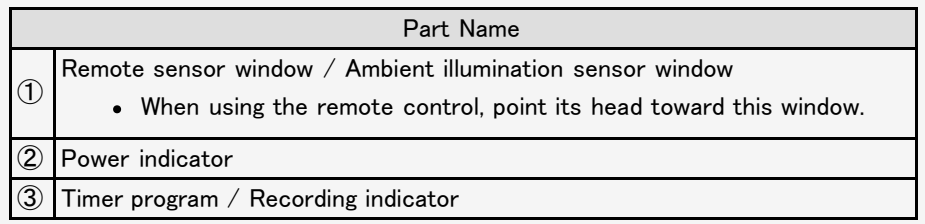

<span id="page-543-0"></span> $\frac{1}{2}$ 

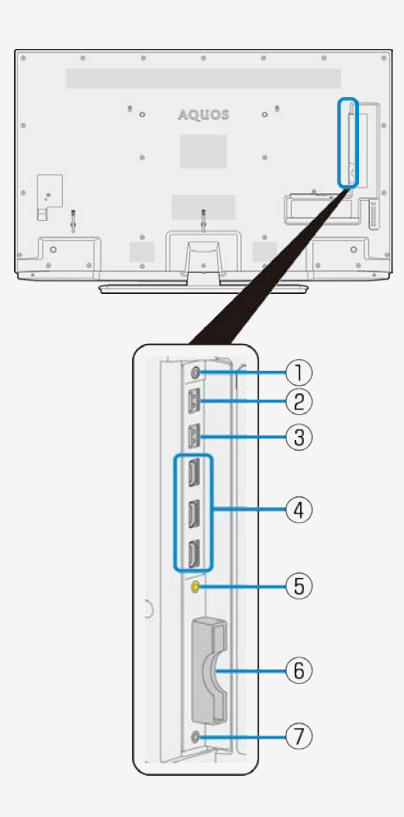

## Part Name

The illustrations used throughout this operation manual are based on LC-55US45.

LC-60US45/LC-50US45/LC-45US45 has the same layout of jacks and terminals as LC-55US45.

#### BACK VIEW

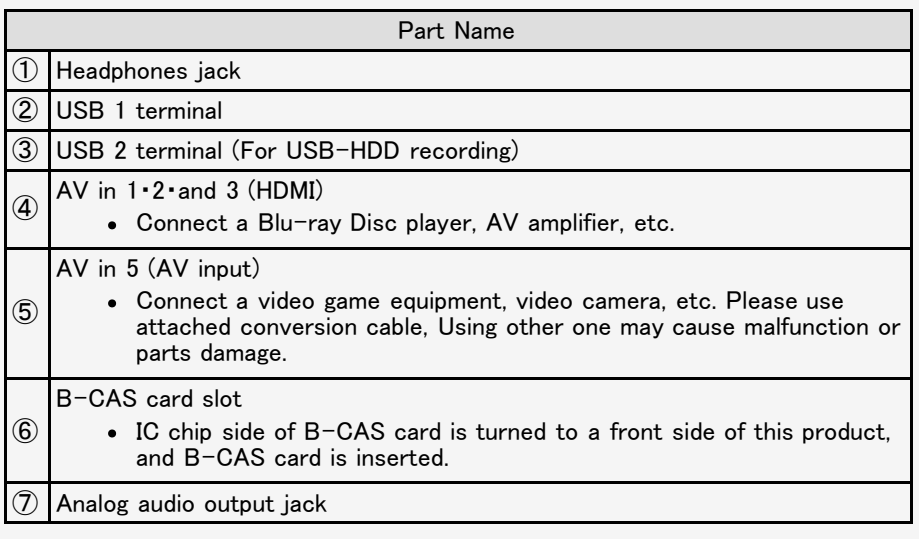

 $\circled{8}$  $\circled{9}$  $\circled{10}$ 

<span id="page-544-0"></span> $\frac{1}{2}$ 

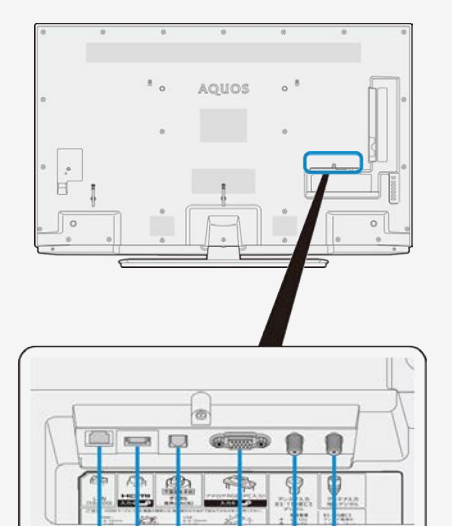

(T)

 $(12)$  $(13)$ 

## Part Name

The illustrations used throughout this operation manual are based on LC-55US45. LC-60US45/LC-50US45/LC-45US45 has the same layout of jacks and terminals as LC-55US45.

#### BACK VIEW

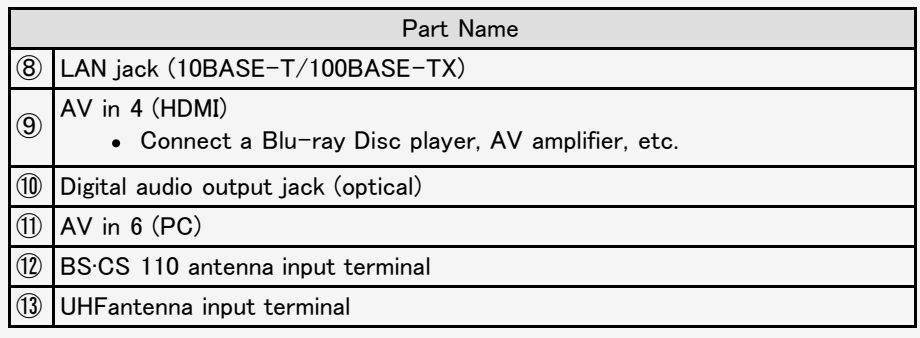

<span id="page-545-0"></span>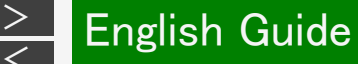

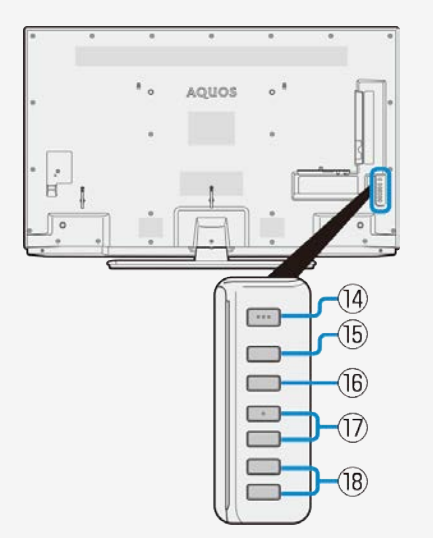

• LC-50US45/LC-45US45 has a control panel on the side of the main unit.

#### Part Name

The illustrations used throughout this operation manual are based on LC-55US45. LC-60US45/LC-50US45/LC-45US45 has the same layout of jacks and

terminals as LC-55US45.

#### CONTROL PANEL

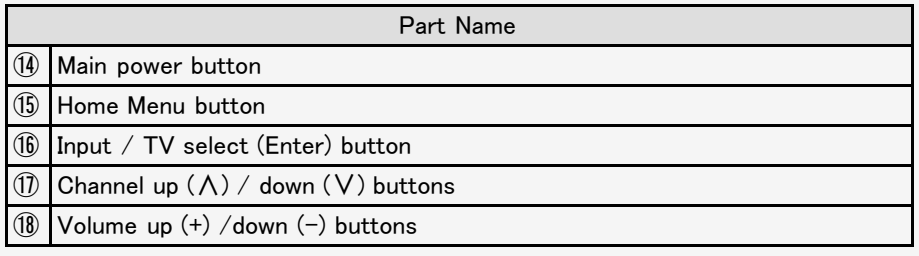

## English Guide

<span id="page-546-0"></span> $\frac{1}{\sqrt{2}}$ 

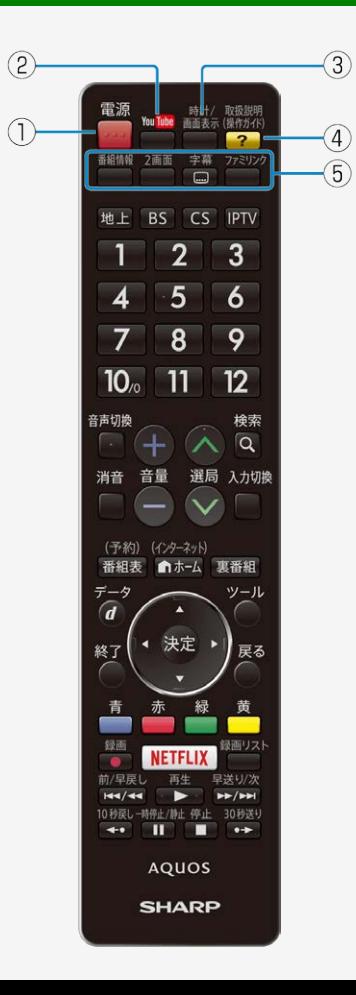

## Part Name

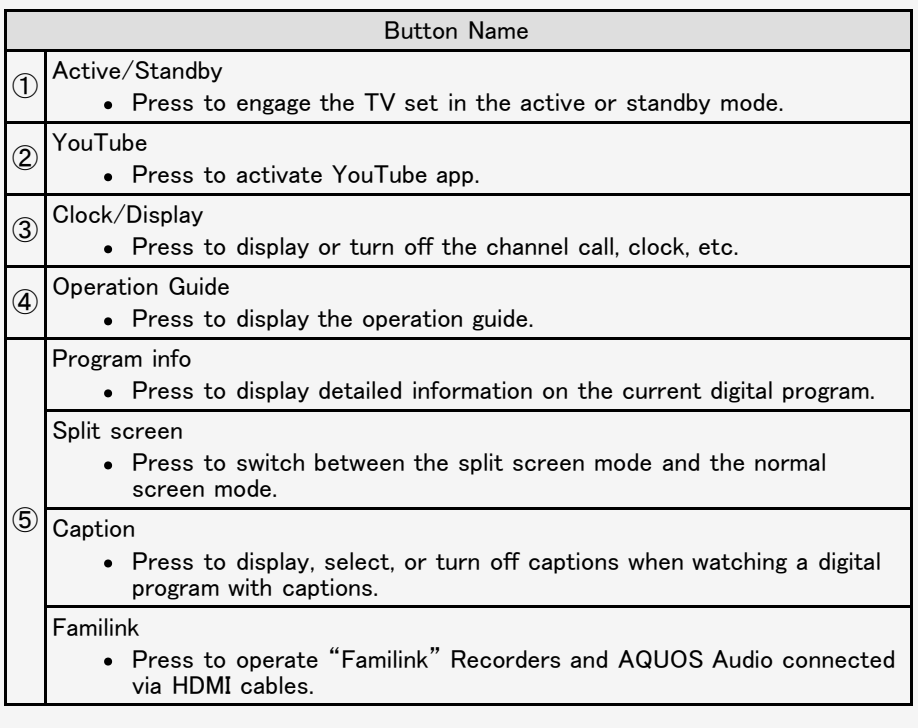

## <span id="page-547-0"></span> $\ge$  English Guide

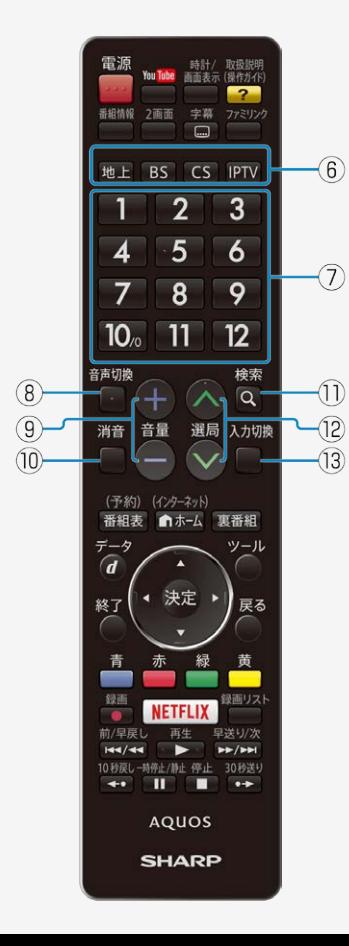

## Part Name

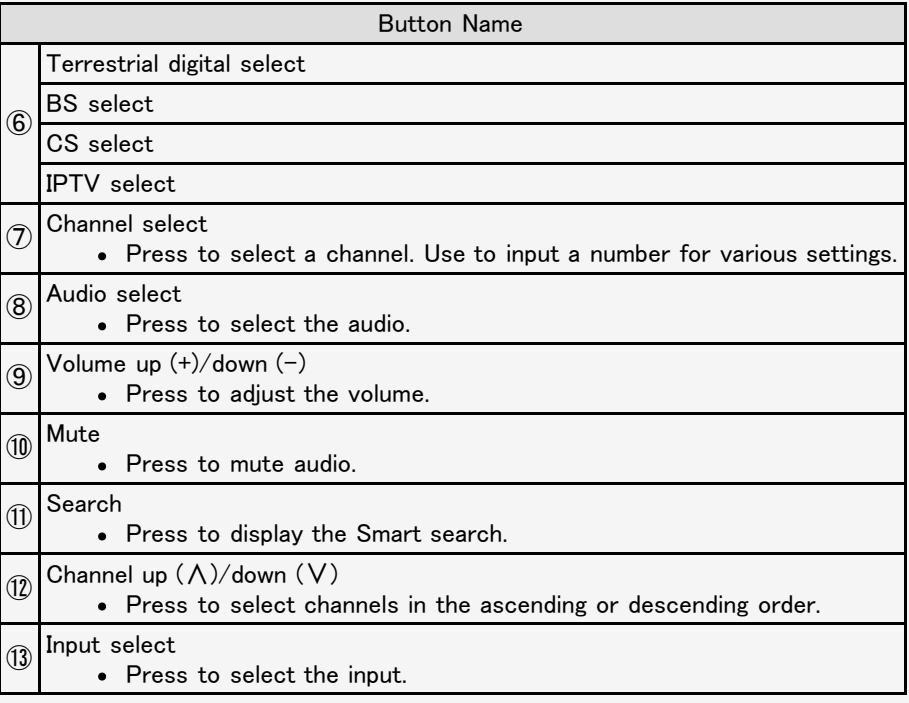

<span id="page-548-0"></span>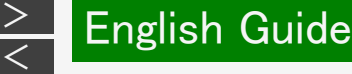

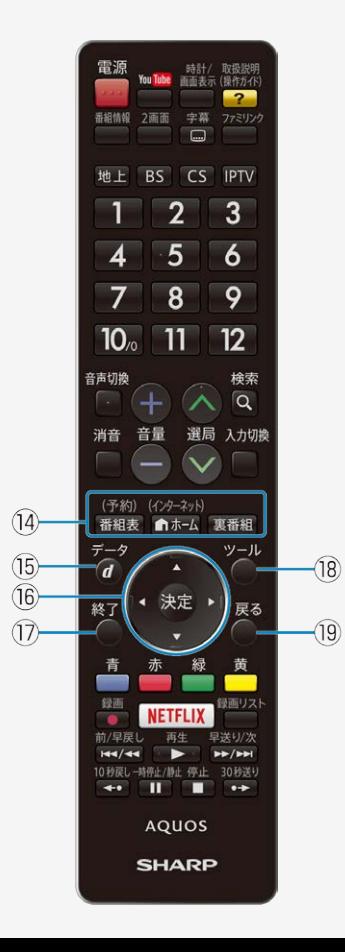

## Part Name

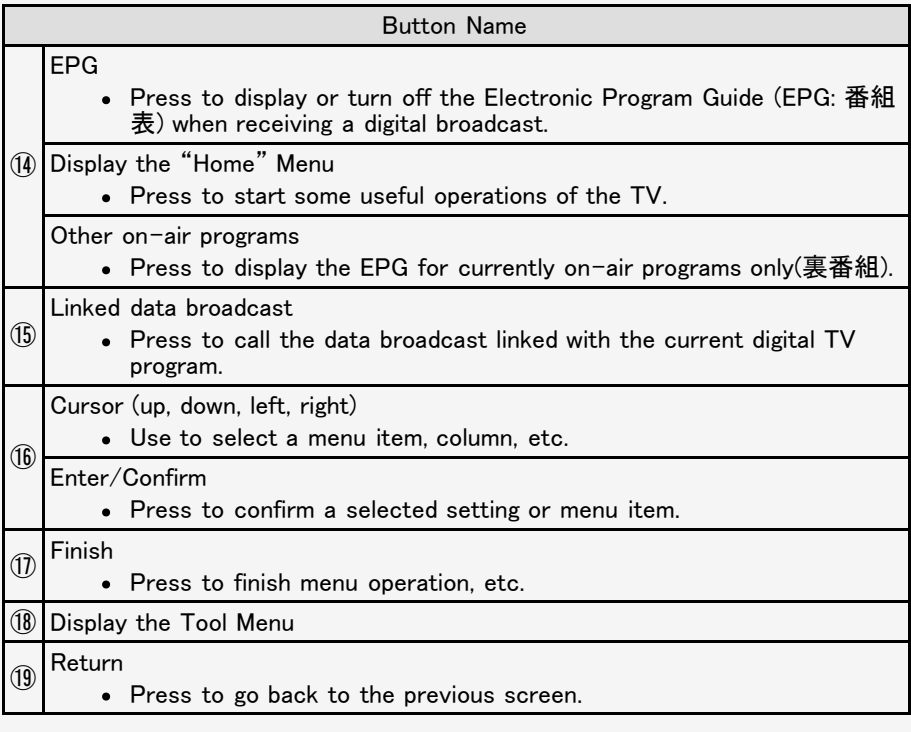

## <span id="page-549-0"></span> $\ge$  English Guide

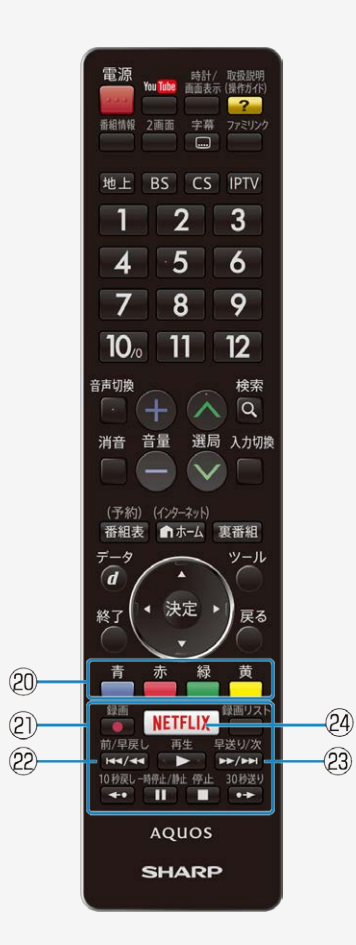

## Part Name

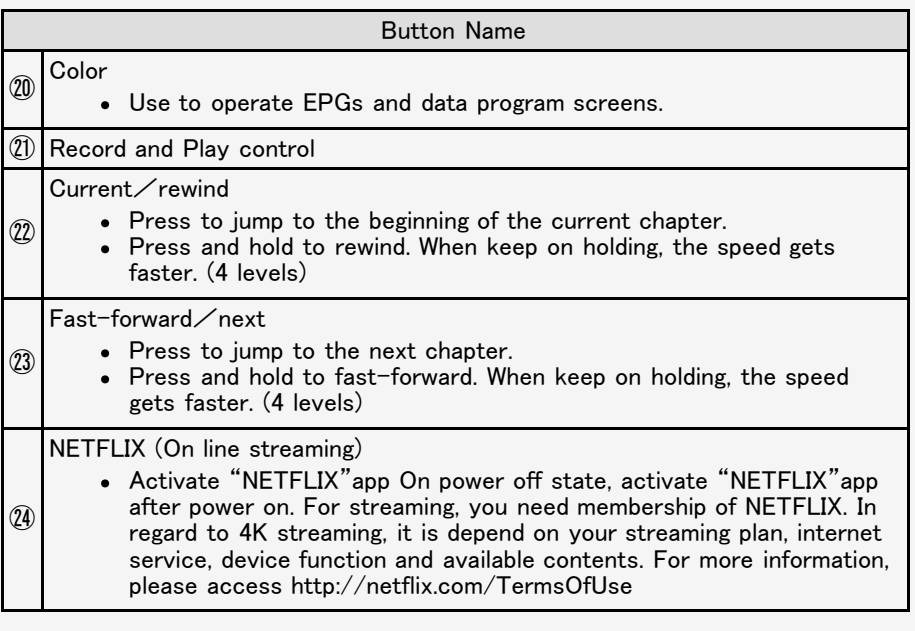

## [<](#page-549-0) English Guide

<span id="page-550-0"></span> $\,>$  $\,>$ 

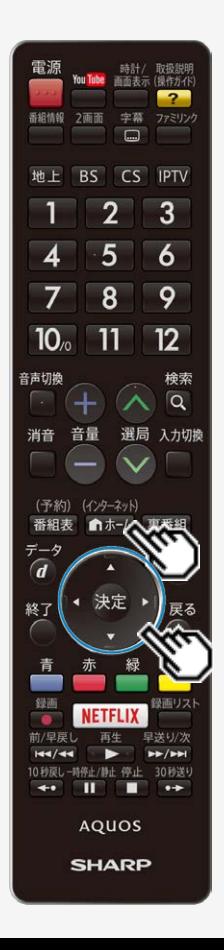

### Switching the Display Language to English ホーム画面などの言語を英語にする

Using the Home menu screen, you can switch the on-screen display language to English.

ホーム画面などの画面表示を英語にすることができます。

(インターネット) 1. Press  $\boxed{\bullet}$  (Home) and select "設定" (Setup) with cursor button, and then press  $(\ast\ast)$ (Enter) button. ホーム画面から「設定」を選ぶ

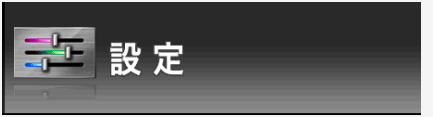

2. Select " (視聴準備)" (View Setting) with cursor button. 「✔(視聴準備)」を選ぶ

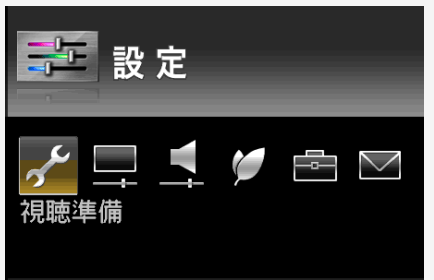

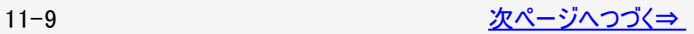

## [<](#page-550-0) English Guide

<span id="page-551-0"></span> $\,>$  $\,>$ 

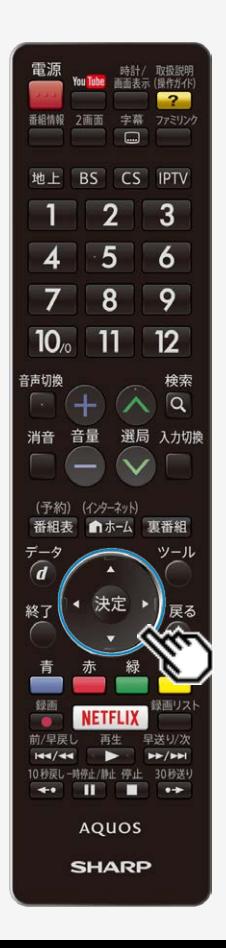

### Switching the Display Language to English ホーム画面などの言語を英語にする

Using the Home menu screen, you can switch the on-screen display language to English.

ホーム画面などの画面表示を英語にすることができます。

3. Select "Language(言語)" with cursor button, and then press **(Briter)** button. 「Language(言語)」を選ぶ

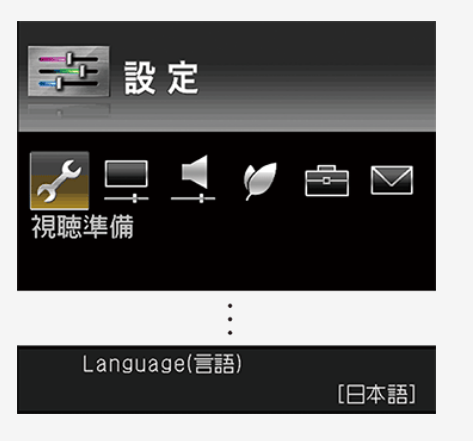

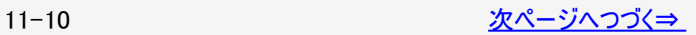

## [<](#page-551-0) English Guide

<span id="page-552-0"></span> $\,>$  $\,>$ 

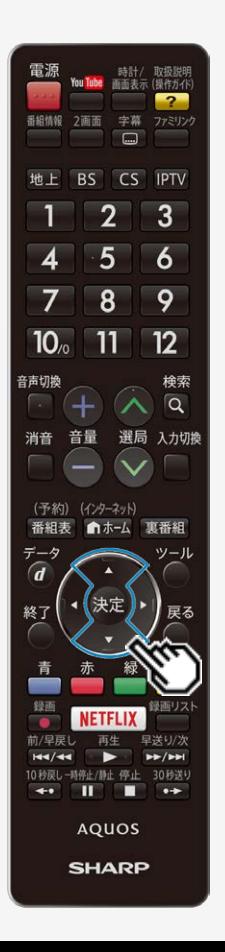

## Switching the Display Language to English ホーム画面などの言語を英語にする

Using the Home menu screen, you can switch the on-screen display language to English.

ホーム画面などの画面表示を英語にすることができます。

4. Select " English" with cursor button. 「English」を選ぶ Press (\* (Enter) button. 決定する

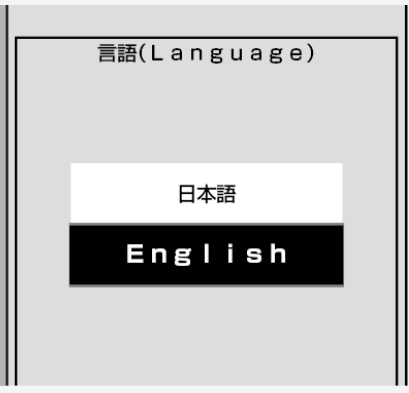

- The menu screen is now displayed in English.
- 画面表示が英語になります。

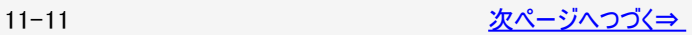

English Guide

<span id="page-553-0"></span> $\,>$  $\,>$ 

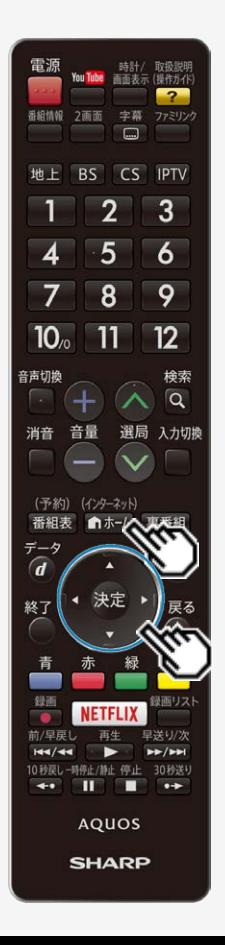

### Switching the Display Language to English ホーム画面などの言語を英語にする

Using the Home menu screen, you can switch the on-screen display language to English.

ホーム画面などの画面表示を英語にすることができます。

(インターネット) 5. Press  $\left( \frac{n \pi - 1}{n \pi + 1} \right)$  (Home) button to finish this operation.

## お知らせ

## 誤ってホーム画面を英語にしてしまったときは

ホーム画面から「Setup」ー「✔️(ViewSetting)」ー「言語(Language)」を選んで決 定し、「日本語」を選んで決定すると日本語になります。

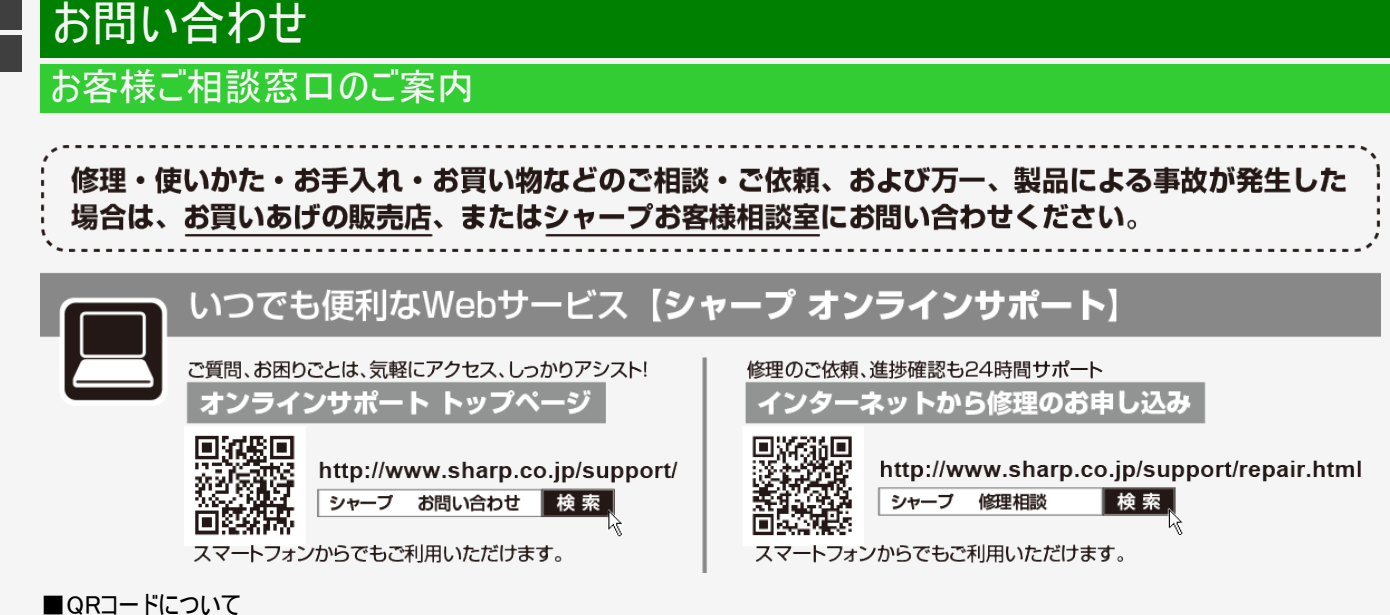

<span id="page-554-0"></span> $\,>$  $\,>$ 

スマートフォンやタブレット端末のバーコードリーダーで読み取ってください。(読み取れない場合は直接アドレスを入力してくださ い。)取説に掲載のQRコードから誘導されるサイトについてのご注意事項があります。同梱取扱説明書の裏表紙をご確認くださ い。

■製品の「よくあるご質問 |への回答を24時間音声ガイダンスでご案内(電話オペレーターにはつながりません)  $\overline{00}$ , 0120 - 001 - 252 自動音声案内 フリーダイヤル (携帯電話からもご利用いただけます)

<span id="page-555-0"></span>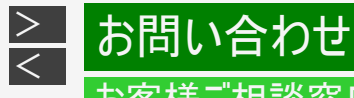

## お客様ご相談窓口のご案内

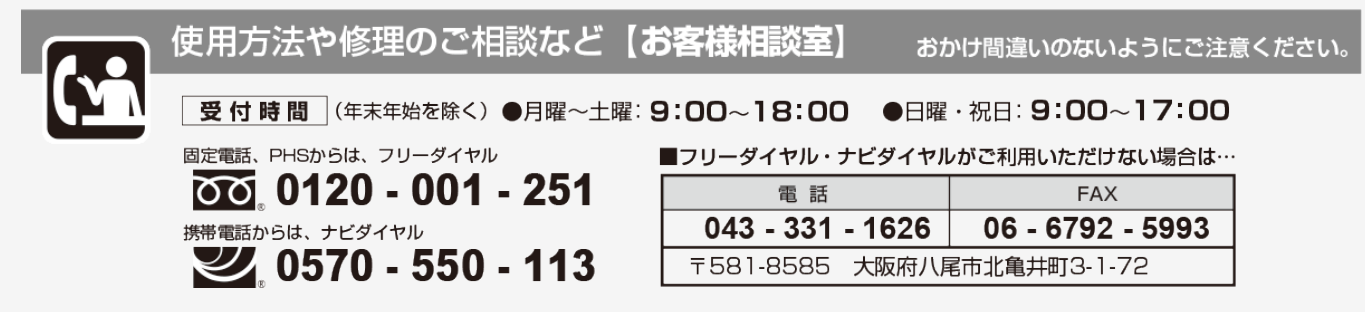

※弊社では、確実なお客様対応のため、フリーダイヤル・ナビダイヤルサービスをご利用のお客様に「発信者番号通知」をお願いして います。発信者番号を非通知に設定されている場合は、番号の最初に「186」をつけておかけください。 ※ファクシミリ送信される場合は、製品の形名やお問い合わせ内容のご記入をお願いいたします。

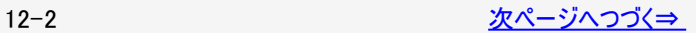

## お客様ご相談窓口のご案内

[<](#page-555-0) お問い合わせ

<span id="page-556-0"></span> $\,>$  $\,>$ 

## 有料AQUOS接続サポート&使い方レッスン

●「機器の接続が苦手」、「使いかたが分からない」などのお客様に、訪問サポートを ご用意しています。訪問サポートのお申し込みは、下記へご依頼ください。

AQUOS接続サポート&使い方レッスン (訪問サポート) について詳しくは http://www.sharp-sek.co.jp/home/aquos/index.html

シャープエンジニアリング訪問サポートセンター

フリーダイヤル 000 0120 - 565 - 506

受付時間 ●月曜~土曜: 9:00~17:45 (日曜日・祝日・当社指定休日を除く)

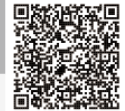

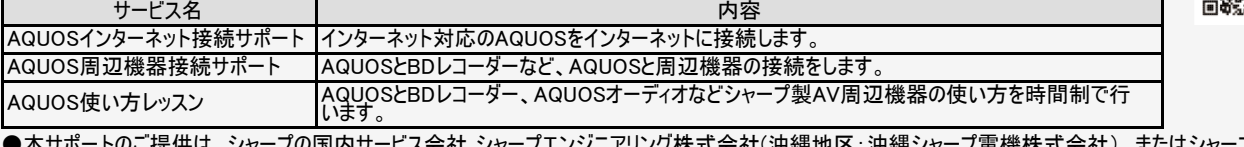

●本サポートのご提供は、シャープの国内サービス会社 シャープエンジニアリング株式会社(沖縄地区:沖縄シャープ電機株式会社)、またはシャープの国 内サービス会社が選定したサービス提供会社が実施いたします。

●本サポートの実施にあたり、別途必要となる周辺機器(無線LANルーターなど)および部品に関する費用、インターネット接続料金はお客様負担となりま す。インターネットの接続には、 別途回線業者やプロバイダーとの契約が必要です。

●本サポートは、予告なく中止または内容を変更する場合があります。あらかじめご了承ください。

【ご相談窓口におけるお客様の個人情報のお取り扱いについて】 シャープ株式会社および関係会社は、お客様の個人情報をご相談対応や修理対応などに利用させていただいております。 個人情報は適切に管理し、修理業務等を委託する場合や正当な理由がある場合を除き、第三者に開示・提供いたしません。 個人情報の開示・訂正、利用訂正等の請求その他お問い合わせは、シャープ株式会社個人情報ご相談窓口にご連絡ください。 電話番号:[06-6792-8004(受付時間:平日、9:00~12:00、13:00~17:00)] 個人情報の取扱いの詳細については、http://www.sharp.co.jp/privacy/index-j.htmlをご参照ください。

●お電話は番号をよくお確かめのうえ、お間違いのないようにおかけください。 ●所在地・雷話番号・受付時間などについては、変更になることがあります。(2017年5月)

<span id="page-557-0"></span>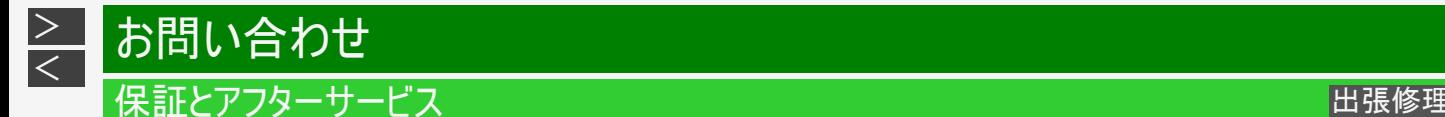

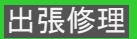

#### よくお読みください

#### 保証書(別添)

保証書は、「お買いあげ日・販売店名」等の記入をお確かめのうえ、販売店から受け取ってください。 保証書は内容をよくお読みの後、大切に保存してください。

#### ■保証期間

お買いあげの日から1年間です。

保証期間中でも、有料になることがありますので、保証書をよくお読みください。 持込修理の対象商品をメーカーへ直接送付した場合の送料や出張修理を依頼された場合の出張料などは、保証期間内、保証期 間外にかかわらずお客様のご負担となります。 ※本機を分解すると、保証が無効になります。

#### 使い方や修理のご相談など

修理・使い方・お手入れ・お買い物などのご相談・ご依頼、及び万一、製品による事故が発生した場合は、 お買いあげの販売 店、または シャープお客様相談室にお問い合わせください。 (⇒[12-2](#page-555-0)ページ)

補修用性能部品の保有期間

- 当社は 液晶カラーテレビの補修用性能部品を 製品の製造打切後 8年保有しています。
- 補修用性能部品とは その製品の機能を維持するために必要な部品です。

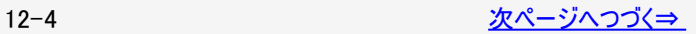

<span id="page-558-0"></span>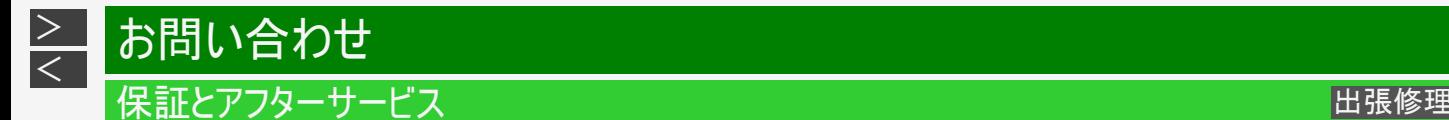

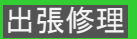

#### 修理を依頼されるときは(出張修理)

- 「故障かな?と思ったら」「エラーメッセージが出たら」 (⇒[9-1](#page-447-0)~[9-68](#page-514-0)ページ)を調べてください。
- SHARPオンラインサポートページの「Q&Aよくあるご質問」や「故障診断ナビ」でも確認できます。

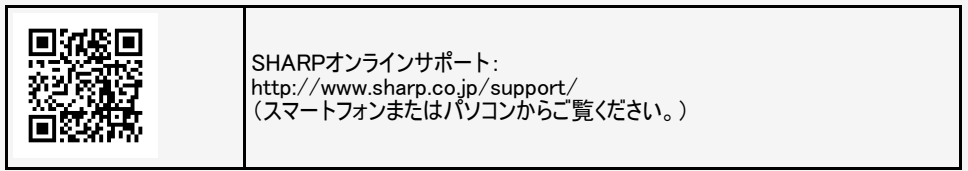

■ それでも異常があるときは、使用をやめて、必ず電源プラグを抜いてから、お買いあげの販売店にご連絡ください。

ご連絡していただきたい内容

- 品名:液晶カラーテレビ
- 形名:LC-60US45/LC-55US45/LC-50US45/LC-45US45
- お買いあげ日(年月日)
- 故障の状況(できるだけくわしく)
- ご住所(付近の目印もあわせてお知らせください)
- お名前
- 電話番号
- ご訪問希望日

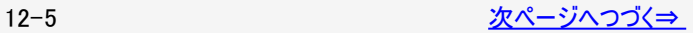

<span id="page-559-0"></span>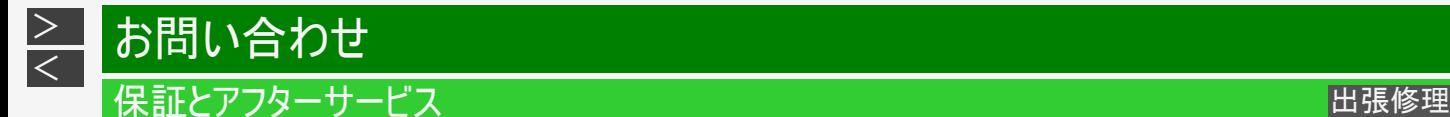

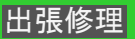

修理を依頼されるときは(出張修理)

保証期間中

修理に際しましては保証書をご提示ください。保証書の規定に従って販売店が修理させていただきます。

保証期間が過ぎているときは

修理すれば使用できる場合には、ご希望により有料で修理させていただきます。

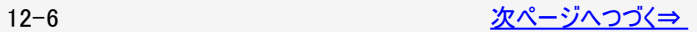

<span id="page-560-0"></span>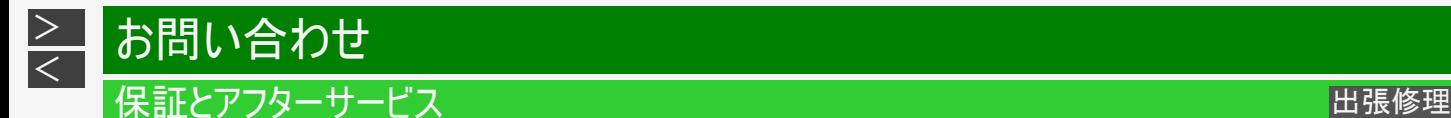

#### 修理を依頼されるときは(出張修理)

修理料金のしくみ

修理料金は、技術料・部品代・出張料などで構成されています。

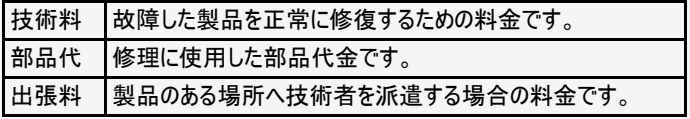

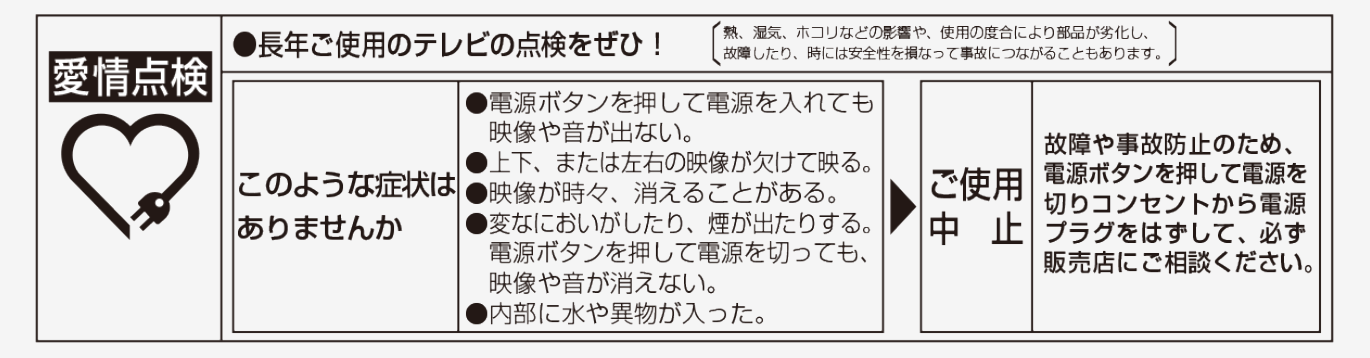

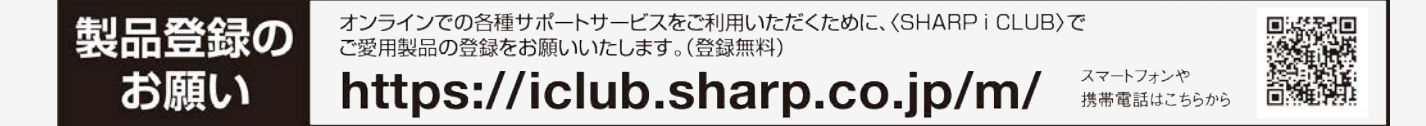

■取説に掲載のQRコードから誘導されるサイトについてのご注意 (QRコードは株式会社デンソーウェーブの登録商標です。)

- ●当サイトおよび動画の視聴は無料ですが、通信料金はお客様のご負担となります。パケット定額サービスにご加入でないお 客様は、高額になる可能性がございますのでご注意ください。
- ●スマートフォンにより、QRコード読み取りアプリケーションが必要となる場合があります。また、通信状況、機種、QRコード読み 取りアプリケーションの種類、OSのバージョンによっては正常に動作しない場合があります。詳しくは、お使いの携帯電話会社 にお問い合わせください。 アプリケーションのダウンロードに際して、万一お客様に損害が生じたとしても、当社は何ら責任を負うものではありません。

●当社は、当サイト上のコンテンツやURLを予告なく変更、もしくは削除することがあります。

#### ■廃棄時のご注意

<span id="page-561-0"></span> $\lt$ 

家電リサイクル法では、お客様がご使用済みのテレビ(ブラウン管式、液晶式、プラズマ式)を廃棄される場合は、収集・運搬料 金、再商品化等料金(リサイクル料金)をお支払いいただき、対象品を販売店や市町村に適正に引き渡すことが求められていま す。

社 〒590-8522 大阪府堺市堺区匠町1番地